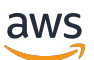

Guide de l'administrateur

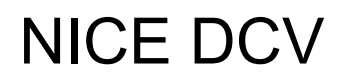

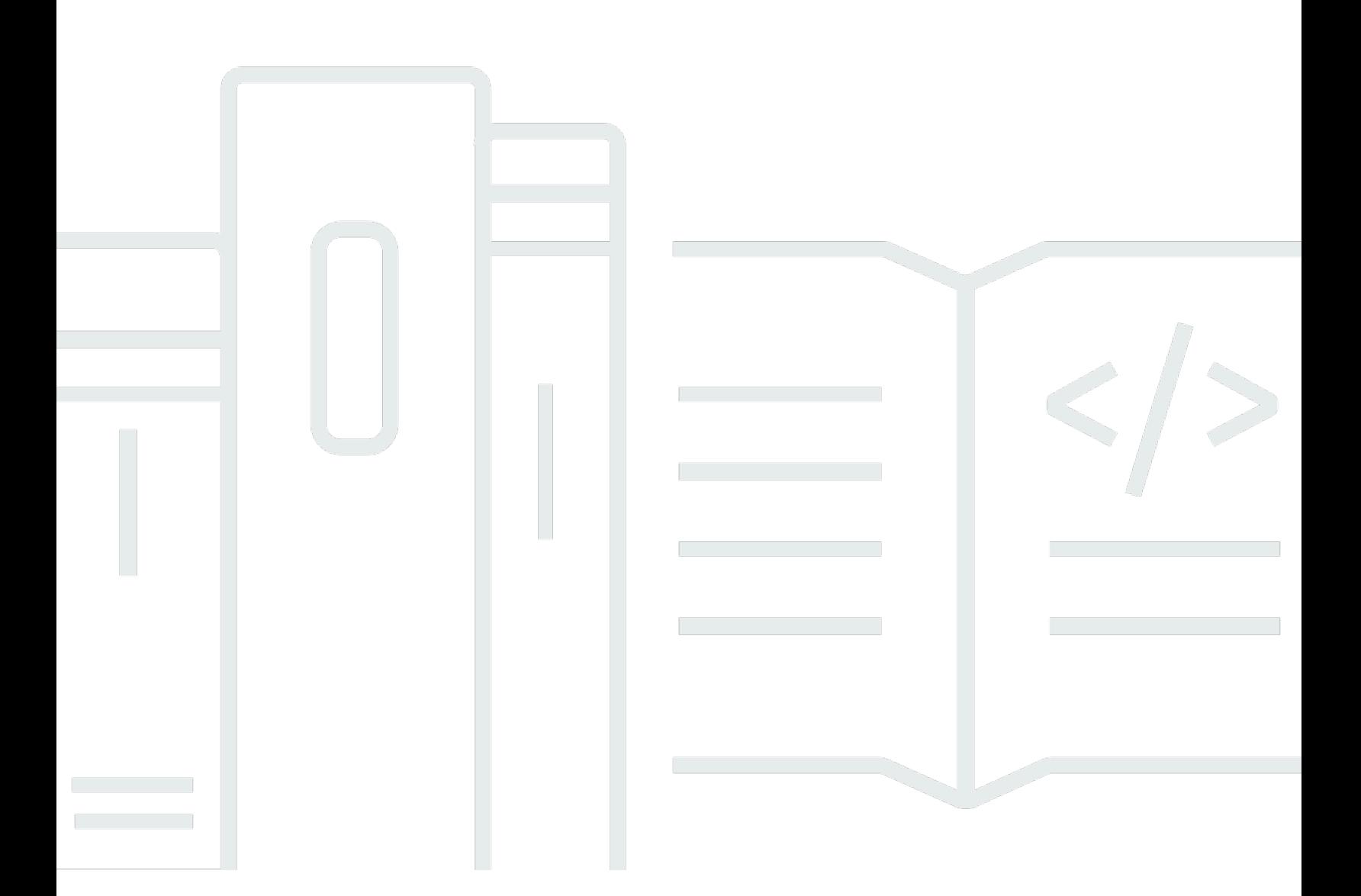

Copyright © 2024 Amazon Web Services, Inc. and/or its affiliates. All rights reserved.

### NICE DCV: Guide de l'administrateur

Copyright © 2024 Amazon Web Services, Inc. and/or its affiliates. All rights reserved.

Les marques et la présentation commerciale d'Amazon ne peuvent être utilisées en relation avec un produit ou un service qui n'est pas d'Amazon, d'une manière susceptible de créer une confusion parmi les clients, ou d'une manière qui dénigre ou discrédite Amazon. Toutes les autres marques commerciales qui ne sont pas la propriété d'Amazon appartiennent à leurs propriétaires respectifs, qui peuvent ou non être affiliés ou connectés à Amazon, ou sponsorisés par Amazon.

## **Table of Contents**

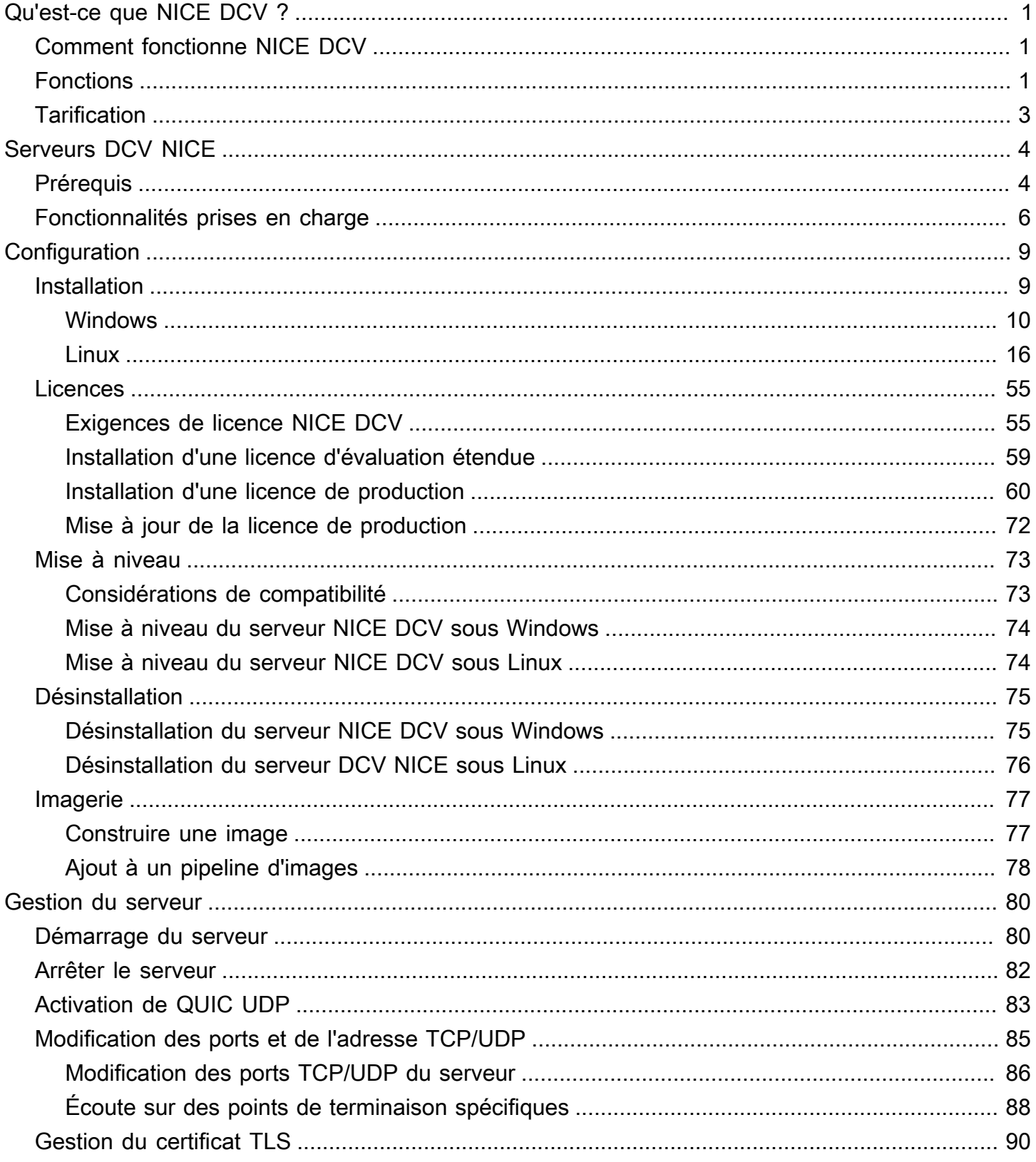

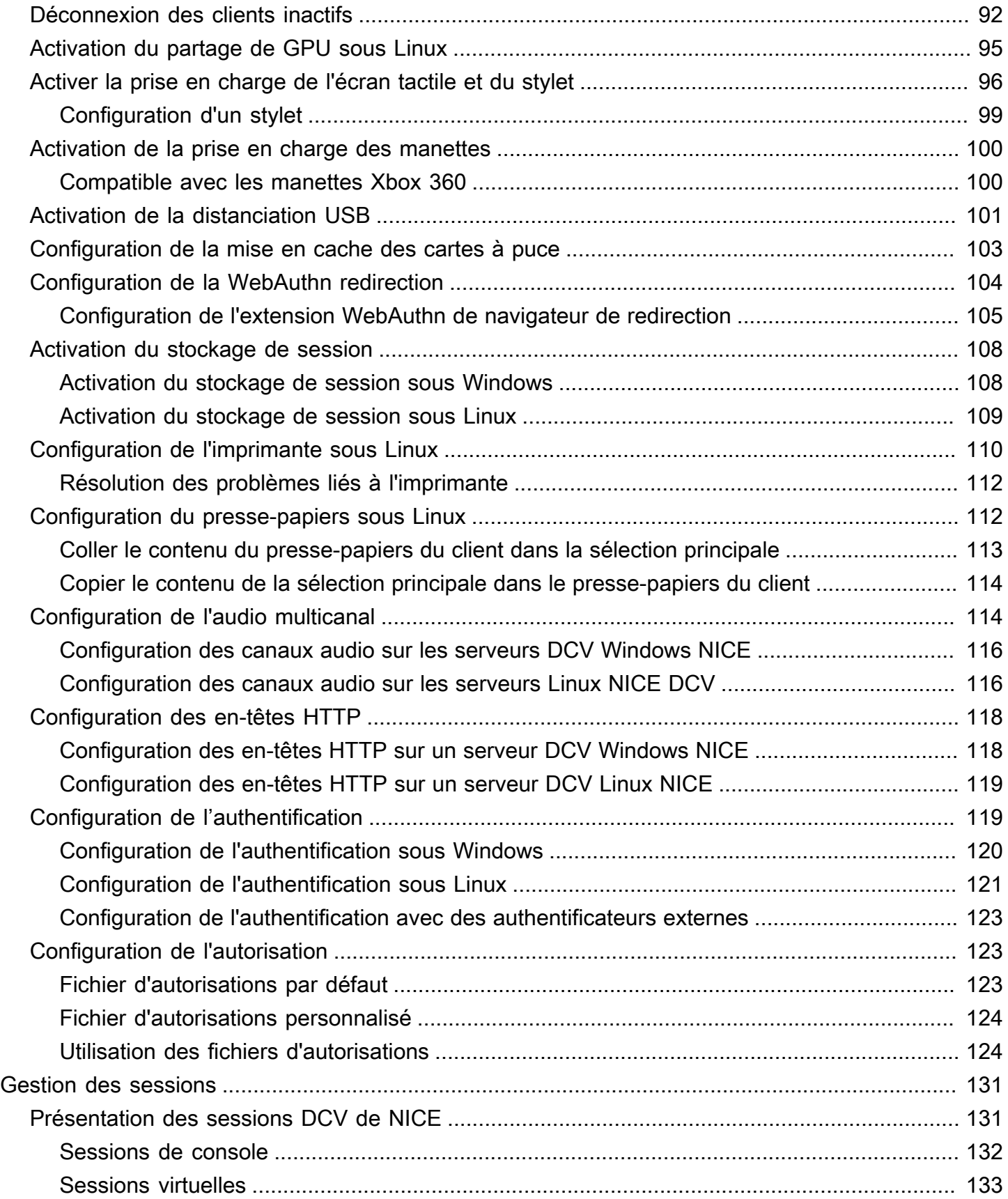

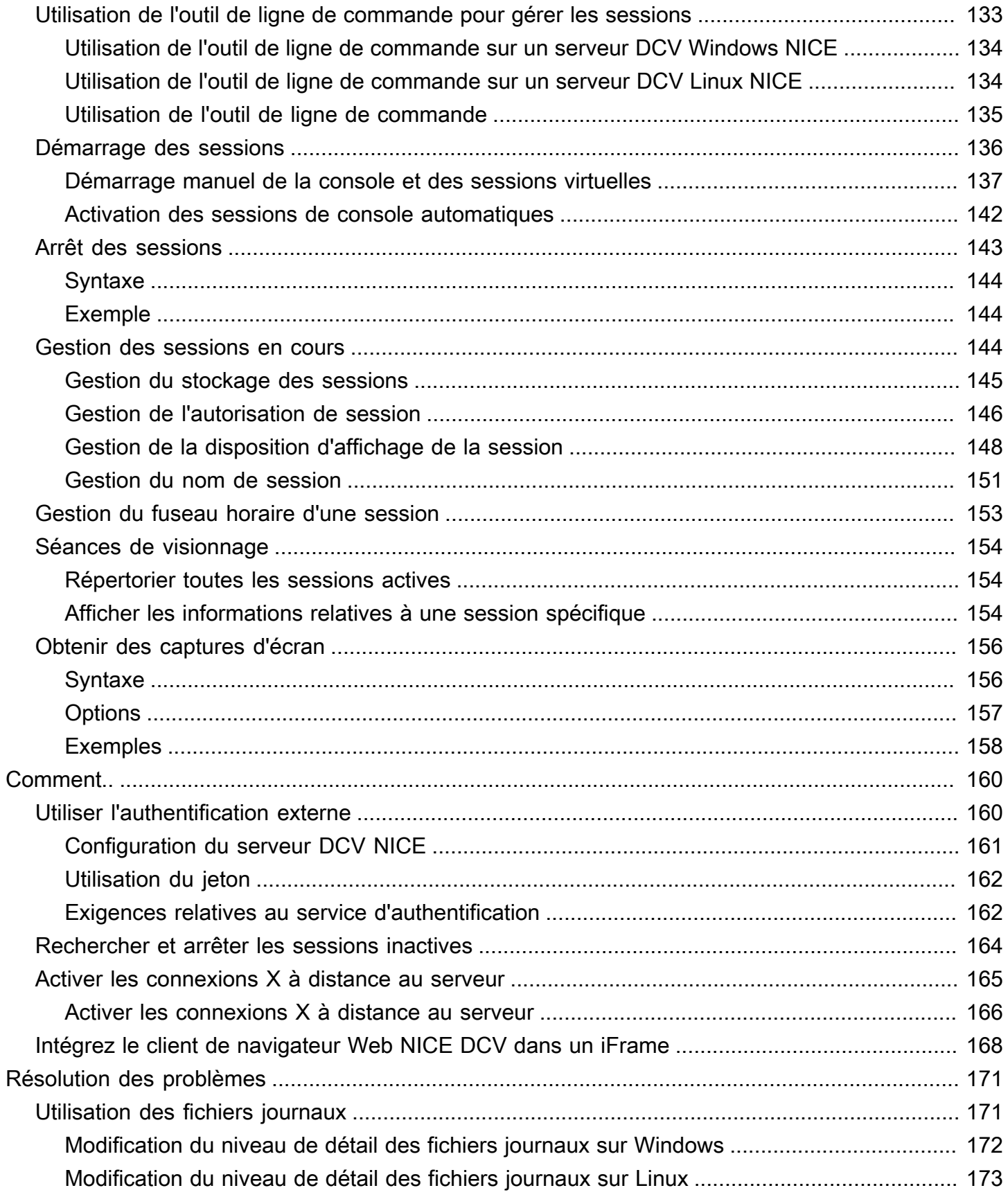

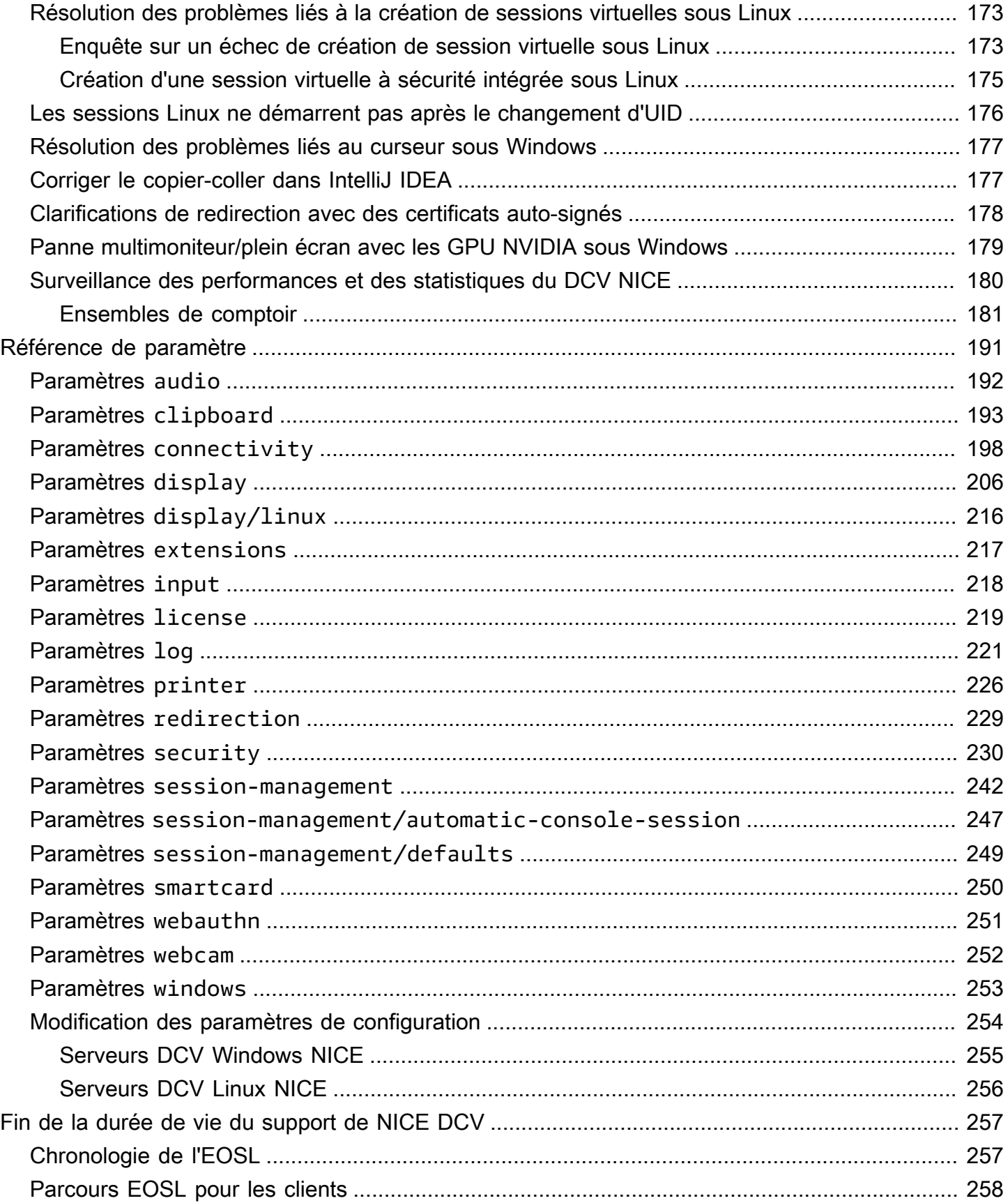

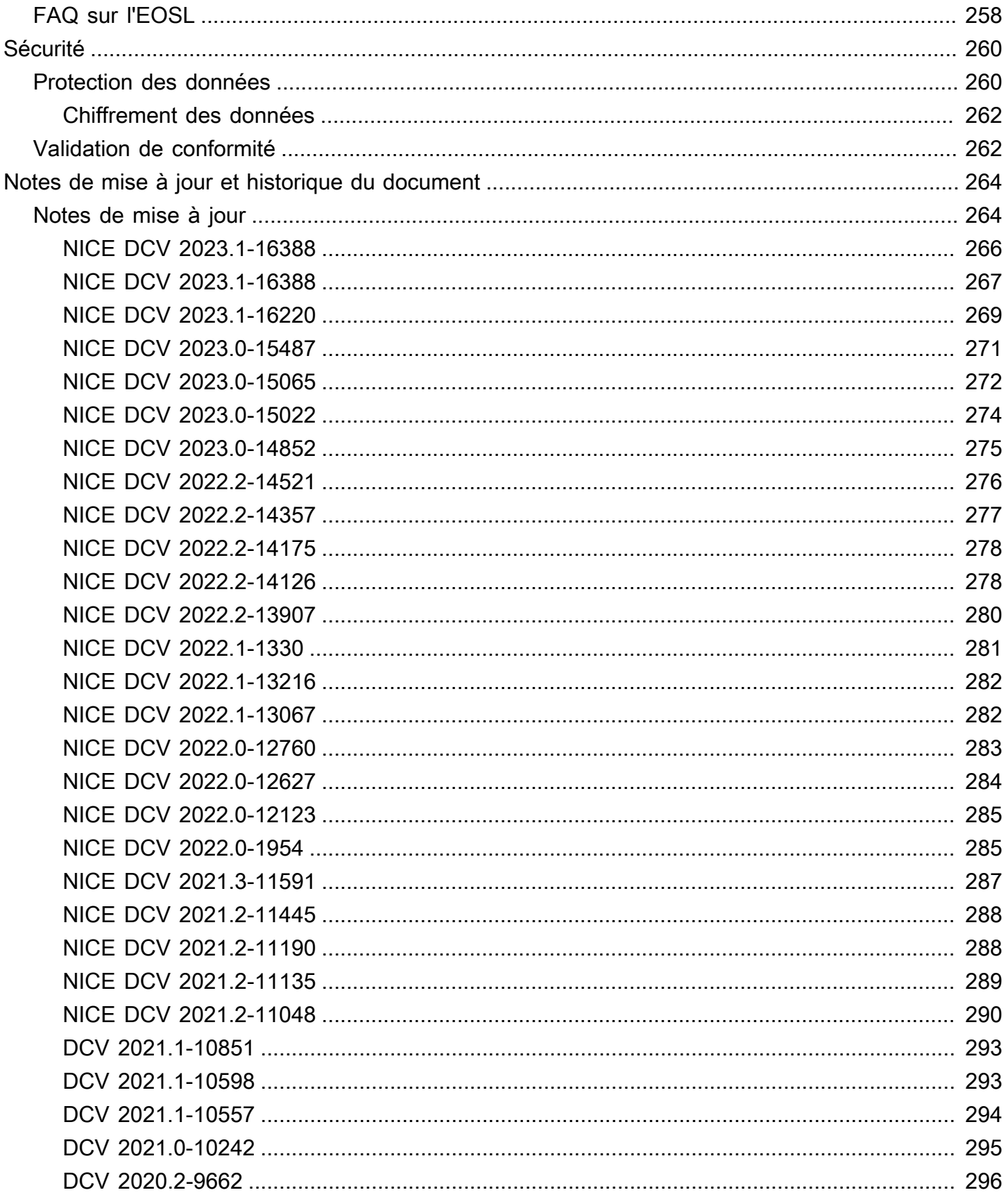

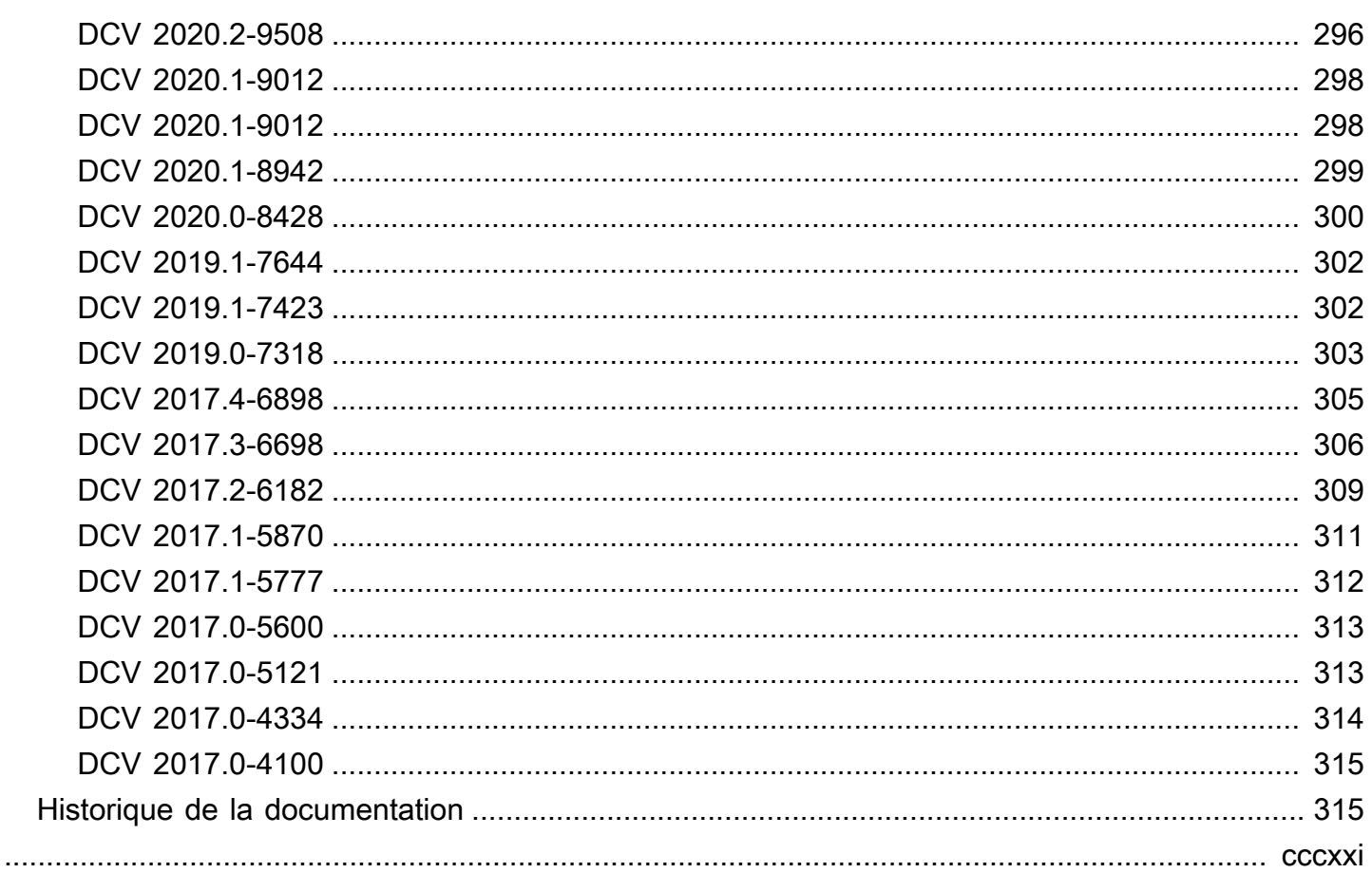

# <span id="page-8-0"></span>Qu'est-ce que NICE DCV ?

NICE DCV est un protocole d'affichage à distance très performant. Il vous permet de diffuser en toute sécurité des postes de travail distants et des applications en streaming depuis n'importe quel cloud ou centre de données vers n'importe quel appareil, dans des conditions de réseau diverses. En utilisant NICE DCV avec Amazon EC2, vous pouvez exécuter à distance des applications gourmandes en ressources graphiques sur des instances Amazon EC2. Vous pouvez ensuite diffuser les résultats sur des machines clientes plus modestes, ce qui élimine le besoin de postes de travail dédiés coûteux.

#### **Rubriques**

- [Comment fonctionne NICE DCV](#page-8-1)
- [Caractéristiques de NICE DCV](#page-8-2)
- [Tarifs de NICE DCV](#page-10-0)

### <span id="page-8-1"></span>Comment fonctionne NICE DCV

Pour utiliser NICE DCV, installez le logiciel du serveur NICE DCV sur un serveur. [Le logiciel du](https://docs.aws.amazon.com/dcv/latest/adminguide/managing-sessions.html)  [serveur NICE DCV est utilisé pour créer une session sécurisée.](https://docs.aws.amazon.com/dcv/latest/adminguide/managing-sessions.html) Vous installez et exécutez vos applications sur le serveur. Le serveur utilise son matériel pour effectuer le traitement hautes performances requis par les applications installées. Vos utilisateurs accèdent à l'application en se connectant à distance à la session à l'aide d'une application cliente NICE DCV. Lorsque la connexion est établie, le logiciel du serveur DCV NICE compresse le résultat visuel de l'application et le transmet à l'application cliente sous forme de flux de pixels chiffré. Votre application cliente reçoit le flux de pixels compressé, le déchiffre et l'affiche ensuite sur l'écran local.

## <span id="page-8-2"></span>Caractéristiques de NICE DCV

NICE DCV propose les fonctionnalités suivantes :

- Partage l'intégralité du bureau Utilise le protocole NICE DCV à hautes performances pour partager le contrôle total de l'ensemble du poste de travail distant.
- Transporter des images uniquement : transporte les images rendues sous forme de pixels plutôt que sous forme de géométrie et d'informations de scène. Cela offre un niveau de sécurité

supplémentaire, car à aucun moment les informations propriétaires des clients ne transitent par le réseau.

- Supporte le codage H.264 : utilise la compression vidéo et le codage H.264 pour réduire la consommation de bande passante.
- Prise en charge de la compression vidéo sans perte de qualité. Prend en charge la compression vidéo sans perte de qualité lorsque l'état du réseau et des processeurs le permet.
- Correspond aux dispositions d'affichage : adapte automatiquement la résolution d'écran et la disposition d'affichage du serveur en fonction de la taille de la fenêtre du client.
- Supporte le multi-écran : vous permet d'étendre le bureau de session sur un maximum de quatre moniteurs. Les moniteurs à haute densité de pixels sont compatibles avec les clients natifs pour Windows et macOS.
- Adapte les niveaux de compression : adapte automatiquement les niveaux de compression vidéo en fonction de la bande passante disponible et de la latence du réseau.
- Permet la collaboration : fournit des sessions dynamiques qui prennent en charge plusieurs clients collaboratifs. Les clients peuvent se connecter et se déconnecter à tout moment pendant la session.
- Prend en charge plusieurs sessions par serveur (serveurs Linux NICE DCV uniquement) : prend en charge plusieurs sessions virtuelles par serveur Linux NICE DCV afin de maximiser les économies de coûts.
- Supporte le partage de GPU (serveurs DCV Linux NICE uniquement) : vous permet de partager un ou plusieurs GPU physiques entre plusieurs sessions virtuelles exécutées sur un serveur DCV Linux NICE.
- Supporte la saisie tactile, la saisie par stylet et les manettes de jeu : vous permet d'interagir avec une session NICE DCV à distance à l'aide de périphériques d'entrée connectés à votre ordinateur local.
- Supports WebAuthn, carte à puce, stylet et télécommande USB : vous permet d'utiliser vos périphériques dans une session NICE DCV comme vous le feriez sur votre ordinateur local.
- Supporte l'entrée et la sortie audio, l'impression et le copier-coller : vous permet d'effectuer ces actions clés entre la session et votre ordinateur local.
- Supporte le transfert de fichiers : vous permet de transférer des fichiers entre la session et votre ordinateur local.
- Mise à disposition d'un client HTML5. Propose un client HTML5 qui peut être utilisée avec n'importe quel navigateur web moderne sur Windows et Linux.

• Supporte les environnements de bureau Linux modernes : prend en charge les ordinateurs de bureau Linux modernes, tels que Gnome 3 sur RHEL 8.

## <span id="page-10-0"></span>Tarifs de NICE DCV

L'utilisation du serveur DCV NICE sur une instance Amazon EC2 est gratuite. Vous payez les tarifs standard pour l'instance et les autres fonctionnalités Amazon EC2 que vous utilisez.

Dans le cas contraire, une licence est requise. Pour plus d'informations, consultez [Licence du serveur](#page-62-0)  [NICE DCV](#page-62-0).

# <span id="page-11-0"></span>Serveurs DCV NICE

Le serveur NICE DCV est disponible pour Windows et Linux. Les deux serveurs offrent des fonctions similaires, mais il y a quelques différences. Choisissez le serveur DCV NICE qui répond le mieux à vos besoins. Le tableau suivant compare les fonctions prises en charge par les serveurs NICE DCV Windows et Linux.

Rubriques

- [Prérequis](#page-11-1)
- [Fonctionnalités prises en charge](#page-13-0)

### <span id="page-11-1"></span>Prérequis

Pour une bonne expérience utilisateur avec NICE DCV, assurez-vous que votre serveur répond aux exigences minimales suivantes. N'oubliez pas que l'expérience de vos utilisateurs dépend largement du nombre de pixels transmis du serveur DCV NICE au client NICE DCV.

Si vous installez le serveur DCV NICE sur une instance Amazon EC2, nous vous recommandons d'utiliser une instance de type Amazon EC2 G3, G4dn, G4ad ou G5. Ces types d'instance offrent des GPU qui prennent en charge l'OpenGL matériel et le partage de GPU. [Pour plus d'informations,](https://aws.amazon.com/ec2/instance-types/g5/) [consultez les instances A](https://aws.amazon.com/ec2/instance-types/g5/)[mazon EC2 G3, les instances](https://aws.amazon.com/ec2/instance-types/g3/) [Amazon EC2 G4](https://aws.amazon.com/ec2/instance-types/g5/) [et les instances Amazon](https://aws.amazon.com/ec2/instance-types/g4/) [EC2 G5](https://aws.amazon.com/ec2/instance-types/g4/)[.](https://aws.amazon.com/ec2/instance-types/g5/)

Vous pouvez installer le serveur DCV NICE sur n'importe quel autre type d'instance, mais la résolution d'écran peut être limitée. Pour contourner cette limitation sur Windows Server 2016, téléchargez et installez le [pilote d'affichage virtuel NICE DCV pour](https://d1uj6qtbmh3dt5.cloudfront.net/Drivers/nice-dcv-virtual-display-x64-Release-78.msi) EC2. Sur Windows Server 2019 ou version ultérieure exécutant DCV 2023.1 ou version ultérieure, aucune action supplémentaire n'est nécessaire.

Votre serveur doit respecter les exigences minimum répertoriées dans le tableau suivant.

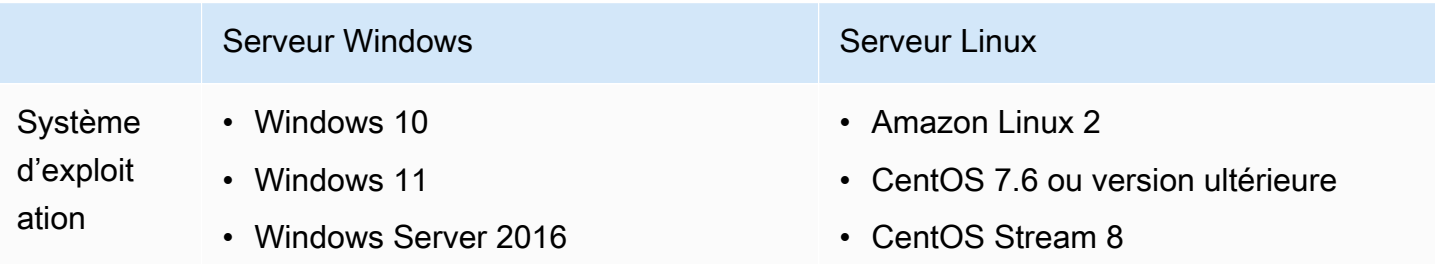

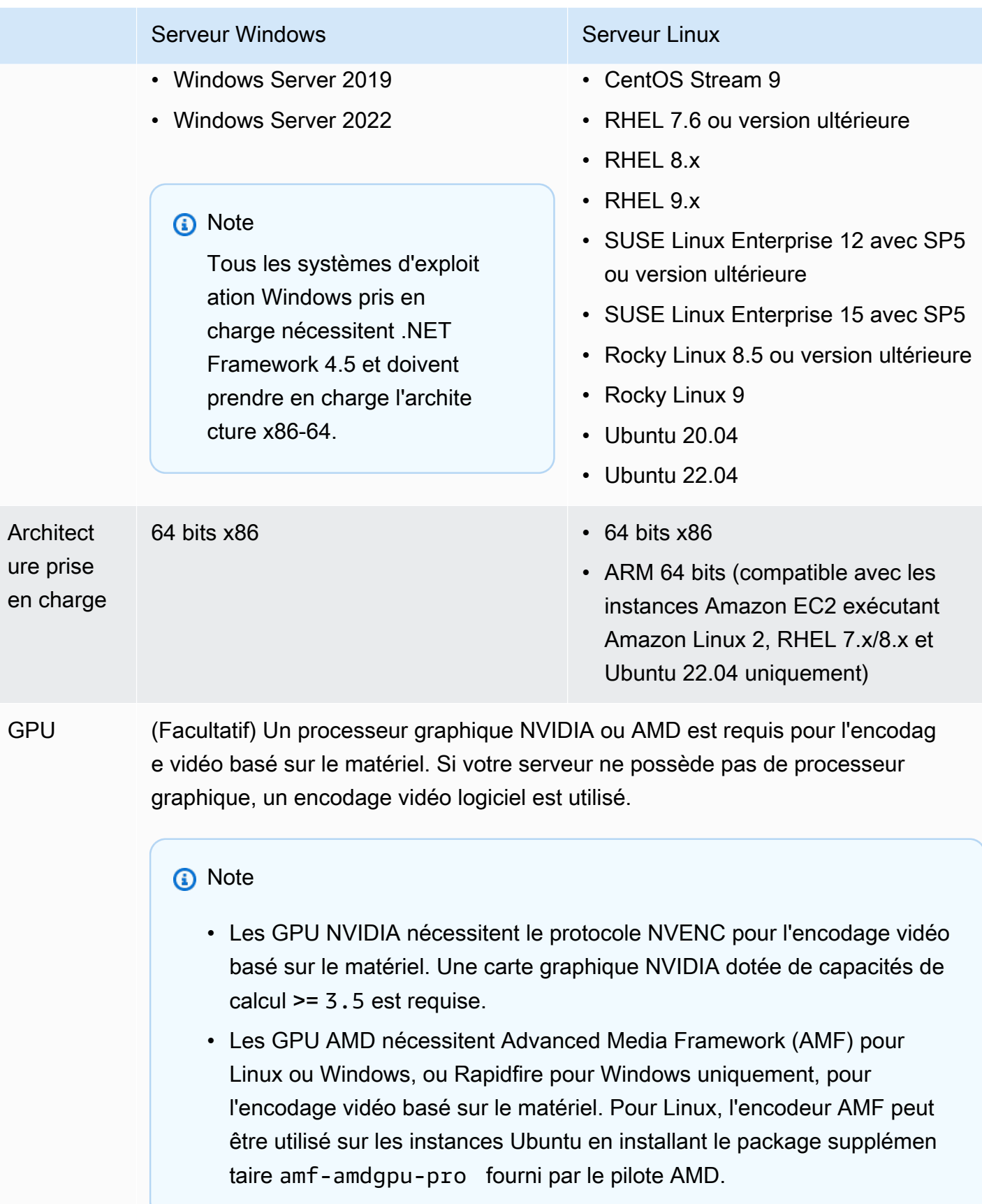

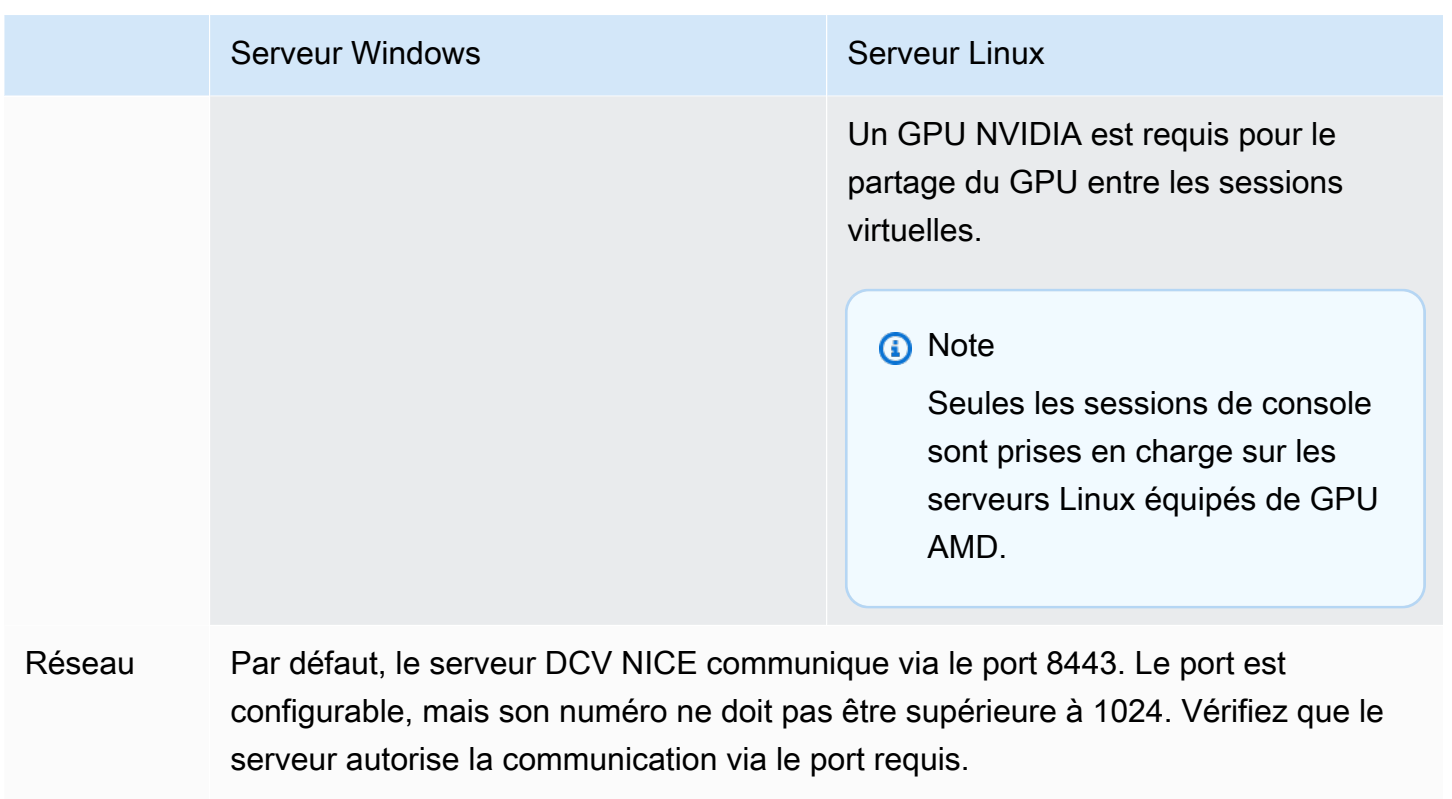

NICE DCV ne prend pas en charge les systèmes d'exploitation arrivés en fin de vie. Contactez votre fournisseur concernant votre système d'exploitation.

Pour plus d'informations sur les exigences du client NICE DCV, consultez la section Exigences du client [NICE DCV](https://docs.aws.amazon.com/dcv/latest/userguide/client.html#requirements) dans le guide de l'utilisateur NICE DCV.

### <span id="page-13-0"></span>Fonctionnalités prises en charge

Le tableau suivant compare les fonctionnalités prises en charge par les serveurs NICE DCV Windows et Linux.

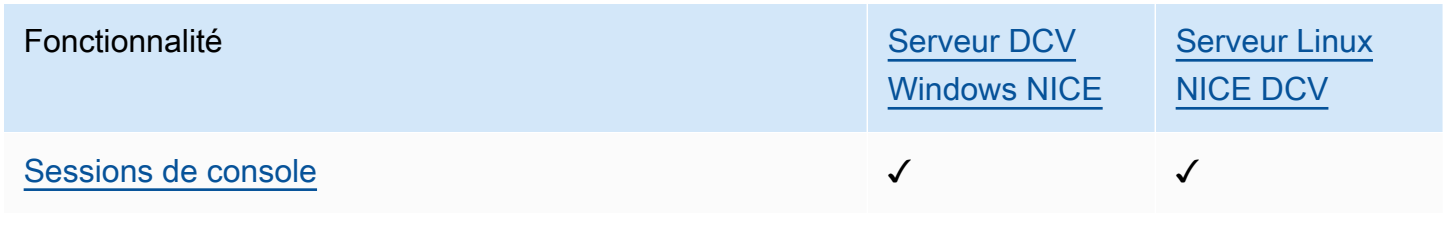

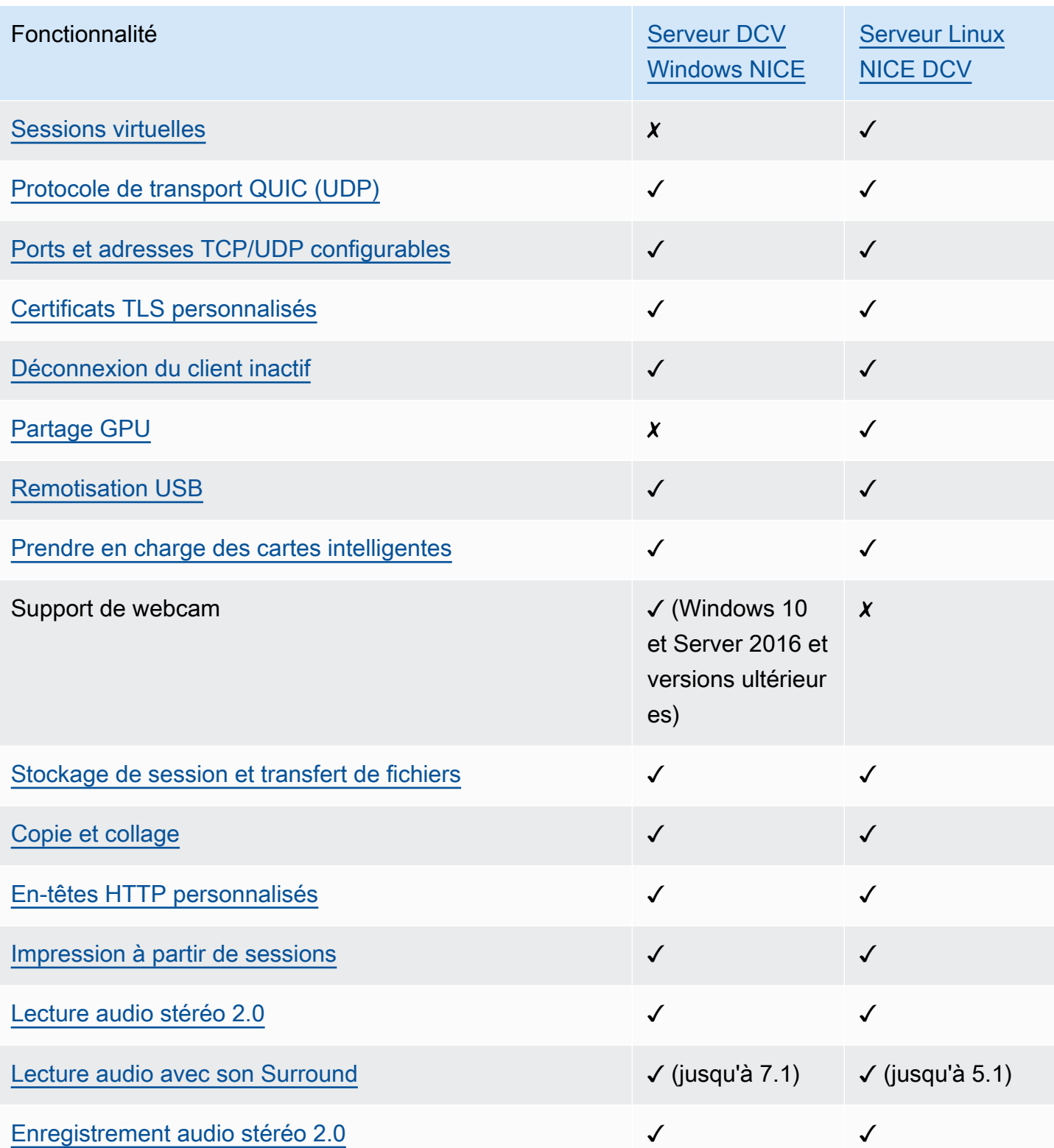

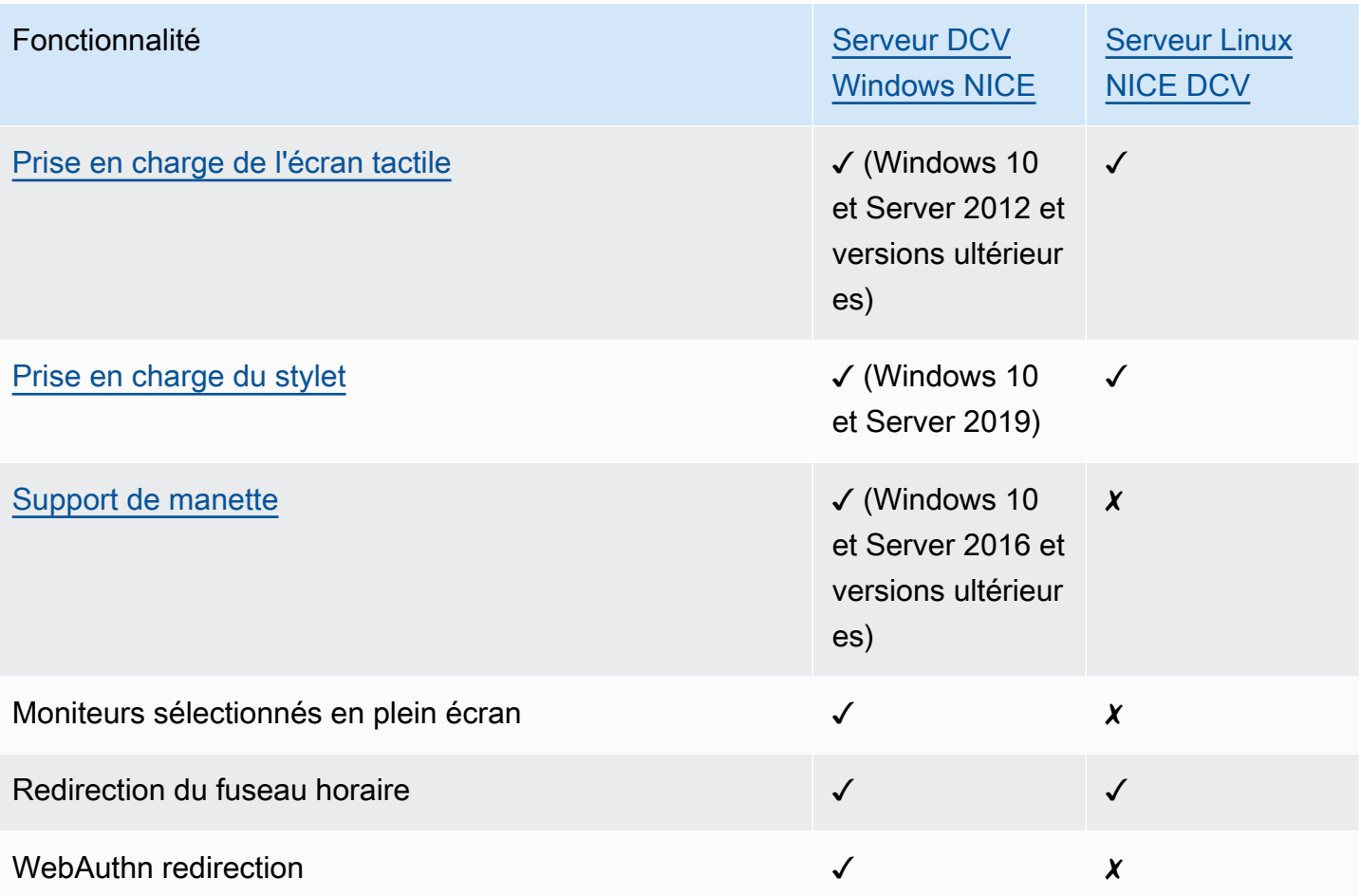

Pour plus d'informations sur les fonctionnalités du client NICE DCV, voir Fonctionnalités du client [NICE DCV](https://docs.aws.amazon.com/dcv/latest/userguide/client.html#client-features) dans le guide de l'utilisateur NICE DCV.

# <span id="page-16-0"></span>Configuration du serveur DCV NICE

Pour utiliser NICE DCV, installez le logiciel du serveur NICE DCV sur le serveur sur lequel vous souhaitez héberger des sessions NICE DCV. Assurez-vous que le logiciel possède une licence appropriée.

Les rubriques suivantes décrivent l'installation et la licence du serveur DCV NICE. La rubrique [Licences](#page-62-0) s'applique uniquement à l'installation sur site et sur d'autres serveurs basés sur le cloud. En effet, aucune licence n'est requise pour utiliser le serveur DCV NICE sur une instance Amazon EC2.

#### **Rubriques**

- [Installation du serveur DCV NICE](#page-16-1)
- [Licence du serveur NICE DCV](#page-62-0)
- [Mise à niveau du serveur DCV NICE](#page-80-0)
- [Désinstallation du serveur DCV NICE](#page-82-0)
- [Serveur d'imagerie NICE DCV](#page-84-0)

### <span id="page-16-1"></span>Installation du serveur DCV NICE

Les rubriques suivantes décrivent comment installer la dernière version du serveur DCV NICE sous Windows et Linux. Suivez ces étapes si vous installez NICE DCV sur une instance Amazon EC2 ou sur un autre serveur local ou basé sur le cloud.

#### **a** Note

Si vous effectuez une mise à niveau d'une version antérieure du serveur DCV NICE vers la dernière version, consultez. [Mise à niveau du serveur DCV NICE](#page-80-0)

#### **Rubriques**

- [Installation du serveur DCV NICE sous Windows](#page-17-0)
- [Installation du serveur DCV NICE sous Linux](#page-23-0)

### <span id="page-17-0"></span>Installation du serveur DCV NICE sous Windows

Cette section décrit comment installer le serveur DCV NICE sous Windows.

#### **Rubriques**

- [Conditions requises pour le serveur Windows NICE DCV sur les instances Amazon EC2](#page-17-1)
- [Installation du serveur DCV NICE sous Windows](#page-19-0)

<span id="page-17-1"></span>Conditions requises pour le serveur Windows NICE DCV sur les instances Amazon EC2

Cette rubrique décrit comment configurer votre instance Windows Amazon EC2 avant d'installer le serveur DCV NICE. Si vous n'installez pas le serveur DCV NICE sur une instance Windows Amazon EC2, ignorez ces prérequis.

#### **Rubriques**

- [Conditions préalables pour les instances de calcul accéléré](#page-17-2)
- [Conditions requises pour les autres familles d'instances](#page-18-0)

<span id="page-17-2"></span>Conditions préalables pour les instances de calcul accéléré

Conditions requises pour les instances graphiques du GPU

Si vous utilisez une instance graphique GPU (par exemple, une instance G2, G3, G4dn, G4ad ou G5), nous vous recommandons d'installer et de configurer les pilotes de GPU NVIDIA ou AMD appropriés. Les pilotes du GPU permettent les opérations suivantes :

- Accélération matérielle DirectX et OpenGL pour les applications
- Accélération matérielle pour l'encodage en streaming vidéo H.264
- Résolutions d'écran de serveur personnalisables
- Résolution maximale accrue pour les moniteurs de serveurs, jusqu'à 4 096 x 2 160
- Augmentation du nombre d'écrans de serveur

Pour savoir comment installer les pilotes GPU NVIDIA sur votre instance graphique GPU, consultez les rubriques suivantes du guide de l'utilisateur Amazon EC2.

- Pour les instances dotées d'un processeur graphique NVIDIA (par exemple, une instance G2, G3, G4dn ou G5), consultez la section [Installation du](https://docs.aws.amazon.com/AWSEC2/latest/WindowsGuide/install-nvidia-driver.html) pilote NVIDIA sous Windows.
- Pour les instances dotées d'un GPU AMD (par exemple, une instance G4ad), voir [Installer les](https://docs.aws.amazon.com/AWSEC2/latest/WindowsGuide/install-amd-driver.html)  [pilotes AMD sur les instances Windows](https://docs.aws.amazon.com/AWSEC2/latest/WindowsGuide/install-amd-driver.html).

Pour plus d'informations sur les instances Amazon EC2 G4ad, consultez le billet de blog consacré [aux nouvelles instances Amazon EC2](https://aws.amazon.com/blogs/compute/deep-dive-on-the-new-amazon-ec2-g4ad-instances/) G4ad.

Conditions requises pour les autres instances de calcul accéléré

Si vous utilisez une instance de calcul accéléré qui n'est pas une instance graphique de GPU (par exemple, une instance P2, P3 ou P3dn), nous vous recommandons d'installer et de configurer les pilotes de GPU NVIDIA appropriés. Les pilotes GPU NVIDIA permettent l'accélération matérielle pour l'encodage du streaming vidéo H.264.

Pour savoir comment installer les pilotes GPU NVIDIA sur votre instance de calcul accéléré, consultez la section relative aux [pilotes NVIDIA publics](https://docs.aws.amazon.com/AWSEC2/latest/WindowsGuide/install-nvidia-driver.html#public-nvidia-driver) dans le guide de l'utilisateur Amazon EC2 pour les instances Windows.

L'installation des pilotes GPU NVIDIA sur une instance de calcul accéléré n'améliore pas les limites ou les résolutions du moniteur du serveur. Pour ajouter la prise en charge supplémentaire de la résolution du moniteur de serveur, vous pouvez installer les pilotes NVIDIA GRID. Pour plus d'informations, consultez le [logiciel NVIDIA vGPU sur le site](https://www.nvidia.com/object/vGPU-software-driver.html) Web de NVIDIA.

<span id="page-18-0"></span>Conditions requises pour les autres familles d'instances

Pour les instances autres que les instances de calcul accéléré, nous vous recommandons d'installer le pilote d'affichage virtuel NICE DCV si vous utilisez Windows 2016 ou si vous utilisez une version du serveur NICE DCV antérieure à 2023.1. Cela inclut les instances des familles d'instances à usage général, optimisées pour le calcul, optimisées pour la mémoire et optimisées pour le stockage.

L'installation du pilote d'affichage virtuel NICE DCV permet d'effectuer les opérations suivantes :

- Support pour un maximum de quatre moniteurs
- Support pour les résolutions personnalisées
- Support pour la résolution 4K UHD

Vous ne pouvez pas gérer les moniteurs de serveur connectés par le serveur DCV NICE à l'aide du panneau de configuration Windows.

Le pilote d'affichage virtuel NICE DCV est pris en charge sur Windows Server 2016 et versions ultérieures. Le pilote n'est pas nécessaire si vous utilisez Windows Server 2019 ou version ultérieure avec le serveur DCV 2023.1 ou version ultérieure.

#### **A** Important

L'installation du pilote d'affichage virtuel NICE DCV avec d'autres pilotes de GPU, tels que les pilotes de GPU NVIDIA, peut provoquer des conflits. Pour éviter les conflits, nous vous recommandons de ne pas installer le pilote d'affichage virtuel NICE DCV en combinaison avec d'autres pilotes de GPU.

Pour installer le pilote d'affichage virtuel NICE DCV sur votre instance

- 1. Téléchargez le programme d'installation du pilote d'affichage virtuel NICE DCV sur le site Web de [NICE DCV.](https://download.nice-dcv.com/)
- 2. Pour installer le pilote en exécutant l'assistant, ouvrez le fichier d'installation ou double-cliquez dessus. Vous pouvez également utiliser la commande suivante pour exécuter une installation sans assistance.

C:\> nice-dcv-virtual-display-x64-Release-78.msi /quiet /norestart

3. Redémarrez l'instance et reconnectez-vous à celle-ci.

#### <span id="page-19-0"></span>Installation du serveur DCV NICE sous Windows

Vous pouvez utiliser un assistant d'installation pour installer le serveur DCV NICE sur un serveur hôte Windows. L'assistant vous guide à travers une série d'étapes qui montrent comment personnaliser l'installation de votre serveur NICE DCV. Vous pouvez également utiliser la ligne de commande pour effectuer une installation sans assistance. Cela utilise les paramètres par défaut pour automatiser la procédure d'installation.

#### Table des matières

• [Utilisation de l'assistant](#page-20-0)

• [Installation sans surveillance](#page-21-0)

#### <span id="page-20-0"></span>Utilisation de l'assistant

Utilisez l'assistant d'installation du serveur NICE DCV pour une installation guidée.

Pour installer le serveur NICE DCV sous Windows à l'aide de l'assistant

- 1. Lancez et connectez-vous au serveur sur lequel vous souhaitez installer le serveur DCV NICE.
- 2. Téléchargez le programme d'installation du serveur NICE DCV sur le site Web de [NICE DCV.](http://download.nice-dcv.com)

#### **a** Note

Le serveur NICE DCV n'est disponible qu'en version 64 bits et est compatible avec les systèmes d'exploitation Windows 64 bits.

#### **G** Tip

La page des [derniers packages](http://download.nice-dcv.com/latest.html) du site Web de téléchargement contient des liens qui pointent toujours vers la dernière version disponible. Vous pouvez utiliser ces liens pour récupérer automatiquement les derniers packages NICE DCV.

- 3. Exécutez nice-dcv-server-x64-Release-2023.1-*version\_number*.msi.
- 4. Sur l'écran d'accueil, choisissez Next.
- 5. Sur l'écran End-User License Agreement (Contrat de licence de l'utilisateur final), lisez le contrat de licence. Si vous acceptez les termes, cochez la case J'accepte les termes du contrat de licence, puis choisissez Suivant.
- 6. (Facultatif) configurez les composants qui seront installés en sélectionnant des éléments dans l'écran de sélection des composants. Pour marquer un composant à installer, sélectionnez l'élément et choisissez Sera installé sur le disque dur local. Pour omettre un composant de l'installation, sélectionnez l'élément et choisissez Toute la fonctionnalité ne sera pas disponible.
- 7. Sur l'écran DCV Service Configuration (Configuration du service DCV) :
	- a. (Facultatif) Pour configurer manuellement le pare-feu de votre serveur de façon à autoriser la communication via le port requis, sélectionnez No, I will manually configure my firewall later (Non, je configurerai manuellement mon pare-feu plus tard).
- b. (Facultatif) Pour démarrer manuellement le serveur DCV NICE après l'installation, sélectionnez Non, je souhaite démarrer un service DCV manuellement. Si vous sélectionnez cette option, vous ne pouvez pas démarrer une session de console automatiquement à l'issue de l'installation. Si vous sélectionnez cette option, ignorez l'étape 9.
- 8. Choisissez Suivant.
- 9. Sur l'écran DCV Session Management Configuration (Configuration de la gestion de session DCV), spécifiez le propriétaire de la session de console automatique. Sinon, pour empêcher la session de console automatique de démarrer à l'issue de l'installation, sélectionnez No, I will create the session manually (Non, je créerai la session manuellement).

N'effectuez cette étape que si vous avez choisi préalablement d'autoriser le serveur à démarrer automatiquement.

10. Choisissez Installer.

#### <span id="page-21-0"></span>Installation sans surveillance

Par défaut, l'installation sans assistance effectue les opérations suivantes :

- Ajout d'une règle de pare-feu pour autoriser la communication via le port 8443.
- Active le démarrage automatique du serveur NICE DCV.
- Création d'une session de console automatique.
- Attribution du rôle de propriétaire de la session de console à l'utilisateur qui effectue l'installation.

Vous pouvez remplacer les opérations par défaut en ajoutant les options suivantes à la commande d'installation :

- DISABLE\_FIREWALL=1— Empêche le programme d'installation d'ajouter la règle de pare-feu.
- DISABLE SERVER AUTOSTART=1— Empêche le démarrage automatique du serveur NICE DCV après l'installation.
- DISABLE\_AUTOMATIC\_SESSION\_CREATION=1— Empêche le programme d'installation de démarrer la session de console automatique.
- AUTOMATIC\_SESSION\_OWNER=*owner\_name* Spécifie un autre propriétaire pour la session de console automatique.
- ADDLOCAL=*component\_list* Ajoute des éléments à l'ensemble d'éléments à installer.
- REMOVE=*component\_list* Supprime des éléments de l'ensemble d'éléments à installer.

L'REMOVEoption est évaluée après l'ADDLOCALoption. Un élément figurant sur les deux listes n'est pas installé.

La component\_list est une liste séparée par des virgules qui peut contenir les valeurs suivantes :

- audioMicDriver: pilote de microphone
- audioSpkDriver: pilote de haut-parleur
- printerDriver: pilote d'imprimante
- usbDriver: pilote de télécommande de périphérique USB (désactivé par défaut)
- webcamDriver: pilote de webcam
- gamepadDriver: pilote de manette
- webClient: Client Web
- webauthn: Redirection Webauthn
- ALL: Tous les composants

Pour installer le serveur DCV NICE sous Windows à l'aide d'une installation sans assistance

- 1. Lancez et connectez-vous au serveur sur lequel vous souhaitez installer le serveur NICE DCV.
- 2. Téléchargez le programme d'installation du serveur DCV NICE sur le site Web de [NICE](http://download.nice-dcv.com).

#### **a** Note

Le serveur NICE DCV n'est disponible qu'en version 64 bits et est compatible avec les systèmes d'exploitation Windows 64 bits.

- 3. Ouvrez une fenêtre d'invite de commande et accédez au dossier dans lequel vous avez téléchargé le programme d'installation.
- 4. Exécutez le programme d'installation sans surveillance comme indiqué dans l'un des exemples suivants :

• Installez les composants par défaut :

C:\> msiexec.exe /i nice-dcv-server-x64-Release-2023.1-*version\_number*.msi /quiet /norestart /l\*v dcv\_install\_msi.log

• Installez tous les composants :

```
C:\> msiexec.exe /i nice-dcv-server-x64-Release-2023.1-version_number.msi
ADDLOCAL=ALL /quiet /norestart /l*v dcv_install_msi.log
```
• Installez un sous-ensemble de composants :

```
C:\> msiexec.exe /i nice-dcv-server-x64-Release-2023.1-version_number.msi
ADDLOCAL=audioMicDriver,audioSpkDriver,printerDriver,webcamDriver /quiet /
norestart /l*v dcv_install_msi.log
```
### <span id="page-23-0"></span>Installation du serveur DCV NICE sous Linux

Cette section décrit comment installer le serveur DCV NICE sous Linux.

Rubriques

- [Prérequis pour les serveurs Linux NICE DCV](#page-23-1)
- [Installation du serveur DCV NICE sous Linux](#page-38-0)
- [Contrôles après l'installation](#page-59-0)

<span id="page-23-1"></span>Prérequis pour les serveurs Linux NICE DCV

NICE DCV permet aux clients d'accéder à une session graphique X distante sur un serveur Linux. Cela permet d'accéder au poste de travail Linux correspondant. NICE DCV prend en charge deux types de streaming de bureau Linux : les sessions de console et les sessions virtuelles. Pour de plus amples informations sur la console et les sessions virtuelles, veuillez consulter [Gestion des sessions](#page-138-0) [DCV NICE](#page-138-0).

Cette rubrique décrit comment installer les prérequis requis pour utiliser NICE DCV sur un serveur Linux.

Table des matières

- [Installation d'un environnement de bureau et d'un gestionnaire de bureau](#page-24-0)
- [Désactiver le protocole Wayland \(GDM3 uniquement\)](#page-30-0)
- [Configurer le serveur X](#page-30-1)
- [Installez l'utilitaire glxinfo](#page-32-0)
- [Vérifier le rendu du logiciel OpenGL](#page-32-1)
- [Installation de pilotes GPU pour les instances graphiques](#page-33-0)
- [Installer le pilote xDummy pour les instances autres que le GPU](#page-35-0)

<span id="page-24-0"></span>Installation d'un environnement de bureau et d'un gestionnaire de bureau

Installez un environnement de bureau et un gestionnaire de bureau pour améliorer votre expérience avec NICE DCV sur un serveur Linux.

Un environnement de bureau est une interface utilisateur graphique (GUI) qui vous permet d'interagir avec le système d'exploitation Linux. Il existe plusieurs environnements de bureau, et NICE DCV fonctionne avec bon nombre d'entre eux. Un gestionnaire de bureau est un programme qui gère l'écran de connexion de l'utilisateur, et qui démarre et arrête les sessions de l'environnement de bureau et le serveur X.

Les onglets suivants indiquent les étapes d'installation de l'environnement de bureau par défaut et du gestionnaire de bureau sur les systèmes d'exploitation pris en charge, ainsi que la configuration et le démarrage du serveur X sur les systèmes d'exploitation pris en charge.

RHEL, CentOS, and Rocky Linux

L'environnement de bureau par défaut pour RHEL, CentOS et Rocky Linux est Gnome3 et le gestionnaire de bureau par défaut est GDM.

Pour installer et configurer l'environnement de bureau et le gestionnaire de bureau sur RHEL, CentOS et Rocky Linux

- 1. Installez les packages de l'environnement de bureau et du gestionnaire de bureau.
	- RHEL et Rocky Linux

\$ sudo yum groupinstall 'Server with GUI'

• CentOS

\$ sudo yum groupinstall "GNOME Desktop"

2. Mettez à jour les packages logiciels pour garantir que le serveur Linux est à jour.

\$ sudo yum upgrade

3. Redémarrez le serveur Linux.

\$ sudo reboot

Amazon Linux 2

#### **a** Note

NICE DCV n'est actuellement pas compatible avec Amazon Linux 2023. AL2023 n'inclut pas d'environnement de bureau graphique requis pour le fonctionnement de NICE DCV.

L'environnement de bureau par défaut pour Amazon Linux 2 est Gnome3 et le gestionnaire de bureau par défaut est GDM.

Pour installer et configurer l'environnement de bureau et le gestionnaire de bureau sur Amazon Linux 2

1. Installez les packages de l'environnement de bureau et du gestionnaire de bureau.

```
$ sudo yum install gdm gnome-session gnome-classic-session gnome-session-
xsession
```
\$ sudo yum install xorg-x11-server-Xorg xorg-x11-fonts-Type1 xorg-x11-drivers

\$ sudo yum install gnome-terminal gnu-free-fonts-common gnu-free-mono-fonts gnufree-sans-fonts gnu-free-serif-fonts

2. Mettez à jour les packages logiciels pour garantir que le serveur Linux est à jour.

\$ sudo yum upgrade

#### 3. Redémarrez le serveur Linux.

\$ sudo reboot

Ubuntu 20.x and 22.x

Pour Ubuntu 20.x/22.x, l'environnement de bureau par défaut est Gnome3 et le gestionnaire de bureau par défaut est GDM3. À partir d'Ubuntu 20.x, LightDM n'est plus compatible avec NICE DCV.

Pour installer et configurer l'environnement de bureau et le gestionnaire de bureau sur Ubuntu 20.x/22.x

1. Installez les packages de l'environnement de bureau et du gestionnaire de bureau.

```
$ sudo apt update
```
\$ sudo apt install ubuntu-desktop

```
Installez GDM3
```

```
$ sudo apt install gdm3
```
2. Vérifiez que GDM3 est défini comme gestionnaire de bureau par défaut.

\$ cat /etc/X11/default-display-manager

La sortie est la suivante.

/usr/sbin/gdm3

Si GDM3 n'est pas défini comme gestionnaire de bureau par défaut, utilisez la commande suivante pour le définir comme gestionnaire de bureau par défaut.

```
$ sudo dpkg-reconfigure gdm3
```
3. Mettez à jour les packages logiciels pour garantir que le serveur Linux est à jour.

\$ sudo apt upgrade

4. Redémarrez le serveur Linux.

\$ sudo reboot

**a** Note

Lorsque vous utilisez une version de NICE DCV antérieure à 2022.2 avec des sessions virtuelles, vous pouvez rencontrer [un](https://gitlab.gnome.org/GNOME/gdm/-/issues/650) problème GDM connu. Pour que les sessions virtuelles fonctionnent correctement, vous pouvez adopter l'une des solutions suivantes :

• Sur les serveurs dépourvus de GPU, vous pouvez désactiver le gestionnaire de bureau car il n'est pas nécessaire pour exécuter des sessions virtuelles. Configurez le système pour qu'il s'exécute en mode multi-utilisateurs en exécutant la commande suivante avant de créer des sessions virtuelles :

sudo systemctl isolate multi-user.target

• Sur les serveurs dotés d'un processeur graphique, en plus de désactiver le gestionnaire de bureau, vous devez démarrer un serveur X sur le système avant de créer des sessions virtuelles. Pour ce faire, exécutez les commandes suivantes :

sudo systemctl isolate multi-user.target

sudo dcvstartx &

NICE DCV 2022.2 et versions ultérieures ne sont pas concernés par ce problème.

#### SUSE Linux Enterprise 12.x

L'environnement de bureau par défaut pour SUSE Linux Enterprise 12.x est SLE Classic et le gestionnaire de bureau par défaut est GDM.

Pour installer et configurer l'environnement de bureau et le gestionnaire de bureau sur SUSE Linux Enterprise 12.x

1. Installez les packages de l'environnement de bureau et du gestionnaire de bureau.

\$ sudo zypper install -t pattern gnome-basic

2. Vérifiez que GDM est défini comme gestionnaire de bureau par défaut.

```
$ sudo update-alternatives --set default-displaymanager /usr/lib/X11/
displaymanagers/gdm
```

```
$ sudo sed -i "s/DEFAULT_WM=\"\"/DEFAULT_WM=\"gnome\"/" /etc/sysconfig/
windowmanager
```
3. Mettez à jour les packages logiciels pour garantir que le serveur Linux est à jour.

\$ sudo zypper update

- 4. Redémarrez le serveur Linux.
	- \$ sudo reboot

SUSE Linux Enterprise 15.x

L'environnement de bureau par défaut pour SUSE Linux Enterprise 15.x est SLE Classic et le gestionnaire de bureau par défaut est GDM3.

Pour installer et configurer l'environnement de bureau et le gestionnaire de bureau sur SUSE Linux Enterprise 15.x

1. Installez les packages de l'environnement de bureau et du gestionnaire de bureau.

```
$ sudo zypper install -t pattern gnome_basic
```
2. Vérifiez que GDM est défini comme gestionnaire de bureau par défaut.

```
$ sudo update-alternatives --set default-displaymanager /usr/lib/X11/
displaymanagers/gdm
```

```
$ sudo sed -i "s/DEFAULT_WM=\"\"/DEFAULT_WM=\"gnome\"/" /etc/sysconfig/
windowmanager
```
3. Mettez à jour les packages logiciels pour garantir que le serveur Linux est à jour.

\$ sudo zypper update

4. Redémarrez le serveur Linux.

\$ sudo reboot

**a** Note

Lorsque vous utilisez une version de NICE DCV antérieure à 2022.2 avec des sessions virtuelles, vous pouvez rencontrer [un](https://gitlab.gnome.org/GNOME/gdm/-/issues/650) problème GDM connu. Pour que les sessions virtuelles fonctionnent correctement, vous pouvez adopter l'une des solutions suivantes :

• Sur les serveurs dépourvus de GPU, vous pouvez désactiver le gestionnaire de bureau car il n'est pas nécessaire pour exécuter des sessions virtuelles. Configurez le système pour qu'il s'exécute en mode multi-utilisateurs en exécutant la commande suivante avant de créer des sessions virtuelles :

sudo systemctl isolate multi-user.target

• Sur les serveurs dotés d'un processeur graphique, en plus de désactiver le gestionnaire de bureau, vous devez démarrer un serveur X sur le système avant de créer des sessions virtuelles. Pour ce faire, exécutez les commandes suivantes :

sudo systemctl isolate multi-user.target

```
sudo dcvstartx &
```
NICE DCV 2022.2 et versions ultérieures ne sont pas concernés par ce problème.

<span id="page-30-0"></span>Désactiver le protocole Wayland (GDM3 uniquement)

NICE DCV ne supporte pas le protocole Wayland. Si vous utilisez le gestionnaire de bureau GDM3, vous devez désactiver le protocole Wayland. Si vous n'utilisez pas GDM3, ignorez cette étape.

Pour désactiver le protocole Wayland

- 1. Ouvrez le fichier suivant à l'aide de votre éditeur de texte préféré.
	- RHEL, CentOS et SUSE Linux Enterprise 15.x

/etc/gdm/custom.conf

• Ubuntu 18.x/20.x/22.x

/etc/gdm3/custom.conf

2. Dans la [daemon] section, définissez WaylandEnable surfalse.

[daemon] WaylandEnable=false

- 3. Redémarrez le service GDM.
	- RHEL et CentOS

\$ sudo systemctl restart gdm

• Ubuntu 18 x/20 x/22 x

\$ sudo systemctl restart gdm3

• SUSE Linux Enterprise 15.x

\$ sudo systemctl restart xdm

#### <span id="page-30-1"></span>Configurer le serveur X

Si vous avez l'intention d'utiliser une session de console ou un partage GPU, vous devez veiller à ce que votre serveur Linux dispose d'un serveur X correctement configuré et en cours d'exécution.

Si vous avez l'intention d'utiliser des sessions virtuelles sans partage de GPU, vous n'avez pas besoin d'un serveur X.

Les packages du serveur X sont généralement installés en tant que dépendances de l'environnement de bureau et du gestionnaire de bureau. Nous vous recommandons de configurer le serveur X pour qu'il démarre automatiquement lorsque votre serveur Linux démarre.

Pour configurer et démarrer le serveur X sur RHEL, CentOS, Rocky Linux, Amazon Linux 2, Ubuntu 18.x, 20.x, 22.x et SUSE Linux Enterprise 12.x, 15.x :

- 1. Configurez le serveur X pour qu'il démarre automatiquement lorsque votre serveur Linux démarre.
	- \$ sudo systemctl get-default

Si la commande renvoie graphical.target, le serveur X est déjà configurée pour démarrer automatiquement. Passez à l'étape suivante.

Si la commande est renvoyéemulti-user.target, le serveur X n'est pas configuré pour démarrer automatiquement. Exécutez la commande suivante :

- \$ sudo systemctl set-default graphical.target
- 2. Démarrez le serveur X.
	- \$ sudo systemctl isolate graphical.target
- 3. Vérifiez que le serveur X est en cours d'exécution.

\$ ps aux | grep X | grep -v grep

L'exemple suivant montre un exemple de sortie si le X serveur est en cours d'exécution.

root 1891 0.0 0.7 277528 30448 tty7 Ssl+ 10:59 0:00 /usr/bin/Xorg :0 background none -verbose -auth /run/gdm/auth-for-gdm-wltseN/database seat seat0 vt7

#### <span id="page-32-0"></span>Installez l'utilitaire glxinfo

L'utilitaire glxinfo fournit des informations sur la configuration OpenGL de votre serveur Linux. L'utilitaire peut être utilisé pour déterminer si votre serveur Linux est configuré pour prendre en charge le rendu matériel ou logiciel OpenGL. Il fournit des informations sur les pilotes et les extensions prises en charge.

L'utilitaire glxinfo est installé en tant que dépendance de package de DCV GL. Par conséquent, si vous avez installé l'utilitaire DCV GL, l'utilitaire glxinfo est déjà installé sur votre serveur Linux.

RHEL, CentOS, Rocky Linux, and Amazon Linux 2

Pour installer l'utilitaire glxinfo

Exécutez la commande suivante :

\$ sudo yum install glx-utils

#### Ubuntu

Pour installer l'utilitaire glxinfo

Exécutez la commande suivante :

\$ sudo apt install mesa-utils

#### SUSE Linux Enterprise

Pour installer l'utilitaire glxinfo

Exécutez la commande suivante :

\$ sudo zypper in Mesa-demo-x

<span id="page-32-1"></span>Vérifier le rendu du logiciel OpenGL

Sur les serveurs Linux non GPU, OpenGL est uniquement pris en charge dans le mode de rendu logiciel en utilisant les pilotes Mesa. Si vous utilisez un serveur Linux sans GPU et que vous avez l'intention d'utiliser OpenGL, assurez-vous que les pilotes Mesa sont installés et correctement configurés sur votre serveur Linux.

Cette rubrique s'applique uniquement aux serveurs Linux non GPU.

Pour vérifier que le rendu logiciel OpenGL est disponible

Veillez à ce que le serveur X soit en cours d'exécution et utilisez la commande suivante :

```
$ sudo DISPLAY=:0 XAUTHORITY=$(ps aux | grep "X.*\-auth" | grep -v grep | sed -n 's/.*-
auth \binom{n}{r}, \binom{r}{r}, \binom{r}{r} alxinfo | grep -i "opengl.*version"
```
L'exemple suivant montre un exemple de sortie si le rendu logiciel OpenGL est disponible :

```
OpenGL core profile version string: 3.3 (Core Profile) Mesa 17.0.5
OpenGL core profile shading language version string: 3.30
OpenGL version string: 3.0 Mesa 17.0.5
OpenGL shading language version string: 1.30
OpenGL ES profile version string: OpenGL ES 3.0 Mesa 17.0.5
OpenGL ES profile shading language version string: OpenGL ES GLSL ES 3.00
```
<span id="page-33-0"></span>Installation de pilotes GPU pour les instances graphiques

**Rubriques** 

- [Installation et configuration des pilotes NVIDIA](#page-33-1)
- [Installation et configuration des pilotes AMD](#page-35-1)

<span id="page-33-1"></span>Installation et configuration des pilotes NVIDIA

Sur les serveurs Linux dotés d'un processeur graphique NVIDIA dédié, assurez-vous que les pilotes NVIDIA appropriés sont installés et correctement configurés. Pour obtenir des instructions sur l'installation des pilotes NVIDIA sur une instance Linux Amazon EC2, consultez la section [Installation](https://docs.aws.amazon.com/AWSEC2/latest/UserGuide/install-nvidia-driver.html)  [du pilote NVIDIA sur des serveurs Linux](https://docs.aws.amazon.com/AWSEC2/latest/UserGuide/install-nvidia-driver.html) dans le guide de l'utilisateur Amazon EC2 pour les instances Linux.

**a** Note

• Cela s'applique uniquement aux serveurs Linux équipés de GPU NVIDIA.

• Les pilotes GRID prennent en charge jusqu'à quatre écrans 4K pour chaque GPU installé. Les pilotes de jeu ne prennent en charge qu'un seul écran 4K pour chaque GPU installé.

Après avoir installé les pilotes NVIDIA sur votre serveur Linux, mettez à jour lexorg.conf.

Pour générer un xorg.conf mis à jour

1. Exécutez la commande suivante.

sudo nvidia-xconfig --preserve-busid --enable-all-gpus

Si vous utilisez une instance Amazon EC2 G3, G4 ou G5 et que vous souhaitez utiliser une session de console multi-écrans, incluez le paramètre. --connectedmonitor=DFP-0,DFP-1,DFP-2,DFP-3 C'est ce qui suit.

```
sudo nvidia-xconfig --preserve-busid --enable-all-gpus --connected-
monitor=DFP-0,DFP-1,DFP-2,DFP-3
```
#### **a** Note

Assurez-vous que votre serveur ne possède pas l'ancien /etc/X11/XF86Config fichier. Si c'est le cas, nvidia-xconfig met à jour ce fichier de configuration au lieu de générer le fichier /etc/X11/xorg.conf requis. Exécutez la commande suivante pour supprimer l'ancien fichier XF86Config :

sudo rm -rf /etc/X11/XF86Config\*

2. Redémarrez le serveur X pour que les modifications prennent effet.

sudo systemctl isolate multi-user.target

\$ sudo systemctl isolate graphical.target

Pour vérifier que votre GPU NVIDIA prend en charge le codage vidéo basé sur le matériel

•

Assurez-vous qu'il prend en charge le codage NVENC et qu'il dispose de capacités de calcul supérieures ou égales à 3.0, ou supérieures ou égales à 3.5 pour Ubuntu 20.

Pour vérifier le support NVENC, consultez la matrice de support du [GPU NVIDIA pour l'encodage](https://developer.nvidia.com/video-encode-and-decode-gpu-support-matrix-new#Encoder) [et le décodage vidéo.](https://developer.nvidia.com/video-encode-and-decode-gpu-support-matrix-new#Encoder) Pour vérifier les capacités de calcul, consultez les [tableaux des capacités de](https://developer.nvidia.com/cuda-gpus) [calcul de NVIDIA.](https://developer.nvidia.com/cuda-gpus)

Si votre GPU NVIDIA ne prend pas en charge le codage NVENC ou s'il ne possède pas les capacités de calcul requises, un encodage vidéo logiciel est utilisé.

Pour vérifier que le rendu matériel OpenGL est disponible

Utilisez la commande suivante pour veiller à ce que le serveur X soit en cours d'exécution.

```
$ sudo DISPLAY=:0 XAUTHORITY=$(ps aux | grep "X.*\-auth" | grep -v grep | sed -n 's/.*-
auth \binom{n}{r}, \binom{r}{r}, \binom{r}{r} alxinfo | grep -i "opengl.*version"
```
L'exemple suivant montre un exemple de sortie si le rendu matériel OpenGL est disponible

```
OpenGL core profile version string: 4.4.0 NVIDIA 390.75
OpenGL core profile shading language version string: 4.40 NVIDIA via Cg compiler
OpenGL version string: 4.6.0 NVIDIA 390.75
OpenGL shading language version string: 4.60 NVIDIA
OpenGL ES profile version string: OpenGL ES 3.2 NVIDIA 390.75
OpenGL ES profile shading language version string: OpenGL ES GLSL ES 3.20
```
<span id="page-35-1"></span>Installation et configuration des pilotes AMD

Une instance avec un GPU AMD attaché, telle qu'une instance G4ad, doit disposer du pilote AMD approprié installé. Pour obtenir des instructions sur l'installation des pilotes GPU AMD sur une instance Amazon EC2 compatible, consultez [Installer les pilotes AMD sur des instances Linux.](https://docs.aws.amazon.com/AWSEC2/latest/UserGuide/install-amd-driver.html)

Pour plus d'informations sur les instances Amazon EC2 G4ad, consultez le billet de blog consacré [aux nouvelles instances Amazon EC2](https://aws.amazon.com/blogs/compute/deep-dive-on-the-new-amazon-ec2-g4ad-instances/) G4ad.

<span id="page-35-0"></span>Installer le pilote xDummy pour les instances autres que le GPU

**Rubriques** 

• [Installation et configuration du pilote XDummy](#page-36-0)
## Installation et configuration du pilote XDummy

Pour utiliser des sessions de console sur des serveurs Linux ne disposant pas d'un processeur graphique dédié, assurez-vous que le pilote Xdummy est installé et correctement configuré. Le pilote XDummy permet au serveur X de fonctionner avec un framebuffer virtuel lorsqu'aucun véritable GPU n'est présent.

## **a** Note

- Cela n'est pas obligatoire si vous avez l'intention d'utiliser des sessions virtuelles.
- Le pilote xDummy est capable de prendre en charge uniquement les résolutions définies dans sa configuration.

RHEL, CentOS, Rocky Linux, and Amazon Linux 2

Pour installer le pilote XDummy

Exécutez la commande suivante :

\$ sudo yum install xorg-x11-drv-dummy

## Ubuntu

Pour installer le pilote XDummy

Exécutez la commande suivante :

\$ sudo apt install xserver-xorg-video-dummy

## SUSE Linux Enterprise

Pour installer le pilote XDummy

Exécutez la commande suivante :

\$ sudo zypper in xf86-video-dummy

Après avoir installé les pilotes xDummy sur votre serveur Linux, mettez à jour le. xorg.conf

#### Pour configurer XDummy dans xorg.conf

- 1. Ouvrez le /etc/X11/xorg.conf fichier avec votre éditeur de texte préféré.
- 2. Ajoutez les sections suivantes à la configuration.

```
Section "Device" 
     Identifier "DummyDevice" 
     Driver "dummy" 
     Option "UseEDID" "false" 
     VideoRam 512000
EndSection
Section "Monitor" 
     Identifier "DummyMonitor" 
     HorizSync 5.0 - 1000.0 
     VertRefresh 5.0 - 200.0 
     Option "ReducedBlanking"
EndSection
Section "Screen" 
     Identifier "DummyScreen" 
     Device "DummyDevice" 
     Monitor "DummyMonitor" 
     DefaultDepth 24 
     SubSection "Display" 
        Viewport 0 0
         Depth 24 
         Virtual 4096 2160 
     EndSubSection
EndSection
```
# **a** Note

La configuration fournie est un exemple. Vous pouvez ajouter d'autres modes et définir une virtual résolution différente. Vous pouvez également configurer plusieurs écrans factices.

- 3. Redémarrez le serveur X pour que les modifications prennent effet.
	- \$ sudo systemctl isolate multi-user.target

•

\$ sudo systemctl isolate graphical.target

# Installation du serveur DCV NICE sous Linux

Le serveur DCV NICE est installé à l'aide d'une série de packages RPM ou .deb, selon le système d'exploitation de votre serveur hôte. Les packages installent tous les packages requis et leurs dépendances, et assurent la configuration requise du serveur.

#### **a** Note

Vous devez être connecté en tant qu'utilisateur root pour installer le serveur DCV NICE.

Installation du serveur DCV NICE

Amazon Linux 2 and RHEL/CentOS

Le serveur NICE DCV est disponible pour les serveurs Amazon Linux 2, RHEL et CentOS basés sur les architectures 64 bits x86 et ARM 64 bits.

**A** Important

Les nice-dcv-gltest packages nice-dcv-gl et ne sont pas disponibles pour les serveurs basés sur l'architecture ARM 64 bits.

Pour installer le serveur NICE DCV sur Amazon Linux 2, RHEL et CentOS

- 1. Lancez et connectez-vous au serveur sur lequel vous souhaitez installer le serveur NICE DCV.
- 2. Les packages du serveur NICE DCV sont signés numériquement avec une signature GPG sécurisée. Pour permettre au gestionnaire de packages de vérifier la signature du package, vous devez importer la clé NICE GPG. Pour cela, ouvrez une fenêtre de terminal et importez la clé NICE GPG.

\$ sudo rpm --import https://d1uj6qtbmh3dt5.cloudfront.net/NICE-GPG-KEY

- 3. Téléchargez les packages sur le site de [téléchargement de NICE DCV.](http://download.nice-dcv.com) Les packages RPM et deb sont empaquetés dans une archive .tgz. Assurez-vous de télécharger l'archive adaptée à votre système d'exploitation.
	- 64 bits x86

```
$ wget https://d1uj6qtbmh3dt5.cloudfront.net/2023.1/Servers/nice-
dcv-2023.1-16388-el7-x86_64.tgz
```
• ARM 64 bits

```
$ wget https://d1uj6qtbmh3dt5.cloudfront.net/2023.1/Servers/nice-
dcv-2023.1-16388-el7-aarch64.tgz
```
# **G** Tip

La page des [derniers packages](http://download.nice-dcv.com/latest.html) du site Web de téléchargement contient des liens qui pointent toujours vers la dernière version disponible. Vous pouvez utiliser ces liens pour récupérer automatiquement les derniers packages NICE DCV.

• 64 bits x86

\$ wget https://d1uj6qtbmh3dt5.cloudfront.net/nice-dcv-el7-x86\_64.tgz

• ARM 64 bits

\$ wget https://d1uj6qtbmh3dt5.cloudfront.net/nice-dcv-el7-aarch64.tgz

4. Extrayez le contenu de l'.tgzarchive et naviguez dans le répertoire extrait.

## • 64 bits x86

```
$ tar -xvzf nice-dcv-2023.1-16388-el7-x86_64.tgz && cd nice-dcv-2023.1-16388-
el7-x86_64
```
• ARM 64 bits

```
$ tar -xvzf nice-dcv-2023.1-16388-el7-aarch64.tgz && cd nice-dcv-2023.1-16388-
el7-aarch64
```
- 5. Installez le serveur DCV NICE.
	- 64 bits x86

\$ sudo yum install nice-dcv-server-2023.1.16388-1.el7.x86\_64.rpm

• ARM 64 bits

\$ sudo yum install nice-dcv-server-2023.1.16388-1.el7.aarch64.rpm

- 6. (Facultatif) Pour utiliser le client Web avec NICE DCV version 2021.2 ou ultérieure, installez le package. nice-dcv-web-viewer
	- 64 bits x86

\$ sudo yum install nice-dcv-web-viewer-2023.1.16388-1.el7.x86\_64.rpm

• ARM 64 bits

\$ sudo yum install nice-dcv-web-viewer-2023.1.16388-1.el7.aarch64.rpm

- 7. (Facultatif) Pour utiliser des sessions virtuelles, installez le nice-xdcv package.
	- 64 bits x86

\$ sudo yum install nice-xdcv-2023.1.565-1.el7.x86\_64.rpm

• ARM 64 bits

\$ sudo yum install nice-xdcv-2023.1.565-1.el7.aarch64.rpm

- 8. (Facultatif) Si vous prévoyez d'utiliser le partage de GPU, installez le package nice-dcvgl.
	- $\cdot$  64 bits  $x86$

\$ sudo yum install nice-dcv-gl-2023.1.1047-1.el7.x86\_64.rpm

# **a** Note

Vous pouvez éventuellement installer le package nice-dcv-gltest. Ce package inclut une application OpenGL simple qui peut être utilisée pour déterminer si vos sessions virtuelles sont correctement configurées pour utiliser OpenGL basé sur le matériel.

- 9. (Facultatif) Si vous prévoyez d'utiliser NICE DCV avec NICE EnginFrame, installez le nicedcv-simple-external-authenticator package.
	- 64 bits x86

\$ sudo yum install nice-dcv-simple-externalauthenticator-2023.1.228-1.el7.x86\_64.rpm

• ARM 64 bits

```
$ sudo yum install nice-dcv-simple-external-
authenticator-2023.1.228-1.el7.aarch64.rpm
```
10. (Facultatif) Pour prendre en charge les périphériques USB spécialisés utilisant la télécommande USB, installez les pilotes USB DCV.

Pour installer les pilotes DCV USB, vous devez avoir Dynamic Kernel Module Support (DKMS) installé sur votre serveur. Utilisez les commandes suivantes pour installer DKMS.

DKMS peut être installé depuis le référentiel EPEL (Extra Packages for Enterprise Linux). Exécutez la commande suivante pour activer le référentiel EPEL :

```
$ sudo yum install https://dl.fedoraproject.org/pub/epel/epel-release-
latest-7.noarch.rpm
```
Après avoir activé le référentiel EPEL, exécutez la commande suivante pour installer DKMS :

\$ sudo yum install dkms

Après avoir installé DKMS, exécutez la commande suivante pour installer les pilotes USB DCV:

\$ sudo dcvusbdriverinstaller

11. (Facultatif) Si vous envisagez de prendre en charge la redirection du microphone, vérifiez que le pulseaudio-utils package est installé sur votre système. Utilisez la commande suivante pour l'installer.

\$ sudo yum install pulseaudio-utils

RHEL, CentOS, and Rocky Linux 8.5

Le serveur NICE DCV est disponible pour RHEL, les serveurs CentOS basés sur les architectures 64 bits x86 et ARM 64 bits, et Rocky Linux 8.5 ou version ultérieure.

**A** Important

Les nice-dcv-gltest packages nice-dcv-gl et ne sont pas disponibles pour les serveurs basés sur l'architecture ARM 64 bits.

Pour installer le serveur NICE DCV sur RHEL, CentOS et/ou Rocky Linux 8.5

- 1. Lancez et connectez-vous au serveur sur lequel vous souhaitez installer le serveur NICE DCV.
- 2. Les packages du serveur NICE DCV sont signés numériquement avec une signature GPG sécurisée. Pour permettre au gestionnaire de packages de vérifier la signature du package, vous devez importer la clé NICE GPG. Pour cela, ouvrez une fenêtre de terminal et importez la clé NICE GPG.

\$ sudo rpm --import https://d1uj6qtbmh3dt5.cloudfront.net/NICE-GPG-KEY

- 3. Téléchargez les packages sur le site de [téléchargement de NICE DCV.](http://download.nice-dcv.com) Les packages RPM et deb sont empaquetés dans une archive .tgz. Assurez-vous de télécharger l'archive adaptée à votre système d'exploitation.
	- 64 bits x86

\$ wget https://d1uj6qtbmh3dt5.cloudfront.net/2023.1/Servers/nicedcv-2023.1-16388-el8-x86\_64.tgz

• ARM 64 bits

```
$ wget https://d1uj6qtbmh3dt5.cloudfront.net/2023.1/Servers/nice-
dcv-2023.1-16388-el8-aarch64.tgz
```
## G Tip

La page des [derniers packages](http://download.nice-dcv.com/latest.html) du site Web de téléchargement contient des liens qui pointent toujours vers la dernière version disponible. Vous pouvez utiliser ces liens pour récupérer automatiquement les derniers packages NICE DCV.

• 64 bits x86

\$ wget https://d1uj6qtbmh3dt5.cloudfront.net/nice-dcv-el8-x86\_64.tgz

• ARM 64 bits

\$ wget https://d1uj6qtbmh3dt5.cloudfront.net/nice-dcv-el8-aarch64.tgz

- 4. Extrayez le contenu de l'.tgzarchive et naviguez dans le répertoire extrait.
	- 64 bits x86

```
$ tar -xvzf nice-dcv-2023.1-16388-el8-x86_64.tgz && cd nice-dcv-2023.1-16388-
el8-x86_64
```
• ARM 64 bits

```
$ tar -xvzf nice-dcv-2023.1-16388-el8-aarch64.tgz && cd nice-dcv-2023.1-16388-
el8-aarch64
```
- 5. Installez le serveur DCV NICE.
	- 64 bits x86

\$ sudo yum install nice-dcv-server-2023.1.16388-1.el8.x86\_64.rpm

• ARM 64 bits

\$ sudo yum install nice-dcv-server-2023.1.16388-1.el8.aarch64.rpm

- 6. (Facultatif) Si vous prévoyez d'utiliser le client Web avec NICE DCV version 2021.2 ou ultérieure, installez le package. nice-dcv-web-viewer
	- 64 bits x86

\$ sudo yum install nice-dcv-web-viewer-2023.1.16388-1.el8.x86\_64.rpm

• ARM 64 bits

\$ sudo yum install nice-dcv-web-server-2023.1.16388-1.el8.aarch64.rpm

- 7. (Facultatif) Pour utiliser des sessions virtuelles, installez le nice-xdcv package.
	- $\cdot$  64 bits  $x86$

\$ sudo yum install nice-xdcv-2023.1.565-1.el8.x86\_64.rpm

• ARM 64 bits

\$ sudo yum install nice-xdcv-2023.1.565-1.el8.aarch64.rpm

- 8. (Facultatif) Si vous prévoyez d'utiliser le partage de GPU, installez le package nice-dcvgl.
	- 64 bits x86

\$ sudo yum install nice-dcv-gl-2023.1.1047-1.el8.x86\_64.rpm

#### **a** Note

Vous pouvez éventuellement installer le package nice-dcv-gltest. Ce package inclut une application OpenGL simple qui peut être utilisée pour déterminer si vos

sessions virtuelles sont correctement configurées pour utiliser OpenGL basé sur le matériel.

- 9. (Facultatif) Si vous prévoyez d'utiliser NICE DCV avec NICE EnginFrame, installez le nicedcv-simple-external-authenticator package.
	- 64 bits x86

\$ sudo yum install nice-dcv-simple-externalauthenticator-2023.1.228-1.el8.x86\_64.rpm

• ARM 64 bits

```
$ sudo yum install nice-dcv-simple-external-
authenticator-2023.1.228-1.el8.aarch64.rpm
```
10. (Facultatif) Si vous avez l'intention de prendre en charge les périphériques USB spécialisées avec l'activation USB à distance, installez les pilotes DCV USB.

Pour installer les pilotes DCV USB, vous devez avoir Dynamic Kernel Module Support (DKMS) installé sur votre serveur. Utilisez les commandes suivantes pour installer DKMS.

DKMS peut être installé depuis le référentiel EPEL (Extra Packages for Enterprise Linux). Exécutez la commande suivante pour activer le référentiel EPEL :

```
$ sudo yum install https://dl.fedoraproject.org/pub/epel/epel-release-
latest-8.noarch.rpm
```
Après avoir activé le référentiel EPEL, exécutez la commande suivante pour installer DKMS :

\$ sudo yum install dkms

Après avoir installé DKMS, exécutez la commande suivante pour installer les pilotes USB DCV:

```
$ sudo dcvusbdriverinstaller
```
11. (Facultatif) Si vous envisagez de prendre en charge la redirection du microphone, vérifiez que le pulseaudio-utils package est installé sur votre système. Utilisez la commande suivante pour l'installer.

\$ sudo yum install pulseaudio-utils

RHEL, CentOS, and Rocky Linux 9

Le serveur NICE DCV est disponible pour RHEL, les serveurs CentOS basés sur les architectures 64 bits x86 et ARM 64 bits, et Rocky Linux 9 ou version ultérieure.

#### **A** Important

Les nice-dcv-gltest packages nice-dcv-gl et ne sont pas disponibles pour les serveurs basés sur l'architecture ARM 64 bits.

Pour installer le serveur NICE DCV sur RHEL, CentOS et/ou Rocky Linux 9

- 1. Lancez et connectez-vous au serveur sur lequel vous souhaitez installer le serveur NICE DCV.
- 2. Les packages du serveur NICE DCV sont signés numériquement avec une signature GPG sécurisée. Pour permettre au gestionnaire de packages de vérifier la signature du package, vous devez importer la clé NICE GPG. Pour cela, ouvrez une fenêtre de terminal et importez la clé NICE GPG.

\$ sudo rpm --import https://d1uj6qtbmh3dt5.cloudfront.net/NICE-GPG-KEY

- 3. Téléchargez les packages sur le site de [téléchargement de NICE DCV.](http://download.nice-dcv.com) Les packages RPM et deb sont empaquetés dans une archive . tgz. Assurez-vous de télécharger l'archive adaptée à votre système d'exploitation.
	- 64 bits x86

```
$ wget https://d1uj6qtbmh3dt5.cloudfront.net/2023.1/Servers/nice-
dcv-2023.1-16388-el9-x86_64.tgz
```
• ARM 64 bits

```
$ wget https://d1uj6qtbmh3dt5.cloudfront.net/2023.1/Servers/nice-
dcv-2023.1-16388-el9-aarch64.tgz
```
## **G** Tip

La page des [derniers packages](http://download.nice-dcv.com/latest.html) du site Web de téléchargement contient des liens qui pointent toujours vers la dernière version disponible. Vous pouvez utiliser ces liens pour récupérer automatiquement les derniers packages NICE DCV.

• 64 bits x86

\$ wget https://d1uj6qtbmh3dt5.cloudfront.net/nice-dcv-el9-x86\_64.tgz

• ARM 64 bits

\$ wget https://d1uj6qtbmh3dt5.cloudfront.net/nice-dcv-el9-aarch64.tgz

- 4. Extrayez le contenu de l'.tgzarchive et naviguez dans le répertoire extrait.
	- 64 bits x86

```
$ tar -xvzf nice-dcv-2023.1-16388-el9-x86_64.tgz && cd nice-dcv-2023.1-16388-
el9-x86_64
```
• ARM 64 bits

```
$ tar -xvzf nice-dcv-2023.1-16388-el9-aarch64.tgz && cd nice-dcv-2023.1-16388-
el9-aarch64
```
- 5. Installez le serveur DCV NICE.
	- 64 bits x86

\$ sudo yum install nice-dcv-server-2023.1.16388-1.el9.x86\_64.rpm

• ARM 64 bits

\$ sudo yum install nice-dcv-server-2023.1.16388-1.el9.aarch64.rpm

6. (Facultatif) Si vous prévoyez d'utiliser le client Web avec NICE DCV version 2021.2 ou ultérieure, installez le package. nice-dcv-web-viewer

• 64 bits x86

\$ sudo yum install nice-dcv-web-viewer-2023.1.16388-1.el9.x86\_64.rpm

• ARM 64 bits

\$ sudo yum install nice-dcv-web-server-2023.1.16388-1.el9.aarch64.rpm

- 7. (Facultatif) Pour utiliser des sessions virtuelles, installez le nice-xdcv package.
	- 64 bits x86

\$ sudo yum install nice-xdcv-2023.1.565-1.el9.x86\_64.rpm

• ARM 64 bits

\$ sudo yum install nice-xdcv-2023.1.565-1.el9.aarch64.rpm

- 8. (Facultatif) Si vous prévoyez d'utiliser le partage de GPU, installez le package nice-dcvgl.
	- $\cdot$  64 bits  $x86$

\$ sudo yum install nice-dcv-gl-2023.1.1047-1.el9.x86\_64.rpm

**a** Note

Vous pouvez éventuellement installer le package nice-dcv-gltest. Ce package inclut une application OpenGL simple qui peut être utilisée pour déterminer si vos sessions virtuelles sont correctement configurées pour utiliser OpenGL basé sur le matériel.

- 9. (Facultatif) Si vous prévoyez d'utiliser NICE DCV avec NICE EnginFrame, installez le nicedcv-simple-external-authenticator package.
	- 64 bits x86

\$ sudo yum install nice-dcv-simple-externalauthenticator-2023.1.228-1.el9.x86\_64.rpm

• ARM 64 bits

```
$ sudo yum install nice-dcv-simple-external-
authenticator-2023.1.228-1.el9.aarch64.rpm
```
10. (Facultatif) Si vous avez l'intention de prendre en charge les périphériques USB spécialisées avec l'activation USB à distance, installez les pilotes DCV USB.

Pour installer les pilotes DCV USB, vous devez avoir Dynamic Kernel Module Support (DKMS) installé sur votre serveur. Utilisez les commandes suivantes pour installer DKMS.

DKMS peut être installé depuis le référentiel EPEL (Extra Packages for Enterprise Linux). Exécutez la commande suivante pour activer le référentiel EPEL :

```
$ sudo yum install https://dl.fedoraproject.org/pub/epel/epel-release-
latest-9.noarch.rpm
```
Après avoir activé le référentiel EPEL, exécutez la commande suivante pour installer DKMS :

\$ sudo yum install dkms

Après avoir installé DKMS, exécutez la commande suivante pour installer les pilotes USB DCV:

```
$ sudo dcvusbdriverinstaller
```
11. (Facultatif) Si vous envisagez de prendre en charge la redirection du microphone, vérifiez que le pulseaudio-utils package est installé sur votre système. Utilisez la commande suivante pour l'installer.

\$ sudo yum install pulseaudio-utils

## SLES 12.x/15.x

Le serveur NICE DCV est disponible pour les serveurs SUSE Linux Enterprise Server (SLES) 12.x/15.x basés uniquement sur l'architecture x86 64 bits.

Pour installer le serveur DCV NICE sur SLES 12.x/15.x

- 1. Lancez et connectez-vous au serveur sur lequel vous souhaitez installer le serveur NICE DCV.
- 2. Les packages du serveur NICE DCV sont signés numériquement avec une signature GPG sécurisée. Pour permettre au gestionnaire de packages de vérifier la signature du package, vous devez importer la clé NICE GPG. Pour cela, ouvrez une fenêtre de terminal et importez la clé NICE GPG.

```
$ sudo rpm --import https://d1uj6qtbmh3dt5.cloudfront.net/NICE-GPG-KEY
```
- 3. Téléchargez les packages sur le site de [téléchargement de NICE DCV.](http://download.nice-dcv.com) Les packages RPM et deb sont empaquetés dans une archive .tgz. Assurez-vous de télécharger l'archive adaptée à votre système d'exploitation.
	- SLES 12. x

\$ curl -O https://d1uj6qtbmh3dt5.cloudfront.net/2023.1/Servers/nicedcv-2023.1-16388-sles12-x86\_64.tgz

• SLES 15. x

\$ curl -O https://d1uj6qtbmh3dt5.cloudfront.net/2023.1/Servers/nicedcv-2023.1-16388-sles15-x86\_64.tgz

# **G** Tip

La page des [derniers packages](http://download.nice-dcv.com/latest.html) du site Web de téléchargement contient des liens qui pointent toujours vers la dernière version disponible. Vous pouvez utiliser ces liens pour récupérer automatiquement les derniers packages NICE DCV.

• SLES 12. x

\$ curl -O https://d1uj6qtbmh3dt5.cloudfront.net/nice-dcv-sles12 x86\_64.tgz

• SLES 15. x

```
$ curl -O https://d1uj6qtbmh3dt5.cloudfront.net/nice-dcv-sles15-
x86_64.tgz
```
- 4. Extrayez le contenu de l'.tgzarchive et naviguez dans le répertoire extrait.
	- SLES 12. x

```
$ tar -xvzf nice-dcv-2023.1-16388-sles12-x86_64.tgz && cd nice-
dcv-2023.1-16388-sles12-x86_64
```
• SLES 15. x

```
$ tar -xvzf nice-dcv-2023.1-16388-sles15-x86_64.tgz && cd nice-
dcv-2023.1-16388-sles15-x86_64
```
- 5. Installez le serveur DCV NICE.
	- $\cdot$  SLES 12  $\times$

```
$ sudo zypper install nice-dcv-server-2023.1.16388-1.sles12.x86_64.rpm
```
• SLES 15. x

\$ sudo zypper install nice-dcv-server-2023.1.16388-1.sles15.x86\_64.rpm

- 6. (Facultatif) Si vous prévoyez d'utiliser le client Web avec NICE DCV version 2021.2 ou ultérieure, installez le package. nice-dcv-web-viewer
	- SLES 12. x

\$ sudo zypper install nice-dcv-web-viewer-2023.1.16388-1.sles12.x86\_64.rpm

• SLES 15. x

\$ sudo zypper install nice-dcv-web-viewer-2023.1.16388-1.sles15.x86\_64.rpm

- 7. (Facultatif) Pour utiliser des sessions virtuelles, installez le nice-xdcv package.
	- SLES 12. x

\$ sudo zypper install nice-xdcv-2023.1.565-1.sles12.x86\_64.rpm

• SLES 15. x

\$ sudo zypper install nice-xdcv-2023.1.565-1.sles15.x86\_64.rpm

- 8. (Facultatif) Si vous prévoyez d'utiliser le partage de GPU, installez le package nice-dcvgl.
	- SLES 12. x

\$ sudo zypper install nice-dcv-gl-2023.1.1047-1.sles12.x86\_64.rpm

• SLES 15. x

\$ sudo zypper install nice-dcv-gl-2023.1.1047-1.sles15.x86\_64.rpm

### **a** Note

Vous pouvez éventuellement installer le package nice-dcv-gltest. Ce package intègre une application OpenGL simple qui permet de déterminer si vos sessions virtuelles sont correctement configurées pour utiliser l'OpenGL matériel.

9. (Facultatif) Si vous prévoyez d'utiliser NICE DCV avec NICE EnginFrame, installez le nicedcv-simple-external-authenticator package.

```
• SLES 12. x
```

```
$ sudo zypper install nice-dcv-simple-external-
authenticator-2023.1.228-1.sles12.x86_64.rpm
```
• SLES 15. x

\$ sudo zypper install nice-dcv-simple-externalauthenticator-2023.1.228-1.sles15.x86\_64.rpm

10. (Facultatif) Si vous avez l'intention de prendre en charge les périphériques USB spécialisées avec l'activation USB à distance, installez les pilotes DCV USB.

Pour installer les pilotes DCV USB, vous devez avoir Dynamic Kernel Module Support (DKMS) installé sur votre serveur. Utilisez les commandes suivantes pour installer DKMS.

Exécutez la commande suivante pour installer DKMS :

• SLES 12. x

```
$ sudo zypper install http://download.opensuse.org/repositories/home:/
Ximi1970:/Dkms:/Staging/SLE_12_SP4/noarch/dkms-2.5-11.1.noarch.rpm
```
• SLES 15

Activez le PackageHub référentiel.

\$ sudo SUSEConnect -p PackageHub/*15*/x86\_64

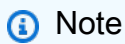

Si vous utilisez SLES 15 SP1 ou SP2, remplacez *15* dans la commande ci-dessus par ou. 15.1 15.2

Installez DKMS.

\$ sudo zypper refresh

\$ sudo zypper install dkms

Installez la source du noyau.

\$ sudo zypper install -y kernel-source

## Redémarrez l'instance.

\$ sudo reboot

Une fois que vous avez installé DKMS, exécutez la commande suivante pour installer les pilotes DCV USB :

\$ sudo dcvusbdriverinstaller

11. (Facultatif) Si vous envisagez de prendre en charge la redirection du microphone, vérifiez que le pulseaudio-utils package est installé sur votre système. Utilisez la commande suivante pour l'installer.

\$ sudo zypper install pulseaudio-utils

Ubuntu 20.04/22.04

Le serveur NICE DCV est disponible pour les serveurs Ubuntu basés sur les architectures 64 bits x86 et ARM 64 bits.

**A** Important

Les nice-dcv-gltest packages nice-dcv-gl et ne sont pas disponibles pour les serveurs basés sur l'architecture ARM 64 bits.

Pour installer le serveur DCV NICE sur Ubuntu 20.04/22.04

- 1. Lancez et connectez-vous au serveur sur lequel vous souhaitez installer le serveur NICE DCV.
- 2. Les packages du serveur NICE DCV sont signés numériquement avec une signature GPG sécurisée. Pour permettre au gestionnaire de packages de vérifier la signature du package, vous devez importer la clé NICE GPG. Pour cela, ouvrez une fenêtre de terminal et importez la clé NICE GPG.

\$ wget https://d1uj6qtbmh3dt5.cloudfront.net/NICE-GPG-KEY

\$ gpg --import NICE-GPG-KEY

- 3. Téléchargez les packages sur le site de [téléchargement de NICE DCV.](http://download.nice-dcv.com) Les packages RPM et deb sont empaquetés dans une archive .tgz. Assurez-vous de télécharger l'archive adaptée à votre système d'exploitation.
	- Ubuntu 20.04 (64 bits x86)

```
$ wget https://d1uj6qtbmh3dt5.cloudfront.net/2023.1/Servers/nice-
dcv-2023.1-16388-ubuntu2004-x86_64.tgz
```
• Ubuntu 22.04 (64 bits x86)

```
$ wget https://d1uj6qtbmh3dt5.cloudfront.net/2023.1/Servers/nice-
dcv-2023.1-16388-ubuntu2204-x86_64.tgz
```
• Ubuntu 22.04 (ARM 64 bits)

```
$ wget https://d1uj6qtbmh3dt5.cloudfront.net/2023.1/Servers/nice-
dcv-2023.1-16388-ubuntu2204-aarch64.tgz
```
**1** Tip

La page des [derniers packages](http://download.nice-dcv.com/latest.html) du site Web de téléchargement contient des liens qui pointent toujours vers la dernière version disponible. Vous pouvez utiliser ces liens pour récupérer automatiquement les derniers packages NICE DCV.

• Ubuntu 20.04 (64 bits x86)

```
$ wget https://d1uj6qtbmh3dt5.cloudfront.net/nice-dcv-ubuntu2004-
x86_64.tgz
```
• Ubuntu 22.04 (64 bits x86)

```
$ wget https://d1uj6qtbmh3dt5.cloudfront.net/nice-dcv-ubuntu2204-
x86_64.tgz
```
• Ubuntu 22.04 (ARM 64 bits)

\$ wget https://d1uj6qtbmh3dt5.cloudfront.net/nice-dcv-ubuntu2204 aarch64.tgz

- 4. Extrayez le contenu de l'.tgzarchive et naviguez dans le répertoire extrait.
	- Ubuntu 20.04 (64 bits x86)

\$ tar -xvzf nice-dcv-2023.1-16388-ubuntu2004-x86\_64.tgz && cd nicedcv-2023.1-16388-ubuntu2004-x86\_64

• Ubuntu 22.04 (64 bits x86)

```
$ tar -xvzf nice-dcv-2023.1-16388-ubuntu2204-x86_64.tgz && cd nice-
dcv-2023.1-16388-ubuntu2204-x86_64
```
• Ubuntu 22.04 (ARM 64 bits)

```
$ tar -xvzf nice-dcv-2023.1-16388-ubuntu2204-aarch64.tgz && cd nice-
dcv-2023.1-16388-ubuntu2204-aarch64
```
- 5. Installez le serveur DCV NICE.
	- Ubuntu 20.04 (64 bits x86)

\$ sudo apt install ./nice-dcv-server\_2023.1.16388-1\_amd64.ubuntu2004.deb

• Ubuntu 22.04 (64 bits x86)

\$ sudo apt install ./nice-dcv-server\_2023.1.16388-1\_amd64.ubuntu2204.deb

• Ubuntu 22.04 (ARM 64 bits)

\$ sudo apt install ./nice-dcv-server\_2023.1.16388-1\_arm64.ubuntu2204.deb

- 6. (Facultatif) Si vous prévoyez d'utiliser le client Web avec NICE DCV version 2021.2 ou ultérieure, installez le package. nice-dcv-web-viewer
	- Ubuntu 20.04 (64 bits x86)

\$ sudo apt install ./nice-dcv-web-viewer\_2023.1.16388-1\_amd64.ubuntu2004.deb

• Ubuntu 22.04 (64 bits x86)

\$ sudo apt install ./nice-dcv-web-viewer\_2023.1.16388-1\_amd64.ubuntu2204.deb

• Ubuntu 22.04 (ARM 64 bits)

\$ sudo apt install ./nice-dcv-web-viewer\_2023.1.16388-1\_arm64.ubuntu2204.deb

7. Ajoutez l'utilisateur dcv au groupe video.

```
$ sudo usermod -aG video dcv
```
- 8. (Facultatif) Si vous prévoyez d'utiliser des sessions virtuelles, installez le package nicexdcv.
	- Ubuntu 20.04 (64 bits x86)

\$ sudo apt install ./nice-xdcv\_2023.1.565-1\_amd64.ubuntu2004.deb

• Ubuntu 22.04 (64 bits x86)

\$ sudo apt install ./nice-xdcv\_2023.1.565-1\_amd64.ubuntu2204.deb

• Ubuntu 22.04 (ARM 64 bits)

\$ sudo apt install ./nice-xdcv\_2023.1.565-1\_arm64.ubuntu2204.deb

- 9. (Facultatif) Si vous prévoyez d'utiliser le partage de GPU, installez le package nice-dcvgl.
	- Ubuntu 22.04 (64 bits x86)

\$ sudo apt install ./nice-dcv-gl\_2023.1.1047-1\_amd64.ubuntu2204.deb

### **a** Note

Vous pouvez éventuellement installer le package nice-dcv-gltest. Ce package inclut une application OpenGL simple qui peut être utilisée pour déterminer si vos

sessions virtuelles sont correctement configurées pour utiliser OpenGL basé sur le matériel.

- 10. (Facultatif) Si vous prévoyez d'utiliser NICE DCV avec NICE EnginFrame, installez le nicedcv-simple-external-authenticator package.
	- Ubuntu 20.04 (64 bits x86)

\$ sudo apt install ./nice-dcv-simple-externalauthenticator\_2023.1.228-1\_amd64.ubuntu2004.deb

• Ubuntu 22.04 (64 bits x86)

\$ sudo apt install ./nice-dcv-simple-externalauthenticator\_2023.1.228-1\_amd64.ubuntu2204.deb

• Ubuntu 22.04 (ARM 64 bits)

\$ sudo apt install ./nice-dcv-simple-externalauthenticator\_2023.1.228-1\_arm64.ubuntu2204.deb

11. (Facultatif) Si vous avez l'intention de prendre en charge les périphériques USB spécialisées avec l'activation USB à distance, installez les pilotes DCV USB.

Pour installer les pilotes DCV USB, vous devez avoir Dynamic Kernel Module Support (DKMS) installé sur votre serveur. Utilisez les commandes suivantes pour installer DKMS.

DKMS est disponible dans le référentiel Ubuntu officiel. Exécutez la commande suivante pour installer DKMS :

\$ sudo apt install dkms

Après avoir installé DKMS, exécutez la commande suivante pour installer les pilotes USB DCV :

```
$ sudo dcvusbdriverinstaller
```
12. (Facultatif) Si vous envisagez de prendre en charge la redirection du microphone, vérifiez que le pulseaudio-utils package est installé sur votre système. Utilisez la commande suivante pour l'installer.

\$ sudo apt install pulseaudio-utils

# Contrôles après l'installation

Cette rubrique fournit des vérifications après l'installation que vous devez effectuer après l'installation de NICE DCV pour vous assurer que votre serveur NICE DCV est correctement configuré.

Table des matières

- [Assurez-vous que le serveur DCV NICE est accessible](#page-59-0)
- [Assurez-vous que le serveur X est accessible](#page-59-1)
- [Vérifiez que DCV GL est correctement installé](#page-61-0)
- [Vérifiez la signature du package DEB NICE DCV](#page-61-1)

<span id="page-59-0"></span>Assurez-vous que le serveur DCV NICE est accessible

Par défaut, le serveur DCV NICE est configuré pour communiquer via le port TCP 8443. Assurezvous que le serveur est accessible sur ce port. Si vous avez un pare-feu qui empêche l'accès via le port 8443, vous devez modifier le port sur lequel le serveur NICE DCV communique. Pour plus d'informations, consultez [Modification des ports TCP/UDP et de l'adresse d'écoute du serveur DCV](#page-92-0)  [NICE.](#page-92-0)

En outre, si vous configurez NICE DCV sur une instance EC2, créez un groupe de sécurité. Cela permet d'accéder au port par lequel le serveur DCV NICE communique. Pour de plus amples informations, veuillez consulter [comment configurer des groupes de sécurité sur EC2](https://docs.aws.amazon.com/AWSEC2/latest/UserGuide/using-network-security.html).

<span id="page-59-1"></span>Assurez-vous que le serveur X est accessible

Vous devez vous assurer que la console NICE DCV et les sessions virtuelles peuvent accéder au serveur X.

Sessions de console

Lorsque le serveur DCV NICE est installé, un dcv utilisateur est créé. Assurez-vous que cet utilisateur peut accéder au serveur X.

Pour vérifier que l'utilisateur **dcv** peut accéder au serveur X

Exécutez la commande suivante :

```
$ sudo DISPLAY=:0 XAUTHORITY=$(ps aux | grep "X.*\-auth" | grep -v grep | sed -n 's/.*-
auth \langle (N - 1) \cdot \frac{*}{1/p'} \rangle xhost | grep "SI:localuser:dcv$"
```
Si la commande renvoie SI:localuser:dcv, l'utilisateur dcv peut accéder au serveur X.

Si la commande ne revient pasSI:localuser:dcv, l'utilisateur dcv n'a pas accès au serveur X. Exécutez les commandes suivantes pour redémarrer le serveur X :

• RHEL, CentOS, Amazon Linux 2, Ubuntu 18.x et SUSE Linux Enterprise 12.x

```
$ sudo systemctl isolate multi-user.target
```
\$ sudo systemctl isolate graphical.target

### Sessions virtuelles

Si vous avez installé le package DCV GL, vous devez vous assurer que les utilisateurs locaux peuvent accéder au serveur X. Cela permet de s'assurer que l'accélération matérielle OpenGL fonctionne correctement avec les sessions virtuelles.

Pour vérifier que les utilisateurs locaux peuvent accéder au serveur X

Exécutez la commande suivante :

```
$ sudo DISPLAY=:0 XAUTHORITY=$(ps aux | grep "X.*\-auth" | grep -v grep | sed -n 's/.*-
auth \binom{n}{r} \binom{+}{r}.*\binom{1}{p} xhost | grep "LOCAL:$"
```
Si la commande renvoie LOCAL:, les utilisateurs locaux peuvent accéder au serveur X.

Si la commande ne revient pasLOCAL:, les utilisateurs locaux n'ont pas accès au serveur X. Exécutez les commandes suivantes pour redémarrer le serveur X, et pour désactiver et réactiver DCV GL :

• RHEL, CentOS, Amazon Linux 2, Ubuntu 18.x et SUSE Linux Enterprise 12.x

```
$ sudo systemctl isolate multi-user.target
```
\$ sudo dcvgladmin disable

\$ sudo dcvgladmin enable

\$ sudo systemctl isolate graphical.target

<span id="page-61-0"></span>Vérifiez que DCV GL est correctement installé

L'utilitaire dcvgldiag est automatiquement installé lorsque vous installez le package DCV GL. Vous pouvez utiliser cet utilitaire pour vérifier que la configuration du serveur Linux répond aux exigences DCV GL.

Pour exécuter l'utilitaire dcvgldiag

Utilisez la commande suivante :

```
$ sudo dcvgldiag
```
<span id="page-61-1"></span>L'utilitaire renvoie une liste des avertissements et des erreurs, ainsi que les solutions possibles.

Vérifiez la signature du package DEB NICE DCV

Une fois NICE DCV installé, vous pouvez vérifier la signature du paquet Debian (DEB). Ce processus de vérification nécessite l'utilisation de la version 1 de GPG.

Pour vérifier la signature du package DEB

Utilisez la commande suivante :

```
gpg1 --import NICE-GPG-KEY-SECRET
dpkg-sig --verify nice-dcv-server_2023.1.16388-1_amd64.deb
```
Cela renverra un message contenant le terme GOODSIG permettant de confirmer que la signature est vérifiée. L'exemple suivant montre un message de confirmation de signature. À la place de l'*exemple de clé*, la clé sera affichée.

Processing nice-dcv-server\_2017.0.0-1\_amd64.deb...

GOODSIG \_gpgbuilder *Example Key*

# Licence du serveur NICE DCV

Les exigences de licence NICE DCV varient en fonction de l'endroit où vous installez et utilisez le serveur NICE DCV.

#### **A** Important

Les exigences de licence suivantes s'appliquent uniquement à NICE DCV version 2017.0 et versions ultérieures.

# Exigences de licence NICE DCV

#### Rubriques

- [NICE DCV sur Amazon EC2](#page-62-0)
- [Autres cas d'utilisation de NICE DCV](#page-63-0)
- [Exigences de licence Microsoft pour l'accès à distance à Windows Server](#page-65-0)

# <span id="page-62-0"></span>NICE DCV sur Amazon EC2

Vous n'avez pas besoin de serveur de licences pour installer et utiliser le serveur DCV NICE sur une instance EC2, y compris les instances exécutées sur et les AWS Outposts Zones AWS Locales. Le serveur NICE DCV détecte automatiquement qu'il s'exécute sur une instance Amazon EC2 et se connecte régulièrement à un compartiment S3 pour déterminer si une licence valide est disponible.

Assurez-vous que votre instance possède les propriétés suivantes :

• Il peut atteindre le point de terminaison Amazon S3. S'il a accès à Internet, il se connecte via le point de terminaison public Amazon S3. Si votre instance n'a pas accès à Internet, configurez un point de terminaison de passerelle pour votre VPC avec une règle de groupe de sécurité sortant ou une politique de liste de contrôle d'accès (ACL) qui vous permet d'accéder à Amazon S3 via HTTPS. Pour plus d'informations, consultez la section [Points de terminaison Gateway VPC dans](https://docs.aws.amazon.com/vpc/latest/userguide/vpce-gateway.html) [le guide](https://docs.aws.amazon.com/vpc/latest/userguide/vpce-gateway.html) de l'utilisateur Amazon VPC. Si vous rencontrez des problèmes pour vous connecter au compartiment S3, consultez [Pourquoi ne puis-je pas me connecter à un compartiment S3 à l'aide](https://aws.amazon.com/premiumsupport/knowledge-center/connect-s3-vpc-endpoint/)  [d'un point de terminaison VPC passerelle](https://aws.amazon.com/premiumsupport/knowledge-center/connect-s3-vpc-endpoint/) ? dans le AWS Knowledge Center.

• Il est autorisé à accéder à l'objet Amazon S3 requis. Ajoutez la politique d'accès Amazon S3 suivante au rôle IAM de l'instance et remplacez l'espace réservé à la *région* par votre AWS région (par exemple,us-east-1). Pour en savoir plus, consultez [Création d'un rôle IAM.](https://docs.aws.amazon.com/IAM/latest/UserGuide/id_roles_create_for-service.html)

```
{ 
      "Version": "2012-10-17", 
      "Statement": [ 
         { 
              "Effect": "Allow", 
              "Action": "s3:GetObject", 
              "Resource": "arn:aws:s3:::dcv-license.region/*" 
         } 
     ]
}
```
• Si vous utilisez une instance Windows, assurez-vous que l'instance peut accéder au service de métadonnées d'instance. L'accès à ce service est nécessaire pour garantir que le serveur DCV NICE peut être correctement licencié. Pour plus d'informations sur le service de métadonnées d'instance, consultez la section [Métadonnées d'instance et données utilisateur](https://docs.aws.amazon.com/AWSEC2/latest/WindowsGuide/ec2-instance-metadata.html) dans le guide de l'utilisateur Amazon EC2 pour les instances Windows.

Si vous utilisez une AMI Windows personnalisée, vous devez installer le service EC2Config (Windows Server 2012 R2 et versions antérieures) ou EC2Launch (Windows Server 2016 et versions ultérieures). Cela garantit que votre instance peut accéder au service des métadonnées d'instance. Pour plus d'informations, consultez [Configuration d'une instance Windows à l'aide du](https://docs.aws.amazon.com/AWSEC2/latest/WindowsGuide/ec2config-service.html) [service EC2Config](https://docs.aws.amazon.com/AWSEC2/latest/WindowsGuide/ec2config-service.html) ou [Configuration d'une instance Windows à l'aide d'EC2Launch](https://docs.aws.amazon.com/AWSEC2/latest/WindowsGuide/ec2launch.html) dans le guide de l'utilisateur Amazon EC2 pour les instances Windows.

Si vous installez et utilisez le serveur DCV NICE sur une instance Amazon EC2, vous pouvez ignorer le reste de ce chapitre. Le reste de ce chapitre ne s'applique qu'à tous les autres cas d'utilisation du serveur DCV NICE.

# <span id="page-63-0"></span>Autres cas d'utilisation de NICE DCV

Pour tous les autres cas d'utilisation, une licence est requise pour installer et utiliser le serveur DCV NICE. Les options de licence disponibles sont les suivantes :

• Licence d'évaluation automatique — Ce type de licence est automatiquement installé lorsque vous installez le serveur NICE DCV. Ce type de licence est valide pendant une période de 30 jours après son installation. Une fois la licence expirée, vous ne pouvez plus créer et héberger de sessions NICE DCV sur le serveur. Ces licences sont adaptées aux tests et évaluations à court terme. Pour effectuer un test sur une plus longue période, demandez une licence d'évaluation étendue.

# **a** Note

Le serveur NICE DCV utilise par défaut la licence d'évaluation automatique si aucune autre licence n'est configurée.

- Licence d'évaluation étendue Une licence d'évaluation étendue est une licence d'évaluation qui prolonge la période d'évaluation initiale de 30 jours prévue par la licence d'évaluation automatique. La période est déterminée par NICE sur une case-by-case base. Les licences d'évaluation étendues ne sont plus valides une fois leur date d'expiration atteinte, et vous ne pouvez plus créer ni héberger de sessions NICE DCV sur le serveur. Les licences d'évaluation étendues doivent être demandées auprès d'un distributeur ou d'un revendeur NICE indiqué sur la page [Comment](https://www.nice-software.com/index.html#buy)  [acheter](https://www.nice-software.com/index.html#buy) du site Web de NICE. Les licences sont fournies sous forme de fichier de licence qui doit être installé sur le serveur DCV NICE.
- Licence de production —Une licence de production est une licence complète que vous achetez auprès de NICE. Les licences de production sont des licences flottantes gérées par un serveur de licences. Avec les licences flottantes, vous pouvez exécuter plusieurs serveurs NICE DCV sur votre réseau. Dans le même temps, vous pouvez également limiter le nombre de sessions NICE DCV simultanées que vous pouvez créer sur tous les serveurs. Vous avez besoin d'une licence pour chaque session DCV NICE simultanée. Les licences de production sont distribuées sous la forme d'un fichier de licence que vous devez installer sur un serveur RLM (Reprise License Manager). Il existe deux types de licences de production :
	- Licences perpétuelles : les licences perpétuelles n'ont pas de date d'expiration et peuvent être utilisées pour une durée indéterminée.
	- Abonnements Les abonnements sont valides pour une durée limitée, généralement un an. La date d'expiration de la licence est indiquée dans le fichier de licence. Une fois la licence expirée, vous ne pouvez plus créer et héberger de sessions NICE DCV sur vos serveurs NICE DCV.

Pour plus d'informations sur l'achat d'une licence perpétuelle ou d'un abonnement NICE DCV, consultez [Comment acheter](https://www.nice-software.com/index.html#buy) sur le site Web de NICE et trouvez un distributeur ou un revendeur NICE dans votre région.

## Exigences en matière de licence

- Les clients de NICE DCV n'ont pas besoin de licence.
- Les fichiers de licence du serveur NICE DCV sont rétrocompatibles avec les versions précédentes du serveur NICE DCV. Par exemple, vous pouvez utiliser une licence de serveur NICE DCV version 2021 avec une licence de serveur NICE DCV version 2019.
- Les versions du serveur DCV NICE nécessitent au moins la même version de la licence du serveur NICE DCV. Par exemple, si vous utilisez un serveur NICE DCV version 2021, vous avez besoin d'une licence version 2021 ou ultérieure. Si vous effectuez une mise à niveau vers une version ultérieure du serveur NICE DCV, vous devez demander des fichiers de licence compatibles. Pour plus d'informations, contactez votre distributeur ou revendeur NICE DCV.

# **a** Note

Pour plus d'informations sur la compatibilité du serveur DCV NICE, consultez. [Considérations](#page-80-0)  [de compatibilité](#page-80-0)

# <span id="page-65-0"></span>Exigences de licence Microsoft pour l'accès à distance à Windows Server

Microsoft exige qu'en plus d'une licence d'accès client (CAL) Windows Server, vous disposiez d'une CAL Windows Server Remote Desktop Services (RDS) pour votre version de Windows Server pour chaque utilisateur accédant à distance à l'interface utilisateur graphique (GUI) du serveur. Ceci quel que soit le protocole d'affichage à distance que vous utilisez. Cette licence est également requise si vous utilisez NICE DCV pour accéder à l'interface graphique d'un hôte Windows Server distant.

Si vous exécutez un serveur NICE DCV sur une instance Amazon EC2 et que vous utilisez une [AMI Windows Server,](https://aws.amazon.com/windows/resources/amis/) Amazon prend en charge les frais de licence pour la licence Windows Server et fournit deux licences d'accès client Windows Server RDS destinées uniquement à des fins administratives. Ceci est uniquement destiné aux tests, à la maintenance et à l'administration.

Pour plus d'informations, consultez le [site des conditions générales des produits Microsoft.](https://www.microsoft.com/licensing/terms/) Si vous avez des questions concernant vos licences ou vos droits relatifs aux logiciels Microsoft, consultez votre équipe juridique, Microsoft ou votre revendeur Microsoft.

# Installation d'une licence d'évaluation étendue

Lorsque vous demandez une licence d'évaluation étendue à NICE, vous recevez un license.lic fichier qui définit la licence.

Pour installer la licence d'évaluation étendue

Placez le fichier license.lic sur votre serveur dans le dossier suivant :

• Serveur Windows

C:\Program Files\NICE\DCV\Server\license\license.lic

• Serveur Linux

/usr/share/dcv/license/license.lic

Ou, pour le placer license.lic dans un autre dossier sur le serveur, vous devez mettre à jour le paramètre de license-file configuration afin qu'il spécifie le chemin complet du fichier de licence.

#### **Rubriques**

- [Modification du chemin de licence sur un serveur Windows](#page-66-0)
- [Modification du chemin de licence sur un serveur Linux](#page-67-0)

<span id="page-66-0"></span>Modification du chemin de licence sur un serveur Windows

Pour mettre à jour le paramètre de configuration **license-file** sur un serveur Windows

- 1. Ouvrez l'Éditeur du Registre Windows.
- 2. Accédez à la clé HKEY\_USERS/S-1-5-18/Software/GSettings/com/nicesoftware/dcv/license/, puis sélectionnez le paramètre license-file.

S'il n'existe pas de paramètre license-file dans la clé de Registre, créez-en un :

- a. Ouvrez le menu contextuel (clic droit) pour la clé licence dans le volet de gauche, puis choisissez Nouveau et Valeur chaîne.
- b. Pour Nom, saisissez license-file et appuyez sur Entrée.
- 3. Ouvrez le paramètre license-file. Pour Données de la valeur, saisissez le chemin d'accès complet du fichier license.lic.
- 4. Choisissez OK, puis fermez l'Éditeur du Registre Windows.

<span id="page-67-0"></span>Modification du chemin de licence sur un serveur Linux

Pour mettre à jour le paramètre de configuration **license-file** sur un serveur Linux

- 1. Accédez à /etc/dcv/ et ouvrez dcv.conf avec l'éditeur de texte de votre choix.
- 2. Recherchez le paramètre license-file dans la section [license], puis remplacez le chemin existant par le nouveau chemin complet du fichier license.lic.

S'il n'existe pas de paramètre license-file dans la section [license], ajoutez-le manuellement en respectant le format suivant :

license-file = "/*custom-path*/license.lic"

3. Enregistrez et fermez le fichier .

# Installation d'une licence de production

Les sections suivantes de cette rubrique décrivent comment acheter et utiliser une licence de production (licence perpétuelle ou abonnement).

# Rubriques

- [Étape 1 : Installation du serveur RLM](#page-68-0)
- [Étape 2 : obtenir l'ID d'hôte pour le serveur RLM](#page-69-0)
- [Étape 3 : acheter la licence perpétuelle ou l'abonnement](#page-71-0)
- [Étape 4 : modifier le fichier de licence](#page-71-1)
- [Étape 5 : configurer le serveur RLM](#page-73-0)
- [Étape 6 : Configuration du serveur DCV NICE](#page-78-0)

# <span id="page-68-0"></span>Étape 1 : Installation du serveur RLM

Lorsque vous achetez une licence perpétuelle ou un abonnement, vous obtenez un fichier de licence qui définit les termes de votre licence. Vous devez installer le fichier de licence sur un serveur RLM (Reprise License Manager).

Pour en savoir plus sur RLM, consultez le site web [Reprise Software.](https://reprisesoftware.com/products/reprise-license-manager-rlm/)

**Rubriques** 

- [Installation du serveur RLM sous Windows](#page-68-1)
- [Installation du serveur RLM sous Linux](#page-68-2)

<span id="page-68-1"></span>Installation du serveur RLM sous Windows

Pour installer le serveur RLM sous Windows

1. Sur votre serveur RLM, téléchargez la solution groupée d'administration de licences RLM à partir du [site web Reprise Software.](https://reprisesoftware.com/support/admin/license-administration-bundle/)

# **a** Note

À partir de la version 2022.1 de NICE DCV, le serveur RLM >= 14 est requis. Les versions précédentes nécessitent un RLM supérieur ou égal à 12. L'installation de la dernière version stable du bundle d'administration des licences RLM est recommandée.

2. Installez la solution d'administration de licences RLM sur C:\RLM.

<span id="page-68-2"></span>Installation du serveur RLM sous Linux

Pour installer le serveur RLM sous Linux

1. Sur votre serveur RLM, téléchargez la solution groupée d'administration de licences RLM à partir du [site web Reprise Software.](https://reprisesoftware.com/support/admin/license-administration-bundle/)

# **a** Note

À partir de la version 2022.1 de NICE DCV, le serveur RLM >= 14 est requis. Les versions précédentes nécessitent un RLM supérieur ou égal à 12.

L'installation de la dernière version stable du bundle d'administration des licences RLM est recommandée.

2. Créer un groupe d'utilisateurs et un utilisateur rlm. Il peut s'agir de n'importe quel utilisateur ou compte de service valide. Nous vous recommandons vivement de ne pas utiliser le compte root pour cette valeur.

```
$ groupadd -r rlm
```

```
$ useradd -r -g rlm -d "/opt/nice/rlm" -s /sbin/nologin -c "RLM License Server" rlm
```
3. Créez les répertoires /opt/nice/rlm/license et /opt/nice/rlm requis pour le serveur RLM.

\$ mkdir -p /opt/nice/rlm/license

4. Extrayez le contenu de la solution groupée d'administration de licences RLM dans /opt/nice/ rlm/ et vérifiez que les fichiers appartiennent à l'utilisateur rlm.

\$ tar xvf x64\_l1.admin.tar.gz -C /opt/nice/rlm/ --strip-components 1

\$ chown -R rlm:rlm /opt/nice/rlm

<span id="page-69-0"></span>Étape 2 : obtenir l'ID d'hôte pour le serveur RLM

Après avoir installé le serveur RLM, vous devez obtenir l'ID hôte du serveur RLM. Vous devez fournir cet identifiant d'hôte lors de l'achat d'une licence perpétuelle ou d'un abonnement.

Obtenez l'ID d'hôte du serveur RLM sous Windows

Pour obtenir l'ID d'hôte du serveur, ouvrez l'invite de commande,

Accédez à C:\RLM\, puis exécutez la commande suivante.

```
C:\> rlmutil.exe rlmhostid ether
```
La commande renvoie l'ID d'hôte pour le serveur RLM comme suit.

Hostid of this machine: 06814example

Prenez note de l'identifiant de l'hôte. Vous en aurez besoin à l'étape suivante.

Obtenez l'ID d'hôte du serveur RLM sous Linux

Pour obtenir l'ID d'hôte du serveur, retour unique

- 1. Accédez à /opt/nice/rlm/.
- 2. Exécutez la commande suivante :

\$ ./rlmutil rlmhostid ether

La commande renvoie l'ID d'hôte du serveur RLM pour chaque interface réseau comme suit.

3. Enregistrez l'ID d'hôte. Vous en aurez besoin à l'étape suivante.

#### Example

Cette procédure a été exécutée et l'identifiant unique suivant a été renvoyé :

Hostid of this machine: 0a1b2c3d4e5f

Cet identifiant est ensuite enregistré et sera utilisé pour acheter la licence DCV.

Pour obtenir l'ID d'hôte du serveur, plusieurs retours

- 1. Accédez à /opt/nice/rlm/.
- 2. Exécutez la commande suivante :

\$ ./rlmutil rlmhostid ether

Plusieurs identifiants seront renvoyés dans une liste d'identifiants.

3. Exécutez la commande suivante.

```
iface=$(route -n | grep " UG " | tr -s " " | cut -d" " -f8)
ip link show $iface | grep link/ether | tr -s " " | cut -d" " -f3 | tr -d ":"
```
La commande doit renvoyer l'ID d'hôte du serveur RLM pour l'interface réseau Gateway.

4. Enregistrez l'ID d'hôte. Vous en aurez besoin à l'étape suivante.

## Example

La procédure a été exécutée et plusieurs identifiants ont été renvoyés dans une liste de plusieurs identifiants :

Hostid of this machine: 0a1b2c3d4e5f 1b2c3d4e5f6a 2c3d4e5f6a7b 3d4e5f6a7b8c

La commande d'interface est exécutée et renvoie l'ID suivant :

Hostid of this machine: 0a1b2c3d4e5f

Cet identifiant est ensuite enregistré et sera utilisé pour acheter la licence DCV.

# <span id="page-71-0"></span>Étape 3 : acheter la licence perpétuelle ou l'abonnement

Pour plus d'informations sur l'achat d'une licence perpétuelle ou d'un abonnement NICE DCV, consultez [Comment acheter](https://www.nice-software.com/index.html#buy) sur le site Web de NICE et trouvez un distributeur ou un revendeur NICE dans votre région.

Vous devez fournir l'ID d'hôte de votre serveur RLM. L'ID d'hôte est intégré dans le fichier de licence fourni par NICE.

# <span id="page-71-1"></span>Étape 4 : modifier le fichier de licence

Lorsque vous achetez une licence perpétuelle ou un abonnement NICE DCV, vous recevez un license.lic fichier qui définit la licence. Le fichier license.lic inclut les informations suivantes :

- Le nom d'hôte du serveur RLM.
- L'ID d'hôte du serveur RLM que vous avez fourni lors de l'achat de la licence.
- Numéro de port TCP du serveur RLM. L'argument par défaut est 5053.
- Numéro de port ISV. Il s'agit d'un port facultatif sur lequel le serveur RLM écoute les demandes de licence NICE DCV. S'il n'est pas spécifié, un port aléatoire est sélectionné par RLM au démarrage.
- Les produits NICE DCV couverts par la licence, ainsi que les informations suivantes pour chaque produit :
	- Version majeure couverte par la licence (par exemple, 2017 pour les produits NICE DCV 2017).
	- La date d'expiration. Permanentindique que la licence n'expire pas.
- Nombre maximal de sessions simultanées (par exemple, 10 pour 10 sessions simultanées sur le serveur).
- Le total de contrôle de la licence.
- La signature de la licence.

Le bloc de code suivant illustre le format du fichier license.lic :

```
HOST RLM_server_hostname RLM_server_host_id RLM_server_port
ISV nice port=port_number
LICENSE product_1 major_version expiration_date concurrent_sessions share=hi 
 _ck=checksum sig="signature"
LICENSE product_2 major_version expiration_date concurrent_sessions share=hi 
  _ck=checksum sig="signature"
```
Le bloc de code suivant montre un exemple de fichier license.lic avec le port ISV omis. Le fichier de licence inclut les licences pour deux produits NICE, DCV et dcv-gl.

```
HOST My-RLM-server abcdef123456 5053
ISV nice
LICENSE nice dcv 2017 permanent 10 share=hi _ck=456789098a 
  sig="abcdefghijklmnopqrstuvwxyz1234567890abcdefghijklmnopqrstuvwxyz1234567890ab"
LICENSE nice dcv-gl 2017 permanent 10 share=hi _ck=123454323x 
  sig="1234567890abcdefghijklmnopqrstuvwxyz1234567890abcdefghijklmnopqrstuvwxyz12"
```
Pour modifier le fichier **license.lic**

- 1. Ouvrez le fichier dans l'éditeur de texte de votre choix.
- 2. Ajoutez le nom d'hôte de votre serveur RLM et le numéro de port TCP à la première ligne du fichier, qui commence par HOST.

**A** Warning

*RLM\_Server\_host\_id* est l'ID d'hôte que vous avez fourni lors de l'achat de la licence. Vous ne pouvez pas modifier l'ID *RLM\_server\_host\_id*.

3. (Facultatif) Ajoutez le numéro de port ISV dans la ligne du fichier qui commence parISV, en ajoutantport=*port\_number*. Ce port est nécessaire pour permettre la communication avec le serveur DCV.

Si vous ne souhaitez pas spécifier de port ISV, port=*port\_number* omettez-le. Si vous ne spécifiez pas de port ISV, un port aléatoire est utilisé par RLM à chaque démarrage.

### **A** Warning

Si un pare-feu est configuré pour empêcher l'utilisation d'un port sélectionné au hasard, vous devez spécifier ce port et configurer le pare-feu pour l'activer, en plus du port RLM indiqué dans la HOST ligne.

4. Enregistrez et fermez le fichier .

## **A** Warning

La modification d'une autre partie de la licence endommage la signature du fichier et invalide la licence.

## <span id="page-73-1"></span>Étape 5 : configurer le serveur RLM

Après avoir modifié le fichier de licence, vous devez le placer sur votre serveur RLM, puis démarrer le service RLM.

## Rubriques

- [Configurer le serveur RLM sur Windows](#page-73-0)
- [Configuration du serveur RLM sous Linux](#page-74-0)

<span id="page-73-0"></span>Configurer le serveur RLM sur Windows

Pour configurer le serveur RLM sous Windows

- 1. Connectez-vous à votre serveur RLM.
- 2. Copiez le fichier license.lic modifié dans C:\RLM\license\.
- 3. Copiez le C:\Program Files\NICE\DCV\Server\license\nice.set fichier depuis votre serveur NICE DCV et placez-le dans le C: \RLM\ dossier de votre serveur RLM.
- 4. Installez le serveur RLM en tant que service Windows.

```
C:\> rlm.exe -nows -dlog C:\RLM\rlm.log -c C:\RLM\license -install_service -
service_name dcv-rlm
```
Pour plus d'informations sur les options de démarrage du RLM, consultez la page produit [Reprise Software License Manager \(RLM\).](https://reprisesoftware.com/products/reprise-license-manager-rlm/)

5. Démarrez le serveur RLM :

```
C:\> net start dcv-rlm
```
- 6. Vérifiez que le serveur RLM est en cours d'exécution.
	- a. Ouvrez le fichier C:\RLM\nice.dlog avec l'éditeur de texte de votre choix et vérifiez qu'il contient la ligne suivante.

*date\_time* (nice) Server started on license1 (hostid: *host\_id*) for: dcv dcv-gl

**a** Note

Le contenu du fichier rlm.log peut varier légèrement selon la version du serveur RLM.

b. Exécutez la commande suivante.

C:\RLM\rlmutil rlmstat -a -c *rlm\_server\_hostname*@5053

La commande renvoie des informations sur le serveur RLM.

<span id="page-74-0"></span>Configuration du serveur RLM sous Linux

Pour configurer le serveur RLM sous Linux

- 1. Copiez le fichier license.lic modifié dans /opt/nice/rlm/license/.
- 2. Copiez le /usr/share/dcv/license/nice.set fichier depuis votre serveur NICE DCV et placez-le /opt/nice/rlm sur votre serveur RLM.
- 3. Créez un service de serveur RLM et assurez-vous qu'il se lance automatiquement au démarrage.

a. Créez un fichier sous le nom dcv-rlm dans le dossier /opt/nice/rlm/ :

```
$ touch /opt/nice/rlm/dcv-rlm
```
b. Ouvrez le fichier à l'aide de l'éditeur de texte de votre choix et ajoutez le script suivant. Enregistrez et fermez le fichier .

```
#! /bin/sh
# chkconfig: 35 99 01
# description: The Reprise License Manager daemon.
# processname: dcv-rlm
### BEGIN INIT INFO
# Provides: dcv-rlm
# Required-Start: $local_fs $remote_fs $syslog
# Required-Stop: $local_fs $remote_fs $syslog
# Default-Start: 3 4 5
# Default-Stop: 0 1 2 6
# Short-Description: The Reprise License Manager daemon.
# Description: A service that runs the Reprise License Manager daemon.
### END INIT INFO
# user used to run the daemon
RLM_USER="rlm"
# root of rlm installation
RLM_ROOT="/opt/nice/rlm"
# license directory (license files should have .lic extension)
RLM_LICENSE_DIR="/opt/nice/rlm/license"
# log file
RLM_LOG_FILE="/var/log/rlm.log"
_getpid() { 
     pidof -o $$ -o $PPID -o %PPID -x "$1"
}
start() { 
     echo -n "Starting rlm: " 
     touch ${RLM_LOG_FILE} 
     chown "${RLM_USER}" ${RLM_LOG_FILE}
```

```
 su -p -s /bin/sh "${RLM_USER}" -c "${RLM_ROOT}/rlm -c ${RLM_LICENSE_DIR} \ 
          -nows -dlog +${RLM_LOG_FILE} &" 
     if [ $? -ne 0 ]; then 
          echo "FAILED" 
         return 1 
     fi 
     echo "OK"
}
stop() { 
     echo -n "Stopping rlm: " 
     pid=`_getpid ${RLM_ROOT}/rlm` 
     if [ -n "$pid" ]; then 
          kill $pid >/dev/null 2>&1 
          sleep 3 
          if [ -d "/proc/$pid" ] ; then 
              echo "FAILED" 
              return 1 
         fi 
     fi 
     echo "OK"
}
status() { 
     pid=`_getpid ${RLM_ROOT}/rlm` 
     if [ -z "$pid" ]; then 
          echo "rlm is stopped" 
          return 3 
     fi 
     echo "rlm (pid $pid) is running..." 
     return 0
}
restart() { 
     stop 
     start
}
case "$1" in 
     start) 
          start 
          ;; 
     stop)
```
stop

```
 ;; 
     status) 
          status 
          ;; 
     restart) 
          restart 
          ;; 
      *) 
          echo $"Usage: $0 {start|stop|status|restart}" 
          exit 1
esac
exit $?
# ex:ts=4:et:
```
c. Rendez le script exécutable, copiez-le dans /etc/init.d/, puis ajoutez-le à l'utilitaire chkconfig :

chmod +x /opt/nice/rlm/dcv-rlm

cp -a /opt/nice/rlm/dcv-rlm /etc/init.d/

chkconfig --add dcv-rlm

4. Démarrez le serveur RLM :

\$ service dcv-rlm start

5. Vérifiez que le serveur RLM est en cours d'exécution et qu'il fonctionne comme prévu. Ouvrez le fichier var/log/rlm.log avec l'éditeur de texte de votre choix et vérifiez qu'il contient la ligne suivante :

*date\_time* (nice) Server started on license1 (hostid: *host\_id*) for: dcv dcv-gl

#### **a** Note

Le contenu du fichier rlm.log peut varier légèrement selon la version du serveur RLM.

## Étape 6 : Configuration du serveur DCV NICE

Configurez votre serveur DCV NICE pour utiliser le serveur RLM. Pour cela, vous devez configurer le paramètre license-file de configuration sur votre serveur DCV NICE.

Le license-file paramètre doit être défini selon les spécifications du serveur RLM auquel se connecter, au format*RLM\_server\_port*@*RLM\_server*. Le serveur RLM peut être spécifié sous forme de nom d'hôte ou d'adresse IP. S'il n'est pas configuré explicitement, le port du serveur RLM est par défaut5053.

Si plusieurs serveurs RLM sont utilisés, vous pouvez spécifier une liste des spécifications de plusieurs serveurs RLM, séparées par sous : Linux et par ; sous Windows. Le serveur essaiera ensuite de se connecter à chacun d'eux à tour de rôle, jusqu'à ce qu'une connexion puisse être établie avec le serveur RLM correspondant. Cela peut être particulièrement utile, par exemple, lors de l'utilisation d'un serveur de basculement RLM pour prendre le relais au cas où le serveur RLM principal ne serait pas accessible. Dans ce cas, vous pouvez spécifier la licence au format suivant : *RLM\_primary\_server\_port*@*RLM\_primary\_server*:*RLM\_failover\_server\_port*@*RLM\_failover\_server*

## **a** Note

Si le serveur NICE DCV est installé sous Windows, vous devez séparer les entrées de la spécification par. ;

## **Rubriques**

- [Configuration du serveur DCV Windows NICE](#page-78-0)
- [Configuration du serveur DCV Linux NICE](#page-79-0)

<span id="page-78-0"></span>Configuration du serveur DCV Windows NICE

Pour configurer le paramètre de configuration **license-file** sur un serveur Windows

- 1. Ouvrez l'Éditeur du Registre Windows.
- 2. Accédez à la clé HKEY\_USERS/S-1-5-18/Software/GSettings/com/nicesoftware/dcv/license/, puis sélectionnez le paramètre license-file.

S'il n'existe pas de paramètre license-file dans la clé de Registre, vous devez en créer un :

- a. Ouvrez le menu contextuel (clic droit) pour la clé licence dans le volet de gauche, puis choisissez Nouveau et Valeur chaîne.
- b. Pour Nom, saisissez license-file et appuyez sur Entrée.
- 3. Ouvrez le paramètre license-file. Pour Données de la valeur, saisissez le numéro de port et le nom d'hôte du serveur RLM au format *RLM\_server\_port*@*RLM\_server*. Consultez la note cidessus si vous devez configurer une connexion à plusieurs serveurs RLM.
- 4. Choisissez OK, puis fermez l'Éditeur du Registre Windows.

<span id="page-79-0"></span>Configuration du serveur DCV Linux NICE

Pour configurer le paramètre de configuration **license-file** sur un serveur Linux

- 1. Accédez à /etc/dcv/ et ouvrez dcv.conf avec l'éditeur de texte de votre choix.
- 2. Recherchez le paramètre license-file dans la section [license]. Remplacez ensuite le chemin existant par le port et le nom d'hôte du serveur RLM au *RLM\_server\_port*@*RLM\_server* format.

S'il n'existe pas de paramètre license-file dans la section [license], ajoutez-le manuellement en respectant le format suivant :

license-file = "*RLM\_server\_port*@*RLM\_server*"

Consultez la note ci-dessus si vous devez configurer une connexion à plusieurs serveurs RLM.

3. Enregistrez et fermez le fichier .

# Mise à jour de la licence de production

Le serveur NICE DCV vérifie les licences sur le serveur RLM toutes les quelques minutes. Si la licence est mise à jour sur le serveur RLM, le serveur NICE DCV met automatiquement à jour la licence utilisée pour les sessions en cours. La procédure suivante explique comment mettre à jour une licence DCV sur RLM.

Pour mettre à jour la licence DCV sur le serveur RLM

- 1. Mettez à jour le fichier de licence précédemment [installé.](#page-73-1) Sous Linux, il aurait dû être placé dans/opt/dcv/rlm/license/license.lic, sous Windows dansC:\RLM\license \license.lic.
- 2. Exécutez la rlmutil rlmreread commande pour forcer le rechargement du fichier de licence.

Une fois la licence mise à jour sur le serveur RLM, le serveur NICE DCV devrait vérifier l'utilisation des nouvelles licences en quelques minutes (généralement 5 minutes ou moins).

À partir de la version 2021.0 de NICE DCV, vous pouvez utiliser la commande suivante en tant qu'administrateur afin de forcer la mise à jour de licence immédiatement :

\$ dcv reload-licenses

# Mise à niveau du serveur DCV NICE

La rubrique suivante décrit comment mettre à niveau le serveur DCV NICE.

Table des matières

- [Considérations de compatibilité](#page-80-0)
- [Mise à niveau du serveur NICE DCV sous Windows](#page-81-0)
- [Mise à niveau du serveur NICE DCV sous Linux](#page-81-1)

## <span id="page-80-0"></span>Considérations de compatibilité

Les versions 2017 et ultérieures du serveur NICE DCV sont compatibles avec les versions 2017 et ultérieures du client NICE DCV.

#### **a** Note

Pour plus d'informations sur les exigences de compatibilité des licences du serveur NICE DCV pour les serveurs locaux et non basés sur EC2, consultez. [Exigences en matière de](#page-65-0) [licence](#page-65-0)

## <span id="page-81-0"></span>Mise à niveau du serveur NICE DCV sous Windows

Pour mettre à niveau le serveur NICE DCV sous Windows

- 1. À l'aide d'un client RDP, connectez-vous au serveur DCV NICE en tant qu'administrateur.
- 2. Veillez à ce qu'aucune session NICE DCV ne soit en cours d'exécution. Utilisez la commande dcv list-sessions NICE DCV pour vérifier si des sessions sont en cours d'exécution. Si des sessions sont en cours d'exécution, utilisez la commande dcv close-session NICE DCV pour les arrêter.
- 3. Après avoir confirmé qu'aucune session n'est en cours, arrêtez le serveur NICE DCV. Pour plus d'informations, consultez [Arrêt du serveur DCV NICE.](#page-89-0)
- 4. Sauvegarder la configuration de votre serveur NICE DCV. Ouvrez l'éditeur de Registre, accédez à HKEY\_USERS/S-1-5-18/Software/GSettings/com/nicesoftware/dcv, cliquez avec le bouton droit sur la clé dcv, puis choisissez Exporter.
- 5. Téléchargez la dernière version du serveur DCV NICE sur le site Web de [NICE.](http://download.nice-dcv.com)
- 6. Suivez les étapes décrites dans [Utilisation de l'assistant](#page-20-0), à partir de l'étape 3.
- 7. Une fois l'installation terminée, vérifiez que la configuration du serveur DCV NICE est toujours correcte. Ouvrez l'éditeur de Registre, accédez à HKEY\_USERS/S-1-5-18/Software/GSettings/ com/nicesoftware/dcv et comparez les paramètres à la configuration que vous avez exportée à l'étape 4.
- 8. Testez le serveur NICE DCV en démarrant une nouvelle session NICE DCV. Pour plus d'informations, consultez [Démarrage des sessions NICE DCV.](#page-143-0)

# <span id="page-81-1"></span>Mise à niveau du serveur NICE DCV sous Linux

Pour mettre à jour le serveur NICE DCV sous Linux

- 1. Utilisez SSH pour vous connecter au serveur à l'aide de l'utilisateur root.
- 2. Veillez à ce qu'aucune session NICE DCV ne soit en cours d'exécution. Utilisez la commande dcv list-sessions NICE DCV pour vérifier si des sessions sont en cours d'exécution. Si des sessions sont en cours d'exécution, utilisez la commande dcv close session NICE DCV pour les arrêter.
- 3. Après avoir confirmé qu'aucune session n'est en cours, arrêtez le serveur NICE DCV. Pour plus d'informations, consultez [Arrêt du serveur DCV NICE.](#page-89-0)
- 4. Sauvegarder la configuration de votre serveur NICE DCV. Copiez le /etc/dcv/dcv.conf fichier dans un emplacement sûr.
- 5. Suivez les étapes décrites dans [Installation du serveur DCV NICE.](#page-38-0)
- 6. Une fois l'installation terminée, vérifiez que la configuration du serveur DCV NICE est toujours correcte. Ouvrez le fichier que vous avez copié à l'étape 4 et comparez-le au fichier /etc/dcv/ dcv.conf.
- 7. Testez le serveur NICE DCV en démarrant une nouvelle session NICE DCV. Pour plus d'informations, consultez [Démarrage des sessions NICE DCV.](#page-143-0)

# Désinstallation du serveur DCV NICE

La rubrique suivante décrit comment désinstaller le serveur DCV NICE.

## Table des matières

- [Désinstallation du serveur NICE DCV sous Windows](#page-82-0)
- [Désinstallation du serveur DCV NICE sous Linux](#page-83-0)

# <span id="page-82-0"></span>Désinstallation du serveur NICE DCV sous Windows

Pour désinstaller le serveur DCV NICE sous Windows

- 1. À l'aide d'un client RDP, connectez-vous au serveur DCV NICE en tant qu'administrateur.
- 2. Veillez à ce qu'aucune session NICE DCV ne soit en cours d'exécution. Utilisez la commande dcv list-sessions NICE DCV pour vérifier si des sessions sont en cours d'exécution. Si des sessions sont en cours d'exécution, utilisez la commande dcv close session NICE DCV pour les arrêter.
- 3. Après avoir confirmé qu'aucune session n'est en cours, arrêtez le serveur NICE DCV. Pour plus d'informations, consultez [Arrêt du serveur DCV NICE.](#page-89-0)
- 4. Ouvrez l'application Paramètres Windows et accédez au panneau Applications et fonctionnalités.
- 5. Sélectionnez le serveur NICE DCV, puis appuyez sur Désinstaller.
- 6. (Facultatif) Vous souhaiterez peut-être également supprimer tous les fichiers journaux générés par le serveur DCV NICE. Une fois la désinstallation terminée, accédez à C : \ \ NICE ProgramData \ dcv \ et supprimez le dossier journal.

## <span id="page-83-0"></span>Désinstallation du serveur DCV NICE sous Linux

Le serveur DCV NICE est installé à l'aide d'une série de packages RPM ou .deb, selon le système d'exploitation de votre serveur hôte.

#### **a** Note

Vous devez être connecté en tant qu'utilisateur root pour désinstaller le serveur DCV NICE.

Pour désinstaller le serveur DCV NICE sous Linux

- 1. Veillez à ce qu'aucune session NICE DCV ne soit en cours d'exécution. Utilisez la commande dcv list-sessions NICE DCV pour vérifier si des sessions sont en cours d'exécution. Si des sessions sont en cours d'exécution, utilisez la commande dcv close session NICE DCV pour les arrêter.
- 2. Après avoir confirmé qu'aucune session n'est en cours, arrêtez le serveur NICE DCV. Pour plus d'informations, consultez [Arrêt du serveur DCV NICE.](#page-89-0)
- 3. Désinstallez les packages du serveur NICE DCV. Selon la manière dont vous avez effectué l'installation, certains packages peuvent ne pas être installés sur votre système et peuvent être omis de la commande. Pour obtenir la liste des packages facultatifs, consultez Installation du [serveur DCV NICE sous Linux](#page-23-0).

Amazon Linux 2 and RHEL, CentOS

\$ sudo yum remove nice-dcv-server nice-xdcv nice-dcv-gl nice-dcv-gltest nicedcv-simple-external-authenticator

#### SLES 12.x/15.x

\$ sudo zypper remove nice-dcv-server nice-xdcv nice-dcv-gl nice-dcv-gltest nicedcv-simple-external-authenticator

#### Ubuntu 22.04

\$ sudo apt remove nice-dcv-server nice-xdcv nice-dcv-gl nice-dcv-gltest nicedcv-simple-external-authenticator

4. (Facultatif) Vous souhaiterez peut-être également supprimer tous les fichiers journaux générés par le serveur DCV NICE. Une fois la désinstallation terminée, accédez à /var/log et supprimez le dossier dcv.

# Serveur d'imagerie NICE DCV

Après avoir personnalisé une instance [Amazon](https://aws.amazon.com/ec2/) EC2, vous pouvez capturer ces modifications sous forme d'[Amazon Machine Image](https://docs.aws.amazon.com/AWSEC2/latest/UserGuide/AMIs.html) (AMI). Cette fonctionnalité vous permet de lancer plusieurs instances à partir d'une seule AMI, toutes avec la même configuration, en cas de besoin. Lorsque vous devez diffuser en toute sécurité à l'aide d'un protocole d'affichage à distance performant, vous pouvez ajouter NICE DCV à votre système d'exploitation avant de prendre une image de l'instance Amazon EC2. La configuration DCV NICE est incluse dans votre image, ce qui vous permet de séparer les unités commerciales au niveau de l'image ou de définir des configurations DCV spécifiques sur une instance déployée.

Par exemple, si vous déployez plusieurs instances Amazon EC2 à partir d'une seule AMI, vous pouvez utiliser la création automatique de console pour un compte utilisateur local et déléguer les autorisations DCV NICE aux utilisateurs finaux. Vous pouvez également utiliser un courtier, tel que [NICE DCV Session Manager,](https://docs.aws.amazon.com/dcv/latest/sm-admin/what-is-sm.html) pour gérer la création de sessions NICE DCV à grande échelle.

La création d'une AMI DCV NICE peut être réalisée de l'une des deux manières suivantes :

# Création d'une image DCV NICE

Tout d'abord, vous devez avoir installé NICE DCV sur votre système. Si ce n'est pas le cas, assurezvous que votre système est [compatible avec NICE DCV,](https://docs.aws.amazon.com/dcv/latest/adminguide/servers.html#requirements) puis suivez les instructions [d'installation](https://docs.aws.amazon.com/dcv/latest/adminguide/setting-up-installing.html). Une fois que NICE DCV est installé et [configuré,](https://docs.aws.amazon.com/dcv/latest/adminguide/manage.html) prenez une [AMI](https://docs.aws.amazon.com/toolkit-for-visual-studio/latest/user-guide/tkv-create-ami-from-instance.html) de l'instance.

Si les conditions requises pour NICE DCV sont remplies pour [Windows](https://docs.aws.amazon.com/dcv/latest/adminguide/setting-up-installing-winprereq.html) ou [Linux,](https://docs.aws.amazon.com/dcv/latest/adminguide/setting-up-installing-linux-prereq.html) vous pouvez également exécuter le composant Image Builder NICE DCV géré par Amazon pour installer et configurer NICE DCV. Le composant peut être récupéré en effectuant les opérations suivantes :

- 1. Accédez à la page des composants dans la console [Amazon EC2 Image Builder.](https://console.aws.amazon.com/imagebuilder/home?#/viewComponents)
- 2. Sélectionnez le menu déroulant Propriétaire du filtre, puis sélectionnez Démarrage rapide (géré par Amazon).
- 3. Utilisez la zone de texte du filtre pour rechercher dcv-server-windows oudcv-server-linux.
- 4. Sélectionnez le lien hypertexte du composant.
- 5. Sur la page du composant NICE DCV, récupérez le contenu du composant dans la section Contenu.
- 6. Utilisez l'[orchestrateur de AWS tâches et l'exécuteur](https://docs.aws.amazon.com/imagebuilder/latest/userguide/toe-component-manager.html) (AWSTOE) pour exécuter le composant localement sur l'instance.

**a** Note

Pour plus d'informations, voir [Commencer avec AWSTOE](https://docs.aws.amazon.com/imagebuilder/latest/userguide/toe-get-started.html).

Pour l'utilisation des paramètres au sein des composants, consultez la section ci-dessous.

# Ajouter NICE DCV à un pipeline d'images

Une recette [EC2 Image Builder](https://docs.aws.amazon.com/imagebuilder/latest/userguide/manage-recipes.html) définit l'image de base à utiliser comme point de départ pour créer une nouvelle image, ainsi que l'ensemble des composants que vous ajoutez pour personnaliser l'image et vérifier que tout fonctionne comme prévu. Dans cette recette, sélectionnez le dcvserver-linux composant dcv-server-windows ou pour automatiser l'installation de NICE DCV dans votre pipeline. Lorsque vous sélectionnez l'un de ces composants, vous pouvez affiner les paramètres en fonction de vos besoins.

## **a** Note

Pour Linux, tous les [prérequis](http://dev-dsk-kogderek-1e-b6fbcca6.us-east-1.amazon.com/workspaces/AWSDCVDocs/build/AWSDCVDocs/AWSDCVDocs-3.0/AL2_x86_64/DEV.STD.PTHREAD/build/server-root/dcv/latest/adminguide/setting-up-installing-linux-prereq.html) doivent être remplis. Cela peut être fait sur l'AMI de base ou dans les composants Image Builder précédents.

## Paramètres

## Windows

- sessionOwner: définit le propriétaire par défaut de la session créée automatiquement. Si ce n'est pas spécifié, la création automatique de console sera désactivée. Pour plus d'informations, consultez la section [Activation des sessions de console automatiques](https://docs.aws.amazon.com/dcv/latest/adminguide/managing-sessions-start.html#managing-sessions-start-auto) dans le guide d'administration de NICE DCV.
- dcvPermissions—Définit les autorisations NICE DCV de votre session. Pour plus d'informations, consultez la section [Utilisation des fichiers d'autorisations](https://docs.aws.amazon.com/dcv/latest/adminguide/security-authorization-file-create.html) dans le Guide d'administration du DCV.

#### Linux

- SessionOwner: définit le propriétaire par défaut de la session créée automatiquement. Si ce n'est pas spécifié, la création automatique de console sera désactivée. Pour plus d'informations, consultez la section [Activation des sessions de console automatiques](https://docs.aws.amazon.com/dcv/latest/adminguide/managing-sessions-start.html#managing-sessions-start-auto) dans le guide d'administration de NICE DCV.
- Packages—Définit les packages DCV NICE qui seront installés. S'il est vide, tous les packages NICE DCV disponibles sont installés. Pour plus d'informations, consultez la section [Installation du](https://docs.aws.amazon.com/dcv/latest/adminguide/setting-up-installing-linux-server.html)  [serveur DCV NICE sous Linux dans le Guide](https://docs.aws.amazon.com/dcv/latest/adminguide/setting-up-installing-linux-server.html) d'administration de NICE DCV.

Si vous souhaitez modifier le composant, vous pouvez [créer une nouvelle version du composant](https://docs.aws.amazon.com/imagebuilder/latest/userguide/create-component-console.html).

# Gestion du serveur DCV NICE

Vous devez être connecté en tant qu'administrateur (Windows) ou root (Linux) pour démarrer, arrêter ou configurer le serveur DCV NICE.

### **Rubriques**

- [Démarrage du serveur DCV NICE](#page-87-0)
- [Arrêt du serveur DCV NICE](#page-89-0)
- [Activation du protocole de transport QUIC UDP](#page-90-0)
- [Modification des ports TCP/UDP et de l'adresse d'écoute du serveur DCV NICE](#page-92-0)
- [Gestion du certificat TLS](#page-97-0)
- [Déconnexion des clients inactifs](#page-99-0)
- [Activation du partage de GPU sur un serveur Linux NICE DCV](#page-102-0)
- [Activer la prise en charge de l'écran tactile et du stylet](#page-103-0)
- [Activation de la prise en charge des manettes](#page-107-0)
- [Activation de la distanciation USB](#page-108-0)
- [Configuration de la mise en cache des cartes à puce](#page-110-0)
- [Configuration de la WebAuthn redirection](#page-111-0)
- [Activation du stockage de session](#page-115-0)
- [Configuration de l'imprimante sur un serveur Linux NICE DCV](#page-117-0)
- [Configuration du presse-papiers sur un serveur Linux NICE DCV](#page-119-0)
- [Configuration de l'audio multicanal](#page-121-0)
- [Configuration des en-têtes HTTP](#page-125-0)
- [Configuration de l'authentification NICE DCV](#page-126-0)
- [Configuration de l'autorisation NICE DCV](#page-130-0)

# <span id="page-87-0"></span>Démarrage du serveur DCV NICE

Le serveur DCV NICE doit être en cours d'exécution pour héberger des sessions.

Par défaut, le serveur NICE DCV démarre chaque fois que le serveur sur lequel il est hébergé démarre. Si vous avez choisi de désactiver le démarrage automatique lors de l'installation du

serveur DCV NICE, vous devez démarrer le serveur manuellement ou reconfigurer le démarrage automatique. Pour utiliser l'une ou l'autre option, suivez l'une des procédures suivantes.

Windows NICE DCV server

Démarrez manuellement le serveur NICE DCV à l'aide du composant logiciel enfichable Services pour la console de gestion Microsoft.

Pour démarrer le serveur NICE DCV sous Windows

- 1. Ouvrez le composant logiciel enfichable Services de la console de gestion Microsoft.
- 2. Dans le volet de droite, ouvrez Serveur DCV.
- 3. Sélectionnez Démarrer.

#### **a** Note

Si le serveur est déjà opérationnel, le bouton Démarrer est désactivé.

Configurez le démarrage automatique à l'aide du composant logiciel enfichable Services pour la console de gestion Microsoft.

Pour configurer le serveur NICE DCV pour qu'il démarre automatiquement sous Windows

- 1. Ouvrez le composant logiciel enfichable Services de la console de gestion Microsoft.
- 2. Dans le volet de droite, ouvrez Serveur DCV.
- 3. Pour Démarrer le service, choisissez Automatique.

#### Linux NICE DCV server

Démarrez manuellement le serveur DCV NICE à l'aide de la ligne de commande.

Pour démarrer le serveur DCV NICE sous Linux

Utilisez les commandes suivantes :

• RHEL, CentOS, SUSE Linux Enterprise 12 et Ubuntu 18.x

\$ sudo systemctl start dcvserver

Configurez le serveur DCV NICE pour qu'il démarre automatiquement à l'aide de la ligne de commande.

Pour configurer le serveur NICE DCV pour qu'il démarre automatiquement sous Linux

Utilisez les commandes suivantes :

• RHEL, CentOS, SUSE Linux Enterprise 12 et Ubuntu 18.x

\$ sudo systemctl enable dcvserver

# <span id="page-89-0"></span>Arrêt du serveur DCV NICE

Vous pouvez arrêter le serveur NICE DCV à tout moment. L'arrêt du serveur met fin à toutes les sessions NICE DCV actives. Vous ne pouvez pas démarrer de nouvelles sessions avant le redémarrage du serveur.

Windows NICE DCV server

Arrêtez manuellement le serveur NICE DCV à l'aide du composant logiciel enfichable Services pour la console de gestion Microsoft.

Pour arrêter le serveur NICE DCV sous Windows

- 1. Ouvrez le composant logiciel enfichable Services de la console de gestion Microsoft.
- 2. Dans le volet de droite, ouvrez Serveur DCV.
- 3. Choisissez Arrêter.

**a** Note

Si le serveur est déjà arrêté, le bouton Arrêter est désactivé.

Désactivez le démarrage automatique à l'aide du composant logiciel enfichable Services pour la console de gestion Microsoft.

Pour empêcher le serveur NICE DCV de démarrer automatiquement sous Windows

1. Ouvrez le composant logiciel enfichable Services de la console de gestion Microsoft.

- 2. Dans le volet de droite, ouvrez Serveur DCV.
- 3. Pour Démarrer le service, choisissez Manuel.

#### Linux NICE DCV server

Arrêtez le serveur DCV NICE à l'aide de la ligne de commande.

Pour arrêter le serveur NICE DCV sous Linux

Utilisez les commandes suivantes :

• RHEL, CentOS et SUSE Linux Enterprise 12

\$ sudo systemctl stop dcvserver

Désactivez le démarrage automatique du serveur NICE DCV à l'aide de la ligne de commande.

Pour empêcher le serveur NICE DCV de démarrer automatiquement sous Linux

Utilisez les commandes suivantes :

• RHEL, CentOS et SUSE Linux Enterprise 12

\$ sudo systemctl disable dcvserver

# <span id="page-90-0"></span>Activation du protocole de transport QUIC UDP

Par défaut, NICE DCV utilise le WebSocket protocole, basé sur le protocole TCP, pour le transport des données.

Vous pouvez configurer NICE DCV pour utiliser le protocole QUIC pour le transport de données. Ce protocole de transport est basé sur le protocole UDP. Si votre réseau connaît une latence élevée et des pertes de paquets élevées, l'utilisation de QUIC peut améliorer les performances. Si vous activez QUIC, le serveur DCV NICE utilise le protocole QUIC pour le transport des données. Cependant, il continue à être utilisé WebSocket pour le trafic d'authentification.

#### **a** Note

Vous ne pouvez utiliser QUIC que si le trafic UDP est autorisé par votre réseau et votre configuration de sécurité.

Si vous activez QUIC, les clients peuvent utiliser le protocole QUIC pour transporter des données lorsqu'ils se connectent à une session du serveur NICE DCV. Si les clients n'utilisent pas le protocole QUIC lorsqu'ils se connectent, ils utilisent WebSocket. Pour plus d'informations sur le protocole QUIC, consultez la section [Connexion à une session DCV NICE](https://docs.aws.amazon.com/dcv/latest/userguide/using-connecting.html) dans le guide de l'utilisateur de NICE DCV.

#### Windows NICE DCV server

Pour configurer NICE DCV afin d'utiliser QUIC (UDP) pour le transport de données

- 1. Ouvrez l'éditeur de registre Windows et accédez à la clé HKEY\_USERS/S-1-5-18/Software/ GSettings/com/NiceSoftware/DCV/Connectivity/.
- 2. Ouvrez le enable-quic-frontendparamètre. Pour les données de valeur, entrez1.

#### **a** Note

Si vous ne trouvez pas le paramètre, créez un nouveau paramètre DWORD (32 bits) et nommez-le. enable-quic-frontend

- 3. Ouvrez l'éditeur de Registre Windows.
- 4. [Arrêtez](#page-89-0) et [redémarrez](#page-87-0) le serveur DCV NICE.

#### Linux NICE DCV server

Pour configurer NICE DCV afin d'utiliser QUIC (UDP) pour le transport de données

- 1. Ouvrez /etc/dcv/dcv.conf avec l'éditeur de texte de votre choix.
- 2. Dans la section [connectivity], effectuez les opérations suivantes :
	- Pour enable-quic-frontend, spécifiez true.

[connectivity] enable-quic-frontend=true

- 3. Enregistrez et fermez le fichier .
- 4. [Arrêtez](#page-89-0) et [redémarrez](#page-87-0) le serveur DCV NICE.

# <span id="page-92-0"></span>Modification des ports TCP/UDP et de l'adresse d'écoute du serveur DCV NICE

Par défaut, le serveur DCV NICE est configuré pour écouter sur le port TCP 8443 et pour communiquer sur l'une des interfaces réseau de l'hôte sur lequel il s'exécute.

Vous pouvez spécifier un port TCP personnalisé après avoir installé le serveur DCV NICE. Si vous avez configuré le serveur DCV NICE pour [activer QUIC,](#page-90-0) vous pouvez également spécifier un port UDP personnalisé pour le trafic QUIC. Les numéros de port doivent être supérieurs à 1024.

Vous pouvez spécifier l'adresse réseau que le serveur DCV NICE écoute. Par exemple, cela vous permet de spécifier si seul IPv4 ou IPv6 doit être utilisé. Il vous permet également de lier le serveur à une interface réseau spécifique et de garantir que le trafic transite par un réseau spécifique.

#### **A** Important

Chaque fois que vous apportez des modifications à la configuration réseau du serveur DCV NICE, assurez-vous de communiquer les modifications à vos clients. Ils doivent par exemple connaître le numéro de port utilisé pour se connecter aux sessions.

## **G** Tip

Une autre approche pour contrôler l'adresse réseau et les ports exposés à vos clients consiste à utiliser la [passerelle de connexion NICE DCV](https://docs.aws.amazon.com/dcv/latest/gw-admin/what-is-gw.html) ou un autre proxy Web ou un équilibreur de charge comme interface pour vos serveurs. L'accès à vos hôtes de serveurs NICE DCV via une passerelle vous permet de disposer d'une adresse unique pour vos serveurs. Il permet également d'utiliser des numéros de port inférieurs à 1024, dont 443, le numéro de port standard pour HTTPS.

Reportez-vous à la documentation de votre passerelle pour plus d'informations sur la configuration de son adresse réseau et de ses ports.

### Rubriques

- [Modification des ports TCP/UDP du serveur NICE DCV](#page-93-0)
- [Écoute sur des points de terminaison spécifiques](#page-95-0)

# <span id="page-93-0"></span>Modification des ports TCP/UDP du serveur NICE DCV

## Windows NICE DCV server

Pour modifier les ports utilisés par le serveur DCV NICE, configurez les web-port et les quicport paramètres à l'aide de l'éditeur de registre Windows.

Pour modifier les ports du serveur sous Windows

- 1. Ouvrez l'Éditeur du Registre Windows.
- 2. Accédez à la clé HKEY\_USERS/S-1-5-18/Software/GSettings/com/nicesoftware/dcv/ connectivity/ key.
- 3. Pour configurer le port TCP, sélectionnez le paramètre du port Web.

S'il n'y a aucun web-port paramètre dans la clé de registre, créez-en un :

- a. Dans le volet de navigation, ouvrez le menu contextuel (clic droit) de la clé de connectivité. Choisissez ensuite Nouveau, valeur DWORD (32 bits).
- b. Pour Nom, saisissez web-port et appuyez sur Entrée.
- 4. Ouvrez le paramètre web-port. Pour Données de la valeur, saisissez le nouveau numéro de port TCP. Si vous ne configurez pas ce paramètre, le serveur DCV NICE utilise le port TCP 8443 par défaut.

**a** Note

Le numéro de port TCP doit être supérieur à 1024.

5. Si QUIC est activé, pour configurer le port UDP, sélectionnez le paramètre Quic-Port.

S'il n'y a aucun quic-port paramètre dans la clé de registre, créez-en un :

- a. Dans le volet de navigation, ouvrez le menu contextuel (clic droit) de la clé de connectivité. Choisissez ensuite Nouveau, valeur DWORD (32 bits).
- b. Pour Nom, saisissez quic-port et appuyez sur Entrée.
- 6. Ouvrez le paramètre Quic-Port. Pour les données de valeur, entrez le nouveau numéro de port UDP. Si vous ne configurez pas ce paramètre et que le support QUIC est activé, le serveur DCV NICE utilise le port UDP 8443 par défaut.

**a** Note

Le numéro de port UDP doit être supérieur à 1024.

- 7. Choisissez OK, puis fermez l'Éditeur du Registre Windows.
- 8. [Arrêtez](#page-89-0) et [redémarrez](#page-87-0) le serveur DCV NICE.

## Linux NICE DCV server

Pour modifier les ports utilisés par le serveur DCV NICE, configurez les quic-port paramètres web-port et dans le dcv.conf fichier.

Pour modifier les ports du serveur sous Linux

- 1. Accédez à /etc/dcv/ et ouvrez dcv.conf avec l'éditeur de texte de votre choix.
- 2. Recherchez le paramètre web-port dans la section [connectivity]. Remplacez ensuite le numéro de port TCP existant par le nouveau numéro de port TCP.

S'il n'y a aucun web-port paramètre dans la [connectivity] section, ajoutez-le manuellement en utilisant le format suivant :

[connectivity] web-port=*port\_number*

**a** Note

Le numéro de port TCP doit être 1024 ou supérieur.

3. Recherchez le paramètre quic-port dans la section [connectivity]. Remplacez ensuite le numéro de port UDP existant par le nouveau numéro de port UDP.

S'il n'y a aucun web-port paramètre dans la [connectivity] section, ajoutez-le manuellement en utilisant le format suivant :

[connectivity] quic-port=*port\_number*

## **a** Note

Le numéro de port UDP doit être 1024 ou supérieur.

- 4. Enregistrez et fermez le fichier .
- 5. [Arrêtez](#page-89-0) et [redémarrez](#page-87-0) le serveur DCV NICE.

# <span id="page-95-0"></span>Écoute sur des points de terminaison spécifiques

Pour écouter uniquement sur des adresses réseau spécifiques, vous pouvez définir les quiclisten-endpoints paramètres web-listen-endpoints et dans la configuration du serveur DCV NICE.

Chaque point de terminaison est représenté par une adresse IPv4 ou IPv6, éventuellement suivie d'un numéro de port séparé par:. Le numéro de port spécifié dans le point de terminaison est prioritaire par rapport aux ports spécifiés dans les quic-port paramètres web-port et.

Comme il est possible de spécifier plusieurs points de terminaison, un ensemble de points de terminaison est représenté par une liste séparée par des virgules, entre crochets, où chaque point de terminaison est entre guillemets simples. Par exemple, ['0.0.0.0:8443', '[::]:8443'] représente toute adresse IPv4 locale et toute adresse IPv6 locale, toutes deux situées sur le port 8443, '[::%1]:8443' représente l'adresse IPv6 liée à l'interface réseau avec l'index 1 sur un hôte Windows, '[::%eth1]:8443' représente l'adresse IPv6 liée à l'interface eth1 réseau sur un hôte Linux.

## **a** Note

Ces paramètres de configuration ne sont disponibles qu'à partir du serveur NICE DCV 2022.0.

#### Windows NICE DCV server

Pour modifier les points de terminaison du serveur sous Windows

- 1. Ouvrez l'Éditeur du Registre Windows.
- 2. Accédez à la clé HKEY\_USERS/S-1-5-18/Software/GSettings/com/nicesoftware/dcv/ connectivity/ key.
- 3. Pour configurer les points de terminaison TCP, sélectionnez le web-listenendpointsparamètre.

S'il n'y a aucun web-listen-endpoints paramètre dans la clé de registre, créez-en un :

- a. Dans le volet de navigation, ouvrez le menu contextuel (clic droit) de la clé de connectivité. Choisissez ensuite Nouveau, valeur de chaîne.
- b. Pour Nom, saisissez web-listen-endpoints et appuyez sur Entrée.
- 4. Ouvrez le web-listen-endpointsparamètre. Pour les données de valeur, entrez une liste de points de terminaison.
- 5. Si QUIC est activé, pour configurer les points de terminaison UDP, sélectionnez le paramètre. quic-listen-endpoints

S'il n'y a aucun quic-listen-endpoints paramètre dans la clé de registre, créez-en un :

- a. Dans le volet de navigation, ouvrez le menu contextuel (clic droit) de la clé de connectivité. Choisissez ensuite Nouveau, valeur de chaîne.
- b. Pour Nom, saisissez quic-listen-endpoints et appuyez sur Entrée.
- 6. Ouvrez le quic-listen-endpointsparamètre. Pour les données de valeur, entrez une liste de points de terminaison.
- 7. Choisissez OK, puis fermez l'Éditeur du Registre Windows.
- 8. [Arrêtez](#page-89-0) et [redémarrez](#page-87-0) le serveur DCV NICE.

#### Linux NICE DCV server

Pour modifier les points de terminaison du serveur sous Linux

- 1. Accédez à /etc/dcv/ et ouvrez dcv.conf avec l'éditeur de texte de votre choix.
- 2. Recherchez le paramètre web-listen-endpoints dans la section [connectivity]. Remplacez ensuite la liste de points de terminaison existante.

S'il n'y a aucun web-listen-endpoints paramètre dans la [connectivity] section, ajoutez-le manuellement en utilisant le format suivant :

```
[connectivity]
web-listen-endpoints=[endpoint1, endpoint2]
```
3. Recherchez le paramètre quic-listen-endpoints dans la section [connectivity]. Remplacez ensuite la liste de points de terminaison existante.

S'il n'y a aucun quic-listen-endpoints paramètre dans la [connectivity] section, ajoutez-le manuellement en utilisant le format suivant :

```
[connectivity]
quic-listen-endpoints=[endpoint1, endpoint2]
```
- 4. Enregistrez et fermez le fichier .
- 5. [Arrêtez](#page-89-0) et [redémarrez](#page-87-0) le serveur DCV NICE.

# <span id="page-97-0"></span>Gestion du certificat TLS

NICE DCV génère automatiquement un certificat auto-signé qui est utilisé pour sécuriser le trafic entre le client NICE DCV et le serveur NICE DCV. Par défaut, si aucun autre certificat n'est installé, ce certificat est utilisé. Le certificat par défaut inclut deux fichiers. Il s'agit du certificat luimême (dcv.pem)et d'une clé (dcv.key). Pour plus d'informations, consultez [the section called](#page-185-0) ["Clarifications de redirection avec des certificats auto-signés"](#page-185-0).

Lorsque les utilisateurs du client DCV se connectent à un serveur, ils peuvent recevoir des avertissements relatifs aux certificats de serveur, sur lesquels ils peuvent agir pour vérifier, avant que la connexion ne soit établie.

S'ils utilisent un navigateur Web pour se connecter, le navigateur peut avertir les utilisateurs du client qu'ils ne font pas confiance au certificat du serveur et qu'ils doivent contacter l'administrateur pour confirmer l'authenticité du certificat.

De même, s'ils utilisent un client Windows, Linux ou macOS, il peut leur être conseillé de confirmer l'empreinte digitale d'un certificat donné auprès de l'administrateur du serveur NICE DCV.

Pour vérifier l'authenticité de leurs empreintes de certificat, exécutez dcv list-endpoints -j et vérifiez la sortie par rapport aux empreintes digitales de leur certificat.

Vous pouvez remplacer le certificat DCV NICE par défaut et sa clé par vos propres certificat et clé.

Lorsque vous générez votre propre certificat, sélectionnez les attributs de certificat qui répondent à vos besoins spécifiques. Dans la plupart des cas, l'CN (Common Name)attribut doit correspondre au nom d'hôte public de l'hôte. Vous pouvez également spécifier l'SAN (Subject Alternative Name)attribut et le définir sur l'adresse IP de l'hôte.

Pour obtenir des instructions sur la façon de générer un certificat, consultez la documentation de votre autorité de certification spécifique.

**A** Important

Si vous utilisez votre propre certificat et votre propre clé, vous devez nommer votre certificat dcv.pem et vous devez nommer la clédcv.key.

### Windows NICE DCV server

Pour modifier le certificat TLS du serveur sous Windows

• Placez le certificat et sa clé à l'emplacement suivant sur votre serveur DCV Windows NICE :

C:\Windows\System32\config\systemprofile\AppData\Local\NICE\dcv\

#### Linux NICE DCV server

Pour modifier le certificat TLS du serveur sous Linux

1. Placez le certificat et sa clé à l'emplacement suivant sur votre serveur DCV Linux NICE :

/etc/dcv/

- 2. Accordez la propriété des deux fichiers à l'utilisateur dcvet modifiez leurs autorisations à 600 (seul le propriétaire peut y accéder en lecture ou en écriture).
	- \$ sudo chown dcv dcv.pem dcv.key
	- \$ sudo chmod 600 dcv.pem dcv.key

#### **a** Note

À partir de NICE DCV 2022.0, si vous mettez à jour un fichier de certificat alors que le serveur NICE DCV est en cours d'exécution, le nouveau certificat sera automatiquement rechargé. Pour les versions précédentes de NICE DCV, vous devez [arrêter](#page-89-0) et [redémarrer](#page-87-0) manuellement le serveur NICE DCV.

# <span id="page-99-0"></span>Déconnexion des clients inactifs

Vous pouvez configurer NICE DCV pour déconnecter les clients inactifs. Plus précisément, vous pouvez le faire pour les clients qui n'ont pas envoyé de saisie au clavier ou au pointeur au serveur NICE DCV pendant une période donnée. Par défaut, le serveur NICE DCV déconnecte les clients NICE DCV après 60 minutes d'inactivité (une heure).

Certaines actions permettent de réinitialiser le délai d'inactivité de déconnexion. Si l'une des actions suivantes se produit, le délai d'inactivité sera rétabli à la période définie :

- Déplacer la souris
- Appuyer sur les boutons de la souris ou déplacer la molette de la souris
- Appuyer sur n'importe quelle touche du clavier
- Toucher l'écran tactile (si activé)
- Utilisation du stylet (s'il est activé)
- Utilisation de la manette de jeu (si elle est activée)
- Diffusion en continu avec la webcam (si activée)
- Toute opération de stockage de fichiers, telle que le téléchargement de fichiers, la création de répertoires, le téléchargement de fichiers ou la mise en liste d'éléments

#### **a** Note

La connexion et l'utilisation d'appareils audio ne réinitialisent pas le délai d'inactivité.

Vous pouvez également configurer le serveur DCV NICE pour envoyer une notification aux clients inactifs. La notification vise à les informer que leur session est sur le point de se déconnecter. Les

notifications de temporisation ne sont prises en charge qu'avec les serveurs et clients NICE DCV version 2017.4 et versions ultérieures.

Vous pouvez utiliser les procédures suivantes pour définir un délai d'inactivité personnalisé.

Windows NICE DCV server

Pour modifier le délai d'inactivité du serveur DCV NICE, vous devez configurer le idle-timeout paramètre à l'aide de l'éditeur de registre Windows.

Pour modifier le délai d'inactivité sur Windows

- 1. Ouvrez l'Éditeur du Registre Windows.
- 2. Accédez à la clé HKEY\_USERS/S-1-5-18/Software/GSettings/com/nicesoftware/dcv/ connectivity/, puis sélectionnez le paramètre idle-timeout.

Si le paramètre est introuvable, procédez comme suit pour le créer :

- a. Dans le volet de navigation, ouvrez le menu contextuel (clic droit) de la clé de connectivité. Choisissez ensuite Nouveau, valeur DWORD (32 bits).
- b. Pour Nom, saisissez idle-timeout et appuyez sur Entrée.
- 3. Ouvrez le paramètre idle-timeout. Pour les données de valeur, entrez une valeur pour le délai d'inactivité (en minutes, décimal). Pour éviter de déconnecter les clients inactifs, saisissez 0.
- 4. Choisissez OK, puis fermez l'Éditeur du Registre Windows.

(Facultatif) Pour configurer le serveur NICE DCV pour envoyer des notifications de délai d'expiration aux clients inactifs

1. Accédez à la touche HKEY\_USERS/S-1-5-18/Software/GSettings/com/NiceSoftware/DCV/ Connectivity/ et sélectionnez le paramètre. idle-timeout-warning

Si le paramètre est introuvable, procédez comme suit pour le créer :

- a. Dans le volet de navigation, ouvrez le menu contextuel (clic droit) de la clé de connectivité. Choisissez ensuite Nouveau, valeur DWORD (32 bits).
- b. Pour Nom, saisissez idle-timeout-warning et appuyez sur Entrée.
- 2. Ouvrez le idle-timeout-warningparamètre. Pour les données de valeur, entrez le nombre de secondes (décimal) avant la déconnexion pendant lesquelles la notification d'avertissement

associée est envoyée. Par exemple, si vous souhaitez que la notification soit envoyée deux minutes avant que le délai d'inactivité ne soit atteint, saisissez 120.

3. Choisissez OK, puis fermez l'Éditeur du Registre Windows.

### Linux NICE DCV server

Pour modifier le délai d'inactivité du serveur NICE DCV, vous devez configurer le idle-timeout paramètre dans le fichier. dcv.conf

Pour modifier le délai d'inactivité sur Linux

- 1. Ouvrez /etc/dcv/dcv.conf avec l'éditeur de texte de votre choix.
- 2. Recherchez le paramètre idle-timeout dans la section [connectivity]. Remplacez ensuite le délai d'expiration existant par le nouveau délai d'expiration (en minutes, décimal).

S'il n'y a aucun idle-timeout paramètre dans la [connectivity] section, ajoutez-le manuellement en utilisant le format suivant :

[connectivity] idle-timeout=*timeout\_in\_minutes*

Pour éviter de déconnecter les clients inactifs, saisissez 0.

3. Enregistrez et fermez le fichier .

(Facultatif) Pour configurer le serveur NICE DCV pour envoyer des notifications de délai d'expiration aux clients inactifs

- 1. Ouvrez /etc/dcv/dcv.conf avec l'éditeur de texte de votre choix.
- 2. Ajoutez le idle-timeout-warning paramètre à la [connectivity] section et spécifiez le nombre de secondes (décimal) avant la déconnexion pendant lesquelles la notification d'avertissement associée est envoyée.

idle-timeout-warning=*seconds\_before\_idle\_timeout*

Par exemple, si vous souhaitez que la notification soit envoyée deux minutes avant que le délai d'inactivité ne soit atteint, indiquez 120.

3. Enregistrez et fermez le fichier .

# <span id="page-102-0"></span>Activation du partage de GPU sur un serveur Linux NICE DCV

Avec le partage de GPU, vous pouvez partager un ou plusieurs GPU physiques entre plusieurs sessions virtuelles NICE DCV. Pour en savoir plus sur les sessions, consultez [Gestion des sessions](#page-138-0)  [DCV NICE](#page-138-0). Grâce au partage de GPU, vous pouvez utiliser un seul serveur DCV NICE et héberger plusieurs sessions virtuelles partageant les ressources GPU physiques du serveur.

### **a** Note

Le partage GPU n'est pris en charge que sur les serveurs NICE DCV Linux.

## Prérequis

Avant de commencer, effectuez les opérations obligatoires suivantes :

- Installez le serveur DCV NICE sur un serveur Linux.
- Installez le DCV dcv-gl et les nice-Xdcv packages NICE sur le serveur.
- Assurez-vous que le serveur dispose d'au moins un processeur graphique NVIDIA compatible.
- Installez le pilote du GPU NVIDIA sur le serveur. Les pilotes NVIDIA officiels sont nécessaires. Les pilotes NVIDIA open source ne sont pas pris en charge.
- Assurez-vous que le pilote du GPU NVIDIA prend en charge l'OpenGL accéléré par le matériel.
- Installez un serveur X et configurez les sections Device et Screen dans le fichier xorg.conf.

## **a** Note

Vous pouvez utiliser l'utilitaire nvidia-xconfig NVIDIA pour créer automatiquement un xorg.conf fichier et le configurer pour tous les GPU NVIDIA disponibles.

- Veillez à ce que le serveur X soit en cours d'exécution.
- (Facultatif) Vérifiez la configuration du serveur DCV NICE en exécutant l'dcvgldiagoutil. Pour plus d'informations, consultez [Contrôles après l'installation](#page-59-0).

Vous pouvez également installer le nice-dcv-gltest package et exécuter l'application de dcvgltest test pour vérifier si le serveur est correctement configuré pour le partage de GPU. Pour activer le partage de GPU, vous devez indiquer la liste des GPU à utiliser par les sessions virtuelles. Si vous ne spécifiez pas les GPU, seul le GPU utilisé par le serveur X standard, avec le nom d'affichage:0.0, est utilisé.

Spécifiez les GPU dans le gl-displays paramètre du dcv.conf fichier une fois que vous avez rempli les conditions requises décrites plus haut dans cette rubrique.

Pour activer le partage de GPU sur un serveur Linux NICE DCV

- 1. Accédez à /etc/dcv/ et ouvrez le fichier dcv.conf avec l'éditeur de texte de votre choix.
- 2. Ajoutez la [display/linux] section et le gl-displays paramètre. Spécifiez ensuite les GPU disponibles au format suivant :

```
[display/linux]
gl-displays = 
  [':xserver_port.screen_number_1',':xserver_port.screen_number_2', ...]
```
Où *xserver\_port* est le serveur et *screen\_number* le numéro associé à l'écran associé au GPU. *screen\_number* commence à partir de. 0

Dans l'exemple suivant, le paramètre gl-displays s'applique à deux GPU s'exécutant sur la session de serveur X par défaut :

```
[display/linux]
gl-displays = [':0.0',':0.1']
```
- 3. Enregistrez et fermez le fichier .
- 4. [Arrêtez](#page-89-0) et [redémarrez](#page-87-0) le serveur DCV NICE.

# <span id="page-103-0"></span>Activer la prise en charge de l'écran tactile et du stylet

```
a Note
```
La redirection USB pour les appareils à écran tactile et à stylet n'est pas nécessaire. De plus, aucun pilote fournisseur ne doit être installé sur le serveur DCV NICE.

NICE DCV prend en charge l'écran tactile et le stylet en utilisant les API du système

d'exploitation natif.

Windows utilise Windows Ink.

Linux utilise l'injection d'entrée X11.

• Support pour serveurs Windows

Les écrans tactiles sont compatibles avec tous les systèmes d'exploitation Windows compatibles. Les stylets sont pris en charge sur tous les systèmes d'exploitation Windows pris en charge, à partir de Windows 10 et Windows 2019. Ils ne sont pas pris en charge sur Windows 2016, Windows 8.1 et les versions antérieures. Par défaut, les fonctionnalités sont activées sur les serveurs DCV Windows NICE. Aucune configuration supplémentaire n'est requise.

• Support des serveurs Linux

Les écrans tactiles et les stylets sont pris en charge sur tous les systèmes d'exploitation Linux pris en charge. Les fonctions sont activées par défaut sur les sessions virtuelles hébergées sur les serveurs NICE DCV Linux. Cependant, une configuration supplémentaire est requise pour activer les fonctions sur les sessions de console hébergées sur les serveurs NICE DCV Linux.

#### **A** Important

L'utilisation de l'écran tactile et du stylet avec NICE DCV est activée si la fonctionnalité est prise en charge à la fois sur le client et sur le serveur, et si elle est activée sur le serveur. Pour plus d'informations sur le support client, consultez [les fonctionnalités du client](https://docs.aws.amazon.com/dcv/latest/userguide/client.html#client-features) dans le guide de l'utilisateur de NICE DCV.

Pour activer la prise en charge de l'écran tactile et du stylet pour les sessions de console hébergées sur un serveur Linux NICE DCV

- 1. Ouvrez /etc/X11/xorg.conf à l'aide de votre éditeur de texte préféré.
- 2. Ajoutez les sections suivantes au fichier.

```
Section "InputDevice" 
   Identifier "DCV Stylus Pen" 
   Driver "dcvinput"
EndSection
Section "InputDevice" 
   Identifier "DCV Stylus Eraser"
```
 Driver "dcvinput" EndSection Section "InputDevice" Identifier "DCV Touchscreen" Driver "dcvinput" EndSection

3. Ajoutez ce qui suit à la fin de la section ServerLayout.

```
InputDevice "DCV Stylus Pen"
InputDevice "DCV Stylus Eraser"
InputDevice "DCV Touchscreen"
```
Par exemple :

```
Section "ServerLayout" 
   ...existing content...
   InputDevice "DCV Stylus Pen" 
   InputDevice "DCV Stylus Eraser" 
   InputDevice "DCV Touchscreen"
EndSection
```
- 4. Enregistrez les modifications, puis fermez le fichier.
- 5. Démarrez le serveur X.
	- RHEL, Rocky, CentOS, Amazon Linux 2, Ubuntu et SUSE Linux Enterprise 12.x

\$ sudo systemctl isolate multi-user.target

\$ sudo systemctl isolate graphical.target

6. Pour vous assurer que les appareils d'entrée sont correctement configurés, exécutez la commande suivante.

\$ sudo DISPLAY=:0 xinput

Le stylet DCV, le stylet DCV et l'écran tactile DCV apparaissent dans la sortie de commande. Voici un exemple de sortie.

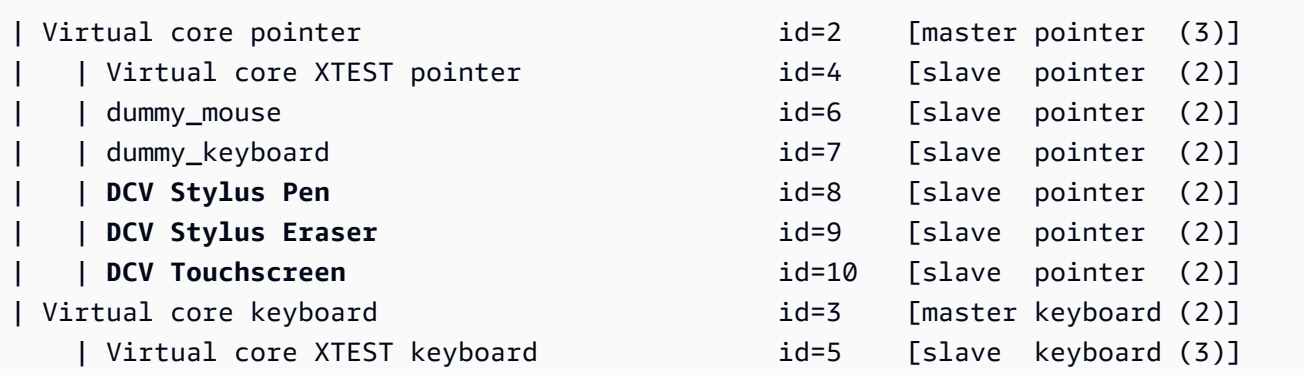

# Configuration d'une plage de pression du stylet

Certaines applications nécessitent que vous réduisiez la plage de pression du stylet entre 0 et 2048. Vous pouvez configurer la plage de pression en définissant l'Pressure2koption sur true dans le / etc/X11/xorg.conf fichier.

Pour configurer la pression du stylet

- 1. Ouvrez /etc/X11/xorg.conf à l'aide de votre éditeur de texte préféré.
- 2. Ajoutez les sections suivantes au fichier.

```
Section "InputDevice" 
   Identifier "DCV Stylus Pen" 
   Driver "dcvinput" 
   Option "Pressure2K" "true"
EndSection
Section "InputDevice" 
   Identifier "DCV Stylus Eraser" 
   Driver "dcvinput" 
   Option "Pressure2K" "true"
EndSection
```
- 3. Enregistrez les modifications, puis fermez le fichier.
- 4. Démarrez le serveur X.

# <span id="page-107-0"></span>Activation de la prise en charge des manettes

À partir du serveur NICE DCV 2022.0, les manettes de jeu peuvent être utilisées lors de la connexion à l'un des systèmes d'exploitation Windows ou Linux pris en charge.

Les manettes de jeu suivantes sont prises en charge :

- manette Xbox 360
- DualShock Contrôleur 4

D'autres appareils compatibles avec les appareils listés ci-dessus, ou qui peuvent être configurés pour émuler l'un des appareils pris en charge, peuvent également fonctionner.

## **a** Note

Les manettes de jeu ne sont prises en charge que lors de l'utilisation du client NICE DCV natif de Windows. Assurez-vous d'utiliser le client NICE DCV 2022.0 ou une version plus récente.

Pour activer la prise en charge de la manette de jeu, assurez-vous que vous avez installé la dernière version du serveur NICE DCV et que vous avez choisi d'installer le pilote de la manette de jeu. Pour plus d'informations, consultez [Installation du serveur DCV NICE sous Windows](#page-17-0). Lorsque le pilote est installé, la fonctionnalité est activée par défaut sur les serveurs DCV Windows NICE.

# Compatible avec les manettes Xbox 360

Les manettes Xbox 360 nécessitent l'installation de leur pilote Windows. Ce pilote n'est pas automatiquement installé sous Windows et doit être récupéré sur le site Web officiel de Windows Update.

Pour télécharger et installer le pilote de la manette Xbox 360 :

- 1. Recherchez le pilote sur la page du catalogue Microsoft Update :[https://](https://www.catalog.update.microsoft.com/Search.aspx?q=game+devices+XBOX+360+Controller+For+Windows)  [www.catalog.update.microsoft.com/Search.aspx?q=game+devices+XBOX+360+Controller+For](https://www.catalog.update.microsoft.com/Search.aspx?q=game+devices+XBOX+360+Controller+For+Windows) [+Windows.](https://www.catalog.update.microsoft.com/Search.aspx?q=game+devices+XBOX+360+Controller+For+Windows)
- 2. Téléchargez la dernière version du pilote pour votre système d'exploitation.
- 3. Ouvrez le fichier .cab et extrayez son contenu :
```
expand filename.cab -F:* .
```
4. Installez le fichier .inf du pilote à l'aide de la commande suivante :

```
pnputil /add-driver filename.inf /install
```
## Activation de la distanciation USB

Avec NICE DCV, les clients peuvent utiliser une variété de périphériques USB spécialisés, tels que des dispositifs de pointage 3D ou des dispositifs d'authentification. Les appareils sont physiquement connectés à leur ordinateur pour interagir avec une application exécutée sur un serveur DCV NICE.

#### **A** Important

NICE DCV fournit un mécanisme générique pour rediriger les périphériques USB. Certains appareils sensibles à la latence du réseau peuvent rencontrer des problèmes. En outre, certains appareils peuvent ne pas fonctionner comme prévu en raison de problèmes de compatibilité des pilotes. Assurez-vous que vos appareils fonctionnent comme prévu avant de les déployer en production.

#### **a** Note

L'activation USB à distance est uniquement prise en charge avec le client Windows. Il n'est pas pris en charge avec le client Windows portable ou le client de navigateur Web. Une configuration supplémentaire peut être requise sur le client DCV NICE. Pour plus d'informations sur l'installation de la télécommande USB sur un client, consultez les étapes facultatives de la section [Client Windows installable](https://docs.aws.amazon.com/dcv/latest/userguide/client-windows-install.html) du guide de l'utilisateur de NICE DCV.

Le serveur DCV NICE utilise une liste d'autorisation pour déterminer les périphériques USB que les clients sont autorisés à utiliser. Par défaut, certains périphériques USB couramment utilisés sont ajoutés à la liste des périphériques autorisés. Cela signifie que les clients peuvent connecter ces périphériques USB à leur ordinateur et les utiliser sur le serveur sans aucune configuration supplémentaire. Pour plus d'informations, consultez la section [Utilisation de la télécommande USB](https://docs.aws.amazon.com/dcv/latest/userguide/using-usb.html)  [dans le](https://docs.aws.amazon.com/dcv/latest/userguide/using-usb.html) guide de l'utilisateur de NICE DCV

Toutefois, certains appareils spécialisés peuvent ne pas être ajoutés par défaut à la liste d'autorisations. Ces appareils doivent être ajoutés manuellement à la liste d'autorisation sur le serveur DCV NICE avant de pouvoir être utilisés par le client. Une fois qu'ils ont été ajoutés à la liste d'autorisations, ils s'affichent dans le menu Paramètres du client Windows.

### Windows NICE DCV server

Pour ajouter un appareil USB à la liste d'autorisations, vous devez obtenir la chaîne de filtrage de l'appareil USB depuis le client et l'ajouter au fichier usb-devices.conf.

Pour ajouter un périphérique USB à la liste d'autorisation sur un serveur DCV Windows NICE

- 1. Vérifiez que vous avez installé la dernière version du serveur DCV NICE et que vous avez choisi d'installer les pilotes de télécommande USB. Pour plus d'informations, consultez [Installation du serveur DCV NICE sous Windows.](#page-17-0)
- 2. Installez les pilotes matériels du périphérique USB sur le serveur DCV NICE.
- 3. Sur la machine cliente Windows, accédez C:\Program Files (x86)\NICE\DCV \Client\bin\ au gestionnaire de fichiers.
- 4. Exécutez dcvusblist.exe.
- 5. Cliquez avec le bouton droit sur le périphérique USB dans la liste.
- 6. Choisissez Copier la chaîne du filtre dans le menu déroulant.
- 7. Sur le serveur, ouvrez-le C:\Program Files\NICE\DCV\Server\conf\usbdevices.conf à l'aide de votre éditeur de texte préféré et ajoutez la chaîne de filtre sur une nouvelle ligne au bas du fichier.
- 8. Enregistrez et fermez le fichier .
- 9. [Arrêtez](https://docs.aws.amazon.com/dcv/latest/adminguide/manage-stop.html) et [redémarrez](https://docs.aws.amazon.com/dcv/latest/adminguide/manage-start.html) le serveur DCV NICE.

### Linux NICE DCV server

Pour ajouter un périphérique USB à la liste des périphériques autorisés, ajoutez la chaîne de filtre correspondant au périphérique USB dans le usb-devices.conf fichier.

Ajout de périphériques USB à la liste d'autorisation sur un serveur Linux NICE DCV

1. Assurez-vous d'avoir installé la dernière version du serveur DCV NICE et le pilote USB DCV. Pour plus d'informations, consultez [Installation du serveur DCV NICE sous Linux.](#page-23-0)

- 2. Installez les pilotes matériels du périphérique USB sur le serveur DCV NICE.
- 3. Sur la machine cliente Windows, accédez C:\Program Files (x86)\NICE\DCV \Client\bin\ à votre gestionnaire de fichiers.
- 4. Exécutez dcvusblist.exe.
- 5. Cliquez avec le bouton droit sur le périphérique USB dans la liste.
- 6. Choisissez Copier la chaîne du filtre dans le menu déroulant.
- 7. Sur le serveur, ouvrez-le /etc/dcv/usb-devices.conf à l'aide de votre éditeur de texte préféré et ajoutez la chaîne de filtre sur une nouvelle ligne au bas du fichier.
- 8. Enregistrez et fermez le fichier .
- 9. [Arrêtez](https://docs.aws.amazon.com/dcv/latest/adminguide/manage-stop.html) et [redémarrez](https://docs.aws.amazon.com/dcv/latest/adminguide/manage-start.html) le serveur DCV NICE.

# Configuration de la mise en cache des cartes à puce

La fonction de mise en cache des cartes à puce permet au serveur DCV NICE de mettre en cache les valeurs des cartes à puce. Lorsque cette fonctionnalité est activée, le serveur DCV NICE met en cache les résultats des appels récents vers la carte à puce du client. Les futurs appels sont récupérés directement à partir du cache du serveur, plutôt que depuis le client. Cela réduit le volume de trafic transféré entre le client et le serveur et améliore les performances. Cela est particulièrement utile si le client dispose d'une connexion Internet lente.

Par défaut, la mise en cache des cartes à puce est désactivée. Les clients peuvent activer manuellement la mise en cache des cartes intelligentes pour chaque application qu'ils exécutent en définissant la variable d'environnement DCV\_PCSC\_ENABLE\_CACHE. Pour obtenir des instructions, reportez-vous [à la section Utilisation d'une carte à puce](https://docs.aws.amazon.com/dcv/latest/userguide/using-smartcard.html) dans le guide de l'utilisateur de NICE DCV. Vous pouvez également configurer le serveur NICE DCV pour activer ou désactiver définitivement la mise en cache des cartes à puce, quelle que soit la valeur spécifiée pour la DCV\_PCSC\_ENABLE\_CACHE variable d'environnement.

### Linux NICE DCV server

Pour activer ou désactiver définitivement la mise en cache des cartes à puce sur un serveur DCV Linux NICE

- 1. Accédez à /etc/dcv/ et ouvrez dcv.conf avec l'éditeur de texte de votre choix.
- 2. Recherchez le paramètre enable-cache dans la section [smartcard]. Pour activer ou désactiver définitivement la mise en cache des cartes intelligentes, saisissez 'always-on'.

Pour désactiver définitivement la mise en cache des cartes intelligentes, entrez 'alwaysoff'.

S'il n'y a aucun enable-cache paramètre dans la [smartcard] section, ajoutez-le manuellement en utilisant le format suivant :

```
[smartcard]
enable-cache='always-on'|'always-off'
```
- 3. Enregistrez et fermez le fichier .
- 4. [Arrêtez](#page-89-0) et [redémarrez](#page-87-0) le serveur DCV NICE.

Windows NICE DCV server

Pour activer ou désactiver définitivement la mise en cache des cartes à puce sur un serveur DCV Windows NICE

- 1. Ouvrez l'Éditeur du Registre Windows.
- 2. Accédez à la clé HKEY\_USERS/S-1-5-18/Software/Gsettings/com/NiceSoftware/DCV/ Smartcard/ et sélectionnez le paramètre Enable-cache.

Si le paramètre n'existe pas, procédez comme suit pour le créer :

- a. Dans le volet de gauche, ouvrez le menu contextuel (clic droit) de la clé de la carte à puce, puis choisissez Nouveau, valeur de chaîne.
- b. Pour Nom, saisissez enable-cache et appuyez sur Entrée.
- 3. Ouvrez le paramètre enable-cache. Pour les données de valeur, entrez always-on pour activer définitivement la mise en cache par carte à puce ou entrez always-off pour désactiver définitivement la mise en cache par carte à puce.
- 4. Choisissez OK, puis fermez l'Éditeur du Registre Windows.

# Configuration de la WebAuthn redirection

À partir du serveur NICE DCV 2023.1, les utilisateurs peuvent authentifier les applications Web qui utilisent la norme Web Authentication (WebAuthn) dans les navigateurs pris en charge dans le cadre de sessions à distance. Cela se fait en redirigeant les invites d'authentification vers les

authentificateurs FIDO2 connectés localement, tels que Windows Hello ou YubiKey tout autre authentificateur compatible FIDO2.

WebAuthn la redirection fonctionne indépendamment de la redirection USB. Il n'est pas nécessaire d'installer des pilotes spécifiques au fournisseur sur le serveur DCV NICE. La redirection des WebAuthn demandes est facilitée par l'API native du navigateur.

Avant de l'utiliser WebAuthn, vérifiez le tableau des [fonctionnalités prises en charge](#page-13-0) pour vous assurer que vous répondez à toutes les exigences.

Navigateurs pris en charge :

- Google Chrome 116 ou version ultérieure
- Microsoft Edge 116 ou version ultérieure

WebAuthn la redirection peut être activée ou désactivée à l'aide de l'webauthnredirectionautorisation. Pour plus d'informations, consultez la section [Utilisation des fichiers](#page-131-0)  [d'autorisations.](#page-131-0)

WebAuthn la redirection nécessite l'installation d'une extension de navigateur sur le serveur distant. Lorsque la fonctionnalité est activée et que l'extension de navigateur est installée, toutes les WebAuthn demandes initiées par les applications Web exécutées dans le navigateur au cours de la session sont redirigées de manière fluide vers le client local. Les utilisateurs peuvent ensuite utiliser des appareils tels que Windows Hello ou YubiKey pour finaliser l'authentification.

### **a** Note

Bien que cette fonctionnalité soit autorisée WebAuthn dans un navigateur lors d'une session à distance, elle ne prend pas en charge l'authentification de session DCV à l'aide d' WebAuthn authentificateurs.

## Configuration de l'extension WebAuthn de navigateur de redirection

Invite automatique au premier lancement du navigateur

Après avoir installé le serveur NICE DCV 2023.1 avec la WebAuthn redirection activée, les utilisateurs seront invités à activer l'extension de navigateur lors du premier lancement de leur navigateur. S'ils choisissent de ne pas installer l'extension ou de la désinstaller ultérieurement, WebAuthn la redirection ne fonctionnera pas. Un administrateur peut imposer l'installation à l'aide de la stratégie de groupe.

Installation à l'aide de la stratégie de groupe

Pour les organisations qui souhaitent déployer l'extension à plus grande échelle, vous pouvez utiliser la politique de groupe.

À l'aide de Microsoft Edge :

- 1. Téléchargez et installez le [modèle d'administration Microsoft Edge.](https://learn.microsoft.com/en-us/deployedge/configure-microsoft-edge#1-download-and-install-the-microsoft-edge-administrative-template)
- 2. Lancez l'outil de gestion des politiques de groupe (gpmc.msc).
- 3. Naviguez entre : Forêt > Domaines > Votre nom de domaine complet (par exemple, exemple.com) > Objets de politique de groupe.
- 4. Sélectionnez la politique souhaitée ou créez-en une nouvelle, puis cliquez dessus avec le bouton droit de la souris et sélectionnez « Modifier ».
- 5. Suivez ce chemin : Configuration de l'ordinateur > Modèles d'administration > Microsoft Edge > Extensions.
- 6. Accédez à « Configurer les paramètres de gestion des extensions », réglez-le sur « Activé ».
- 7. Dans le champ Configurer les paramètres de gestion des extensions, entrez ce qui suit :

```
{"ihejeaahjpbegmaaegiikmlphghlfmeh":
{"installation_mode":"force_installed","update_url":"https://edge.microsoft.com/
extensionwebstorebase/v1/crx"}}
```
8. Enregistrez les modifications et redémarrez le serveur.

À l'aide de Google Chrome :

- 1. Obtenir et implémenter le [modèle d'administration de Google Chrome](https://chromeenterprise.google/browser/download/#manage-policies-tab)
- 2. De la même manière que pour Microsoft Edge, naviguez dans l'outil de gestion des politiques de groupe.
- 3. Passez à : Configuration de l'ordinateur > Modèles d'administration > Google Chrome > Extensions.
- 4. Accédez à « Configurer les paramètres de gestion des extensions », réglez-le sur « Activé ».

5. Dans le champ Configurer les paramètres de gestion des extensions, entrez ce qui suit :

```
{"mmiioagbgnbojdbcjoddlefhmcocfpmn":
{ "installation_mode":"force_installed","update_url":"https://clients2.google.com/
service/update2/crx"}}
```
6. Enregistrez les modifications et redémarrez le serveur.

### Installation manuelle

Les extensions peuvent être obtenues à partir des magasins de navigateur respectifs :

- [Modules complémentaires Microsoft Edge](https://microsoftedge.microsoft.com/addons/detail/dcv-webauthn-redirection-/ihejeaahjpbegmaaegiikmlphghlfmeh)
- [Chrome Web Store](https://chrome.google.com/webstore/detail/dcv-webauthn-redirection/mmiioagbgnbojdbcjoddlefhmcocfpmn)

Pour une installation manuelle :

- 1. Connectez-vous à votre session NICE DCV.
- 2. Ouvrez votre navigateur préféré et accédez au magasin de navigateur correspondant (liens cidessus).
- 3. Procédez en sélectionnant « Obtenir » (Microsoft Edge) ou « Ajouter à Chrome » (Google Chrome).
- 4. Suivez les instructions à l'écran. Une confirmation apparaîtra une fois que l'extension aura été ajoutée avec succès.

Utilisation WebAuthn de la redirection en mode navigation privée (Chrome uniquement)

Lorsque vous utilisez le mode navigation privée, l'extension de WebAuthn redirection Amazon DCV doit être spécifiquement autorisée à s'exécuter dans ce mode, sinon la WebAuthn redirection n'aura pas lieu. Pour cela :

- 1. Ouvrez les paramètres de l'extension.
- 2. Trouvez Autoriser en mode navigation privée dans les détails.
- 3. Basculez le commutateur sur Activé.

# Activation du stockage de session

Le stockage de session est un dossier sur le serveur DCV NICE auquel les clients peuvent accéder lorsqu'ils sont connectés à une session DCV NICE spécifique. Lorsque vous activez le stockage de session pour une session, les clients peuvent télécharger et charger des fichiers à partir/vers le dossier spécifié. Cette fonction permet aux clients de partager des fichiers pendant qu'ils sont connectés à une session.

Rubriques

- [Activation du stockage de session sur un serveur DCV Windows NICE](#page-115-0)
- [Activation du stockage de session sur un serveur DCV Linux NICE](#page-116-0)

### <span id="page-115-0"></span>Activation du stockage de session sur un serveur DCV Windows NICE

Pour activer le stockage de session, créez d'abord le dossier à utiliser pour le stockage de session. Ensuite, configurez le paramètre storage-root à l'aide de l'éditeur de registre Windows.

Pour activer le stockage de session sur Windows

- 1. Créez le dossier à utiliser pour le stockage de session (par exemple, c:\session-storage).
- 2. Configurez le paramètre storage-root.
	- a. Ouvrez l'Éditeur du Registre Windows.
	- b. Accédez à la clé automatic-console-session HKEY\_USERS/S-1-5-18/Software/Gsettings/ com/NiceSoftware/DCV/Session-Management/ et sélectionnez le paramètre storage-root.

S'il n'y a aucun storage-root paramètre dans la clé de registre, créez-en un comme suit :

- i. Dans le volet de navigation, ouvrez le menu contextuel (clic droit) de la touche sessionmanagement/ automatic-console-session. Choisissez ensuite New, String.
- ii. Pour Nom, saisissez storage-root et appuyez sur Entrée.
- c. Ouvrez le paramètre storage-root. Pour les données de valeur, entrez le chemin complet du dossier créé à l'étape 1.

Vous pouvez également utiliser %home% le chemin pour spécifier le répertoire personnel de l'utilisateur actuellement connecté. Par exemple, le chemin d'accès suivant utilise c:\Users \*username*\storage\ comme répertoire de stockage de session.

%home%/storage/

**a** Note

Si le sous-répertoire spécifié n'existe pas, le stockage de session est désactivé.

- d. Choisissez OK, puis fermez l'Éditeur du Registre Windows.
- e. [Arrêtez](#page-89-0) et [redémarrez](#page-87-0) le serveur DCV NICE.
- 3. Démarrez la session et spécifiez l'option --storage-root. Pour plus d'informations, consultez [Démarrage des sessions NICE DCV](#page-143-0).

### <span id="page-116-0"></span>Activation du stockage de session sur un serveur DCV Linux NICE

Pour activer le stockage de session, créez le dossier à utiliser pour le stockage de session, puis configurez le storage-root paramètre dans le dcv.conf fichier.

Pour activer le stockage de session sur Linux

- 1. Créez le dossier à utiliser pour le stockage de session (par exemple, /opt/sessionstorage/).
- 2. Configurez le paramètre storage-root.
	- a. Accédez à /etc/dcv/ et ouvrez dcv.conf avec l'éditeur de texte de votre choix.
	- b. Recherchez le paramètre storage-root dans la section [session-management/ automatic-console-session]. Remplacez le chemin d'accès existant par le chemin d'accès complet au dossier que vous avez créé à l'étape 1.

Si la [session-management/automatic-console-session] section ne storageroot contient aucun paramètre, ajoutez-le manuellement en utilisant le format suivant.

```
[session-management/automatic-console-session]
storage-root="/opt/session-storage/"
```
Vous pouvez également utiliser %home% le chemin pour spécifier le répertoire personnel de l'utilisateur actuellement connecté. Par exemple, le paramètre suivant utilise le répertoire \$HOME/storage/ pour le stockage de session.

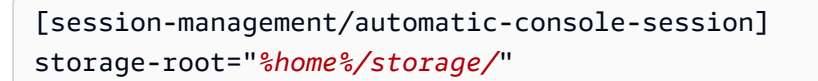

### **a** Note

Si le sous-répertoire spécifié n'existe pas, le stockage de session est désactivé.

- 3. Enregistrez et fermez le fichier .
- 4. [Arrêtez](#page-89-0) et [redémarrez](#page-87-0) le serveur DCV NICE.
- 5. Démarrez la session et spécifiez l'option --storage-root. Pour plus d'informations, consultez [Démarrage des sessions NICE DCV](#page-143-0).

# Configuration de l'imprimante sur un serveur Linux NICE DCV

NICE DCV vous permet d'imprimer sur une imprimante locale redirigée ou sur une imprimante NICE DCV virtuelle.

Si vous utilisez une distribution Linux prise en charge, vous devez configurer le serveur DCV NICE pour prendre en charge l'impression.

Si vous utilisez un serveur DCV Windows NICE, aucune configuration supplémentaire n'est requise.

Pour activer la redirection d'imprimante sur votre serveur DCV Linux NICE

- 1. Installez le CUPS service sur votre serveur.
	- Amazon Linux 2, RHEL et CentOS

\$ sudo yum install cups

• Ubuntu

\$ sudo apt-get install cups

• SUSE Linux Enterprise

\$ sudo zypper install cups

2. Ajoutez l'dcvutilisateur au groupe d'administrateurs de l'imprimante. Le nom du groupe d'administrateurs d'imprimantes peut varier en fonction du système d'exploitation. Par exemple, si le groupe d'administrateurs de votre imprimante est nommélpadmin, exécutez la commande suivante :

\$ usermod -a -G lpadmin dcv

3. Assurez-vous que le groupe d'administrateurs de l'imprimante est référencé dans le SystemGroup paramètre du fichier de configuration CUPS. Par exemple, si le groupe d'administrateurs de votre imprimante est nommélpadmin, utilisez un éditeur de texte pour ouvrir /etc/cups/cups-files.conf et rechercher la ligne suivante.

SystemGroup lpadmin

Si la ligne apparaît dans le fichier de configuration, l'installation est terminée. Passez à l'étape suivante.

Si la ligne n'apparaît pas dans le fichier de configuration, ajoutez-la manuellement au format suivant, puis enregistrez et fermez le fichier.

SystemGroup *printer\_admin\_groupname*

4. (SUSE Linux Enterprise uniquement) Assurez-vous que le groupe d'administrateurs de l'imprimante est autorisé à lire le certificat local CUPS. Ce certificat se trouve dans le répertoire suivant :/var/run/cups/certs/. Par exemple, si le groupe d'administrateurs de votre imprimante est nommélpadmin, exécutez la commande suivante :

\$ sudo chgrp -R lpadmin /var/run/cups/certs/ && chmod g+x /var/run/cups/certs

5. Redémarrez le service cups.

\$ sudo systemctl restart cups

6. [Arrêtez](#page-89-0) et [redémarrez](#page-87-0) le serveur DCV NICE.

### Résolution des problèmes liés à l'imprimante

SUSE Linux Enterprise et RHEL 8 peuvent empêcher les connexions au socket de l'imprimante. Si vous utilisez l'un de ces systèmes d'exploitation et que vous rencontrez des problèmes d'impression, consultez le fichier journal pour déterminer si cela en est la cause.

À l'aide d'un éditeur de texte, ouvrez /var/log/audit/audit.log et vérifiez si votre journal contient une ligne similaire à la suivante :

```
type=AVC msg=audit(1617716179.487:504): avc: denied { connectto } for pid=33933 
  comm="dcvcupsbackend" 
  path=002F636F6D2F6E696365736F6674776172652F6463762F637570732F636F6E736F6C65 
  scontext=system_u:system_r:cupsd_t:s0-s0:c0.c1023 
  tcontext=unconfined_u:unconfined_r:unconfined_t:s0-s0:c0.c1023 
  tclass=unix_stream_socket permissive=0
```
Si une ligne similaire apparaît dans votre fichier journal, cela signifie que le système d'exploitation empêche l'accès au support de l'imprimante.

Pour résoudre le problème, vous devez créer une politique CUPS qui autorise l'accès au support de l'imprimante. Pour ce faire, effectuez les opérations suivantes :

1. Créez le fichier de politique requis. À l'aide de votre éditeur de texte préféré, créez un nouveau fichier nommé cupsd\_policy et ajoutez le contenu suivant.

```
#============= cupsd_t ==============
allow cupsd_t unconfined_t:unix_stream_socket connectto;
```
2. Installez la politique.

\$ ausearch -c 'dcvcupsbackend' --raw | audit2allow -M dcv-printer-policy

```
$ semodule -X 300 -i dcv-printer-policy.pp
```
## Configuration du presse-papiers sur un serveur Linux NICE DCV

Les systèmes d'exploitation Linux comportent deux tampons que vous pouvez utiliser pour copier et coller du contenu. Les tampons sont la sélection principale et le presse-papiers. Pour copier du contenu dans la sélection principale, mettez-le en surbrillance en faisant glisser le pointeur. Pour le coller depuis la sélection principale, utilisez le pointeur ou le raccourci clavier Shift+Insert. Pour copier du contenu dans le Presse-papiers, mettez le contenu en surbrillance et sélectionnez Copier dans le menu contextuel (clic droit). Pour le coller à partir du Presse-papiers, sélectionnez Coller dans le menu contextuel (cliquez avec le bouton droit).

Sur un serveur Linux NICE DCV, vous pouvez configurer le serveur pour utiliser la sélection principale ou le presse-papiers lorsque vous effectuez des actions de copier-coller entre le client et le serveur.

### **Rubriques**

- [Coller le contenu du presse-papiers du client dans la sélection principale](#page-120-0)
- [Copier le contenu de la sélection principale dans le presse-papiers du client](#page-121-0)

## <span id="page-120-0"></span>Coller le contenu du presse-papiers du client dans la sélection principale

Par défaut, le contenu copié dans le client est placé dans le presse-papiers. Pour coller ce contenu sur le serveur, vous devez le coller à partir du presse-papiers à l'aide du menu contextuel (clic droit).

Vous pouvez configurer le serveur pour placer le contenu du presse-papiers dans la sélection principale. Ce faisant, les utilisateurs peuvent coller le contenu copié à la fois depuis le pressepapiers à l'aide du menu contextuel (clic droit). Ils peuvent également coller le contenu copié depuis la sélection principale à l'aide du bouton central de la souris ou du raccourci clavier Shift+Insert.

Pour configurer le serveur pour placer le contenu du presse-papiers dans la sélection principale

- 1. Accédez à /etc/dcv/ et ouvrez dcv.conf avec l'éditeur de texte de votre choix.
- 2. Recherchez le paramètre primary-selection-paste dans la section [clipboard] et définissez la valeur sur true.

S'il n'y a aucun primary-selection-paste paramètre dans la [clipboard] section, ajoutez-le manuellement en utilisant le format suivant :

```
[clipboard]
primary-selection-paste=true
```
- 3. Enregistrez et fermez le fichier .
- 4. [Arrêtez](#page-150-0) et [redémarrez](#page-143-0) la session NICE DCV.

### <span id="page-121-0"></span>Copier le contenu de la sélection principale dans le presse-papiers du client

Par défaut, les utilisateurs peuvent uniquement copier le contenu du serveur vers le client à l'aide du presse-papiers. Cela signifie que le contenu copié dans la sélection principale ne peut pas être collé sur le client.

Vous pouvez configurer le serveur pour placer le contenu de la sélection principale dans le pressepapiers. Cela signifie que lorsqu'un utilisateur copie du contenu dans la sélection principale sur le serveur, le contenu est également copié dans le presse-papiers. Cela signifie également que l'utilisateur peut coller le contenu du presse-papiers dans le client.

Pour configurer le serveur afin de placer le contenu de la sélection primaire dans le presse-papiers

- 1. Accédez à /etc/dcv/ et ouvrez dcv.conf avec l'éditeur de texte de votre choix.
- 2. Recherchez le paramètre primary-selection-copy dans la section [clipboard] et définissez la valeur sur true.

S'il n'y a aucun primary-selection-copy paramètre dans la [clipboard] section, ajoutezle manuellement en utilisant le format suivant :

[clipboard] primary-selection-copy=true

- 3. Enregistrez et fermez le fichier .
- 4. [Arrêtez](#page-150-0) et [redémarrez](#page-143-0) la session NICE DCV.

# Configuration de l'audio multicanal

NICE DCV prend en charge jusqu'à 7,1 canaux audio lorsque vous utilisez les clients natifs NICE DCV. Les clients du navigateur Web ne prennent en charge que les canaux audio stéréo 2.0.

NICE DCV prend en charge les configurations audio multicanaux suivantes :

- Stéréo 2.0 (deux canaux)
- Quadriphonic 4.0 (quatre canaux)
- Surround 5.1 (six canaux)
- Surround 7.1 (huit canaux) : serveurs DCV Windows NICE uniquement

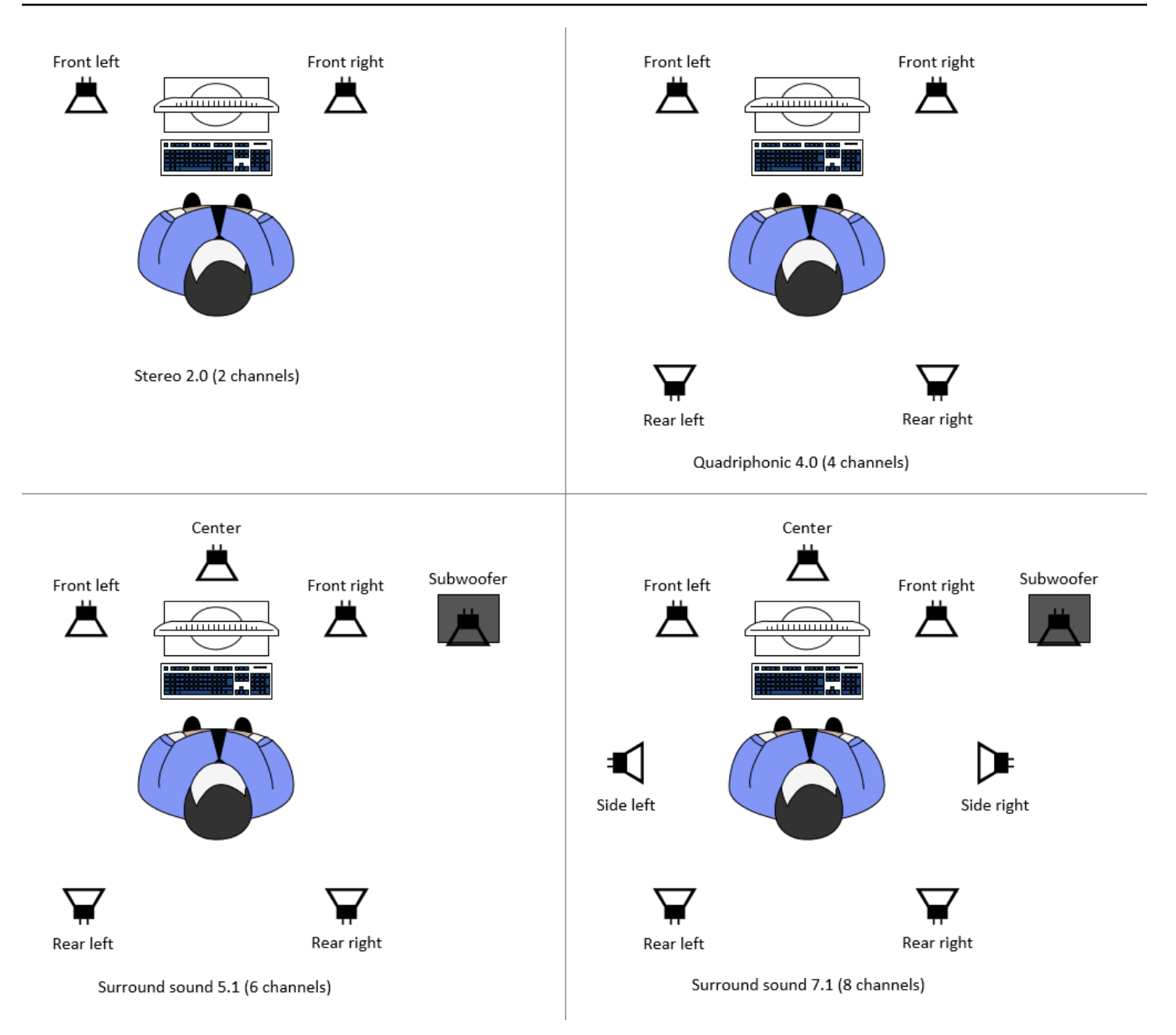

Si le client demande un nombre de canaux audio inférieur au nombre de canaux fournis par le serveur, le serveur mixe le nombre de canaux. Cela correspond au nombre de canaux demandés par le client. Supposons, par exemple, que le client demande le son Surround 5.1 alors que le serveur prend en charge le son Surround 7.1. Le serveur mixe le son en 5.1.

Le serveur ne mixe pas automatiquement le son pour qu'il corresponde à la sortie audio de l'application source. Supposons, par exemple, que l'application source fournit un son Surround 7.1 alors que le client prend uniquement en charge le son stéréo 2.0. Seuls les canaux audio avant gauche et avant droit sont transmis au client. Les chaînes restantes sont perdues. Si tel est le cas, pour éviter la perte de canaux audio, configurez le serveur DCV NICE de manière à ce qu'il réduise le mixage des canaux audio.

### Rubriques

- [Configuration des canaux audio sur les serveurs DCV Windows NICE](#page-123-0)
- [Configuration des canaux audio sur les serveurs Linux NICE DCV](#page-123-1)

### <span id="page-123-0"></span>Configuration des canaux audio sur les serveurs DCV Windows NICE

Les serveurs Windows prennent en charge le son Surround 7.1 (huit canaux audio). La configuration par défaut est stéréo. Toutefois, vous pouvez configurer le serveur pour qu'il utilise une configuration différente.

Configuration des canaux audio sur les serveurs Windows :

- 1. Ouvrez le panneau de configuration du son. Dans la barre des tâches du bureau, cliquez avec le bouton droit sur l'icône du haut-parleur, puis sélectionnez Sons.
- 2. Ouvrez l'onglet Playback et choisissez les haut-parleurs NICE DCV.
- 3. Choisissez Configurer.
- 4. Choisissez la configuration de canal que vous préférez.
- 5. Choisissez OK.

## <span id="page-123-1"></span>Configuration des canaux audio sur les serveurs Linux NICE DCV

Les serveurs Linux prennent en charge la stéréo 2.0 (deux canaux audio) par défaut et nécessitent une configuration supplémentaire pour prendre en charge le son multicanal.

Vous devez effectuer les opérations suivantes :

- 1. Configurez le serveur PulseAudio audio.
- 2. Configurez le serveur DCV NICE pour utiliser l' PulseAudio appareil.
- 3. Configurez le nombre de canaux à utiliser.

Pour configurer le serveur PulseAudio audio

1. Ouvrez /etc/pulse/default.pa avec l'éditeur de texte de votre choix.

2. Ajoutez la ligne suivante à la fin du fichier.

```
load-module module-null-sink sink_name=dcv format=s16be channels=6 
  channel_map=front-left,front-right,rear-left,rear-right,front-center,lfe 
  rate=48000 sink_properties="device.description='DCV Audio Speakers'"
```
3. Enregistrez et fermez le fichier .

Après avoir configuré le serveur PulseAudio audio, vous devez configurer le serveur DCV NICE pour capturer le PulseAudio son à partir du serveur audio.

Pour configurer le serveur DCV NICE afin d'utiliser le périphérique PulseAudio

- 1. Ouvrez /etc/dcv/dcv.conf avec l'éditeur de texte de votre choix.
- 2. Recherchez le paramètre grab-device dans la section [audio]. Remplacez ensuite la valeur existante par le nom de l'appareil que vous avez récupéré à l'étape précédente.

S'il n'y a aucun grab-device paramètre dans la [audio] section, ajoutez-le manuellement en utilisant le format suivant :

[audio] grab-device=*"DCV Audio Speakers"*

3. Enregistrez et fermez le fichier .

Après avoir configuré le serveur DCV NICE pour capturer le PulseAudio son du serveur audio, vous pouvez spécifier le nombre de canaux à utiliser.

Pour configurer le nombre de canaux à utiliser

- 1. Ouvrez /etc/dcv/dcv.conf avec l'éditeur de texte de votre choix.
- 2. Recherchez le paramètre source-channels dans la section [audio]. Remplacez ensuite le nombre de canaux existant par l'un des suivants : 2 pour 2.0, 4 pour 4.0 ou 6 pour 5.1.

S'il n'y a aucun source-channels paramètre dans la [audio] section, ajoutez-le manuellement en utilisant le format suivant :

[audio] source-channels=*channels*

- 3. Enregistrez et fermez le fichier .
- 4. [Arrêtez](#page-89-0) et [redémarrez](#page-87-0) le serveur DCV NICE.

# Configuration des en-têtes HTTP

Vous pouvez configurer le serveur DCV NICE pour envoyer des en-têtes de réponse HTTP supplémentaires au client NICE DCV lorsque les utilisateurs se connectent à une session à l'aide du client de navigateur Web. Les en-têtes de réponse peuvent fournir des informations supplémentaires sur le serveur DCV NICE auquel les utilisateurs se connectent.

**Rubriques** 

- [Configuration des en-têtes HTTP sur un serveur DCV Windows NICE](#page-125-0)
- [Configuration des en-têtes HTTP sur un serveur DCV Linux NICE](#page-126-0)

### <span id="page-125-0"></span>Configuration des en-têtes HTTP sur un serveur DCV Windows NICE

Pour configurer les en-têtes HTTP sous Windows, configurez le paramètre web-extra-httpheaders à l'aide de l'éditeur de registre Windows.

Pour configurer les en-têtes HTTP sous Windows

- 1. Ouvrez l'Éditeur du Registre Windows.
- 2. Accédez à la clé HKEY\_USERS/S-1-5-18/Software/GSettings/com/nicesoftware/dcv/connectivity/ key.
- 3. Dans le volet de navigation, ouvrez le menu contextuel (clic droit) de la clé de connectivité. Choisissez ensuite New, String.
- 4. Pour Nom, saisissez web-extra-http-headers et appuyez sur Entrée.
- 5. Ouvrez le web-extra-http-headersparamètre. Pour les données de valeur, entrez le nom et la valeur de l'en-tête HTTP au format suivant.

[("*header-name*", "*header-value*")]

Pour spécifier plusieurs en-têtes, ajoutez-les dans une liste séparée par des virgules.

```
[("header1-name", "header1-value"), ("header2-name", "header2-value")]
```
- 6. Choisissez OK, puis fermez l'Éditeur du Registre Windows.
- 7. [Arrêtez](#page-89-0) et [redémarrez](#page-87-0) le serveur DCV NICE.

### <span id="page-126-0"></span>Configuration des en-têtes HTTP sur un serveur DCV Linux NICE

Pour configurer les en-têtes HTTP sous Linux, configurez le paramètre web-extra-http-headers dans le fichier dcv.conf.

Pour configurer les en-têtes HTTP sous Linux

- 1. Ouvrez /etc/dcv/dcv.conf avec l'éditeur de texte de votre choix.
- 2. Localisez la [connectivity] section. Spécifiez le nom et la valeur de l'en-tête HTTP au format suivant.

```
[connectivity]
web-extra-http-headers=[("header-name", "header-value")]
```
Pour spécifier plusieurs en-têtes, ajoutez-les dans une liste séparée par des virgules.

```
[connectivity]
web-extra-http-headers=[("header1-name", "header1-value"), ("header2-name", 
  "header2-value")]
```
- 3. Enregistrez et fermez le fichier .
- 4. [Arrêtez](#page-89-0) et [redémarrez](#page-87-0) le serveur DCV NICE.

# Configuration de l'authentification NICE DCV

Par défaut, les clients doivent s'authentifier auprès du serveur sur lequel le DCV NICE est hébergé avant de se connecter à une session NICE DCV. Si le client ne parvient pas à s'authentifier, c'est probablement parce qu'il n'a pas pu se connecter à la session. L'exigence d'authentification des clients peut être désactivée pour permettre à ceux-ci de se connecter à une session sans avoir à s'authentifier auprès du serveur.

NICE DCV prend en charge les méthodes d'authentification suivantes :

• system— Il s'agit de la méthode d'authentification par défaut. L'authentification des clients est déléguée au système d'exploitation sous-jacent. Pour les serveurs DCV Windows NICE, l'authentification est déléguée à. WinLogon Pour les serveurs NICE DCV Linux, l'authentification est déléguée à PAM. Les clients fournissent leurs informations d'identification système lorsqu'ils se connectent à une session DCV NICE. Vérifiez que vos clients disposent des informations de connexion appropriées pour le serveur DCV NICE.

• none— Aucune authentification client n'est requise lors de la connexion à une session NICE DCV. Le serveur DCV NICE accorde l'accès à tous les clients qui tentent de se connecter à une session.

Assurez-vous que vos clients connaissent la méthode d'authentification utilisée par le serveur DCV NICE. Ils doivent également s'assurer qu'ils disposent des informations nécessaires pour se connecter à la session.

**Rubriques** 

- [Configuration de l'authentification sous Windows](#page-127-0)
- [Configuration de l'authentification sous Linux](#page-128-0)
- [Configuration de l'authentification avec des authentificateurs externes](#page-130-0)

### <span id="page-127-0"></span>Configuration de l'authentification sous Windows

Pour changer la méthode d'authentification du serveur NICE DCV, vous devez configurer le paramètre authentication à partir de l'éditeur de registre Windows.

Pour changer la méthode d'authentification sur Windows

- 1. Ouvrez l'Éditeur du Registre Windows.
- 2. Accédez à la clé HKEY\_USERS/S-1-5-18/Software/GSettings/com/nicesoftware/dcv/security/, puis sélectionnez le paramètre authentication.

S'il n'y a aucun authentication paramètre dans la clé de registre, créez-en un :

- a. Dans le volet de navigation, ouvrez le menu contextuel (clic droit) de la clé d'authentification. Choisissez ensuite Nouveau, valeur de chaîne.
- b. Pour Nom, saisissez authentication et appuyez sur Entrée.
- 3. Ouvrez le paramètre authentication. Pour Données de la valeur, entrez system ou none.
- 4. Choisissez OK, puis fermez l'Éditeur du Registre Windows.

### Fournisseur d'informations d'identification Windows

Avec le fournisseur d'informations d'identification Windows, les utilisateurs peuvent contourner la connexion Windows s'ils peuvent s'authentifier auprès du serveur DCV.

Le fournisseur d'informations d'identification Windows n'est pris en charge que si le paramètre authentication DCV est défini sur system. Si le paramètre authentication DCV est défini sur none, les utilisateurs doivent se connecter manuellement à Windows après avoir été automatiquement authentifiés sur le serveur DCV.

Par défaut, le fournisseur d'informations d'identification Windows est activé lorsque vous installez le serveur DCV NICE.

Pour désactiver le fournisseur d'informations d'identification Windows

- 1. Ouvrez l'Éditeur du Registre Windows.
- 2. Accédez à la clé HKEY\_LOCAL\_MACHINE \ SOFTWARE \ Microsoft \ Windows \ \ Authentication \ Credential Providers \ {CurrentVersion8A2C93D0-D55F-4045-99D7- B27F5E263407}.
- 3. Choisissez Modifier, Nouveau, Valeur DWORD.
- 4. Pour le nom, saisissez **Disabled**.
- 5. Ouvrez la valeur. Pour Données de la valeur, saisissez 1 et choisissez OK.
- 6. Ouvrez l'éditeur de Registre Windows.

Pour réactiver le fournisseur d'informations d'identification Windows

- 1. Ouvrez l'Éditeur du Registre Windows.
- 2. Accédez à la clé HKEY\_LOCAL\_MACHINE \ SOFTWARE \ Microsoft \ Windows \ \ Authentication \ Credential Providers \ {CurrentVersion8A2C93D0-D55F-4045-99D7- B27F5E263407}.
- 3. Ouvrez la valeur Désactivé. Pour Données de la valeur, saisissez 0 et choisissez OK.
- 4. Ouvrez l'éditeur de Registre Windows.

### <span id="page-128-0"></span>Configuration de l'authentification sous Linux

Pour changer la méthode d'authentification du serveur NICE DCV, vous devez configurer le paramètre authentication dans le fichier dcv.conf.

Pour changer la méthode d'authentification sur Linux

- 1. Accédez à /etc/dcv/ et ouvrez dcv.conf avec l'éditeur de texte de votre choix.
- 2. Recherchez le paramètre authentication dans la section [security]. Remplacez ensuite la valeur existante par system ounone.

S'il n'y a aucun authentication paramètre dans la [security] section, ajoutez-le en utilisant le format suivant.

[security] authentication=*method*

3. Enregistrez et fermez le fichier .

### Service PAM

Sous Linux, lorsque le authentication paramètre NICE DCV est défini sursystem, l'authentification est effectuée en exécutant un service PAM.

Par défaut, le service de gestion des accès privilégiés (PAM) exécuté par le serveur NICE DCV est. / etc/pam.d/dcv

Si vous souhaitez modifier les étapes effectuées par PAM lors de l'authentification d'un utilisateur via NICE DCV, vous pouvez définir pam-service le paramètre dans authentication la section de. dcv.conf

Pour modifier le service PAM

- 1. En tant que root, accédez au /etc/pam.d répertoire et créez un nouveau fichier, par exempledcv-custom.
- 2. Modifiez le dcv-custom fichier à l'aide de votre éditeur de texte préféré. Reportez-vous à la documentation de votre système pour connaître la syntaxe des fichiers de service PAM.
- 3. Accédez à /etc/dcv/ et ouvrez dcv.conf avec l'éditeur de texte de votre choix.
- 4. Recherchez le paramètre pam-service dans la section [authentication]. Remplacez ensuite le nom de service existant par le nouveau nom de service PAM.

S'il n'y a aucun pam-service paramètre dans la [authentication] section, ajoutez-le manuellement en utilisant le format suivant :

[authentication] pam-service=*service\_name*

#### **a** Note

Le nom du service PAM doit correspondre au nom du fichier dans /etc/pam.d lequel vous l'avez créé.

5. Enregistrez et fermez le fichier .

## <span id="page-130-0"></span>Configuration de l'authentification avec des authentificateurs externes

Le DCV peut être configuré pour utiliser un authentificateur externe. Pour plus d'informations sur ce processus et ses exigences, consultez[Utiliser l'authentification externe.](#page-167-0)

# Configuration de l'autorisation NICE DCV

L'autorisation est utilisée pour accorder ou refuser aux clients NICE DCV l'autorisation d'accéder à des fonctionnalités spécifiques de NICE DCV. Dans NICE DCV, l'autorisation est configurée à l'aide d'un fichier d'autorisations. Le fichier d'autorisations définit les fonctionnalités spécifiques de NICE DCV disponibles pour des utilisateurs spécifiques lorsqu'ils se connectent à une session.

NICE DCV prend en charge deux types de fichiers de permissions :

### Rubriques

- [Fichier d'autorisations par défaut](#page-130-1)
- [Fichier d'autorisations personnalisé](#page-131-1)
- [Utilisation des fichiers d'autorisations](#page-131-0)

## <span id="page-130-1"></span>Fichier d'autorisations par défaut

Si vous ne spécifiez pas de fichier d'autorisations personnalisé lors de la création d'une session, le fichier d'autorisations par défaut est utilisé pour toutes les sessions. Le fichier d'autorisations par défaut accorde uniquement au propriétaire de la session un accès complet à toutes les fonctions.

Vous pouvez personnaliser le fichier d'autorisations par défaut pour inclure des autorisations personnalisées. Le fichier d'autorisations par défaut se trouve dans C:\Program Files\NICE \DCV\Server\conf\default.perm sur les serveurs NICE DCV Windows et dans /etc/dcv/ default.perm sur les serveurs NICE DCV Linux.

Pour de plus amples informations sur la personnalisation du fichier d'autorisations par défaut, veuillez consulter [Utilisation des fichiers d'autorisations](#page-131-0).

### <span id="page-131-1"></span>Fichier d'autorisations personnalisé

Vous pouvez utiliser un fichier d'autorisations personnalisé pour définir les fonctionnalités auxquelles des utilisateurs ou des groupes spécifiques ont accès lorsqu'ils se connectent à une session NICE DCV. Lorsque vous utilisez un fichier d'autorisations personnalisé, vous remplacez le fichier d'autorisations par défaut.

Pour utiliser un fichier d'autorisations personnalisé, vous devez d'abord créer le fichier d'autorisations. Ensuite, spécifiez-le lorsque vous démarrez la session en utilisant l'option --permissions-file avec la commande dcv create-session. Pour en savoir plus sur le démarrage des sessions, consultez [Démarrage des sessions NICE DCV](#page-143-0).

Pour de plus amples informations sur la création d'un fichier d'autorisations personnalisé, veuillez consulter [Utilisation des fichiers d'autorisations](#page-131-0).

### <span id="page-131-0"></span>Utilisation des fichiers d'autorisations

Vous pouvez créer un fichier d'autorisations personnalisé ou mettre à jour un fichier d'autorisations existant à l'aide de l'éditeur de texte de votre choix. Un fichier d'autorisations prend généralement le format suivant :

```
#import file_to_import
```
[groups] *group\_definitions*

[aliases] *alias\_definitions*

[permissions] *user\_permissions* Les sections suivantes expliquent comment remplir les sections lors de la mise à jour ou de la création d'un fichier d'autorisations.

Table des matières

- [Importer un fichier d'autorisations](#page-132-0)
- [Création de groupes](#page-133-0)
- [Création d'alias](#page-134-0)
- [Ajout des autorisations](#page-135-0)

### <span id="page-132-0"></span>Importer un fichier d'autorisations

La section imports est généralement la première section du fichier d'autorisations. Vous pouvez utiliser cette section pour référencer et inclure des fichiers d'autorisations existants. Vous pouvez également l'utiliser pour intégrer des autorisations NICE DCV définies précédemment dans votre fichier d'autorisations.

Un fichier d'autorisations peut inclure plusieurs importations. Il est possible d'importer des fichiers d'autorisations dans un fichier d'autorisations importé.

Pour importer un fichier d'autorisations existant dans votre fichier d'autorisations

- Utilisez l'#importinstruction et spécifiez l'emplacement du fichier avec un chemin absolu ou relatif
	- Serveur DCV Windows NICE :

#import *..\file\_path\file*

• Serveur DCV Linux NICE :

#import *../file\_path/file*

### Exemple

L'instruction suivante importe un fichier d'autorisations nommé dcv-permissions.file à l'aide d'un chemin absolu. Il se trouve dans le dossier d'installation de NICE DCV sur un serveur DCV Windows NICE.

#import *c:\Program Files\NICE\DCV\dcv-permissions.file*

### <span id="page-133-0"></span>Création de groupes

Vous pouvez utiliser la [groups] section du fichier d'autorisations pour définir des groupes d'utilisateurs ayant des cas d'utilisation ou des exigences d'autorisation similaires. Les groupes peuvent se voir attribuer des autorisations spécifiques. Les autorisations attribuées à un groupe s'appliquent à tous les utilisateurs qui font partie de ce groupe.

Pour créer des groupes dans votre fichier d'autorisations, vous devez d'abord ajouter l'en-tête de section groups au fichier.

[groups]

Vous pouvez alors créer vos groupes sous l'en-tête de section. Pour créer un groupe, indiquez son nom, puis spécifiez ses membres dans une liste séparée par des virgules. Les membres du groupe peuvent être des utilisateurs individuels, d'autres groupes et des groupes d'utilisateurs du système d'exploitation.

*group\_name*=*member\_1*, *member\_2*, *member\_3*

Pour ajouter un utilisateur à un groupe

Spécifiez le nom d'utilisateur.

#### **a** Note

Vous pouvez ajouter le préfixe user: au nom d'utilisateur. Les noms d'utilisateurs d'un domaine Windows peuvent inclure un nom de domaine.

```
group_name=user_1, user:user_2, domain_name\user_3
```
Pour ajouter un groupe existant à un groupe

Indiquez le nom du groupe en y ajoutant le préfixe group:

```
group_name=group:group_1, group:group_2
```
Pour ajouter un groupe d'utilisateurs de système d'exploitation à un groupe (serveurs DCV Linux NICE uniquement)

Indiquez le nom du groupe en y ajoutant le préfixe osgroup:

```
group_name=osgroup:os_group_1, osgroup:os_group2
```
#### Exemple

L'exemple suivant ajoute le titre de section des groupes et crée un groupe nommémy-group. Ce groupe inclut des utilisateurs individuels. Ils sont nommés john etjane. L'un d'eux est un groupe existant nomméobservers. L'autre est un groupe d'utilisateurs du système d'exploitation nommé guests :

```
[groups]
my-group=john, user:jane, group:observers, osgroup:guests
```
### <span id="page-134-0"></span>Création d'alias

Vous pouvez utiliser la [aliases] section du fichier d'autorisations pour créer des ensembles de fonctionnalités de NICE DCV. Une fois qu'un alias a été défini, vous pouvez accorder ou refuser à des groupes ou à des utilisateurs individuels l'autorisation de l'utiliser. Le fait d'accorder ou de refuser l'autorisation d'accéder à un alias autorise ou interdit l'accès à toutes les fonctions qu'il contient.

Pour créer des alias dans votre fichier d'autorisations, vous devez d'abord ajouter l'en-tête de section aliases au fichier.

```
[aliases]
```
Vous pouvez alors créer vos alias sous l'en-tête de section. Pour créer un alias, indiquez son nom, puis ses membres dans une liste séparée par des virgules. Les membres d'alias peuvent être des fonctionnalités individuelles de NICE DCV ou d'autres alias.

```
alias_name=member_1, member_2, member_3
```
#### Exemple

L'exemple suivant ajoute l'en-tête de la section alias et crée un alias nomméfile-management. Il inclut les file-download fonctionnalités file-upload et ainsi qu'un alias existant nomméclipboard-management.

```
[aliases]
file-management=file-upload, file-download, clipboard-management
```
### <span id="page-135-0"></span>Ajout des autorisations

La section [permissions] du fichier d'autorisations vous permet de contrôler l'accès des utilisateurs et des groupes à certaines fonctions ou alias.

Pour ajouter des autorisations à votre fichier d'autorisations, commencez par ajouter l'en-tête de section permissions au fichier.

[permissions]

Vous pouvez alors ajouter vos autorisations sous l'en-tête de section. Pour ajouter une autorisation, spécifiez l'acteur qu'elle régit, la règle à appliquer et les fonctions auxquelles elle s'applique.

#### *actor rule features*

L'acteur peut être un utilisateur, un groupe ou un groupe du système d'exploitation. Les groupes doivent comporter le préfixe group:. Les groupes de systèmes d'exploitation doivent être préfixés parosgroup:. NICE DCV inclut une %owner% référence intégrée qui peut être utilisée pour faire référence au propriétaire de la session. Il peut également être utilisé pour faire référence à une %any % référence intégrée qui peut être utilisée pour faire référence à n'importe quel utilisateur.

Les règles suivantes peuvent être utilisées dans des instructions d'autorisations :

- allow— Accorde l'accès à la fonctionnalité.
- disallow— Refuse l'accès à la fonctionnalité, mais peut être annulé par des autorisations ultérieures.
- deny— Refuse l'accès à la fonctionnalité et ne peut pas être annulé par des autorisations ultérieures.

Les fonctionnalités peuvent inclure des fonctionnalités NICE DCV individuelles, des alias ou une combinaison des deux. La liste des fonctionnalités doit être séparée par un espace. NICE DCV inclut un builtin alias intégré qui inclut toutes les fonctionnalités de NICE DCV.

Les fonctions qui peuvent être référencées dans le fichier d'autorisations sont les suivantes :

- audio-in— Insérez le son du client sur le serveur DCV NICE.
- audio-out— Lecture le son du serveur NICE DCV sur le client.
- builtin— Toutes les fonctionnalités.
- clipboard-copy— Copiez les données du serveur NICE DCV dans le presse-papiers du client.
- clipboard-paste— Collez les données du presse-papiers du client sur le serveur DCV NICE.
- display— Recevez des données visuelles depuis le serveur DCV NICE.
- extensions-client— Permet de démarrer les extensions installées sur le client DCV NICE.
- extensions-server— Permet de démarrer les extensions installées sur le serveur DCV NICE.
- file-download— Téléchargez des fichiers depuis le stockage de session.
- file-upload— Téléchargez des fichiers vers le stockage de session.
- gamepad— Utilisez des manettes de jeu connectées à un ordinateur client lors d'une session. Supporté sur les versions NICE DCV 2022.0 et ultérieures.
- keyboard— Entrée depuis le clavier du client vers le serveur DCV NICE.
- keyboard-sas— Utilisez la séquence d'attention sécurisée (Ctrl+Alt+Del). Exige la fonction keyboard. Supporté sur les versions NICE DCV 2017.3 et ultérieures.
- mouse— Entrée du pointeur client vers le serveur DCV NICE.
- pointer— Affichez les événements de position de la souris du serveur NICE DCV et les formes du pointeur. Supporté sur les versions NICE DCV 2017.3 et ultérieures.
- printer— Créez des fichiers PDF ou XPS depuis le serveur DCV NICE vers le client.
- screenshot— Enregistrez une capture d'écran du poste de travail distant. Il est pris en charge sur les versions NICE DCV 2021.2 et ultérieures.

Lorsque vous supprimez screenshot l'autorisation, nous vous recommandons de la clipboard-copy désactiver. Cela empêche les utilisateurs de capturer des captures d'écran dans le presse-papiers du serveur, puis de les coller sur le client. Lorsque l'screenshotautorisation est refusée, Windows et macOS empêcheront également les outils externes de capturer une capture d'écran du client. Par exemple, l'utilisation de l'outil Windows Snipping Tool dans la fenêtre du client NICE DCV produira une image noire.

- smartcard— Lisez la carte à puce du client.
- stylus— Entrée à partir de périphériques USB spécialisés, tels que des dispositifs de pointage 3D ou des tablettes graphiques.
- touch— Utilisez des événements tactiles natifs. Pris en charge sur la version DCV 2017.3 et version ultérieure.
- unsupervised-access— À utiliser pour définir l'accès des utilisateurs sans propriétaire dans le cadre d'une session collaborative.
- usb— Utilisez les périphériques USB du client.
- webcam— Utilisez la webcam connectée à un ordinateur client lors d'une session. Supporté sur les versions NICE DCV 2021.0 et ultérieures.
- webauthn-redirection— Redirige les requêtes Webauthn du navigateur distant vers un client local. Supporté sur les versions NICE DCV 2023.1 et ultérieures.

#### Exemple

L'exemple suivant ajoute l'en-tête de section permissions et quatre autorisations. La première autorisation accorde à un utilisateur nommé john l'accès aux fonctions display, file-upload et file-download. La deuxième autorisation refuse au groupe observers l'accès aux fonctions audio-in et audio-out et à l'alias de fonction clipboard-management. La troisième autorisation accorde au groupe du système d'exploitation guests l'accès aux alias clipboardmanagement et file-management. La quatrième autorisation accorde au propriétaire de la session un accès complet à toutes les fonctions.

[permissions] john allow display file-upload file-download group:observers deny audio-in audio-out clipboard-management osgroup:guests allow clipboard-management file-management %owner% allow builtin

# Gestion des sessions DCV NICE

Avant que vos clients puissent s'y connecter, vous devez créer une session NICE DCV sur votre serveur NICE DCV. Les clients ne peuvent se connecter à un serveur NICE DCV que s'il existe une session active.

Chaque session NICE DCV possède les attributs suivants :

- ID de session Utilisé pour identifier une session spécifique sur le serveur DCV NICE.
- Propriétaire L'utilisateur de NICE DCV qui a créé la session. Par défaut, seul un propriétaire peut se connecter à la session.

Les clients NICE DCV ont besoin de ces informations pour se connecter à la session.

### **Rubriques**

- [Présentation des sessions DCV de NICE](#page-138-0)
- [Utilisation de l'outil de ligne de commande pour gérer les sessions DCV NICE](#page-140-0)
- [Démarrage des sessions NICE DCV](#page-143-0)
- [Arrêt des sessions NICE DCV](#page-150-0)
- [Gestion des sessions DCV NICE en cours](#page-151-0)
- [Gestion du fuseau horaire d'une session](#page-160-0)
- [Visionner les sessions DCV de NICE](#page-161-0)
- [Obtenir des captures d'écran de la session NICE DCV](#page-163-0)

# <span id="page-138-0"></span>Présentation des sessions DCV de NICE

NICE DCV propose deux types de sessions : les sessions de console et les sessions virtuelles. Le tableau suivant résume les différences entre les deux types de sessions.

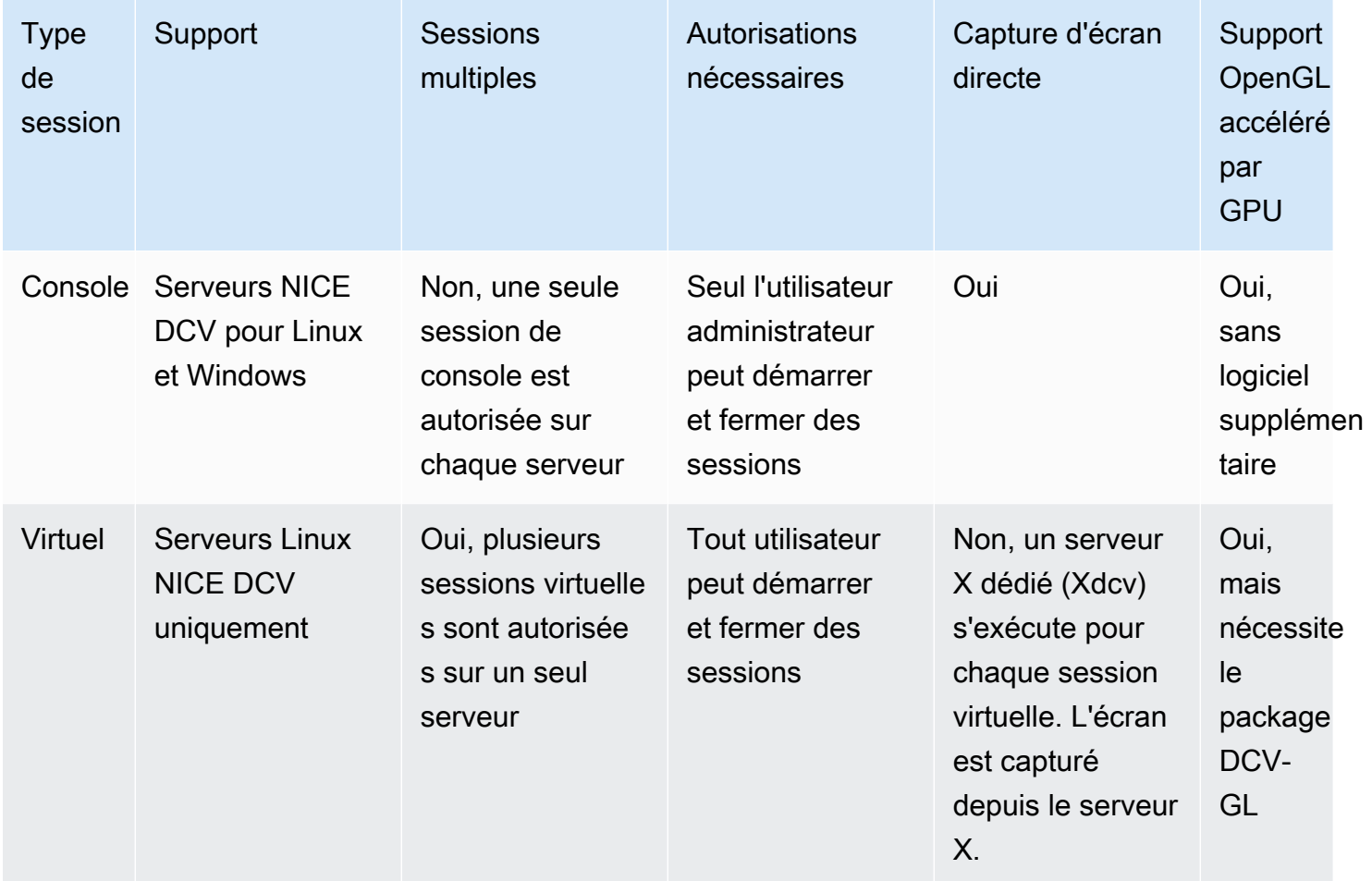

#### **a** Note

Vous ne pouvez pas exécuter des sessions de console et virtuelles sur le même serveur DCV NICE en même temps.

### <span id="page-139-0"></span>Sessions de console

Les sessions de console sont prises en charge sur les serveurs NICE DCV Windows et Linux. Si vous utilisez un serveur DCV Windows NICE, vous ne pouvez utiliser que des sessions de console.

Une seule session de console peut être hébergée sur le serveur DCV NICE à la fois. Les sessions de console sont créées et gérées par l'administrateur sur les serveurs NICE DCV Windows et par l'utilisateur racine sur les serveurs NICE DCV Linux.

Avec les sessions sur console, NICE DCV capture directement le contenu de l'écran du bureau. Si le serveur est configuré avec un GPU, les sessions de console NICE DCV ont un accès direct au GPU.

## Sessions virtuelles

Les sessions virtuelles sont prises en charge uniquement sur les serveurs NICE DCV Linux.

Vous pouvez héberger plusieurs sessions virtuelles sur le même serveur DCV NICE en même temps. Les sessions virtuelles sont créées et gérées par les utilisateurs de NICE DCV. Les utilisateurs de NICE DCV ne peuvent gérer que les sessions qu'ils ont créées. L'utilisateur root peut gérer toutes les sessions virtuelles en cours d'exécution sur le serveur DCV NICE.

Avec les sessions virtuelles, NICE DCV démarre une instance de serveur X et exécute un environnement de bureau au sein du serveur X. Xdcv NICE DCV démarre une nouvelle instance de serveur X dédiée pour chaque session virtuelle. Chaque session virtuelle utilise l'affichage fourni par son instance de serveur X.

### **a** Note

Bien que NICE DCV veille à ce que chaque session virtuelle dispose d'un Xdcv affichage indépendant, de nombreuses autres ressources système, notamment les fichiers du dossier personnel de l'utilisateur, les services D-Bus et les appareils, sont destinées à chaque utilisateur et seront donc partagées et accessibles sur plusieurs sessions virtuelles pour le même utilisateur.

Vous ne devez pas exécuter plusieurs sessions virtuelles sur le même serveur DCV NICE pour le même utilisateur en même temps, sauf si vous avez configuré votre système d'exploitation pour atténuer les éventuels problèmes liés aux ressources partagées.

Si le dcv-gl package est installé et sous licence, les sessions virtuelles NICE DCV partagent l'accès aux GPU du serveur. Pour partager l'OpenGL matériel entre plusieurs sessions virtuelles, vous devez connecter l'instance de serveur X virtuel au GPU en configurant le fichier dcv-gl.conf.

# <span id="page-140-0"></span>Utilisation de l'outil de ligne de commande pour gérer les sessions DCV NICE

Le serveur DCV NICE inclut un outil de ligne de commande qui peut être utilisé pour démarrer, arrêter et afficher les sessions DCV NICE.

# Utilisation de l'outil de ligne de commande sur un serveur DCV Windows **NICE**

Pour utiliser l'outil de ligne de commande sur un serveur DCV Windows NICE, exécutez les commandes depuis le répertoire d'installation NICE DCV ou ajoutez le répertoire NICE DCV à la variable d'environnement PATH. Si vous ajoutez le répertoire DCV NICE à la variable d'environnement PATH, vous pouvez utiliser les commandes de n'importe quel répertoire.

Pour utiliser l'outil de ligne de commande depuis le répertoire d'installation de NICE DCV

Accédez au dossier dans lequel se trouve le dcv.exe fichier, C:\Program Files\NICE\DCV \Server\bin\ par défaut, et ouvrez une fenêtre d'invite de commande.

Vous pouvez également indiquer le chemin d'accès complet lors de l'exécution d'une commande à partir d'un répertoire différent.

"C:\> Program Files\NICE\DCV\Server\bin\dcv.exe" list-sessions

Pour ajouter le répertoire DCV NICE à la variable d'environnement PATH

- 1. Dans l'Explorateur de fichiers, cliquez avec le bouton droit sur Ce PC et choisissez Propriétés.
- 2. Choisissez Paramètres système avancés.
- 3. Sous l'onglet Avancé, choisissez Variables d'environnement.
- 4. Dans la section Variables système sélectionnez la variable Path et choisissez Modifier.
- 5. Choisissez Nouveau et spécifiez le chemin complet du bin dossier dans le répertoire d'installation de NICE DCV (par exemple,C:\Program Files\NICE\DCV\Server\bin\).
- 6. Choisissez OK et fermez la fenêtre Variables d'environnement.

### Utilisation de l'outil de ligne de commande sur un serveur DCV Linux NICE

Sur les serveurs NICE DCV Linux, l'outil de ligne de commande est automatiquement configuré dans la variable d'environnement \$PATH. Vous pouvez utiliser l'outil depuis n'importe quel dossier. Ouvrez une fenêtre de terminal et saisissez la commande à exécuter.

## Utilisation de l'outil de ligne de commande

Le tableau suivant décrit les options des outils de ligne de commande disponibles. Cette liste peut être récupérée en l'utilisant --help lors de l'appeldcv. Pour plus d'informations sur l'utilisation de chaque commande, passez-la --help après la commande pour laquelle vous souhaitez obtenir des informations d'utilisation. Par exemple : dcv create-session --help.

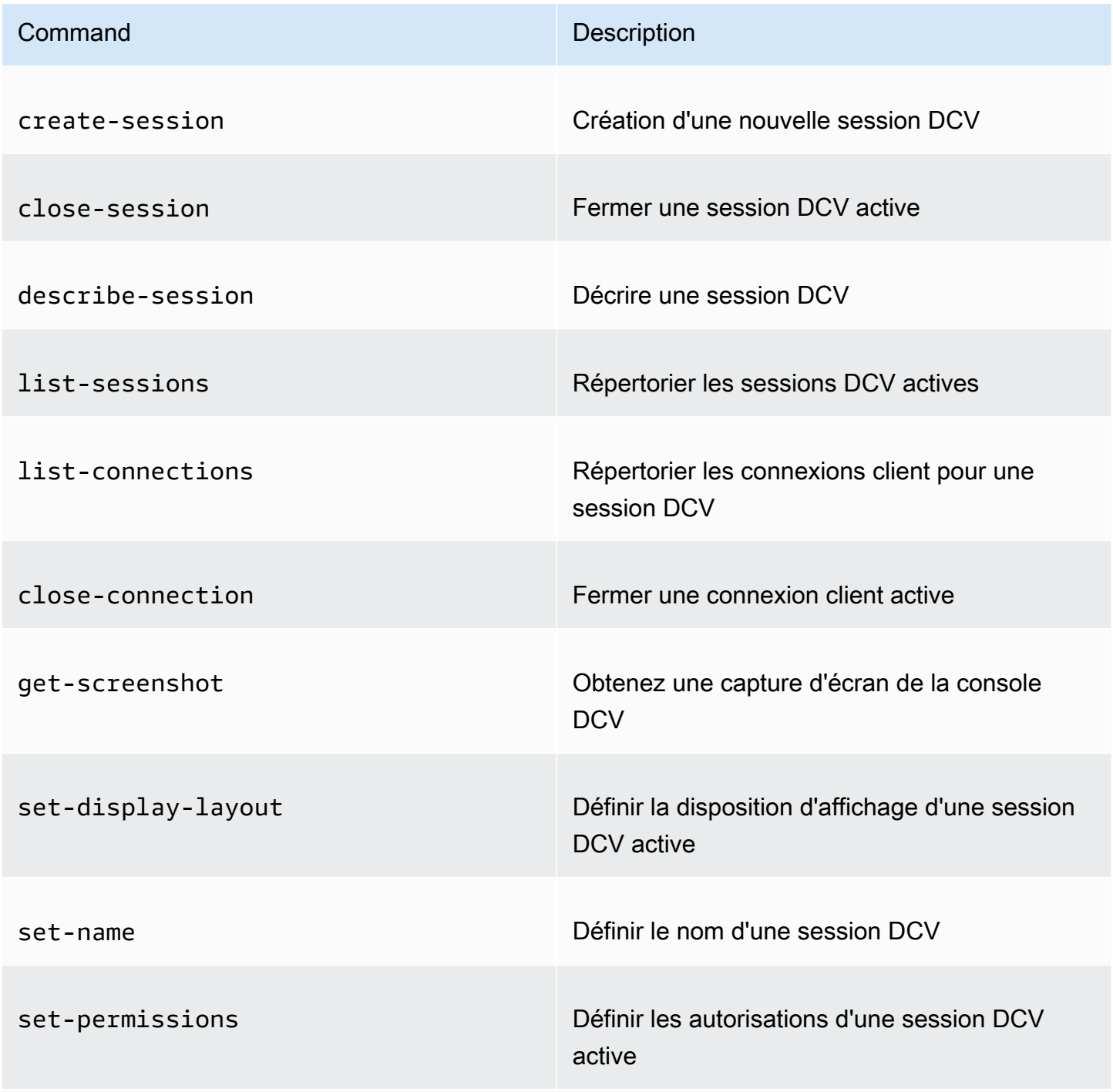

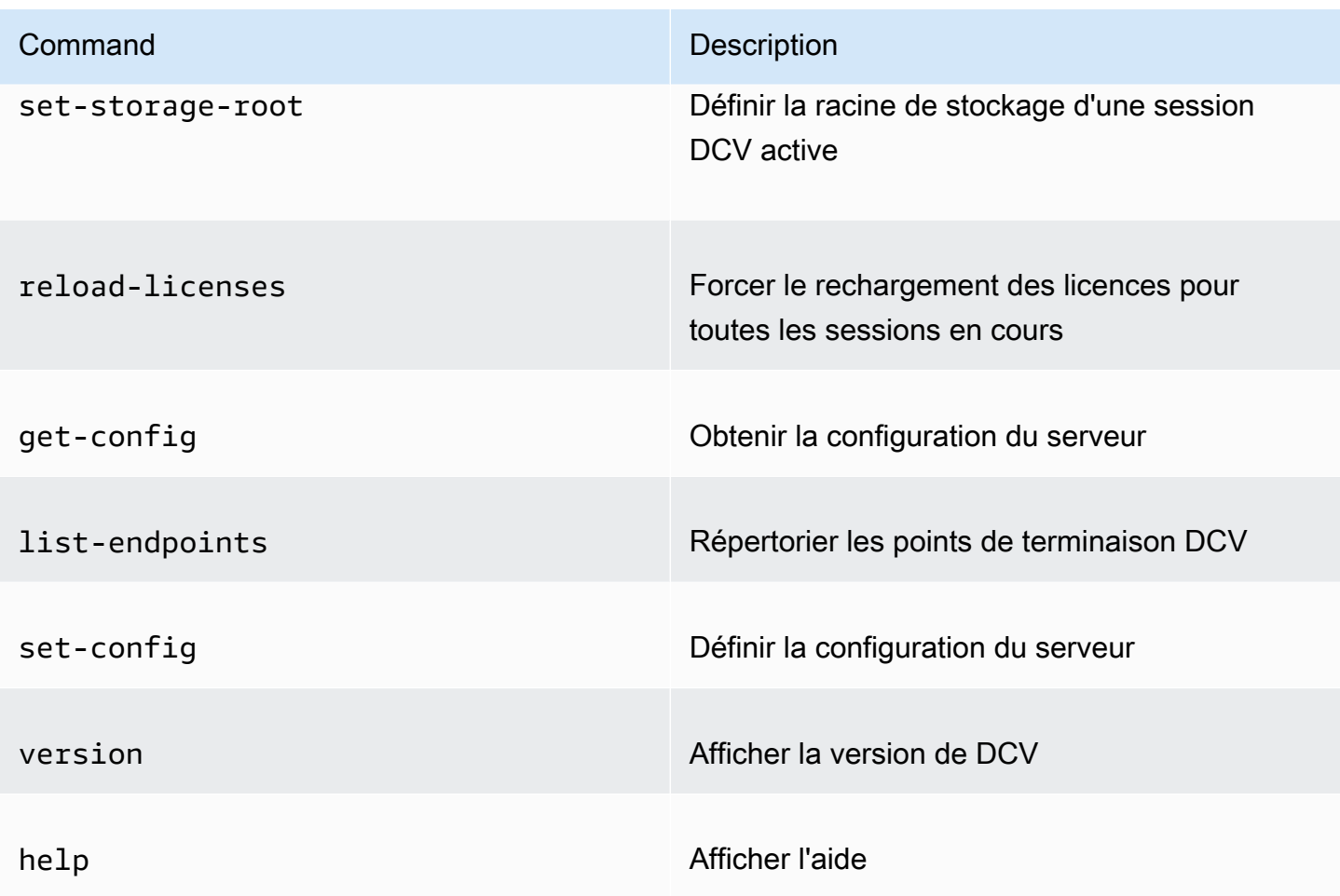

# <span id="page-143-0"></span>Démarrage des sessions NICE DCV

Lorsque vous utilisez les paramètres par défaut pour [installer le serveur Windows NICE DCV,](#page-19-0) [une](#page-139-0) [session de console](#page-139-0) est automatiquement créée et active après l'installation du serveur. La session de console par défaut appartient à Administrator et son ID de session par défaut est console. Vous pouvez utiliser cette session ou la [fermer](#page-150-0) et créer une nouvelle session.

Si vous avez choisi de désactiver la création automatique de session de console lors de l'installation du serveur DCV NICE, vous devez en créer une manuellement. Après avoir installé le serveur NICE DCV, vous pouvez activer ou désactiver la [création automatique de session de console](#page-149-0) à tout moment.

### **a** Note

Les serveurs Linux NICE DCV ne reçoivent pas de session de console par défaut après l'installation.
Supposons que vous utilisez une licence flottante sur un serveur local ou sur un autre serveur basé sur le cloud et que vous dépassez le nombre maximal de sessions simultanées pris en charge par votre licence. Il se peut qu'un no licenses message d'erreur apparaisse. Dans ce cas, arrêtez une session non utilisée pour libérer la licence, puis réessayez.

Le serveur NICE DCV doit être en cours d'exécution pour démarrer une session. Pour de plus amples informations, veuillez consulter [Démarrage du serveur DCV NICE.](#page-87-0)

Rubriques

- [Démarrage manuel de la console et des sessions virtuelles](#page-144-0)
- [Activation des sessions de console automatiques](#page-149-0)

# <span id="page-144-0"></span>Démarrage manuel de la console et des sessions virtuelles

Vous pouvez démarrer une session NICE DCV à tout moment. Vous ne pouvez exécuter qu'une seule session de console à la fois. Si vous utilisez un serveur Linux NICE DCV, vous pouvez exécuter plusieurs sessions virtuelles en même temps.

Il est recommandé de l'exécuter dcv list-sessions avant de créer une session, en particulier si vous utilisez le serveur DCV Windows NICE.

Pour créer une console ou une session virtuelle sur un serveur DCV NICE Windows ou Linux, utilisez la dcv create-session commande.

### Rubriques

- [Syntaxe](#page-144-1)
- [Options](#page-145-0)
- **[Exemples](#page-148-0)**

# <span id="page-144-1"></span>**Syntaxe**

La syntaxe minimale de la commande pour démarrer une session est la suivante :

dcv create-session *session\_ID*

La syntaxe complète avec toutes les options est la suivante :

dcv create-session \

```
 --type console|virtual \ 
 --name session_name \ 
 --user username \ 
 --owner owner_name \ 
 --permissions-file /path_to/permissions_file \ 
 --storage-root /path_to/storage_directory \ 
--ql on|off \setminus --max-concurrent-clients number_of_clients \ 
 --init /path_to/init_script \ 
 session_ID
```
### **a** Note

Le \ symbole représente la syntaxe permettant de diviser une commande en plusieurs lignes.

Vous pouvez également l'utiliser dcv create-session --help pour afficher une référence rapide à la syntaxe.

# <span id="page-145-0"></span>**Options**

Les options qui peuvent être utilisées avec la commande dcv create-session sont les suivantes :

### **--type**

Cette option est uniquement prise en charge sur les serveurs DCV NICE Linux. Elle indique le type de session à créer et peut être console ou virtual.

Type : chaîne

Valeurs autorisées : console | virtual

Obligatoire : non

### **--name**

Spécifie le nom de la session. Les noms de session peuvent être n'importe quelle chaîne de 256 caractères maximum. Si la chaîne dépasse 256 caractères, la commande échoue. Il n'est pas nécessaire que les noms de session soient uniques pour les sessions en cours d'exécution.

Vous pouvez modifier le nom d'une session à tout moment à l'aide de la dcv set-name commande. Pour de plus amples informations, veuillez consulter [Gestion du nom de session](#page-158-0). Type : chaîne

Obligatoire : oui

#### **--user**

Cette option est uniquement prise en charge avec des sessions virtuelles sur des serveurs NICE DCV Linux. Cette valeur correspond à l'utilisateur qui doit créer la session. Seul l'utilisateur root peut emprunter l'identité des autres utilisateurs.

Type : chaîne

Obligatoire : non

#### **--owner**

Indique le propriétaire de la session. S'il est omis, il s'agit par défaut de l'utilisateur actuellement connecté.

Type : chaîne

Obligatoire : non

### **--permissions-file**

Indique le chemin d'un fichier d'autorisations personnalisées. Si elle est omise, il s'agit par défaut des valeurs par défaut du serveur.

Type : chaîne

Obligatoire : non

#### **--storage-root**

Indique le chemin du dossier utilisé pour le stockage de session.

Vous pouvez utiliser %home% pour indiquer le répertoire de base de l'utilisateur actuellement connecté. Par exemple, ce qui suit définit le répertoire pour le stockage de session, tel que c: \Users\*username*\storage\ pour les serveurs Windows ou \$HOME/storage/ pour les serveurs Linux.

```
--storage-root %home%/storage/
```
### **a** Note

Si le sous-répertoire spécifié n'existe pas, le stockage de session est désactivé.

Type : chaîne

Obligatoire : non

## **--gl**

Cette option est uniquement prise en charge avec des sessions virtuelles sur des serveurs NICE DCV Linux. Elle remplace l'état dcv-gl par défaut et peut être on ou off.

Type : chaîne

Valeurs autorisées : on | off

Obligatoire : non

## **--max-concurrent-clients**

Indique le nombre maximal de clients NICE DCV autorisés à se connecter à la session. Si elle est omise, le nombre de connexions est illimité par défaut.

Type : entier

Obligatoire : non

### **--init**

Cette option est uniquement prise en charge avec des sessions virtuelles sur des serveurs NICE DCV Linux. Elle indique le chemin d'un script init personnalisé. Le script permet de démarrer un environnement de poste de travail spécifique et de lancer automatiquement des applications spécifiques au démarrage de la session. Le script doit être exécutable. Si elle est omise, il s'agit par défaut d'un script qui démarre l'environnement de poste de travail par défaut.

Type : chaîne

Obligatoire : non

### *session ID*

Fournit un identifiant pour votre session à la fin de la commande.

Type : chaîne

Obligatoire : oui

# <span id="page-148-0"></span>Exemples

Exemple 1 - Session de la console

La commande suivante crée une session de console détenue par dcv-user avec un ID de mysession session unique et un nom de session demy graphics session. Il spécifie également un fichier d'autorisations nomméperm-file.txt.

• Serveur DCV Windows NICE

```
C:\> dcv create-session^ 
     --owner dcv-user^ 
     --name "my graphics session"^ 
     --permissions-file perm-file.txt^ 
     my-session
```
• Serveur Linux NICE DCV

```
$ sudo dcv create-session \ 
     --type=console \ 
     --owner dcv-user \ 
     --name "my graphics session" \ 
     --permissions-file perm-file.txt \ 
     my-session
```
Exemple 2 - Session virtuelle (serveurs NICE DCV Linux uniquement)

La commande suivante crée une session virtuelle en utilisant l'utilisateur root pour se faire passer pour le propriétaire de session prévu,. dcv-user La session appartient à l'utilisateur root dcv-user même si elle est créée

```
$ sudo dcv create-session \ 
     --owner dcv-user \ 
     --user dcv-user \ 
     my-session
```
Exemple 3 - Session virtuelle (serveurs NICE DCV Linux uniquement)

La commande suivante crée une session virtuelle appartenant à l'utilisateur qui l'a créée :

#### \$ dcv create-session *my-session*

# <span id="page-149-0"></span>Activation des sessions de console automatiques

L'activation d'une session de console automatique garantit qu'une session de console est automatiquement créée chaque fois que le serveur DCV NICE démarre. La session de console automatique appartient à l'utilisateur NICE DCV spécifié par le paramètre de owner configuration. Son ID de session est toujours console.

Les autres paramètres qui affectent les sessions de console automatiques sont max-concurrentclients, permissions-file et storage-root. Pour obtenir plus d'informations sur ces paramètres, consultez Paramètres [session-management/automatic-console-session](#page-254-0).

**a** Note

NICE DCV ne prend pas en charge les sessions virtuelles automatiques.

### Windows NICE DCV server

Pour activer une session de console automatique sur un serveur DCV Windows NICE

- 1. Ouvrez l'Éditeur du Registre Windows.
- 2. Accédez à la clé HKEY\_USERS/S-1-5-18/Software/GSettings/com/nicesoftware/dcv/sessionmanagement/.
- 3. Créez un paramètre create-session :
	- a. Dans le volet de navigation, ouvrez le menu contextuel (clic droit) de la clé de gestion de session et choisissez Nouveau, valeur DWORD (32 bits).
	- b. Pour Nom, saisissez create-session et appuyez sur Entrée.
	- c. Ouvrez le paramètre create-session. Pour Données de la valeur, saisissez 1, puis choisissez OK.
- 4. Accédez à la clé HKEY\_USERS/S-1-5-18/Software/GSettings/com/nicesoftware/dcv/sessionmanagement/automatic-console-session.
- 5. Créez un paramètre owner :
- a. Dans le volet de navigation, ouvrez le menu contextuel (clic droit) de la automaticconsole-sessionclé et choisissez Nouveau, valeur de chaîne.
- b. Pour Nom, saisissez owner et appuyez sur Entrée.
- c. Ouvrez le paramètre owner. Pour Données de la valeur, saisissez le nom du propriétaire de la session, puis choisissez OK.
- 6. Choisissez OK, puis fermez l'Éditeur du Registre Windows.
- 7. [Arrêtez](#page-89-0) et [redémarrez](#page-87-0) le serveur DCV NICE.

# Linux NICE DCV server

Pour activer une session de console automatique sur un serveur DCV Linux NICE

- 1. Accédez à /etc/dcv/ et ouvrez dcv.conf avec l'éditeur de texte de votre choix.
- 2. Ajoutez les paramètres create-session et owner à la section [session-management/ automatic-console-session] en respectant le format suivant :

```
[session-management]
create-session = true
[session-management/automatic-console-session]
owner="session-owner"
```
- 3. Enregistrez et fermez le fichier .
- 4. [Arrêtez](#page-89-0) et [redémarrez](#page-87-0) le serveur DCV NICE.

# <span id="page-150-0"></span>Arrêt des sessions NICE DCV

Une session de console ne peut être arrêtée que par l'administrateur sur les serveurs NICE DCV Windows et par l'utilisateur racine sur les serveurs DCV NICE Linux. Une session virtuelle sur un serveur DCV Linux NICE ne peut être arrêtée que par l'utilisateur root ou par l'utilisateur NICE DCV qui l'a créée.

### **a** Note

L'arrêt d'une session ferme toutes les applications qui s'exécutent dans la session.

Pour arrêter une console ou une session virtuelle sur un serveur DCV NICE Windows ou Linux, utilisez la dcv close-session commande et spécifiez l'ID de session unique.

Rubriques

- [Syntaxe](#page-151-0)
- **[Exemple](#page-151-1)**

# <span id="page-151-0"></span>**Syntaxe**

dcv close-session *session-id*

# <span id="page-151-1"></span>Exemple

Par exemple, la commande suivante arrête une session avec l'identifiant unique demy-session.

dcv close-session *my-session*

# Gestion des sessions DCV NICE en cours

La section suivante fournit des informations sur la gestion des sessions DCV NICE en cours d'exécution.

Rubriques

- [Gestion du stockage des sessions DCV NICE](#page-152-0)
- [Gestion de l'autorisation de session NICE DCV](#page-153-0)
- [Gestion de la disposition d'affichage de la session NICE DCV](#page-155-0)
- [Gestion du nom de session](#page-158-0)

# <span id="page-152-0"></span>Gestion du stockage des sessions DCV NICE

Le stockage de session est un répertoire sur le serveur DCV NICE auquel les clients peuvent accéder lorsqu'ils sont connectés à une session DCV NICE.

Si le stockage de session est activé sur le serveur DCV NICE, vous pouvez utiliser la dcv setstorage-root commande pour spécifier le répertoire du serveur à utiliser pour le stockage de session. Pour plus d'informations sur l'activation du stockage de session sur le serveur DCV NICE, consultez. [Activation du stockage de session](#page-115-0)

Pour définir le chemin de stockage de session, utilisez la dcv set-storage-root commande et spécifiez l'ID de session et le chemin d'accès au répertoire à utiliser.

## Rubriques

- [Syntaxe](#page-152-1)
- **[Options](#page-152-2)**
- **[Exemples](#page-153-1)**

# <span id="page-152-1"></span>Syntaxe

dcv set-storage-root --session *session\_id /path\_to/directory*

Pour le chemin du répertoire, vous pouvez l'utiliser %home% pour spécifier le répertoire de base de l'utilisateur actuellement connecté. Par exemple, le chemin d'accès %home%/storage/ se résout en c:\Users\*username*\storage\ sur les serveurs Windows. Il se résout en \$HOME/storage/ sur les serveurs Linux.

# <span id="page-152-2"></span>**Options**

Les options suivantes peuvent être utilisées avec la dcv set-storage-root commande

### **--session**

ID de session pour lequel le répertoire de stockage doit être spécifié.

Type : chaîne

Obligatoire : oui

## <span id="page-153-1"></span>Exemples

Exemple de serveur DCV Windows NICE

L'exemple suivant définit le chemin d'accès de stockage vers c: \session-storage pour une session avec un ID de session de my-session.

```
C:\> dcv set-storage-root --session my-session c:\session-storage
```
Exemple de serveur Linux NICE DCV

L'exemple suivant définit le chemin d'accès de stockage vers un répertoire nommé sessionstorage dans le répertoire de base de l'utilisateur actuel, pour une session avec un ID de session de my-session.

\$ dcv set-storage-root --session *my-session %home%/session-storage/*

# <span id="page-153-0"></span>Gestion de l'autorisation de session NICE DCV

L'autorisation est utilisée pour accorder ou refuser aux clients NICE DCV l'autorisation d'accéder à des fonctionnalités spécifiques de NICE DCV. Généralement, l'autorisation est configurée lorsqu'une session NICE DCV est démarrée. Cependant, il est possible de modifier les autorisations pour une session en cours d'exécution. Pour plus d'informations sur l'autorisation NICE DCV, consultez. [Configuration de l'autorisation NICE DCV](#page-130-0)

Pour modifier les autorisations d'une session en cours d'exécution, utilisez la dcv setpermissions commande.

#### Rubriques

- [Syntaxe](#page-153-2)
- **[Options](#page-154-0)**
- **[Exemples](#page-154-1)**

# <span id="page-153-2"></span>Syntaxe

```
dcv set-permissions --session session-id --none | --reset-builtin | --file /path_to/
permissions_file
```
Vous devez spécifier soit --none--reset-builtin, soit--file.

# <span id="page-154-0"></span>**Options**

Les options qui peuvent être utilisées avec la commande dcv set-permissions sont les suivantes.

--session

Spécifie l'ID de la session pour laquelle définir les autorisations.

--reset-builtin

Réinitialise les autorisations de session sur les autorisations de session par défaut. Les autorisations par défaut accordent uniquement au propriétaire de la session un accès complet à toutes les fonctions.

--none

Révoque toutes les autorisations pour la session.

--file

Indique le chemin d'accès d'un fichier d'autorisations personnalisées. Si le fichier spécifié est vide, toutes les autorisations sont révoquées. Pour de plus amples informations sur la création d'un fichier d'autorisations personnalisées, veuillez consulter [Utilisation des fichiers d'autorisations.](#page-131-0)

<span id="page-154-1"></span>Exemples

Exemple 1 — Révocation de toutes les autorisations

L'exemple suivant révoque toutes les autorisations client pour une session avec un ID de mysession.

C:\> dcv set-permissions --session *my-session* --none

Exemple 2 — Spécification d'autorisations personnalisées

L'exemple suivant indique un fichier d'autorisations personnalisé nommé perm-file.txt d'après une session dont l'ID estmy-session. Ce fichier est situé dans le répertoire c:\dcv\.

C:\> dcv set-permissions --session *my-session* --file *c:\dcv\perm-file.txt*

#### Exemple 3 : Réinitialisation des autorisations

L'exemple suivant réinitialise les autorisations par défaut pour une session avec un ID de mysession.

C:\> dcv set-permissions --session *my-session* --reset-builtin

# <span id="page-155-0"></span>Gestion de la disposition d'affichage de la session NICE DCV

Vous pouvez définir la disposition d'affichage pour une session NICE DCV en cours d'exécution. La disposition d'affichage indique la configuration par défaut utilisée lorsque les clients se connectent à la session. Cependant, les clients peuvent modifier manuellement la mise en page à l'aide des paramètres du client NICE DCV ou des paramètres d'affichage du système d'exploitation natif.

Si la configuration matérielle et logicielle du serveur hôte ne prend pas en charge la résolution spécifiée ou le nombre d'écrans, le serveur NICE DCV n'applique pas la disposition d'affichage spécifiée.

NICE DCV peut configurer une résolution en fonction des paramètres et de la configuration du système serveur.

- La résolution du client Web est limitée par défaut à 1920 x 1080 (à partir du paramètre web-clientmax-head -resolution du serveur).
- Les clients natifs sont limités par défaut à 4096 x 2160 (à partir de). max-head-resolution

Notez que les résolutions disponibles et le nombre de moniteurs dépendent de la configuration du serveur. Assurez-vous de suivre le [guide des prérequis](https://docs.aws.amazon.com/dcv/latest/adminguide/setting-up-installing.html) pour configurer correctement l'environnement système et les pilotes afin d'optimiser les performances.

### **a** Note

Pour les clients natifs, un maximum de quatre moniteurs peuvent être utilisés. Pour les clients Web, un maximum de deux moniteurs peuvent être utilisés. Les résolutions supérieures ou le nombre maximum de moniteurs ne sont pris en charge dans aucune configuration.

#### Rubriques

- [Restreindre la disposition de l'affichage](#page-156-0)
- [Spécification de la disposition d'affichage](#page-156-1)
- [Affichage de la disposition d'affichage](#page-158-1)

# <span id="page-156-0"></span>Restreindre la disposition de l'affichage

Vous pouvez configurer le serveur DCV NICE pour empêcher les clients de demander des mises en page situées en dehors d'une plage spécifiée. Pour limiter les modifications de disposition d'affichage, configurez les paramètres du serveur DCV NICE suivants.

- [enable-client-resize](#page-215-0)—Pour empêcher les clients de modifier la disposition d'affichage, définissez ce paramètre surfalse.
- [min-head-resolution](#page-221-0)et [max-head-resolution](#page-218-0)—Spécifie respectivement les résolutions minimale et maximale autorisées.
- [web-client-max-head-resolution](#page-223-0)—Spécifie la résolution maximale autorisée pour les clients de navigateur Web. La limitation max-head-resolution est appliquée en plus de la limitation web-client-max-head-resolution. Par défaut, la résolution maximale pour les clients de navigateur Web est de 1920 x 1080. La spécification d'une résolution supérieure peut entraîner des problèmes de performances, en fonction du navigateur Web et des spécifications de l'ordinateur client.
- [max-num-heads](#page-220-0): indique le nombre maximal d'écrans.
- [max-layout-area](#page-219-0) Spécifie le nombre maximum de pixels autorisés pour la zone d'écran. Les demandes dont la surface d'écran totale (exprimée en pixels) dépasse la valeur spécifiée sont ignorées.

Pour de plus amples informations sur ces paramètres, veuillez consulter [Paramètres](#page-213-0) display dans la Référence des paramètres.

# <span id="page-156-1"></span>Spécification de la disposition d'affichage

Pour configurer la disposition d'affichage pour une session DCV NICE en cours d'exécution

Utilisez la dcv set-display-layout commande et spécifiez la session pour laquelle définir la disposition d'affichage et le descripteur de mise en page d'affichage pour.

```
dcv set-display-layout --session session-id display-layout-descriptor
```
Le descripteur de disposition d'affichage indique le nombre d'affichages ainsi que la résolution et le décalage de position de chaque affichage. La description doit être spécifiée dans le format suivant :

```
widthxheight+|-x-position-offset+|-y-position-offset
```
Si vous spécifiez plusieurs écrans, séparez les descripteurs d'écran par une virgule. Les décalages de position de l'écran indiquent la position du coin supérieur gauche de l'écran par rapport à l'écran 1. Si vous ne spécifiez pas de décalage de position pour un écran, les valeurs par défaut sont x=0 et  $y=0$ .

**A** Important

Si vous spécifiez plusieurs écrans, veillez à définir correctement le décalage de position pour chaque écran, afin d'éviter les chevauchements d'écran.

Par exemple, le descripteur de disposition d'affichage suivant spécifie deux écrans :

- Écran 1 : résolution 1920x1080 décalage de x=0, y=0
- Écran 2 : résolution 800x600 décalage de x=1920, y=0 pour qu'il apparaisse à droite de l'écran 1.

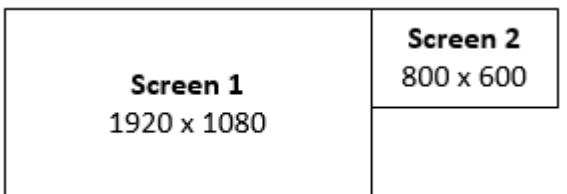

#### 1920x1080+0+0,800x600+1920+0

Le descripteur de disposition d'affichage suivant spécifie trois écrans.

- Écran 1 : résolution 1920x1080 décalage de x=0, y=0
- Écran 2 : résolution 1920x1080 décalage de x=1920, y=0 pour qu'il apparaisse à droite de l'écran 1.
- Écran 3 : résolution 1024x768 décalage de x=-1024, y=0 pour qu'il apparaisse à gauche de l'écran 1.

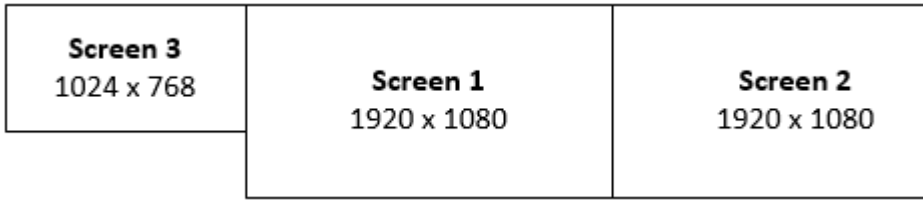

1920x1080+0+0,1920x1080+1920+0,1024x768-1024+0

# <span id="page-158-1"></span>Affichage de la disposition d'affichage

Pour afficher la disposition d'affichage d'une session

Utilisez la commande dcv describe-session et passez en revue l'élément display layout dans la sortie. Pour de plus amples informations, veuillez consulter [Visionner les sessions DCV de](#page-161-0)  [NICE.](#page-161-0)

# <span id="page-158-0"></span>Gestion du nom de session

Vous pouvez modifier le nom d'une session en cours à tout moment. Vous pouvez utiliser le nom spécifique de la session pour identifier rapidement une session en fonction de son nom. Il n'est pas nécessaire que les noms de session soient uniques pour les sessions en cours d'exécution.

Pour modifier le nom d'une session en cours d'exécution, utilisez la dcv set-name commande.

Rubriques

- [Syntaxe](#page-158-2)
- **[Options](#page-158-3)**
- **[Exemples](#page-151-1)**

# <span id="page-158-2"></span>Syntaxe

\$ dcv set-name --session *session\_id* --none |--name "*session-name*"

Vous devez spécifier --name ou --none.

# <span id="page-158-3"></span>**Options**

Les options qui peuvent être utilisées avec la commande dset-name sont les suivantes.

#### **--session**

ID de la session dont le nom doit être défini.

Type : chaîne

Obligatoire : oui

#### **--name**

Nom à attribuer à la session. Spécifiez cette option uniquement si vous souhaitez attribuer un nom à la session. Si vous souhaitez supprimer un nom, omettez ce paramètre. Le nom de session peut comporter jusqu'à 256 caractères. Il peut être composé de lettres, de chiffres et de caractères spéciaux. Si la chaîne spécifiée dépasse 256 caractères, la commande échoue.

Type : chaîne

Obligatoire : non

#### **--none**

Spécifiez ce paramètre pour supprimer un nom existant d'une session. Si vous ne souhaitez pas supprimer le nom de session, omettez cette option.

Obligatoire : non

# Exemples

Exemple 1 — Modification du nom d'une session

L'exemple suivant définit le nom d'une session avec l'ID my-session tomy graphics session.

\$ dcv set-name --session *my-session* --name "*my graphics sessions*"

Exemple 2 — Supprimer le nom d'une session

L'exemple suivant supprime le nom d'une session dont l'ID estmy-session.

\$ dcv set-name --session *my-session* --none

# Gestion du fuseau horaire d'une session

Le DCV permet aux propriétaires de sessions et aux utilisateurs de définir le fuseau horaire de leur session pour qu'il reflète soit l'emplacement du serveur DCV, soit leur emplacement actuel.

Activation de la redirection des fuseaux horaires

Vous pouvez activer et désactiver cette fonctionnalité pour tous les utilisateurs d'une session spécifique.

- 1. Modifiez le [enable-timezone-redirection](#page-236-0)paramètre en lui attribuant l'une des valeurs suivantes :
	- always-on: La redirection de fuseau horaire est toujours activée.

La fonctionnalité sera activée et la session affichera les informations de fuseau horaire du client. L'utilisateur ne pourra pas désactiver cette fonctionnalité.

• always-off: La redirection de fuseau horaire est toujours désactivée.

La fonctionnalité sera désactivée et la session affichera ses propres informations de fuseau horaire. L'utilisateur ne pourra pas activer cette fonctionnalité.

• client-decides: La redirection de fuseau horaire est activée par défaut.

La session aura la fonctionnalité activée, affichera le fuseau horaire du client, et l'utilisateur aura la possibilité de la désactiver pour permettre l'affichage du fuseau horaire du serveur.

## **a** Note

Ce paramètre est le paramètre par défaut standard.

### **a** Note

Si seuls les utilisateurs individuels d'une session sont nécessaires pour bénéficier de cette fonctionnalité, vous devez d'abord définir le paramètre centralisé pour tous les utilisateurs, puis ajuster les autorisations individuelles séparément en créant un fichier d'autorisations personnalisé sur. [Ajout des autorisations](#page-135-0)

2. Redémarrez toutes les sessions concernées pour que vos modifications apparaissent.

# <span id="page-161-0"></span>Visionner les sessions DCV de NICE

L'administrateur d'un serveur DCV Windows NICE ou l'utilisateur root d'un serveur DCV Linux NICE peut consulter toutes les sessions actives en cours d'exécution sur le serveur. Les utilisateurs de NICE DCV ne peuvent consulter que les sessions qu'ils ont créées.

## Rubriques

- [Répertorier toutes les sessions actives](#page-161-1)
- [Afficher les informations relatives à une session spécifique](#page-161-2)

# <span id="page-161-1"></span>Répertorier toutes les sessions actives

Pour répertorier la console active ou les sessions virtuelles sur un serveur NICE DCV Windows ou Linux, utilisez la dcv list-sessions commande.

# **Rubriques**

- [Syntaxe](#page-161-3)
- [Sortie](#page-161-4)

# <span id="page-161-3"></span>Syntaxe

dcv list-sessions

# <span id="page-161-4"></span>Sortie

La commande renvoie une liste des sessions actives au format suivant.

Session: *session-id* (owner:*session-owner* type:*virtual|console* name:'*my session*')

# <span id="page-161-2"></span>Afficher les informations relatives à une session spécifique

Pour afficher les informations relatives à une session, utilisez la dcv describe-session commande et spécifiez l'ID de session unique.

# Rubriques

- **[Syntaxe](#page-162-0)**
- [Sortie](#page-161-4)

# <span id="page-162-0"></span>Syntaxe

```
$ dcv describe-session session_id
```
# Sortie

Dans l'exemple de sortie suivant, l'display-layoutélément indique que la disposition d'affichage de la session est configurée pour utiliser deux écrans 800 x 600. Parmi ceux-ci, le deuxième écran est décalé à x=800 (à droite) par rapport au premier écran.

```
Session: test 
   owner: session-id
   name: session-name
   x display: :1 
   x authority: /run/user/1009/dcv/test.xauth 
   display layout: 800x600+0+0,800x600+800+0
```
Vous pouvez également inclure l'option --json (ou -j) pour forcer la commande à renvoyer la sortie au format JSON. La sortie JSON fournit des détails supplémentaires sur la session.

```
$ dcv describe-session session-id --json
```
Voici un exemple de sortie JSON.

```
{ 
   "id" : "session-id", 
   "owner" : "dcvuser", 
   "name" : "session-name", 
   "num-of-connections" : 0, 
   "creation-time" : "2020-03-02T16:08:50Z", 
   "last-disconnection-time" : "", 
   "licenses" : [ 
     { 
       "product" : "dcv", 
       "status" : "licensed", 
       "check-timestamp" : "2020-03-02T16:08:50Z",
```

```
 "expiration-date" : "2020-03-29T00:00:00Z" 
     }, 
     { 
        "product" : "dcv-gl", 
        "status" : "licensed", 
        "check-timestamp" : "2020-03-02T16:08:50Z", 
        "expiration-date" : "2020-03-29T00:00:00Z" 
     } 
   ], 
   "storage-root" : "", 
   "type" : "virtual", 
   "x11-display" : ":2", 
   "x11-authority" : "/run/user/1009/dcv/vsession.xauth", 
   "display-layout" : [ 
     { 
        "width" : 800, 
        "height" : 600, 
       "x" :: 0, "y" : 0 
     }, 
     { 
        "width" : 800, 
        "height" : 600, 
        "x" : 800, 
        "y" : 0 
     } 
  \mathbf{I}}
```
# Obtenir des captures d'écran de la session NICE DCV

Vous pouvez utiliser la dcv get-screenshot commande pour obtenir une capture d'écran du bureau pour la session en cours d'exécution.

# Syntaxe

dcv get-screenshot --max-width *pixels* --max-height *pixels* --format *JPEG|PNG* --primary --json --output */path\_to/destination session\_name*

# **Options**

## **--max-width**

Spécifie la largeur maximale, en pixels, de la capture d'écran. Si vous ne spécifiez ni largeur ni hauteur, la capture d'écran utilise la résolution d'affichage de la session. Si vous spécifiez uniquement une hauteur, la largeur est automatiquement redimensionnée pour conserver le rapport hauteur/largeur.

Type : entier

Obligatoire : non

### **--max-height**

Spécifie la hauteur maximale, en pixels, de la capture d'écran. Si vous ne spécifiez ni largeur ni hauteur, la capture d'écran utilise la résolution d'affichage de la session. Si vous spécifiez une largeur uniquement, la hauteur est automatiquement redimensionnée pour conserver le rapport hauteur/largeur.

Type : entier

Obligatoire : non

# **--format**

Format de fichier de la capture d'écran. Actuellement, seuls les PNG formats JPEG et sont pris en charge. Si vous spécifiez des types de fichiers conflictuels pour les --output options --format et, la valeur spécifiée pour --format est prioritaire. Par exemple, si vous spécifiez --format JPEG et--output myfile.png, NICE DCV crée un fichier image JPEG.

Type : chaîne

Valeurs autorisées : JPEG | PNG

Obligatoire : non

### **--primary**

Indique s'il faut obtenir une capture d'écran de l'écran principal uniquement. Pour obtenir une capture d'écran de l'écran principal uniquement, spécifiez--primary. Pour obtenir une capture d'écran de tous les écrans, omettez cette option. Si vous choisissez d'obtenir une capture d'écran de tous les écrans, tous les écrans sont combinés en une seule capture d'écran.

Obligatoire : non

# **--json**, **-j**

Indique s'il faut fournir la sortie au format JSON codé en base64. Pour obtenir une sortie JSON, spécifiez--json. Sinon, omettez-le.

Obligatoire : non

## **--output**, **-o**

Spécifie le chemin de destination, le nom du fichier et le type de fichier pour la capture d'écran. Par exemple, pour Windows, spécifiezc: \directory\filename.format, et pour Linux, spécifiez/directory/filename.format. Le format doit être .png ou.jpeg. Si vous spécifiez des types de fichiers conflictuels pour les --output options --format et, la valeur spécifiée pour --format est prioritaire. Par exemple, si vous spécifiez --format JPEG et--output myfile.png, NICE DCV crée un fichier image JPEG.

Type : chaîne

Obligatoire : non

# Exemples

# Exemple 1

L'exemple de commande suivant permet d'obtenir une capture d'écran d'une session nomméemysession. La capture d'écran utilise la résolution du serveur.

dcv get-screenshot --output myscreenshot.png my-session

# Exemple 2

L'exemple de commande suivant prend une capture d'écran de 200 pixels de largeur par 100 pixels de hauteur. Cela provient d'une session nomméemy-session. Il enregistre la capture d'écran dans le répertoire courant avec le nom du fichiermyscreenshot.png.

```
dcv get-screenshot --max-width 200 --max-height 100 --output myscreenshot.png my-
session
```
### Exemple 3

L'exemple de commande suivant prend une capture d'écran d'une session nomméemy-session. La capture d'écran ne concerne que l'écran principal. Il enregistre le fichier dans le répertoire en cours et nomme la capture d'écranmyscreenshot.png.

dcv get-screenshot --primary --output myscreenshot.jpeg my-session

#### Exemple 4

L'exemple de commande suivant permet d'obtenir une capture d'écran d'une session nomméemysession. La commande affiche le fichier codé en base64 et au format JSON.

dcv get-screenshot --json --format png my-session

# Procédures

## Rubriques

- [Utiliser l'authentification externe](#page-167-0)
- [Rechercher et arrêter les sessions inactives](#page-171-0)
- [Activer les connexions X à distance au serveur](#page-172-0)
- [Intégrez le client de navigateur Web NICE DCV dans un iFrame](#page-175-0)

# <span id="page-167-0"></span>Utiliser l'authentification externe

Par défaut, l'authentification du client NICE DCV est déléguée au système d'exploitation sousjacent. Avec les serveurs DCV Windows NICE, l'authentification est déléguée à. WinLogon Avec les serveurs Linux NICE DCV, l'authentification est déléguée à Linux PAM.

Vous pouvez configurer NICE DCV pour utiliser un serveur d'authentification externe pour authentifier les clients. Cela vous permet d'utiliser un système d'authentification existant. Avec l'authentification externe, NICE DCV exploite vos mécanismes de connexion existants et délègue l'authentification à un serveur d'authentification externe.

L'authentification externe valide un utilisateur ayant accès au serveur DCV pour permettre l'utilisation de la création de session. Il n'authentifiera pas votre utilisateur par rapport au système d'exploitation sous-jacent comme le fait l'authentification système, sauf si vous configurez votre propre authentificateur externe pour le faire.

Le [gestionnaire de session DCV](https://docs.aws.amazon.com/dcv/latest/sm-admin/what-is-sm.html) est livré avec un authentificateur externe intégré. Pour utiliser cette fonctionnalité, vos serveurs DCV devront définir le [auth-token-verifierp](https://docs.aws.amazon.com/dcv/latest/sm-admin/configure-dcv-server.html)aramètre avec l'adresse du gestionnaire de session.

Pour utiliser un serveur d'authentification externe, vous devez disposer des éléments suivants :

- Un mécanisme de connexion : il s'agit du mécanisme frontal que vos utilisateurs utilisent pour se connecter. Il doit être capable de vérifier vos utilisateurs en utilisant votre système de vérification des informations d'identification existant et il doit être capable de générer un jeton et de le fournir au serveur NICE DCV. Pour de plus amples informations, veuillez consulter [Utilisation du jeton.](#page-169-0)
- Un serveur d'authentification : il s'agit du serveur qui authentifie le jeton généré par le mécanisme de connexion. Ce serveur doit être en mesure de recevoir une requête HTTP (S) POST du serveur DCV NICE incluant le jeton, d'effectuer les authentifications nécessaires, puis de renvoyer la

réponse au serveur DCV NICE. Pour plus d'informations sur la mise en œuvre d'un serveur d'authentification, consultez[Exigences relatives au service d'authentification](#page-169-1).

• Configuration du serveur DCV NICE —Le serveur DCV NICE doit être configuré pour utiliser un serveur d'authentification externe. Pour de plus amples informations, veuillez consulter [Configuration du serveur DCV NICE.](#page-168-0)

## Rubriques

- [Configuration du serveur DCV NICE](#page-168-0)
- [Utilisation du jeton](#page-169-0)
- [Exigences relatives au service d'authentification](#page-169-1)

# <span id="page-168-0"></span>Configuration du serveur DCV NICE

Vous devez configurer le serveur DCV NICE pour utiliser le service d'authentification externe.

Linux NICE DCV server

Pour spécifier un serveur d'authentification externe sous Linux

- 1. Accédez à /etc/dcv/ et ouvrez dcv.conf avec l'éditeur de texte de votre choix.
- 2. Localisez le auth-token-verifier paramètre dans la [security] section, et remplacez la valeur existante par l'URL du serveur d'authentification externe et le port sur lequel communiquer, au format suivant :*url*:*port*. Par exemple, si vous utilisez leDcvSimpleExternalAuthenticator, spécifiez ce qui suit : *http://127.0.0.1*:*8444*

S'il n'existe pas de paramètre auth-token-verifier dans la section [security], ajoutez-le manuellement en respectant le format suivant :

[security] auth-token-verifier=*url*:*port*

3. Enregistrez et fermez le fichier .

# Windows NICE DCV server

Pour spécifier un serveur d'authentification externe sous Windows

1. Ouvrez l'Éditeur du Registre Windows.

- 2. Accédez à la clé HKEY\_USERS/S-1-5-18/Software/Gsettings/com/NiceSoftware/DCV/.
- 3. Localisez le auth-token-verifierparamètre dans les [paramètres de sécurité](#page-237-0).
- 4. Effectuez l'une des actions suivantes :
	- Pour les données de valeur, entrez l'URL du serveur d'authentification externe et le port par lequel communiquer, au format suivant :*url*:*port*.

Example

Par exemple, si vous utilisez le DcvSimpleExternalAuthenticator, spécifiez ce qui suit : *http://127.0.0.1*:*8444*

- S'il n'y a aucun auth-token-verifierparamètre dans la section de sécurité, ajoutez-le dans le PowerShell. Reportez-vous à la section [Modification des paramètres de configuration.](https://docs.aws.amazon.com/dcv/latest/adminguide/config-param-ref-modify.html)
- 5. Ouvrez l'éditeur de Registre Windows.
- 6. [Arrêtez](#page-89-0) et [redémarrez](#page-87-0) le serveur DCV NICE.

# <span id="page-169-0"></span>Utilisation du jeton

Une fois que vous avez généré le jeton, vous devez être en mesure de l'envoyer au serveur DCV NICE. Avec le client de navigateur Web, ajoutez le jeton à l'URL de connexion comme suit :

https://*server\_hostname\_or\_IP*:*port*/?**authToken=***token*#*session\_id*

Par exemple :

https://my-dcv-server.com:8443/?**authToken=1234567890abcdef**#my-session

# <span id="page-169-1"></span>Exigences relatives au service d'authentification

Votre service d'authentification personnalisé peut être exécuté sur le même hôte que le serveur DCV NICE ou sur un hôte distinct. Le service d'authentification doit écouter les requêtes HTTP (S) POST du serveur DCV NICE.

Ce qui suit montre le format de requête POST utilisé par le serveur DCV NICE.

```
POST / HTTP/1.1
Content-Type: application/x-www-form-urlencoded
sessionId=session_id&authenticationToken=token&clientAddress=client_address
```
Votre service d'authentification est chargé de déterminer si le jeton fourni est valide.

Une fois le jeton validé, le serveur d'authentification doit renvoyer la réponse au serveur DCV NICE. Le corps de la réponse doit inclure l'un des éléments suivants, en fonction du résultat du processus d'authentification :

• Si l'authentification est réussie, le service d'authentification renvoie un résultat yes et un identifiant d'utilisateur. Par exemple :

<auth result="yes"><username>*username*</username></auth>

• En cas d'échec de l'authentification, le service d'authentification renvoie le résultat deno. Par exemple :

<auth result="no"><message>*message*</message></auth>

# DcvSimpleExternalAuthenticator

NICE DCV est livré avec un serveur d'authentification externe de référence appelé,.

DcvSimpleExternalAuthenticator DcvSimpleExternalAuthenticator est un script Python unique que vous pouvez utiliser comme point de départ pour créer votre propre serveur d'authentification personnalisé.

DcvSimpleExternalAuthenticator le serveur supporte les protocoles HTTP et HTTPS, et il doit fonctionner sur le même serveur que celui sur lequel le serveur DCV NICE est installé. Par défaut, il DcvSimpleExternalAuthenticator écoute les demandes sur le port8444. Vous pouvez modifier le port, si nécessaire. Pour ce faire, ouvrez /etc/dcv/simpleextauth.conf avec votre éditeur de texte préféré, recherchez le EXTAUTH\_PORT paramètre et remplacez la valeur existante par le numéro de port requis.

Pour l'utiliser DcvSimpleExternalAuthenticator, vous devez installer le nice-dcv-simpleexternal-authenticator package. Pour de plus amples informations, veuillez consulter [Installation du serveur DCV NICE.](#page-38-0)

Utilisation de l'authentificateur externe simple

1. Accédez à votre répertoire d'authentification.

```
sudo mkdir -p /var/run/dcvsimpleextauth
```
2. Générez votre jeton d'authentification.

#### Example

Dans cet exemple, 123456 il s'agit de l'exemple de jeton d'authentification, session-123 de l'exemple d'ID de session et de l'usernameutilisateur.

```
echo "123456" | sudo dcvsimpleextauth add-user —session session-123 --
auth-dir /var/run/dcvsimpleextauth/ --user username -append
```
3. Démarrez votre serveur.

```
sudo dcvsimpleextauth --port 8444 --auth-dir /var/run/dcvsimpleextauth/ 
start-server
```
4. Une fois le serveur en cours d'exécution, testez la configuration pour la validation.

Example

Encore une fois, en utilisant cet exemple, le test se déroulerait comme suit :

```
curl -k http://localhost:8444 -d sessionId=session-123 -d 
authenticationToken=123456
```
En cas de succès, vous recevrez un résultat d'authentification deyes.

# <span id="page-171-0"></span>Rechercher et arrêter les sessions inactives

Vous pouvez identifier les sessions DCV NICE inactives à l'aide de la commande dcv describesessions CLI avec l'option de -j commande. La spécification de l'option -j configure la commande pour renvoyer la sortie au format JSON, ce qui fournit des détails supplémentaires sur la session.

Par exemple, la commande suivante renvoie des informations sur une session nommée mysession.

```
$ dcv describe-session my-session -j
```
Sortie :

{

```
 "id" : "my-session", 
 "owner" : "dcvuser",
```

```
 "x11-display" : ":1", 
     "x11-authority" : "/run/user/1009/dcv/test3.xauth", 
     "num-of-connections" : 1,
     "creation-time" : "2019-05-13T13:21:19.262883Z", 
     "last-disconnection-time" : "2019-05-14T12:32:14.357567Z",
     "licensing-mode" : "DEMO", 
     "licenses" : [ 
          { 
              "product" : "dcv", 
              "status" : "LICENSED", 
              "check-timestamp" : "2019-05-14T12:35:40Z", 
              "expiration-date" : "2019-05-29T00:00:00Z" 
          }, 
          { 
              "product" : "dcv-gl", 
              "status" : "LICENSED", 
              "check-timestamp" : "2019-05-14T12:35:40Z", 
              "expiration-date" : "2019-05-29T00:00:00Z" 
         } 
    \mathbf{I}}
```
Dans la sortie de la commande, le paramètre num-of-connections indique le nombre de connexions clientes actives. La valeur de 0 indique qu'il n'y a pas de connexion client actives et que la session est actuellement inactive. Vous pouvez également utiliser le paramètre lastdisconnection-time pour déterminer quand la dernière session avait une connexion client active.

Vous pouvez créer un script ou une tâche cron qui utilise ces informations pour identifier les sessions inactives. Ensuite, vous pouvez arrêter de les utiliser en utilisant la commande [dcv close](#page-150-0)[session](#page-150-0).

#### **a** Note

L'arrêt d'une session ferme toutes les applications qui s'exécutent dans la session.

# <span id="page-172-0"></span>Activer les connexions X à distance au serveur

Par défaut, Xdcv empêche l'utilisation du transfert X, en raison des risques de sécurité inhérents. NICE DCV hérite de ce comportement des nouvelles versions du serveur Xorg. Le serveur DCV

NICE met en œuvre les mesures d'atténuation par défaut suivantes afin de minimiser les risques de sécurité :

- Le serveur X empêche les connexions X depuis le réseau. Le serveur X est configuré pour démarrer avec l'option de ligne de -nolisten tcp commande. Toutefois, il est possible de modifier le comportement par défaut pour activer les connexions X à distance au serveur. Pour de plus amples informations sur le contournement, veuillez consulter [Activer les connexions X à](#page-173-0)  [distance au serveur.](#page-173-0)
- Le serveur X désactive les contextes indirects GLX. En raison de conflits avec DCV-GL, il n'existe actuellement pas de solution de contournement pour activer les contextes indirects GLX

Pour plus d'informations sur les risques de sécurité et les mesures d'atténuation, consultez [X.Org](https://www.x.org/wiki/Development/Security/Advisory-2014-12-09/) [Security Advisory.](https://www.x.org/wiki/Development/Security/Advisory-2014-12-09/)

# <span id="page-173-0"></span>Activer les connexions X à distance au serveur

Par défaut, Xdcv est configuré pour démarrer avec l'option de ligne de commande -nolisten tcp, afin de réduire l'exposition aux risques de sécurité. Toutefois, il est possible de modifier le comportement par défaut pour activer l'acheminement X.

Pour activer l'acheminement X

Ouvrez /etc/dcv/dcv.conf à l'aide de votre éditeur de texte préféré. Ajoutez la ligne suivante à la fin du fichier :

• Pour activer l'acheminement X sur IPv4 et IPv6

```
[session-management]
virtual-session-xdcv-args="-listen tcp"
```
• Pour activer l'acheminement X sur IPv4 seulement

```
[session-management]
virtual-session-xdcv-args="-listen tcp -nolisten inet6"
```
### **a** Note

L'activation du transfert X n'affecte pas les sessions existantes, mais uniquement les nouvelles sessions démarrées après son activation.

Pour tester l'acheminement X

- 1. Connectez la session NICE DCV.
- 2. Vérifiez que le serveur DCV NICE écoute sur un port compris entre 6000 et 6063.

\$ netstat -punta | grep 600

3. Ajoutez le serveur distant à la liste d'accès des hôtes du serveur DCV NICE.

\$ xhost +*remote\_server*

4. Récupérez le numéro d'affichage de la session NICE DCV.

\$ dcv describe-session *session\_name* | grep display

5. Accès via SSH dans le serveur distant sur lequel l'application est hébergé.

\$ ssh *user@remote\_server*

6. Depuis le serveur distant, exportez la variable d'environnement d'affichage pour qu'elle pointe vers le serveur X de la session DCV NICE.

\$ export DISPLAY=*dcv\_server\_ip*:*display\_number*

7. Depuis le serveur distant, exécutez une application pour tester la fonctionnalité d'acheminement X. Par exemple :

xterm

L'application de test, dans ce cas xterm, doit apparaître dans l'environnement de bureau du serveur NICE DCV.

Activer les connexions X à distance au serveur de la connexion de la connexion de la connexions X à distance au serveur

# <span id="page-175-0"></span>Intégrez le client de navigateur Web NICE DCV dans un iFrame

Par défaut, pour se protéger contre les attaques de clickjacking, NICE DCV n'autorise pas l'intégration du client de navigateur Web dans un iFrame. Toutefois, vous pouvez modifier ce comportement par défaut pour permettre au client du navigateur Web de s'exécuter dans un iFrame.

Pour plus d'informations sur la prévention des attaques de clickjacking, consultez l'[aide-mémoire sur](https://cheatsheetseries.owasp.org/cheatsheets/Content_Security_Policy_Cheat_Sheet.html#Preventing_Clickjacking)  [la politique de sécurité du contenu](https://cheatsheetseries.owasp.org/cheatsheets/Content_Security_Policy_Cheat_Sheet.html#Preventing_Clickjacking).

Pour permettre au navigateur Web de s'exécuter dans un iFrame, vous devez configurer le serveur DCV NICE pour envoyer les en-têtes de réponse HTTP supplémentaires suivants au client du navigateur Web :

- web-x-frame-options
- web-extra-http-headers

Nous vous recommandons d'ajouter les deux en-têtes pour garantir une compatibilité optimale entre les navigateurs Web.

# **a** Note

Si vous vous connectez via une passerelle de connexion NICE DCV, les options x-frame doivent être définies dans la configuration de la passerelle. Cela se fait en utilisant le localresources-http-headers paramètre dans la [\[web-resources\]](https://docs.aws.amazon.com/dcv/latest/gw-admin/config-reference.html#config-web-resources)section de configuration de la passerelle.

# Windows server

- 1. Ouvrez l'éditeur de registre Windows et accédez à la clé HKEY\_USERS/S-1-5-18/Software/ GSettings/com/NiceSoftware/DCV/Connectivity/.
- 2. Ouvrez le web-x-frame-optionsparamètre. Pour les données de valeur, entrez"ALLOW-FROM https://*server\_hostname*".

### **a** Note

Si le paramètre n'existe pas, créez un nouveau paramètre String et nommez-lewebx-frame-options.

3. Ouvrez le web-extra-http-headersparamètre. Pour les données de valeur, entrez[("Content-Security-Policy", "frame-ancestors https://*server\_hostname*")].

## **a** Note

Si le paramètre n'existe pas, créez un nouveau paramètre String et nommez-lewebextra-http-headers.

- 4. Ouvrez l'éditeur de Registre Windows.
- 5. [Arrêtez](#page-89-0) et [redémarrez](#page-87-0) le serveur DCV NICE.

### Linux server

- 1. Ouvrez /etc/dcv/dcv.conf avec l'éditeur de texte de votre choix.
- 2. Dans la section [connectivity], effectuez les opérations suivantes :
	- Pour web-x-frame-options, saisissez "ALLOW-FROM https://*server\_hostname*".
	- Pour web-extra-http-headers, saisissez [("Content-Security-Policy", "frame-ancestors https://*server\_hostname*")].

Par exemple :

```
[connectivity]
web-x-frame-options="ALLOW-FROM https://my-dcv-server.com"
web-extra-http-headers=[("Content-Security-Policy", "frame-ancestors https://my-
dcv-server.com")]
```
- 3. Enregistrez et fermez le fichier .
- 4. [Arrêtez](#page-89-0) et [redémarrez](#page-87-0) le serveur DCV NICE.

Par défaut, la plupart des navigateurs empêchent l'accès à certaines fonctionnalités, telles que l'accès au microphone et l'accès en plein écran. Pour autoriser l'accès à ces fonctionnalités, modifiez l'élément iFrame sur la page Web. Par exemple, pour autoriser l'accès au microphone et au mode plein écran, modifiez l'élément iFrame comme suit :

<iframe src="..." allow="microphone; fullscreen">/iframe>

# Résolution des problèmes liés à NICE DCV

Ce chapitre explique comment identifier et résoudre les problèmes que vous pourriez rencontrer avec NICE DCV.

## Rubriques

- [Utilisation des fichiers journaux](#page-178-0)
- [Résolution des problèmes liés à la création de sessions virtuelles sous Linux](#page-180-0)
- [Les sessions Linux ne démarrent pas après le changement d'UID](#page-183-0)
- [Résolution des problèmes liés au curseur sous Windows](#page-184-0)
- [Corriger le copier-coller dans IntelliJ IDEA](#page-184-1)
- [Clarifications de redirection avec des certificats auto-signés](#page-185-0)
- [Panne multimoniteur/plein écran avec les GPU NVIDIA sous Windows](#page-186-0)
- [Surveillance des performances et des statistiques du DCV NICE](#page-187-0)

Pour obtenir une assistance supplémentaire, utilisez l'une des ressources suivantes.

- Si vous êtes un client local de NICE DCV et que vous avez besoin d'une aide supplémentaire, contactez votre revendeur NICE DCV.
- [Si vous utilisez NICE DCV sur Amazon EC2, vous pouvez enregistrer un ticket d'assistance auprès](https://docs.aws.amazon.com/awssupport/latest/user/case-management.html) [de l'assistance. AWS](https://docs.aws.amazon.com/awssupport/latest/user/case-management.html)
- [Si vous n'avez pas de plan de AWS support, vous pouvez demander de l'aide à la communauté](https://forums.aws.amazon.com/forum.jspa?forumID=366) [NICE DCV en publiant votre question sur le AWS Re:post.](https://forums.aws.amazon.com/forum.jspa?forumID=366)

# <span id="page-178-0"></span>Utilisation des fichiers journaux

Les fichiers journaux NICE DCV peuvent être utilisés pour identifier et résoudre les problèmes liés à votre serveur NICE DCV. Les fichiers journaux NICE DCV se trouvent à l'emplacement suivant sur votre serveur DCV NICE :

• Serveur Windows

```
C:\ProgramData\NICE\dcv\log\server.log
```
#### **a** Note

Le dossier ProgramData peut être masqué par défaut. Si vous ne voyez pas le dossier ProgramData, configurez votre explorateur de fichiers pour qu'il affiche les éléments masqués. Vous pouvez également saisir %programdata% dans la barre d'adresse et appuyez sur Entrée.

• Serveur Linux

/var/log/dcv/server.log

Le serveur NICE DCV vous permet de configurer le niveau de verbosité des fichiers journaux. Les différents niveaux de détails disponibles sont les suivants :

- error— Fournit le moins de détails possible. Inclut les erreurs uniquement.
- warn— Inclut des erreurs et des avertissements.
- info— Le niveau de verbosité par défaut. Inclut les erreurs, les avertissements et les messages d'information.
- debug— Fournit le plus de détails Fournit des informations détaillées utiles au débogage des problèmes.

# Modification du niveau de détail des fichiers journaux sur Windows

Pour configurer le niveau de détail des fichiers journaux, vous devez configurer le paramètre level à partir de l'Éditeur du Registre Windows.

Pour modifier le niveau de détail des fichiers journaux sur Windows

- 1. Ouvrez l'Éditeur du Registre Windows.
- 2. Accédez à la clé HKEY\_USERS/S-1-5-18/Software/GSettings/com/nicesoftware/dcv/log/.
- 3. Ouvrez le paramètre level en double-cliquant dessus. Pour Données de la valeur, entrez error, warn, info ou debug, selon le niveau de détail requis.
- 4. Choisissez OK, puis fermez l'Éditeur du Registre Windows.
## Modification du niveau de détail des fichiers journaux sur Linux

Pour configurer le niveau de détail des fichiers journaux, vous devez configurer le paramètre level dans le fichier dcv.conf.

Pour modifier le niveau de détail des fichiers journaux sur Linux

- 1. Accédez à /etc/dcv/ et ouvrez dcv.conf avec l'éditeur de texte de votre choix.
- 2. Recherchez le paramètre level dans la section [log], puis remplacez le niveau de détail existant par error, warn, info ou debug.

```
[log]
level="verbosity_level"
```
3. Enregistrez et fermez le fichier .

# Résolution des problèmes liés à la création de sessions virtuelles sous Linux

**Rubriques** 

- [Enquête sur un échec de création de session virtuelle sous Linux](#page-180-0)
- [Création d'une session virtuelle à sécurité intégrée sous Linux](#page-182-0)

Si la connexion à une session virtuelle entraîne une The sessionId *session* is not available erreur No session available ou, cela est probablement dû au fait que la création de la session virtuelle a échoué et a été interrompue.

Vous pouvez vérifier si la session est présente avec la dcv list-sessions commande. Consultez [the section called "Séances de visionnage"](#page-161-0) pour plus d'informations sur l'inspection des sessions en cours d'exécution. Si la session ne figure pas dans la liste, elle a peut-être échoué.

## <span id="page-180-0"></span>Enquête sur un échec de création de session virtuelle sous Linux

Une session virtuelle est [créée](#page-144-0) sous Linux avec la commande :

#### \$ dcv create-session *session*

Cette commande renvoie une erreur uniquement si la création de la session échoue. Cependant, il se peut que la session soit initialement créée avec succès, mais qu'elle se termine avant qu'un utilisateur ne puisse se connecter. Vous remarquerez peut-être cela car lorsque vous vérifiez les sessions existantes, par exemple avec la commande dcv list-sessions ou avecdcv describe-session *session*, il se peut qu'aucune session ne soit répertoriée.

Dans la plupart des cas, cela se produit parce que la session de bureau est créée mais échoue immédiatement, par exemple si l'une des applications lancées par le script d'initialisation tombe en panne ou échoue, ou si l'un des outils requis est manquant.

Vérifiez les points suivants en cas d'échec de la création de session :

- Vérifiez le /var/log/dcv/sessionlauncher.log fichier contenant le journal relatif au composant dcv qui crée les nouveaux processus de session.
- Vérifiez le /var/log/dcv/dcv-session.*user*.*session.log* fichier contenant le journal relatif au script d'initialisation dcv.
- Vérifiez le \$HOME/.xsession-errors fichier dans le répertoire personnel correspondant au propriétaire de la session. Ce fichier contient un journal généré par le script d'initialisation de session System X et contient généralement le journal généré par le gestionnaire de sessions de bureau ou par d'autres applications appelées par le script.
- Consultez les journaux du système pour obtenir plus d'informations sur les systèmes et composants défaillants. Pour commencer, vérifiez la sortie de dmesg (par exemple en cas de défaillance d'un processus) etjournalctl -xe.
- [Effectuez un test avec une session à sécurité intégrée](#page-182-0) pour vérifier que le problème ne dépend pas du gestionnaire de session utilisé.

Si l'échec ne concerne qu'un utilisateur spécifique, vous pouvez également essayer ce qui suit :

• Vérifiez la configuration utilisateur, en particulier ce qui se passe lorsque la configuration utilisateur est supprimée ou renommée.

En fonction de l'environnement de bureau et de la version, le répertoire de configuration peut être .gnome .kde ou se .config trouver dans le répertoire des utilisateurs.

• Vérifiez les configurations utilisateur spécifiques affectant l'utilisateur PATH ou l'environnement. Très souvent, les échecs de démarrage de session pour des utilisateurs spécifiques sont dus à des frameworks tels que le anaconda remplacement de certaines commandes natives standard qui peuvent entraîner l'échec des dbus connexions lors de l'initialisation des sessions.

• Vérifiez s'il y a des problèmes d'autorisation. Des autorisations mal définies en local  $\sim$ /. dbus ou ~/.Xauthority (par exemple, elles peuvent appartenir à l'utilisateur root plutôt qu'à l'utilisateur) peuvent entraîner la fin immédiate d'une session de bureau.

## <span id="page-182-0"></span>Création d'une session virtuelle à sécurité intégrée sous Linux

Une stratégie courante pour vérifier si l'échec de création de session est lié au démarrage de l'environnement de bureau consiste à créer une session minimale. Nous appellerons cette session une session « infailsafe ». Si la création d'une session sécurisée fonctionne correctement, nous pouvons en déduire que votre session normale échoue car l'environnement de bureau du système par défaut ne démarre pas. Inversement, si la session de sécurité échoue également, le problème est probablement lié à la configuration du serveur NICE DCV.

Une session à sécurité intégrée consiste généralement en une session de bureau contenant uniquement un simple gestionnaire de fenêtres et un terminal. Cela permet à l'utilisateur de vérifier s'il existe des problèmes de création de session liés à l'environnement de session spécifique utilisé (généralement gnome ou KDE).

Pour créer une session sécurisée, vous devez créer un script d'initialisation pour l'utilisateur, contenant quelque chose comme :

#!/bin/sh metacity & xterm

Cela démarrera le gestionnaire de metacity fenêtres et lancera un xterm terminal. Dès que le xterm processus sera terminé, la session se terminera également.

Vous pouvez utiliser un autre gestionnaire de session ou un autre terminal de votre choix à condition qu'il soit disponible sur le système.

### **G** Note

Vous devez vous assurer que le script ne s'arrête pas immédiatement. Pour cela, un programme ne se terminant pas immédiatement doit être lancé à la fin du script. Lorsque la dernière commande est terminée (xtermdans l'exemple), la session d'initialisation est

également terminée. Dans le même temps, lorsque vous lancez un autre outil après le gestionnaire de fenêtres, vous devez vous assurer qu'il s'exécute en arrière-plan (en ajoutant le & dans l'exemple), afin de vous assurer que la commande suivante est appelée.

Ensuite, vous devez vous assurer que le script d'initialisation est exécutable :

\$ chmod a+x *init.sh*

Pour créer la session avec le script d'initialisation spécifié depuis le shell de l'utilisateur, exécutez cette commande, où se init.sh trouve le script créé précédemment :

```
$ dcv create-session dummy --init init.sh
```
Pour créer une session pour un autre utilisateur en tant que superutilisateur, vous pouvez exécuter cette commande à la place :

\$ sudo dcv create-session test --user *user* --owner *user* --init *init.sh*

Enfin, vous pouvez lancer une application de test, par exemple dcvgltest (uniquement si le nicedcv-gltest package est installé) ou glxgears pour vérifier qu'une application OpenGL ou toute autre application fonctionne correctement.

## Les sessions Linux ne démarrent pas après le changement d'UID

Sur un hôte Linux, la modification de l'ID utilisateur (UID) d'un utilisateur ou l'utilisation d'une autre configuration Active Directory qui modifie l'UID d'un utilisateur peut entraîner des échecs lors du démarrage des sessions DCV NICE sur l'hôte.

Le problème est dû au fait que les processus de la session DCV, qui s'exécutent avec le nouvel UID, ne sont pas autorisés à accéder aux fichiers et aux dossiers qui conservent l'ancien UID. En particulier :

- Les [fichiers journaux](#page-178-0) du répertoire DCV de NICE
- Le dossier d'accueil de l'utilisateur

Le problème concerne à la fois les sessions de console et les sessions virtuelles.

Pour résoudre ce problème, assurez-vous que le dossier de base de l'utilisateur et les fichiers qu'il contient possèdent le bon UID et supprimez les anciens fichiers [journaux NICE DCV portant](#page-178-0) l'ancien UID.

# Résolution des problèmes liés au curseur sous Windows

Sur les serveurs NICE DCV fonctionnant sous Windows Server 2012 ou Windows 10 et versions ultérieures, le curseur de la souris apparaît toujours sous forme de flèche. Cela se produit même lors de la mise en pause des champs de saisie de texte ou des éléments de navigation en un seul clic. Cela peut se produire s'il n'y a pas de souris physique attachée au serveur ou s'il n'y a pas de souris répertoriée dans le Gestionnaire de périphériques.

Pour résoudre le problème

- 1. Ouvrez le Panneau de configuration et choisissez Centre d'accès simplifié.
- 2. Choisissez Rendre la souris plus facile à utiliser.
- 3. Sélectionnez Activer les touches de souris.
- 4. Choisissez Appliquer, OK.

# Corriger le copier-coller dans IntelliJ IDEA

Lorsque vous essayez de copier du texte depuis le client DCV MACOS NICE vers IntelliJ IDEA, le texte ne peut pas être collé. IntelliJ ne peut pas accepter le format multiplateforme utilisé par défaut par NICE DCV. Pour désactiver le texte multiplateforme sur NICE DCV afin de pouvoir coller du texte dans IntelliJ, modifiez disabled-targets le champ sur le serveur NICE DCV.

Cette modification empêchera le copier-coller de fonctionner avec le client Web NICE DCV. Assurezvous de vouloir copier et coller pour qu'Intellij IDEA fonctionne uniquement sur le client NICE DCV avant d'effectuer cette modification.

Pour configurer le serveur afin qu'il colle du texte dans IntelliJ IDEA

- 1. Accédez à /etc/dcv/ et ouvrez dcv.conf avec l'éditeur de texte de votre choix.
- 2. Recherchez le paramètre disabled-targets dans la section [clipboard]. S'il n'y a pas de [clipboard] section disabled-targets ou, ajoutez-les manuellement.
- 3. Ajoutez le contenu suivant pour définir la valeur dedisabled-targets.

```
[clipboard]
disabled-targets = ['dcv/text', 'JAVA_DATAFLAVOR:application/x-java-jvm-local-
objectref; class=com.intellij.codeInsight.editorActions.FoldingData']
```
- 4. Enregistrez et fermez le fichier .
- 5. [Arrêtez](#page-150-0) et [redémarrez](#page-143-0) la session NICE DCV.

# Clarifications de redirection avec des certificats auto-signés

Lors d'une redirection vers une session NICE DCV à partir d'un portail ou d'une application Web, les certificats auto-signés peuvent rompre la confiance du navigateur vis-à-vis de la session si le certificat n'était pas approuvé auparavant. Voici un exemple de ce qui se produit :

- 1. L'utilisateur se connecte au portail de l'entreprise à partir duquel l'application est chargée.
- 2. L'application essaie d'établir une connexion directe et sécurisée avec le serveur DCV NICE à l'aide d'un certificat auto-signé.
- 3. Le navigateur refuse la connexion sécurisée car le certificat est auto-signé.
- 4. L'utilisateur ne voit pas le serveur distant car la connexion n'a pas été établie.

Le problème de confiance est spécifique à l'étape 3. Lorsqu'un utilisateur se connecte à un site Web avec un certificat auto-signé (par exemple en naviguant sur https://example.com), le navigateur demande à faire confiance au certificat. Toutefois, si une application ou une page Web, diffusée via HTTP ou HTTPS, tente d'établir une WebSocket connexion sécurisée avec le serveur DCV. Si le certificat est auto-signé, le navigateur vérifie s'il était approuvé par le passé. S'il n'était pas approuvé auparavant, il refuse la connexion sans demander à l'utilisateur s'il souhaite faire confiance au certificat.

Solutions possibles dans ce cas :

• Disposez d'un certificat valide pour la machine du serveur DCV si l'entreprise utilise un domaine personnalisé pour sa machine. Pour le certificat, ils pourraient distribuer un certificat d'entreprise au DCV.

Example

Utilisateur --- [certificat valide] ---> Instance de serveur DCV

• Sécurisez le parc de serveurs DCV par le biais d'un proxy/passerelle. Dans ce cas uniquement, le proxy/la passerelle doit disposer d'un certificat valide et l'instance du serveur DCV peut conserver son certificat auto-signé. Pour cette option, ils peuvent utiliser la [passerelle de connexion DCV,](https://docs.aws.amazon.com/dcv/latest/gw-admin/what-is-gw.html) un ALB/NLB ou une autre solution proxy.

#### Example

Utilisateur/Cx --- [ici, nous avons besoin d'un certificat valide] ---> Proxy/Gateway--- [certificat autosigné] ---> Instance de serveur DCV

• Faites en sorte que l'utilisateur fasse confiance au certificat auto-signé avant de démarrer la connexion via le [SDK.](https://docs.aws.amazon.com/dcv/latest/websdkguide/render-ui.html) Cela devrait être possible en ouvrant simplement cette URL dans un autre onglet/fenêtre/popup :. https://example.com/version

#### **a** Note

Le point de terminaison /version répondra par une simple page Web pour la version du serveur DCV sous une connexion HTTPS.

Le même certificat auto-signé peut être utilisé ultérieurement dans la connexion au serveur DCV proprement dite.

# Panne multimoniteur/plein écran avec les GPU NVIDIA sous Windows

La fonctionnalité plein écran/multimoniteur DCV peut échouer dans les cas où un hôte de serveur Windows possède un GPU NVIDIA. Dans ce cas, l'écran refuse de passer en mode plein écran ou le serveur ne parvient pas à configurer une disposition d'affichage avec plusieurs moniteurs distants.

La cause de ce problème est un échec de l'intégration avec le pilote NVIDIA.

Il peut être identifié en regardant le C:\ProgramData\NICE\dcv\log\ sur l'hôte du serveur, il signalera l'erreur :

WARN display - Cannot change display layout

Cela s'affichera plusieurs fois (20 à 30) avant d'afficher :

EDID not set on output x gpu x after attempt x INFO DLMNVAPI:display - Unable to set EDID on output x, gpu x: NVAPI\_ERROR (-1)

Lorsque le problème se reproduit, l'hôte ne fonctionne pas correctement : le serveur ne sera pas en mesure de configurer de manière cohérente une mise en page multi-écrans, et il n'existe aucun moyen efficace de résoudre le problème de manière persistante (quelques mesures d'atténuation temporaires seulement).

Le problème est dû au redémarrage du système d'exploitation du serveur effectué alors que le multimoniteur est utilisé, c'est-à-dire lorsque des moniteurs virtuels sont présents sur le serveur hôte lorsque celui-ci est arrêté. Pour éviter ce problème, il est donc nécessaire de retirer tous les moniteurs du côté serveur avant d'arrêter le serveur. La commande suivante (exécutée avec les droits d'administrateur) peut être utilisée pour garantir cela :

C:\Program Files\NICE\DCV\Server\bin\dcvnvedid.exe --remove

L'atténuation possible consiste à réinstaller ou à mettre à jour le pilote Nvidia et à redémarrer l'hôte.

## Surveillance des performances et des statistiques du DCV NICE

À partir du serveur NICE DCV 2023.1, vous pouvez utiliser les compteurs de performance Windows pour surveiller divers aspects des performances du protocole et collecter des statistiques sur les sessions et connexions DCV NICE.

Outils pour collecter des compteurs de performance :

- [Performance Monitor \(PerfMon\) :](https://learn.microsoft.com/en-us/windows-server/administration/windows-commands/perfmon) outil natif de Windows qui vous permet de visualiser les données de performance en temps réel ou à partir de fichiers journaux.
- [LogMan:](https://learn.microsoft.com/en-us/windows-server/administration/windows-commands/logman) outil de ligne de commande qui peut démarrer et arrêter la journalisation en fonction de critères spécifiques.
- [TypePerf:](https://learn.microsoft.com/en-us/windows-server/administration/windows-commands/typeperf) outil de ligne de commande qui écrit les données de performance dans la fenêtre de commande ou dans un fichier journal.
- [PowerShell:](https://learn.microsoft.com/en-us/powershell/module/microsoft.powershell.diagnostics/get-counter) langage de script Windows, qui peut être utilisé pour collecter et manipuler des données de performance.
- Outils tiers : il existe plusieurs solutions de surveillance tierces qui peuvent rassembler ces compteurs et fournir des informations détaillées.

Les compteurs DCV Performance sont regroupés en cinq ensembles de compteurs.

## Ensembles de comptoir

## Serveur DCV NICE

Ce jeu de compteurs contient des statistiques globales concernant le service du serveur DCV sur l'hôte. Il contient également une variante agrégée de nombreux compteurs également disponibles dans les autres ensembles de compteurs, fournissant un moyen d'accéder aux informations agrégées pendant toute la durée de vie du serveur, et avec un chemin statique (il n'est pas nécessaire de récupérer les identifiants de session ou de connexion pour lire les compteurs de cet ensemble de compteurs).

### **a** Note

l'instance agrégée provenant de l'un des autres ensembles de compteurs (par exemple « \ DCV Server Connections (\_Total) \ Sent Bytes) » renvoie la somme de toutes les connexions actives, tandis que le compteur global est cumulé depuis le démarrage du serveur et inclut les connexions fermées.

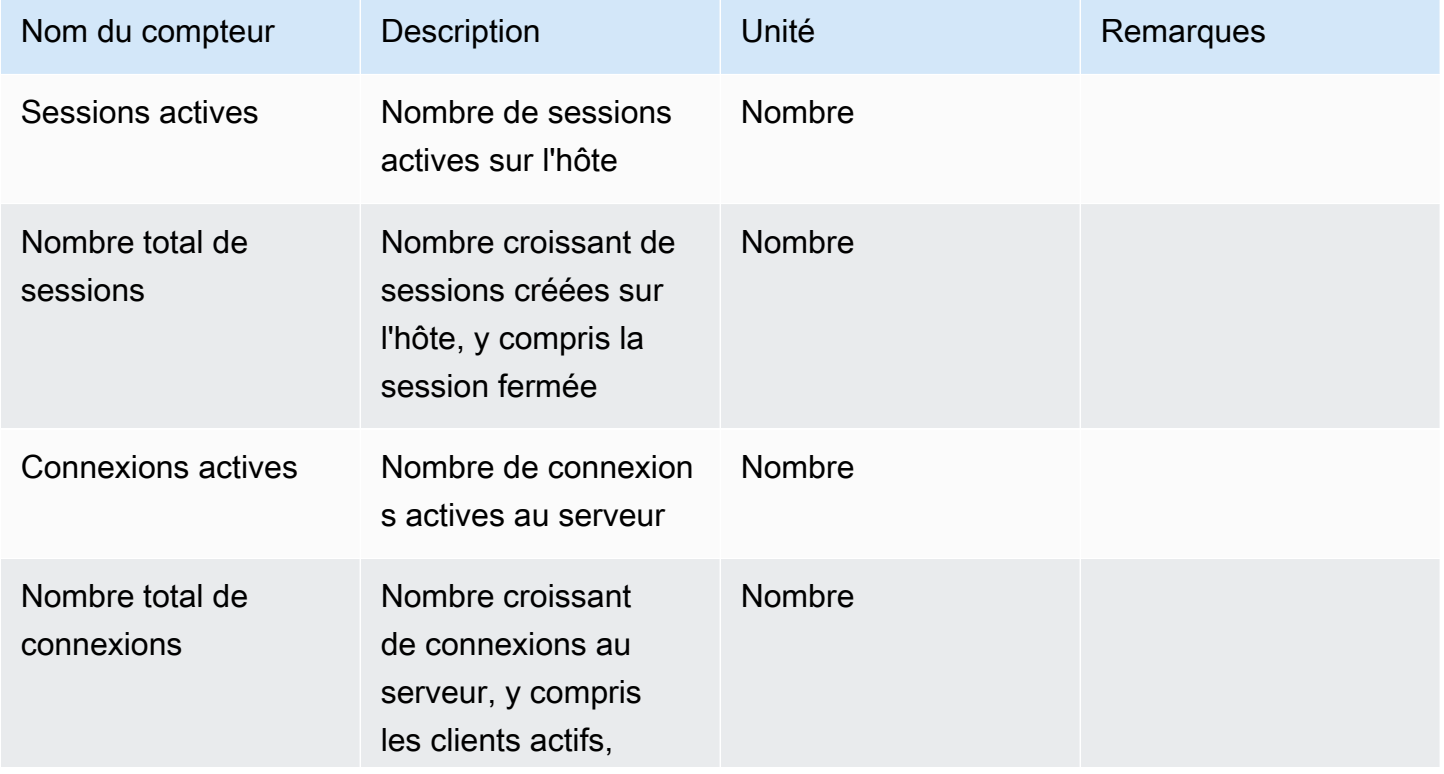

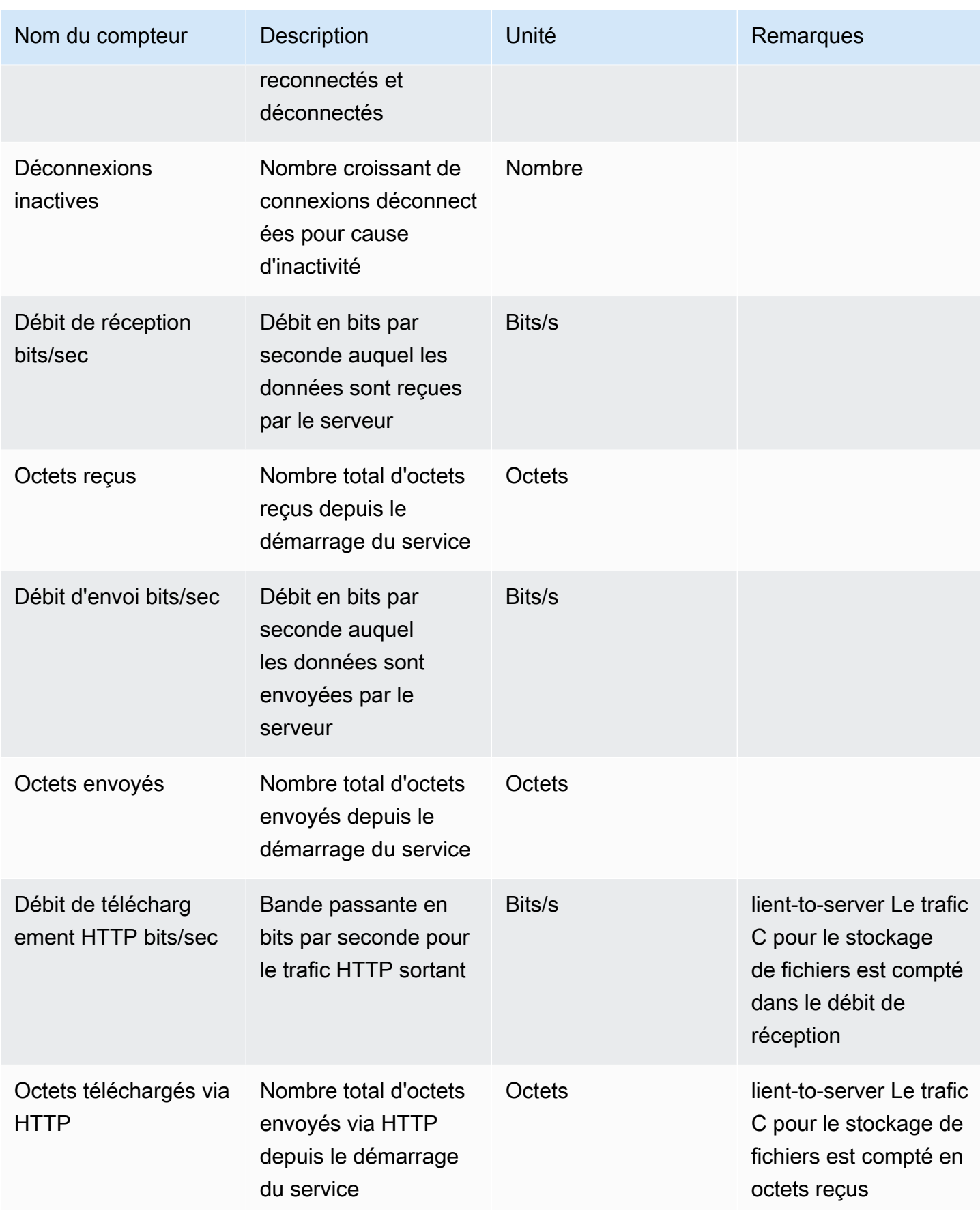

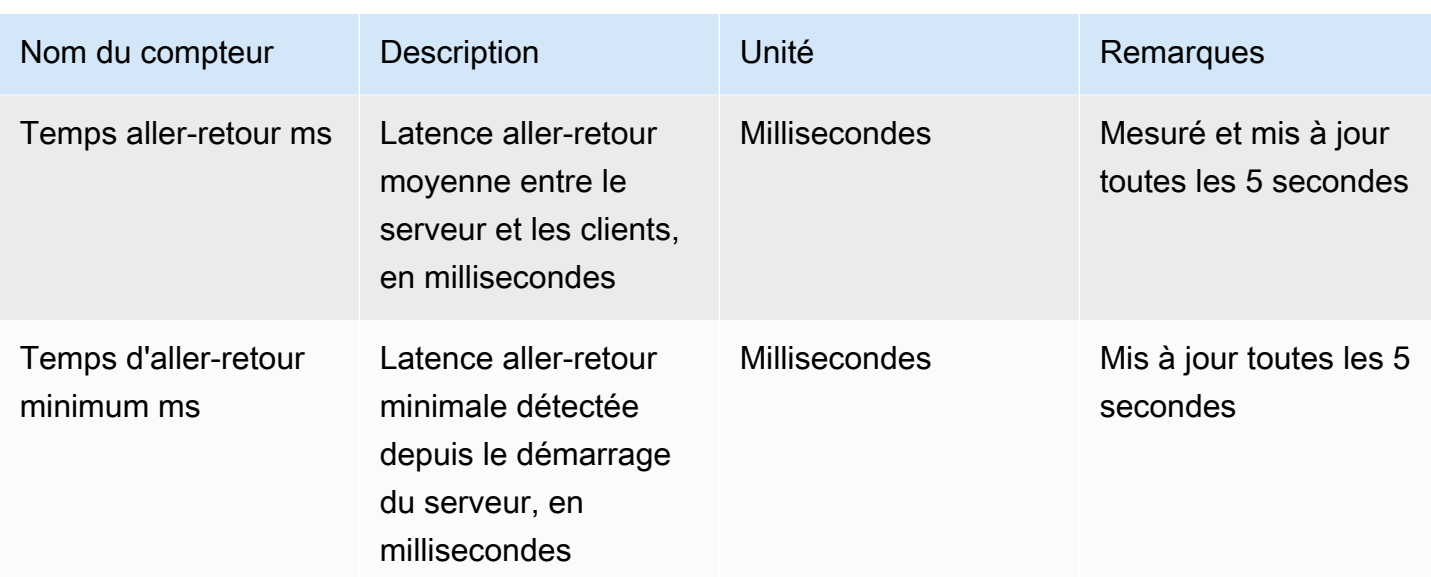

## Processus du serveur DCV

Cet ensemble de compteurs contient des informations sur les différents processus NICE DCV.

agent\_type can be one of: session\_agent, system\_agent, user\_agent

Les compteurs sont mis à jour une fois par seconde.

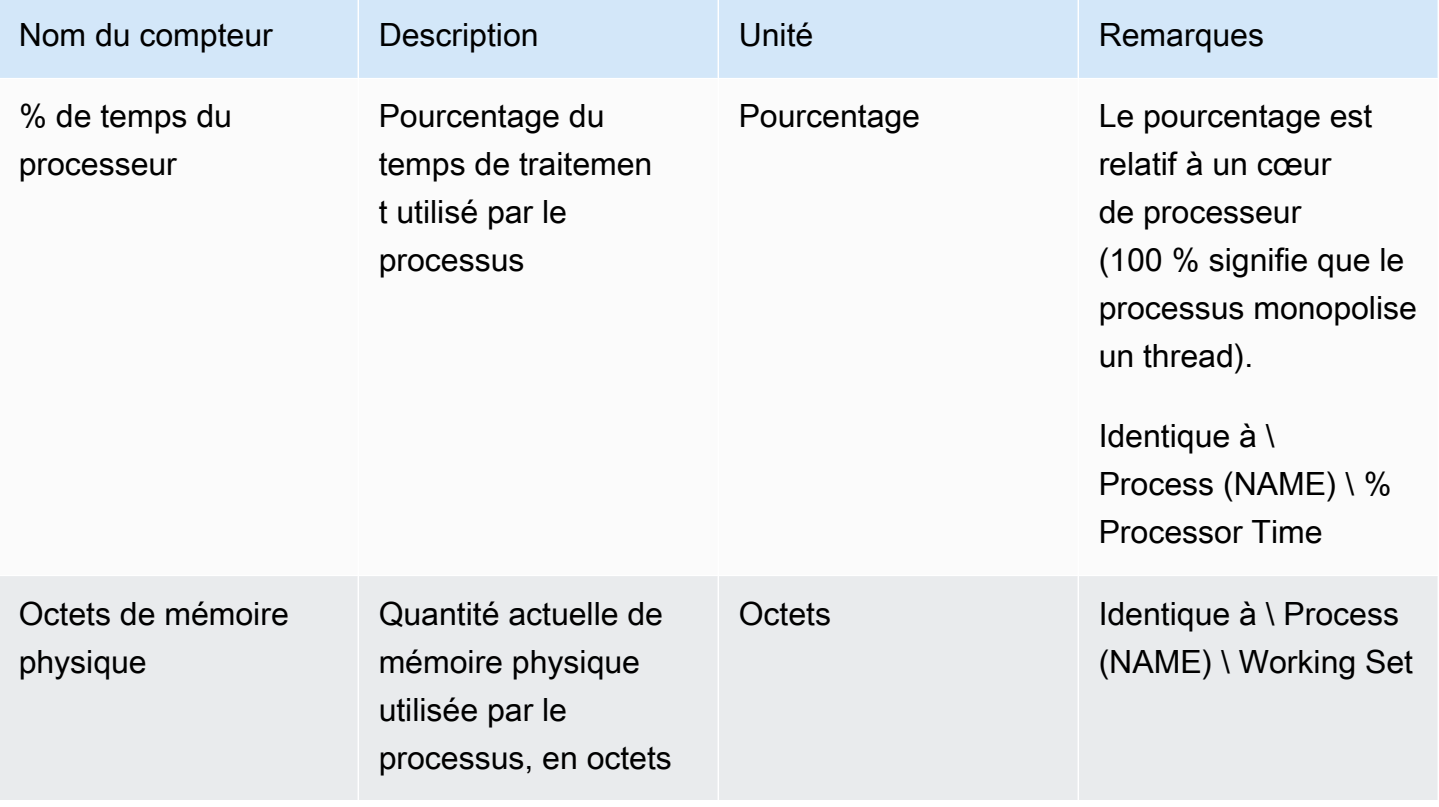

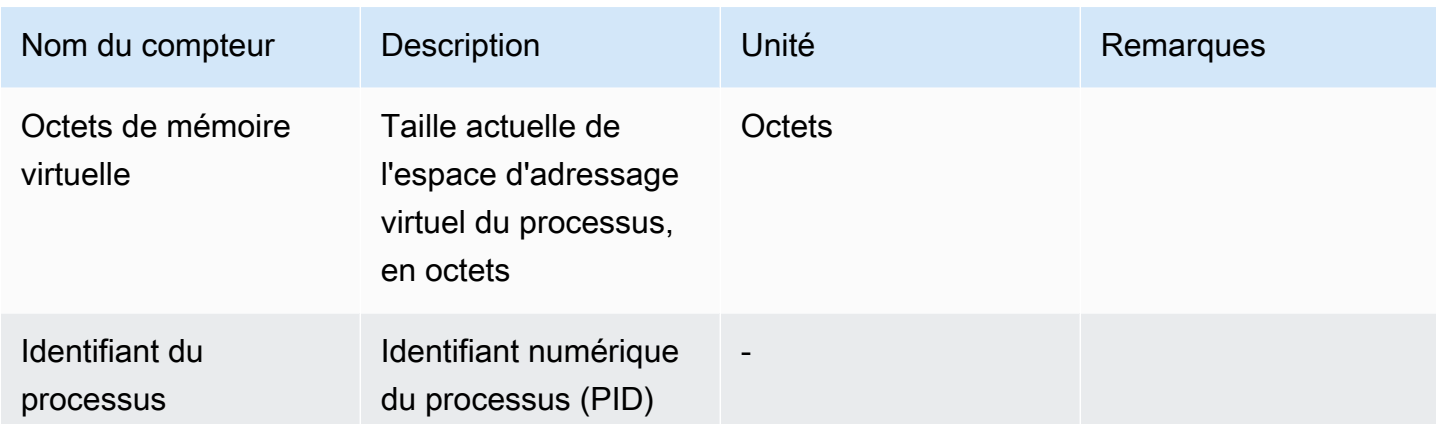

### Sessions du serveur NICE DCV

Les compteurs de cet ensemble fournissent des informations sur une seule session. Il existe une instance de ce compteur définie pour chaque session créée, qu'un utilisateur soit connecté ou non.

Si l'administrateur ferme une session, l'instance correspondante est supprimée ; s'il recrée une session portant le même nom, tous les compteurs redémarrent à zéro.

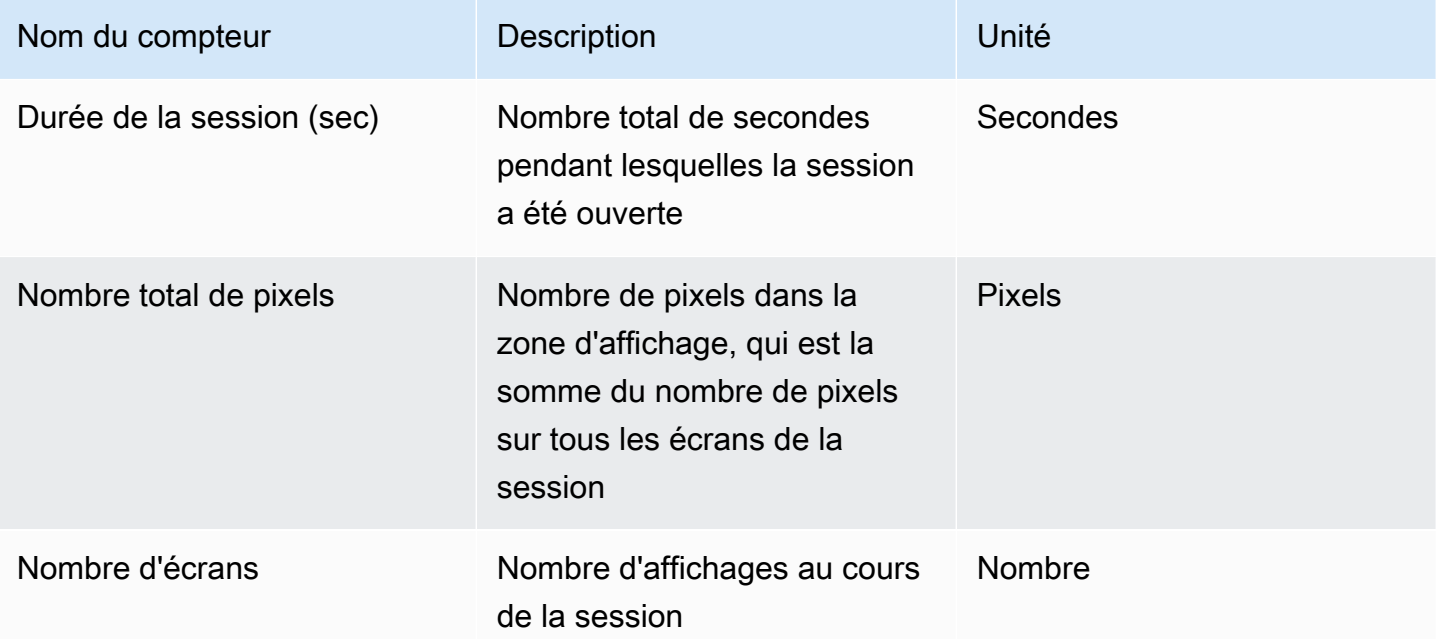

Les compteurs suivants sont les mêmes que ceux du jeu de compteurs NICE DCV Server, avec des différences mineures dans la description :

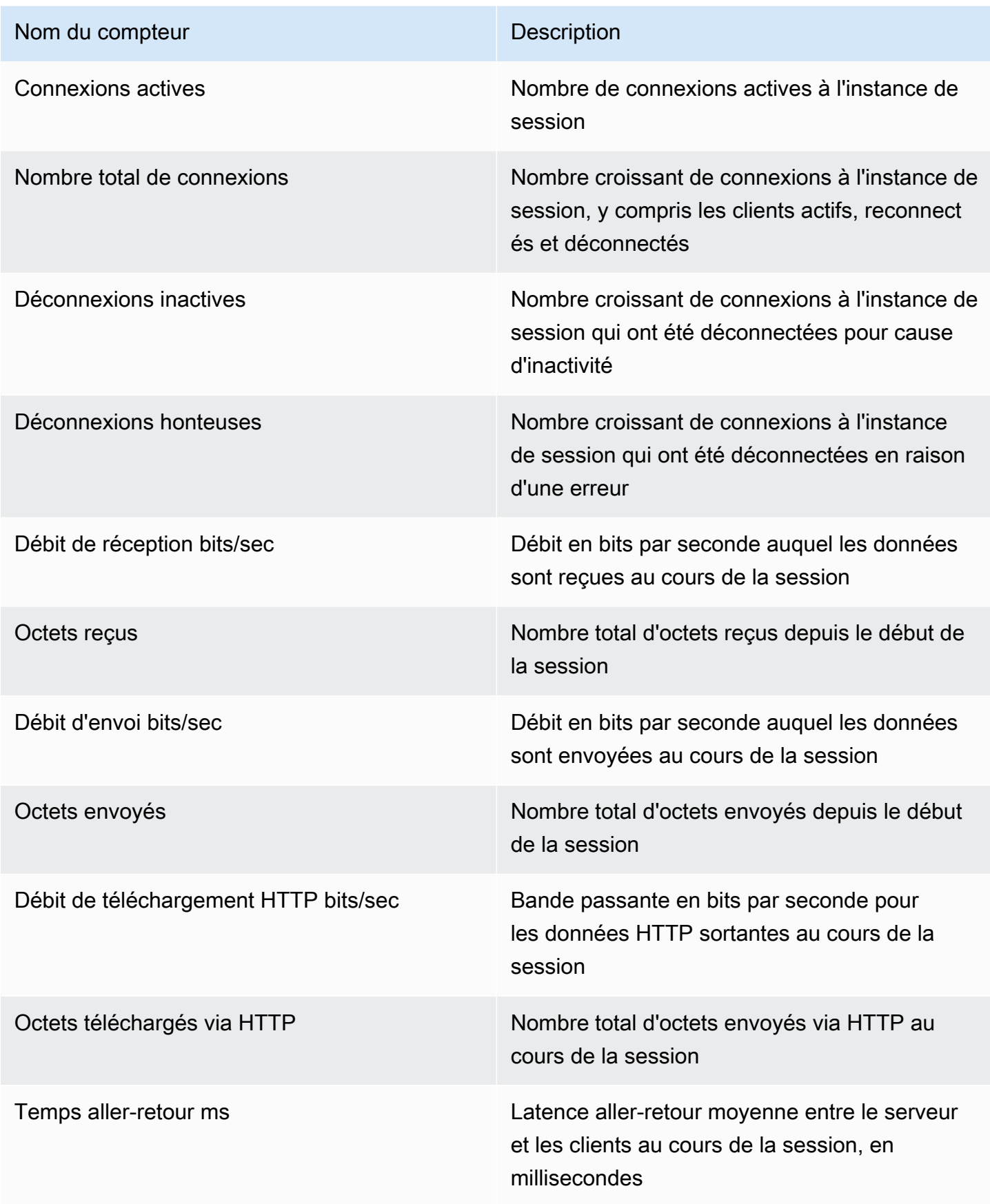

Nom du compteur de la compteur de la compteur de la compteur de la compteur de la compteur de la compteur de l

Temps d'aller-retour minimum ms Latence aller-retour minimale détectée depuis l'établissement de la session, en millisecondes

Connexions au serveur NICE DCV

Les compteurs de cet ensemble fournissent des informations sur une connexion client unique. Les instances de Counter Set sont créées lorsqu'un client se connecte au serveur et supprimées lorsque le client se déconnecte. Le connection\_id est un nombre et il n'est unique qu'au sein d'une session de serveur.

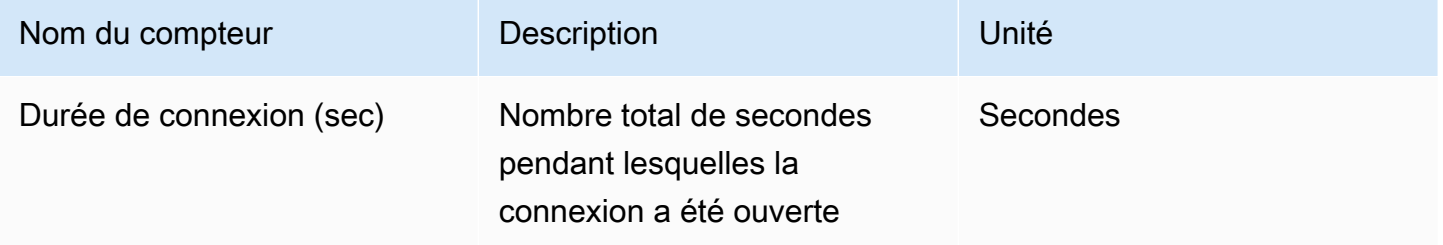

Les compteurs suivants sont les mêmes que ceux du jeu de compteurs « DCV Server », avec des différences mineures dans la description :

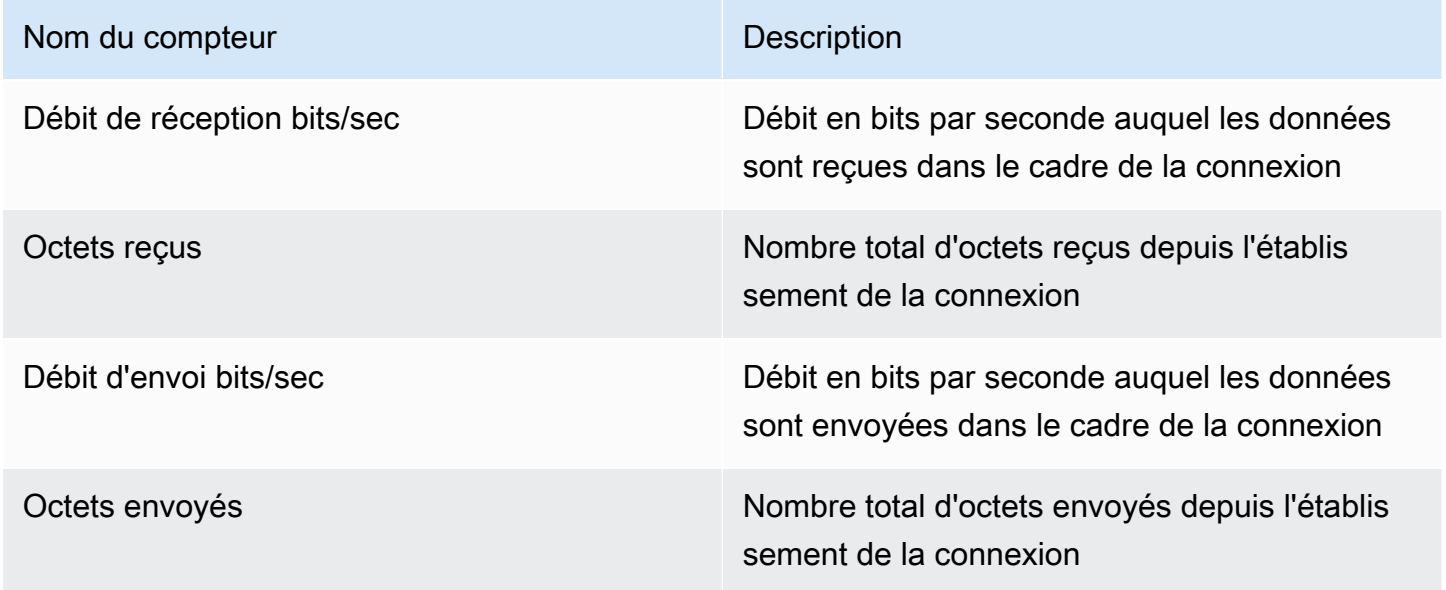

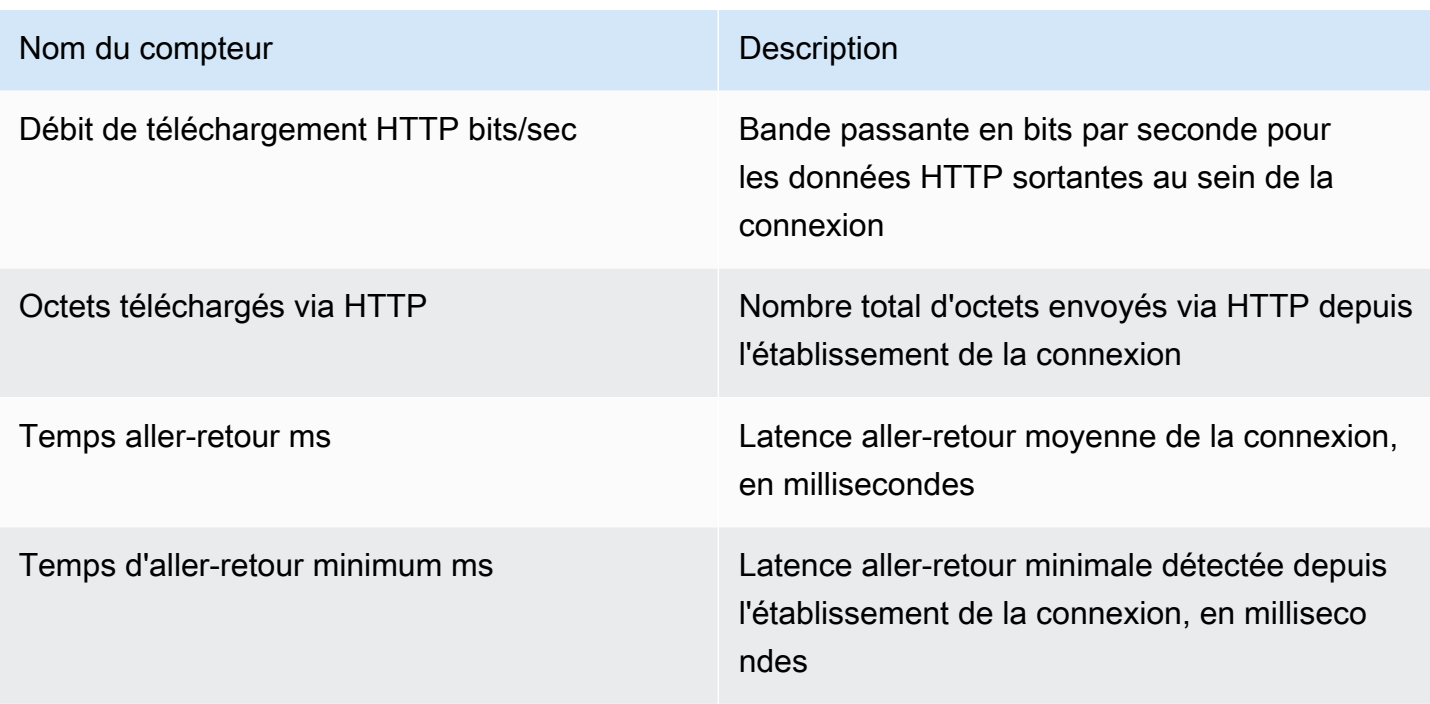

### Canaux du serveur NICE DCV

Les compteurs de cet ensemble fournissent des informations sur les canaux individuels d'une connexion client. Il peut y avoir des canaux supplémentaires pour les extensions.

Les noms des chaînes sont les suivants :

- dcv::main
- dcv::display
- dcv::input
- dcv::audio
- dcv::filestorage
- dcv::clipboard

Le trafic de stockage de fichiers entrant est attribué au dcv:: filestorage canal.

Le trafic de stockage de fichiers sortant est inclus dans les compteurs de téléchargement HTTP dans DCV Server Connections.

#### **a** Note

Les compteurs de cet ensemble sont un sous-ensemble de ceux figurant dans DCV Server Connections.

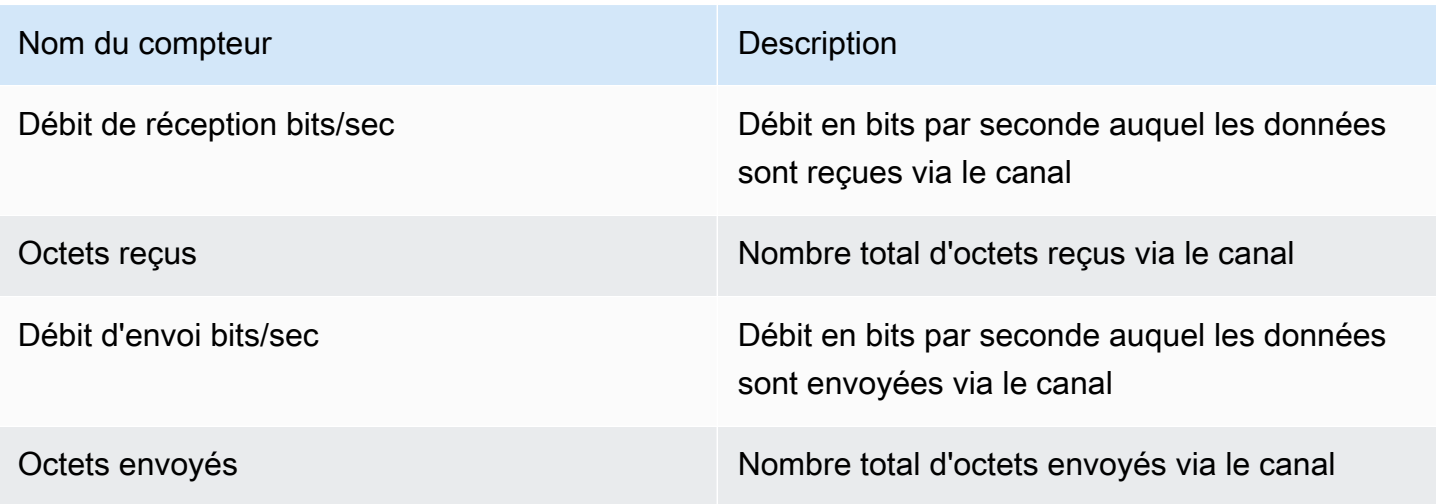

### Imagerie du serveur NICE DCV

Les compteurs de cet ensemble fournissent des informations sur les sous-systèmes responsables de la capture d'écran, de l'encodage et de la diffusion.

Les compteurs de cet ensemble sont divisés en deux groupes :

- Pour les membres du premier groupe, NICE DCV collecte une valeur pour chaque session et la publie dans l'\$session\_nameinstance.
- Pour les membres du deuxième groupe, NICE DCV collecte une valeur pour chaque encodeur lors de chaque session. Il existe trois codeurs actifs :
	- un encodeur plein format
	- un encodeur basé sur des tuiles
	- un encodeur sans perte

Ces compteurs sont publiés dans les \$session\_name:\$encoder\_name instances.

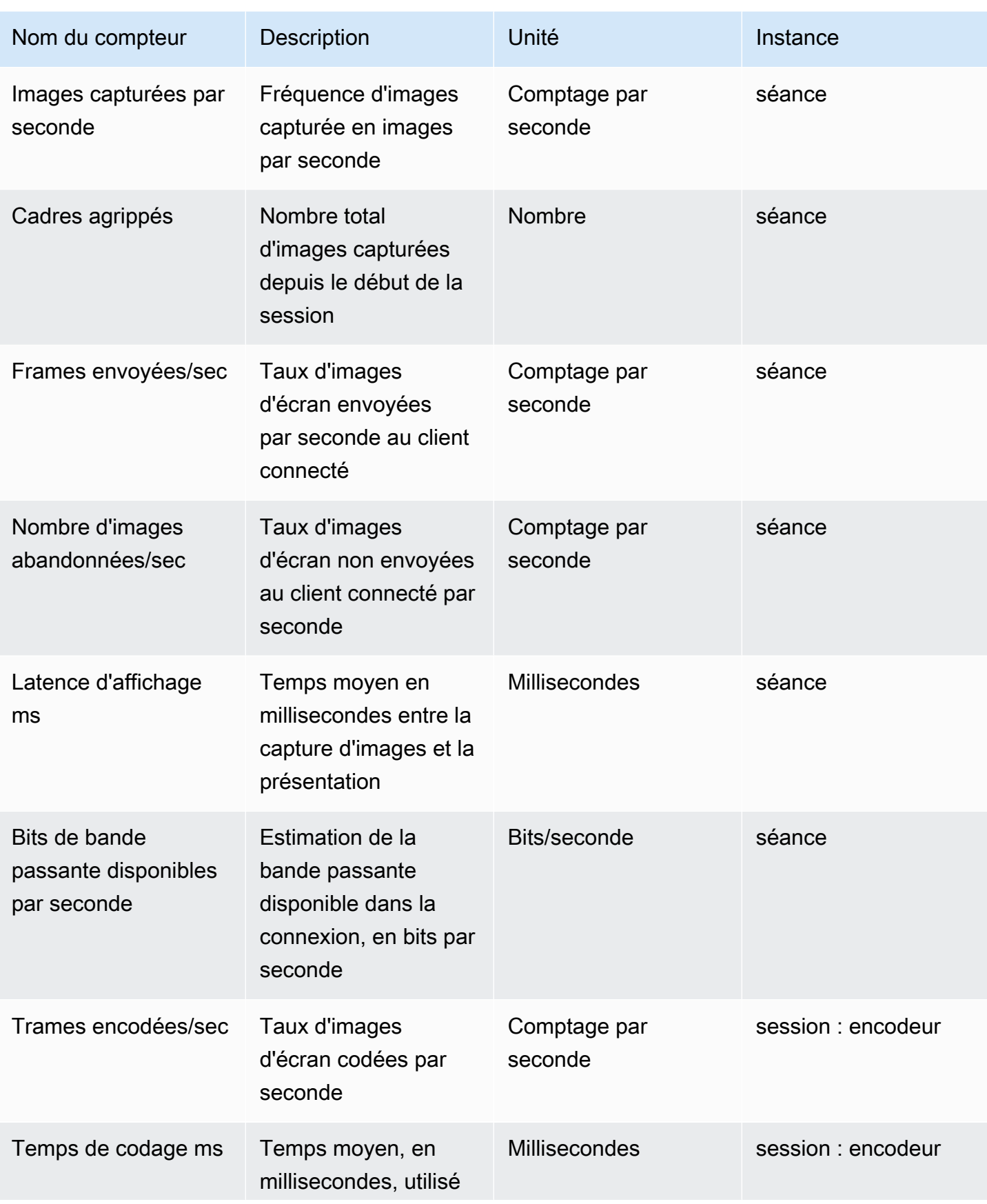

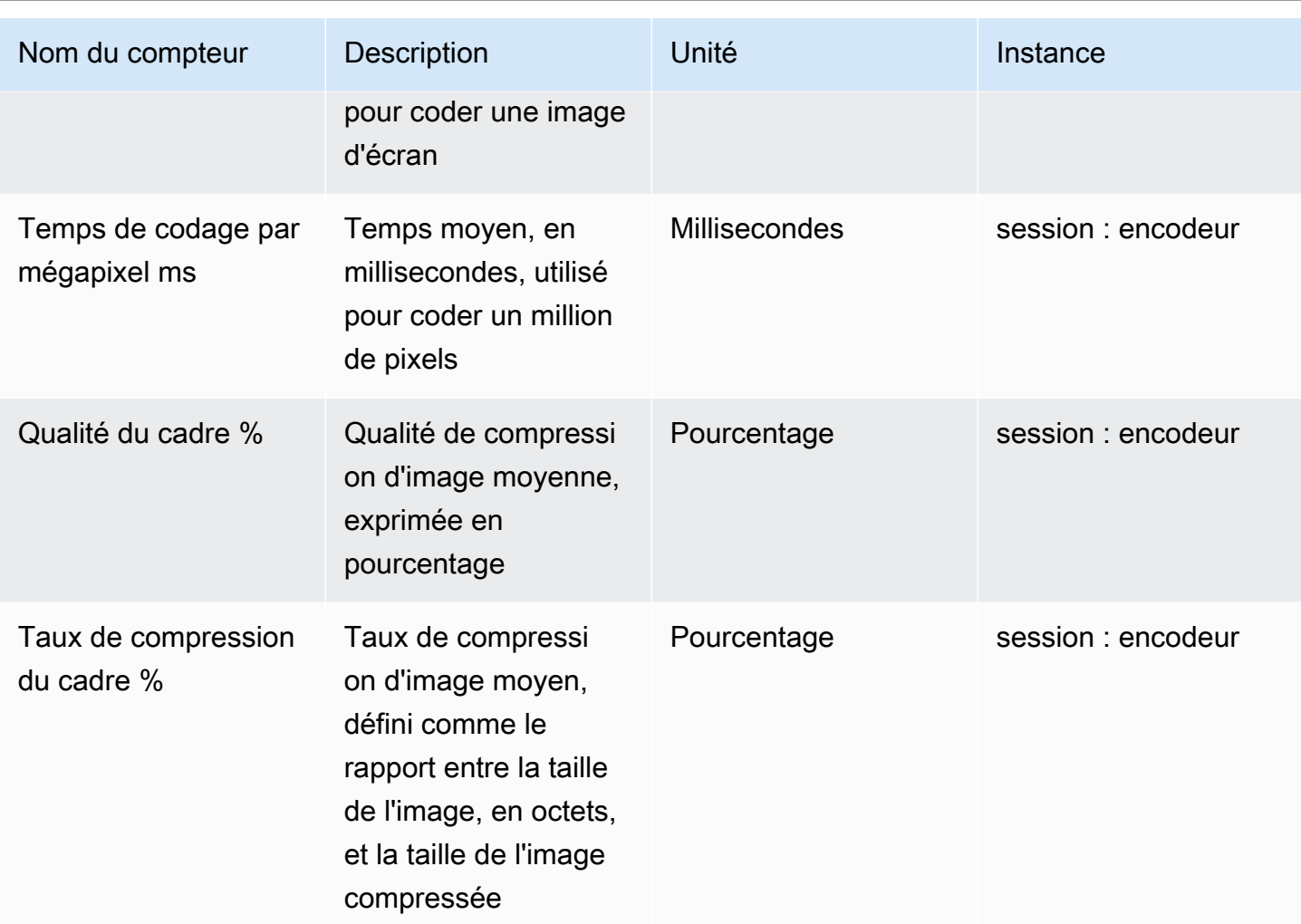

# Référence des paramètres du serveur NICE DCV

Le tableau suivant répertorie les paramètres qui peuvent être configurés pour personnaliser le serveur DCV NICE.

#### **a** Note

La colonne Recharger le contexte dans chaque tableau indique quand le paramètre est rechargé. Les contextes possibles comprennent :

- server: le paramètre est chargé une fois au démarrage du serveur. Si la valeur du paramètre est mise à jour, la nouvelle valeur est chargée lors du démarrage du serveur.
- session: le paramètre est chargé lors de la création de la session. Si la valeur du paramètre est mise à jour, la nouvelle valeur est chargée pour les sessions suivantes.
- connection: le paramètre est chargé lorsqu'une nouvelle connexion client est établie. Si la valeur du paramètre est mise à jour, la nouvelle valeur est utilisée pour les connexions client suivantes.
- custom—Les conditions dans lesquelles le paramètre se charge sont propres à ce paramètre. Pour de plus amples informations, veuillez consulter la description du paramètre.

### **Rubriques**

- [Paramètres audio](#page-199-0)
- [Paramètres clipboard](#page-200-0)
- [Paramètres connectivity](#page-205-0)
- [Paramètres display](#page-213-0)
- [Paramètres display/linux](#page-223-0)
- [Paramètres extensions](#page-224-0)
- [Paramètres input](#page-225-0)
- [Paramètres license](#page-226-0)
- [Paramètres log](#page-228-0)
- [Paramètres printer](#page-233-0)
- [Paramètres redirection](#page-236-0)
- [Paramètres security](#page-237-0)
- [Paramètres session-management](#page-249-0)
- [Paramètres session-management/automatic-console-session](#page-254-0)
- [Paramètres session-management/defaults](#page-256-0)
- [Paramètres smartcard](#page-257-0)
- [Paramètres webauthn](#page-258-0)
- [Paramètres webcam](#page-259-0)
- [Paramètres windows](#page-260-0)
- [Modification des paramètres de configuration](#page-261-0)

## <span id="page-199-0"></span>Paramètres **audio**

Le tableau suivant décrit les paramètres de configuration de la [audio] section du /etc/dcv/ dcv.conf fichier pour les serveurs DCV Linux NICE, ainsi que la clé de audio registre pour les serveurs DCV Windows NICE.

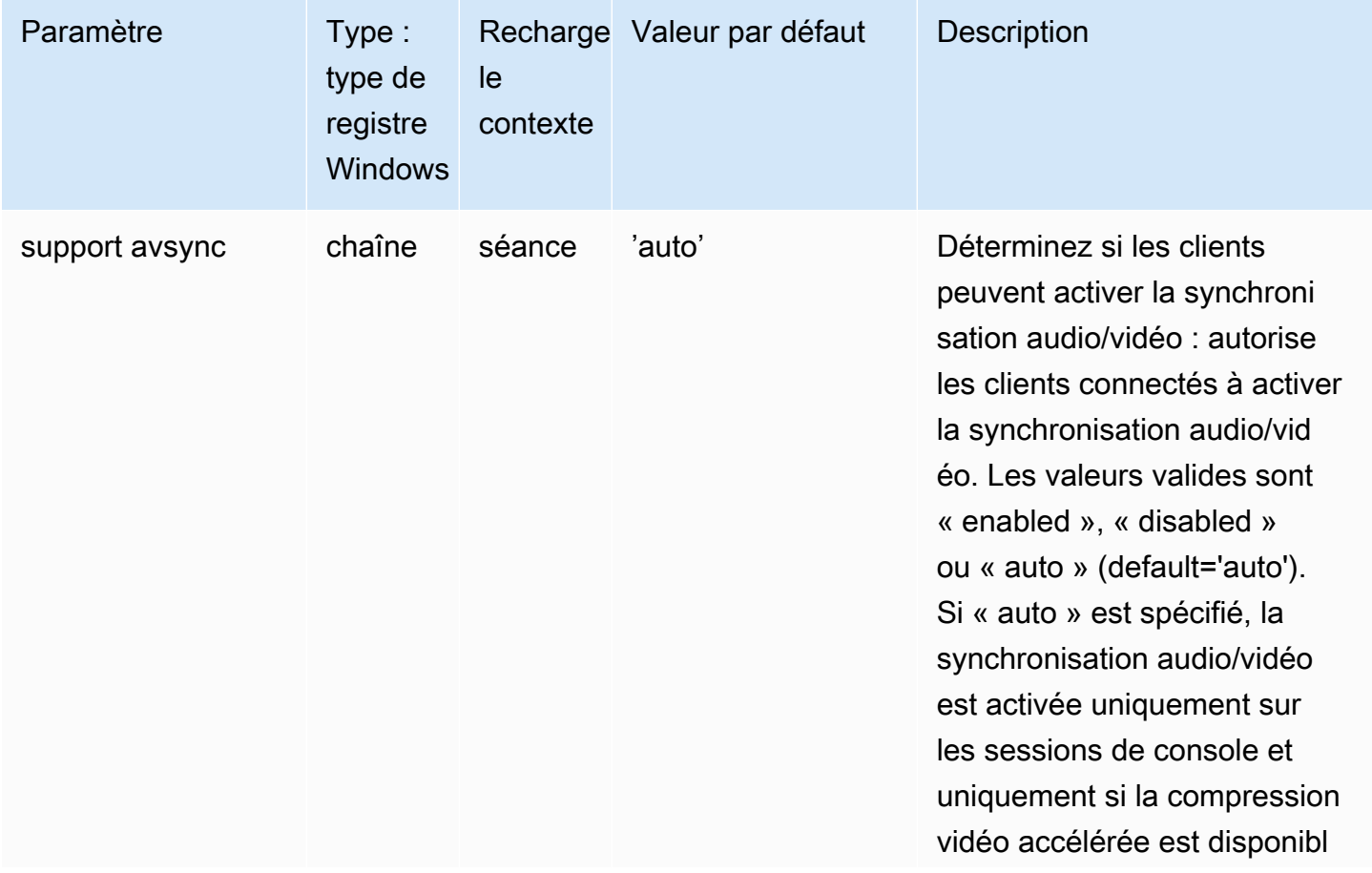

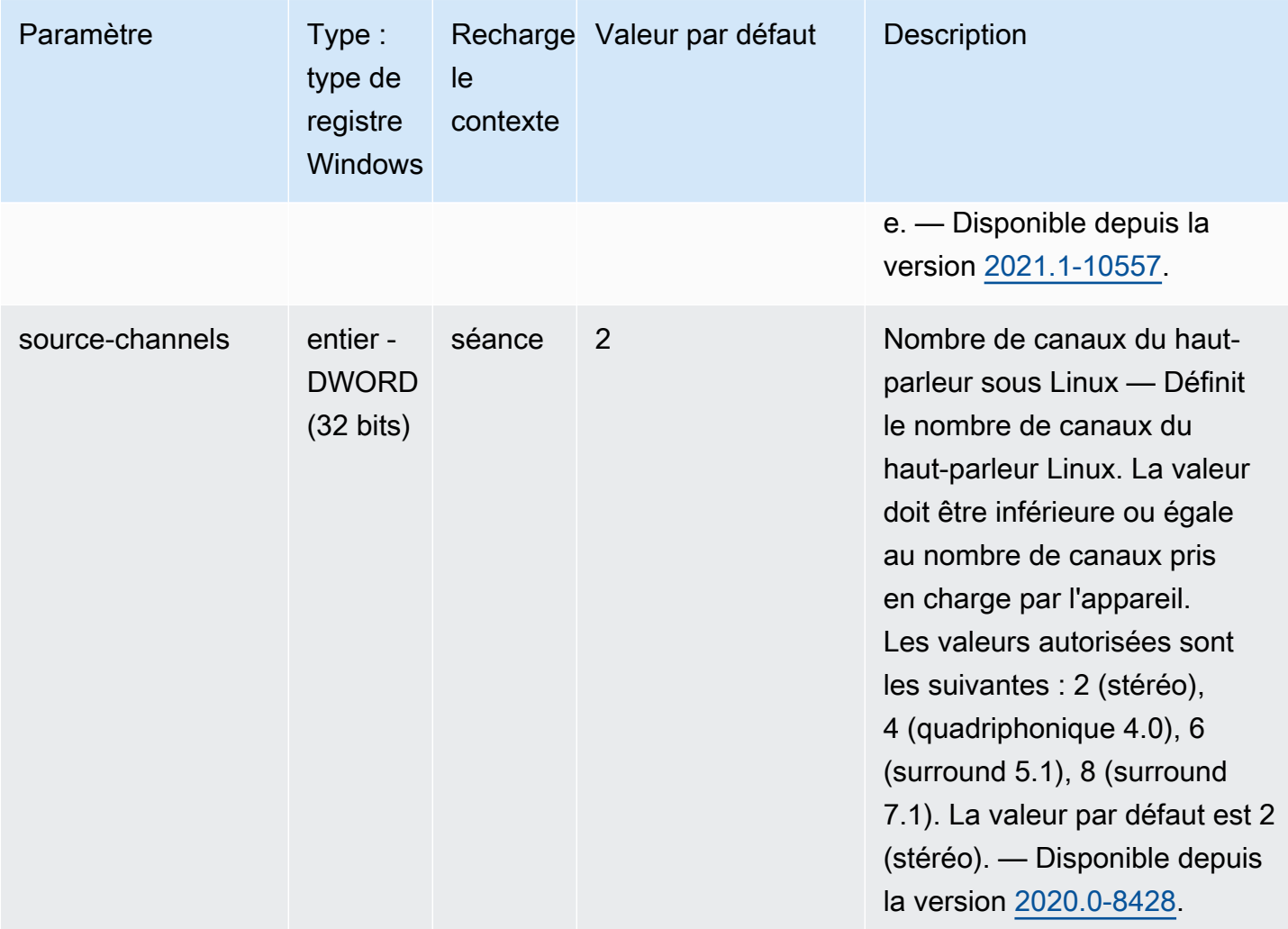

# <span id="page-200-0"></span>Paramètres **clipboard**

Le tableau suivant décrit les paramètres de configuration de la [clipboard] section du /etc/dcv/ dcv.conf fichier pour les serveurs DCV Linux NICE, ainsi que la clé de clipboard registre pour les serveurs DCV Windows NICE.

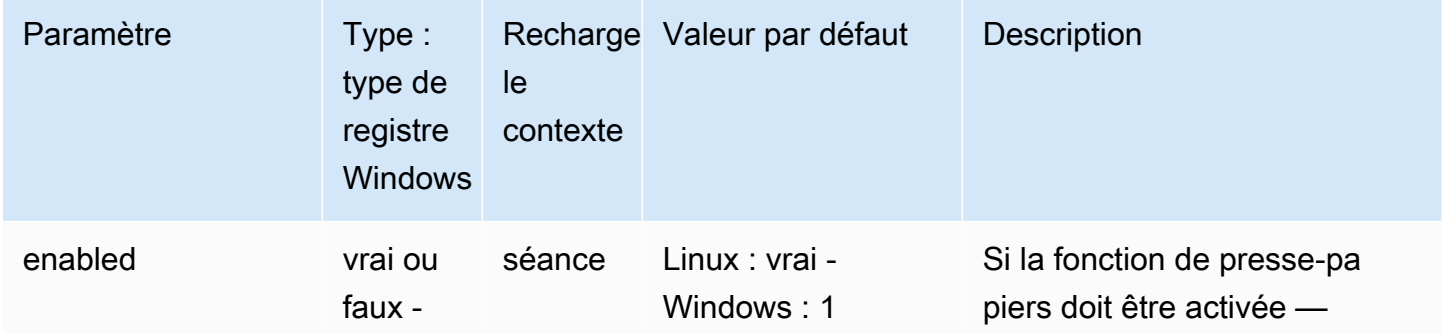

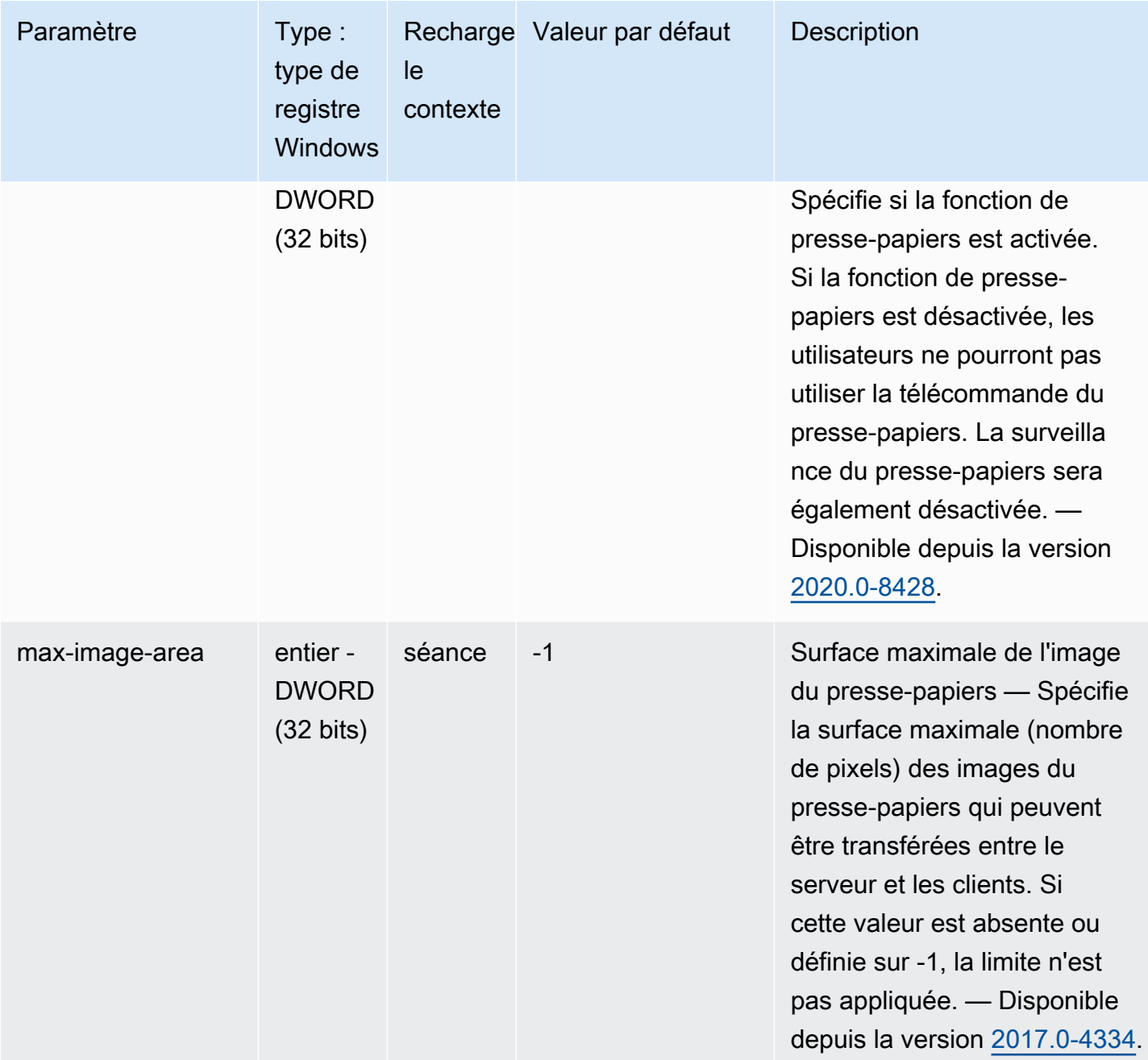

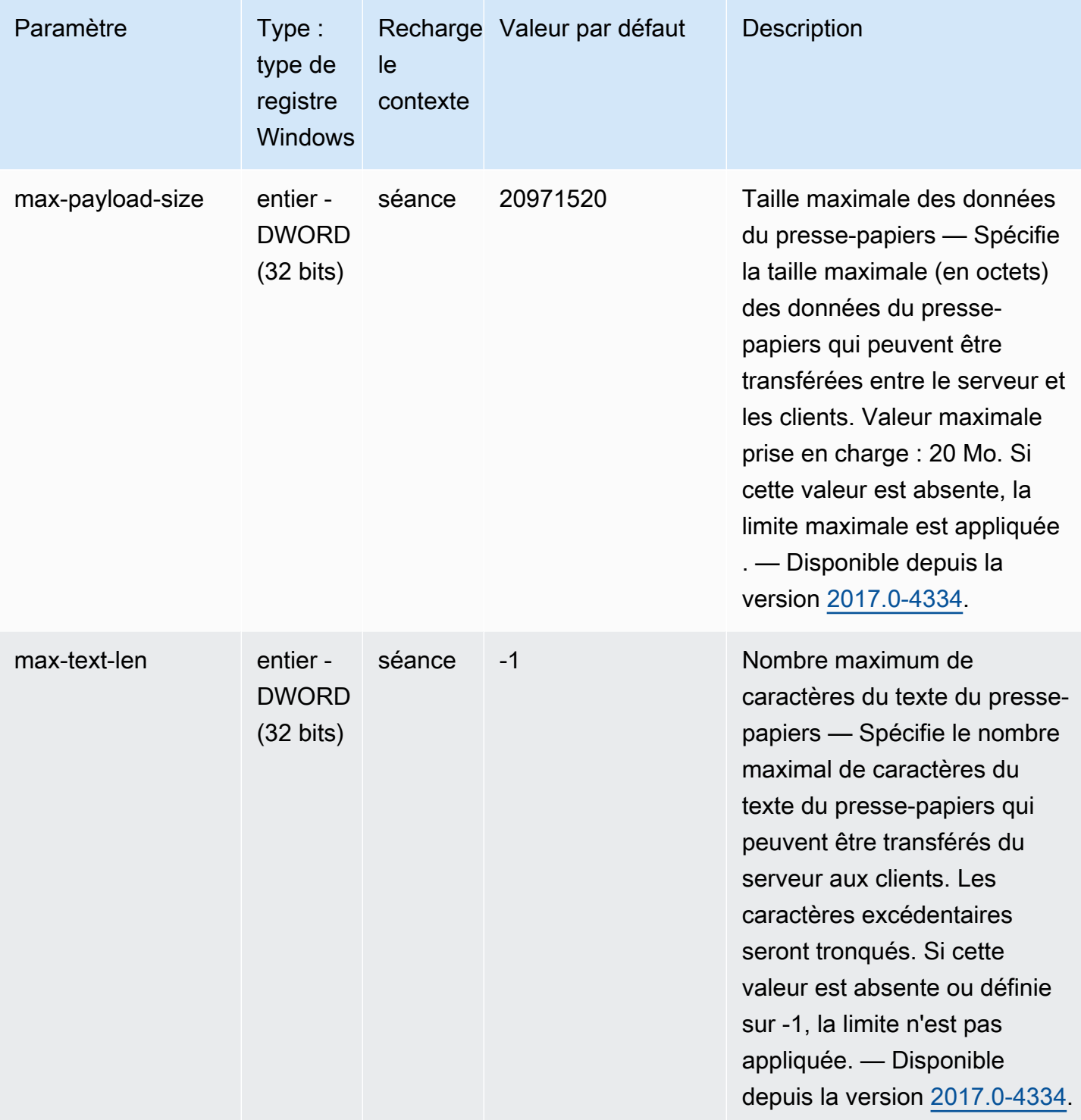

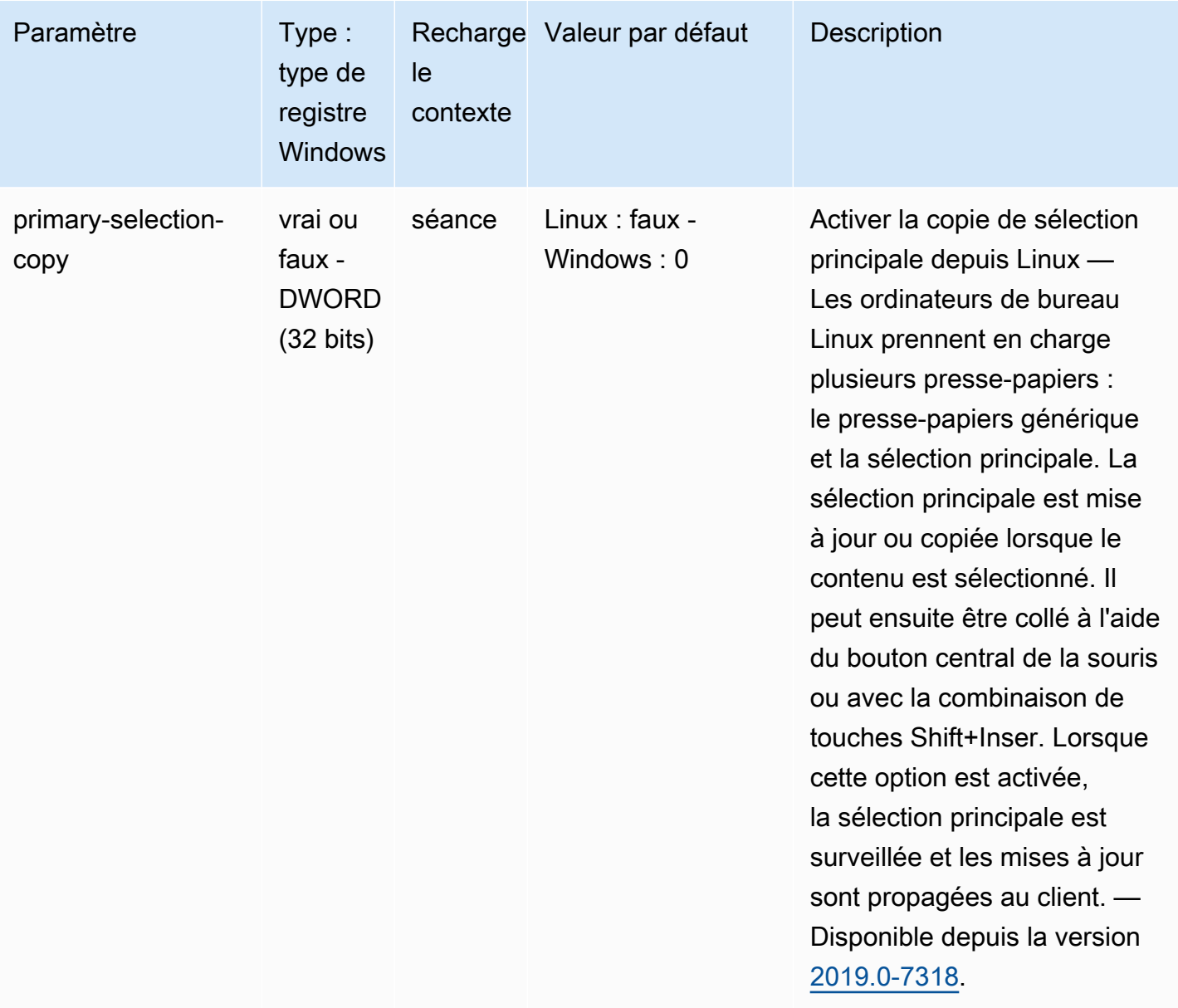

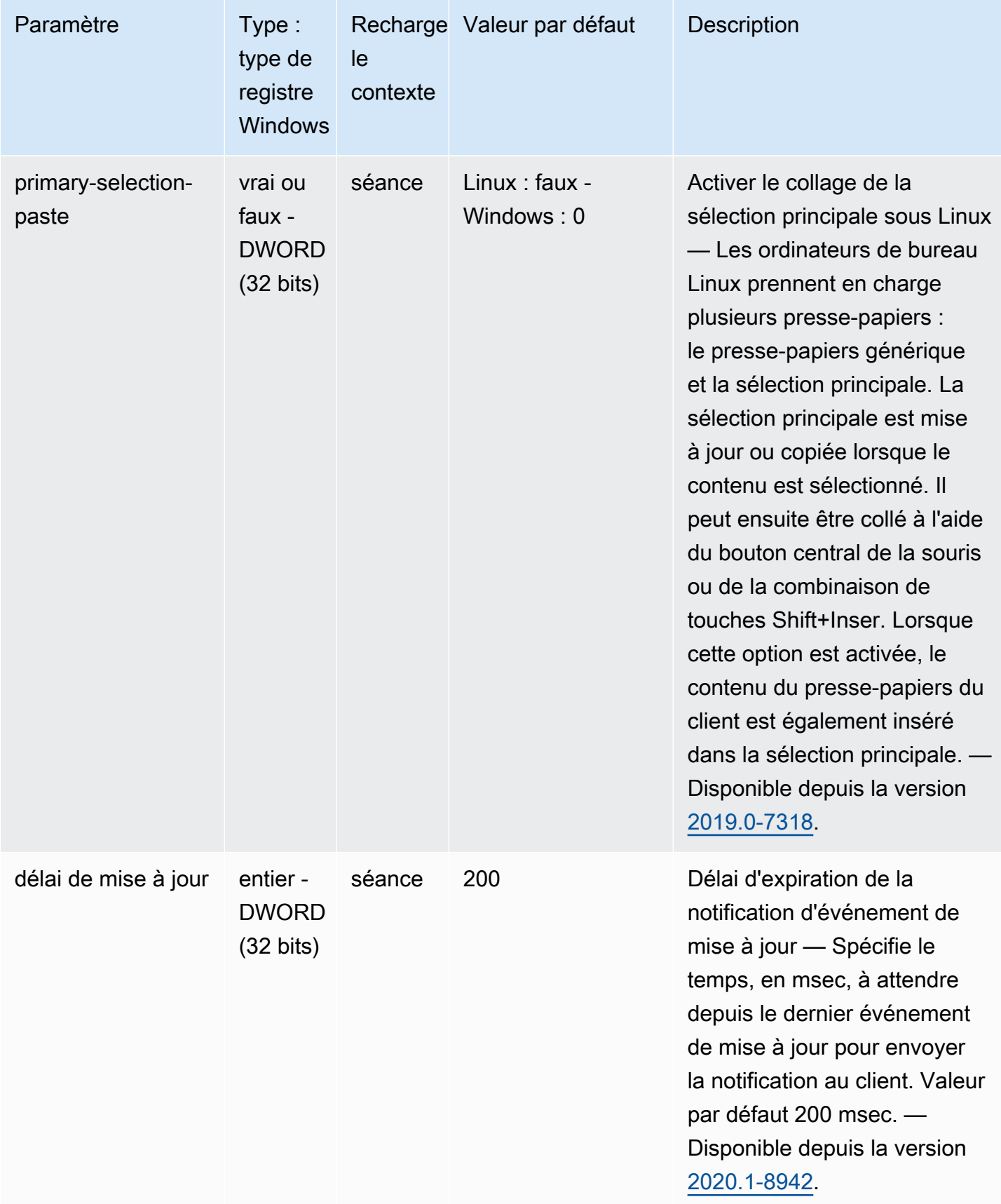

# <span id="page-205-0"></span>Paramètres **connectivity**

Le tableau suivant décrit les paramètres de configuration de la [connectivity] section du / etc/dcv/dcv.conf fichier pour les serveurs DCV Linux NICE, ainsi que la clé de connectivity registre pour les serveurs DCV Windows NICE.

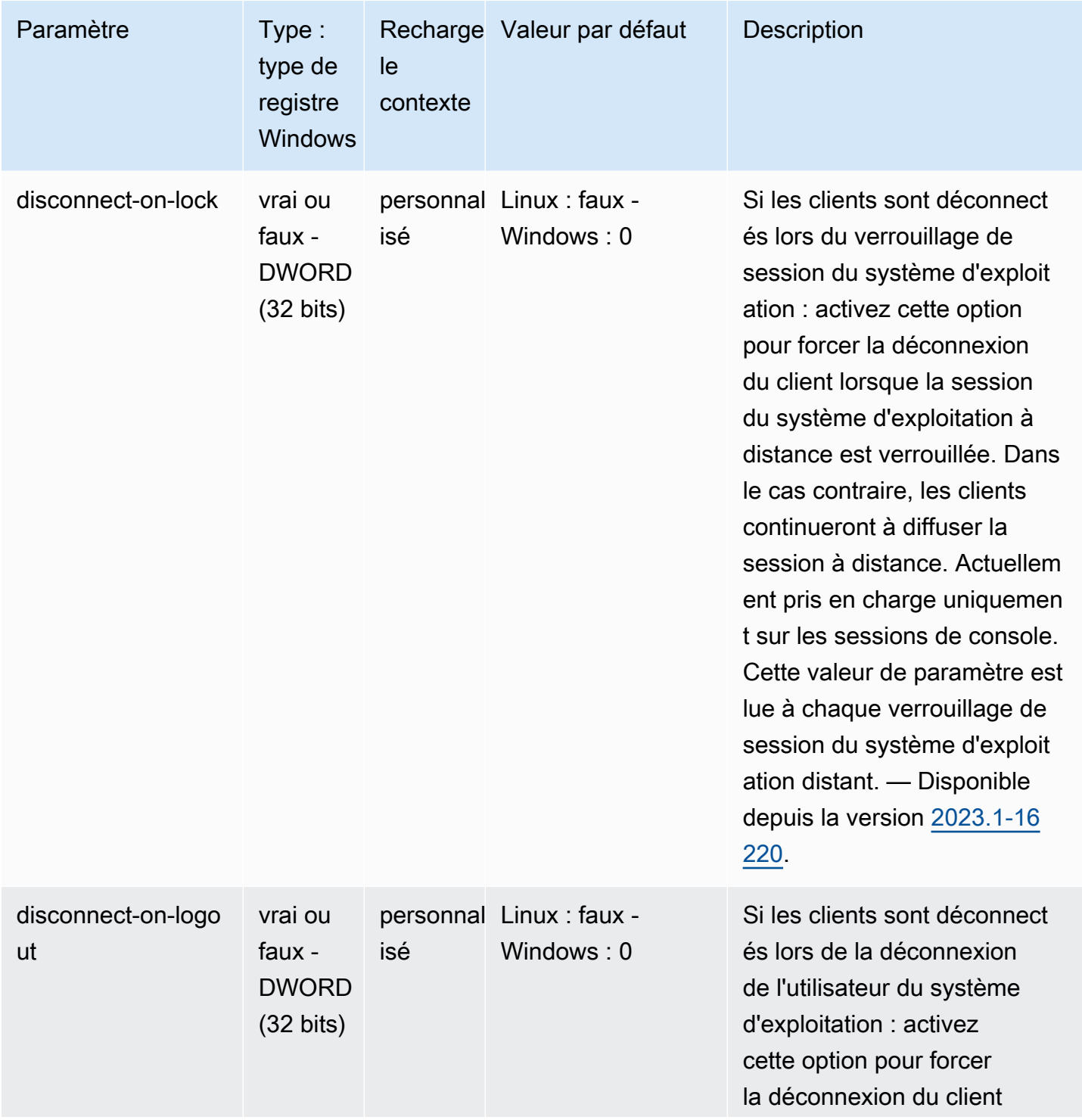

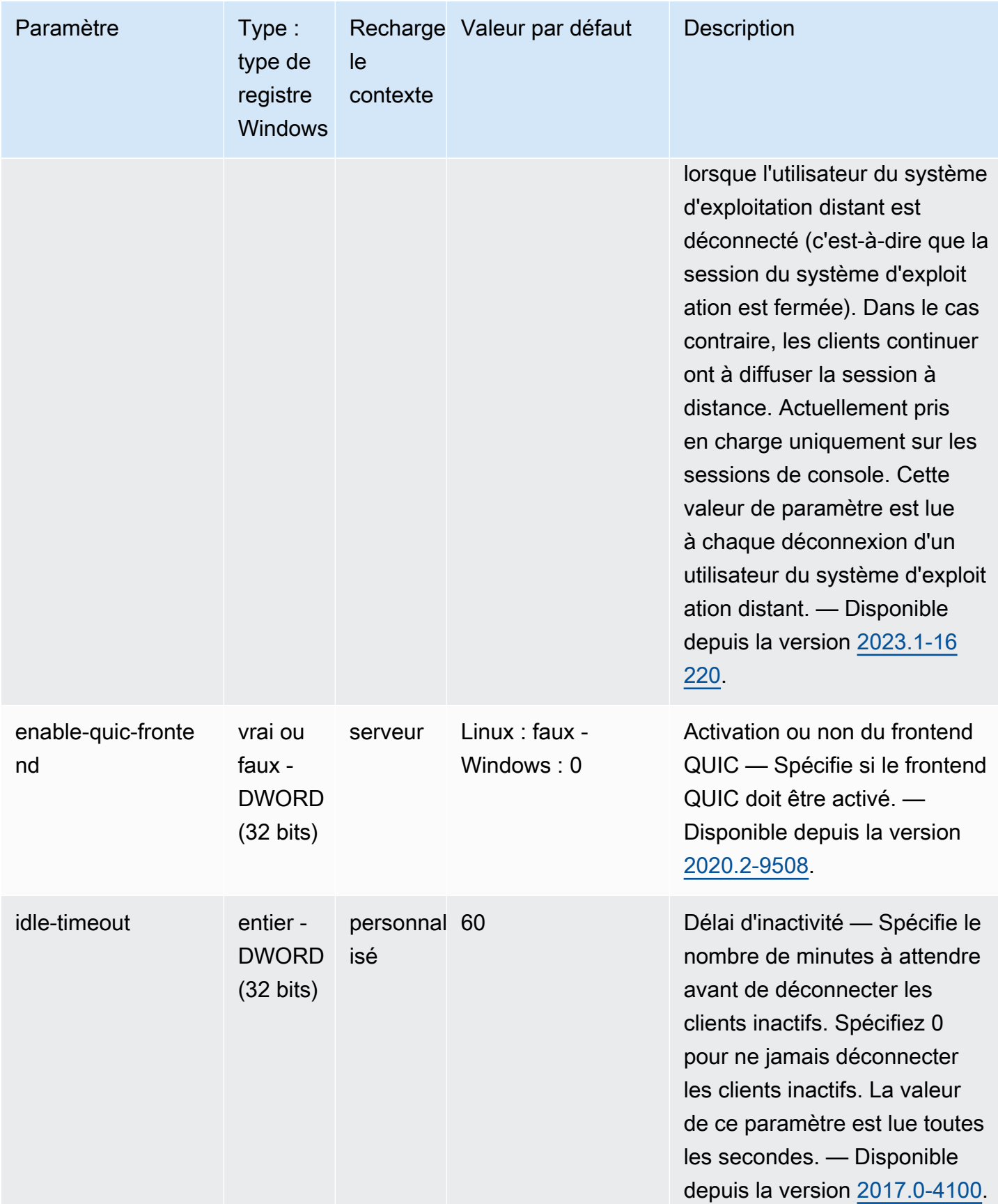

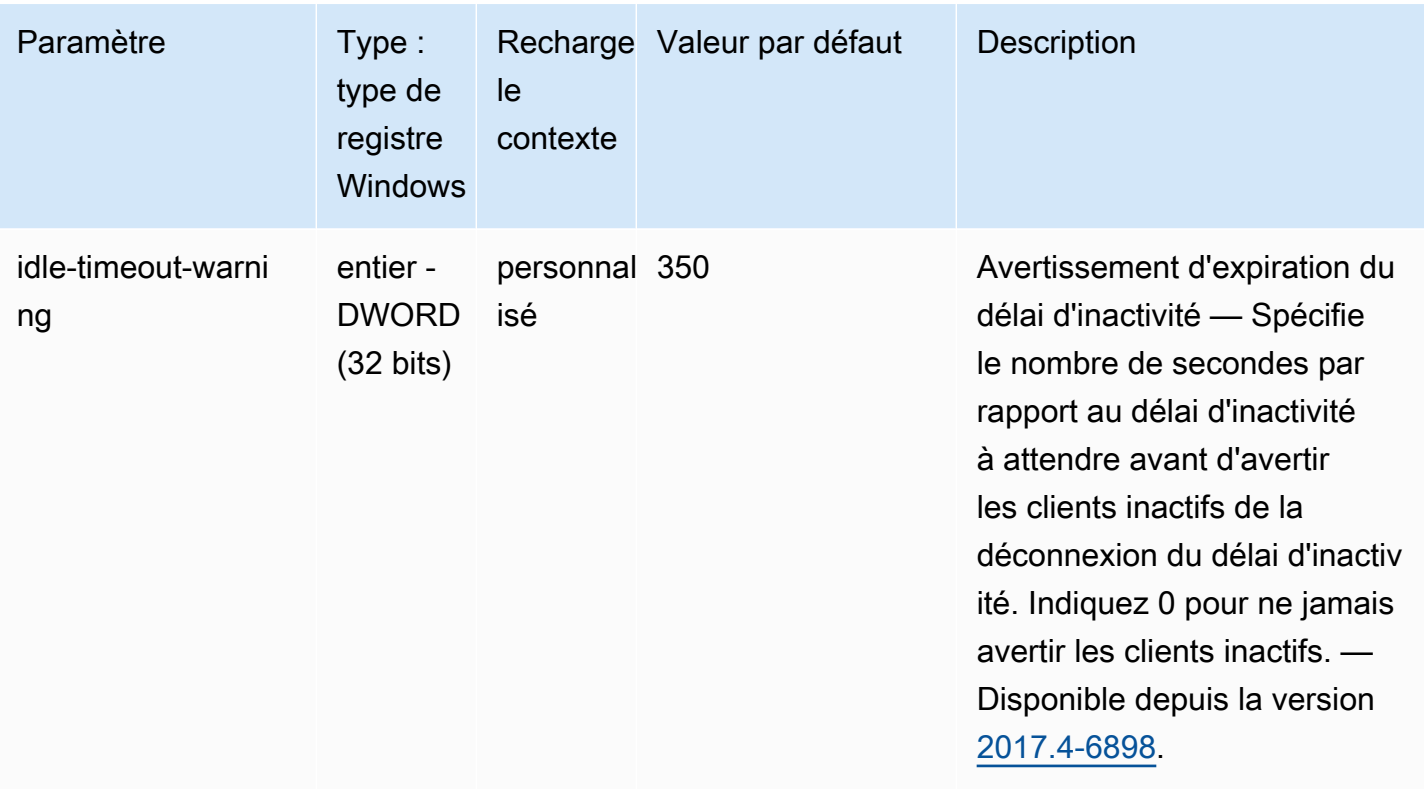

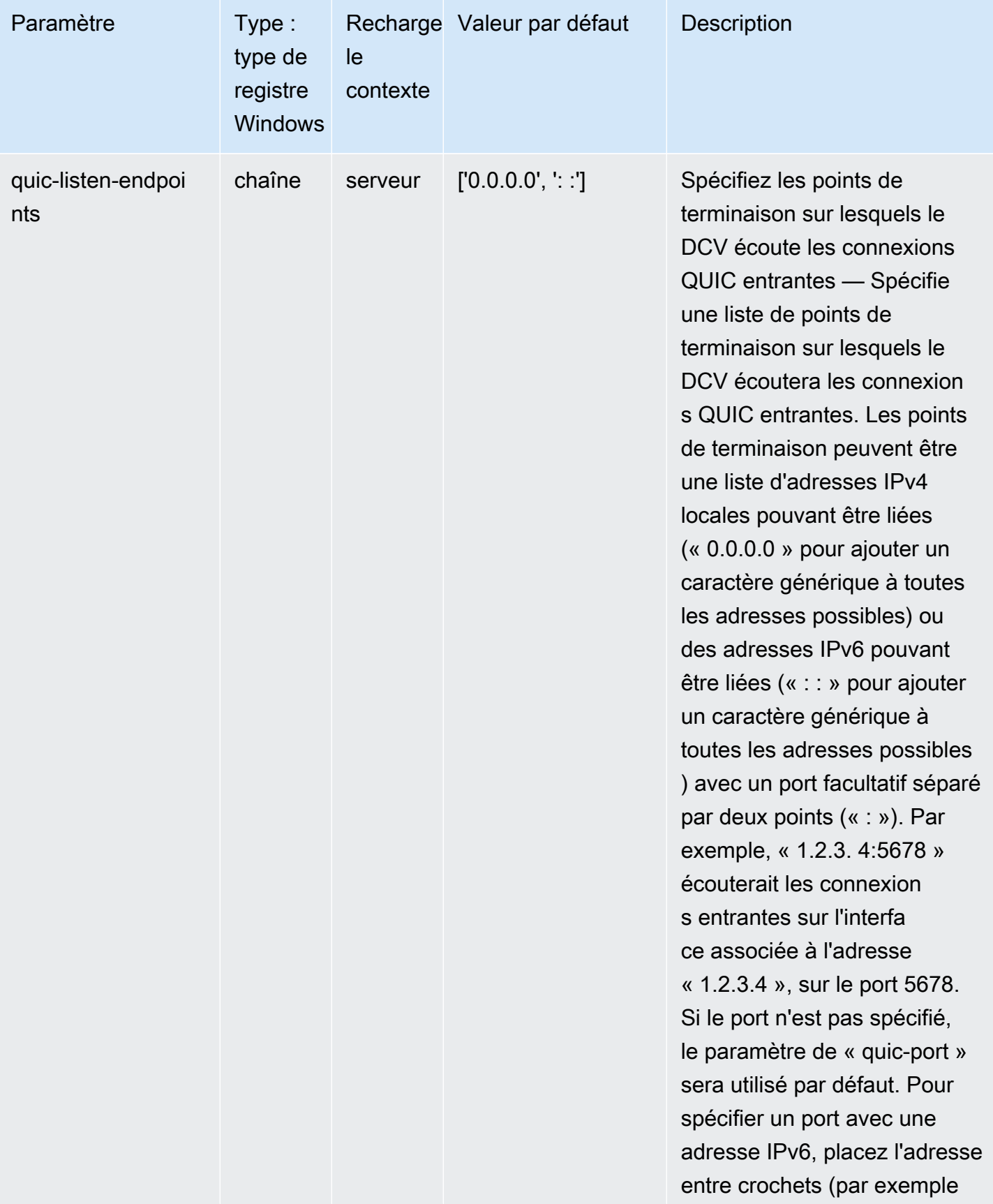

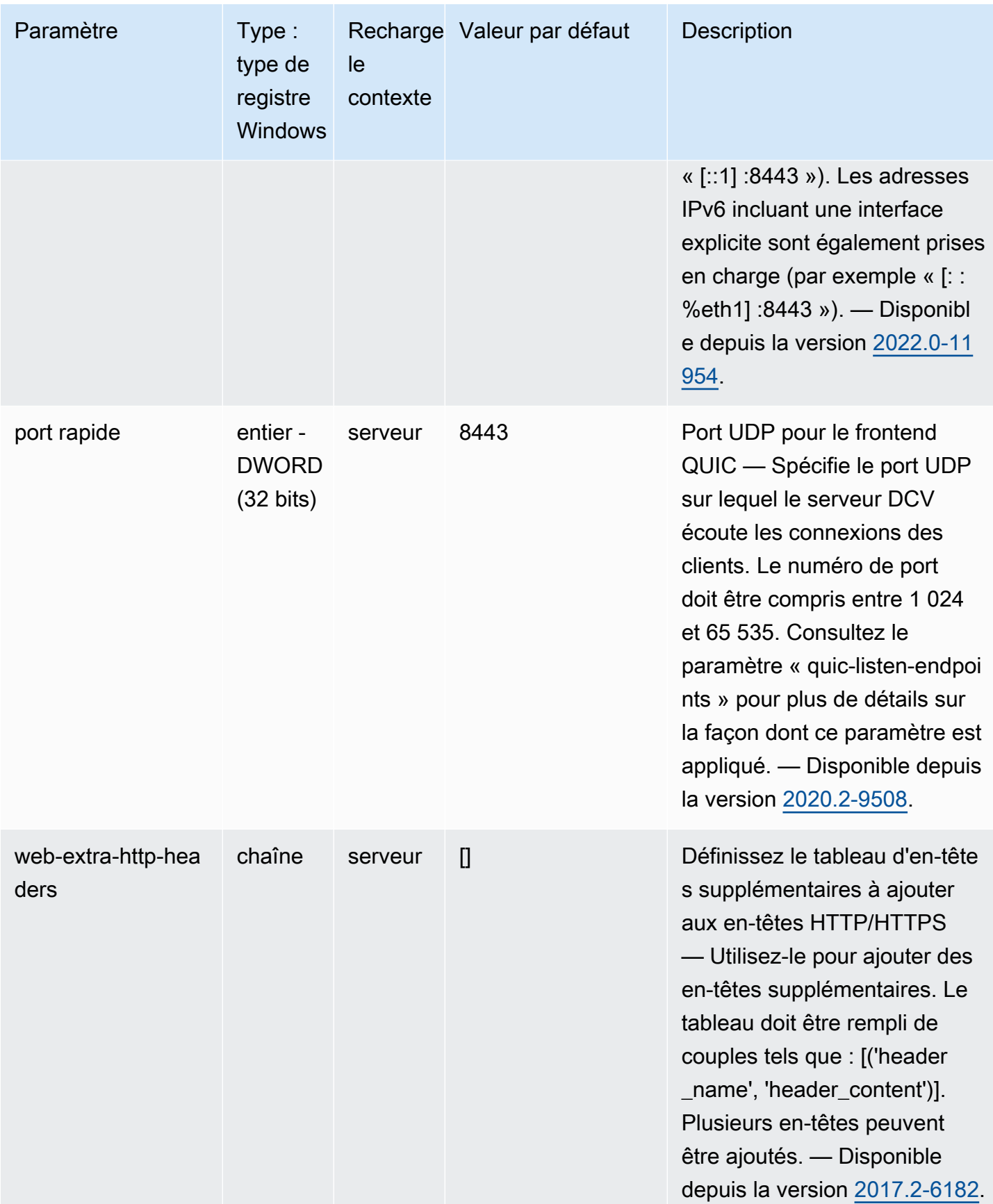

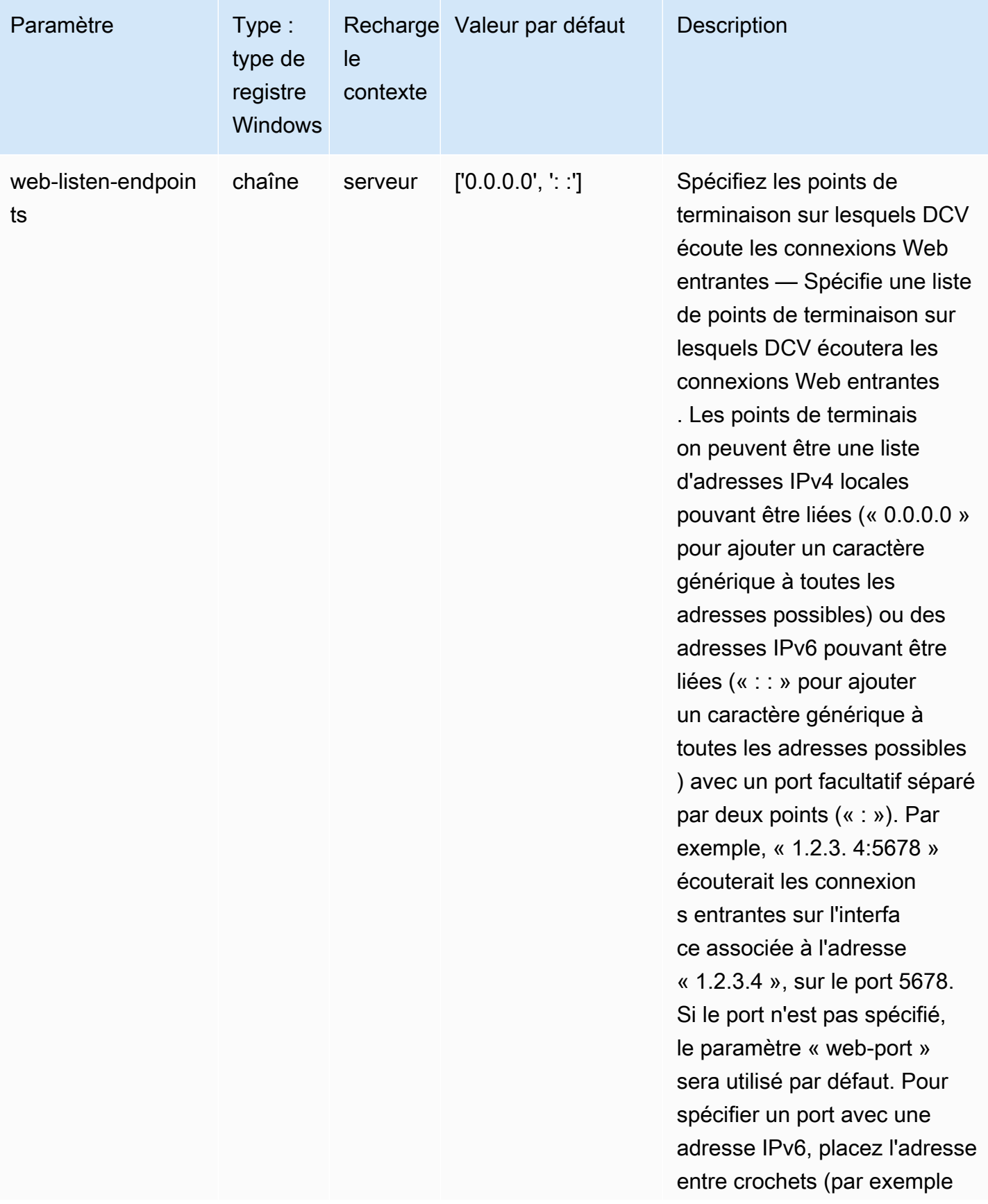

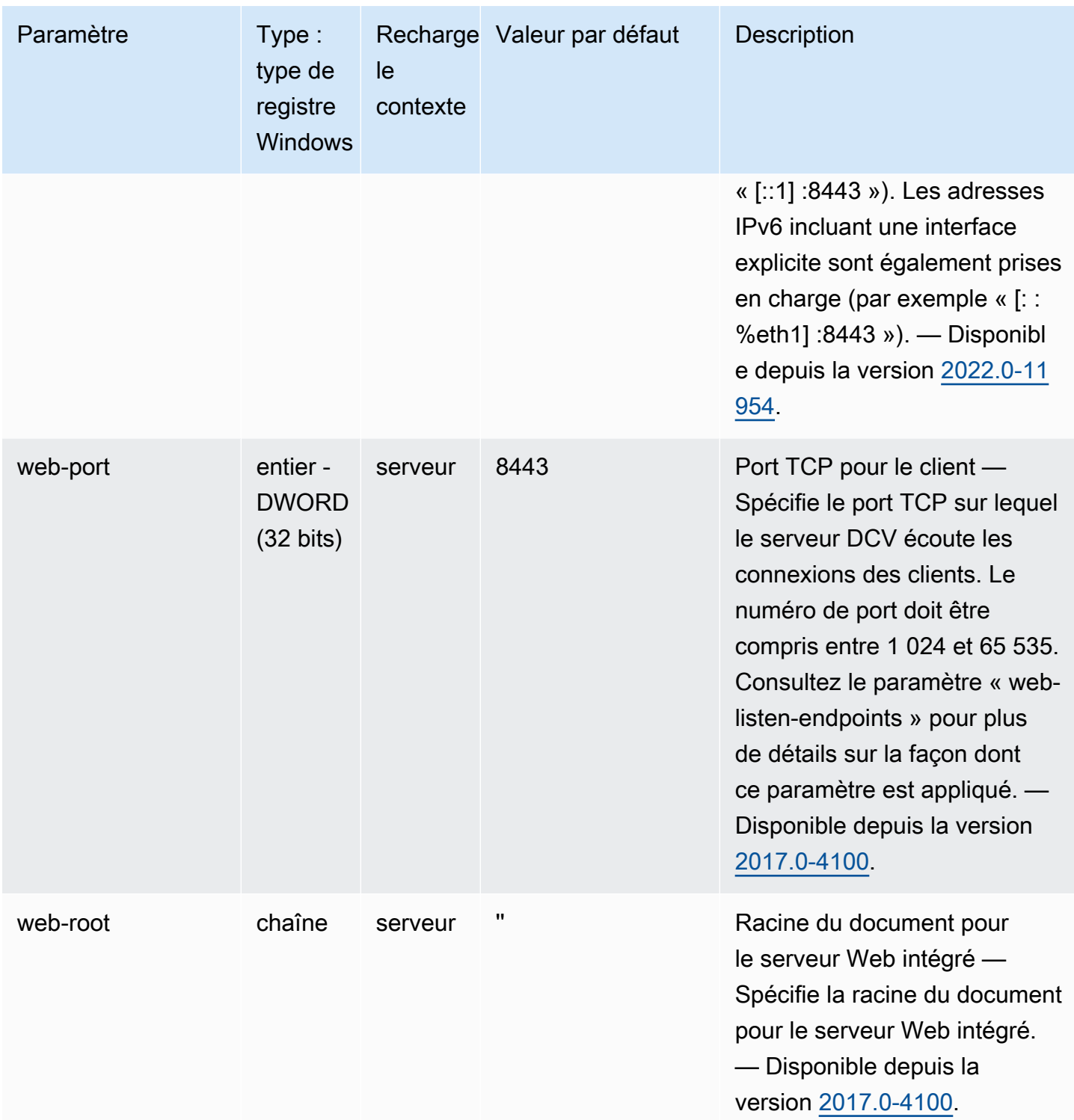

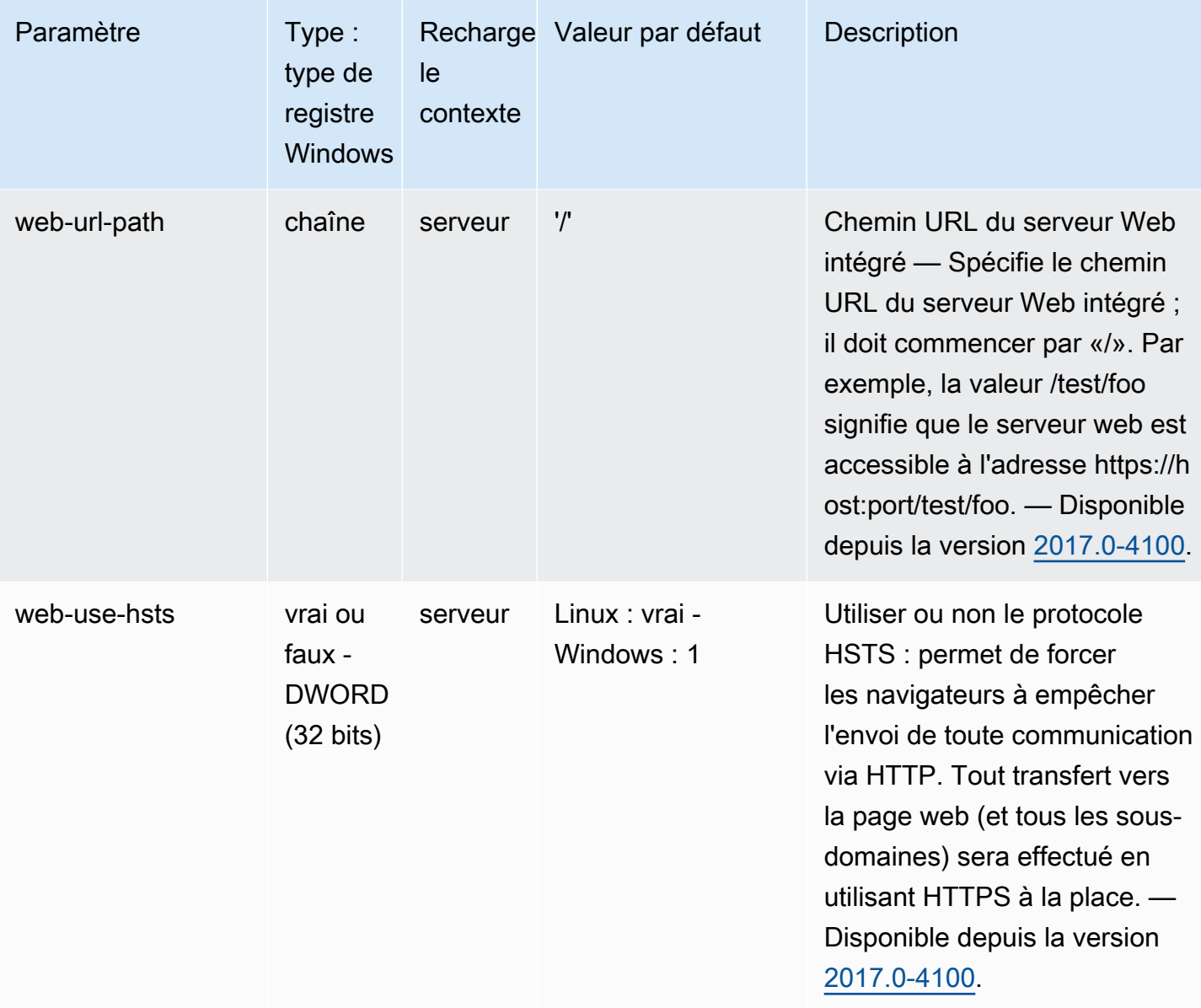

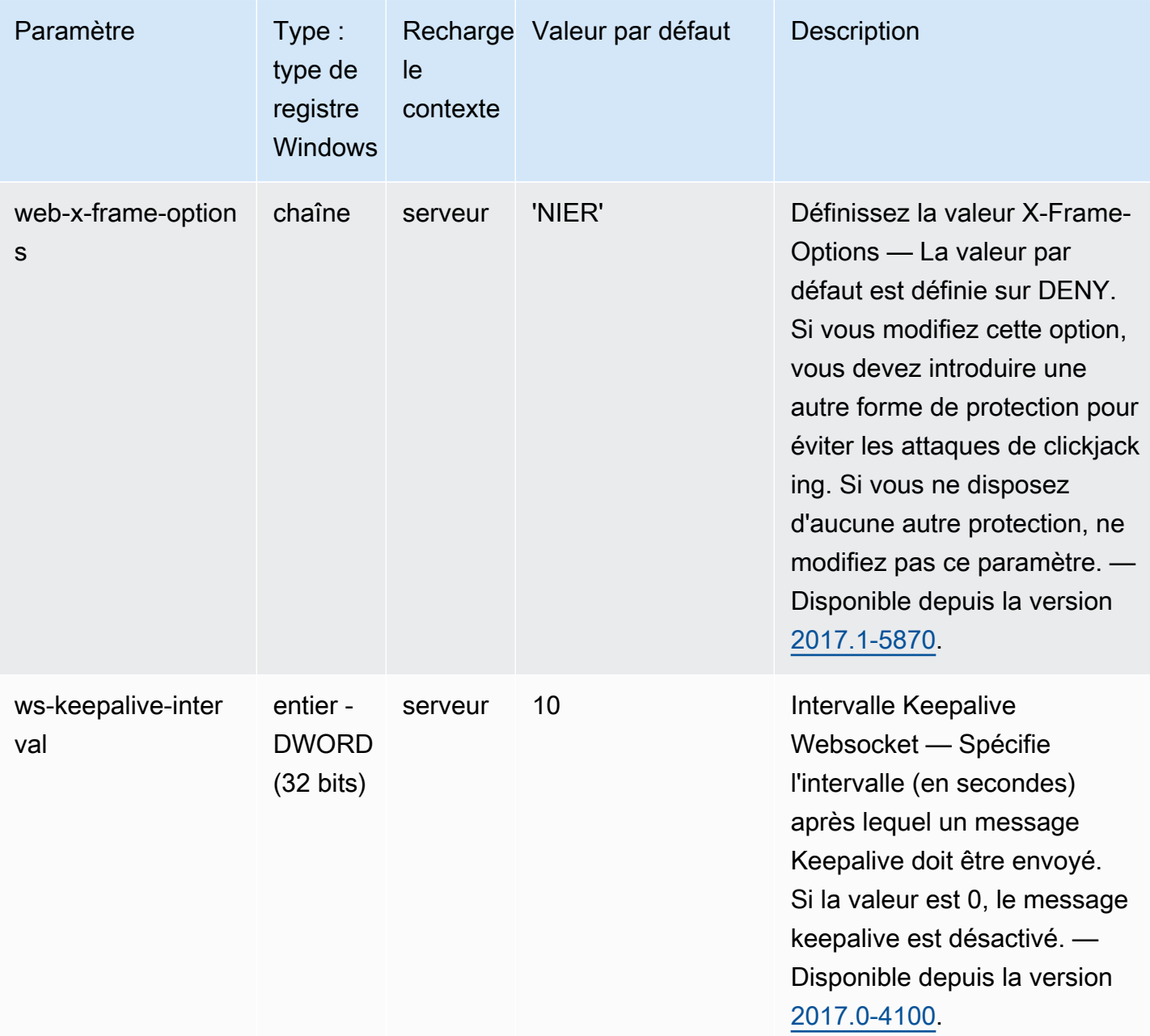

# <span id="page-213-0"></span>Paramètres **display**

Le tableau suivant décrit les paramètres de configuration de la [display] section du /etc/dcv/ dcv.conf fichier pour les serveurs DCV Linux NICE, ainsi que la clé de display registre pour les serveurs DCV Windows NICE.

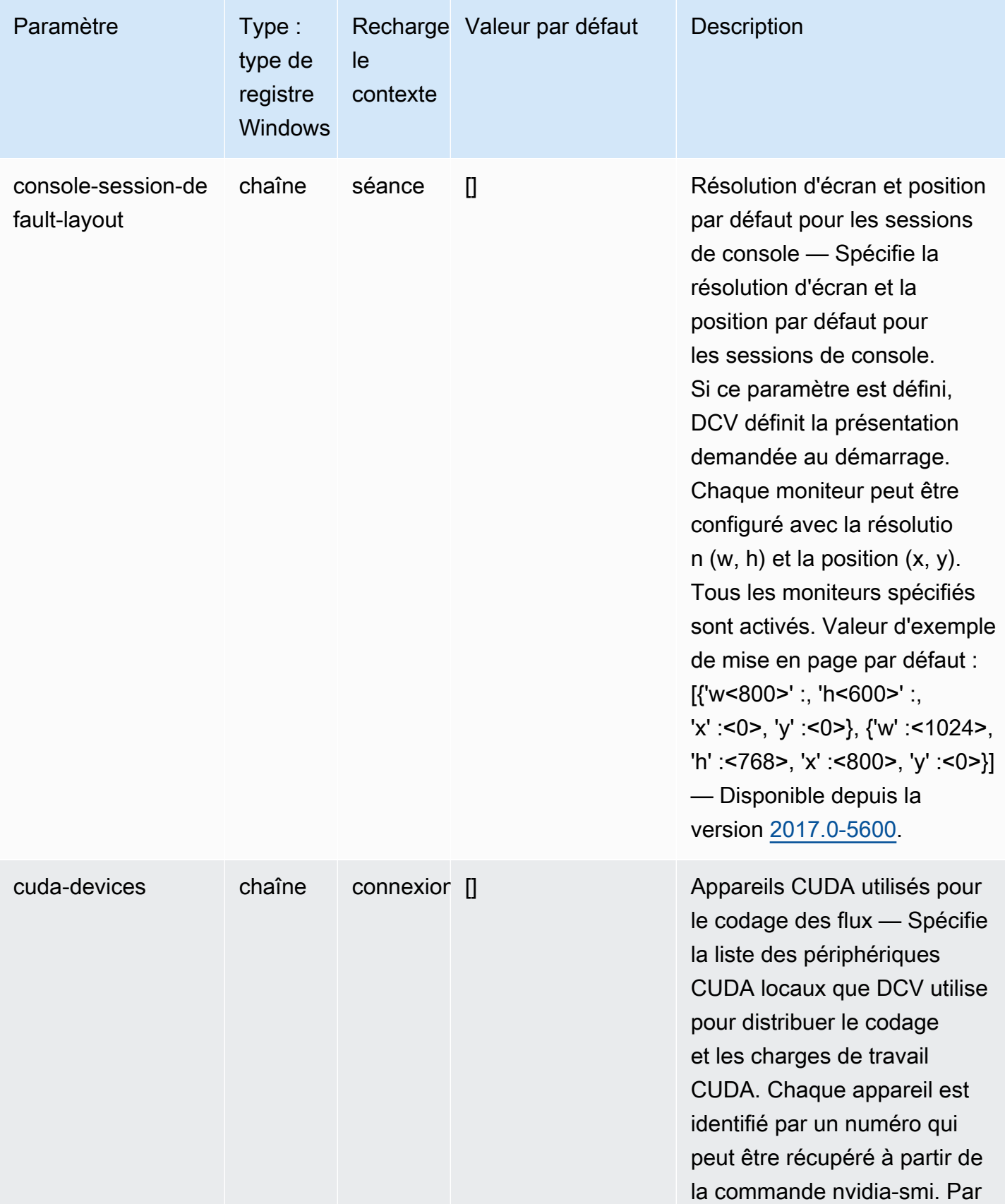

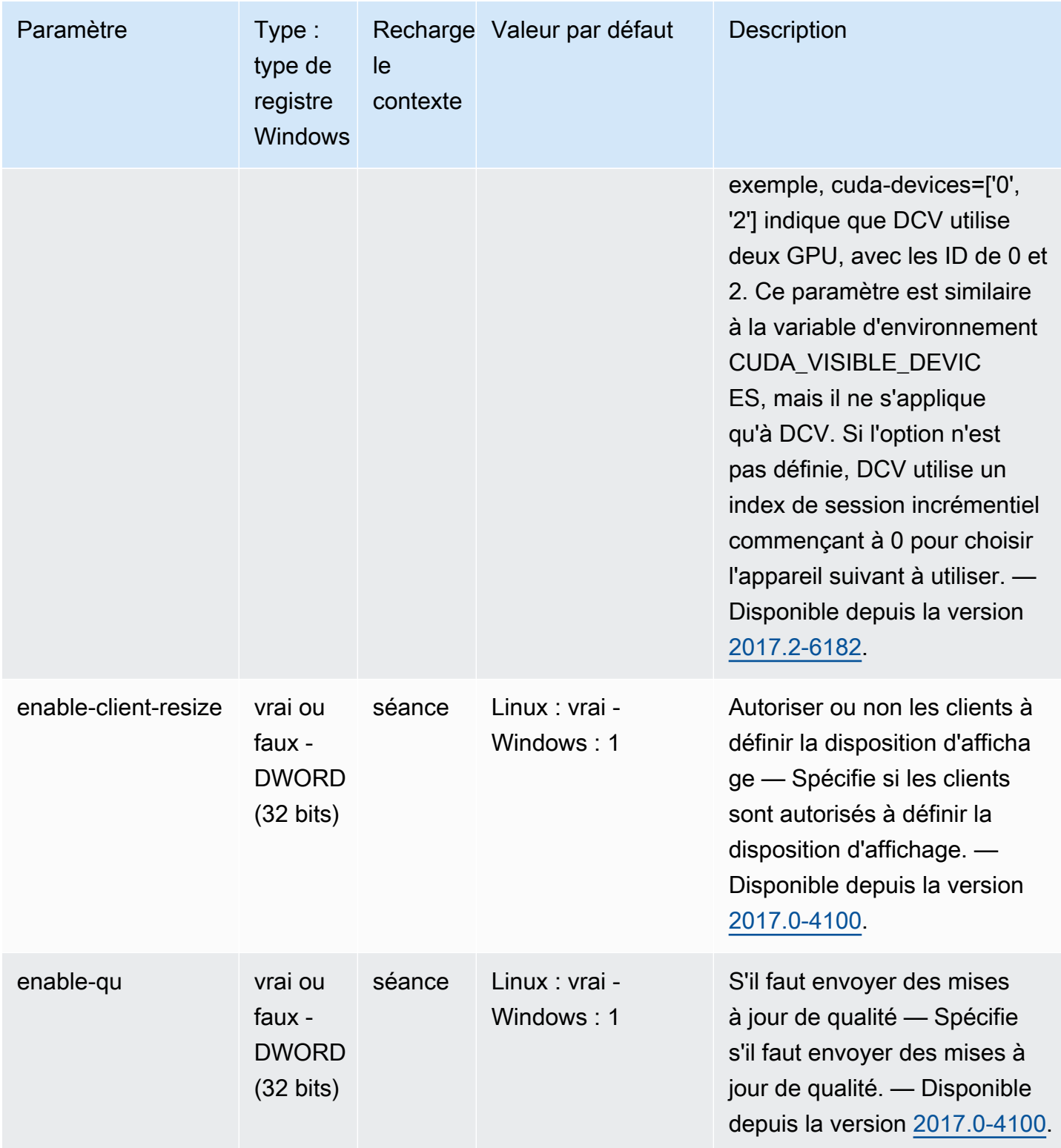
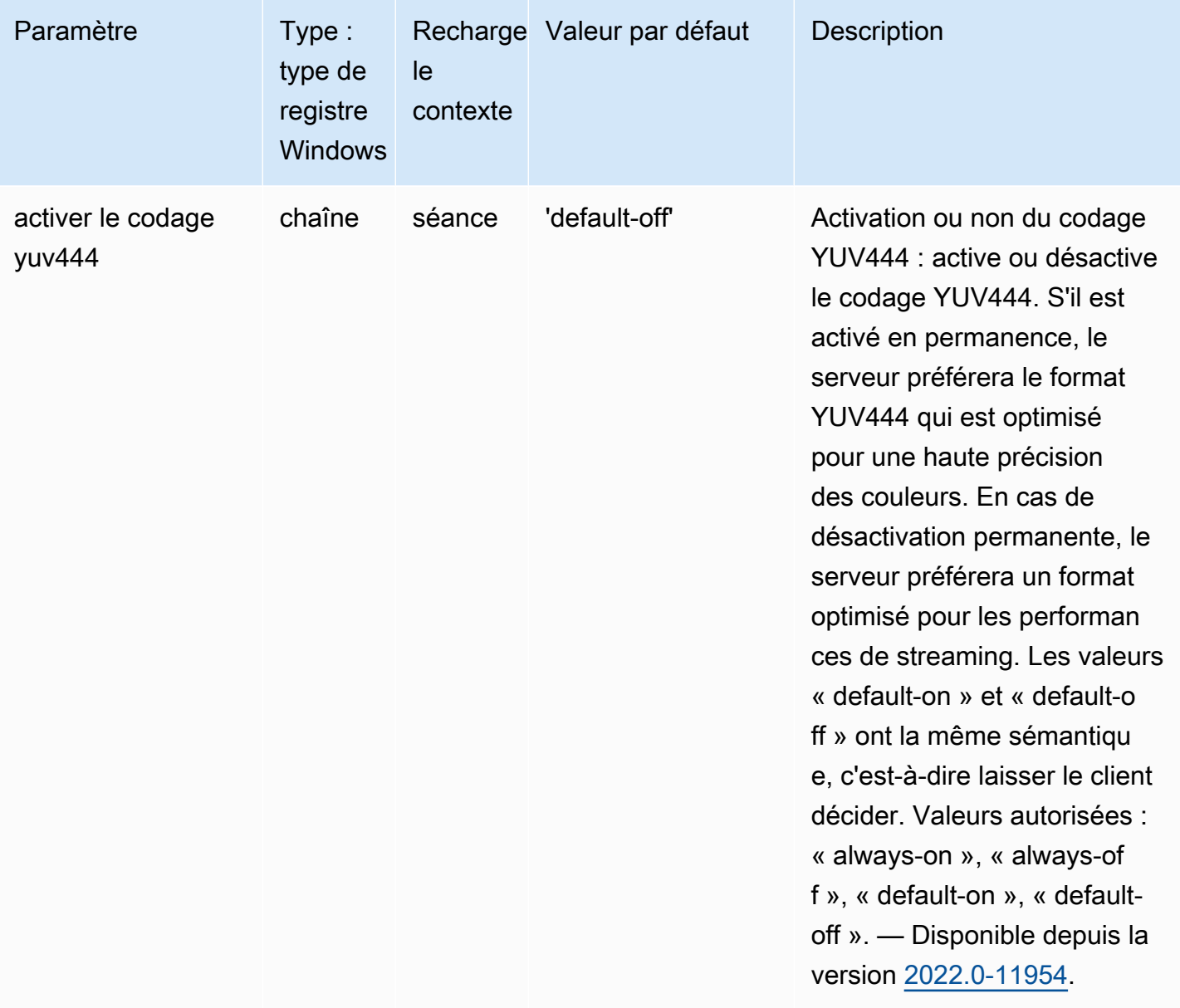

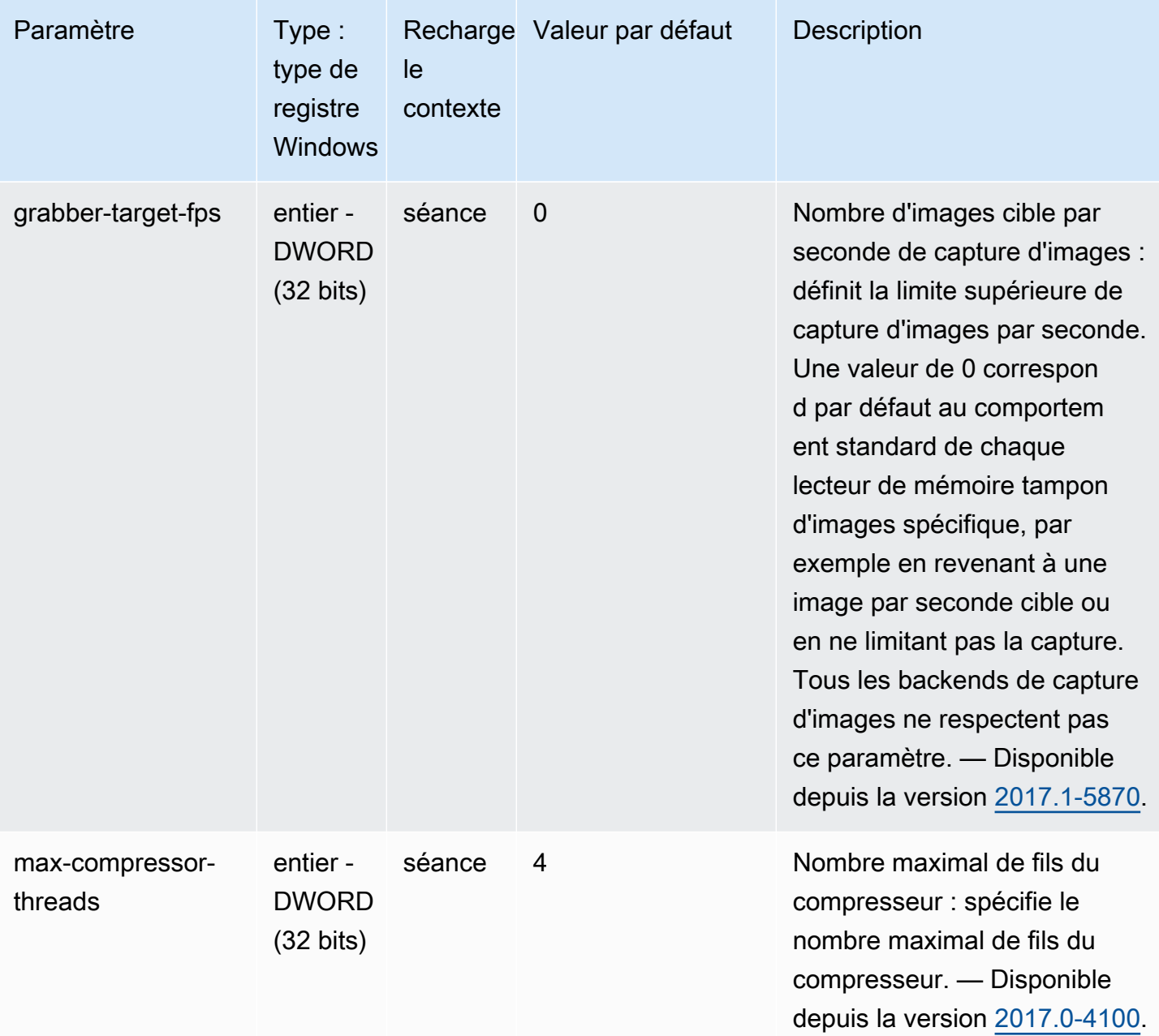

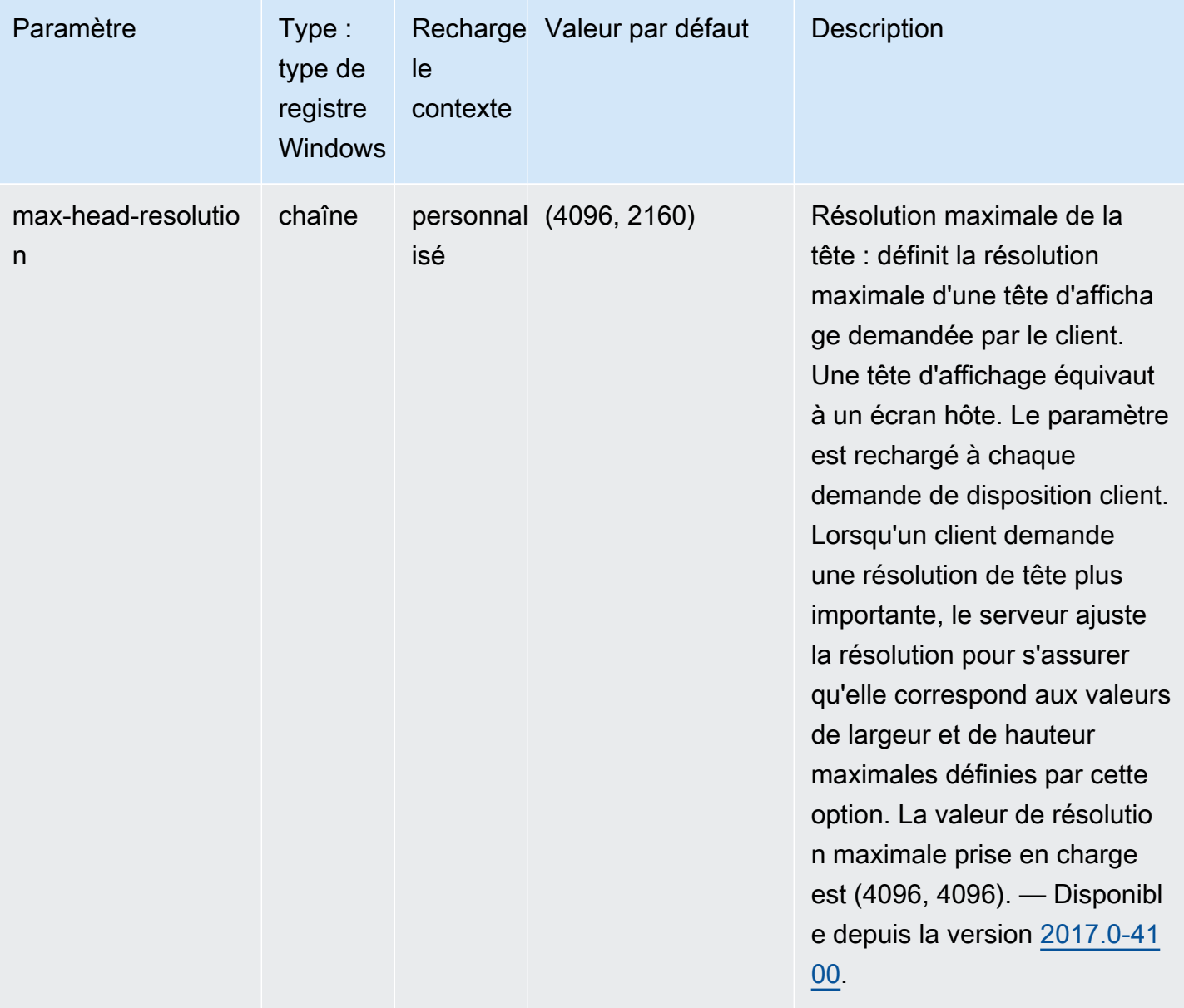

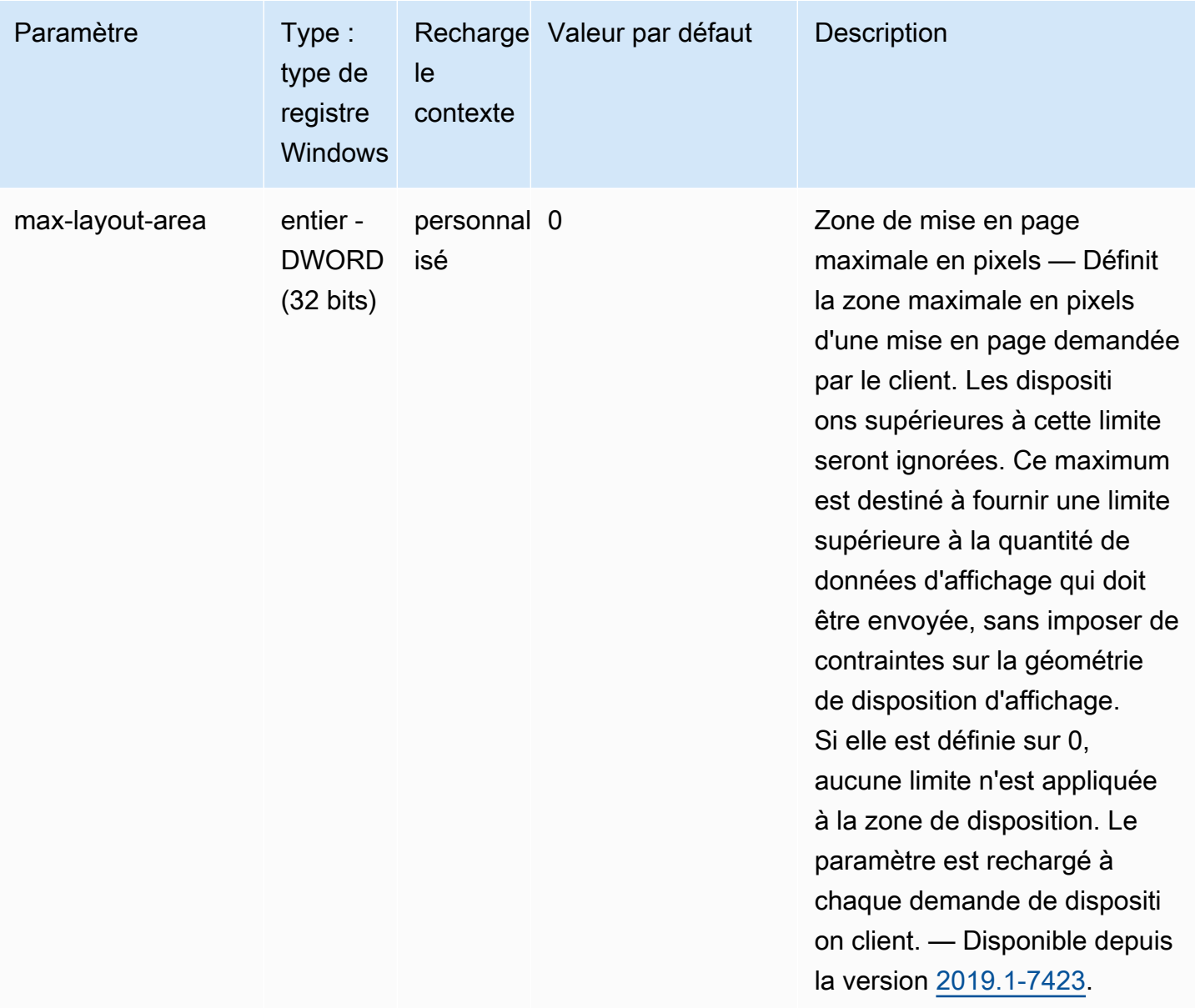

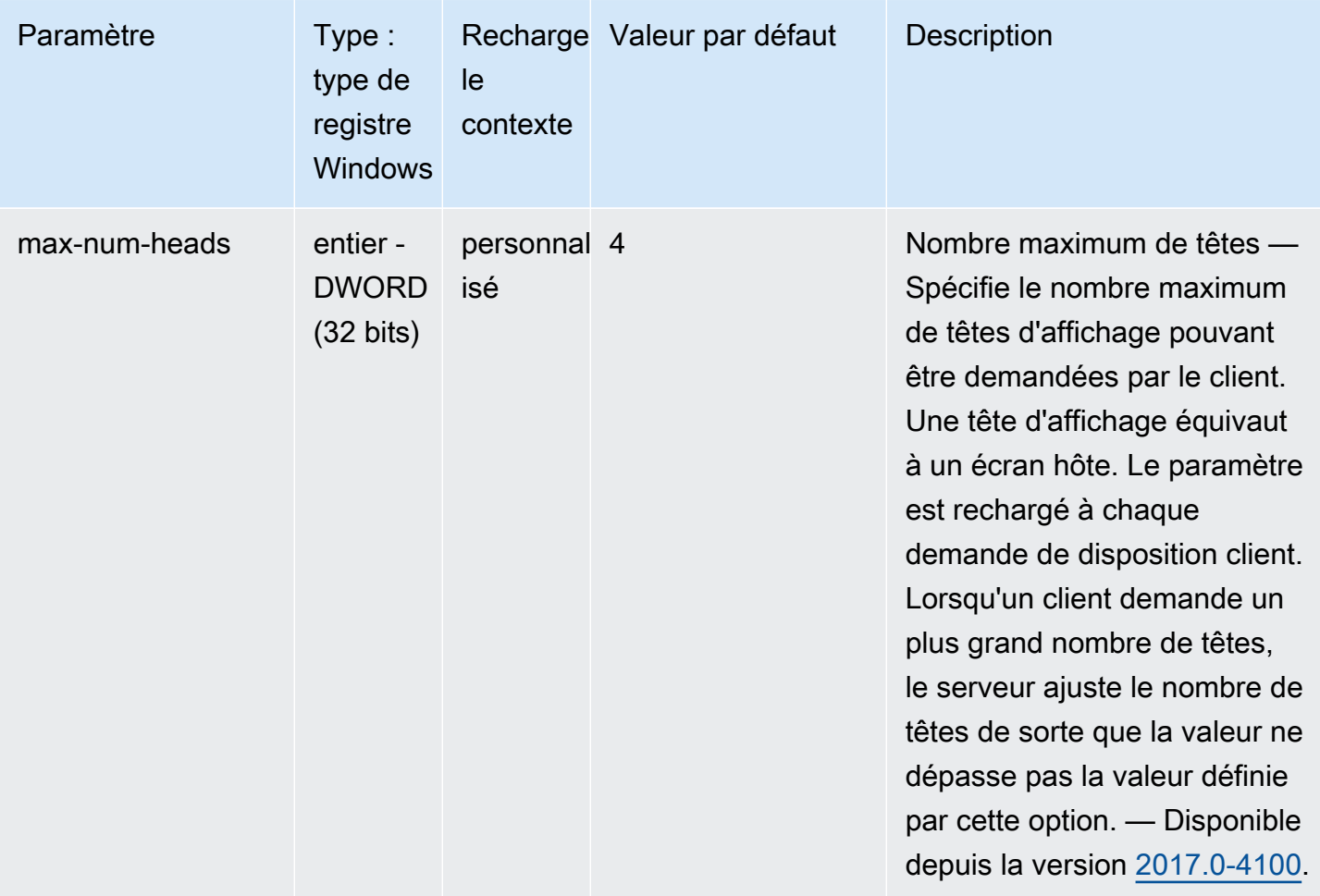

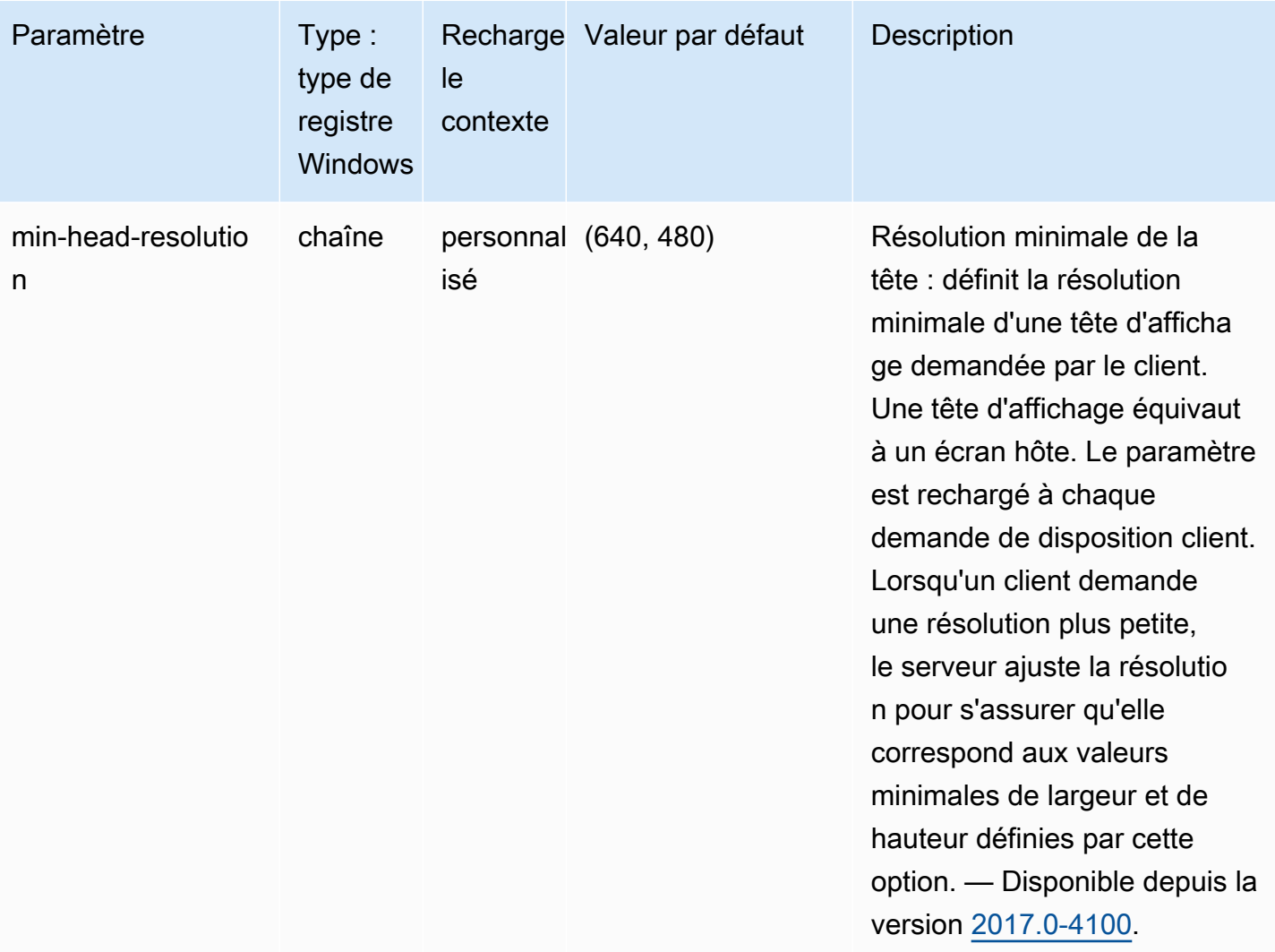

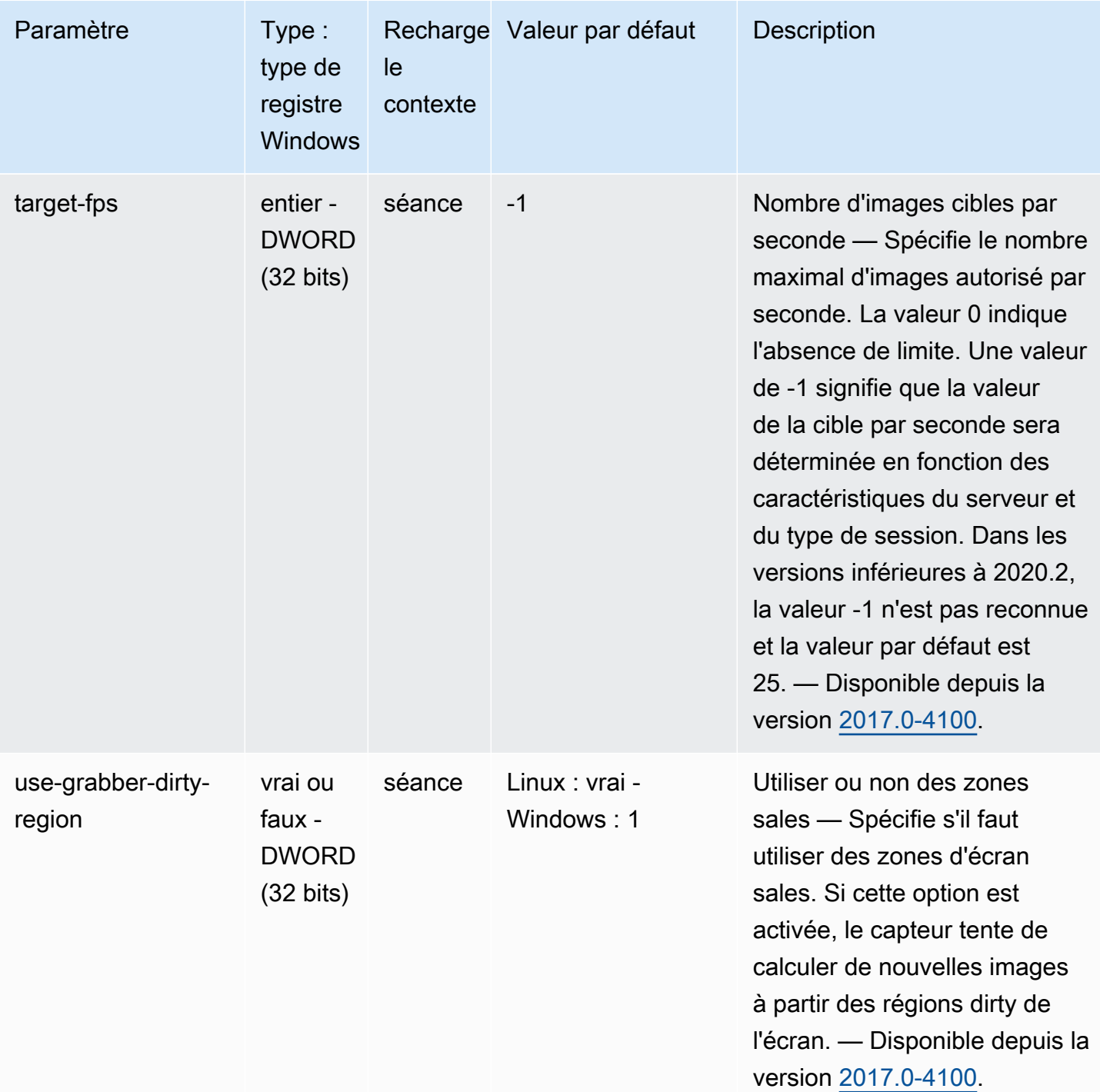

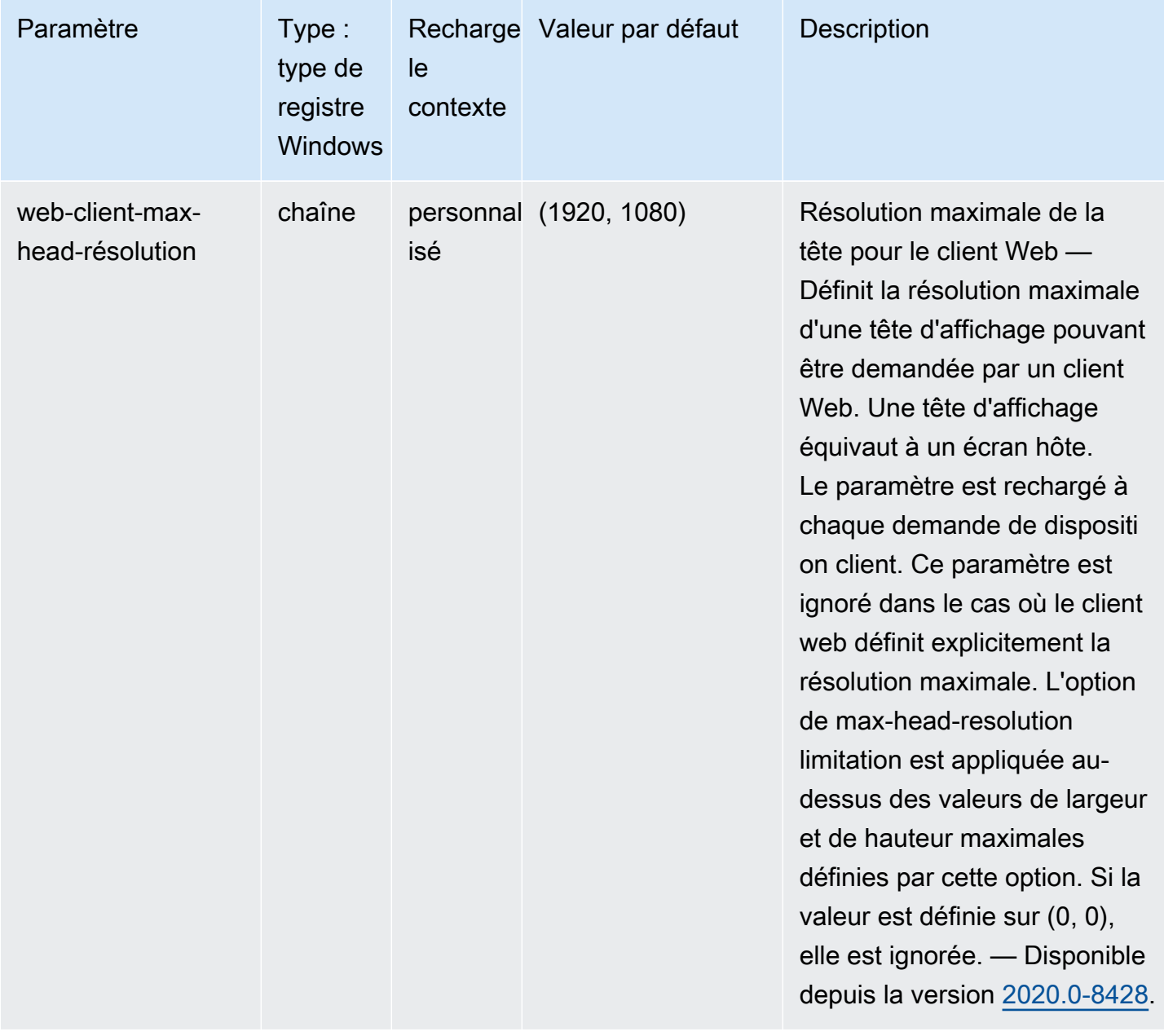

# Paramètres **display/linux**

Le tableau suivant décrit les paramètres de configuration de la [display/linux] section du / etc/dcv/dcv.conf fichier pour les serveurs DCV Linux NICE, ainsi que la clé de display/linux registre pour les serveurs DCV Windows NICE.

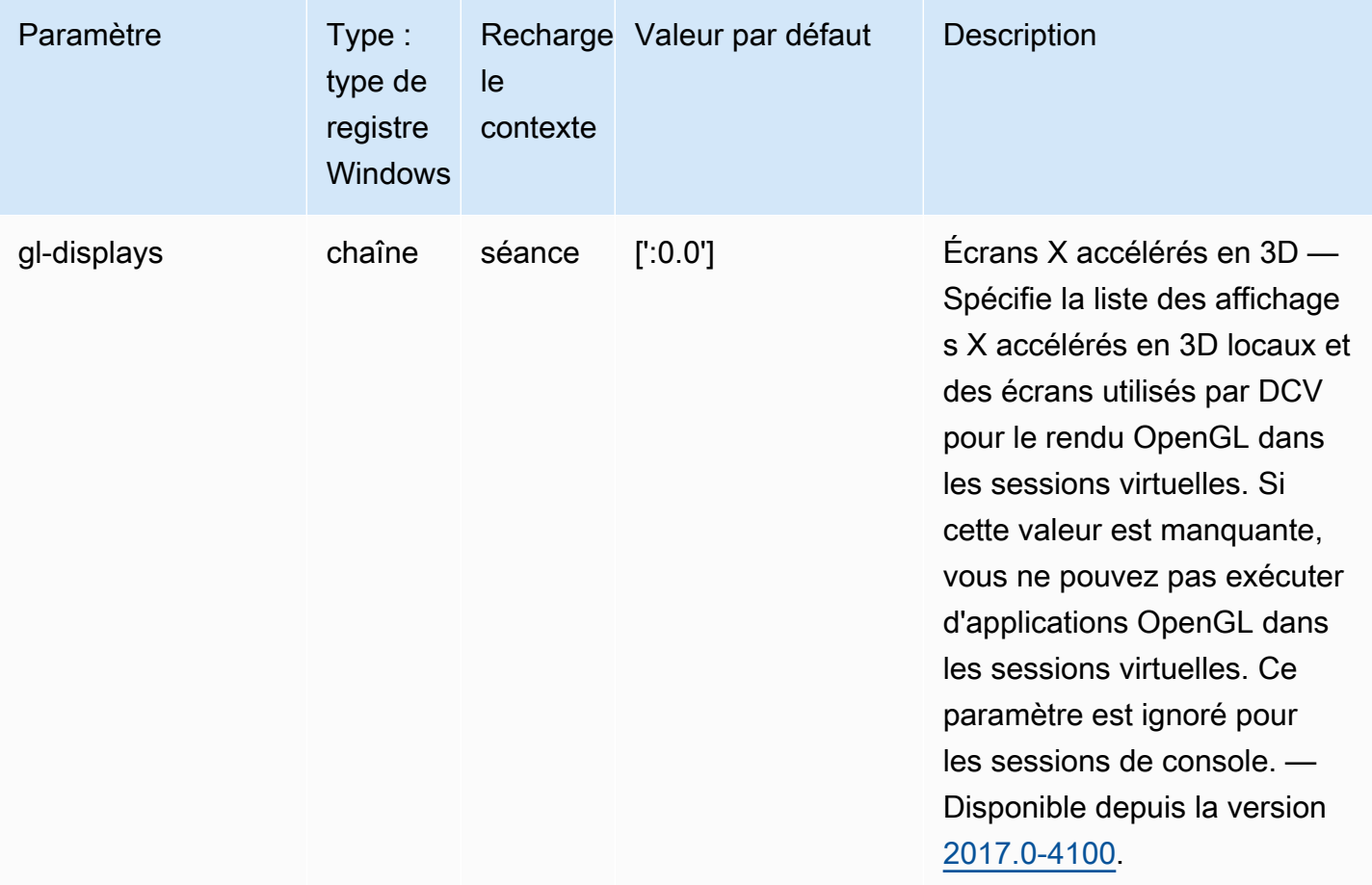

#### Paramètres **extensions**

Le tableau suivant décrit les paramètres de configuration de la [extensions] section du /etc/ dcv/dcv.conf fichier pour les serveurs DCV Linux NICE, ainsi que la clé de extensions registre pour les serveurs DCV Windows NICE.

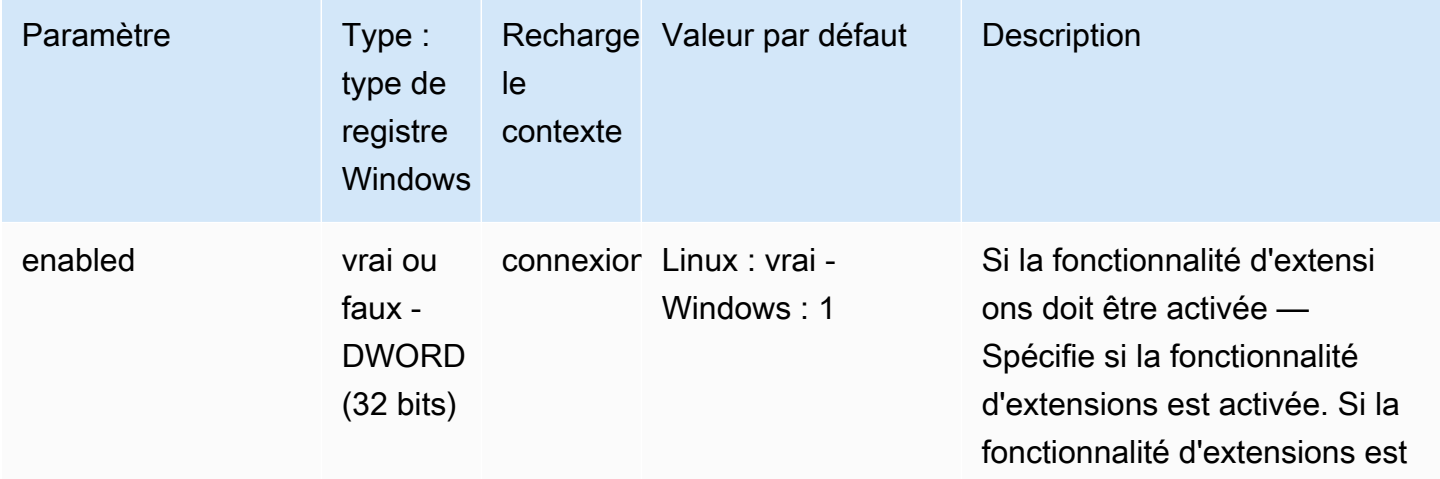

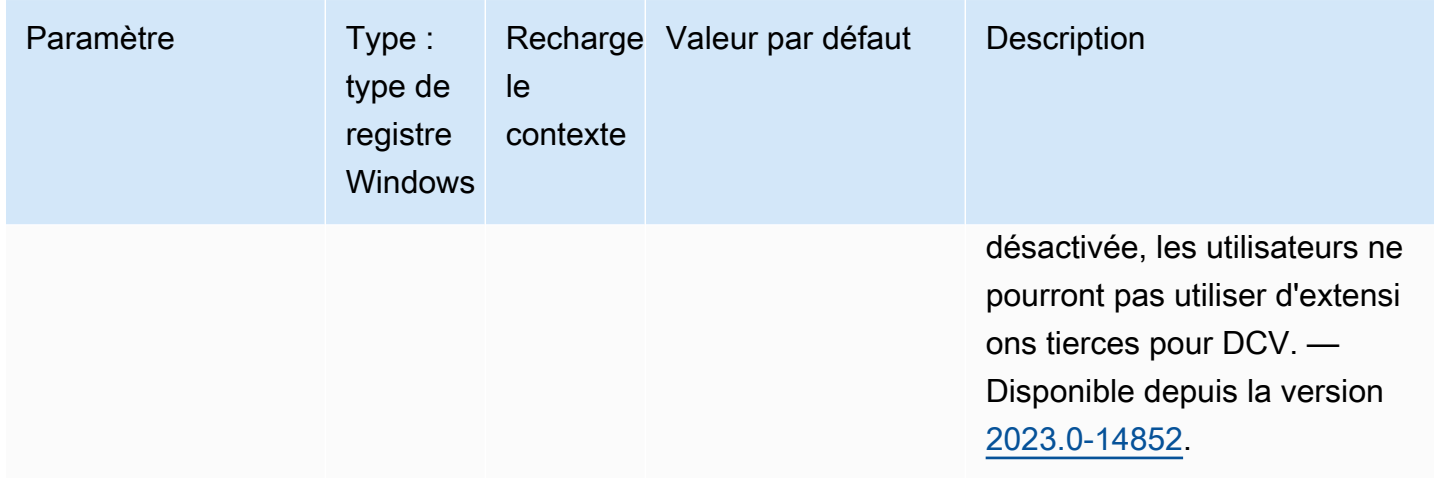

# Paramètres **input**

Le tableau suivant décrit les paramètres de configuration de la [input] section du /etc/dcv/ dcv.conf fichier pour les serveurs DCV Linux NICE, ainsi que la clé de input registre pour les serveurs DCV Windows NICE.

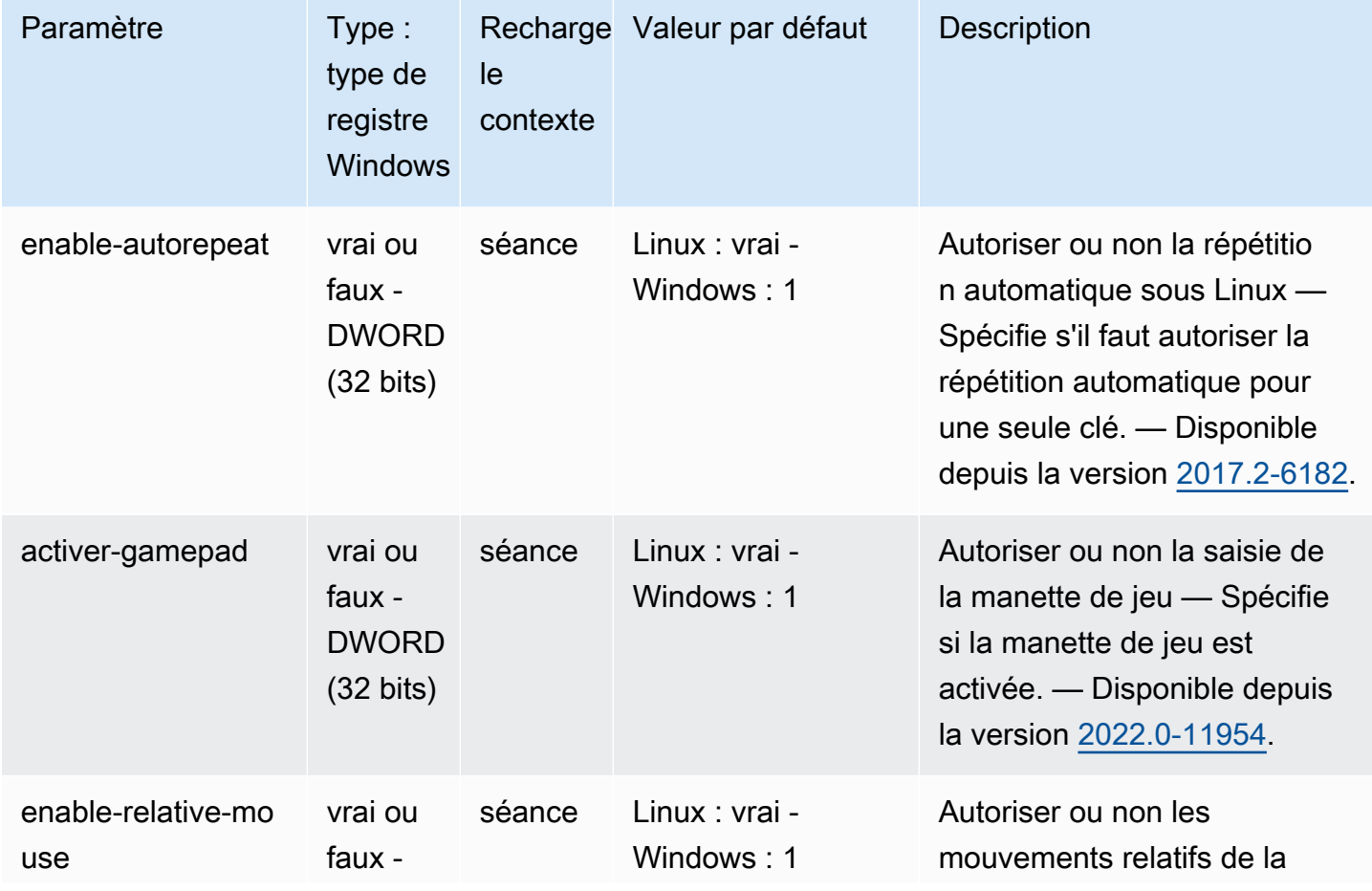

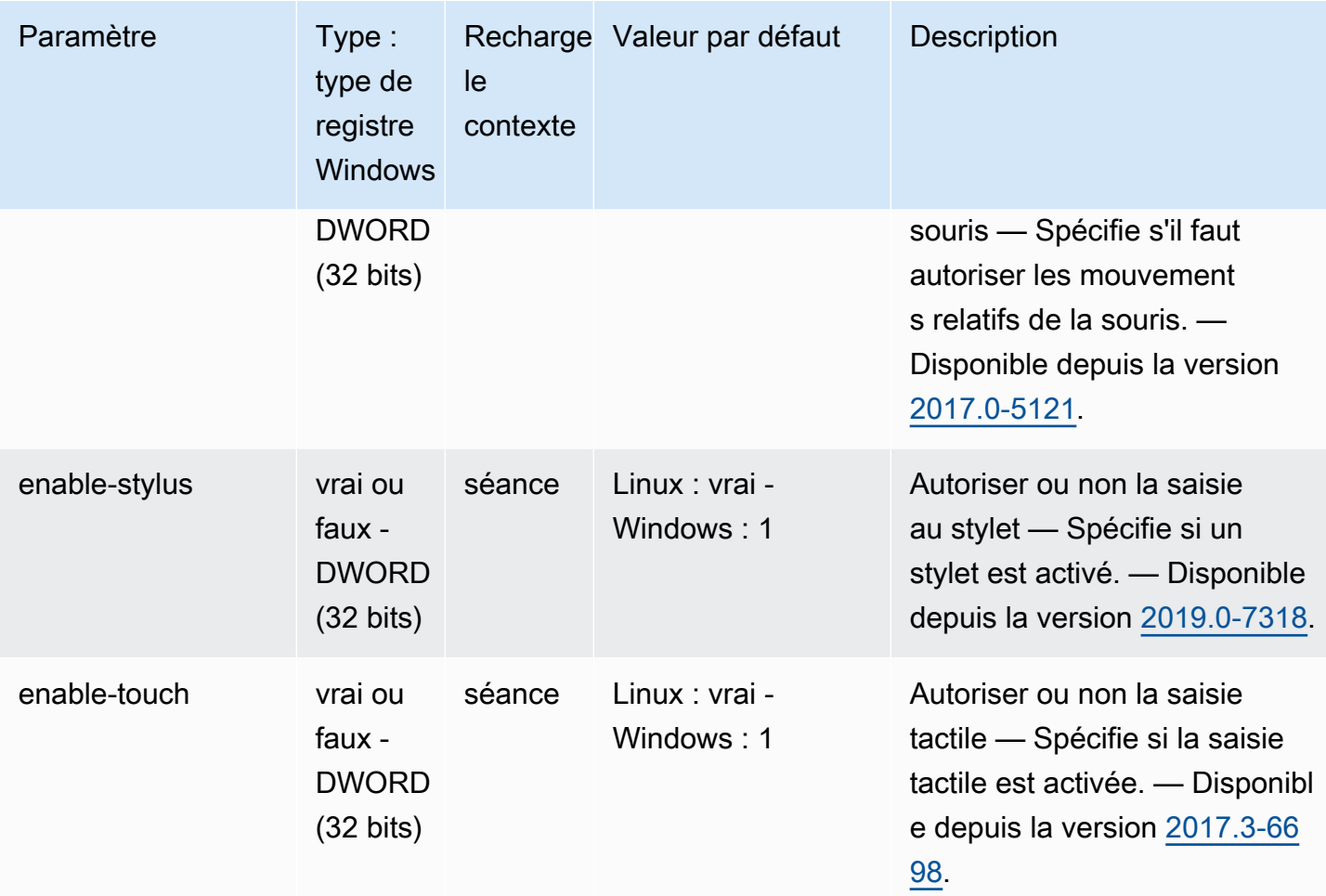

# Paramètres **license**

Le tableau suivant décrit les paramètres de configuration de la [license] section du /etc/dcv/ dcv.conf fichier pour les serveurs DCV Linux NICE, ainsi que la clé de license registre pour les serveurs DCV Windows NICE.

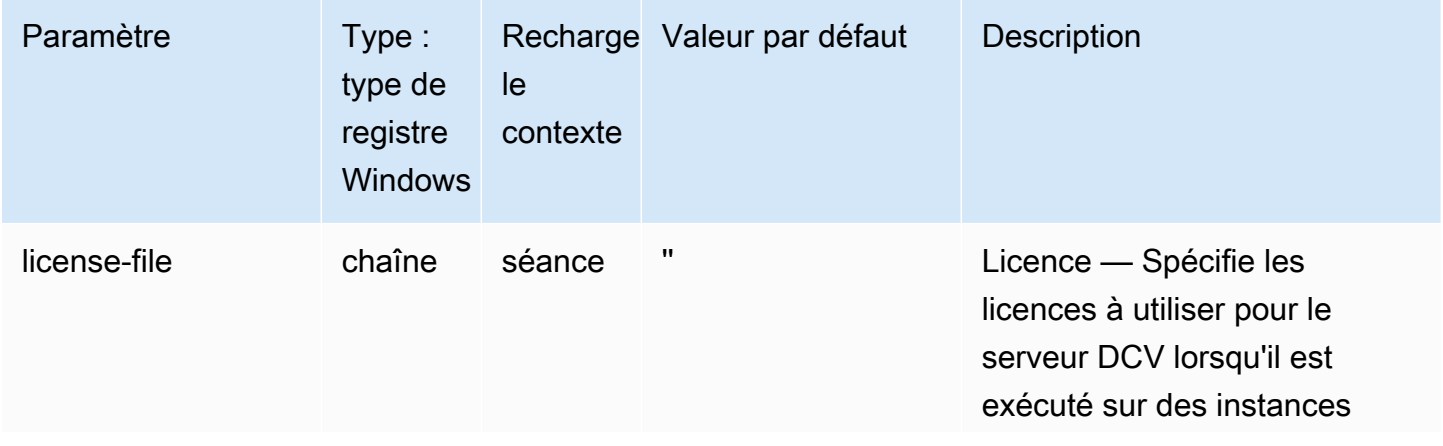

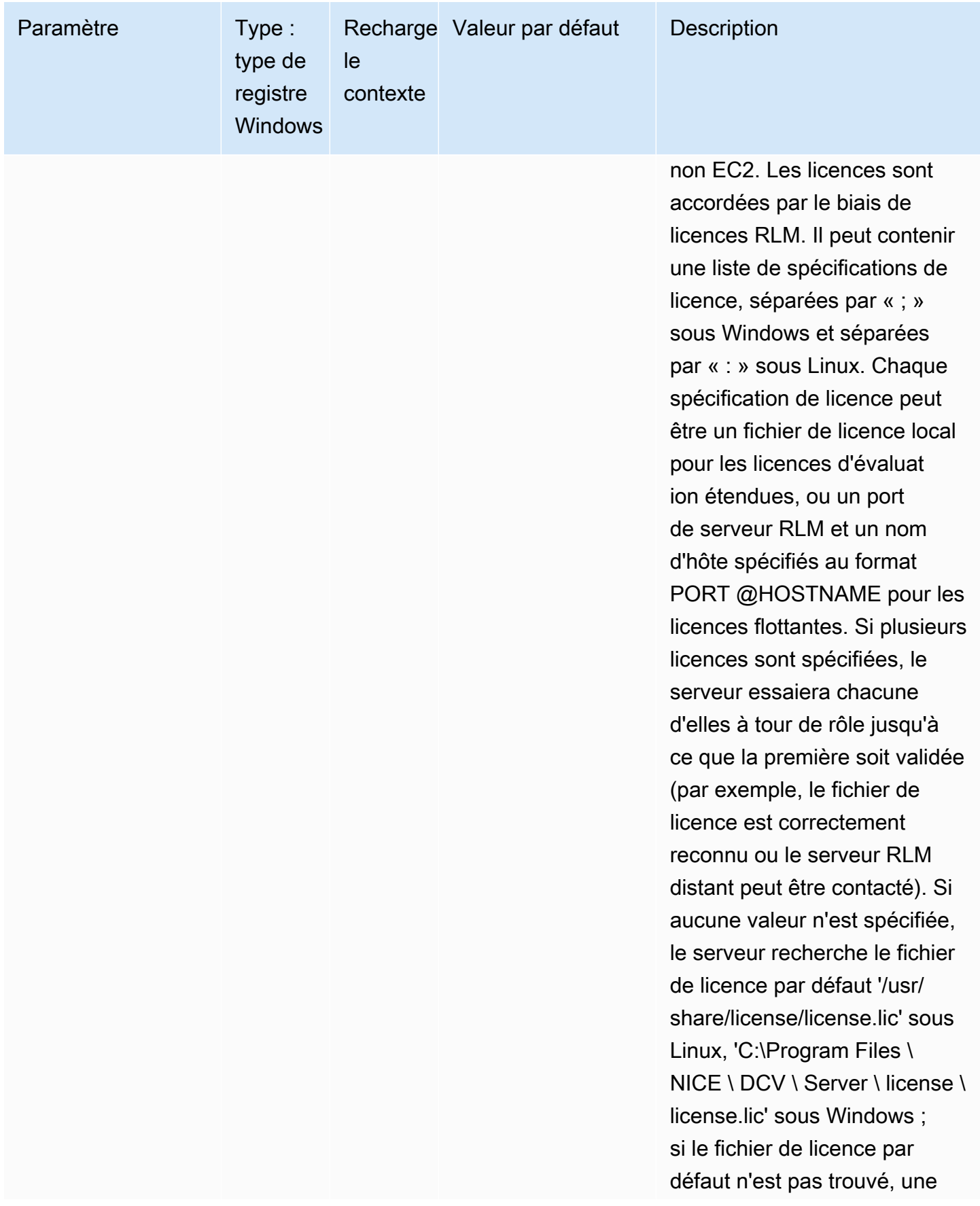

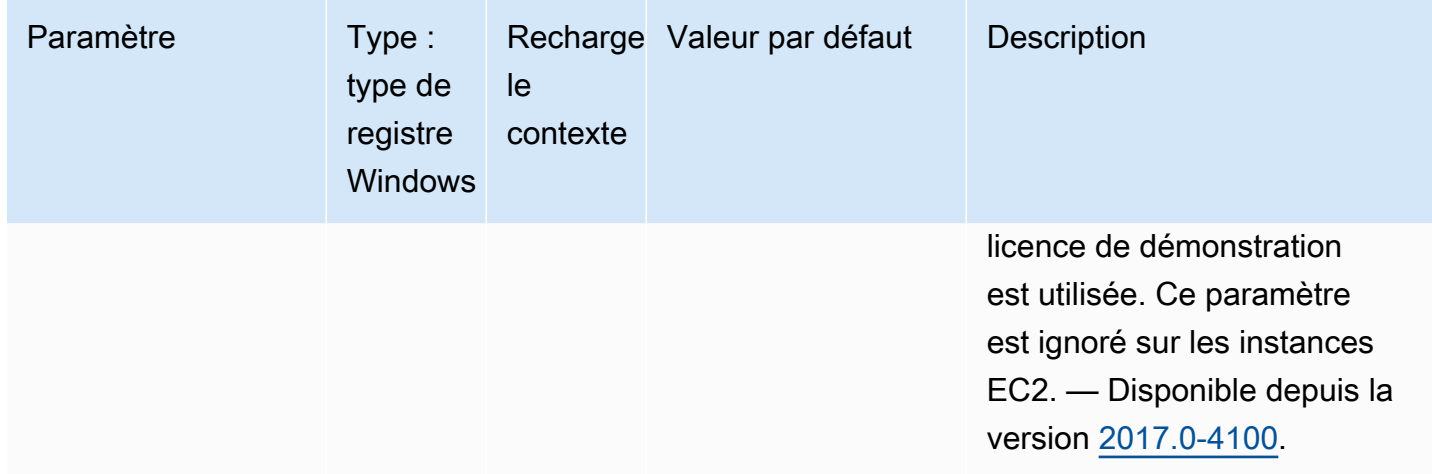

### Paramètres **log**

Le tableau suivant décrit les paramètres de configuration de la [log] section du /etc/dcv/ dcv.conf fichier pour les serveurs DCV Linux NICE, ainsi que la clé de log registre pour les serveurs DCV Windows NICE.

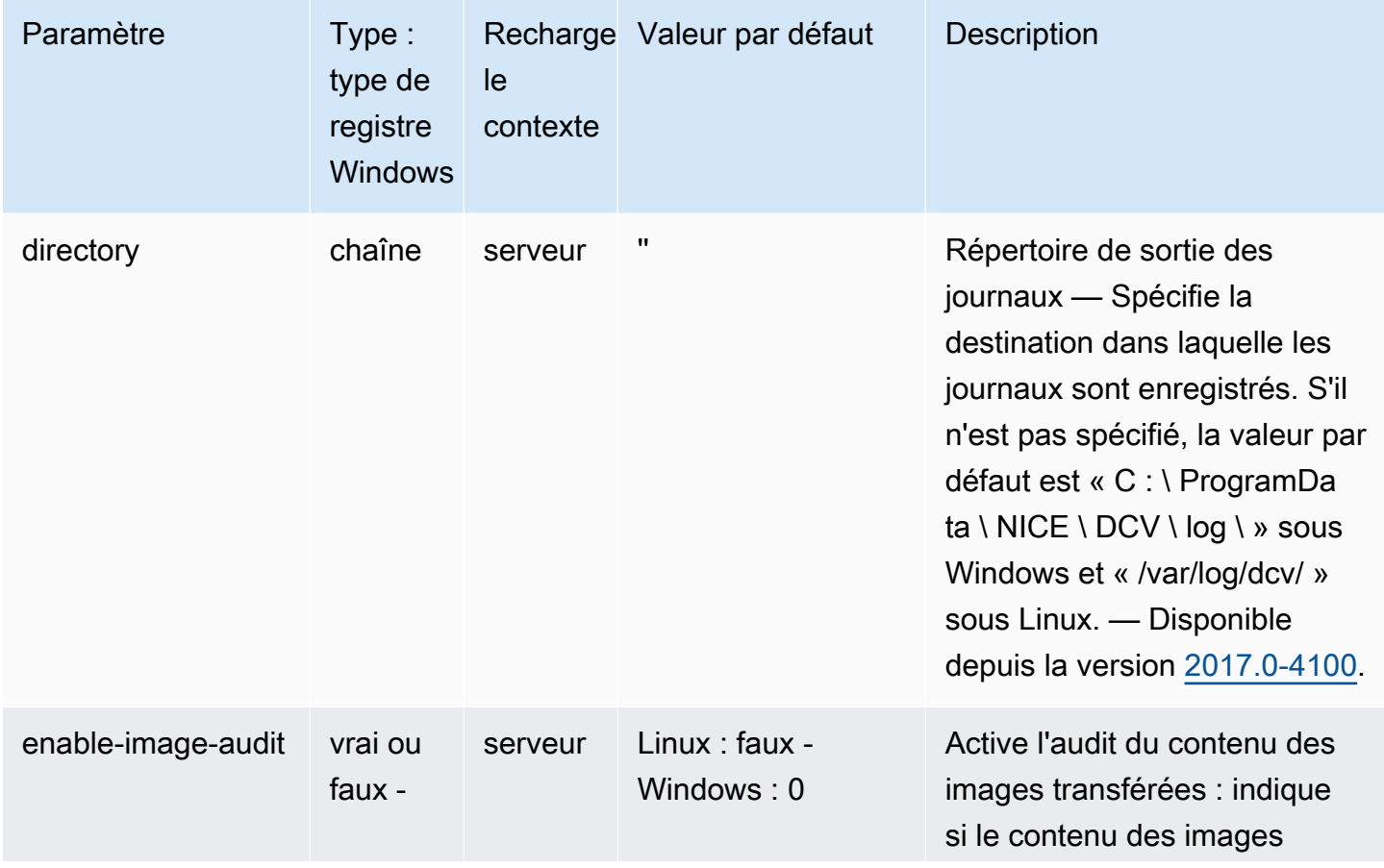

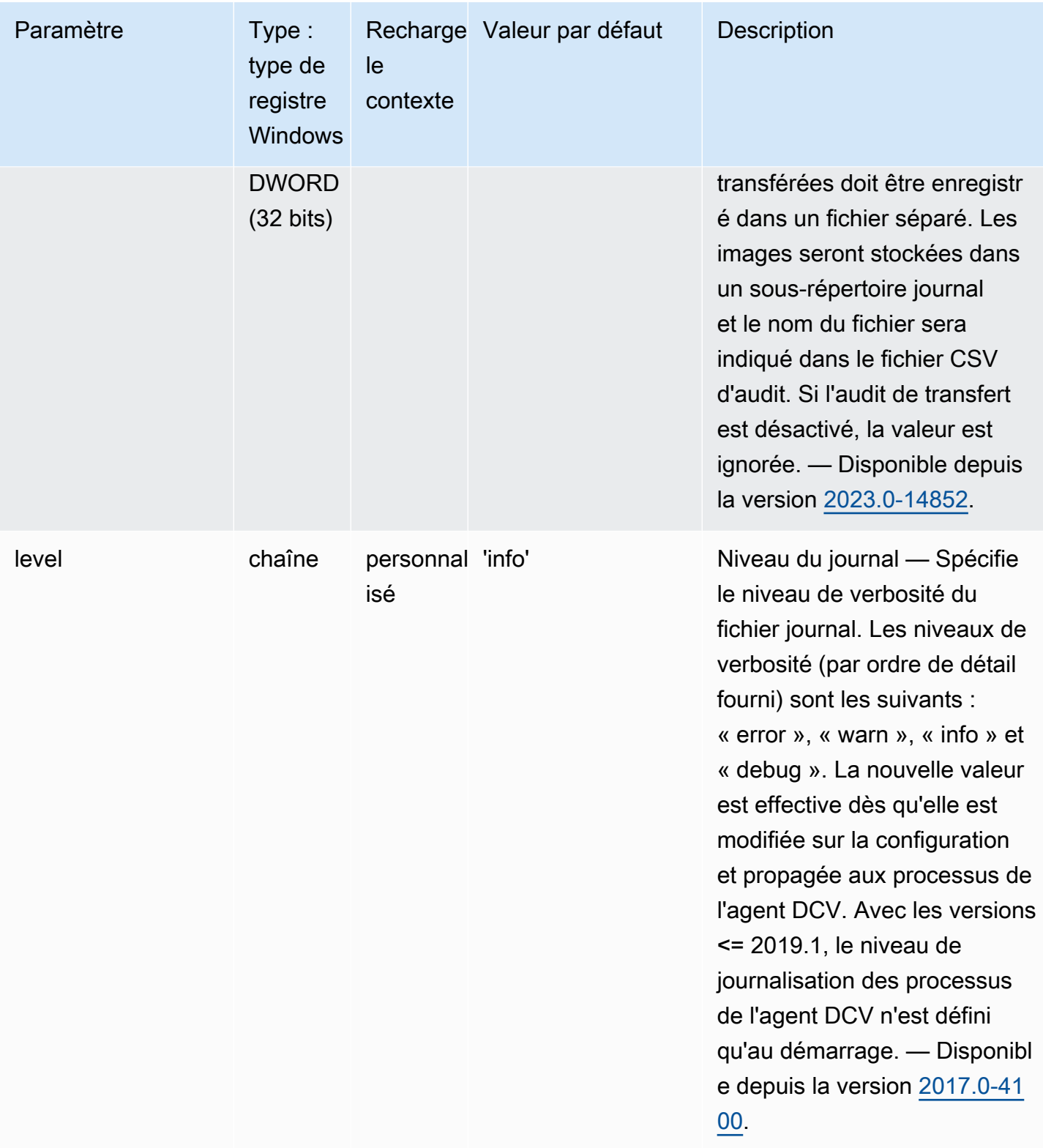

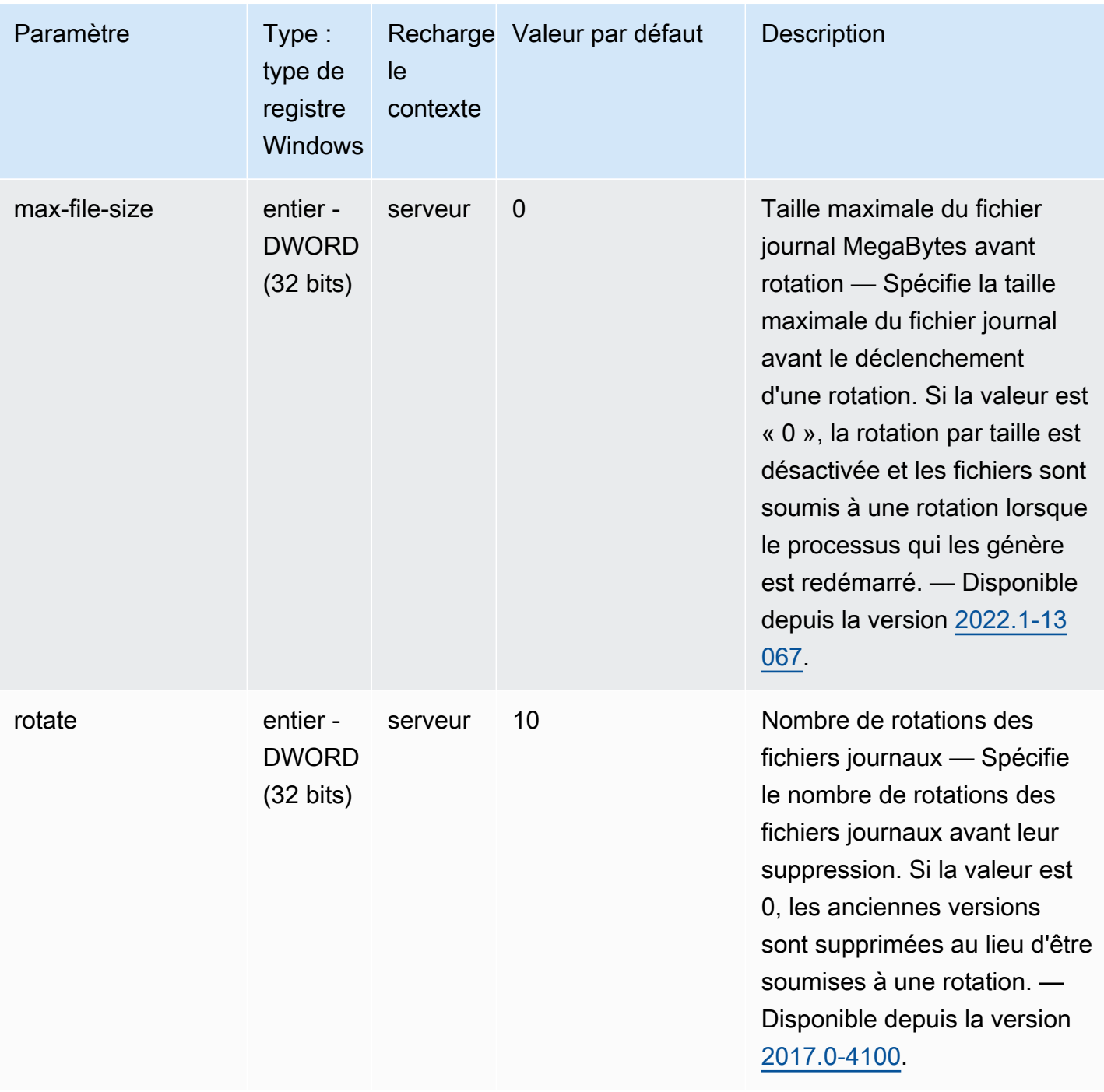

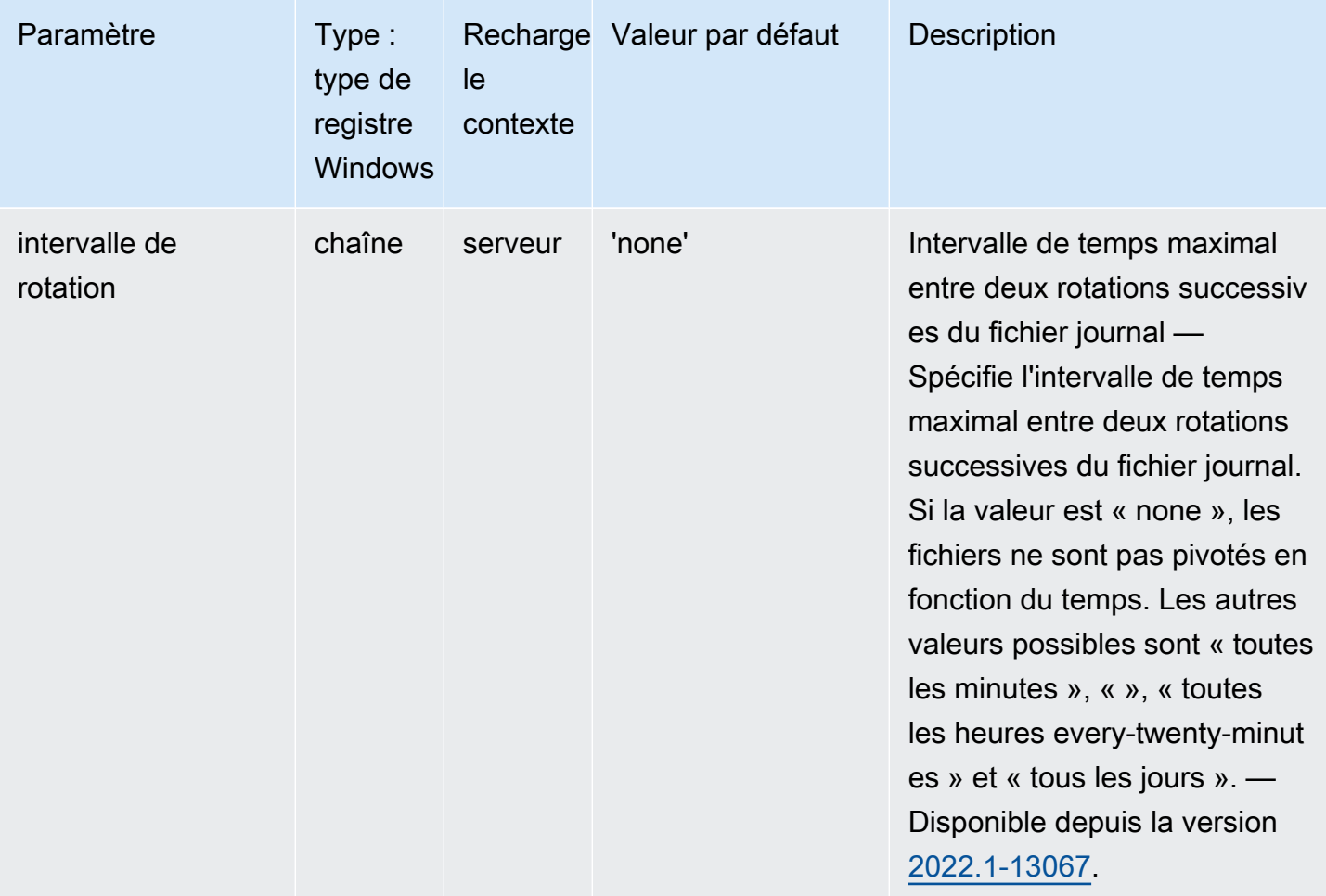

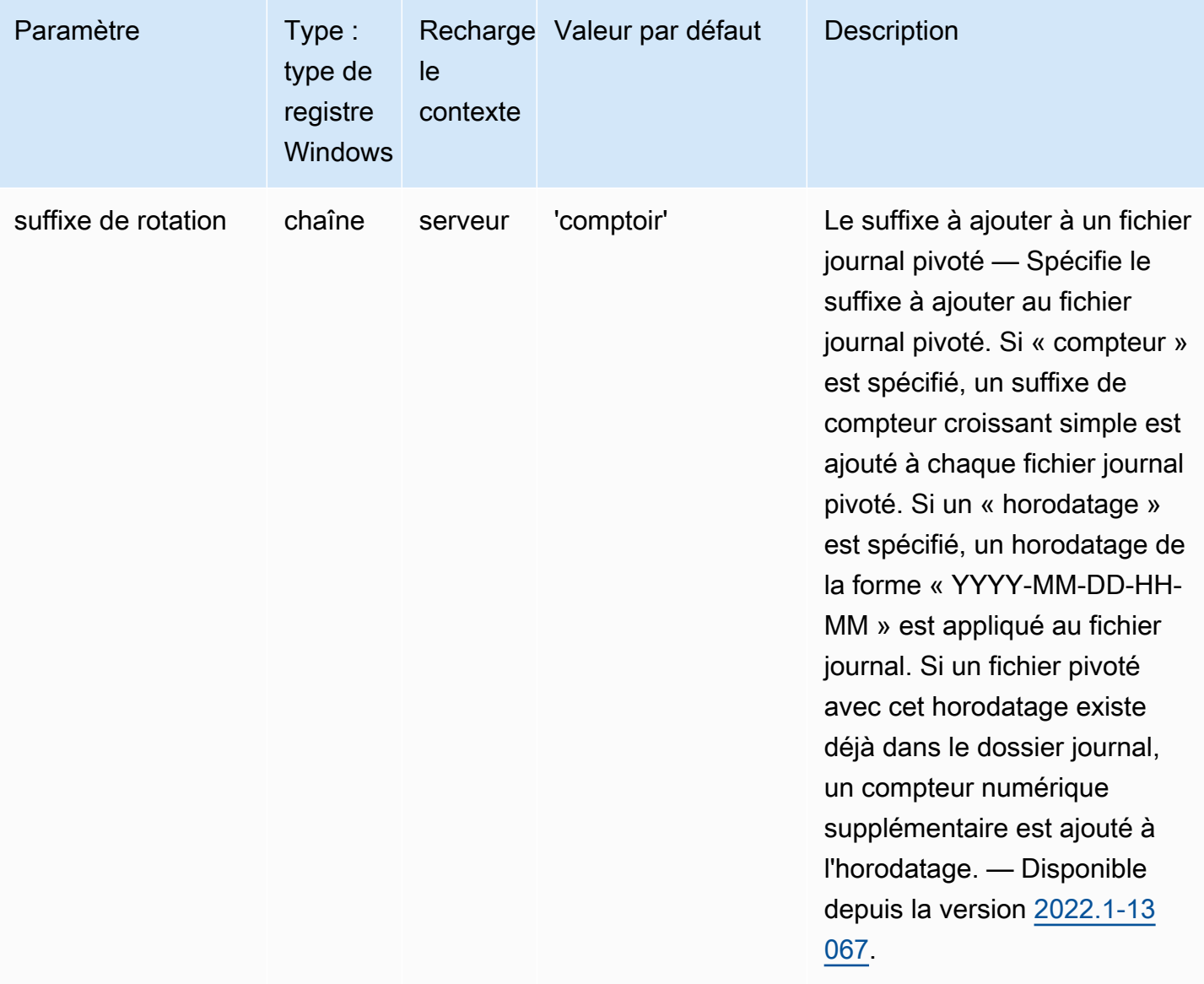

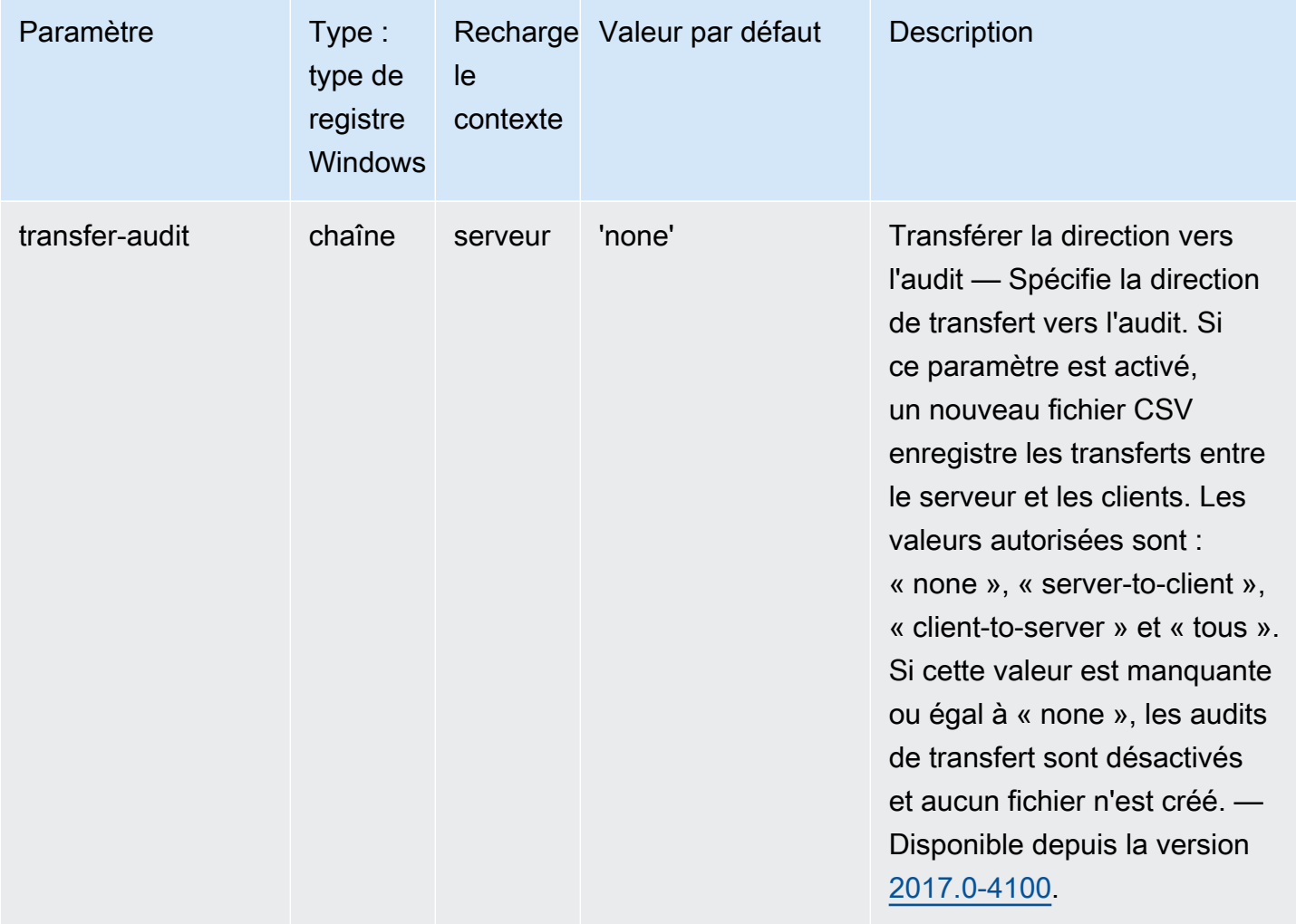

#### Paramètres **printer**

Le tableau suivant décrit les paramètres de configuration de la [printer] section du /etc/dcv/ dcv.conf fichier pour les serveurs DCV Linux NICE, ainsi que la clé de printer registre pour les serveurs DCV Windows NICE.

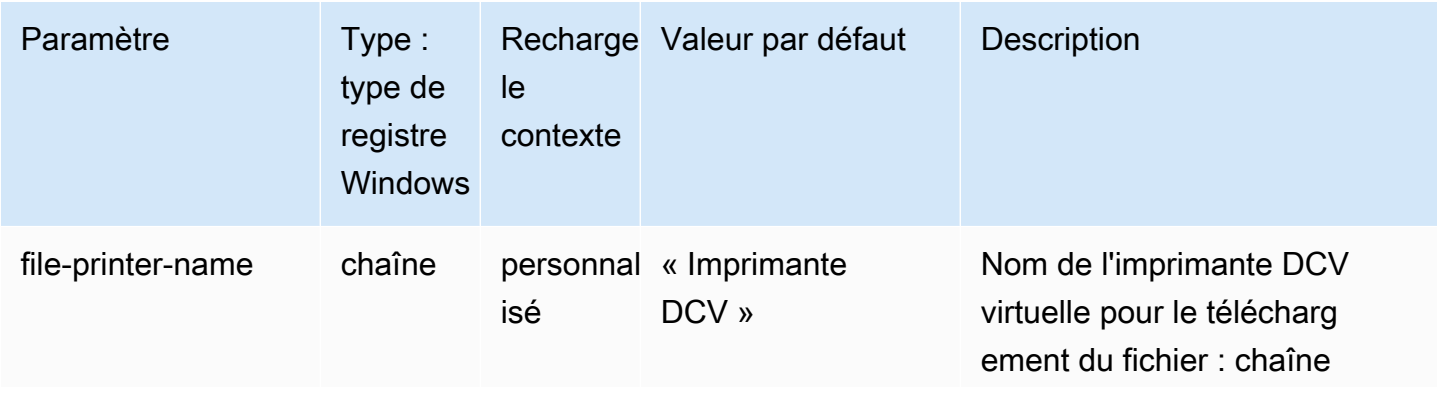

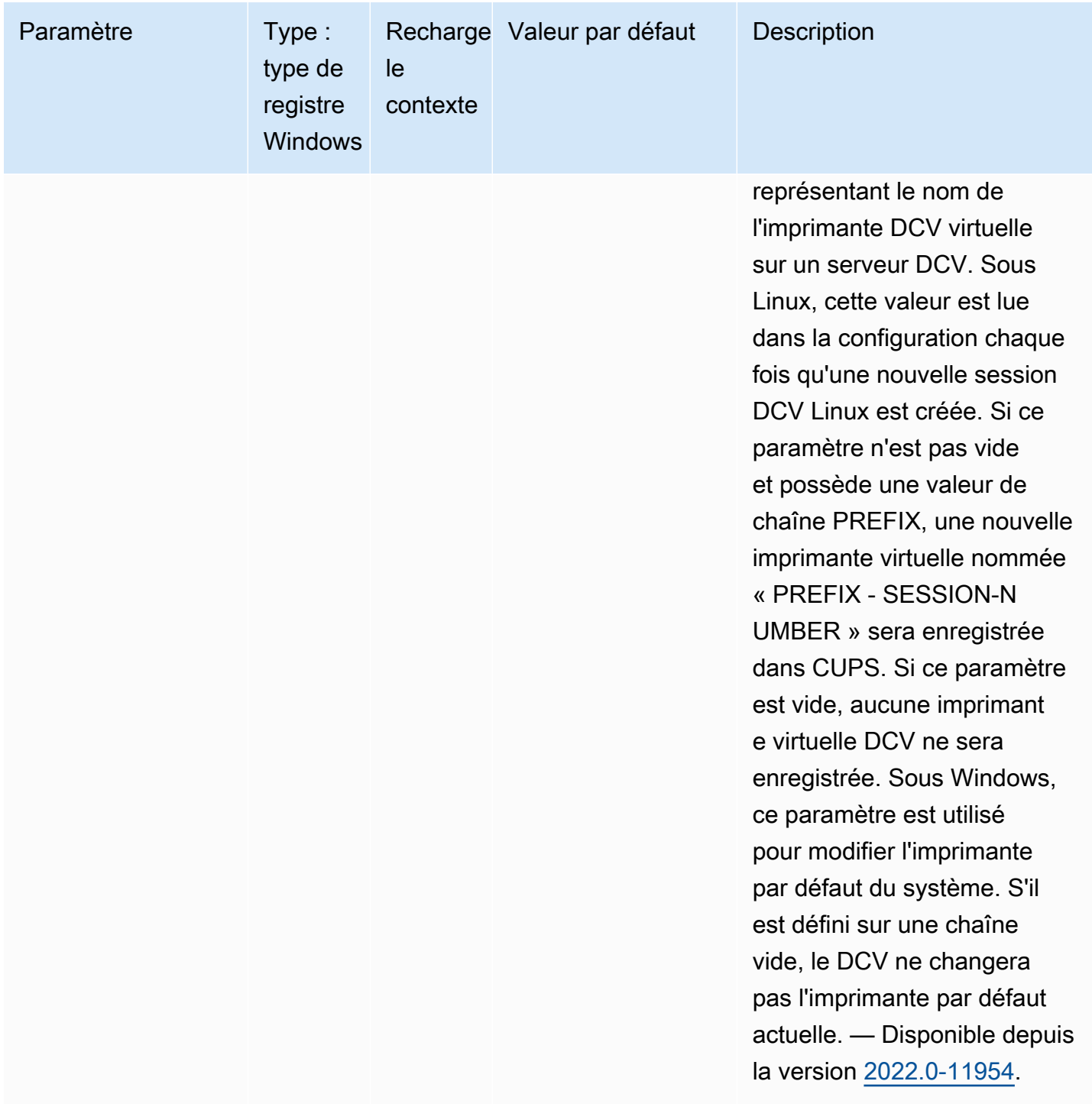

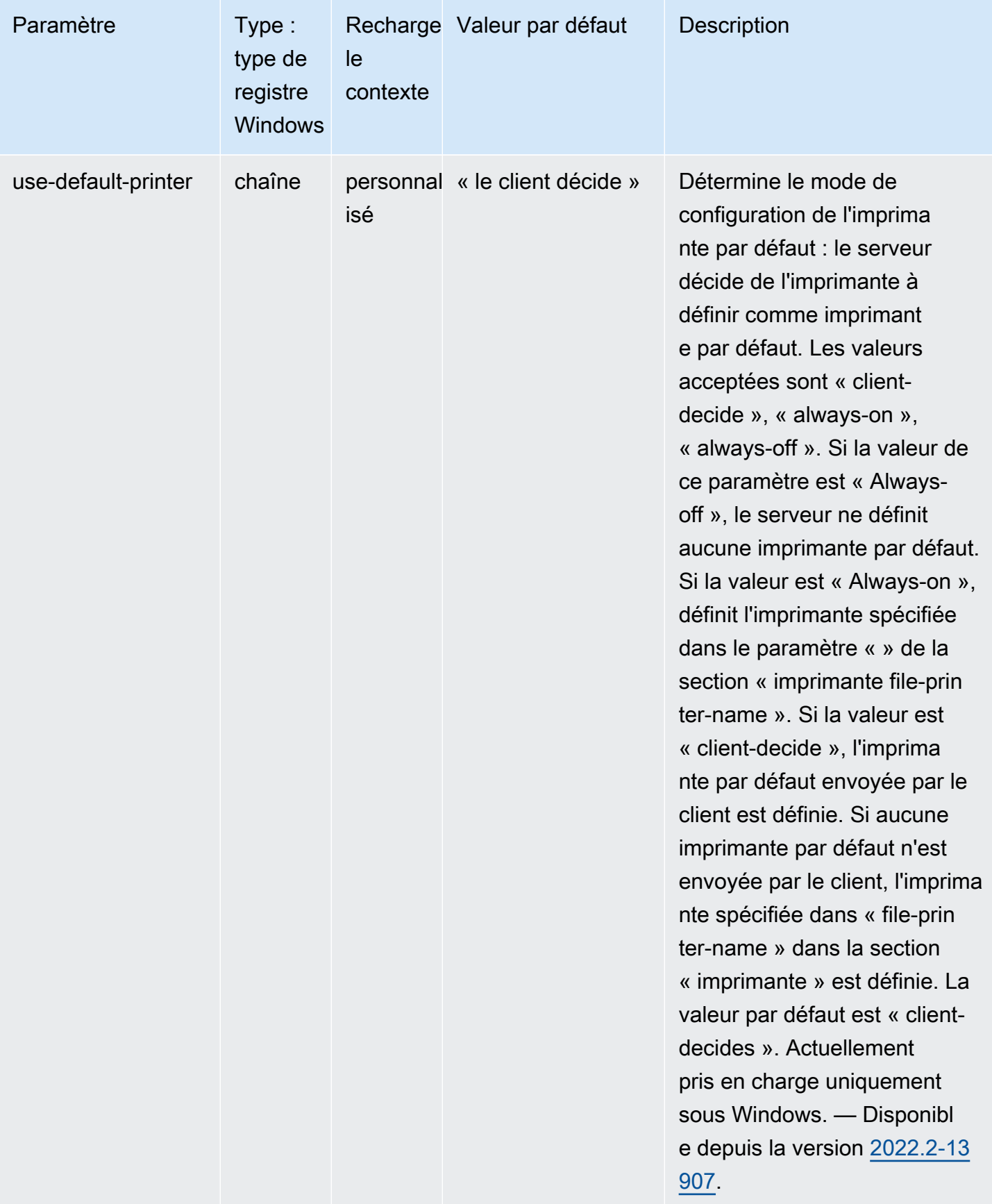

# Paramètres **redirection**

Le tableau suivant décrit les paramètres de configuration de la [redirection] section du /etc/ dcv/dcv.conf fichier pour les serveurs DCV Linux NICE, ainsi que la clé de redirection registre pour les serveurs DCV Windows NICE.

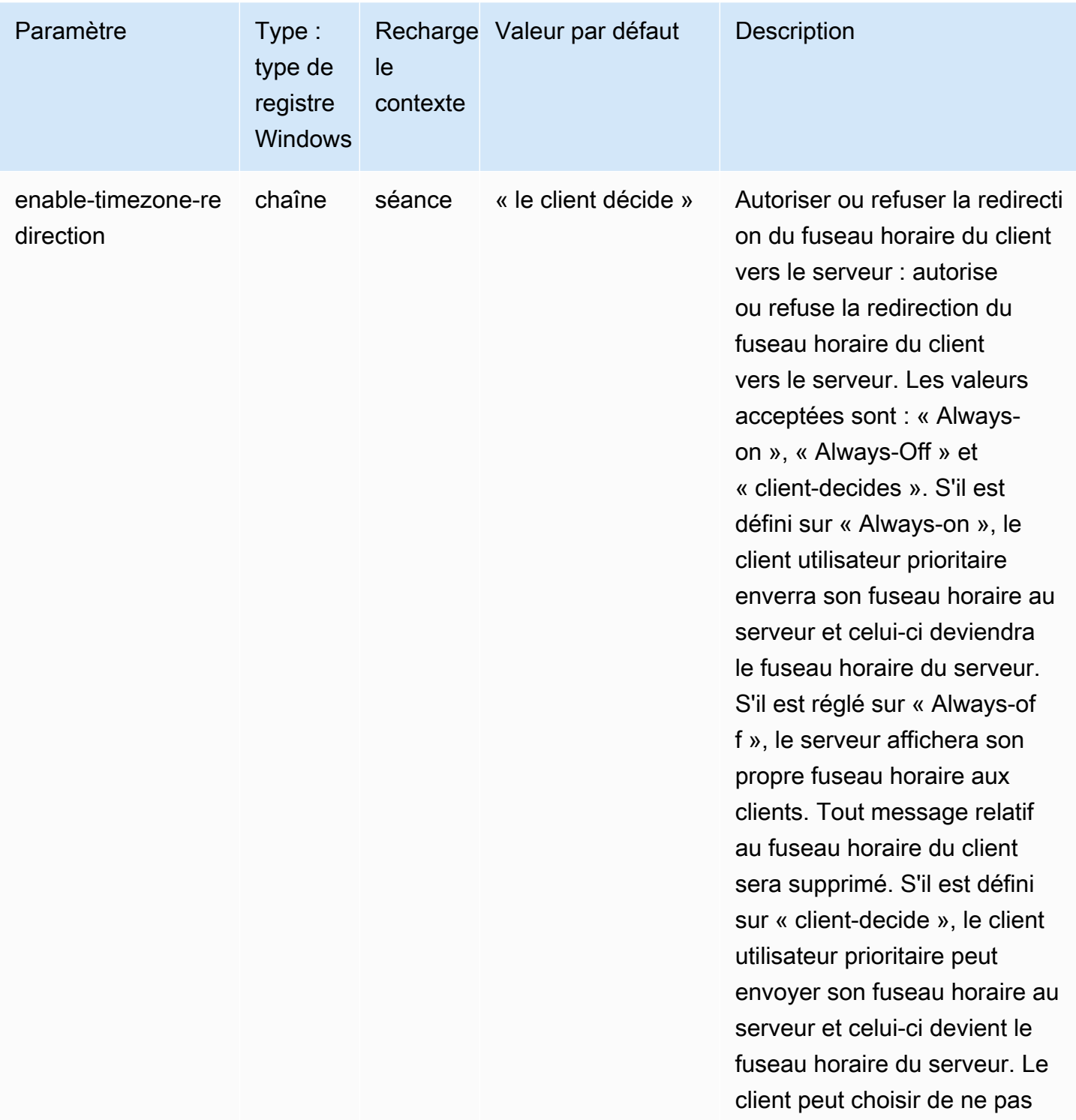

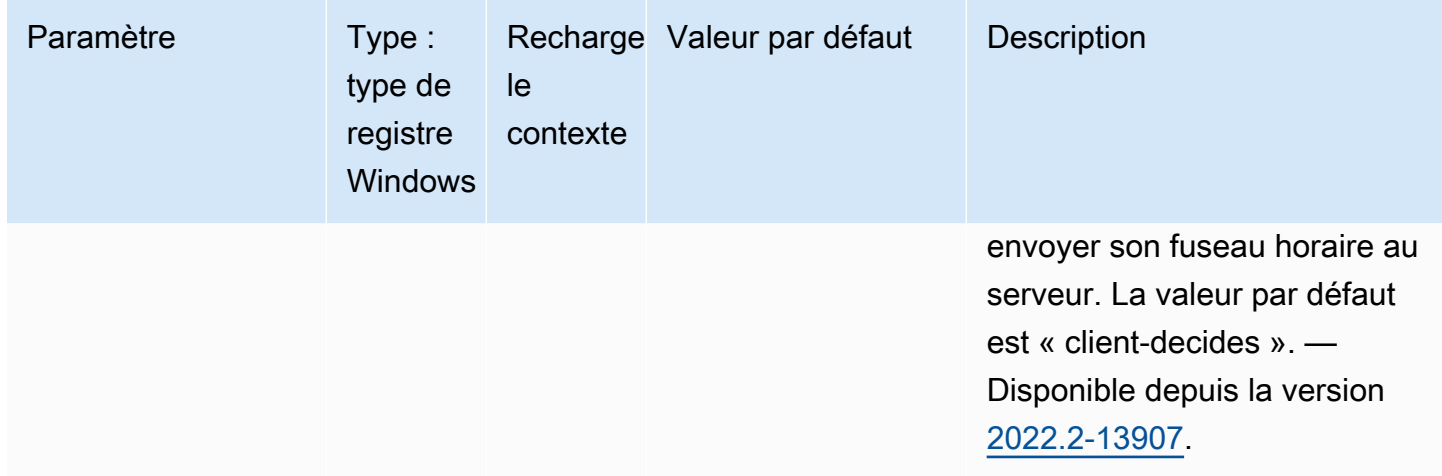

## Paramètres **security**

Le tableau suivant décrit les paramètres de configuration de la [security] section du /etc/dcv/ dcv.conf fichier pour les serveurs DCV Linux NICE, ainsi que la clé de security registre pour les serveurs DCV Windows NICE.

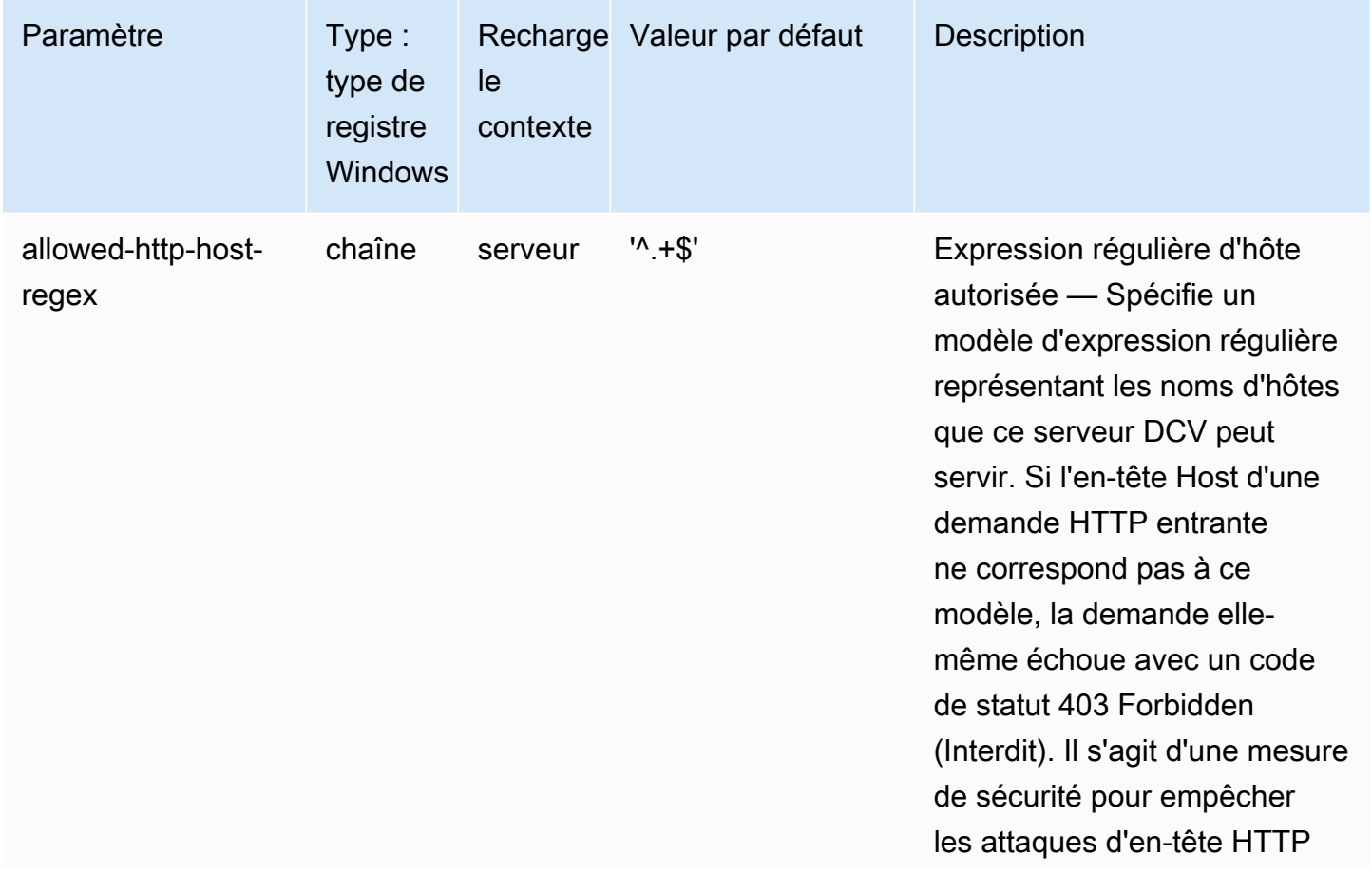

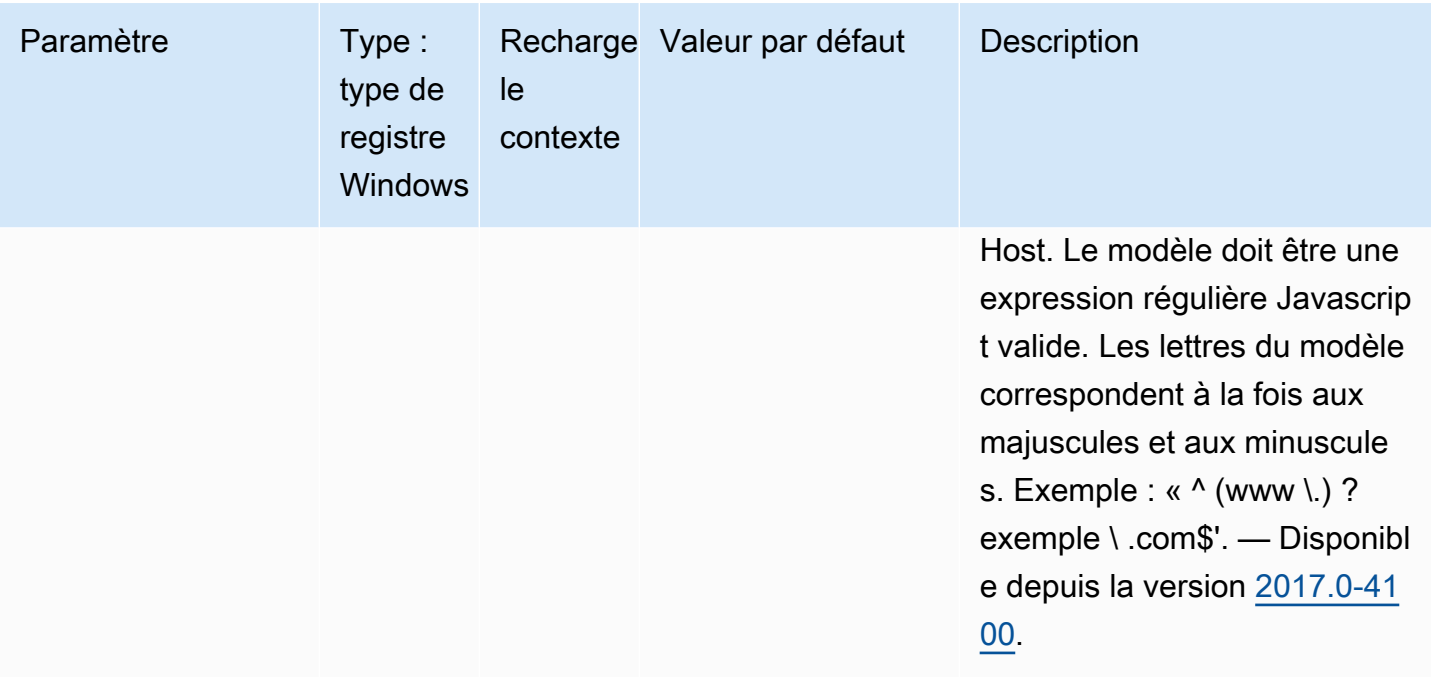

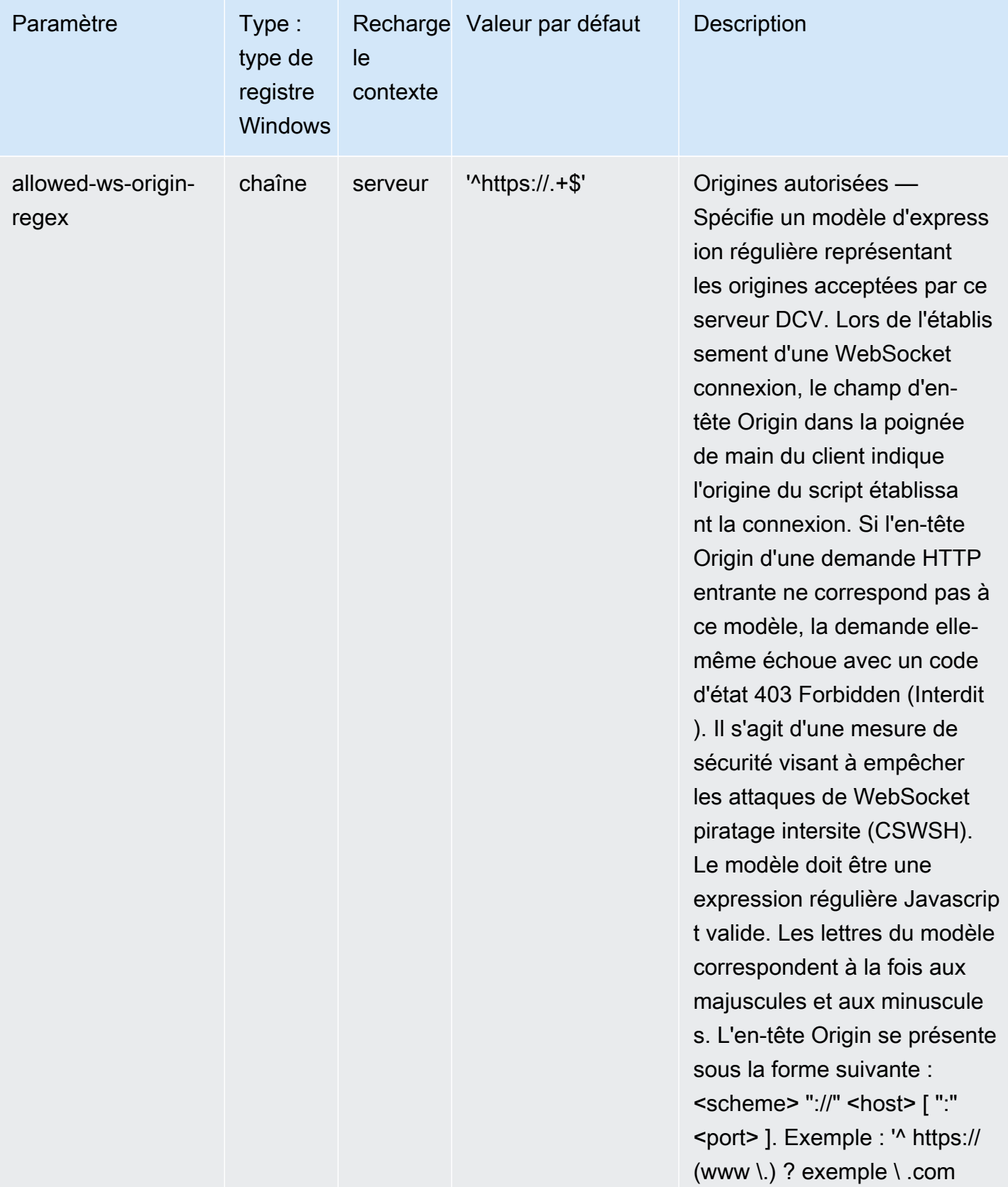

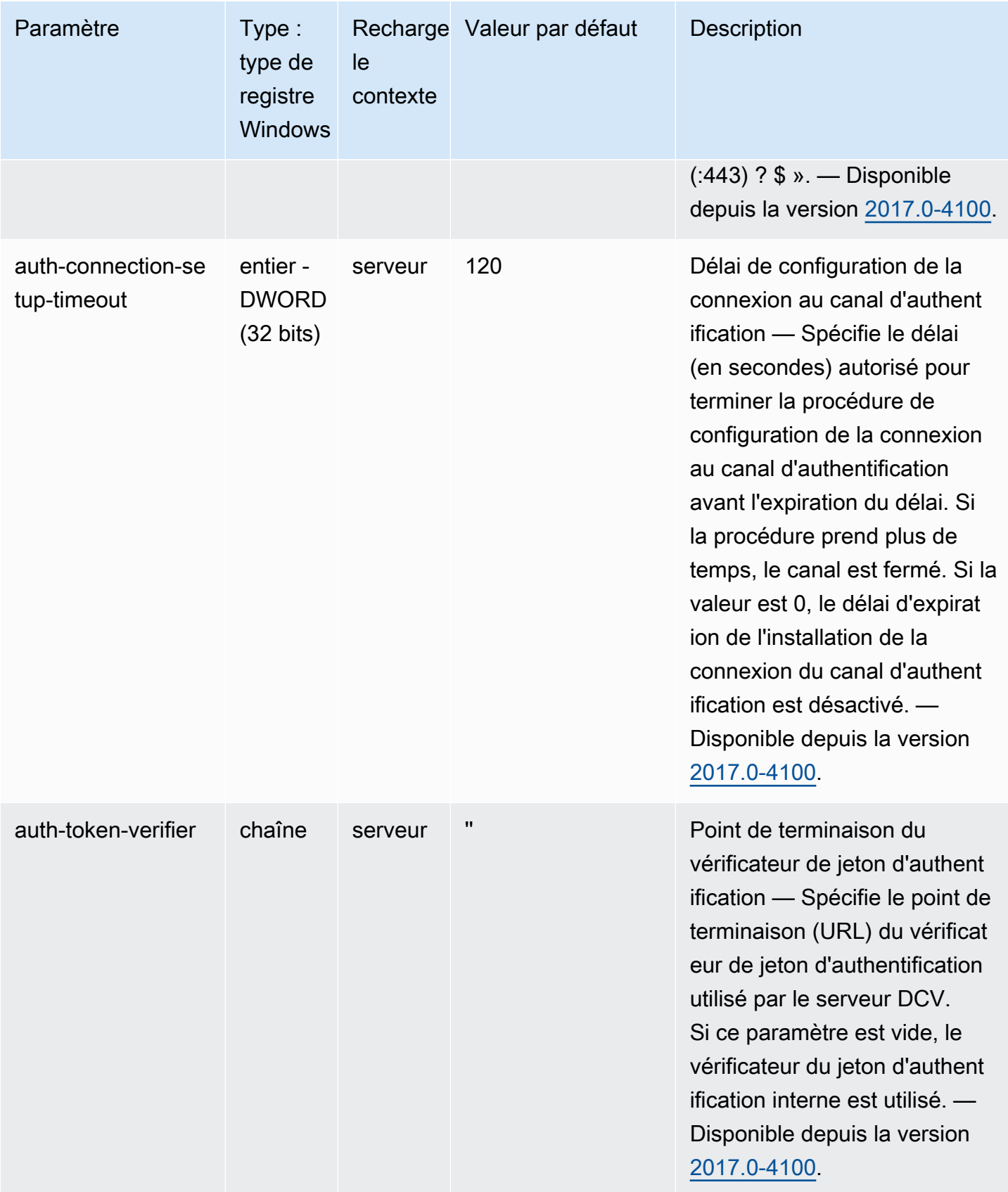

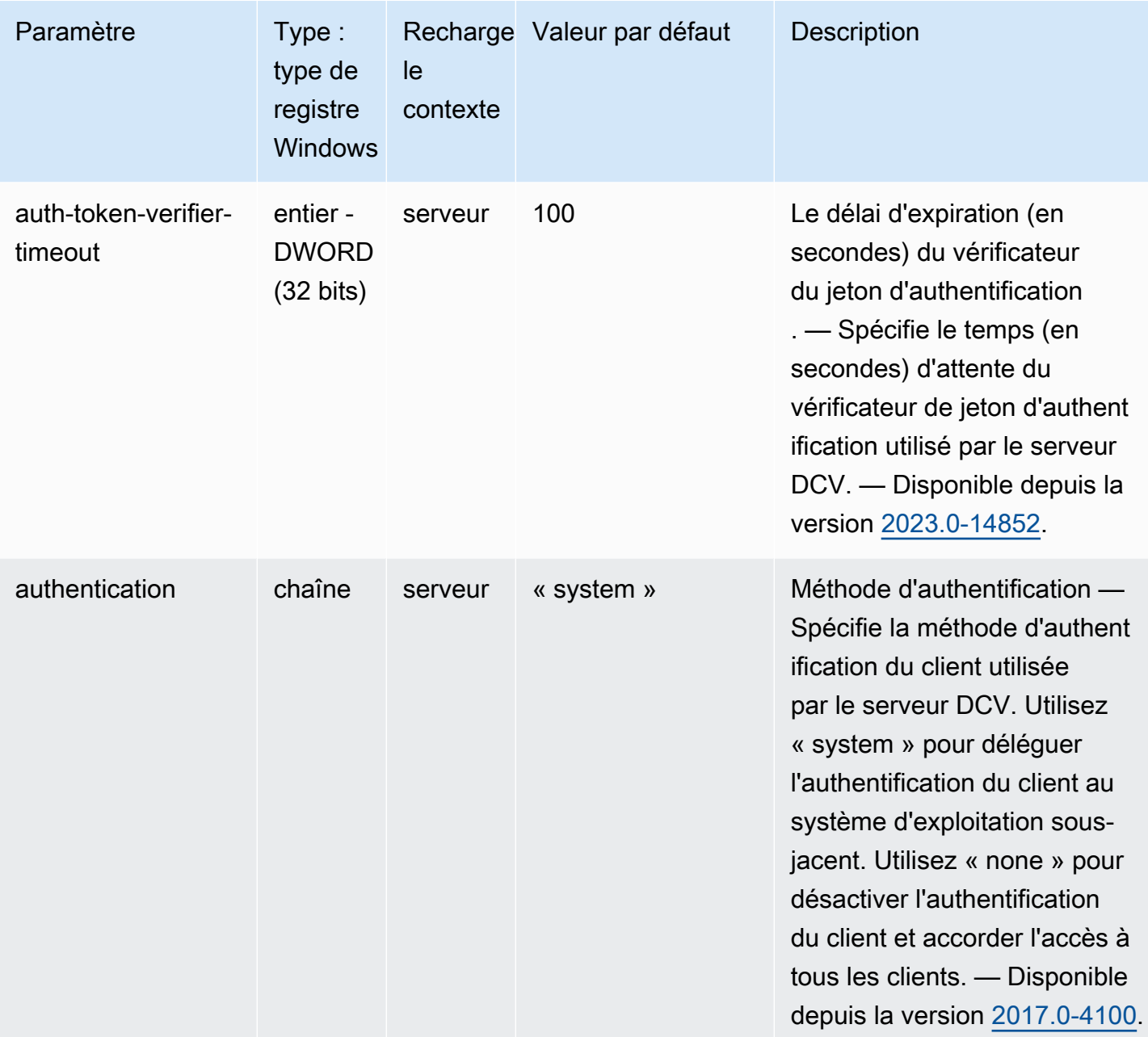

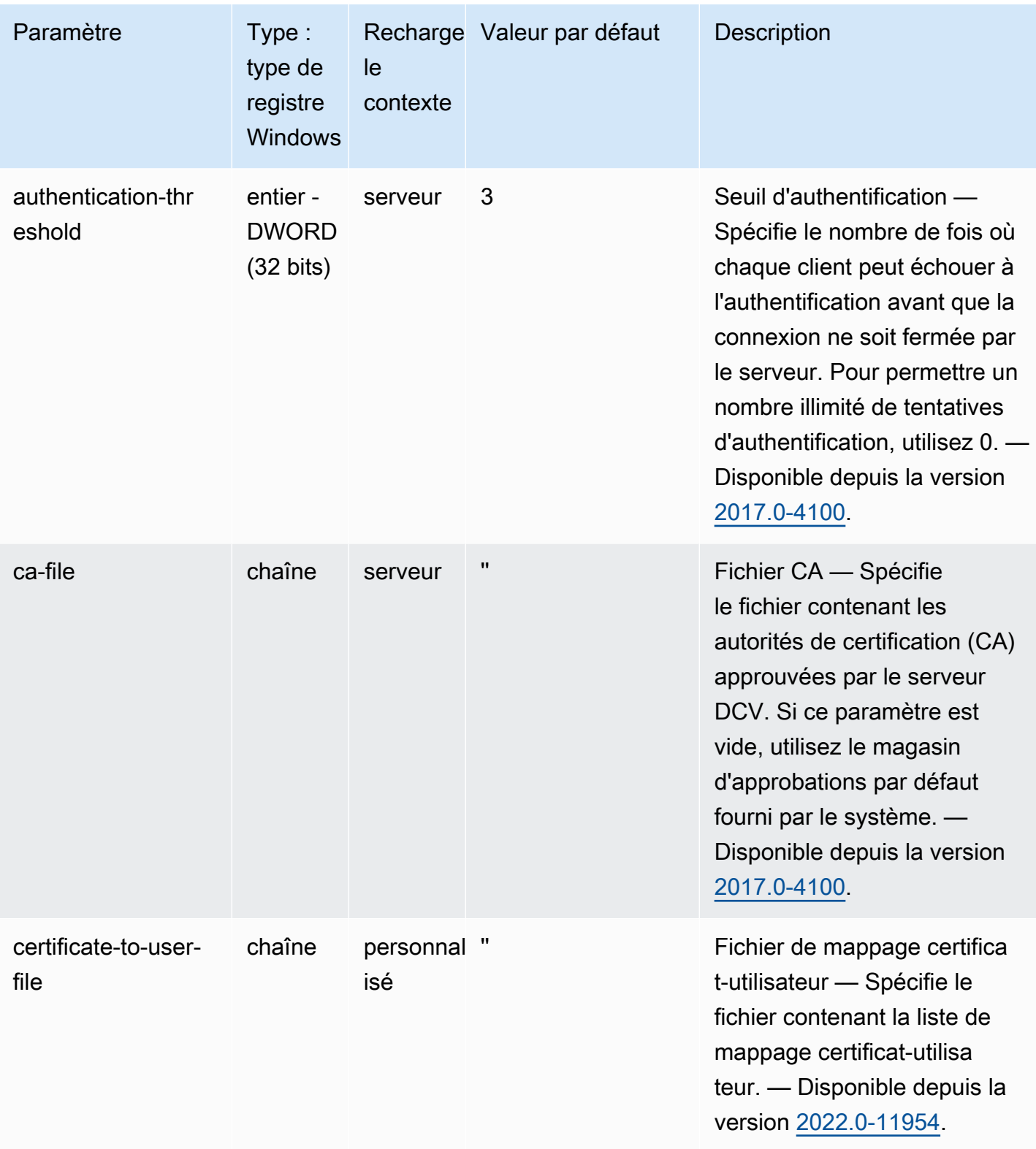

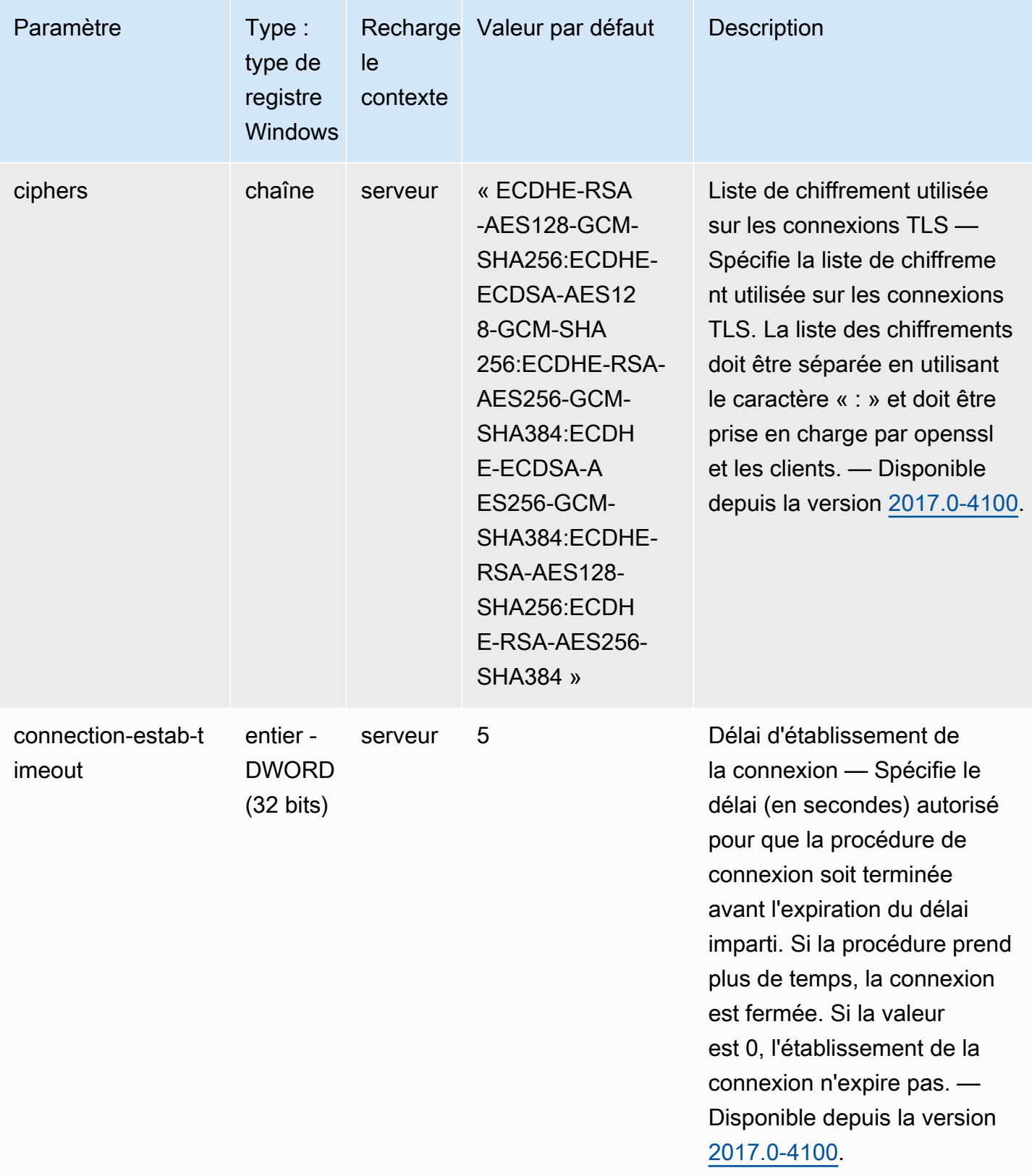

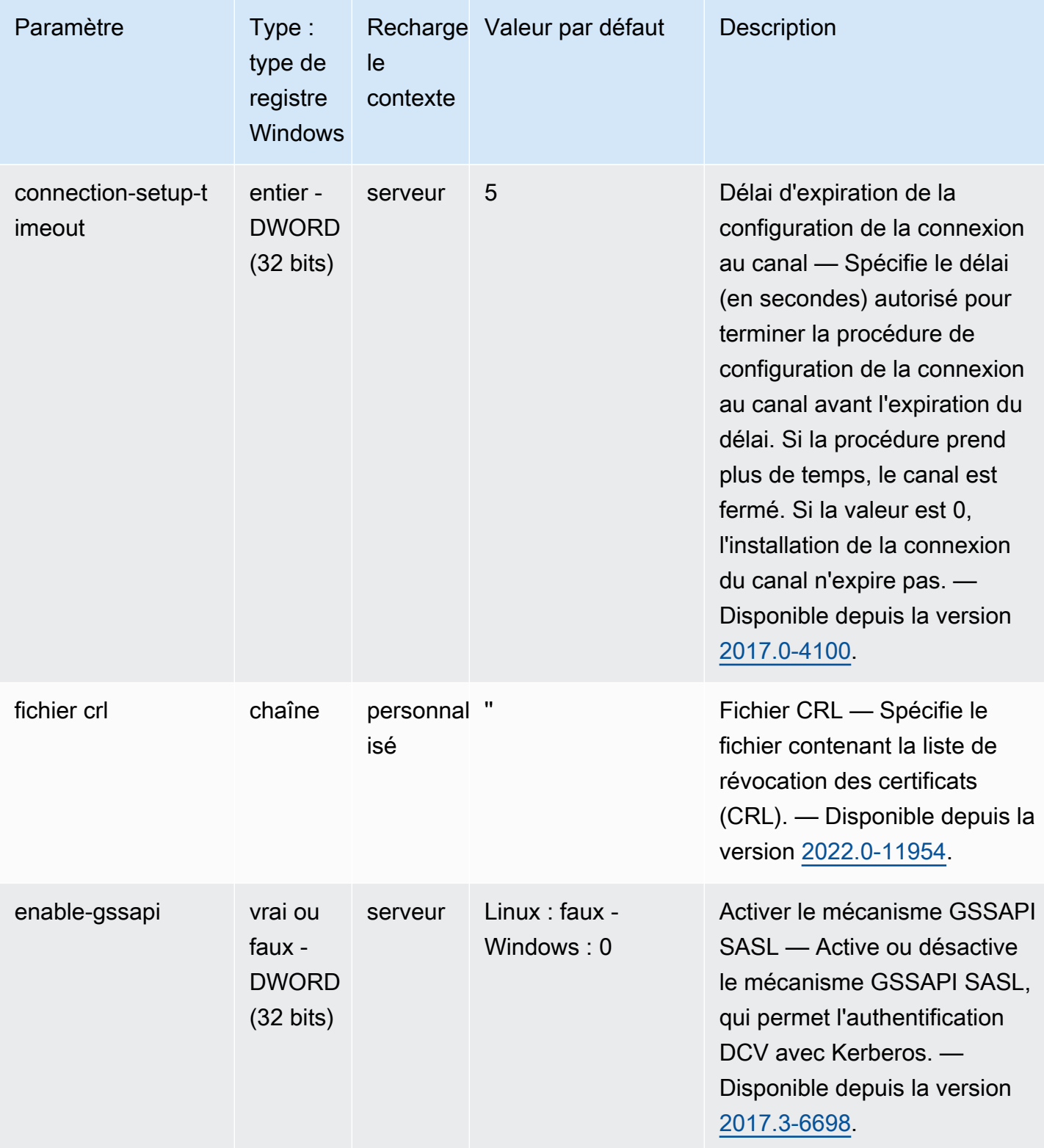

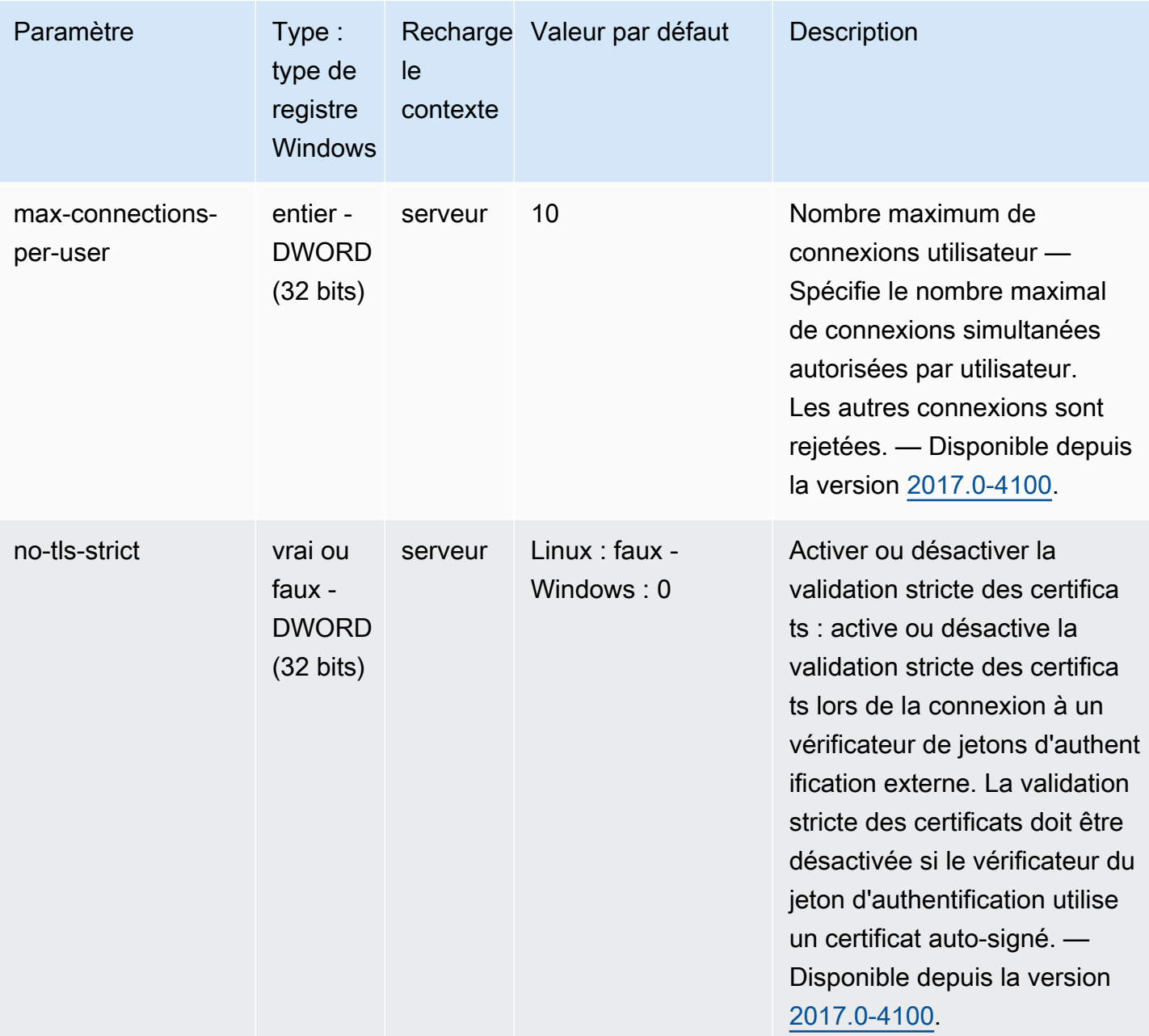

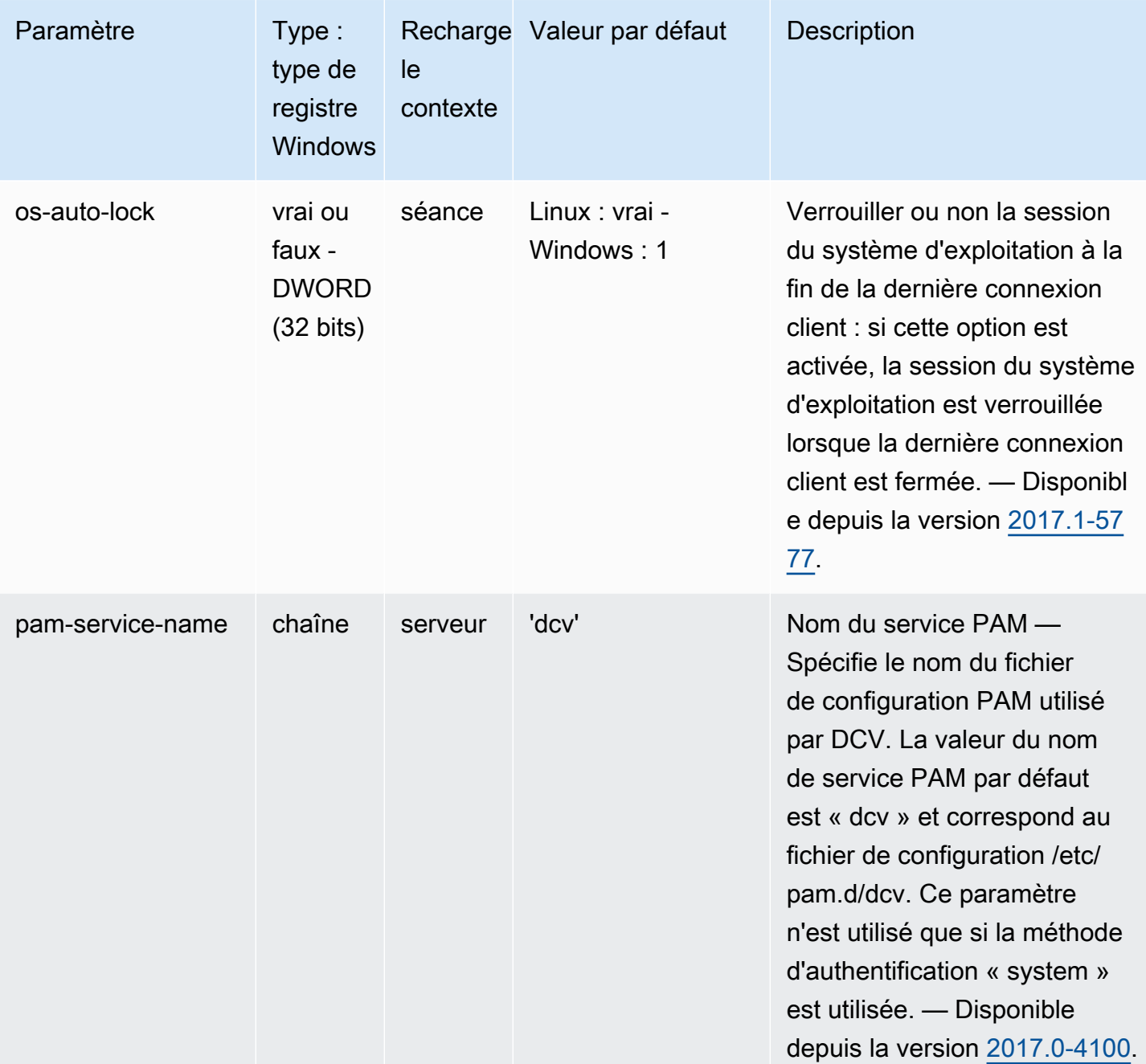

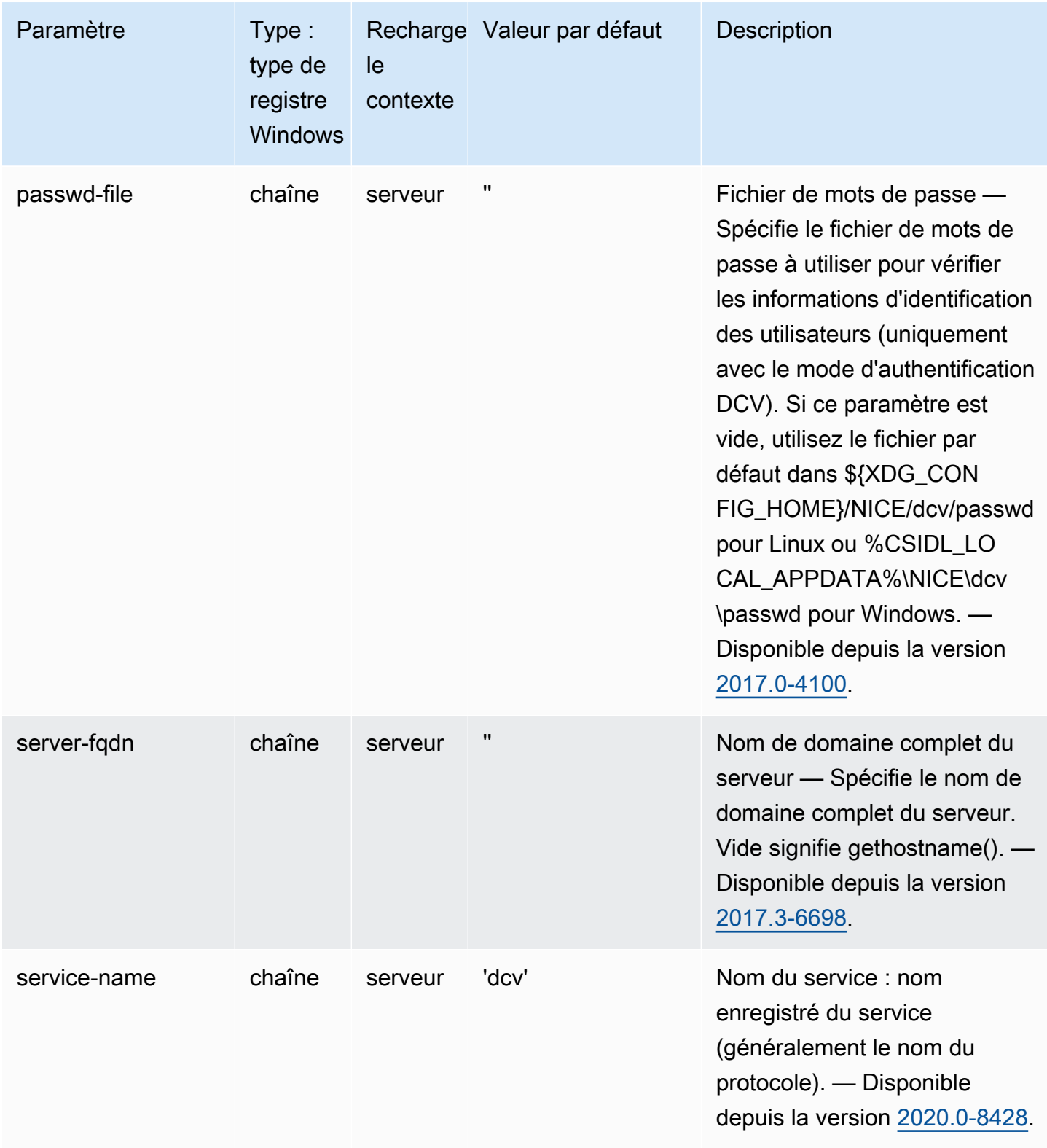

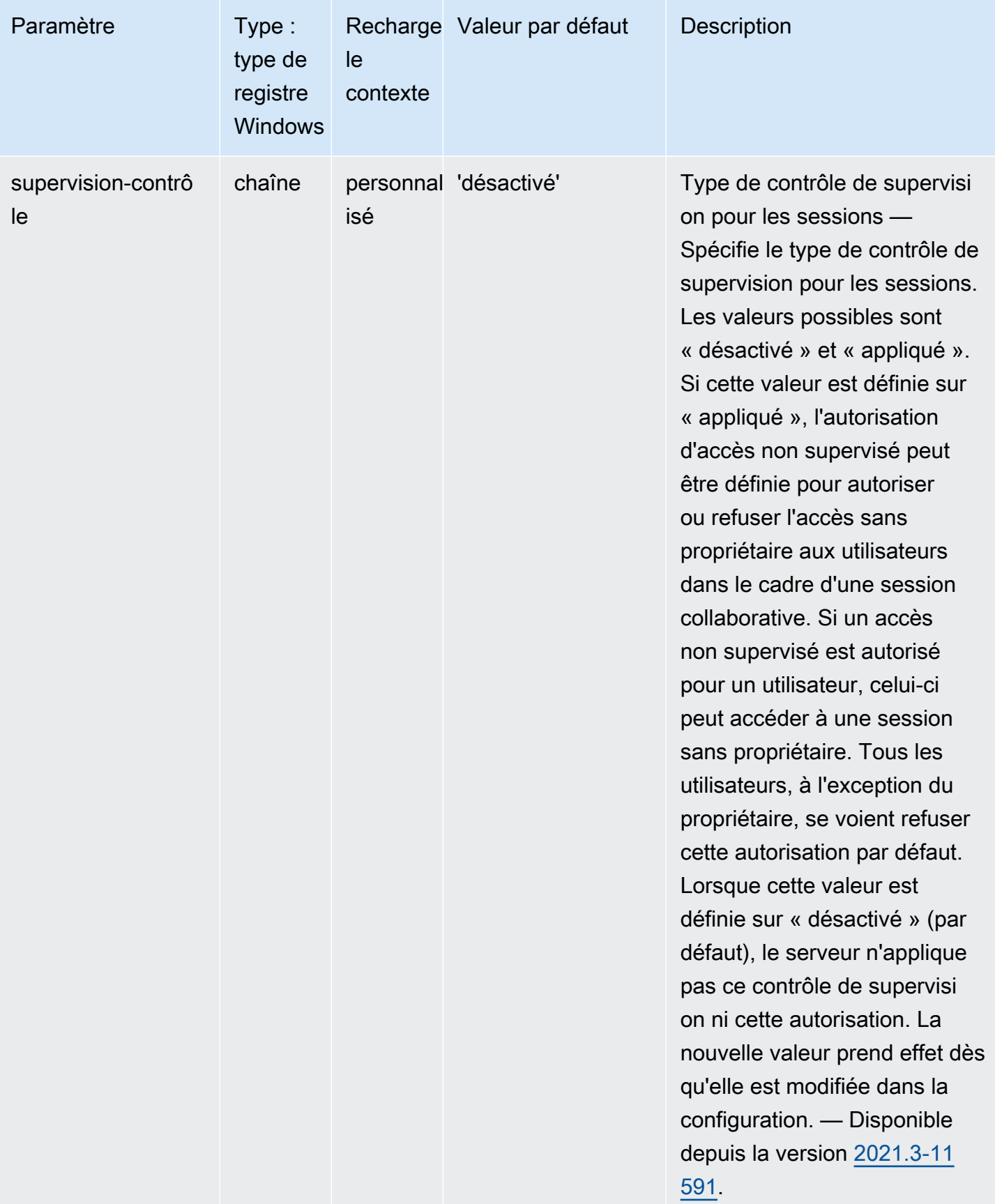

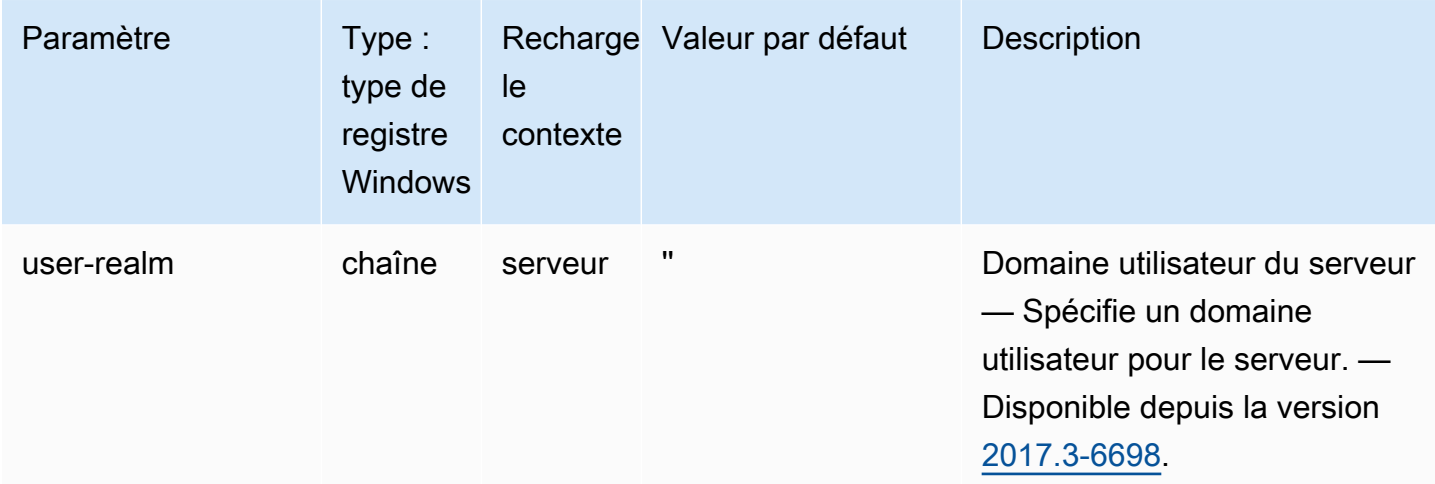

### Paramètres **session-management**

Le tableau suivant décrit les paramètres de configuration de la [session-management] section du /etc/dcv/dcv.conf fichier pour les serveurs DCV Linux NICE, ainsi que la clé de sessionmanagement registre pour les serveurs DCV Windows NICE.

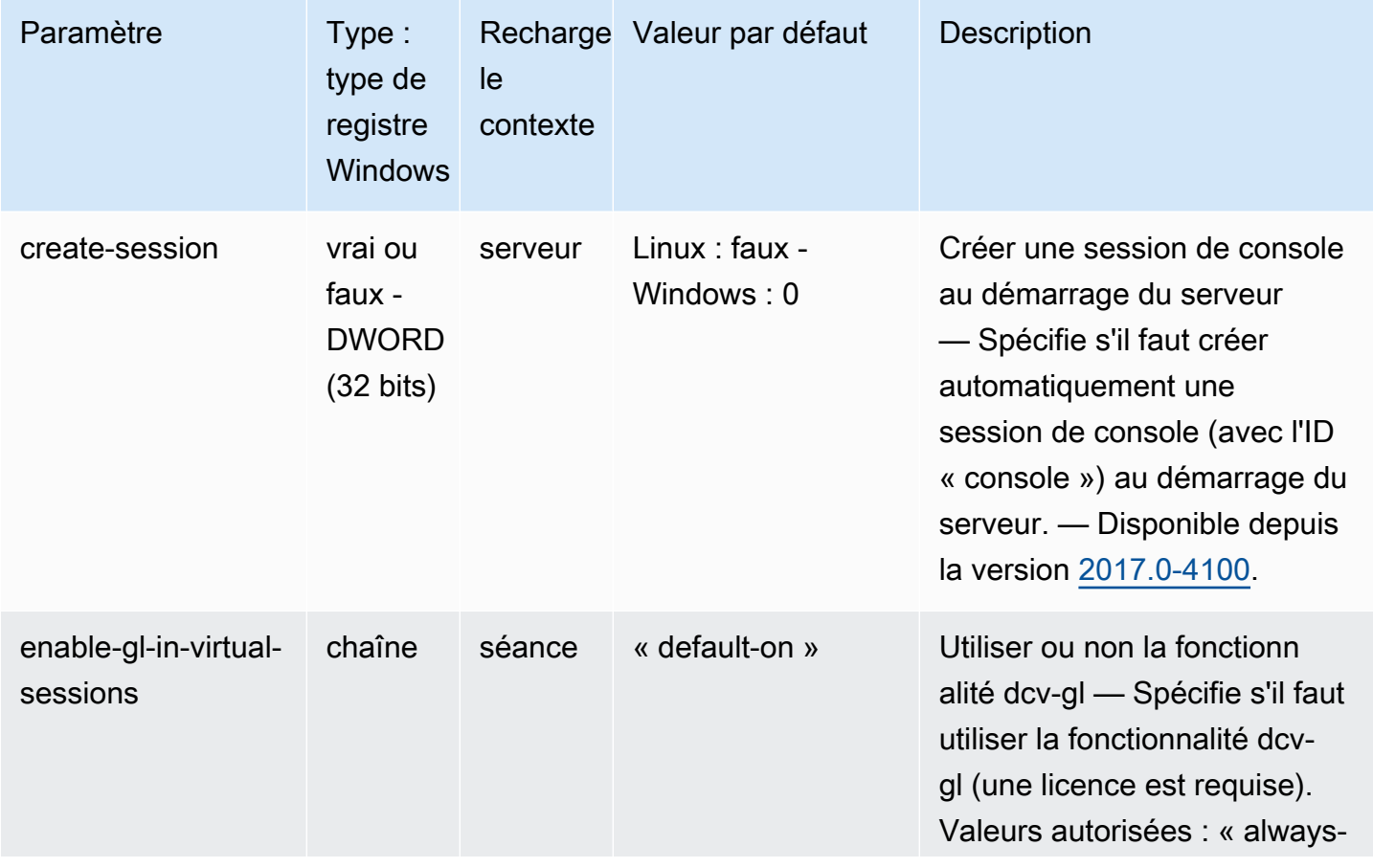

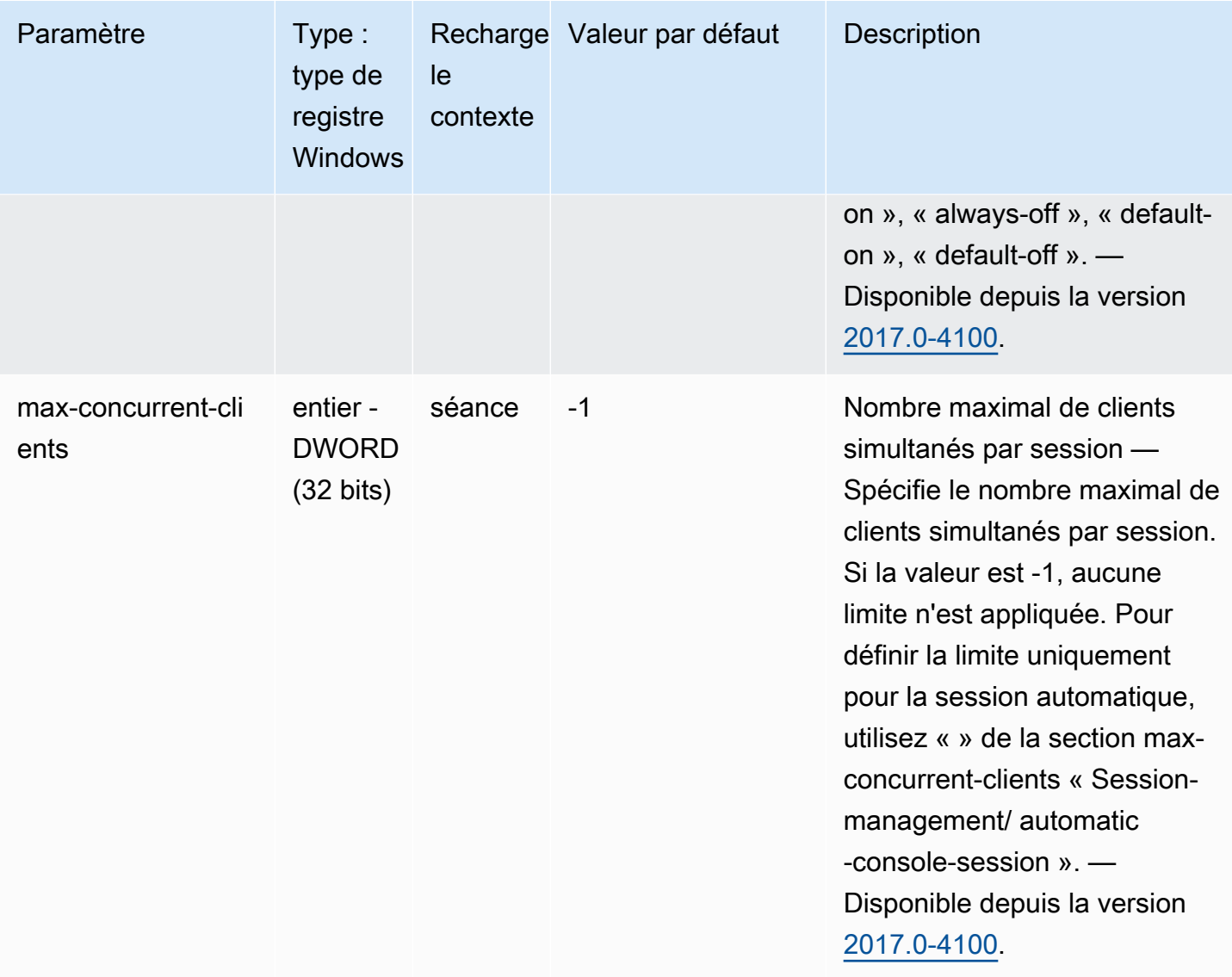

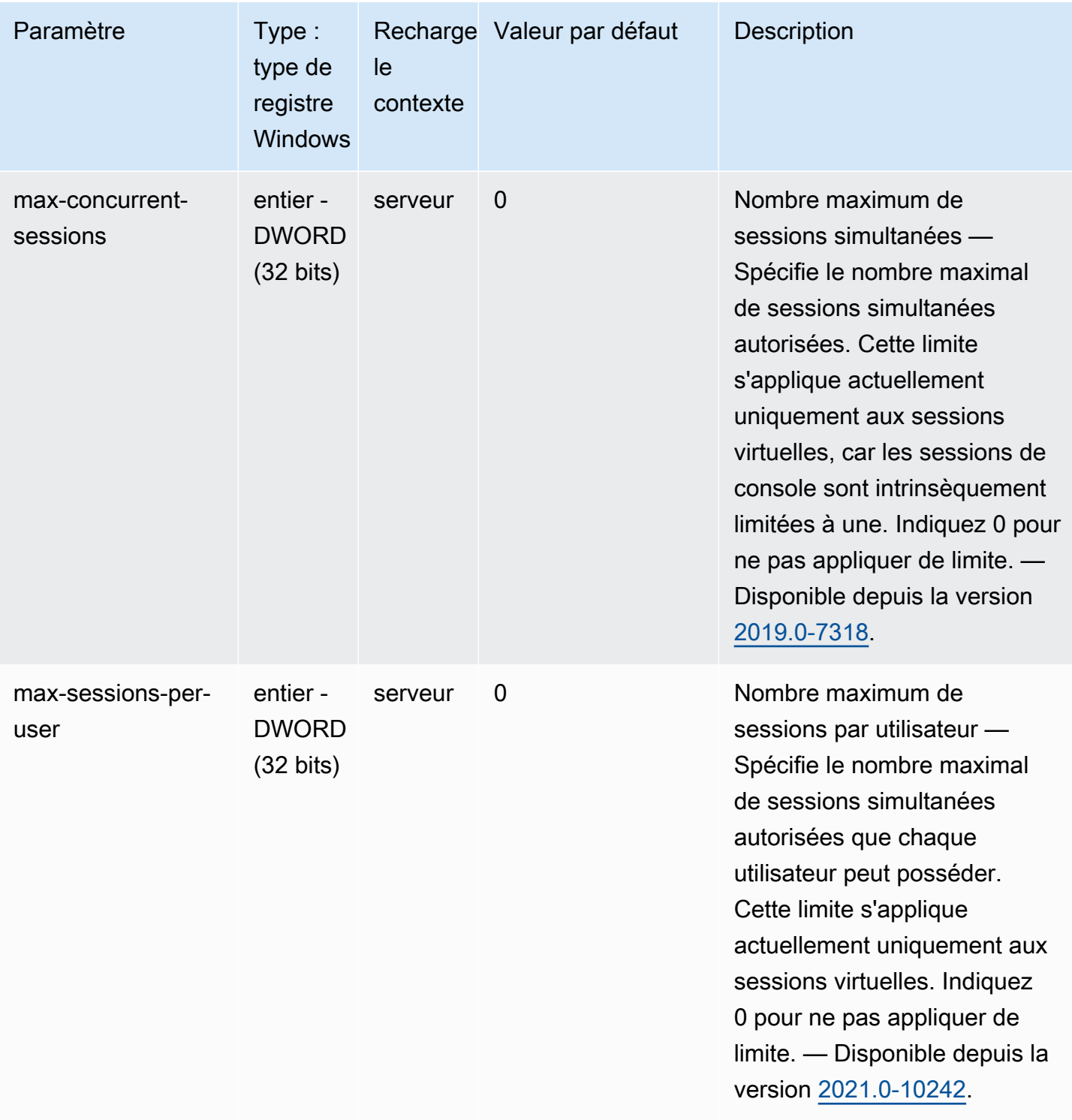
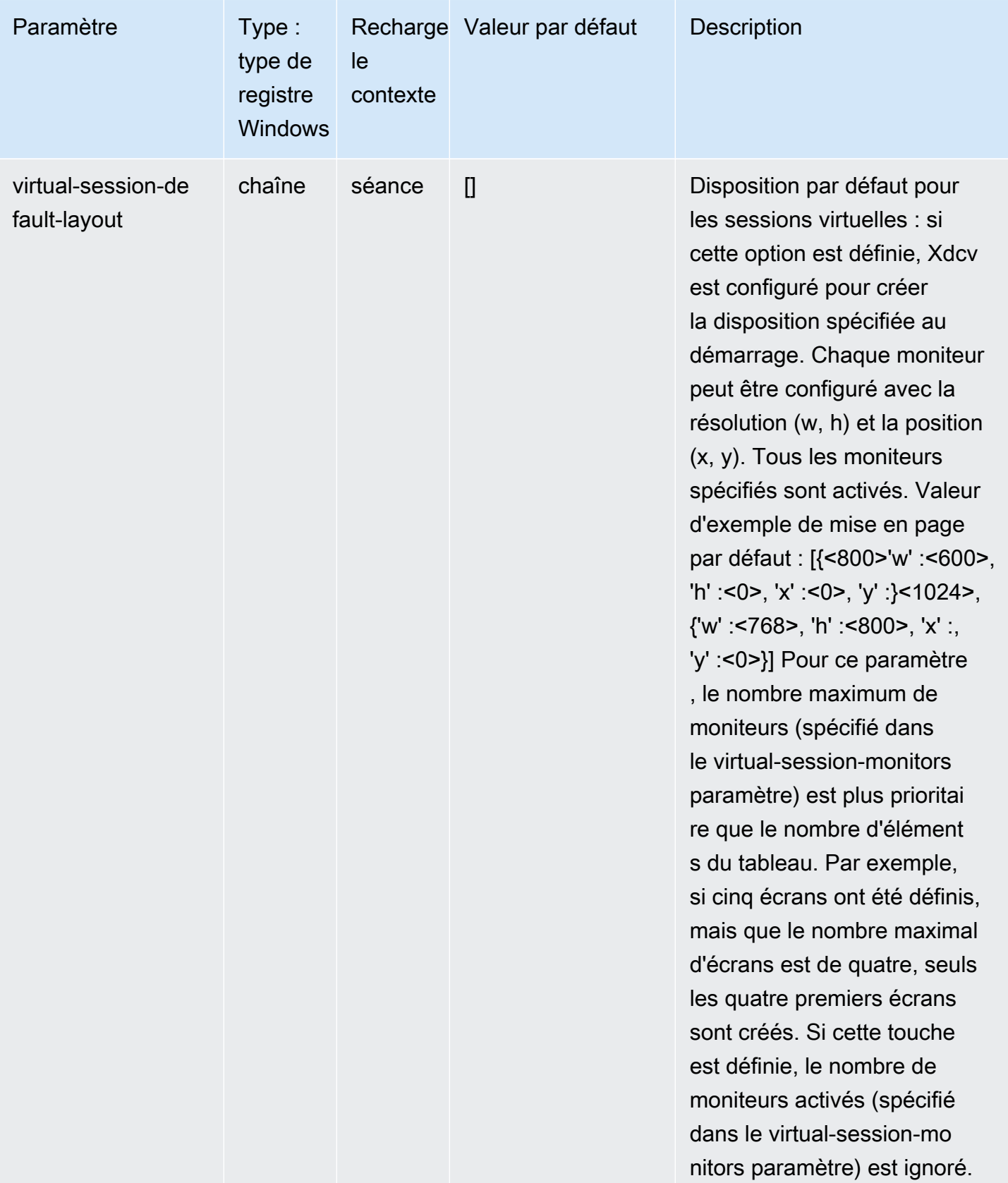

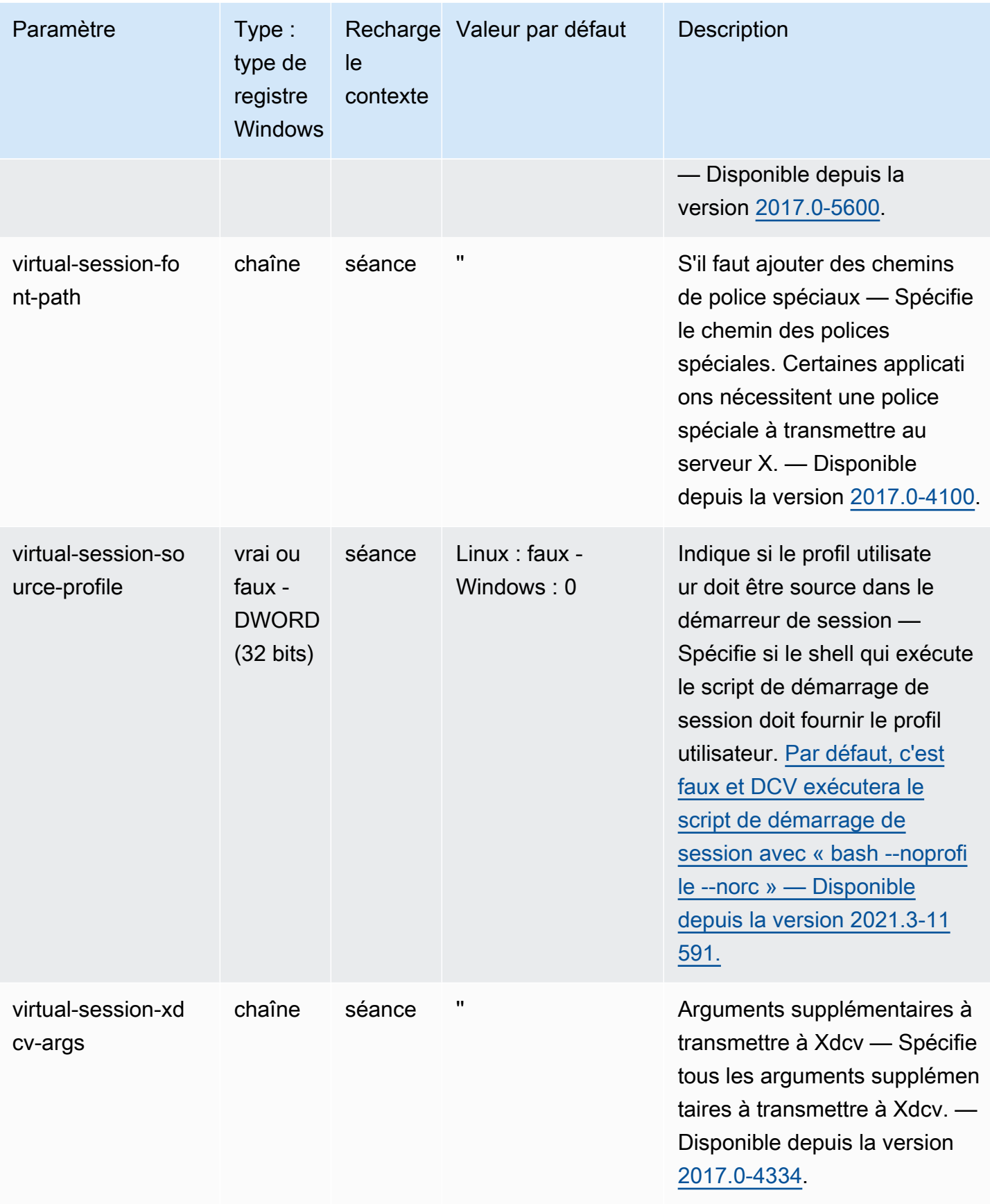

# Paramètres **session-management/automatic-consolesession**

Le tableau suivant décrit les paramètres de configuration de la [session-management/ automatic-console-session] section du /etc/dcv/dcv.conf fichier pour les serveurs DCV Linux NICE, ainsi que la clé de session-management/automatic-console-session registre pour les serveurs DCV Windows NICE.

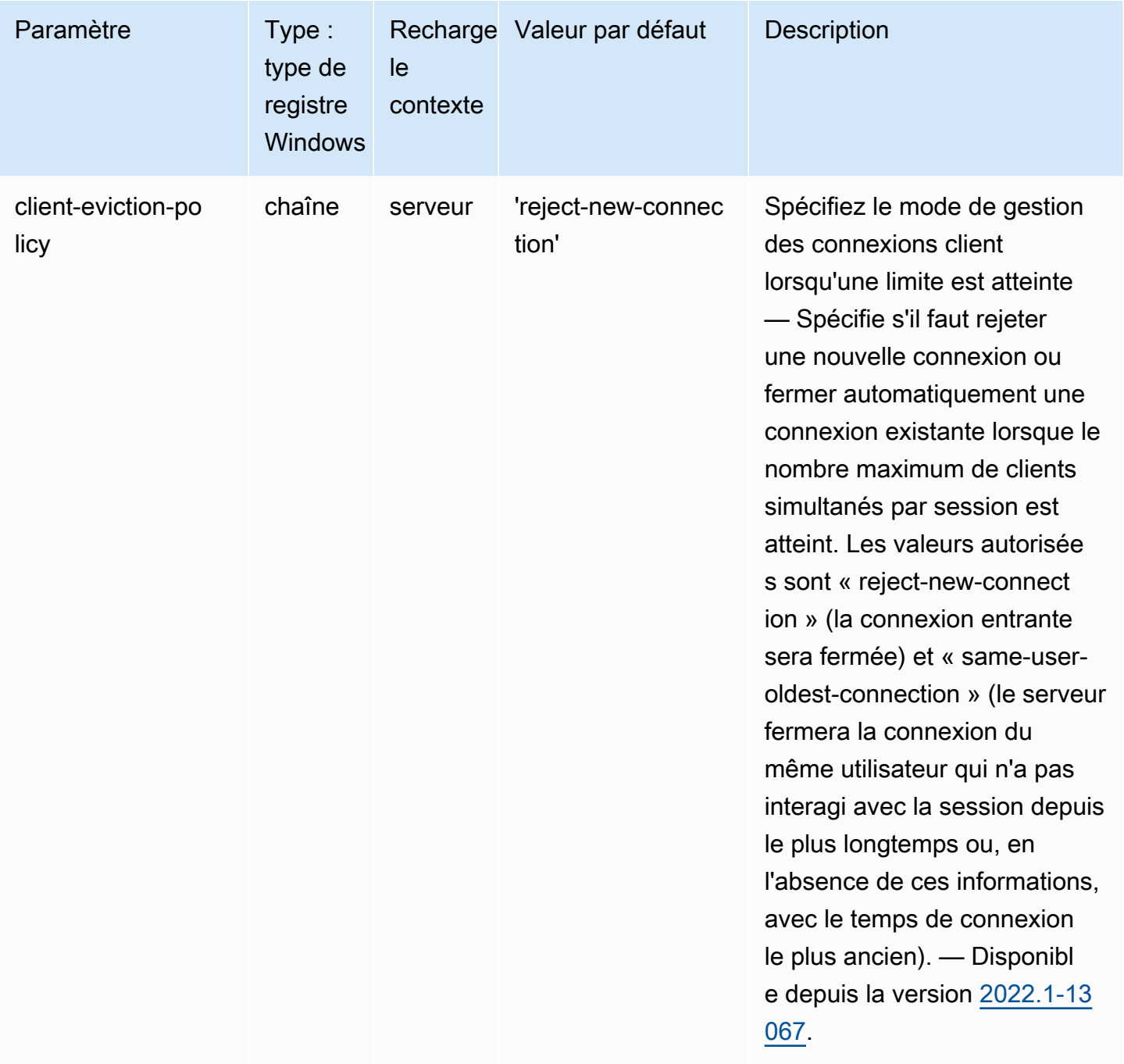

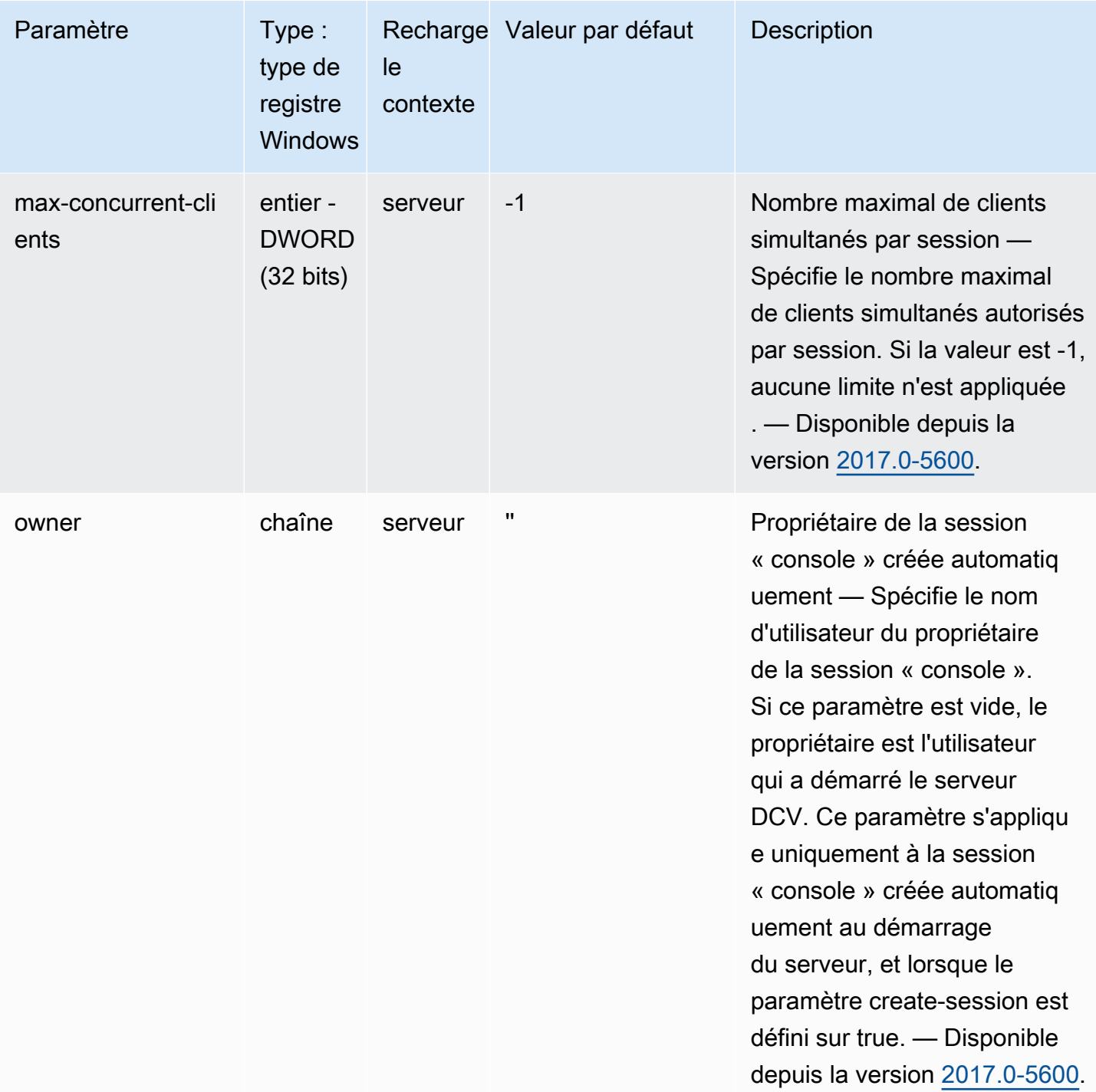

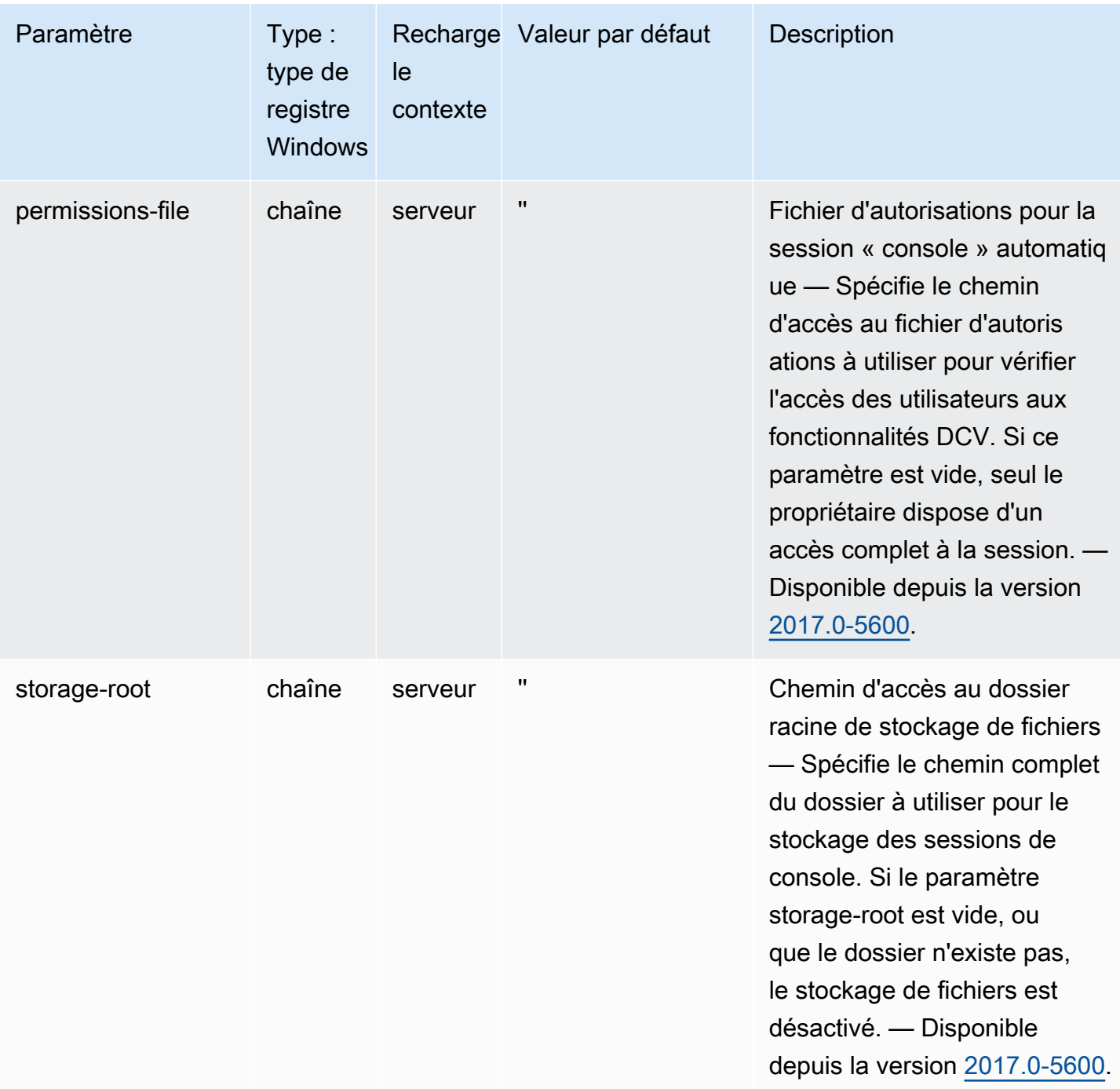

### Paramètres **session-management/defaults**

Le tableau suivant décrit les paramètres de configuration de la [session-management/ defaults] section du /etc/dcv/dcv.conf fichier pour les serveurs DCV Linux NICE, ainsi que la clé de session-management/defaults registre pour les serveurs DCV Windows NICE.

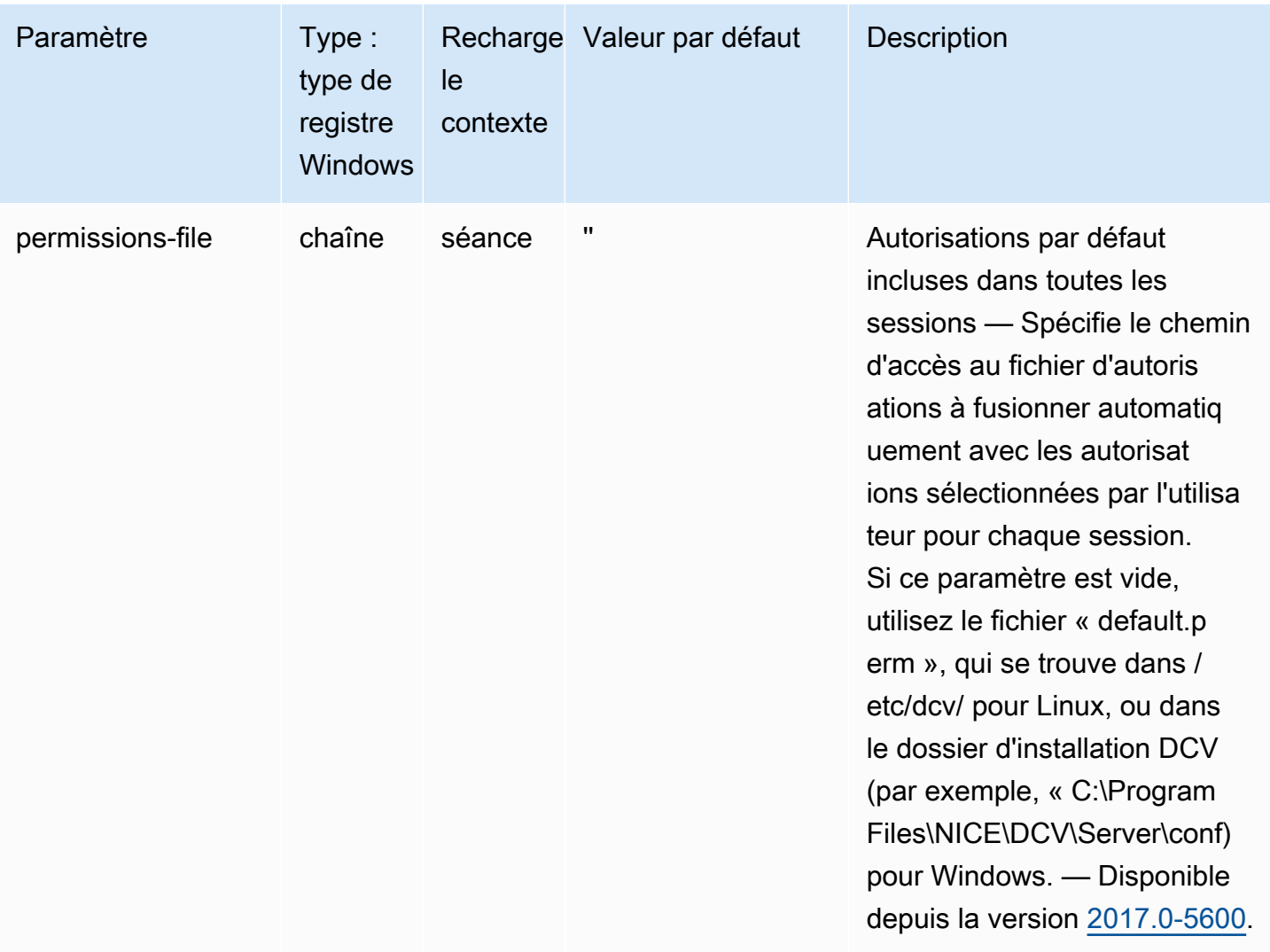

### Paramètres **smartcard**

Le tableau suivant décrit les paramètres de configuration de la [smartcard] section du /etc/dcv/ dcv.conf fichier pour les serveurs DCV Linux NICE, ainsi que la clé de smartcard registre pour les serveurs DCV Windows NICE.

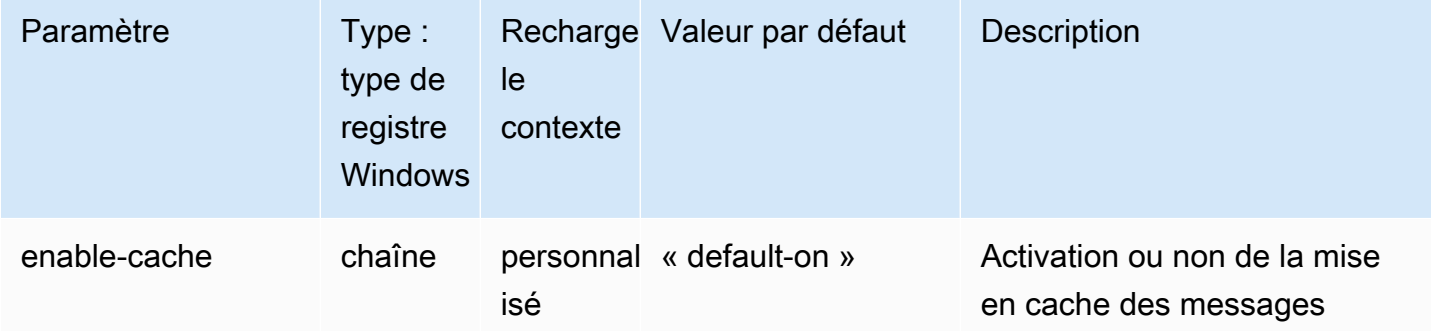

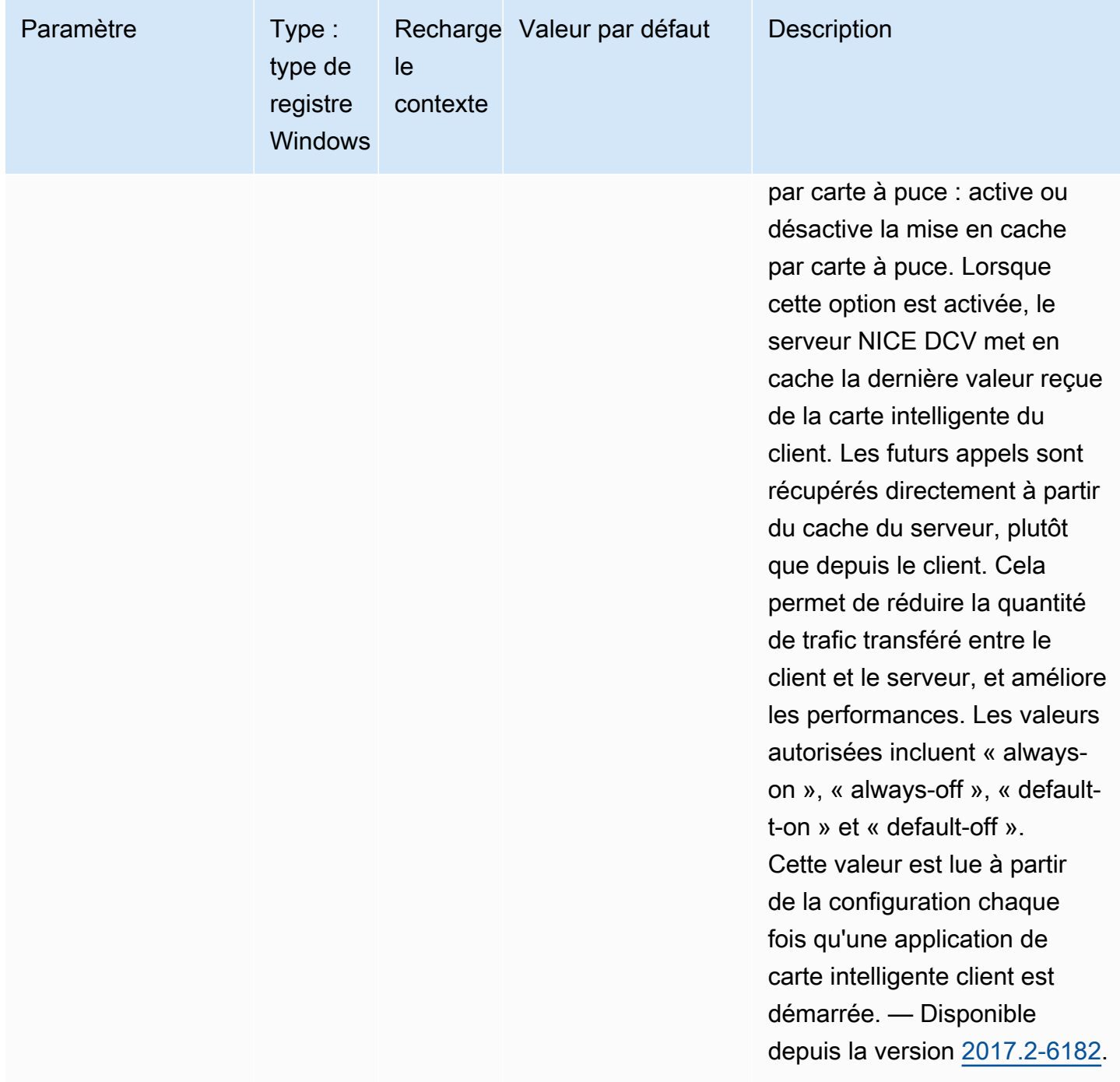

## Paramètres **webauthn**

Le tableau suivant décrit les paramètres de configuration de la [webauthn] section du /etc/dcv/ dcv.conf fichier pour les serveurs DCV Linux NICE, ainsi que la clé de webauthn registre pour les serveurs DCV Windows NICE.

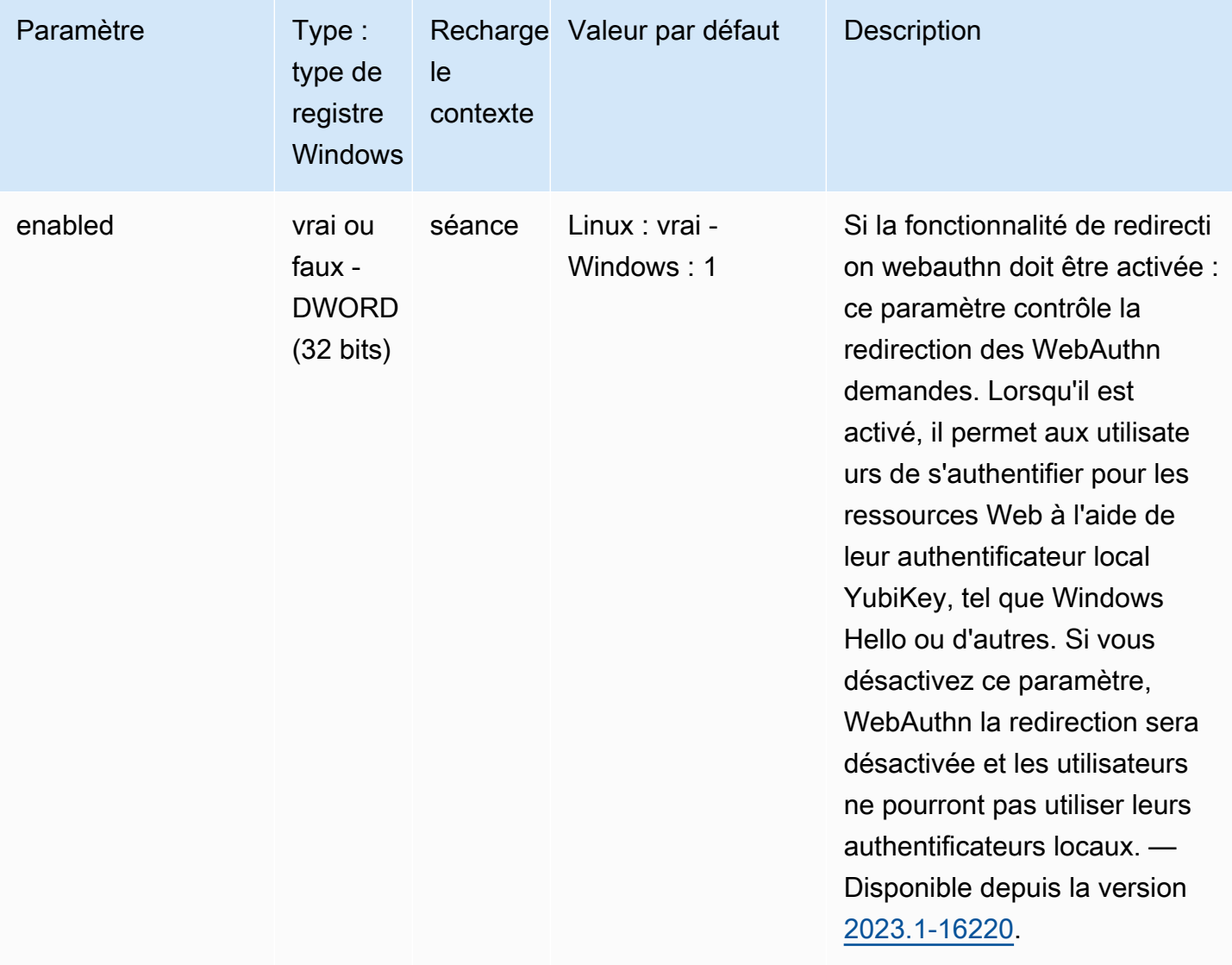

#### Paramètres **webcam**

Le tableau suivant décrit les paramètres de configuration de la [webcam] section du /etc/dcv/ dcv.conf fichier pour les serveurs DCV Linux NICE, ainsi que la clé de webcam registre pour les serveurs DCV Windows NICE.

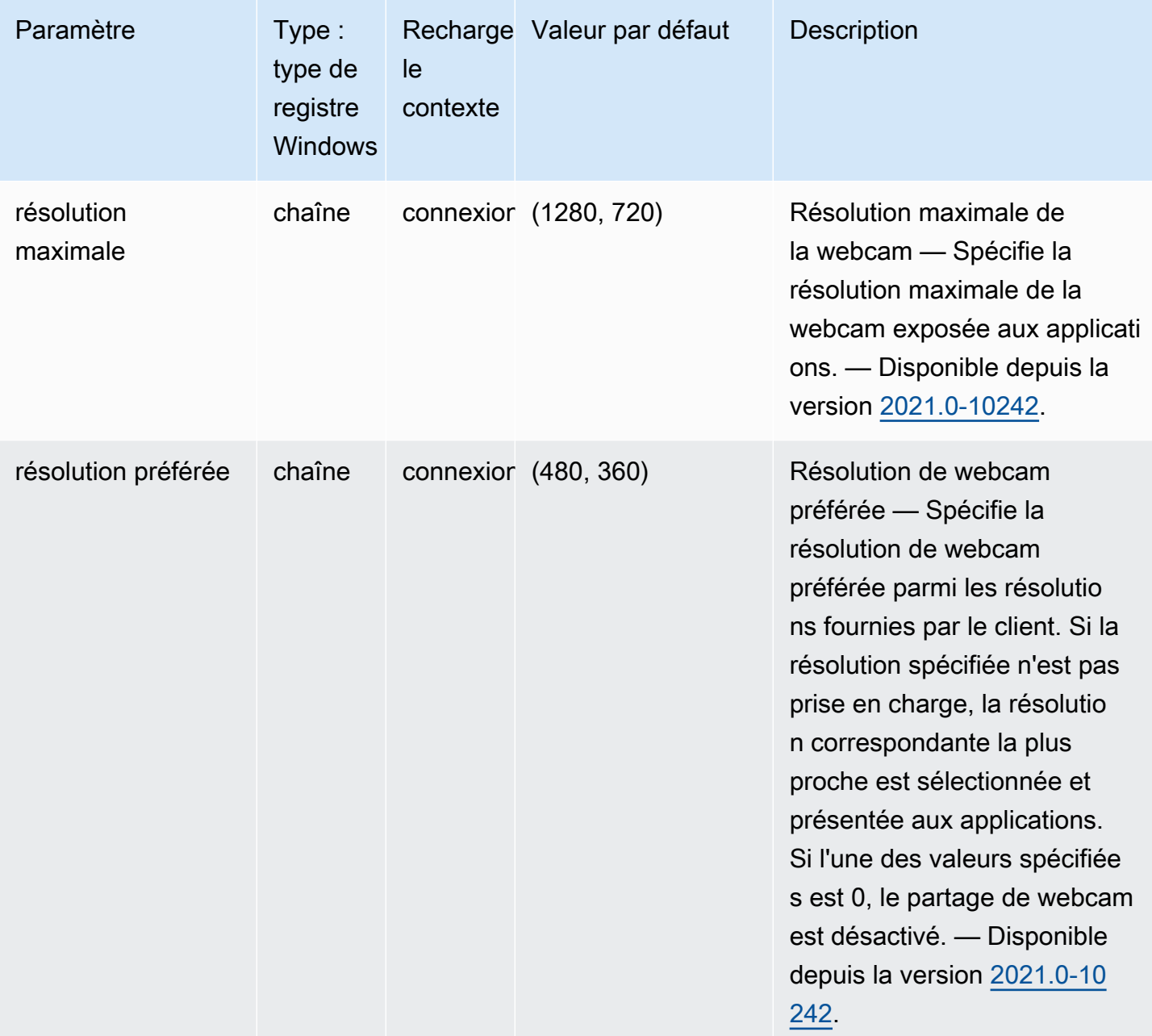

# Paramètres **windows**

Le tableau suivant décrit les paramètres de configuration de la [windows] section du /etc/dcv/ dcv.conf fichier pour les serveurs DCV Linux NICE, ainsi que la clé de windows registre pour les serveurs DCV Windows NICE.

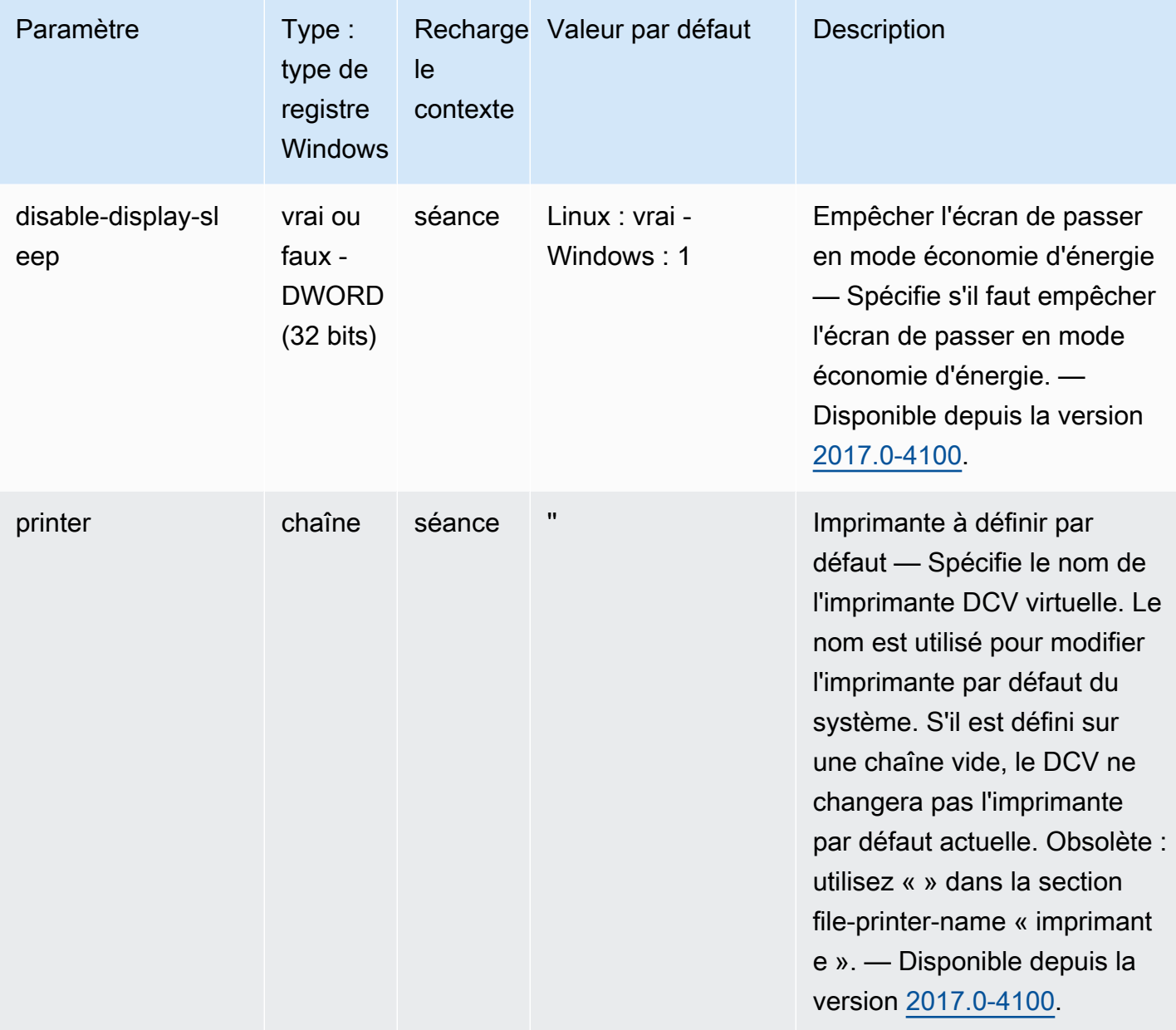

#### Modification des paramètres de configuration

Cette section décrit comment modifier les paramètres de configuration de votre serveur DCV NICE. Pour plus d'informations sur les clés de registre des serveurs Windows, les sections des serveurs Linux, les noms de paramètres, les types et les valeurs valides, consultez le [Référence des](#page-198-0) [paramètres du serveur NICE DCV](#page-198-0).

#### Rubriques

• [Serveurs DCV Windows NICE](#page-262-0)

**[Serveurs DCV Linux NICE](#page-263-0)** 

#### <span id="page-262-0"></span>Serveurs DCV Windows NICE

Pour les serveurs Windows NICE DCV, modifiez les paramètres de configuration à l'aide de l'éditeur de registre Windows ou de la ligne de commande. PowerShell

Pour modifier un paramètre de configuration à l'aide de l'éditeur du Registre Windows

- 1. Ouvrez l'Éditeur du Registre Windows.
- 2. Accédez au chemin de registre suivant :

```
HKEY_USERS/S-1-5-18/Software/GSettings/com/nicesoftware/dcv/
```
- 3. Sélectionnez la clé de registre dans laquelle le paramètre existe. Si la clé de registre n'existe pas, créez-la en utilisant le nom de clé exact décrit dans le [Référence des paramètres du serveur](#page-198-0)  [NICE DCV](#page-198-0).
- 4. Ouvrez (double clic) le paramètre. Si le paramètre n'existe pas, ajoutez-le en utilisant le type et le nom de décrits dans le [Référence des paramètres du serveur NICE DCV.](#page-198-0)

Pour modifier un paramètre de configuration à l'aide du PowerShell

- 1. Exécutez PowerShell en tant qu'administrateur.
- 2. Ajoutez la clé de registre à l'aide du nom de clé décrit dans le Référence des paramètres du [serveur NICE DCV.](#page-198-0)

```
PS C:\> New-Item -Path "Microsoft.PowerShell.Core\Registry::\HKEY_USERS
\S-1-5-18\Software\GSettings\com\nicesoftware\dcv\" -Name registry_key -Force
```
3. Créez le paramètre dans la clé de registre en utilisant le type et le nom décrits dans le [Référence](#page-198-0)  [des paramètres du serveur NICE DCV.](#page-198-0)

```
PS C:\> New-ItemProperty -Path "Microsoft.PowerShell.Core\Registry::
\HKEY_USERS\S-1-5-18\Software\GSettings\com\nicesoftware\dcv\registry_key" -
Name parameter_name -PropertyType parameter_type -Value parameter_value -Force
```
Pour modifier une configuration avec la ligne de commande

- 1. Exécutez la ligne de commande en tant qu'administrateur.
- 2. Créez la clé de registre et ajoutez le paramètre en utilisant le nom de clé et les type et nom de paramètre décrits dans le [Référence des paramètres du serveur NICE DCV](#page-198-0).

C:\> reg.exe ADD "HKEY\_USERS\S-1-5-18\Software\GSettings\com\nicesoftware\dcv \*registry\_key*" /v *parameter\_name* /t *parameter\_type* /d *parameter\_value* /f

#### <span id="page-263-0"></span>Serveurs DCV Linux NICE

Pour les serveurs Linux NICE DCV, les paramètres de configuration peuvent être modifiés à l'aide d'un éditeur de texte ou d'un outil de ligne de commande, tel que crudini.

Pour modifier un paramètre de configuration à l'aide d'un éditeur de texte

- 1. Ouvrez /etc/dcv/dcv.conf à l'aide de votre éditeur de texte préféré.
- 2. Recherchez la section appropriée du fichier. Si la section n'existe pas, ajoutez-la en utilisant le nom de section décrit dans le [Référence des paramètres du serveur NICE DCV.](#page-198-0)

```
[section]
```
3. Recherchez le paramètre dans la section et modifiez la valeur. Si le paramètre n'existe pas dans la section, ajoutez-le en utilisant le nom de paramètre décrit dans le [Référence des paramètres](#page-198-0)  [du serveur NICE DCV](#page-198-0).

*parameter\_name*="*parameter\_value*"

4. Enregistrez et fermez le fichier .

Pour modifier un paramètre de configuration avec crudini

Créez la section et ajoutez le paramètre à l'aide des noms de section et de paramètre décrits dans le [Référence des paramètres du serveur NICE DCV.](#page-198-0)

\$ sudo crudini --set /etc/dcv/dcv.conf *section\_name parameter\_name* '*parameter\_value*'

# Fin de la durée de vie du support de NICE DCV

La fin de vie du support de NICE DCV (EOSL) définit le moment après lequel une version majeure spécifique (et toutes ses versions mineures) de NICE DCV ne bénéficie plus d'un support et n'est plus testée pour sa compatibilité avec les versions les plus récentes.

Avant la date d'EOSL, l'équipe de support de NICE DCV continue de fournir une assistance complète pour les problèmes de configuration. Les résolutions de défauts et les demandes de fonctionnalités sont mises en œuvre uniquement pour les versions les plus récentes du serveur NICE DCV et du client NICE DCV. Ils ne sont pas implémentés pour les anciennes versions.

Après la date EOSL, aucun support ou maintenance supplémentaire n'est fourni. Nous arrêterons également les tests pour détecter des problèmes de compatibilité. Pour bénéficier d'une assistance continue, vous devez effectuer une mise à niveau vers la dernière version de NICE DCV.

#### Rubriques

- [Chronologie de l'EOSL](#page-264-0)
- [Parcours EOSL pour les clients](#page-265-0)
- [FAQ sur l'EOSL](#page-265-1)

## <span id="page-264-0"></span>Chronologie de l'EOSL

Le tableau suivant montre la chronologie EOSL pour les versions majeures de NICE DCV.

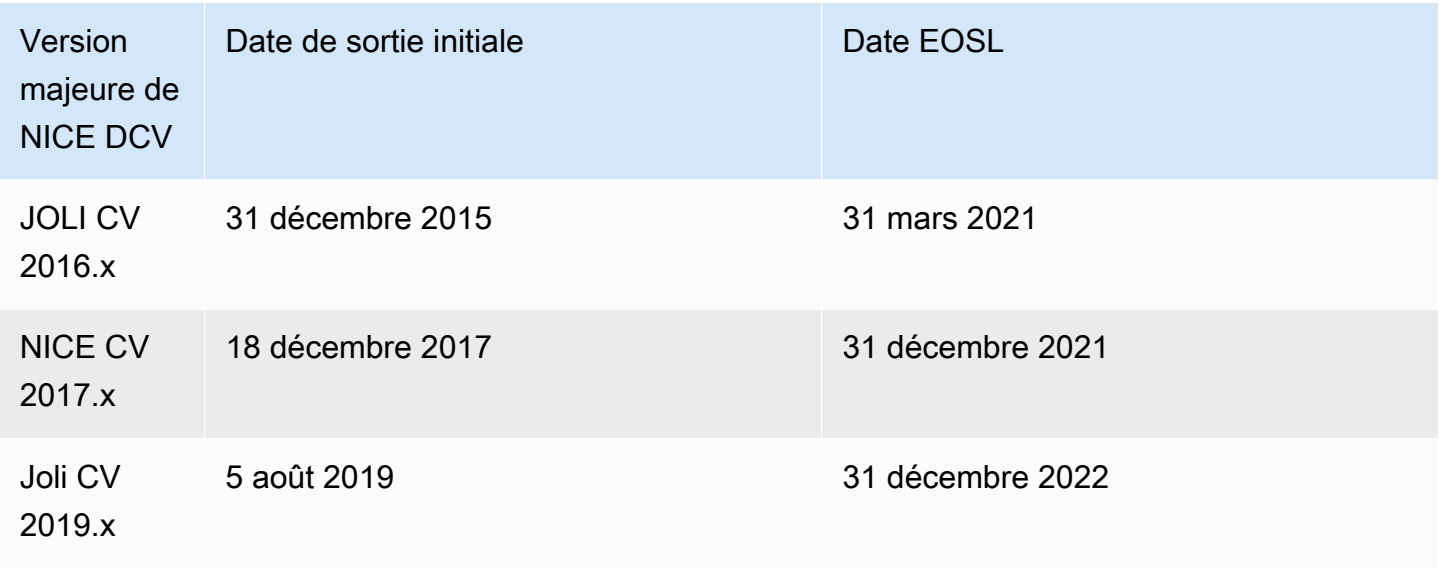

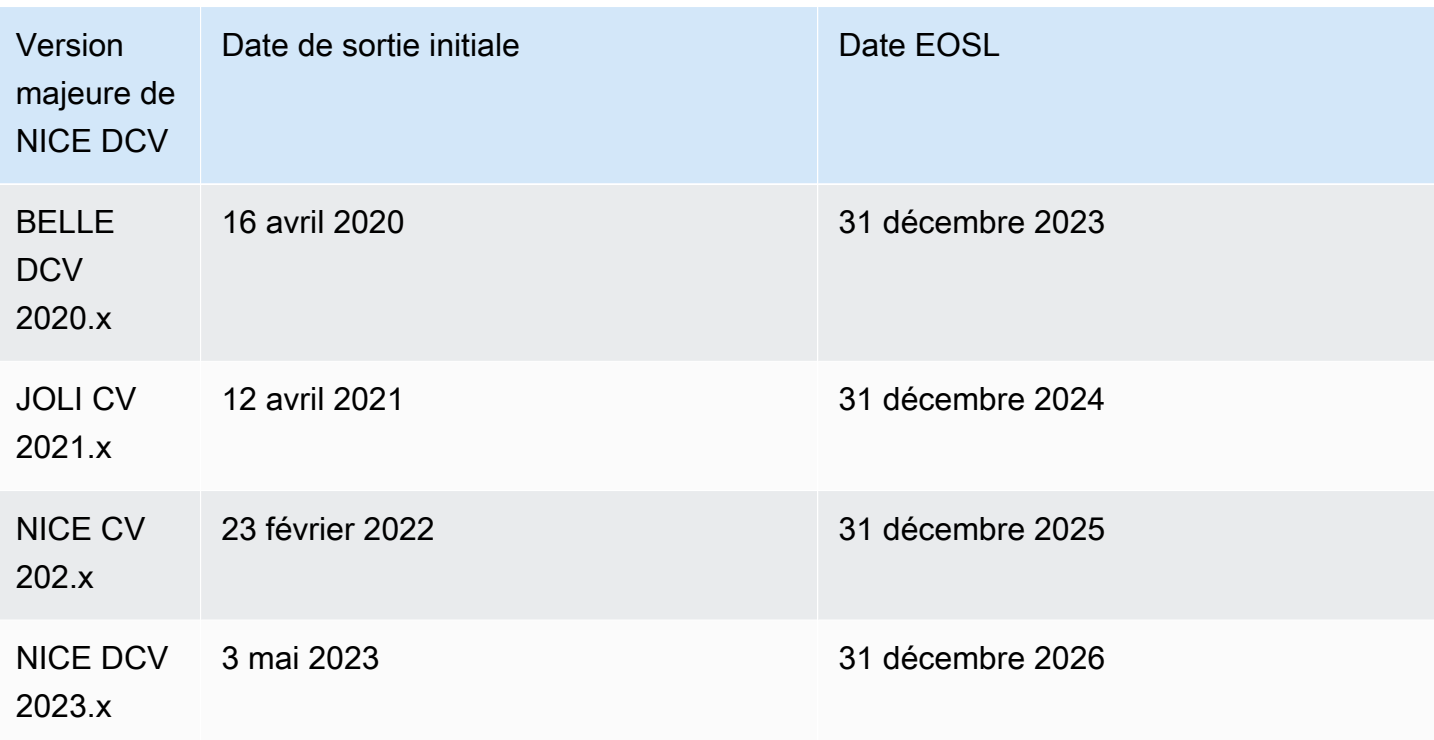

#### <span id="page-265-0"></span>Parcours EOSL pour les clients

Si vous utilisez NICE DCV surAWS, vous n'avez pas besoin de licence pour NICE DCV. Vous ne payez que pour les AWS ressources sous-jacentes que vous utilisez pour vos charges de travail. Si vous utilisez actuellement une version de NICE DCV dont la date EOSL est dépassée, effectuez une mise à niveau vers la dernière version de NICE DCV à l'aide de la [page de téléchargement de NICE](https://www.nice-dcv.com/) ou utilisez une [AMI NICE DCV](https://aws.amazon.com/marketplace/search/results?page=1&filters=VendorId&VendorId=74eff437-1315-4130-8b04-27da3fa01de1&searchTerms=nice+dcv) depuis le pour continuer à bénéficier de l'AWS Marketplaceassistance.

Si vous exécutez NICE DCV sur site ou si vous faites appel à un fournisseur de services cloud tiers et que la version de NICE DCV que vous utilisez actuellement est dépassée, contactez votre revendeur ou distributeur pour évaluer les chemins de mise à niveau disponibles. Si vous avez un contrat de support actif, vous pouvez passer à la dernière version de NICE DCV sans frais. Pour plus d'informations sur les distributeurs et revendeurs de NICE DCV, consultez le site web de [NICE](https://www.nice-software.com/). .

# <span id="page-265-1"></span>FAQ sur l'EOSL

1. J'utilise une version de NICE DCV qui a atteint son EOSL sur site ou auprès d'un fournisseur de services cloud tiers, mais j'ai déjà un contrat de support. Serai-je concerné par l'EOSL ?

Si vous avez un contrat de support actif, les termes du contrat de support NICE DCV vous permettent de mettre à niveau vos licences NICE DCV vers la dernière version sans frais supplémentaires. Dans

cette situation, l'impact est minime. Si votre contrat d'assistance a expiré, vous pouvez utiliser l'une des méthodes suivantes pour continuer à bénéficier d'une assistance complète :

- 1. Passez à la dernière version de la version NICE DCV avec une nouvelle licence payante.
- 2. Renouvelez votre contrat de support avant la date limite d'EOSL, ce qui vous donnera un chemin de mise à niveau vers les dernières versions de NICE DCV.
- 3. Rétablissez un ancien contrat de support en payant des frais de rétablissement, qui correspondent à 70 % des frais actuels pour les services d'assistance pour la période écoulée depuis l'expiration de votre contrat de support.

2. J'utilise une version de NICE DCV qui a atteint son EOSL sur Amazon EC2. Que dois-je faire pour passer à une version prise en charge ?

La mise à niveau vers des versions entièrement prises en charge de NICE DCV destinées à être utilisées sur Amazon EC2 est disponible à tout moment pour les clients sans frais supplémentaires.

3. Puis-je utiliser une version du client NICE DCV qui a atteint son EOSL avec un serveur NICE DCV compatible, ou vice versa ?

Oui, mais nous vous recommandons vivement de mettre à jour vos logiciels client et serveur vers les dernières versions, car les corrections de bogues ne s'appliquent plus aux versions ayant atteint leur EOSL.

# Sécurité

Chez AWS, la sécurité dans le cloud est notre priorité numéro 1. En tant que client AWS, vous bénéficiez d'un centre de données et d'une architecture réseau conçus pour répondre aux exigences des organisations les plus pointilleuses en termes de sécurité.

La sécurité est une responsabilité partagée entre AWS et vous. Le [modèle de responsabilité partagée](https://aws.amazon.com/compliance/shared-responsibility-model/) décrit cela comme la sécurité du cloud et la sécurité dans le cloud :

- Sécurité du cloud : AWS est responsable de la protection de l'infrastructure qui exécute des services AWS dans le cloud AWS. AWS vous fournit également les services que vous pouvez utiliser en toute sécurité. Des auditeurs tiers testent et vérifient régulièrement l'efficacité de notre sécurité dans le cadre des [programmes de conformité AWS.](https://aws.amazon.com/compliance/programs/) Pour en savoir plus sur les programmes de conformité qui s'appliquent à NICE DCV, voir [AWSServices concernés par](https://aws.amazon.com/compliance/services-in-scope/) [programme de conformité AWS Services concernés par programme](https://aws.amazon.com/compliance/services-in-scope/) .
- Sécurité dans le cloud : votre responsabilité est déterminée par le service AWS que vous utilisez. Vous êtes également responsable d'autres facteurs, y compris de la sensibilité de vos données, des exigences de votre entreprise, ainsi que de la législation et de la réglementation applicables.

Cette documentation vous aide à comprendre comment appliquer le modèle de responsabilité partagée lors de l'utilisation de NICE DCV. Les rubriques suivantes expliquent comment configurer NICE DCV pour répondre à vos objectifs de sécurité et de conformité. Vous apprenez également à utiliser d'autres AWS services qui vous aident à surveiller et à sécuriser vos ressources NICE DCV.

Table des matières

- [Protection des données dans NICE DCV](#page-267-0)
- [Validation de conformité pour NICE DCV](#page-269-0)

#### <span id="page-267-0"></span>Protection des données dans NICE DCV

Le [modèle de responsabilité AWS partagée](https://aws.amazon.com/compliance/shared-responsibility-model/) s'applique à la protection des données dans NICE DCV. Comme décrit dans ce modèle, AWS est responsable de la protection de l'infrastructure globale sur laquelle l'ensemble d'AWS Cloud s'exécute. La gestion du contrôle de votre contenu hébergé sur cette infrastructure relève de votre responsabilité. Vous êtes également responsable des tâches de configuration et de gestion de la sécurité pour les Services AWS que vous utilisez. Pour en savoir

plus sur la confidentialité des données, consultez [Questions fréquentes \(FAQ\) sur la confidentialité](https://aws.amazon.com/compliance/data-privacy-faq) [des données.](https://aws.amazon.com/compliance/data-privacy-faq) Pour en savoir plus sur la protection des données en Europe, consultez le billet de blog Modèle de responsabilité partagée [AWSet RGPD \(Règlement général sur la protection des données\)](https://aws.amazon.com/blogs/security/the-aws-shared-responsibility-model-and-gdpr/) sur le AWSBlog de sécurité.

À des fins de protection des données, nous vous recommandons de protéger les informations d'identification Compte AWS et de configurer les comptes utilisateur individuels avec AWS IAM Identity Center ou AWS Identity and Access Management (IAM). Ainsi, chaque utilisateur se voit attribuer uniquement les autorisations nécessaires pour exécuter ses tâches. Nous vous recommandons également de sécuriser vos données comme indiqué ci-dessous :

- Utilisez l'authentification multifactorielle (MFA) avec chaque compte.
- Utilisez les certificats SSL/TLS pour communiquer avec les ressources AWS. Nous exigeons TLS 1.2 et recommandons TLS 1.3.
- Configurez une API (Interface de programmation) et le journal de l'activité des utilisateurs avec AWS CloudTrail.
- Utilisez des solutions de chiffrement AWS, ainsi que tous les contrôles de sécurité par défaut au sein des Services AWS.
- Utilisez des services de sécurité gérés avancés tels qu'Amazon Macie, qui contribuent à la découverte et à la sécurisation des données sensibles stockées dans Amazon S3.
- Si vous avez besoin de modules cryptographiques validés FIPS (Federal Information Processing Standard) 140-2 lorsque vous accédez à AWS via une CLI (Interface de ligne de commande) ou une API (Interface de programmation), utilisez un point de terminaison FIPS (Federal Information Processing Standard). Pour en savoir plus sur les points de terminaison FIPS (Federal Information Processing Standard) disponibles, consultez [Federal Information Processing Standard \(FIPS\)](https://aws.amazon.com/compliance/fips/)  [140-2](https://aws.amazon.com/compliance/fips/) (Normes de traitement de l'information fédérale).

Nous vous recommandons fortement de ne jamais placer d'informations confidentielles ou sensibles, telles que les adresses e-mail de vos clients, dans des balises ou des champs de texte libre tels que le champ Name (Nom). Cela inclut lorsque vous travaillez avec NICE DCV ou autre à Services AWS l'aide de la console, de l'API ou AWS des AWS CLI SDK. Toutes les données que vous saisissez dans des balises ou des champs de texte de forme libre utilisés pour les noms peuvent être utilisées à des fins de facturation ou dans les journaux de diagnostic. Si vous fournissez une adresse URL à un serveur externe, nous vous recommandons fortement de ne pas inclure d'informations d'identification dans l'adresse URL permettant de valider votre demande adressée à ce serveur.

#### Chiffrement des données

Une caractéristique clé de tout service sécurisé est que les informations sont chiffrées lorsqu'elles ne sont pas utilisées activement.

#### Chiffrement au repos

NICE DCV ne stocke elle-même aucune donnée client. Les données sur l'hôte du serveur NICE DCV peuvent être cryptées au repos. Lorsque vous utilisez NICE DCVAWS, reportez-vous à la section [Chiffrement au repos](https://docs.aws.amazon.com/AWSEC2/latest/UserGuide/data-protection.html#encryption-rest) du guide de l'utilisateur Amazon EC2 pour les instances Linux et à [la section](https://docs.aws.amazon.com/AWSEC2/latest/WindowsGuide/data-protection.html#encryption-rest)  [Chiffrement au repos du](https://docs.aws.amazon.com/AWSEC2/latest/WindowsGuide/data-protection.html#encryption-rest) guide de l'utilisateur Amazon EC2 pour les instances Windows.

#### Chiffrement en transit

Toutes les données transmises par le client NICE DCV et le serveur NICE DCV sont cryptées en envoyant le tout via une connexion HTTPS/TLS.

<span id="page-269-0"></span>Pour configurer les certificats, reportez-vous à[Gestion du certificat TLS.](#page-97-0)

# Validation de conformité pour NICE DCV

Les auditeurs tiers évaluent la sécurité et la conformité des services AWS dans le cadre de plusieurs programmes de conformité AWS. L'utilisation de NICE DCV pour accéder à un service ne modifie pas la conformité de ce service.

Pour obtenir la liste des services AWS relevant de programmes de conformité spécifiques, [consultez](https://aws.amazon.com/compliance/services-in-scope/) [Services AWS relevant de programmes de conformité](https://aws.amazon.com/compliance/services-in-scope/) . Pour obtenir des renseignements généraux, consultez [Programmes de conformitéAWS](https://aws.amazon.com/compliance/programs/) .

Vous pouvez télécharger les rapports de l'audit externe avec AWS Artifact. Pour plus d'informations, consultez [Téléchargement de rapports sur AWS Artifact.](https://docs.aws.amazon.com/artifact/latest/ug/downloading-documents.html)

Votre responsabilité en matière de conformité lors de l'utilisation de NICE DCV est déterminée par la sensibilité de vos données, les objectifs de conformité de votre entreprise et les lois et réglementations applicables. AWSfournit les ressources suivantes pour faciliter la mise en conformité :

• [Guides de démarrage rapide de la sécurité et de la conformité](https://aws.amazon.com/quickstart/?awsf.quickstart-homepage-filter=categories%23security-identity-compliance) : ces guides de déploiement traitent de considérations architecturales et indiquent comment déployer des environnements de référence axés sur la sécurité et la conformité sur AWS.

- [Ressources de conformité AWS](https://aws.amazon.com/compliance/resources/)  : cet ensemble de manuels et de guides peut s'appliquer à votre secteur et à votre emplacement.
- [Évaluation des ressources à l'aide de règles](https://docs.aws.amazon.com/config/latest/developerguide/evaluate-config.html) dans le Guide du développeur AWS Config : le service évalue dans quelle mesure vos configurations de ressources sont conformes aux pratiques internes, aux directives sectorielles et aux réglementations.
- [AWS Security Hub](https://docs.aws.amazon.com/securityhub/latest/userguide/what-is-securityhub.html) Ce service AWS fournit une vue complète de votre état de sécurité au sein d'AWS qui vous permet de vérifier votre conformité aux normes du secteur et aux bonnes pratiques de sécurité.

# Notes de mise à jour et historique des documents pour NICE **DCV**

Cette page fournit les notes de publication et l'historique des documents pour NICE DCV.

#### Rubriques

- [Notes de mise à jour de NICE DCV](#page-271-0)
- [Historique de la documentation](#page-322-1)

# <span id="page-271-0"></span>Notes de mise à jour de NICE DCV

Cette section fournit un aperçu des principales mises à jour, des nouvelles fonctionnalités et des corrections de bogues de NICE DCV. Toutes les mises à jour sont organisées en fonction des données de publication. Nous mettons fréquemment à jour la documentation pour répondre aux commentaires que vous nous envoyez.

#### **Rubriques**

- [DCV 2023.1-16388 5 mars 2024](#page-273-0)
- [DCV 2023.1-16388 19 décembre 2023](#page-274-0)
- [DCV 2023.1-16220 9 novembre 2023](#page-276-0)
- [DCV 2023.0-15487 29 juin 2023](#page-278-0)
- [DCV 2023.0-15065 3 mai 2023](#page-279-0)
- [DCV 2023.0-15022 21 avril 2023](#page-281-0)
- [DCV 2023.0-14852 28 mars 2023](#page-282-0)
- [DCV 2022.2-14521 17 février 2023](#page-283-0)
- [DCV 2022.2-14357 18 janvier 2023](#page-284-0)
- [DCV 2022.2-14175 21 décembre 2022](#page-285-0)
- [DCV 2022.2-14126 9 décembre 2022](#page-285-1)
- [DCV 2022.2-13907 11 novembre 2022](#page-287-0)
- [DCV 2022.1-13300 4 août 2022](#page-288-0)
- [DCV 2022.1-13216 21 juillet 2022](#page-289-1)
- [DCV 2022.1-13067 29 juin 2022](#page-289-2)
- [DCV 2022.0-12760 23 mai 2022](#page-290-0)
- [DCV 2022.0-12627 19 mai 2022](#page-291-0)
- [DCV 2022.0-12123 23 mars 2022](#page-292-0)
- [DCV 2022.0-1954 23 février 2022](#page-292-1)
- [DCV 2021.3-11591 20 décembre 2021](#page-294-0)
- [DCV 2021.2-11445 18 novembre 2021](#page-295-0)
- [DCV 2021.2-11190 11 octobre 2021](#page-295-1)
- [DCV 2021.2-11135 24 septembre 2021](#page-296-0)
- [DCV 2021.2-11048 1er septembre 2021](#page-297-0)
- [DCV 2021.1-10851 30 juillet 2021](#page-300-0)
- [DCV 2021.1-10598 10 juin 2021](#page-300-1)
- [DCV 2021.1-10557 31 mai 2021](#page-301-0)
- [DCV 2021.0-10242 12 avril 2021](#page-302-0)
- [DCV 2020.2-9662 4 décembre 2020](#page-303-0)
- [DCV 2020.2-9508 11 novembre 2020](#page-303-1)
- [DCV 2020.1-9012 30 septembre 2020](#page-305-0)
- [DCV 2020.1-9012 24 août 2020](#page-305-1)
- [DCV 2020.1-8942 3 août 2020](#page-306-0)
- [DCV 2020.0-8428 16 avril 2020](#page-307-0)
- [DCV 2019.1-7644 24 octobre 2019](#page-309-0)
- [DCV 2019.1-7423 10 septembre 2019](#page-309-1)
- [DCV 2019.0-7318 5 août 2019](#page-310-0)
- [DCV 2017.4-6898 16 avril 2019](#page-312-0)
- [DCV 2017.3-6698 24 février 2019](#page-313-0)
- [DCV 2017.2-6182 8 octobre 2018](#page-316-0)
- [DCV 2017.1-5870 6 août 2018](#page-318-0)
- [DCV 2017.1-5777 29 juin 2018](#page-319-0)
- [DCV 2017.0-5600 4 juin 2018](#page-320-0)
- [DCV 2017.0-5121 18 mars 2018](#page-320-1)
- [DCV 2017.0-4334 24 janvier 2018](#page-321-1)
- [DCV 2017.0-4100 18 décembre 2017](#page-322-0)

#### <span id="page-273-0"></span>DCV 2023.1-16388 — 5 mars 2024

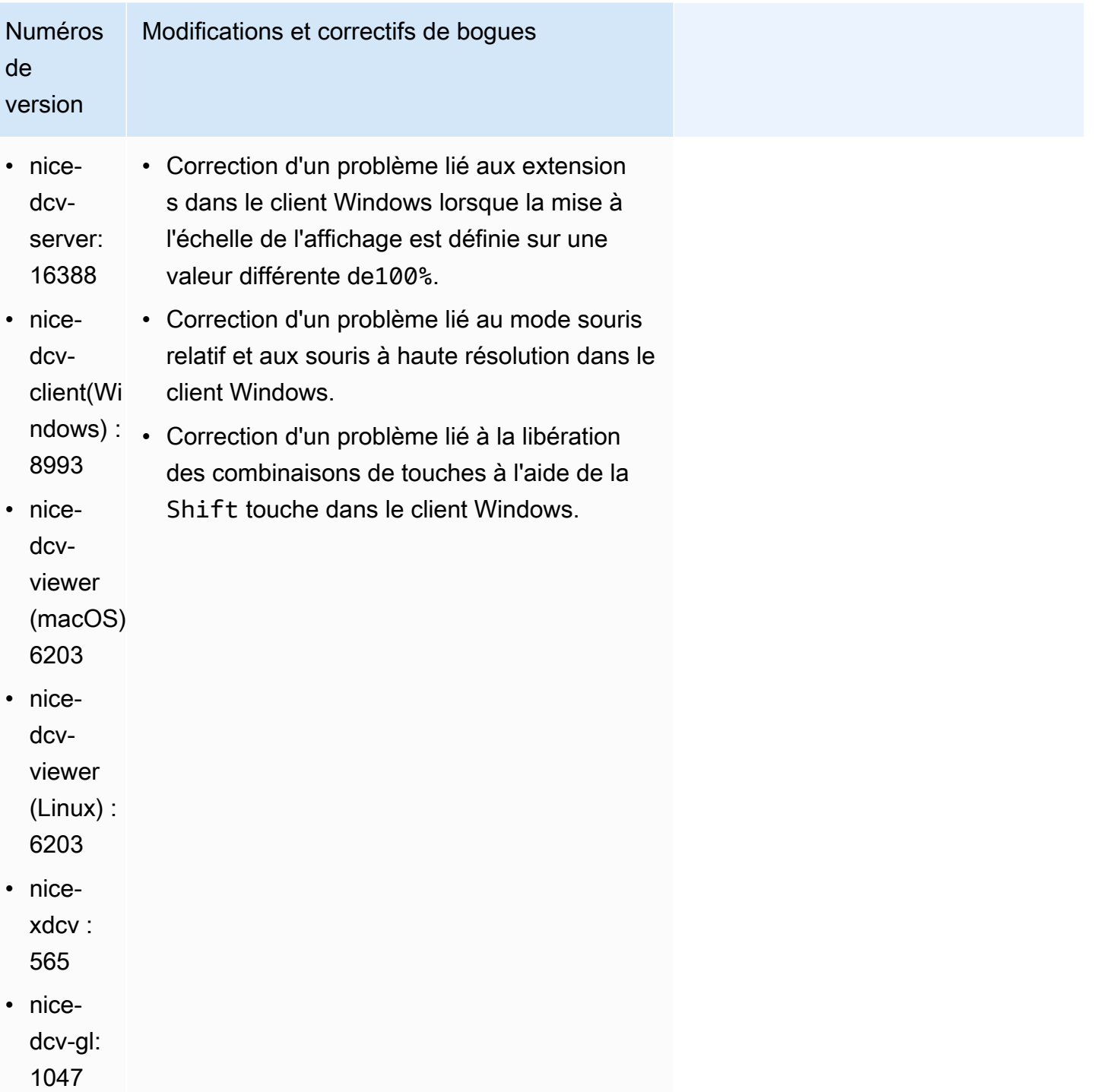

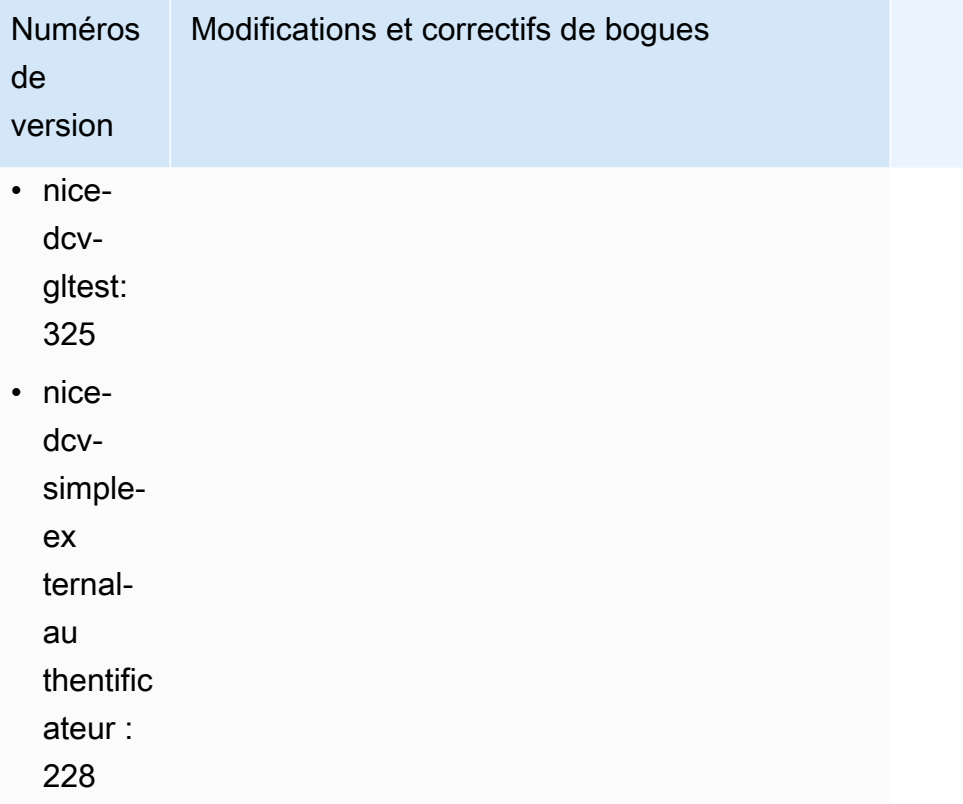

# <span id="page-274-0"></span>DCV 2023.1-16388 — 19 décembre 2023

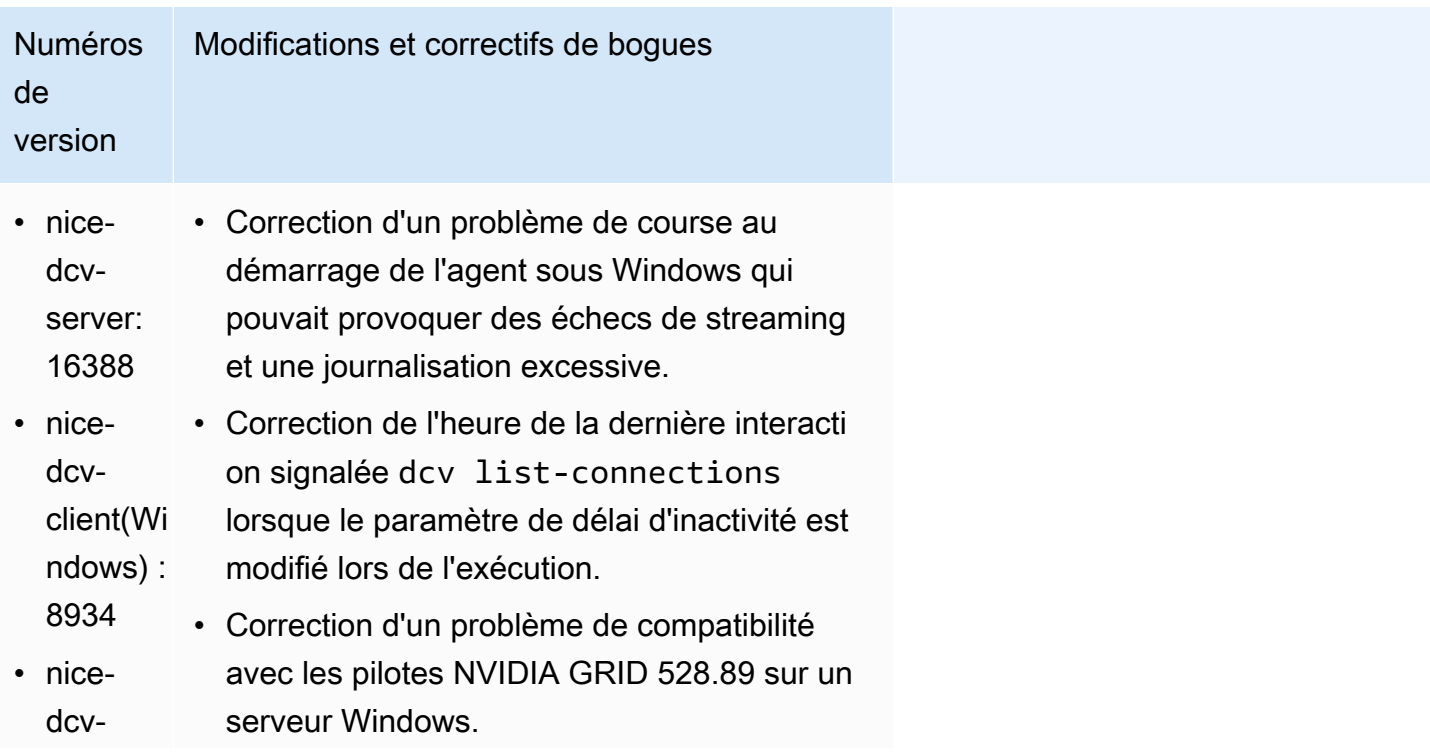

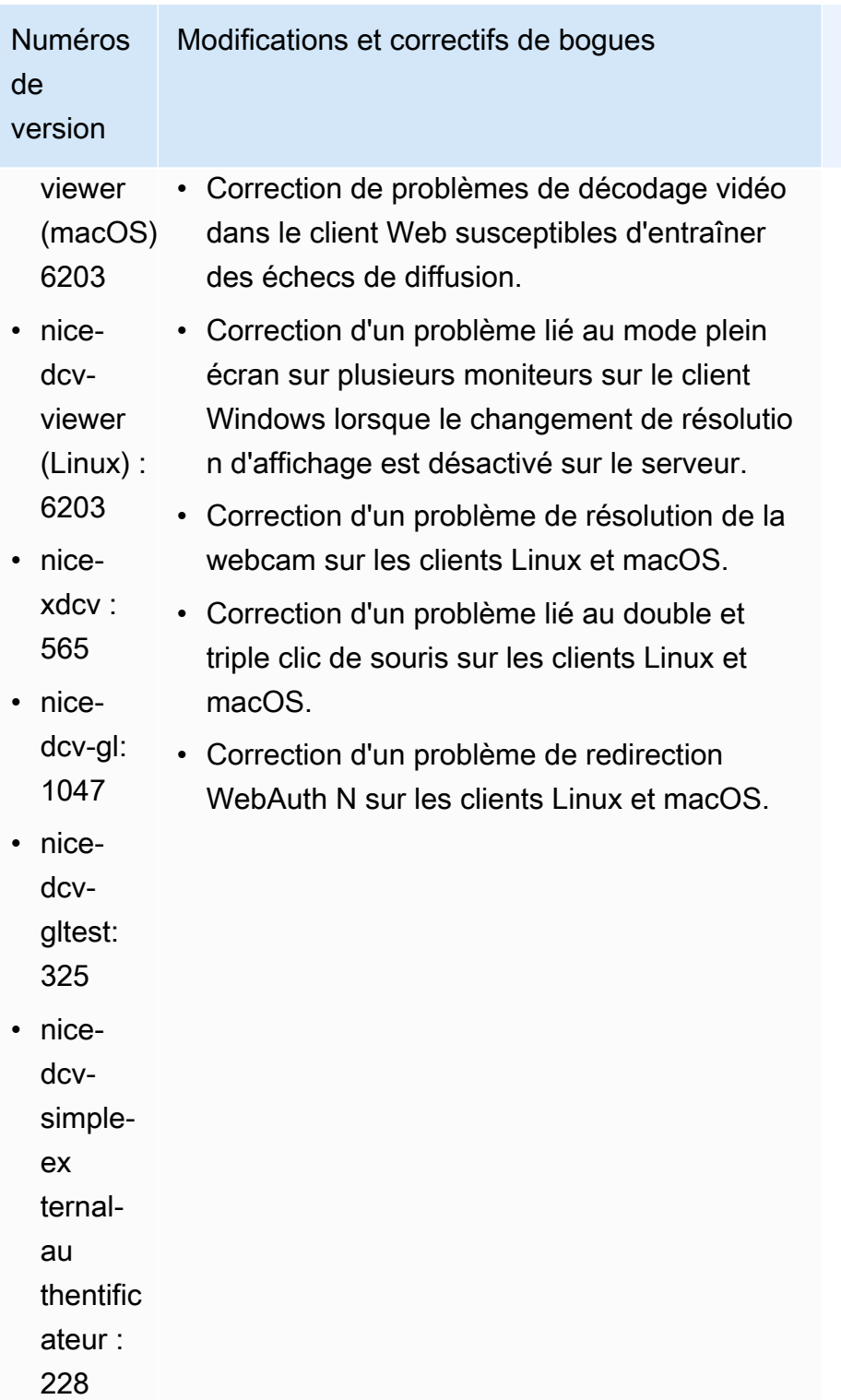

# <span id="page-276-0"></span>DCV 2023.1-16220 — 9 novembre 2023

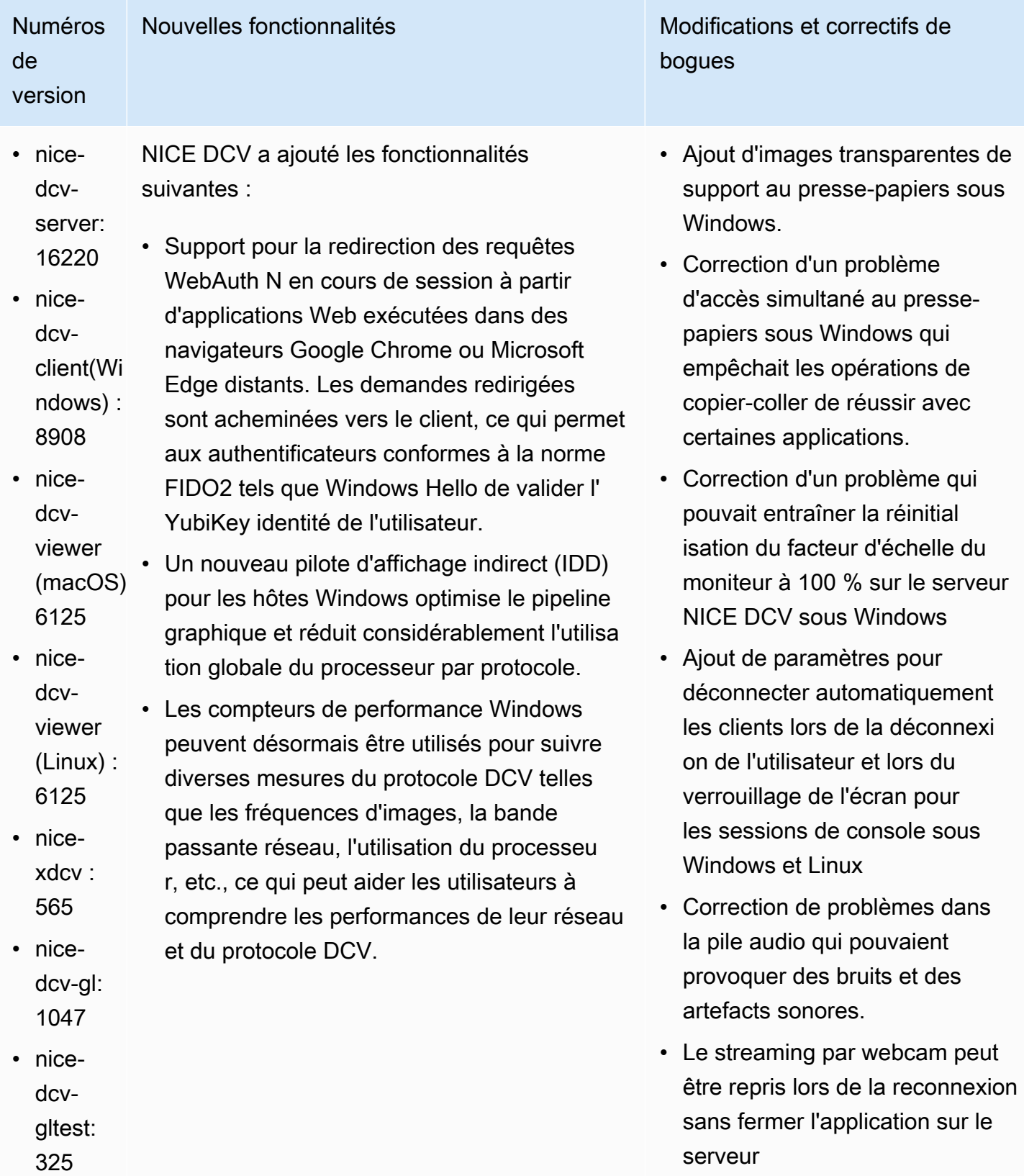

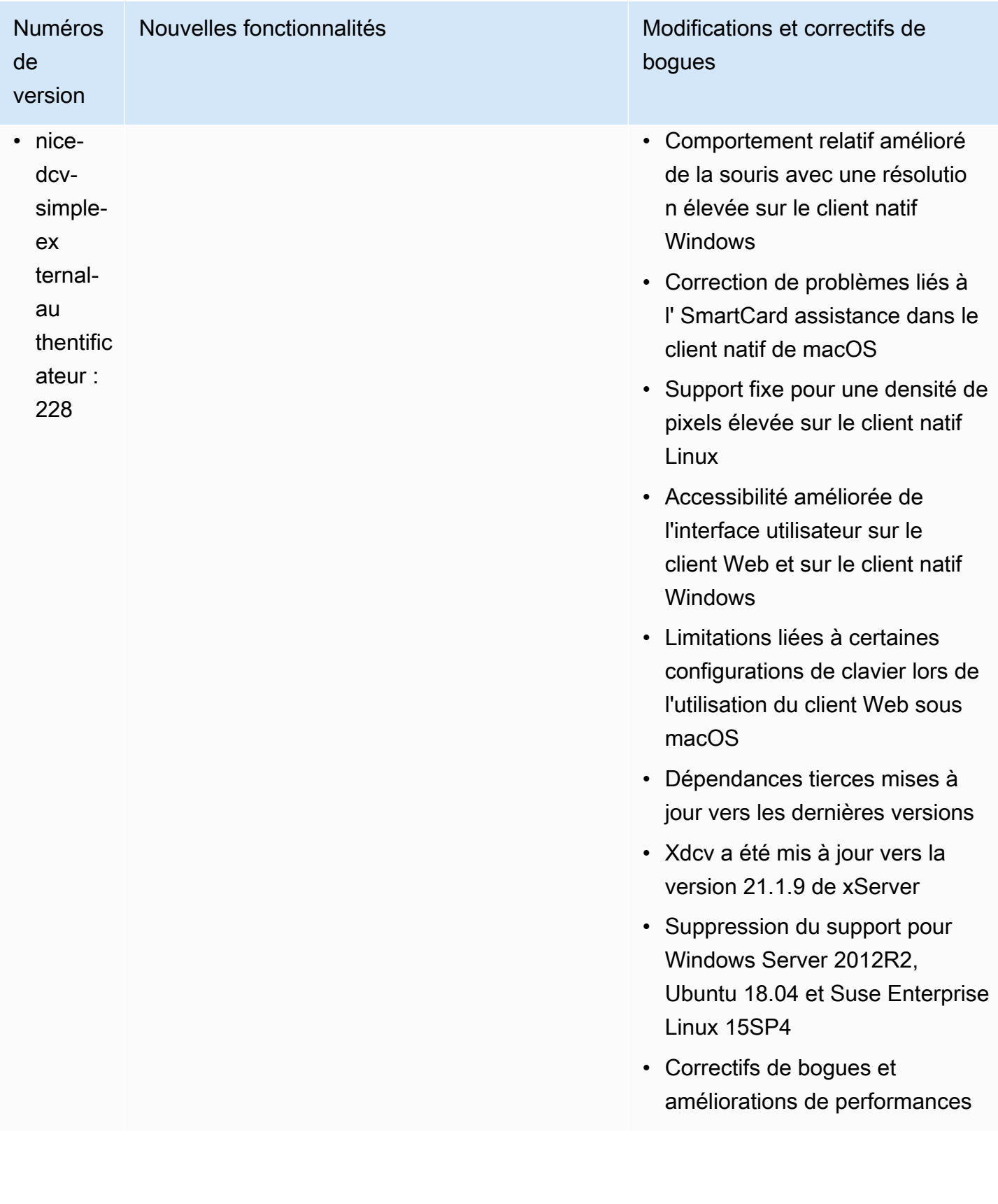

# <span id="page-278-0"></span>DCV 2023.0-15487 — 29 juin 2023

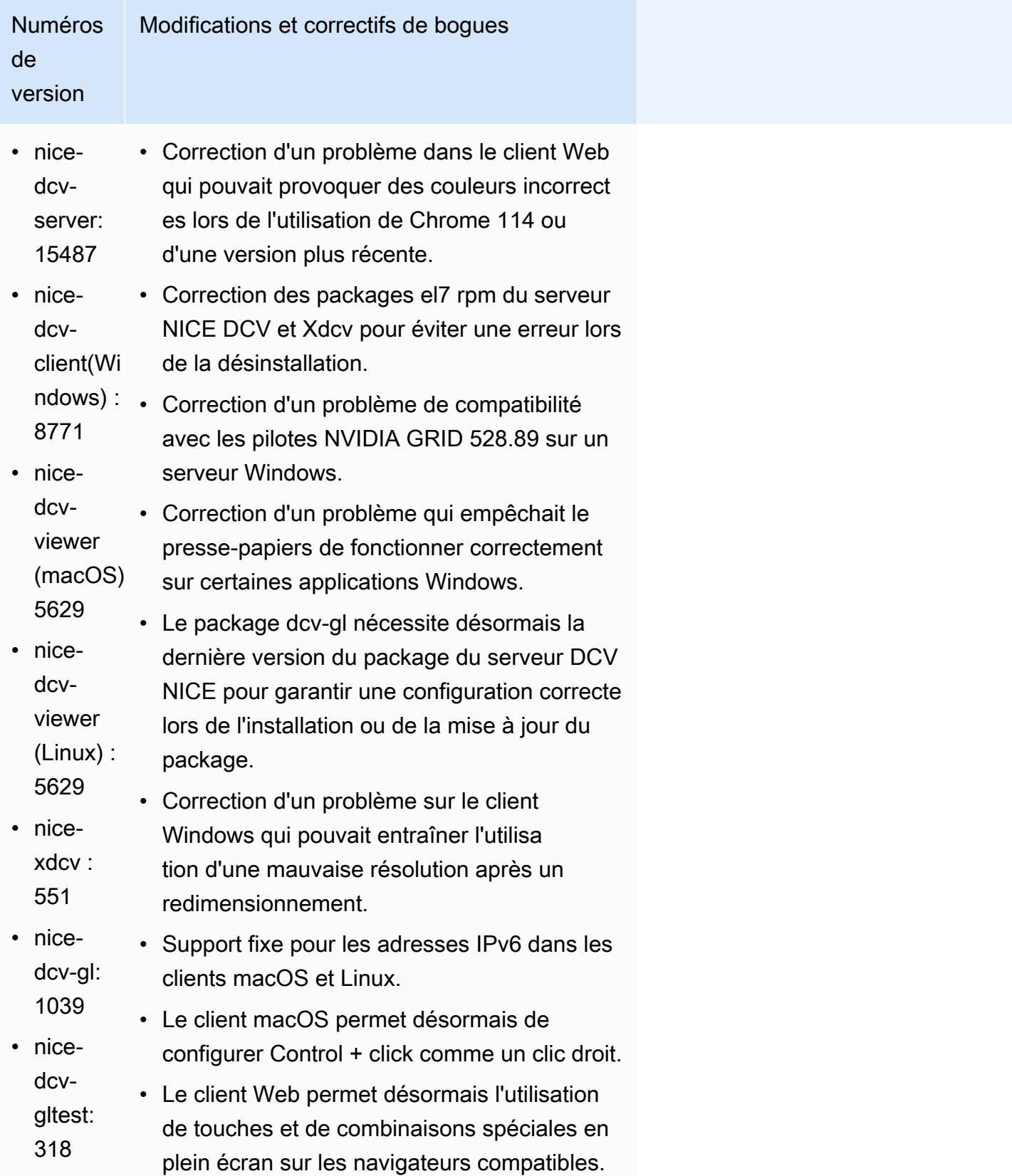

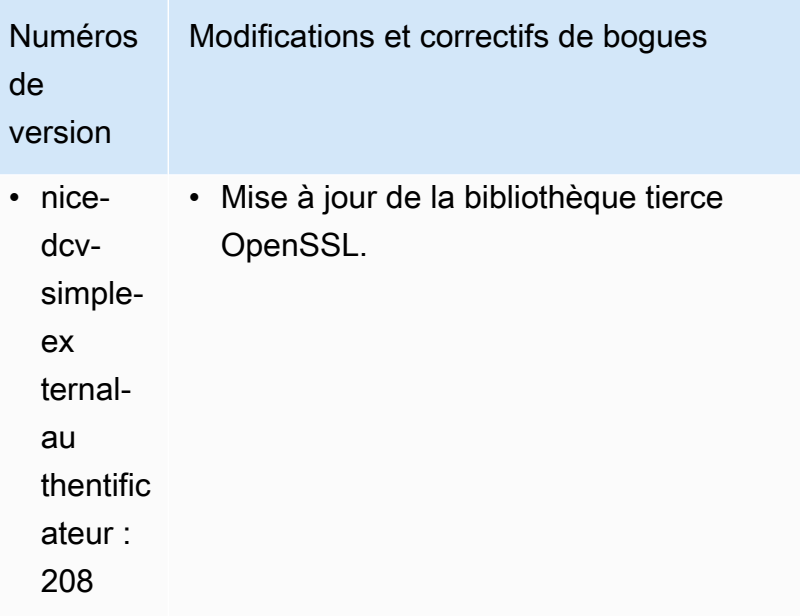

### <span id="page-279-0"></span>DCV 2023.0-15065 — 3 mai 2023

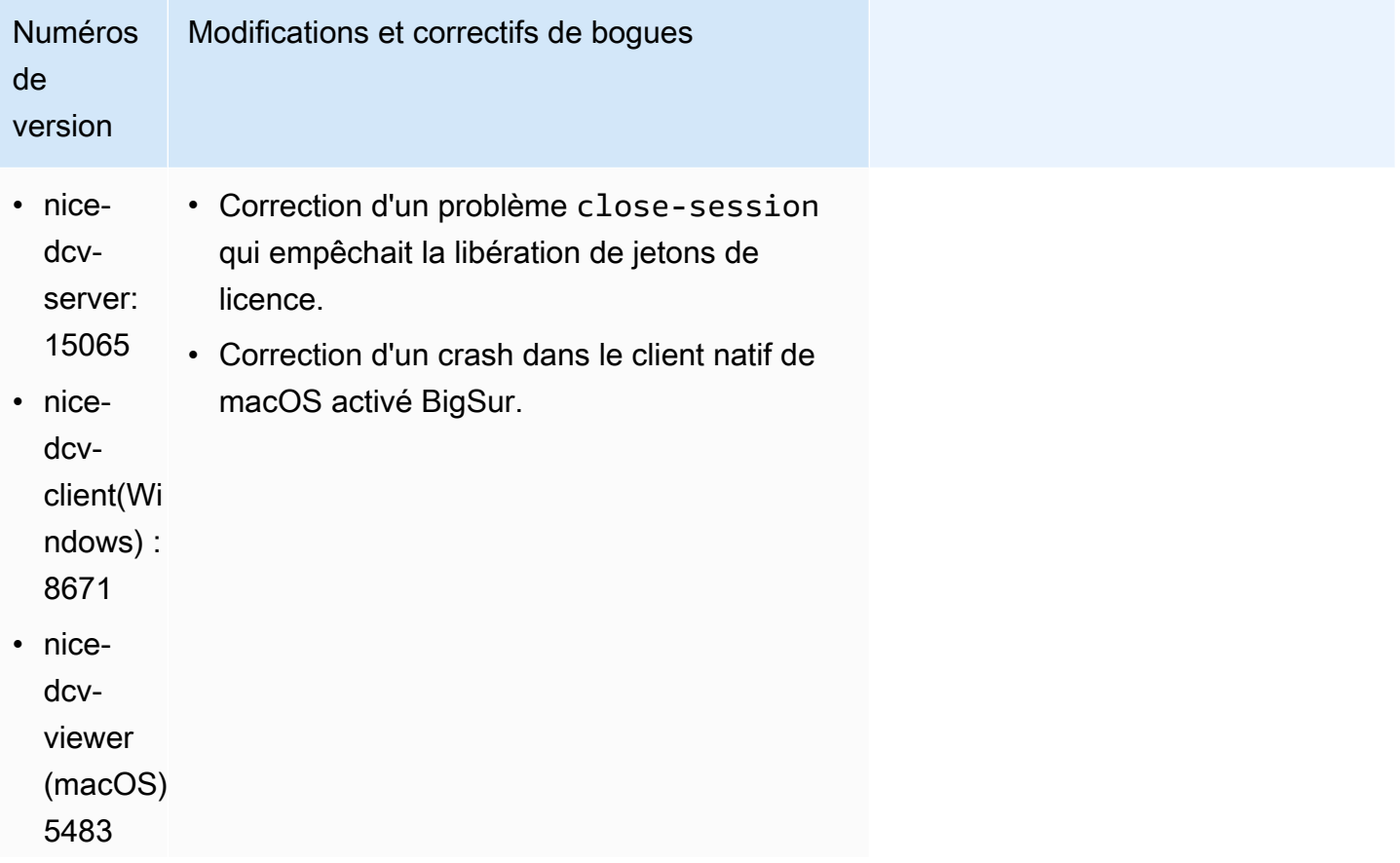

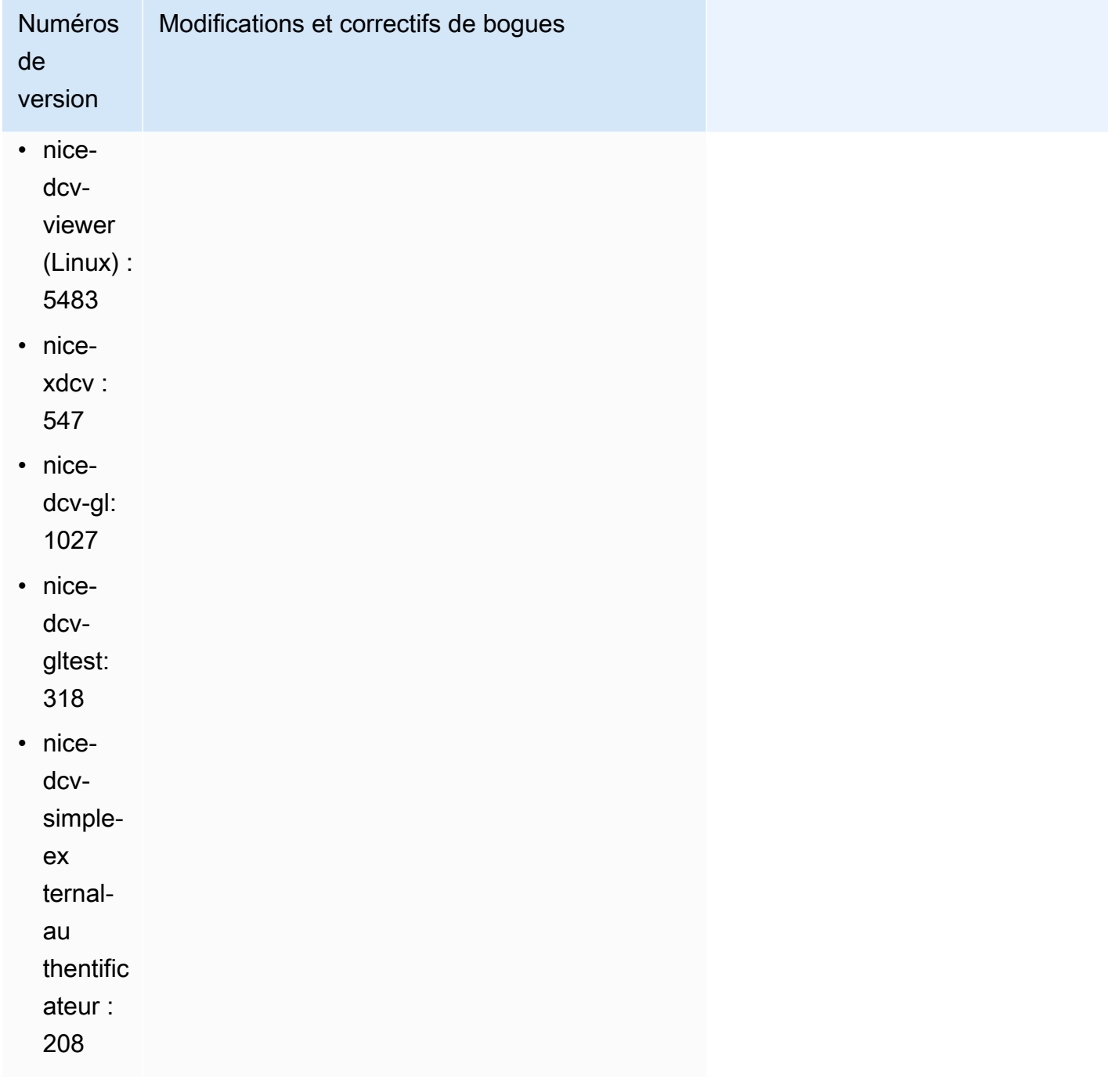

# <span id="page-281-0"></span>DCV 2023.0-15022 — 21 avril 2023

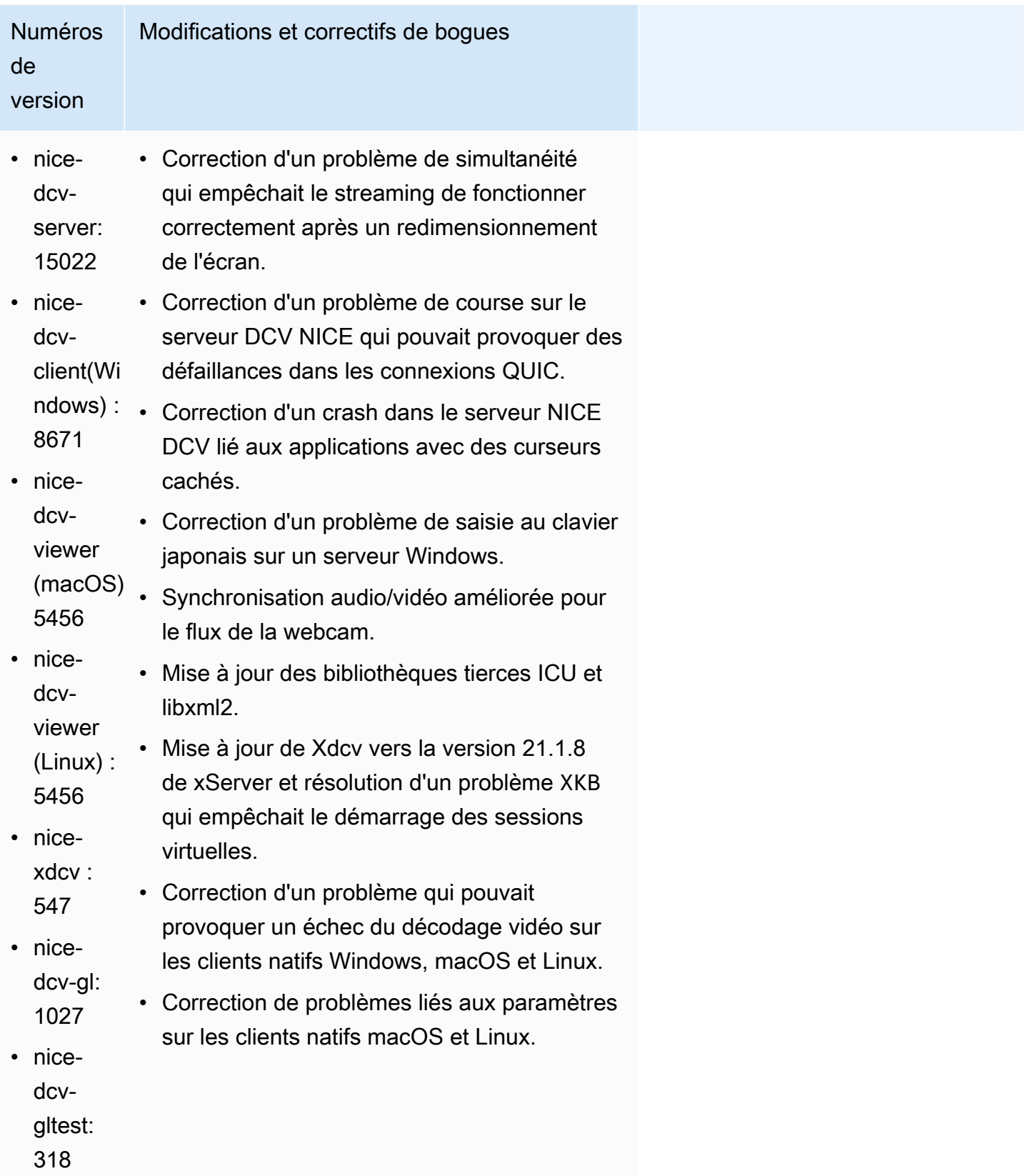

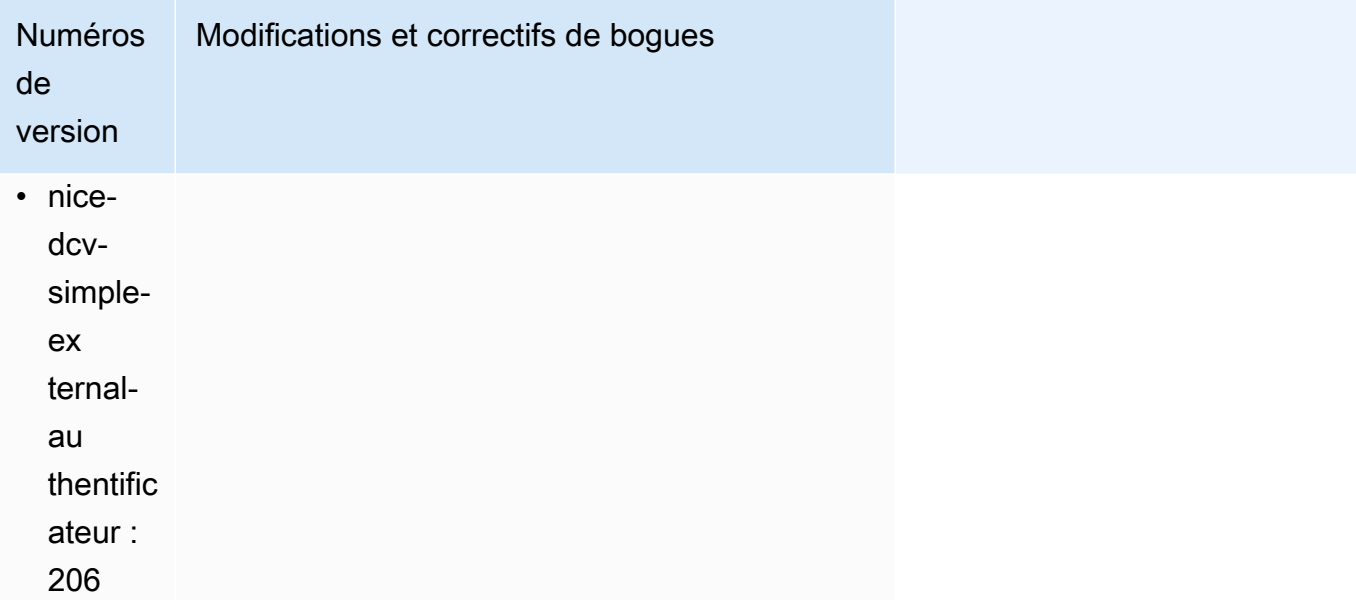

### <span id="page-282-0"></span>DCV 2023.0-14852 — 28 mars 2023

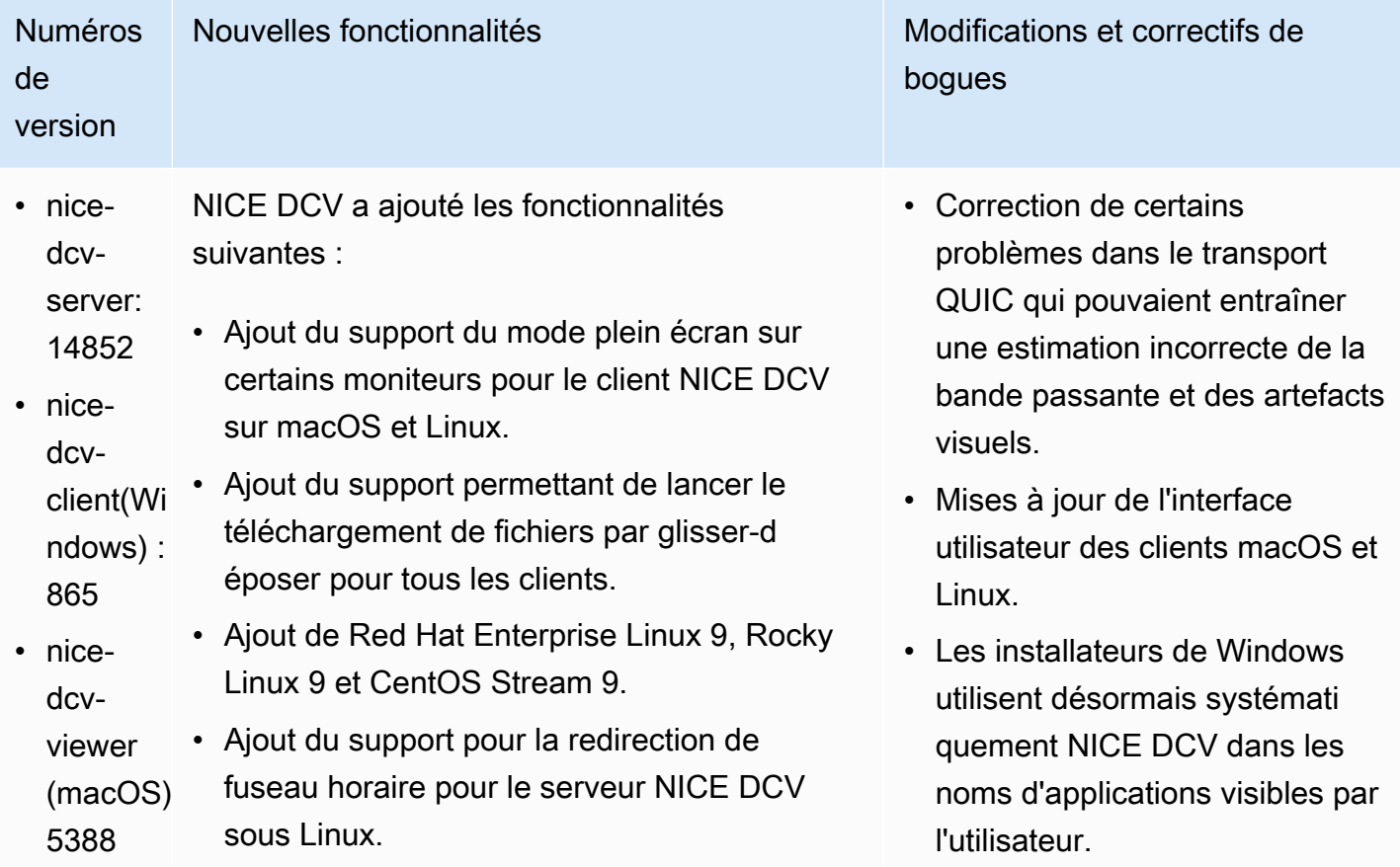

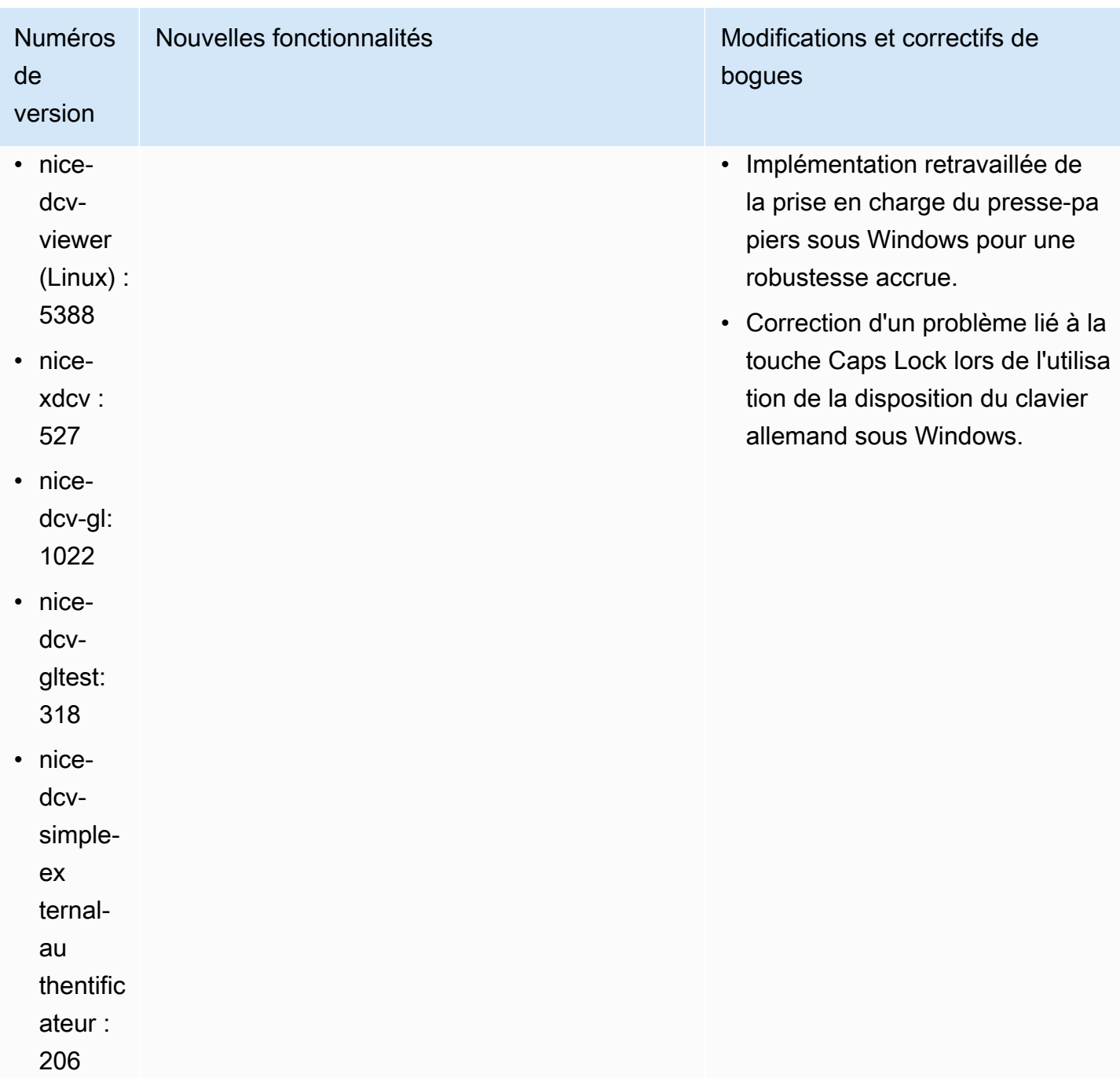

## <span id="page-283-0"></span>DCV 2022.2-14521 — 17 février 2023

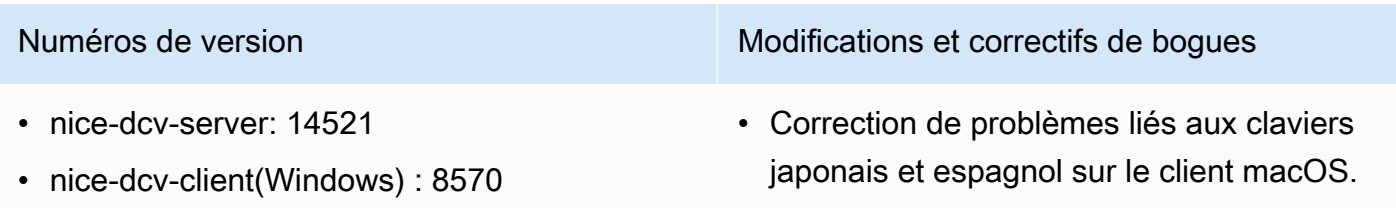

- nice-dcv-viewer (macOS) : 5125
- nice-dcv-viewer (Linux) : 4804
- nice-xdcv: 519
- nice-dcv-gl: 1012
- nice-dcv-gltest: 307
- nice-dcv-simple-external-authentificateur : 198

Numéros de version Modifications et correctifs de boques

- Correction d'un problème lié aux touches du pavé numérique sur le serveur DCV Windows NICE.
- Correction d'une fuite de mémoire liée aux connexions QUIC.
- Stabilité améliorée du client Windows NICE DCV lors de l'utilisation d'anciens pilotes vidéo.
- Mise à jour des bibliothèques tierces OpenSSL et libsoup.
- Mise à jour de Xdcv vers la version 21.1.7 de xServer.

#### <span id="page-284-0"></span>DCV 2022.2-14357 — 18 janvier 2023

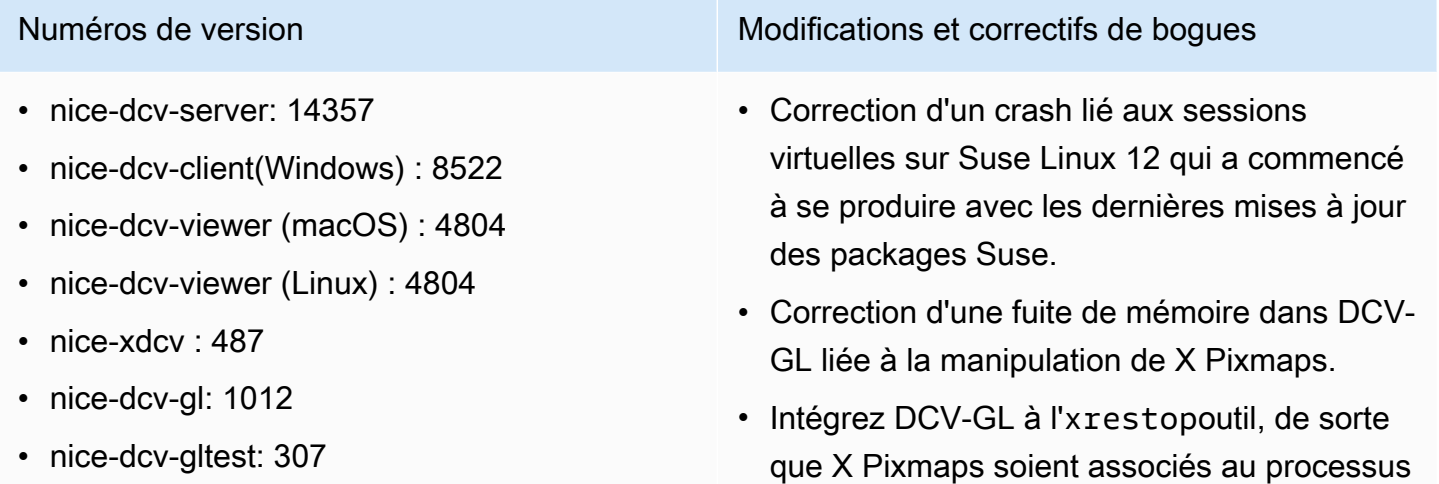

correspondant.

• nice-dcv-simple-external-authentificateur : 198

• Améliorez la redirection audio et de la webcam sur le serveur Windows pour qu'elle soit plus cohérente avec le comportement natif de Windows : le flux n'est pas interromp u en cas d'événements liés au système d'exploitation.

Numéros de version Modifications et correctifs de boques

- Améliorez la façon dont le client DCV Windows NICE gère les méthodes de saisie.
- Correction d'un problème lié au presse-pa piers du client Windows NICE DCV lié au texte utilisant uniquement le caractère de retour du chariot comme séparateur de ligne.

#### <span id="page-285-0"></span>DCV 2022.2-14175 — 21 décembre 2022

- nice-dcv-server: 14175
- nice-dcv-client(Windows) : 8472
- nice-dcv-viewer (macOS) : 4804
- nice-dcv-viewer (Linux) : 4804
- nice-xdcv: 487
- nice-dcv-gl: 983
- nice-dcv-gltest: 307
- nice-dcv-simple-external-authentificateur : 198

#### Numéros de version Modifications et correctifs de bogues

- Correction d'une fuite de descripteurs de fichiers sur le serveur lors de l'utilisation de WebSocket connexions.
- Xdcv a été mis à jour vers la version 21.1.6 de xServer.

#### <span id="page-285-1"></span>DCV 2022.2-14126 — 9 décembre 2022

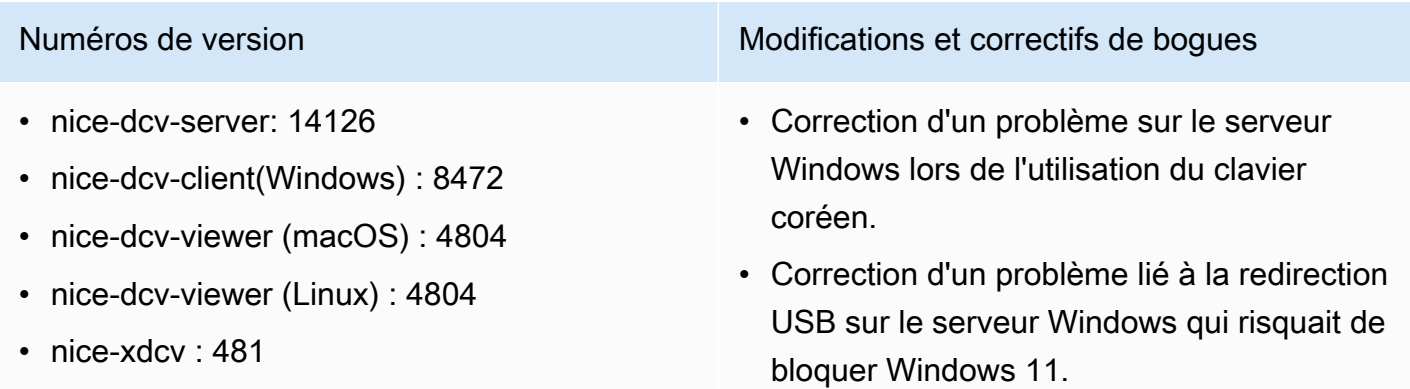

- nice-dcv-gl: 983
- nice-dcv-gltest: 301
- nice-dcv-simple-external-authentificateur : 198

Numéros de version et correctifs de boques

- Correction d'un problème de rotation des journaux sur le serveur lorsque le paramètre « rotation » est défini sur 0.
- Correction d'un problème dans les clients macOS et Linux qui pouvait entraîner le blocage du flux dans des conditions réseau spécifiques.
- Correction d'un problème lié au fait que le client natif de Windows ne se redimensi onnait pas correctement en mode plein écran.
- Correction d'un problème dans les clients macOS et Linux qui pouvait provoquer un crash lors du téléchargement de fichiers.
- Correction d'un problème dans le client macOS qui pouvait empêcher le son de fonctionner.
- Correction d'un problème dans le client Linux qui pouvait provoquer un crash lors de l'utilisation d'un GPU NVIDIA.
- Correction d'un problème dans le client Web qui pouvait entraîner une désynchronisation de l'interface utilisateur de redirection de fuseau horaire avec le serveur.
- Correction d'un problème dans le client Web qui pouvait empêcher le chargement de la page d'après-session.
- Mise à jour des dépendances open source libTIFF et MIT-Kerberos.

# <span id="page-287-0"></span>DCV 2022.2-13907 — 11 novembre 2022

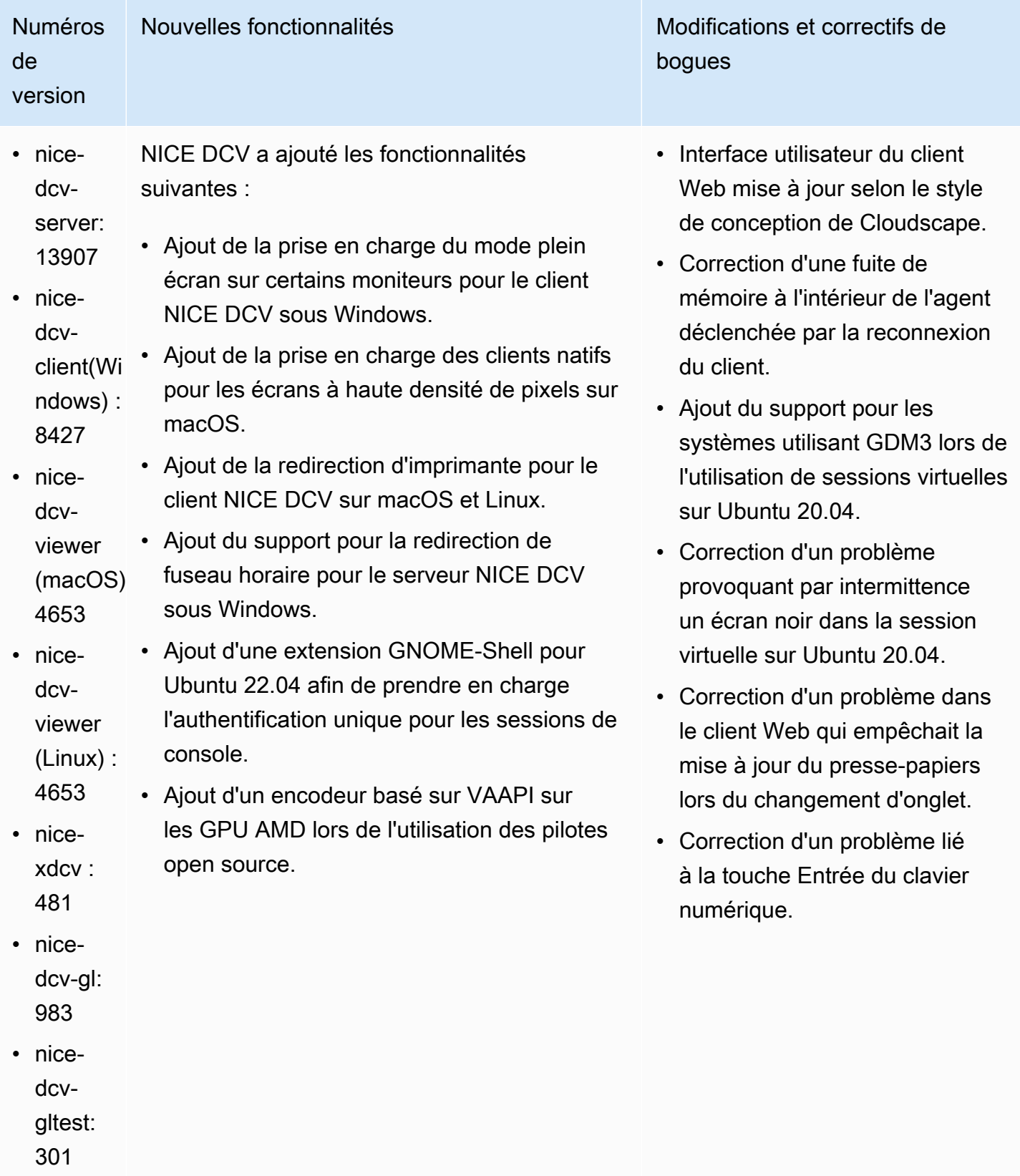
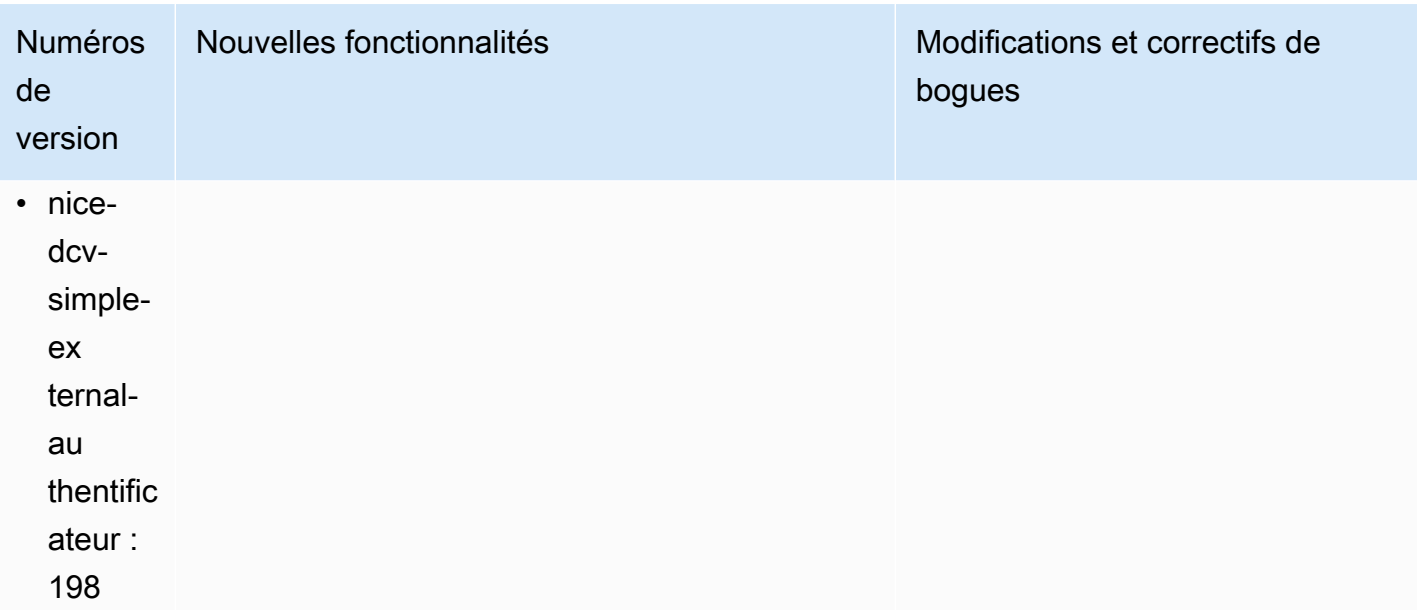

# DCV 2022.1-13300 — 4 août 2022

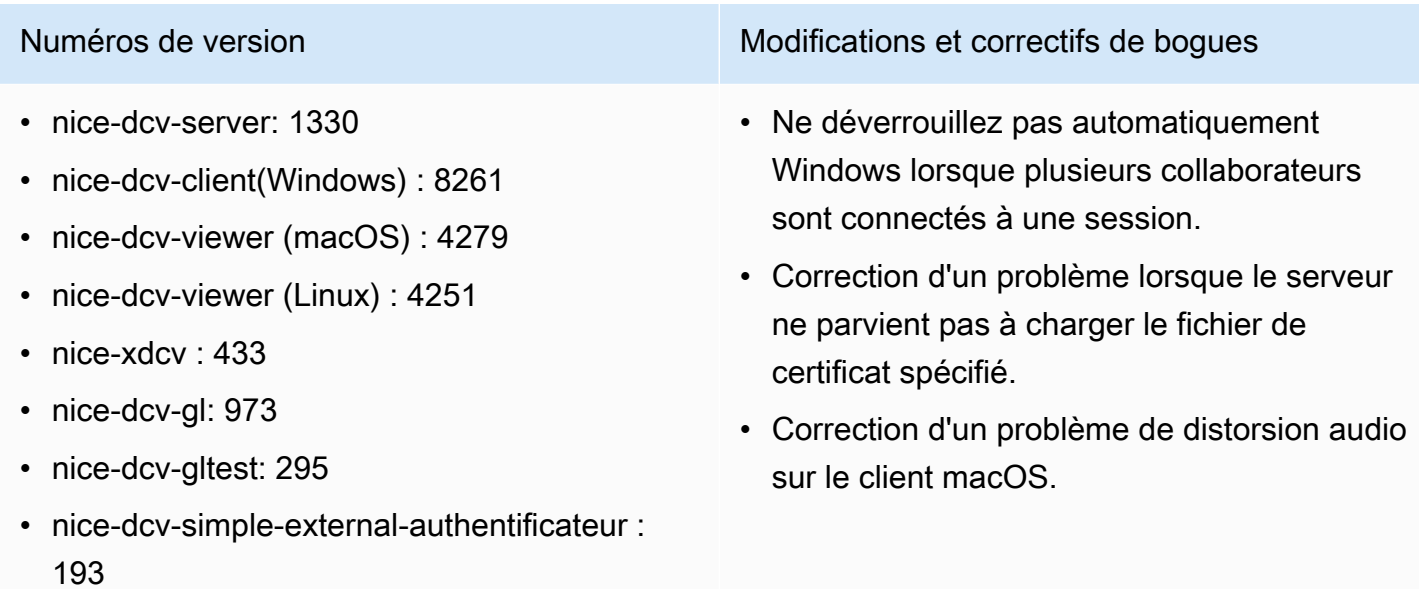

## DCV 2022.1-13216 — 21 juillet 2022

- nice-dcv-server: 13216
- nice-dcv-client(Windows): 8261
- nice-dcv-viewer (macOS) : 4251
- nice-dcv-viewer (Linux) : 4251
- nice-xdcv: 433
- nice-dcv-gl: 966
- nice-dcv-gltest: 295
- nice-dcv-simple-external-authentificateur : 193

## DCV 2022.1-13067 — 29 juin 2022

Numéros de version Modifications et correctifs de bogues

- Correction d'un problème qui empêchait tous les clients de se connecter au serveur NICE DCV 2019.1 et versions antérieures.
- Correction d'un problème de SmartCard redirection sur un serveur Windows.
- Correction d'un problème qui pouvait entraîner l'échec du streaming lors de la connexion à un serveur NICE DCV sur un hôte doté d'un processeur graphique.

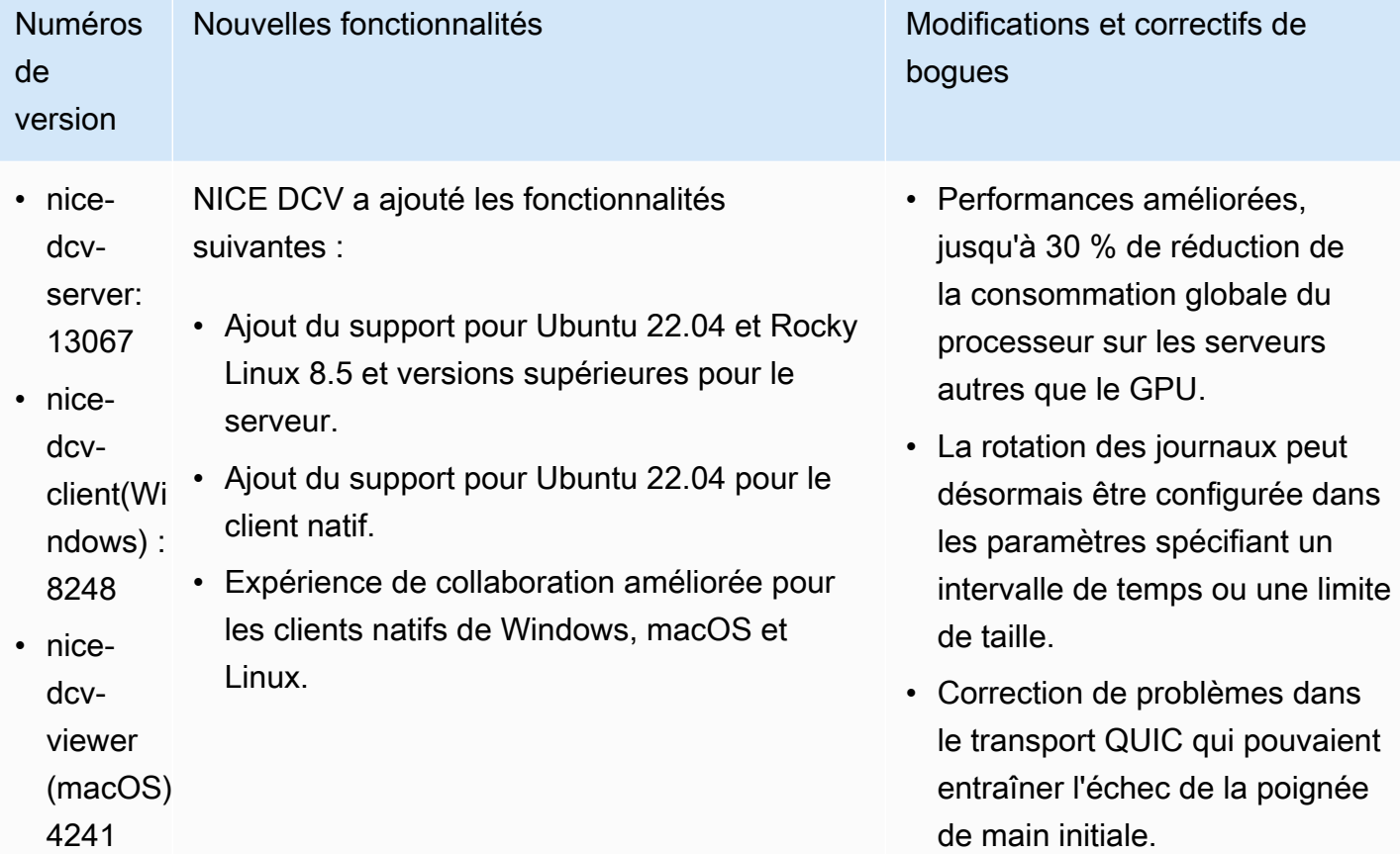

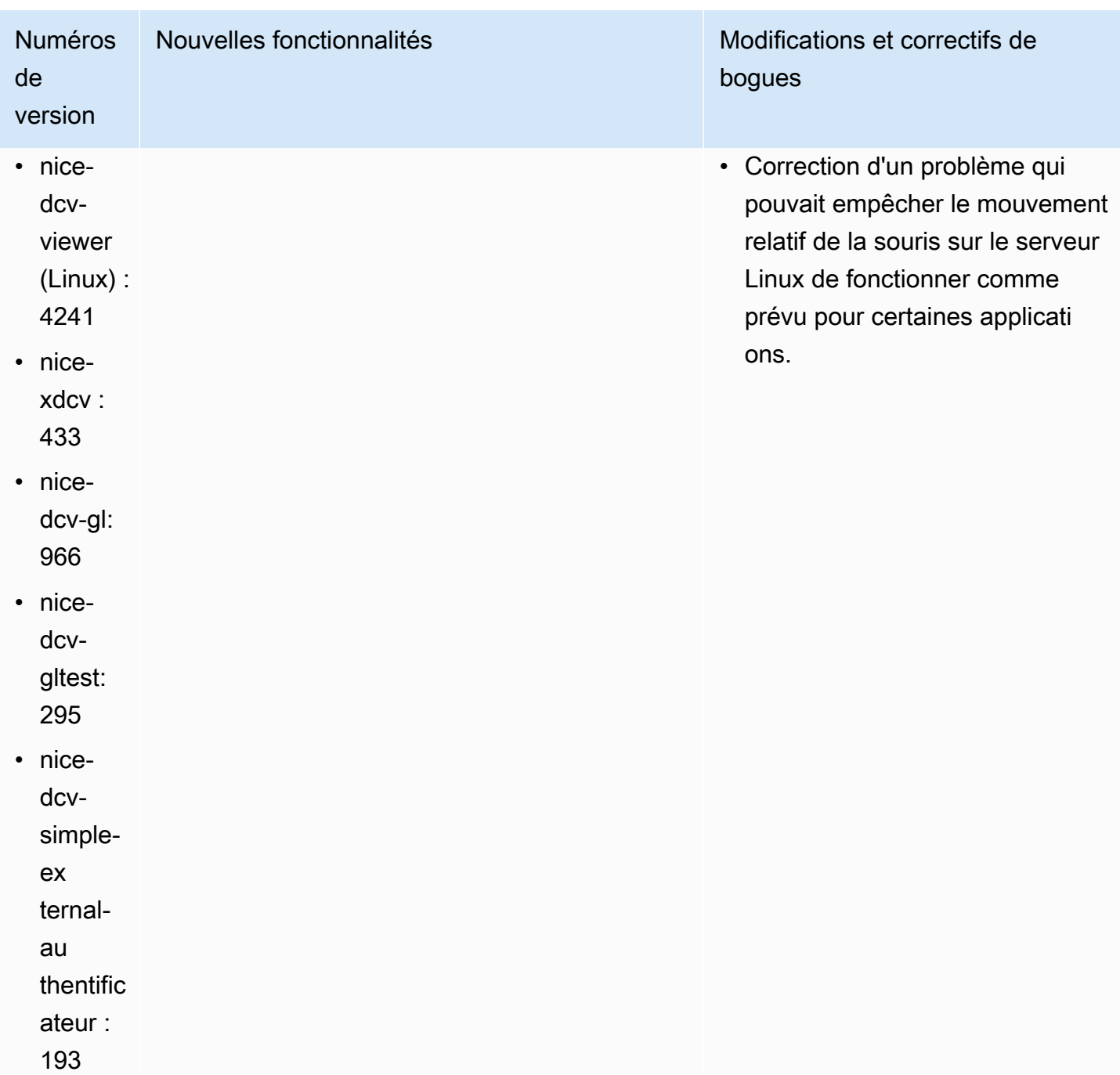

## DCV 2022.0-12760 — 23 mai 2022

Numéros de version **Modifications et correctifs de bogues** 

• nice-dcv-server: 12760

Changements :

• nice-dcv-client(Windows) : 8145

#### Numéros de version et correctifs de boques

- nice-dcv-viewer (macOS) : 4131
- nice-dcv-viewer (Linux) : 4131
- nice-xdcv: 424
- nice-dcv-gl: 961
- nice-dcv-gltest: 291
- nice-dcv-simple-external-authentificateur : 188

#### DCV 2022.0-12627 — 19 mai 2022

- nice-dcv-server: 12627
- nice-dcv-client(Windows): 8145
- nice-dcv-viewer (macOS) : 4131
- nice-dcv-viewer (Linux) : 4131
- nice-xdcv · 424
- nice-dcv-gl: 961
- nice-dcv-gltest: 291
- nice-dcv-simple-external-authentificateur : 188

Numéros de version et contra la maison de version de la maison de Modifications et correctifs de bogues

Correction d'un problème empêchant la connexion réussie du client Web lors de la

spécification de l' web-url-path option.

Changements :

- Correction de certains problèmes dans le transport QUIC qui pouvaient entraîner une estimation incorrecte de la bande passante et des artefacts visuels.
- Correction d'un problème lié au service audio dans le programme d'installation du serveur Windows qui pouvait entraîner l'échec du processus de mise à jour.
- Correction d'un problème lié à la gestion USB dans le programme d'installation du client Windows qui pouvait entraîner l'échec du processus de désinstallation.
- Correction d'un problème lors de l'enregis trement d'une capture d'écran dans les clients macOS et Linux.
- Mise à jour des bibliothèques tierces OpenSSL, zlib et gdk-pixbuf.

# DCV 2022.0-12123 — 23 mars 2022

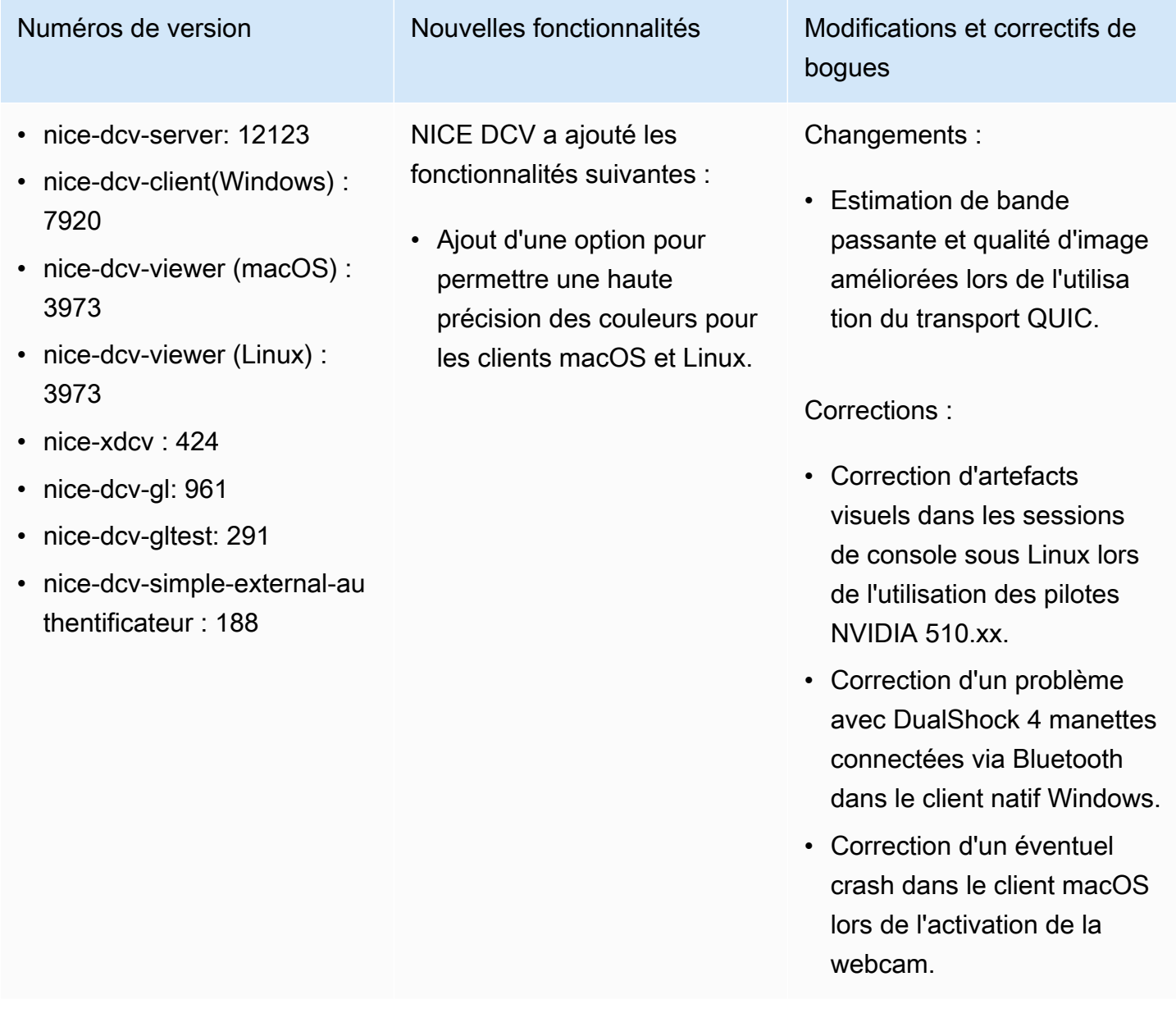

## DCV 2022.0-1954 — 23 février 2022

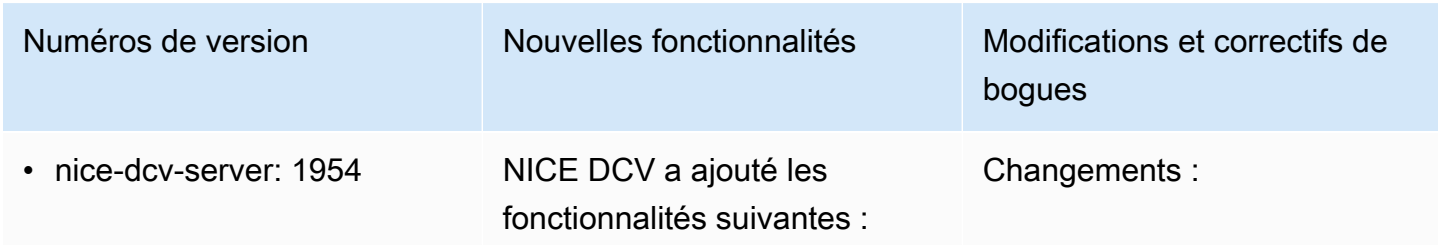

- nice-dcv-client(Windows): 7866
- nice-dcv-viewer (macOS) : 3929
- nice-dcv-viewer (Linux) : 3929
- nice-xdcv · 424
- nice-dcv-gl: 961
- nice-dcv-gltest: 291
- nice-dcv-simple-external-au thentificateur : 188

- Support des manettes de jeu pour Windows Server et Windows Native Client.
- Le client Web NICE DCV s'appuie désormais WebCodecs sur les navigateurs qui le prennent en charge.
- Ajout d'une option pour permettre une haute précision des couleurs pour les clients Windows et Web.
- Expérience de collabora tion améliorée : les utilisate urs sont avertis lorsque quelqu'un rejoint la session
- CentOS 8 Stream a été ajouté à la liste des distribut ions Linux prises en charge.

Numéros de version Mouvelles fonctionnalités Modifications et correctifs de bogues

- Les certificats TLS peuvent désormais être mis à jour sans redémarrer le serveur DCV NICE.
- Il est désormais possible de configurer le serveur DCV NICE pour écouter sur une interface réseau spécifique ou sur des adresses IPv4 ou IPv6 spécifiques.
- L'imprimante « DCV » est désormais automatiquement configurée également sur les systèmes Linux.
- Les processus NICE DCV sous Windows sont désormais exécutés avec une priorité plus élevée.

Corrections :

- Correction d'un crash lors du redémarrage de l'agent sous Windows 2016 lors de l'utilisation d'instances avec un GPU.
- Correction d'un crash sur Windows lors de la déconnexion d'une session alors que certains périphéri ques USB étaient redirigés depuis le client NICE DCV.

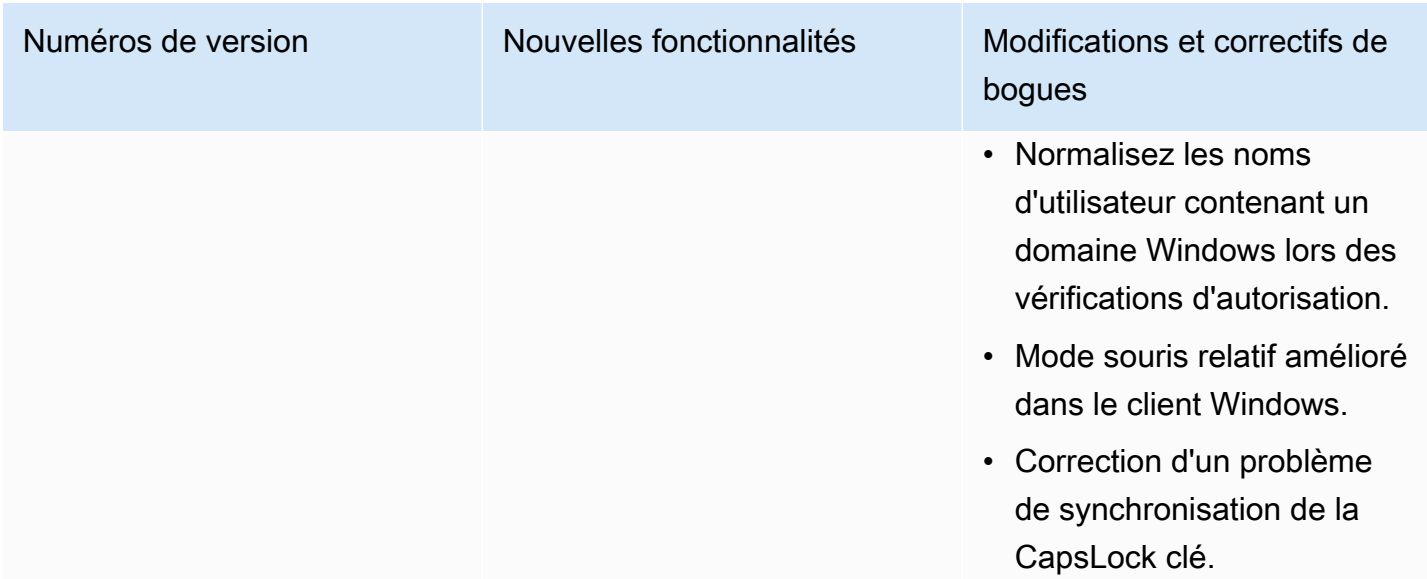

# DCV 2021.3-11591 — 20 décembre 2021

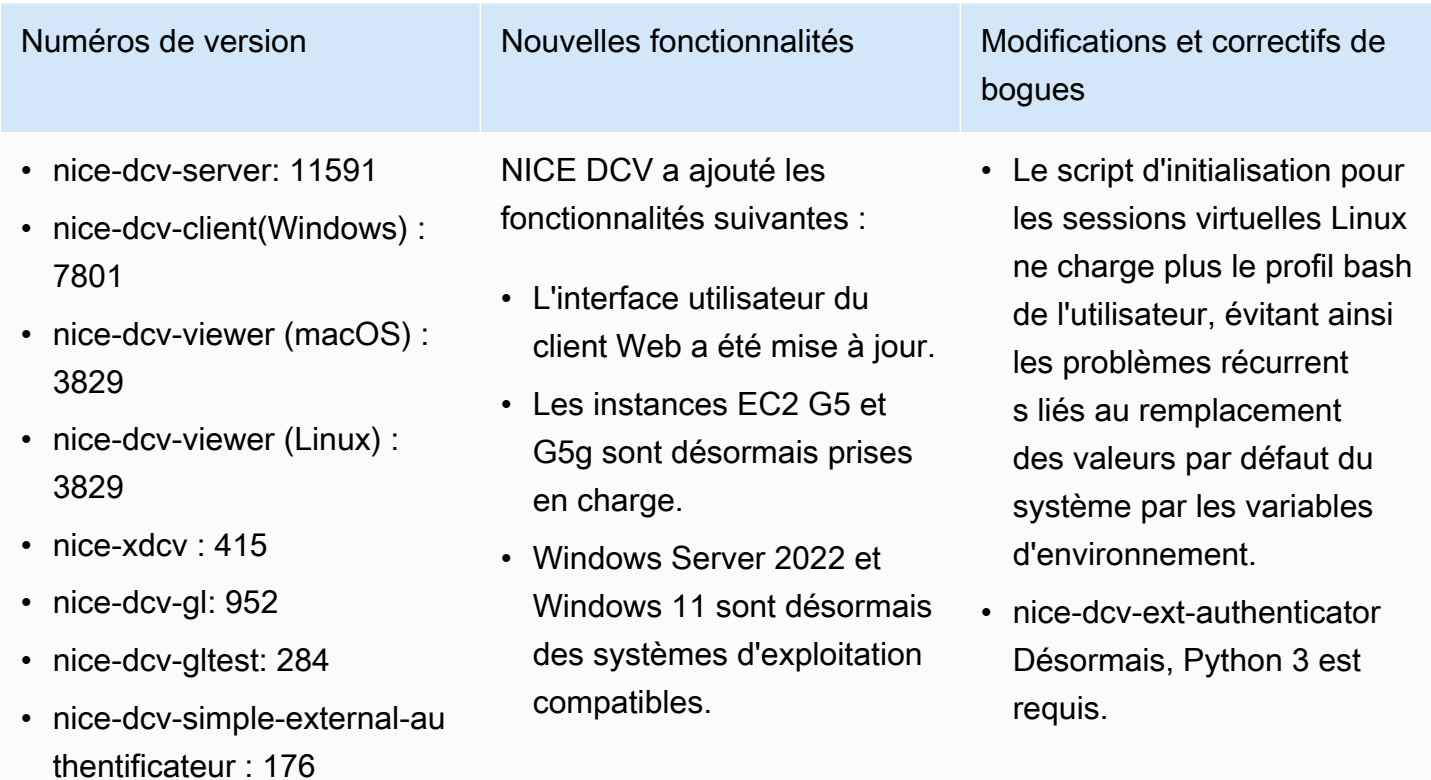

### DCV 2021.2-11445 — 18 novembre 2021

- nice-dcv-server: 11445
- nice-dcv-client(Windows) : 7792
- nice-dcv-viewer (macOS) : 3797
- nice-dcv-viewer (Linux) : 3797
- nice-xdcv: 411
- nice-dcv-gl: 946
- nice-dcv-gltest: 279
- nice-dcv-simple-external-authentificateur : 160

#### Numéros de version Modifications et correctifs de bogues

Corrections :

- Correction d'un problème empêchant le client de fonctionner correctement sur macOS Monterey.
- Amélioration de la sécurité du serveur sous **Windows**
- Correction d'un bogue qui pouvait empêcher l'application correcte des mises en page multi-écrans, en particulier lors de l'utilisation du client Web.
- Correction d'un problème qui pouvait empêcher la Delete clé de fonctionner correctement avec certaines applications Windows.
- Marqué le package du client Web sous Linux comme s'excluant mutuellement des anciennes versions du package du serveur, qui incluait le client Web lui-même.

### DCV 2021.2-11190 — 11 octobre 2021

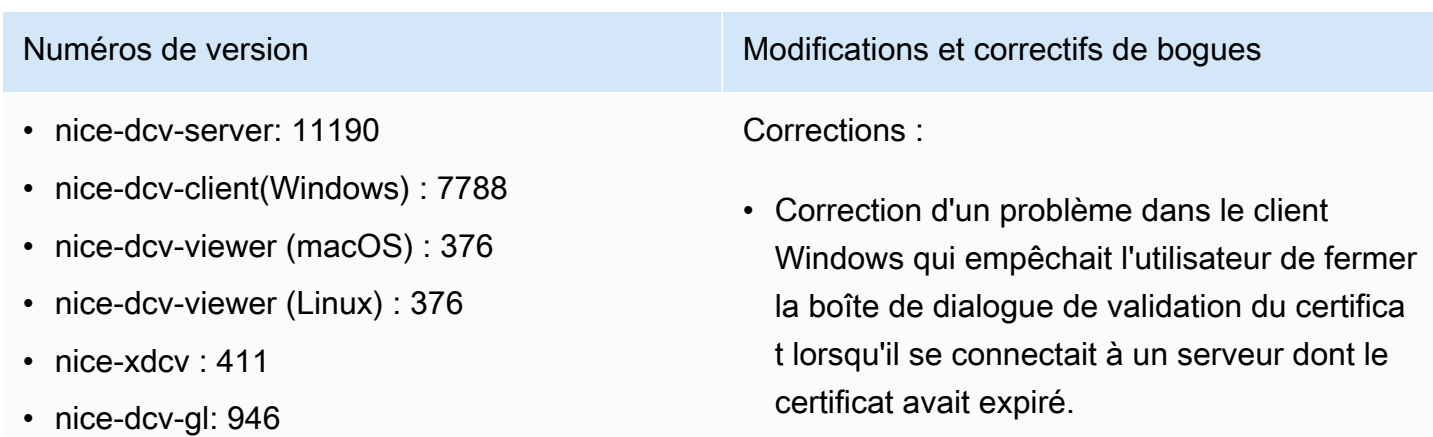

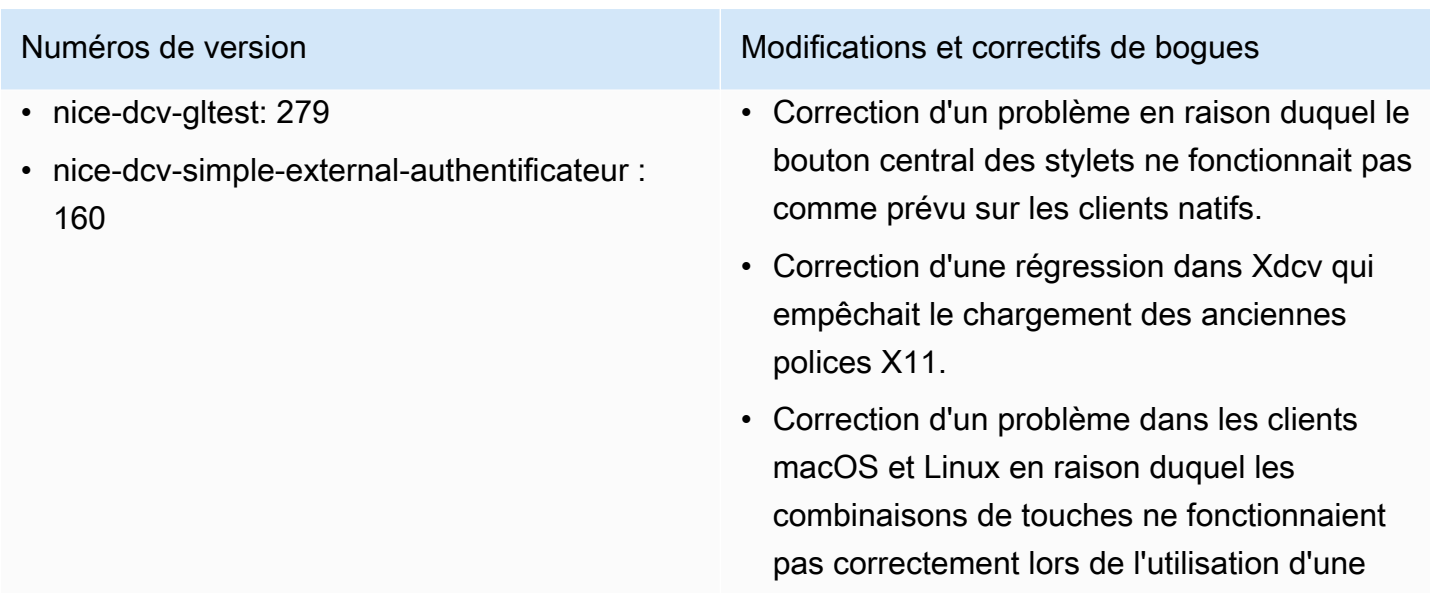

### DCV 2021.2-11135 — 24 septembre 2021

- nice-dcv-server: 11135
- nice-dcv-client(Windows) : 7781
- nice-dcv-viewer (macOS) : 3740
- nice-dcv-viewer (Linux) : 3740
- nice-xdcv: 408
- nice-dcv-gl: 944
- nice-dcv-gltest: 279
- nice-dcv-simple-external-authentificateur : 160

Numéros de version Modifications et correctifs de bogues

Corrections :

mortes.

• Correction d'un problème lié à la négociati on de la taille des paquets QUIC qui pouvait entraîner des problèmes de connectivité et de performance lors de l'utilisation d'un client 2021.2 pour se connecter à un ancien serveur.

disposition de clavier utilisant des touches

- Correction d'un bug lié à la sélection des appareils NVIDIA qui pouvait provoquer la défaillance de l'encodeur NVENC.
- Correction de problèmes sur les machines équipées de Windows et d'un processeur graphique NVIDIA qui pouvaient provoquer des artefacts de compression et de précision des couleurs.

Numéros de version Modifications et correctifs de bogues

- Correction d'un bogue avec les touches de modification sur le serveur Linux qui pouvait empêcher certaines combinaisons de touches de fonctionner comme prévu.
- Correction d'une régression des performan ces pour les clients macOS sur les machines équipées du processeur M1.
- Correction d'un bogue dans le client macOS qui empêchait certaines combinaisons de touches de fonctionner comme prévu.
- Correction d'un problème lié à la gestion des événements tactiles dans les sessions virtuelles Linux qui pouvait entraîner la fin de la session.

### DCV 2021.2-11048 — 1er septembre 2021

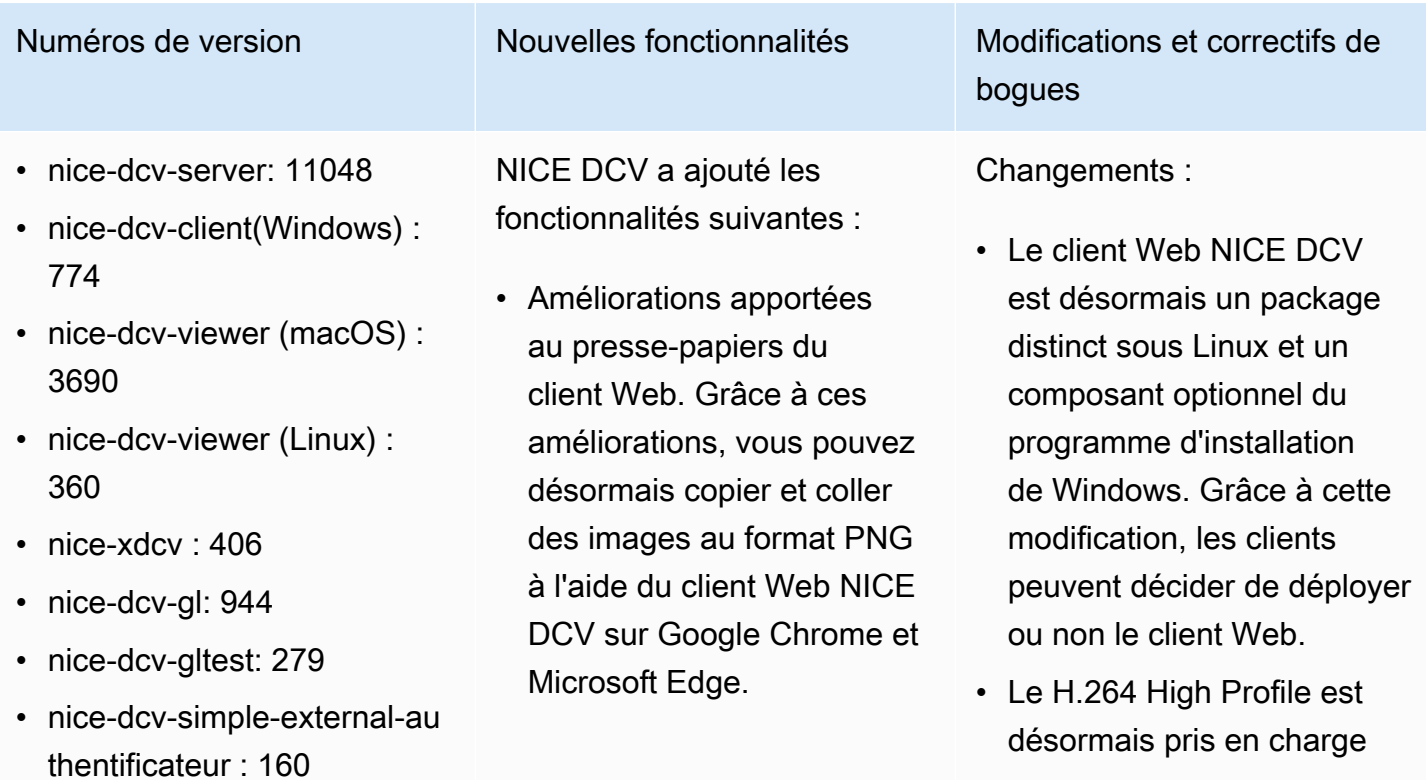

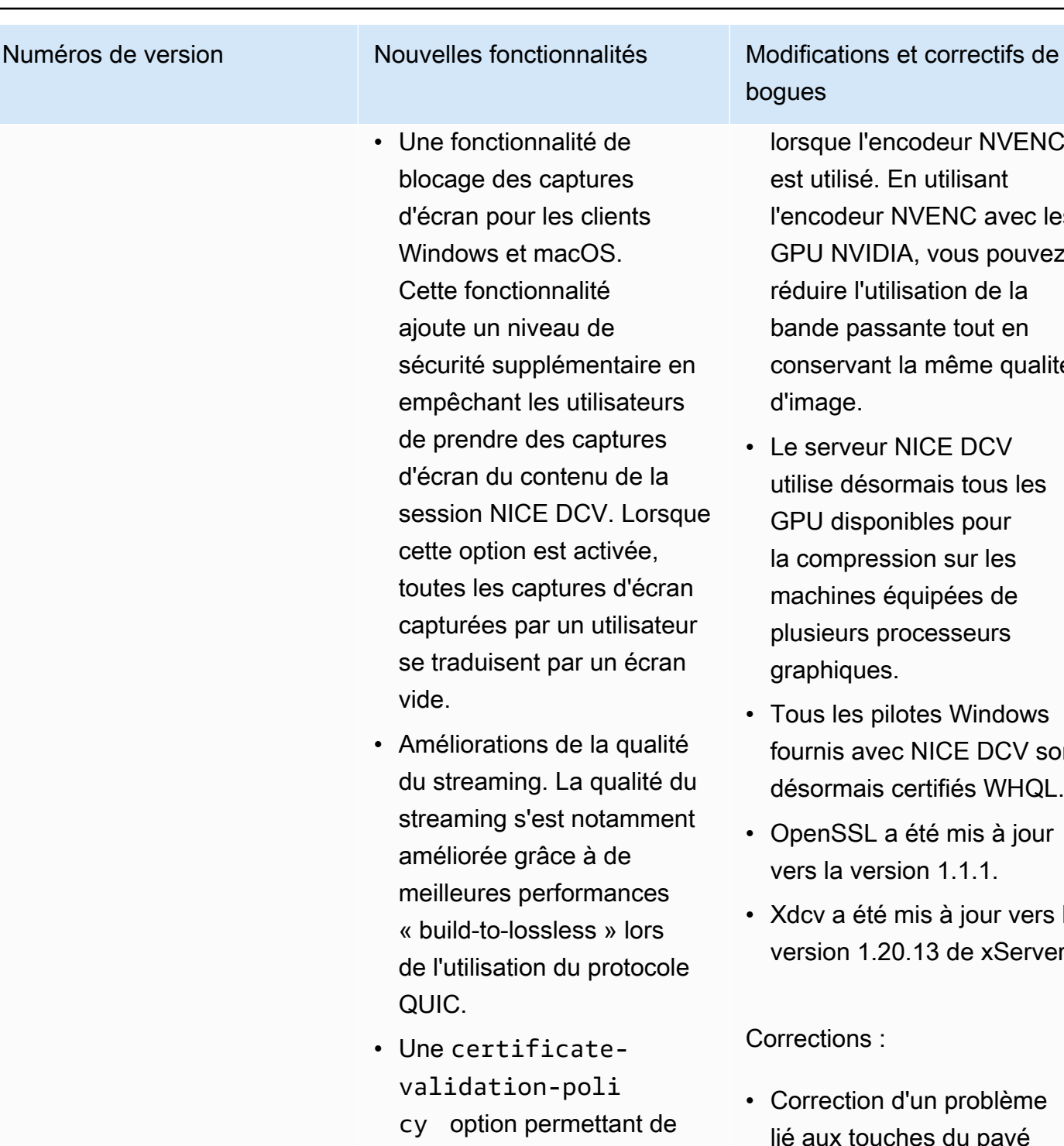

- ionnalité de les captures our les clients et macOS. ctionnalité niveau de supplémentaire en nt les utilisateurs e des captures u contenu de la **IICE DCV. Lorsque** on est activée, captures d'écran s par un utilisateur ent par un écran
- tions de la qualité hing. La qualité du s'est notamment e grâce à de s performances lossless » lors tion du protocole
- tificateion-poli n permettant de spécifier le comportem ent de votre client a été ajoutée. Vous pouvez l'utiliser lorsque le serveur présente un certificat X.509

bogues

lorsque l'encodeur NVENC est utilisé. En utilisant l'encodeur NVENC avec les GPU NVIDIA, vous pouvez réduire l'utilisation de la bande passante tout en conservant la même qualité d'image.

- Le serveur NICE DCV utilise désormais tous les GPU disponibles pour la compression sur les machines équipées de plusieurs processeurs graphiques.
- Tous les pilotes Windows fournis avec NICE DCV sont désormais certifiés WHQL.
- OpenSSL a été mis à jour vers la version 1.1.1.
- Xdcv a été mis à jour vers la version 1.20.13 de xServer.

Corrections :

- Correction d'un problème lié aux touches du pavé numérique sur les clients macOS.
- Correction d'un problème qui empêchait certains périphériques USB (par

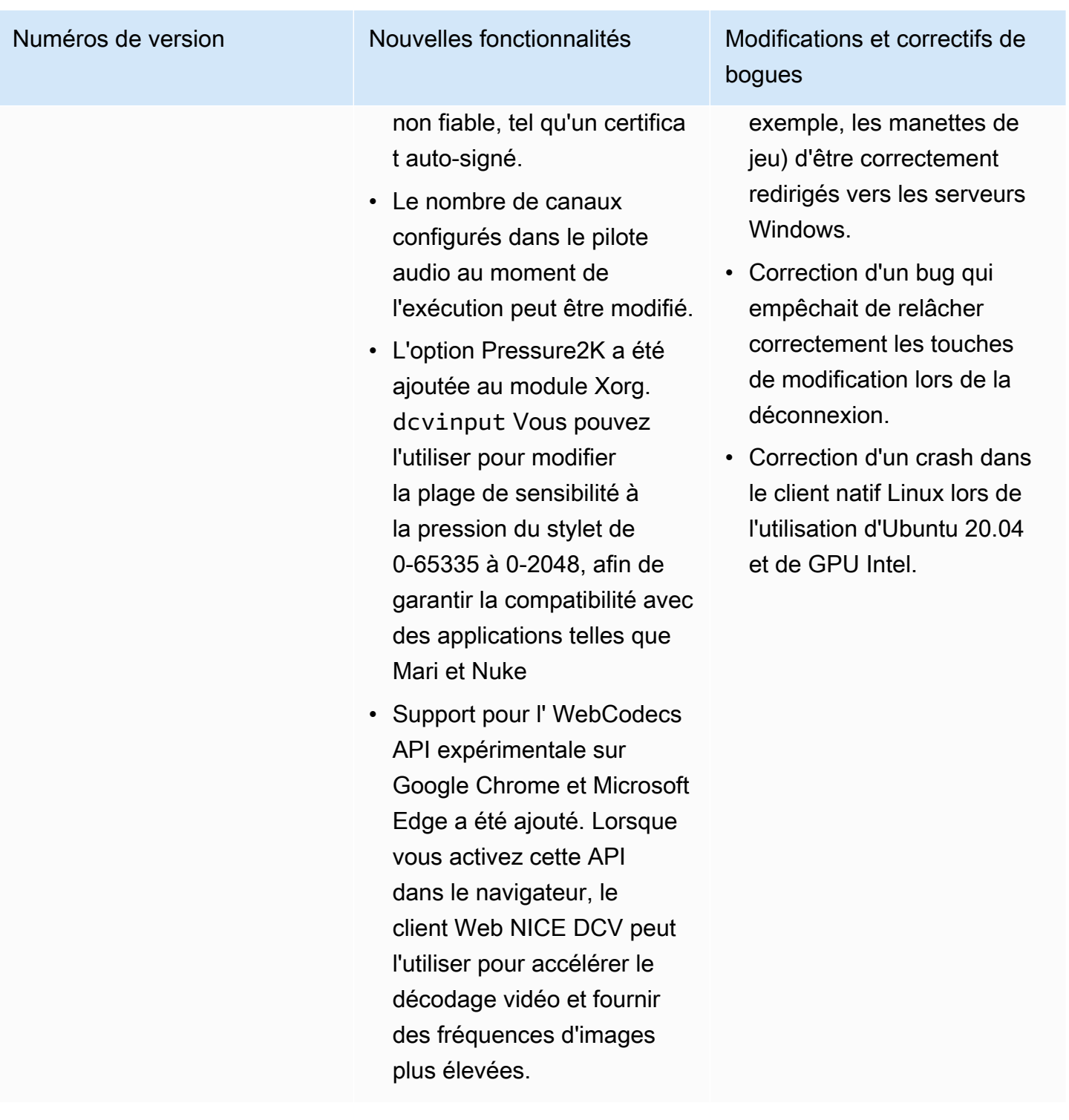

### DCV 2021.1-10851 — 30 juillet 2021

- nice-dcv-server: 10851
- nice-dcv-client(Windows): 7744
- nice-dcv-viewer(macOS) : 3590
- nice-dcv-viewer(Linux): 3560
- nice-xdcv: 392
- nice-dcv-gl: 937
- nice-dcv-gltest: 275
- nice-dcv-simple-external-authentificateur : 154

#### Numéros de version Modifications et correctifs de bogues

Changements :

• Nous avons amélioré la stabilité des clients Windows, Linux et macOS.

#### Corrections :

- Correction d'un bug qui provoquait le scintillement de l'écran avec les adaptateurs graphiques AMD et NVIDIA sur les serveurs Windows.
- Correction d'un problème sporadique lors de la connexion à un serveur Linux exécutant plusieurs sessions.
- Correction de bogues liés à la gestion de configurations de clavier non occidentales sur un serveur Linux.
- Artefact visuel fixe sur la fenêtre de connexion du client Windows.
- Correction de plusieurs bogues et améliorat ion de la compatibilité des périphériques dans le pilote de redirection USB sous Windows.

### DCV 2021.1-10598 — 10 juin 2021

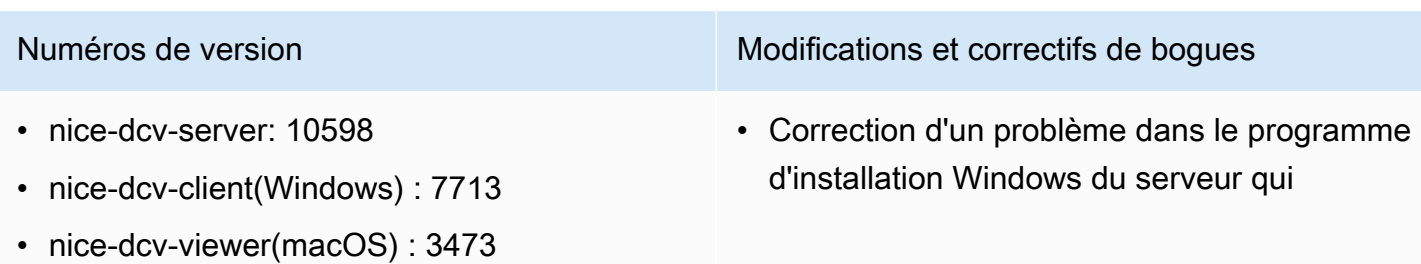

- nice-dcv-viewer(Linux): 3473
- nice-xdcv: 392
- nice-dcv-gl: 937
- nice-dcv-gltest: 275
- nice-dcv-simple-external-authentificateur : 154

#### Numéros de version Modifications et correctifs de bogues

permettait de préremplir le session owner champ avec l'utilisateur actuel.

• Amélioration de la stabilité globale des clients macOS et Linux.

### DCV 2021.1-10557 — 31 mai 2021

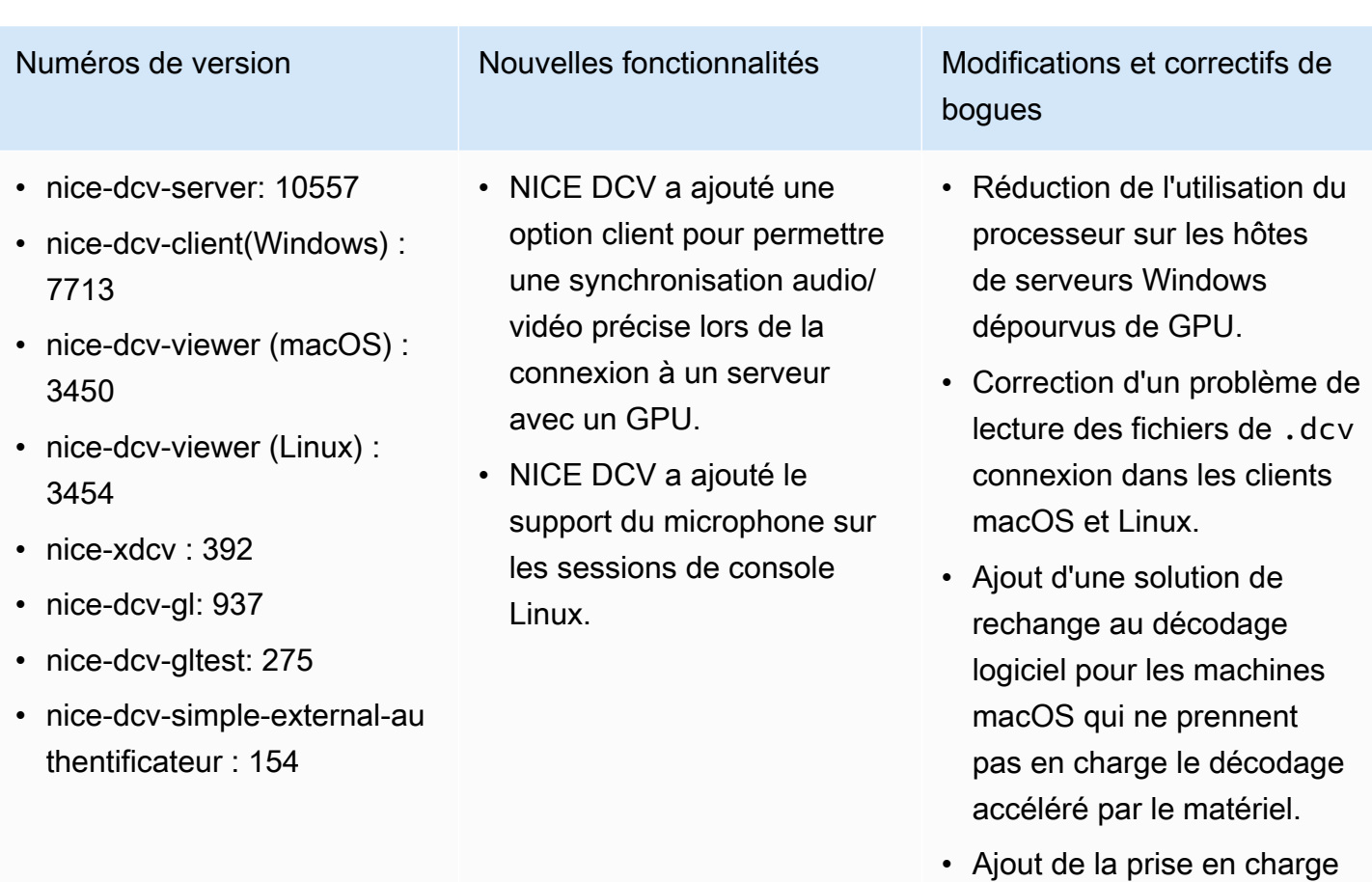

du client macOS pour lire les certificats CA stockés dans le trousseau du système.

### DCV 2021.0-10242 — 12 avril 2021

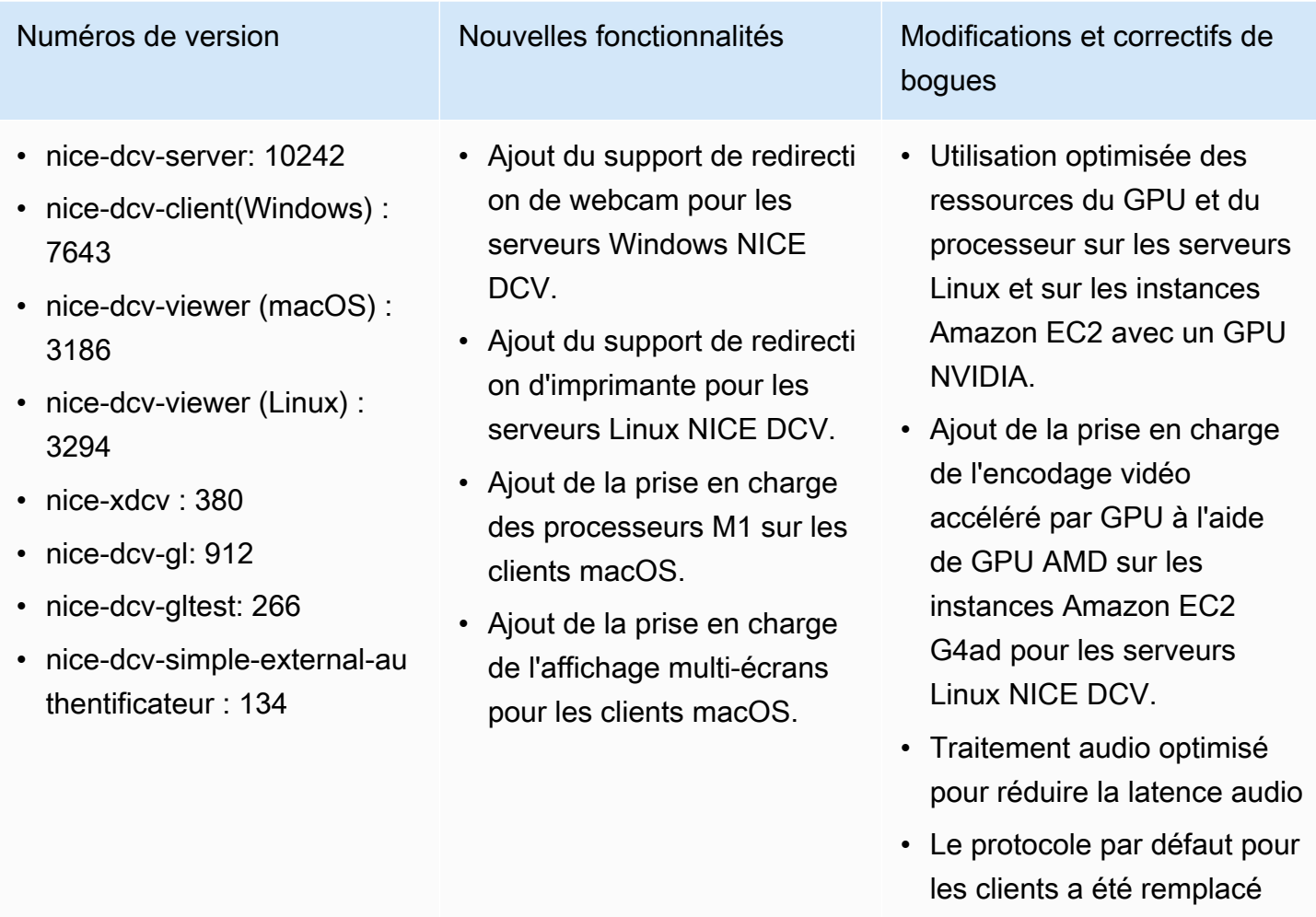

- par le protocole QUIC si le protocole est activé sur le serveur.
- Ajout d'une nouvelle commande get-screenshot à l'outil de ligne de commande DCV.
- Ajout d'une option de déconnexion forcée qui utilise l'--logoutuser option de la closesession commande. Vous pouvez utiliser cette

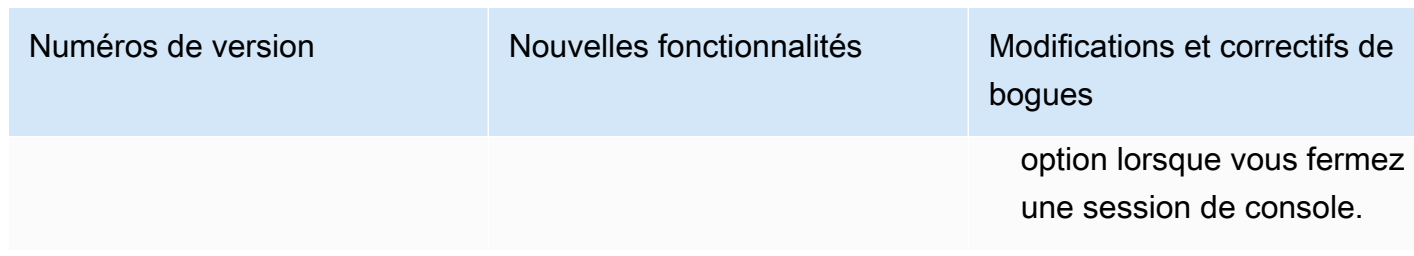

## DCV 2020.2-9662 — 4 décembre 2020

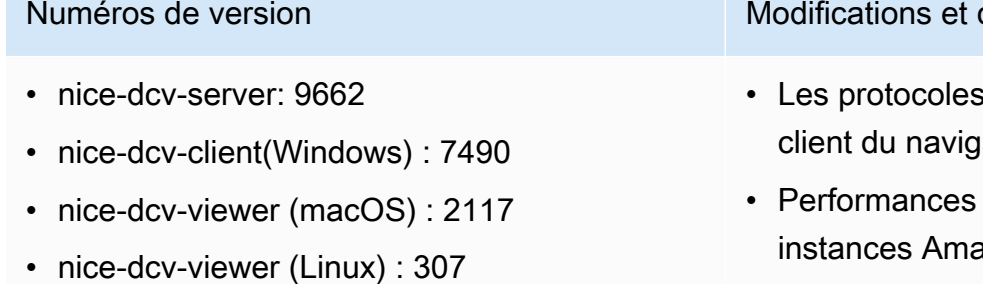

- nice-xdcv: 359
- nice-dcv-gl: 881
- nice-dcv-gltest: 259
- nice-dcv-simple-external-authentificateur : 125

correctifs de bogues

- de sécurité utilisés dans le ateur Web ont été améliorés.
- et robustesse accrues des izon EC2 G4ad utilisées avec le client Windows.
- Correction d'un problème de sélection de port dans la boîte de dialogue des paramètres de connexion du client Windows.

## DCV 2020.2-9508 — 11 novembre 2020

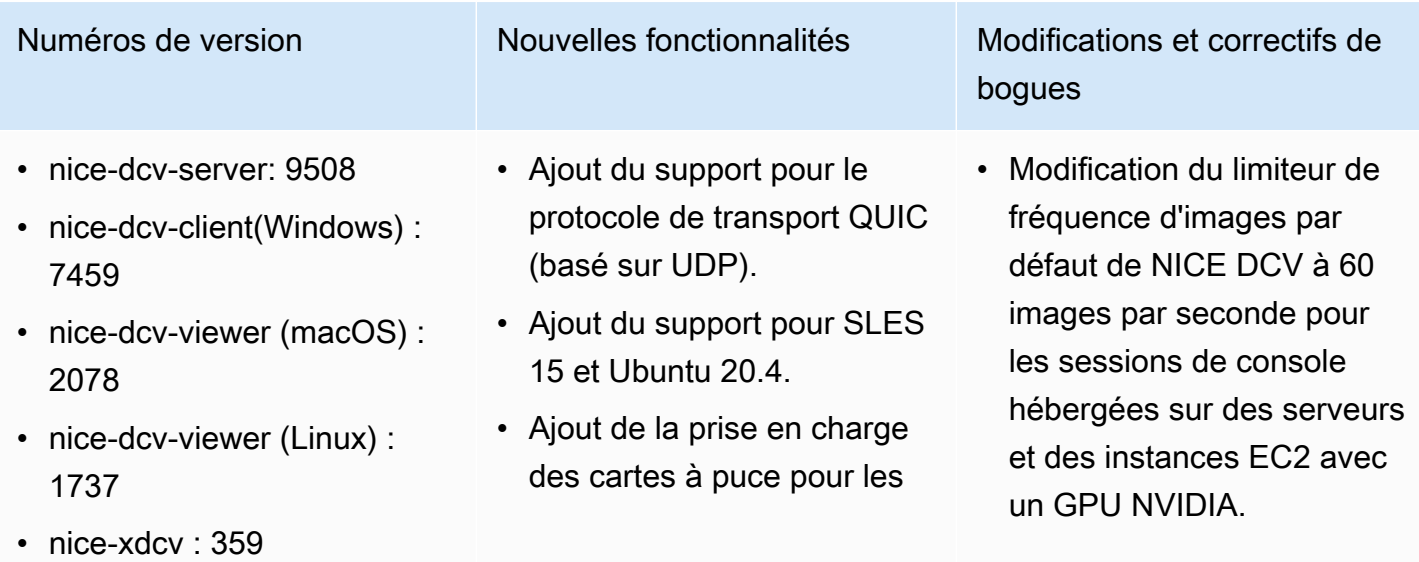

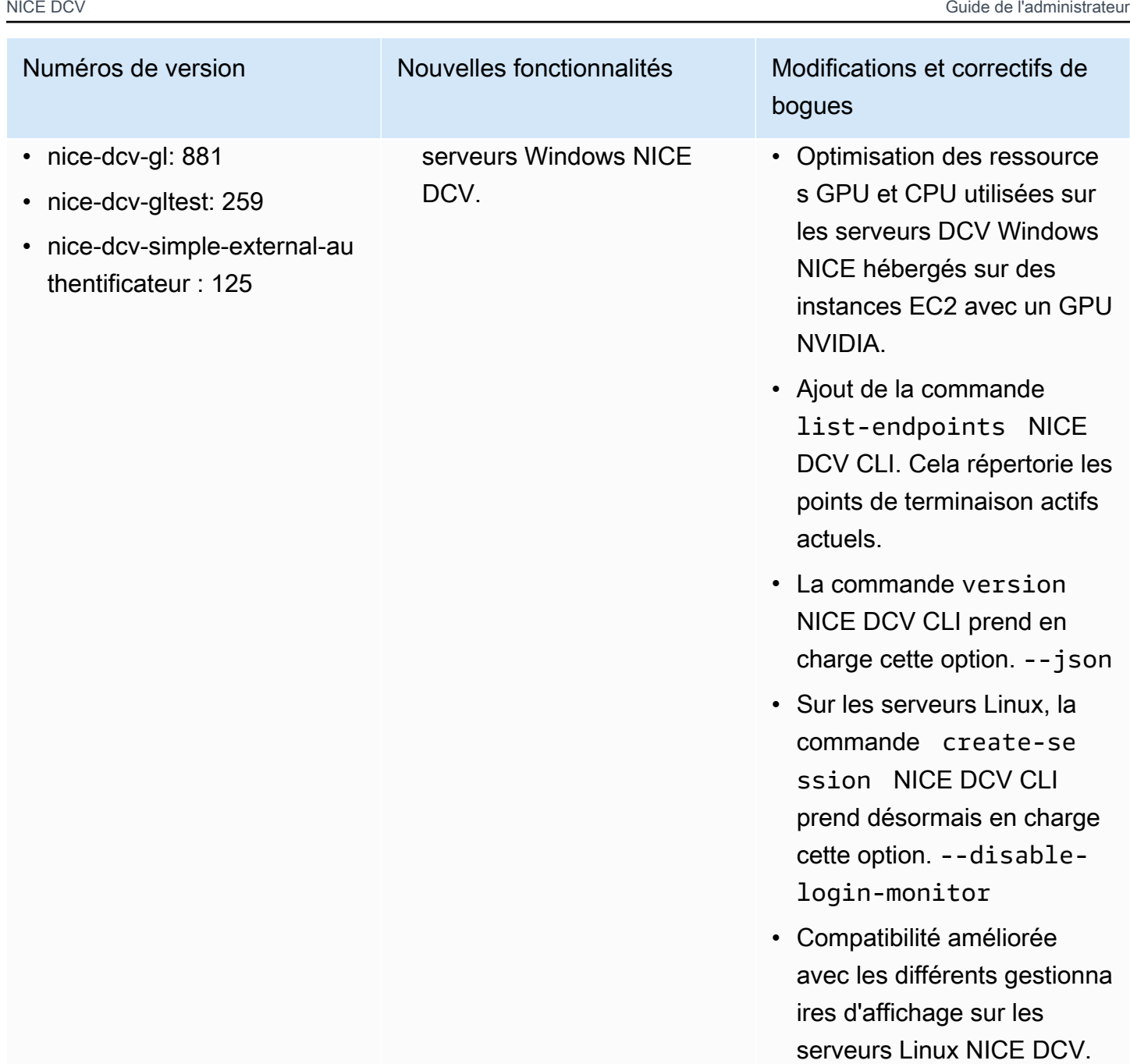

- Correction de plusieurs problèmes liés à la gestion de la saisie au clavier.
- Le fichier de liste des périphériques USB autorisés est désormais rechargé dynamiquement.

## DCV 2020.1-9012 — 30 septembre 2020

- nice-dcv-server: 9012
- nice-dcv-client (Windows) : 7342
- nice-dcv-viewer (macOS) : 1986
- nice-dcv-viewer (Linux) : 1545
- nice-xdcv: 38
- nice-dcv-gl: 840
- nice-dcv-gltest: 246
- nice-dcv-simple-external-authentificateur : 111

#### DCV 2020.1-9012 — 24 août 2020

#### Numéros de version Modifications et correctifs de bogues

- nice-dcv-server: 9012
- nice-dcv-client (Windows) : 7342
- nice-dcv-viewer (macOS) : 1910
- nice-dcv-viewer (Linux) : 1545
- nice-xdcv: 38
- nice-dcv-gl: 840
- nice-dcv-gltest: 246
- nice-dcv-simple-external-authentificateur : 111

- Accès fixe à Amazon S3 dans AWS GovCloud la région
- Améliorations apportées aux clients Web

#### Numéros de version Modifications et correctifs de bogues

• Ajout d'icônes clientes macOS manquantes.

### DCV 2020.1-8942 — 3 août 2020

- nice-dcv-server: 8942
- nice-dcv-client (Windows) : 7342
- nice-dcv-viewer (macOS) : 1910
- nice-dcv-viewer (Linux) : 1545
- nice-xdcv: 38
- nice-dcv-gl: 840
- nice-dcv-gltest: 246
- nice-dcv-simple-external-au thentificateur : 111
- Le serveur Linux NICE DCV prend désormais en charge les instances Arm AWS basées sur Graviton2 , telles que M6g, C6g et R6g. Pour plus d'informa tions, consultez la section [Processeur AWS Graviton.](https://aws.amazon.com/ec2/graviton/)
- Ajout du support pour RHEL 8.x et CentOS 8.x sur le serveur Linux NICE DCV.
- Ajout de la prise en charge de la redirection d'imprima ntes lors de l'utilisation d'un serveur DCV Windows NICE et du client DCV Windows NICE.
- Ajout de la prise en charge du stylet avec sensibilité à la pression sur macOS et sur le client NICE DCV natif de Linux.
- Ajout de la prise en charge du son surround 5.1 pour le serveur Linux NICE DCV et le client Linux NICE DCV.
- Ajout du support de l'écran tactile pour le client natif Linux NICE DCV.

#### Numéros de version Nouvelles fonctionnalités Modifications et correctifs de bogues

- Ajout de la prise en charge du nouveau pilote d'afficha ge virtuel NICE DCV sur les instances Amazon EC2 dépourvues de GPU.
- Le problème qui provoquai t des artefacts visuels à la suite de la conversion de l'espace colorimétrique lors de l'utilisation de l'encodeur NVENC a été résolu.
- La dcv list-sessions commande inclut désormais toujours la session de console, le cas échéant
- Sur les nouvelles distribut ions Linux, l'agent pour les sessions de console est désormais lancé dans le cadre de la session de bureau afin de mieux prendre en charge les nouveaux gestionnaires d'affichage, tels que GDM3.
- Les clients natifs s'ouvrent désormais automatiquement lors de l'activation d'une URL avec le dcv:// schéma.

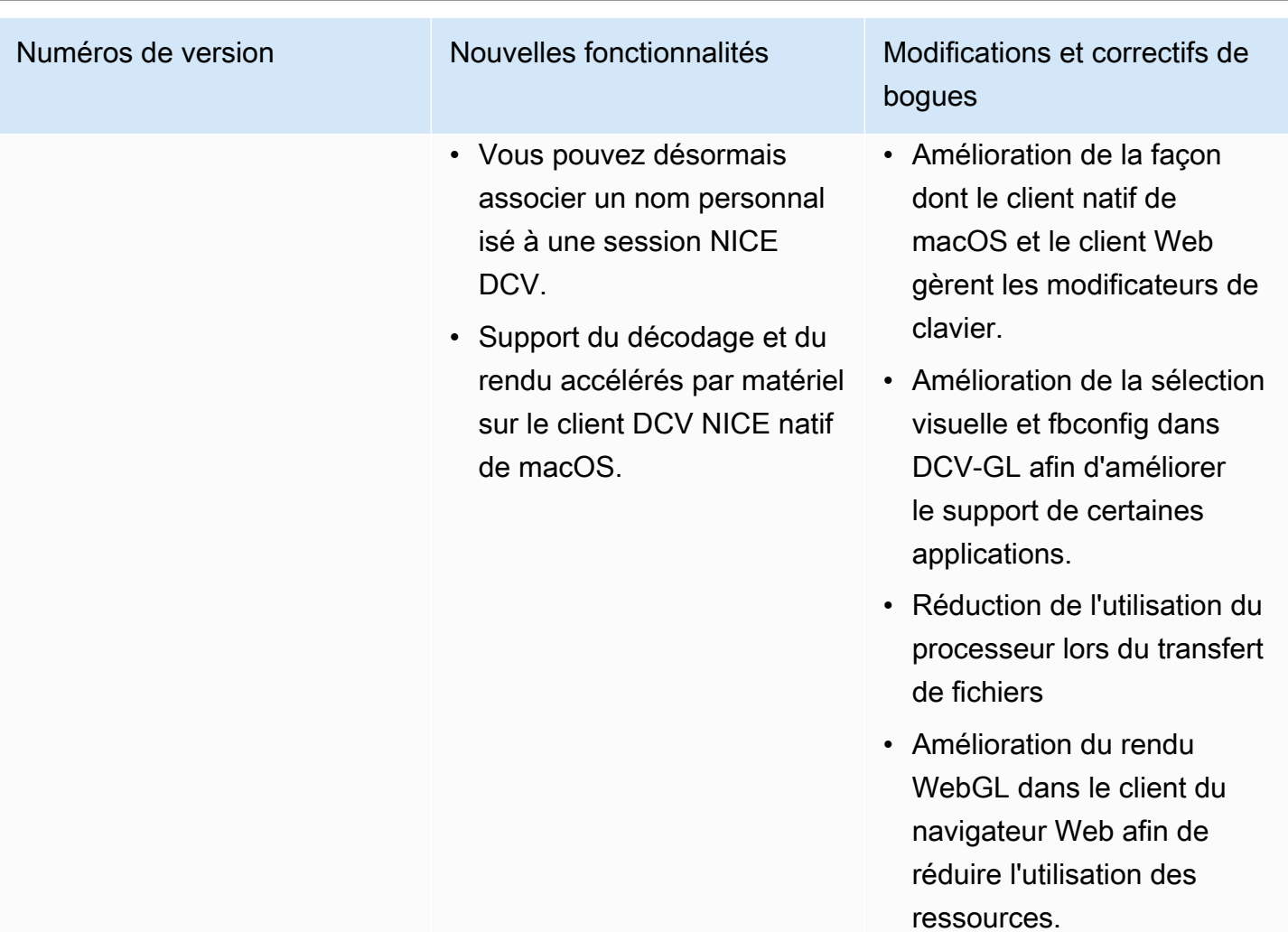

# DCV 2020.0-8428 — 16 avril 2020

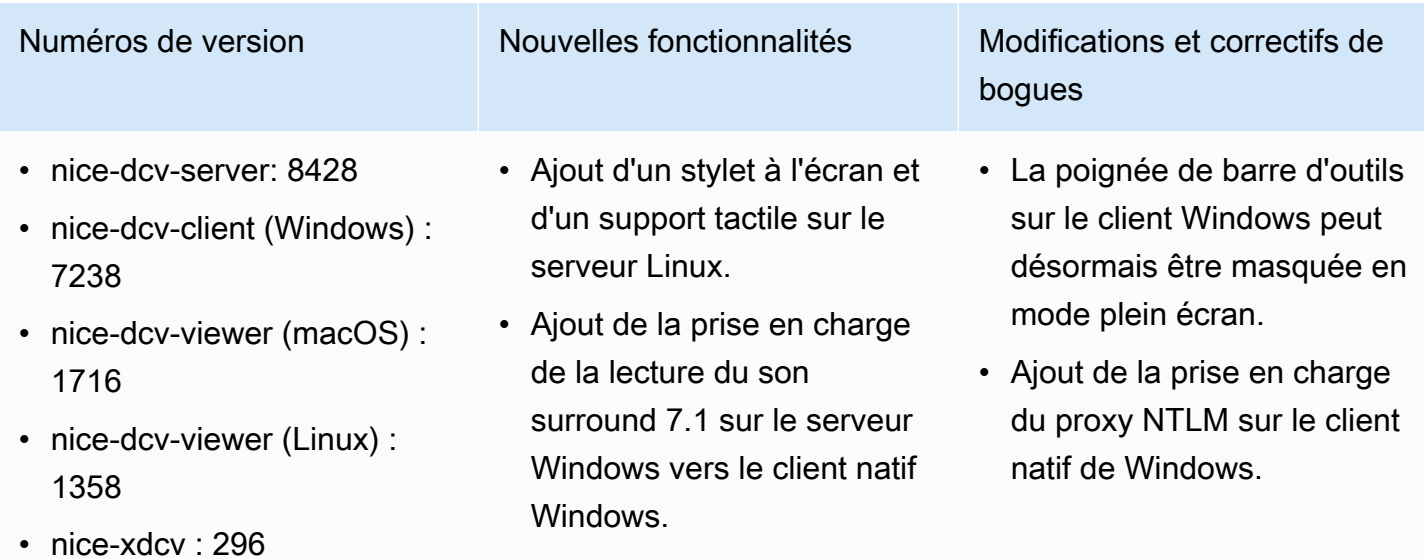

- nice-dcv-gl: 759
- nice-dcv-gltest: 229
- nice-dcv-simple-external-au thentificateur : 87

- Ajout de l'accélération matérielle et de la prise en charge du stylet sur le client natif Linux.
- Ajout d'une nouvelle commande API pour définir la disposition de l'affichage côté serveur.
- Ajout de la prise en charge de l'affichage client Web multi-écrans sur le navigateur Microsoft Edge (version 79.0.309 ou ultérieure).

Numéros de version Mouvelles fonctionnalités Modifications et correctifs de bogues

- Prise en charge améliorée des hôtes physiques sans tête Windows à l'aide des adaptateurs NVIDIA.
- Suppression de la prise en charge de l'ancienne bibliothèque NVIDIA NvIFR.
- Ajout de la prise en charge de l'API Capture graphique Windows sur la dernière version de Windows 10.
- Ajout du support pour Amazon EC2

Service des métadonnées d'instance (IMDS) v2 sur les instances EC2.

- L'interface de ligne de commande DCV fournit de nouvelles commandes disconnected /onclient-connected pour détecter lorsqu'un client se connecte ou se déconnecte d'une session.
- Ajout de la prise en charge de la spécification du nom d'hôte pour lier les certifica ts pour l'authentificateur externe.
- DCV-GL utilise désormais la bibliothèque de répartiti on GL indépendante des

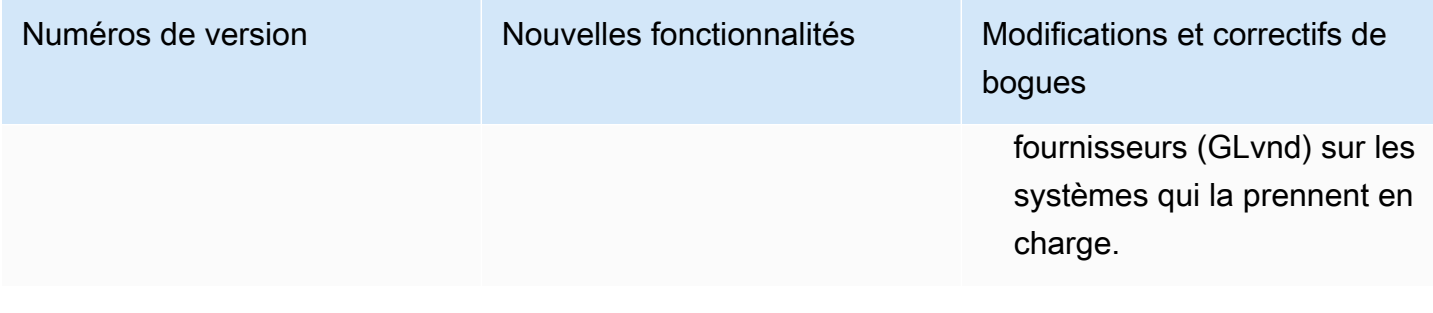

### DCV 2019.1-7644 — 24 octobre 2019

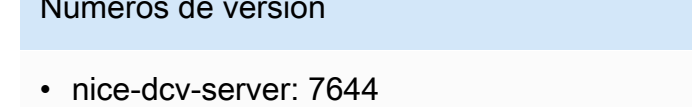

- nice-dcv-client (Windows) : 714
- nice-dcv-viewer (macOS) : 1535
- nice-dcv-viewer (Linux) : 124
- nice-xdcv: 226
- nice-dcv-gl: 544
- nice-dcv-gltest: 220
- nice-dcv-simple-external-authentificateur : 77

#### Modifications et correctifs de bogues

- Correction d'un problème dans l'API d'intégra tion utilisée par NICE EnginFrame et d'autres gestionnaires de session.
- Correction d'un problème avec la version 32 bits du client natif Windows.

## DCV 2019.1-7423 — 10 septembre 2019

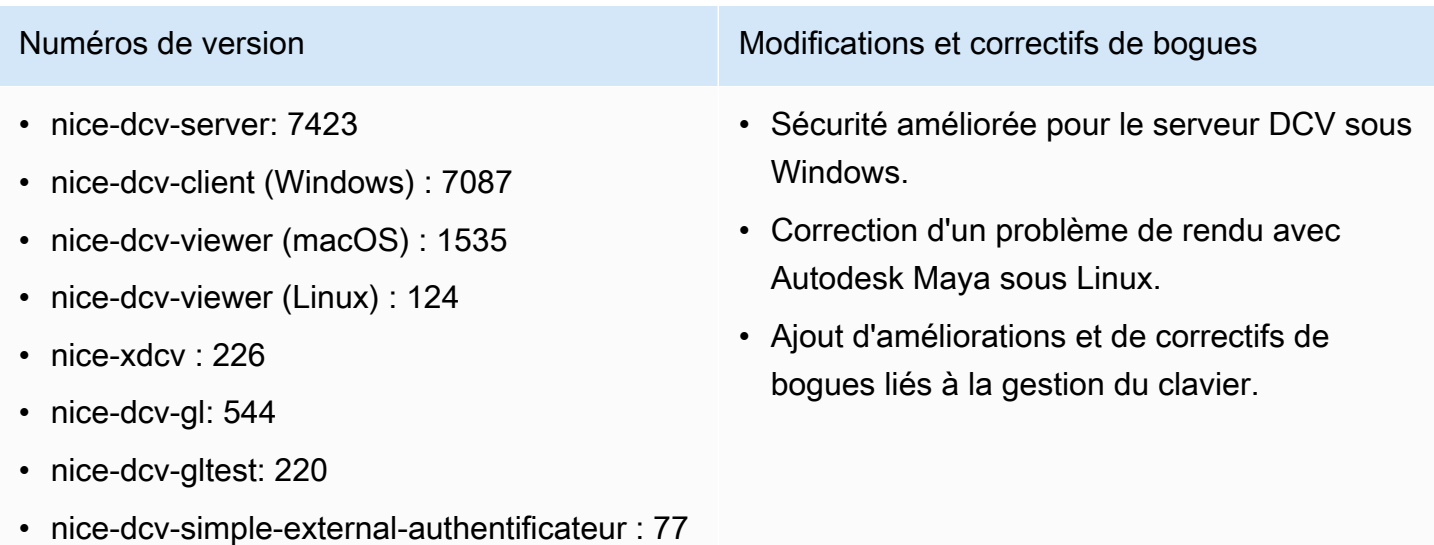

# DCV 2019.0-7318 — 5 août 2019

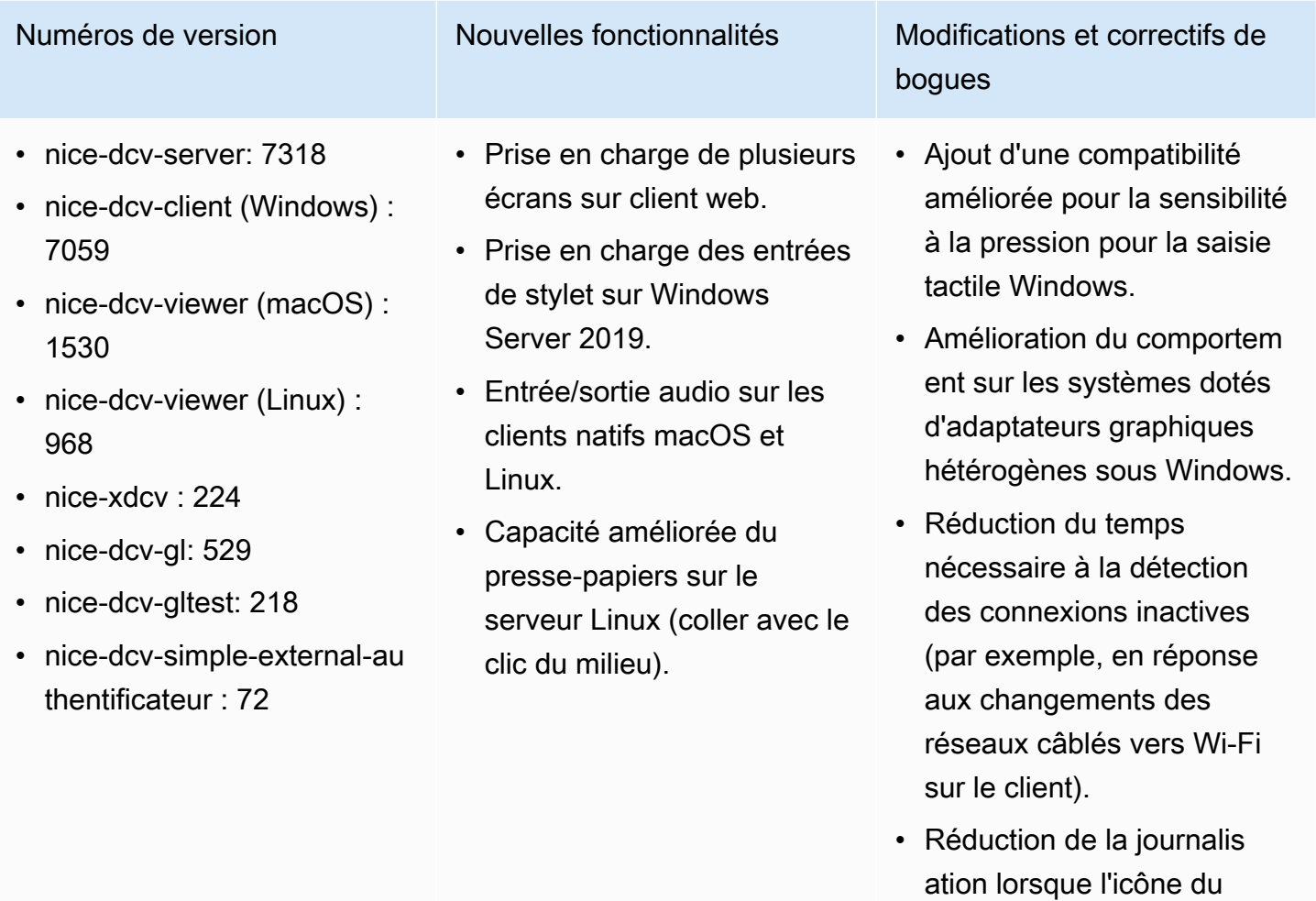

- curseur ne peut pas être capturée sous Linux. • Prise en charge de la désactivation de l'extensi
	- on Composite dans le composant Xdcv de sessions virtuelles.
- Ajout de l'option limitant le nombre de sessions virtuelle s simultanées.
- Compatibilité des scripts améliorée pour les

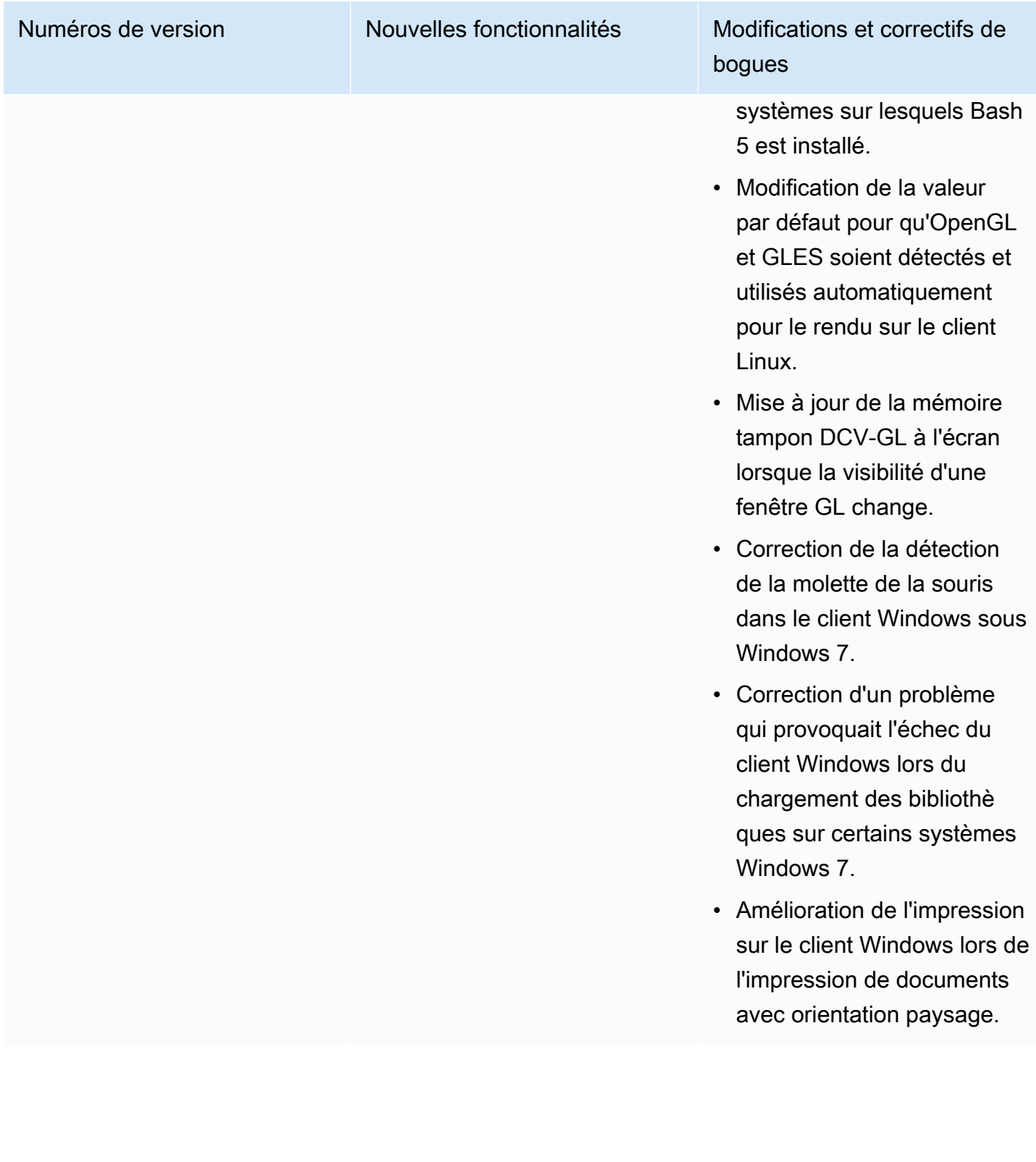

# DCV 2017.4-6898 — 16 avril 2019

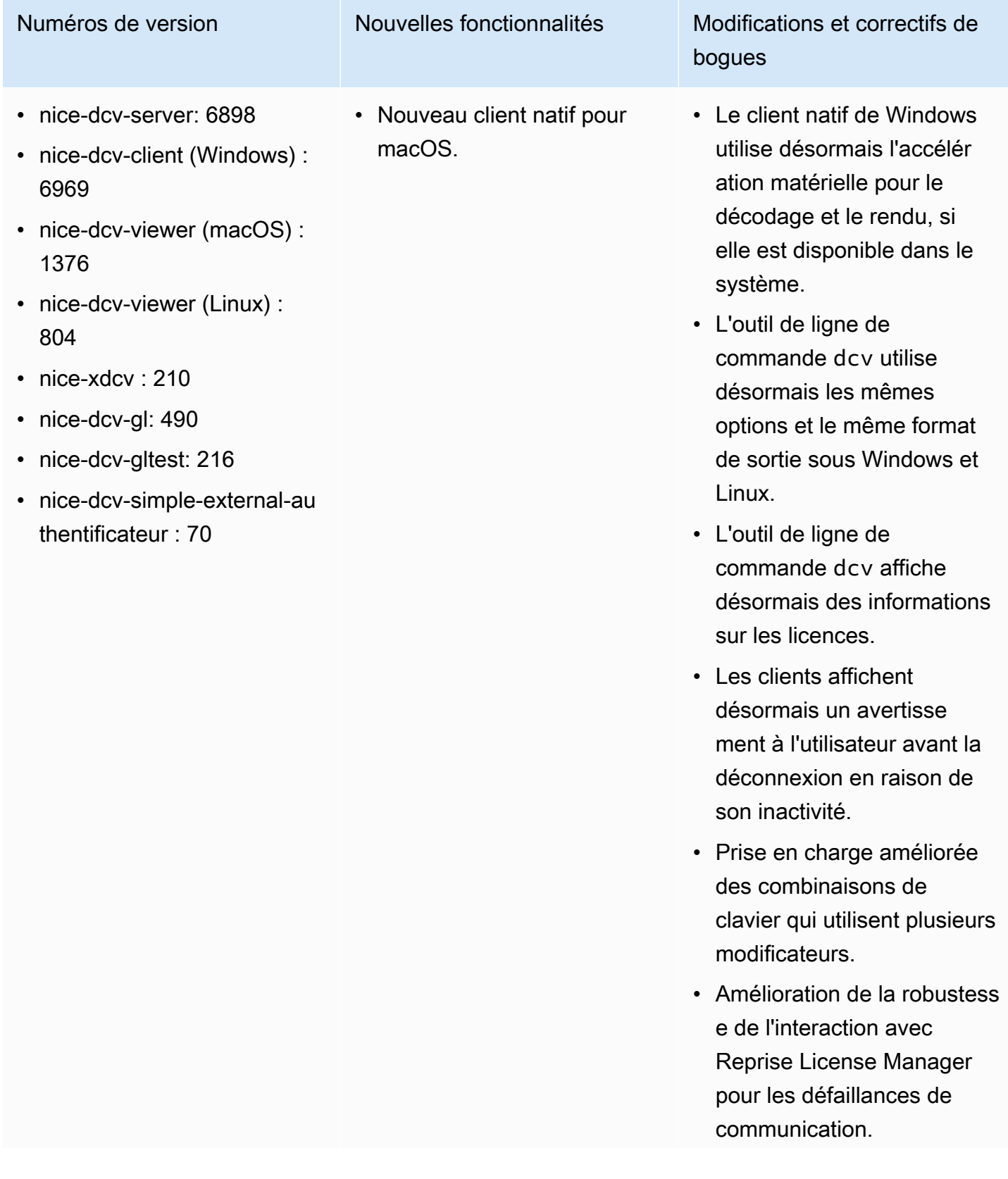

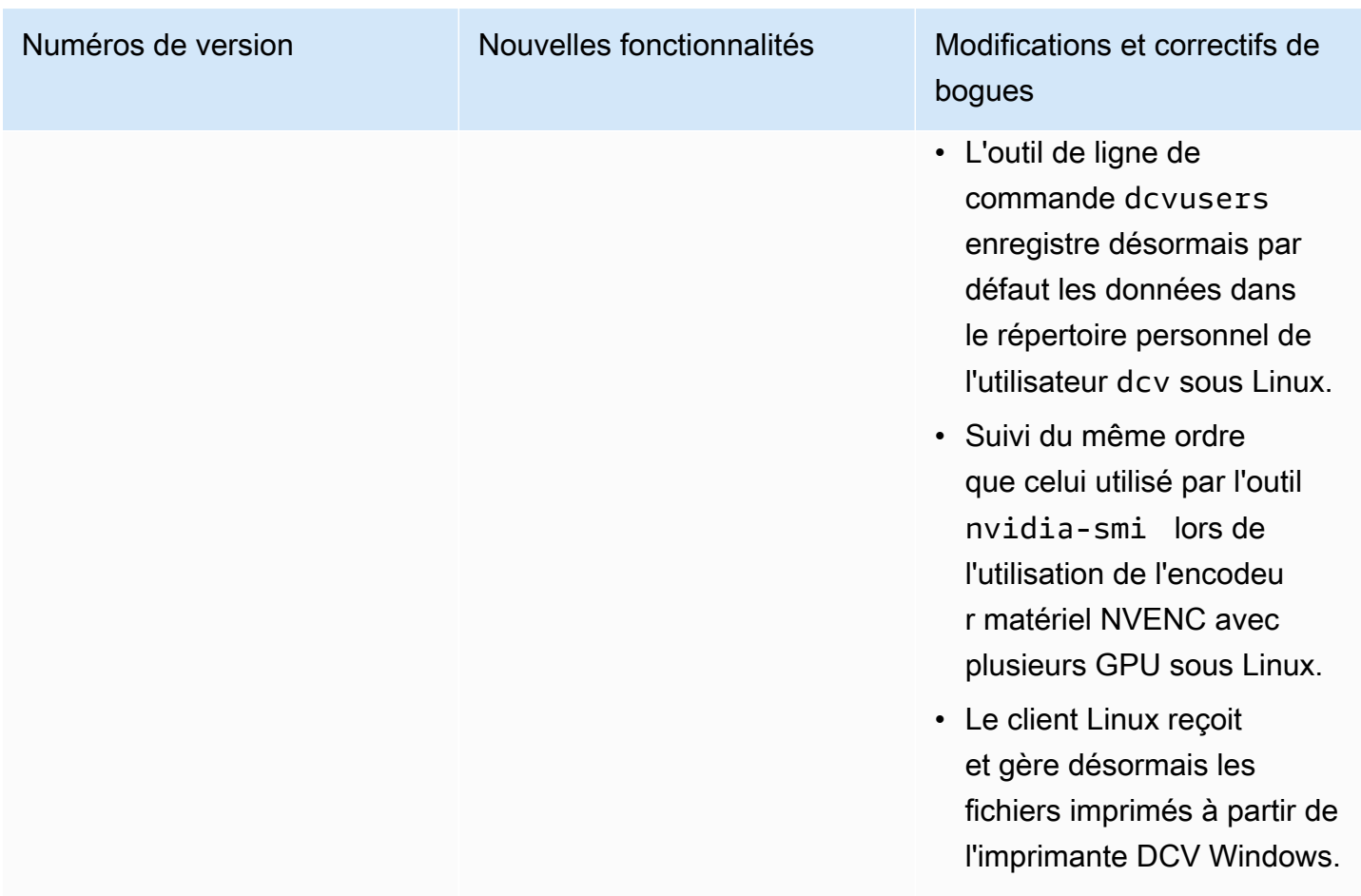

# DCV 2017.3-6698 — 24 février 2019

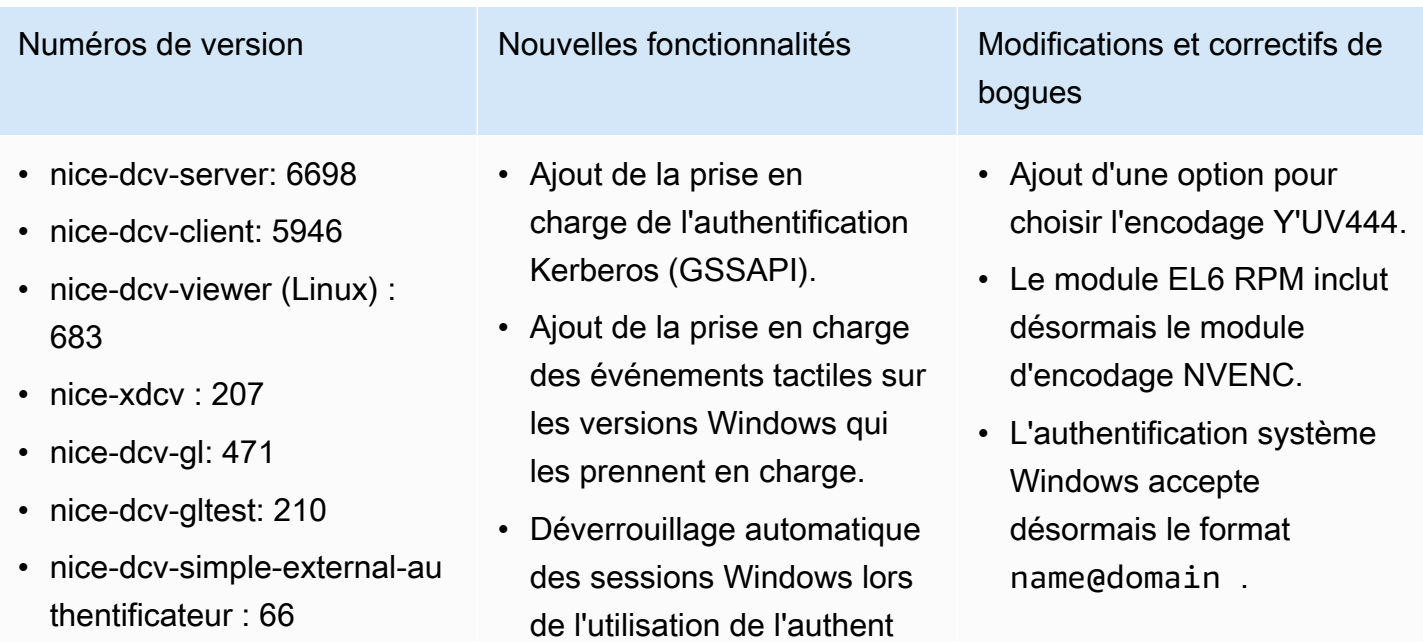

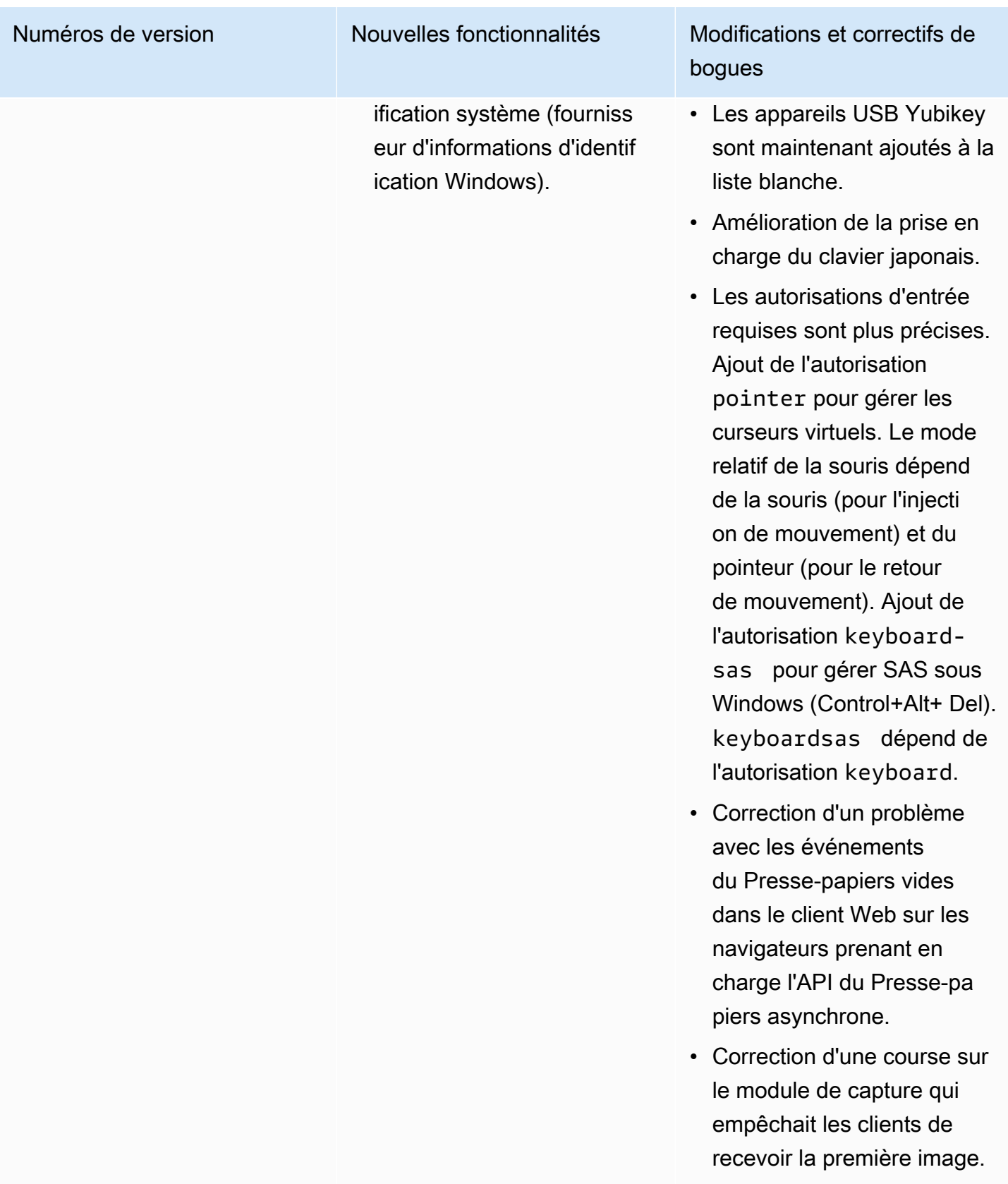

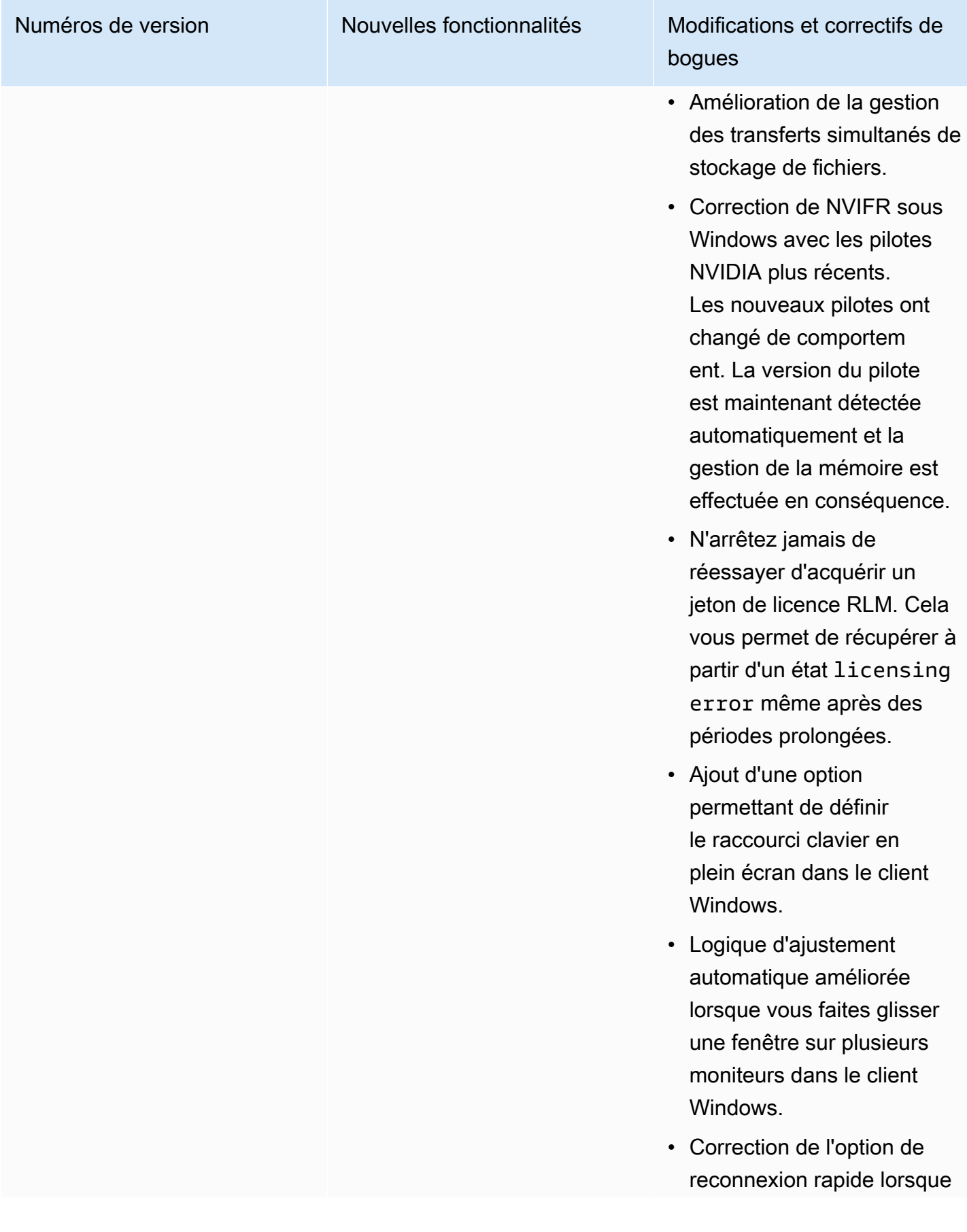

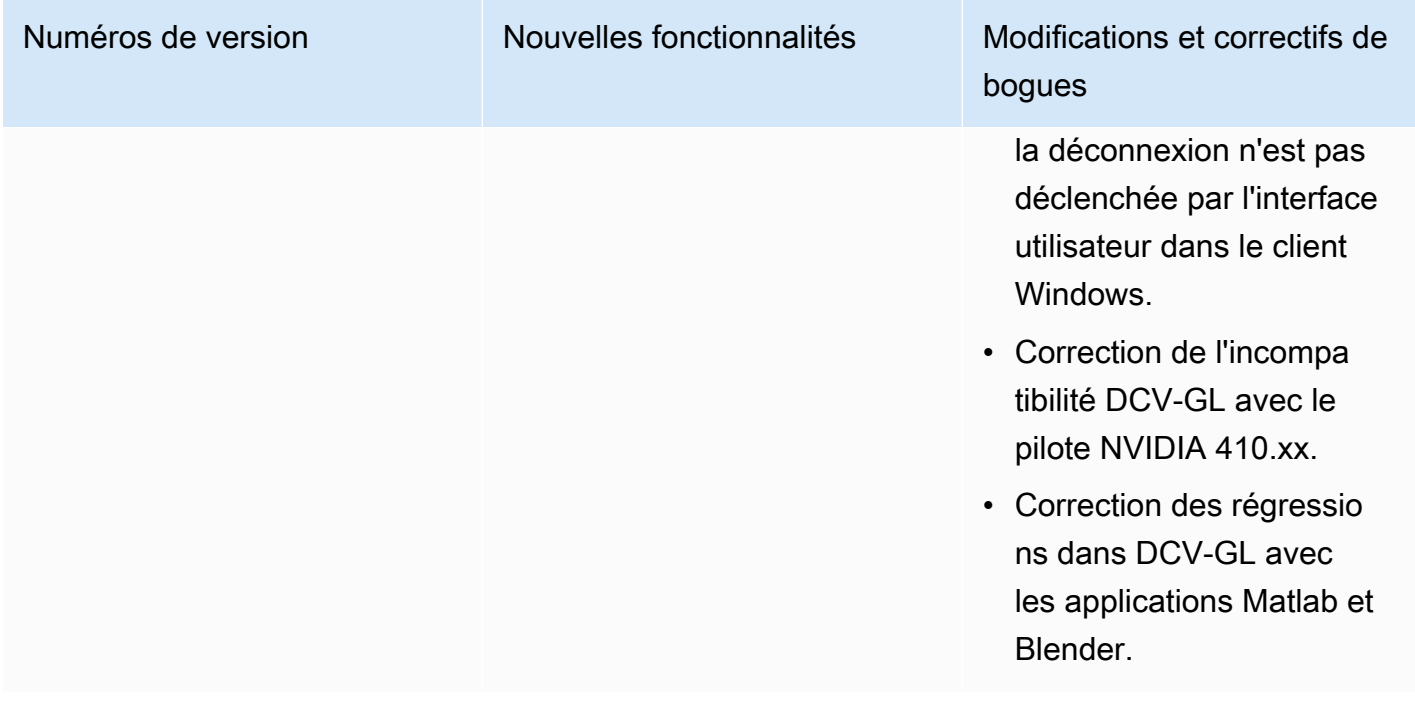

# DCV 2017.2-6182 — 8 octobre 2018

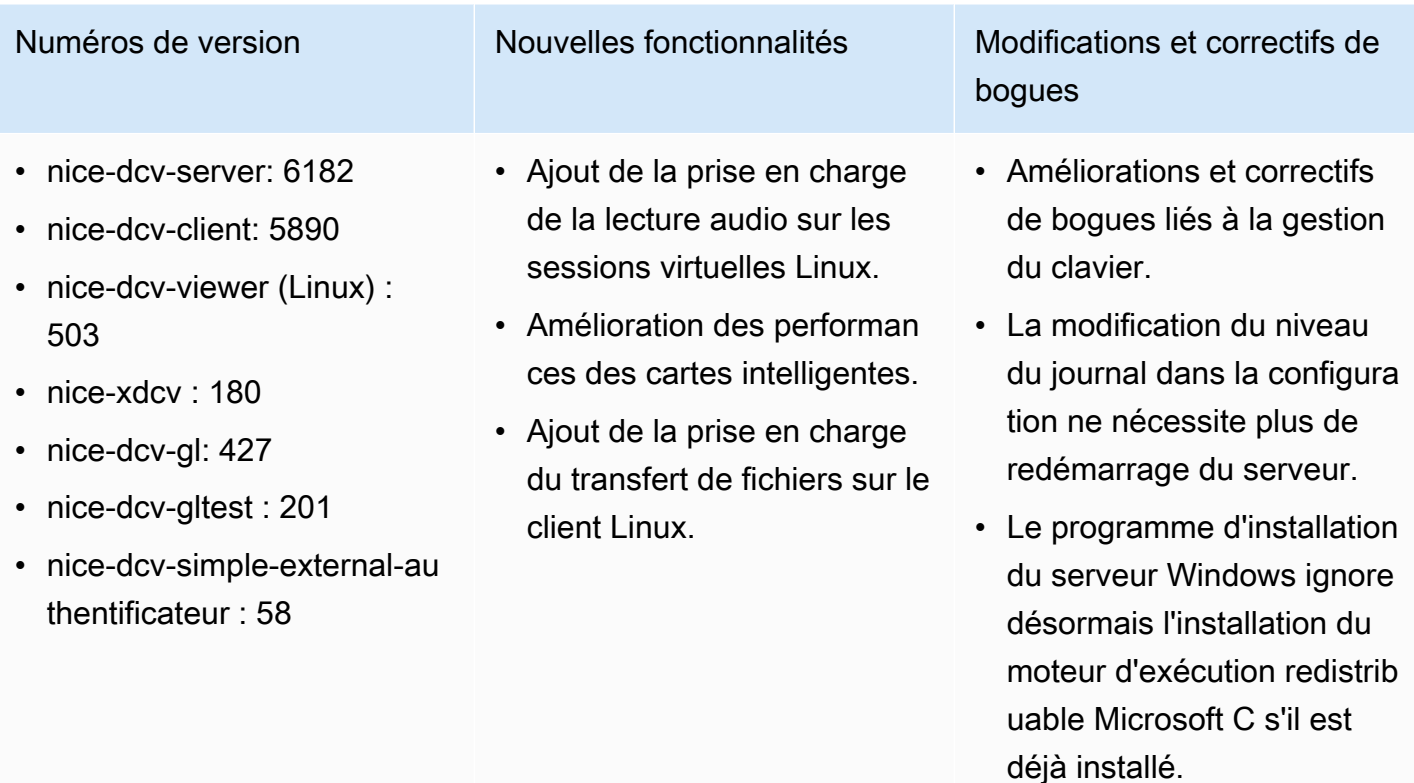

• Lors de l'exécution sur EC2, si l'accès à S3 pour la

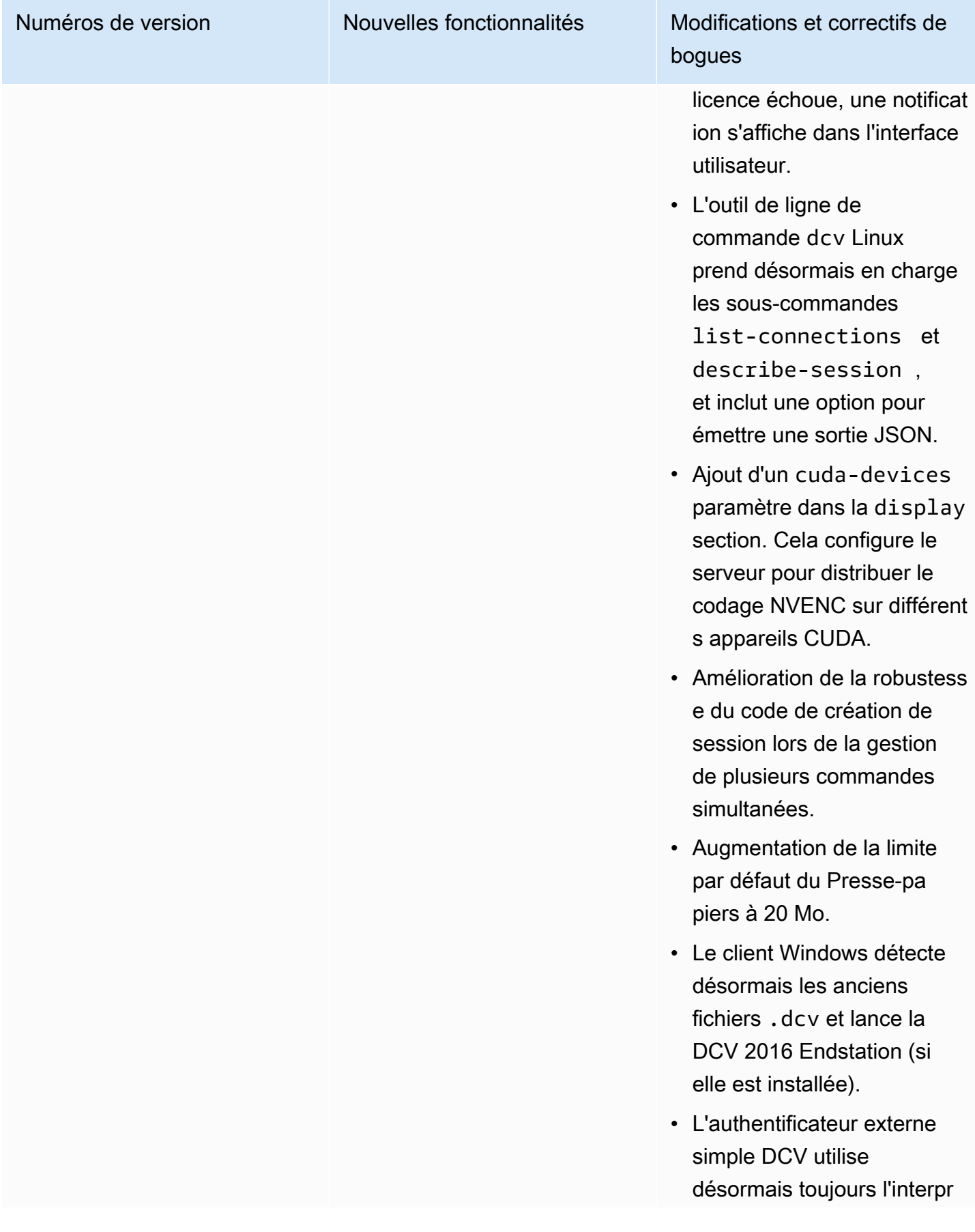

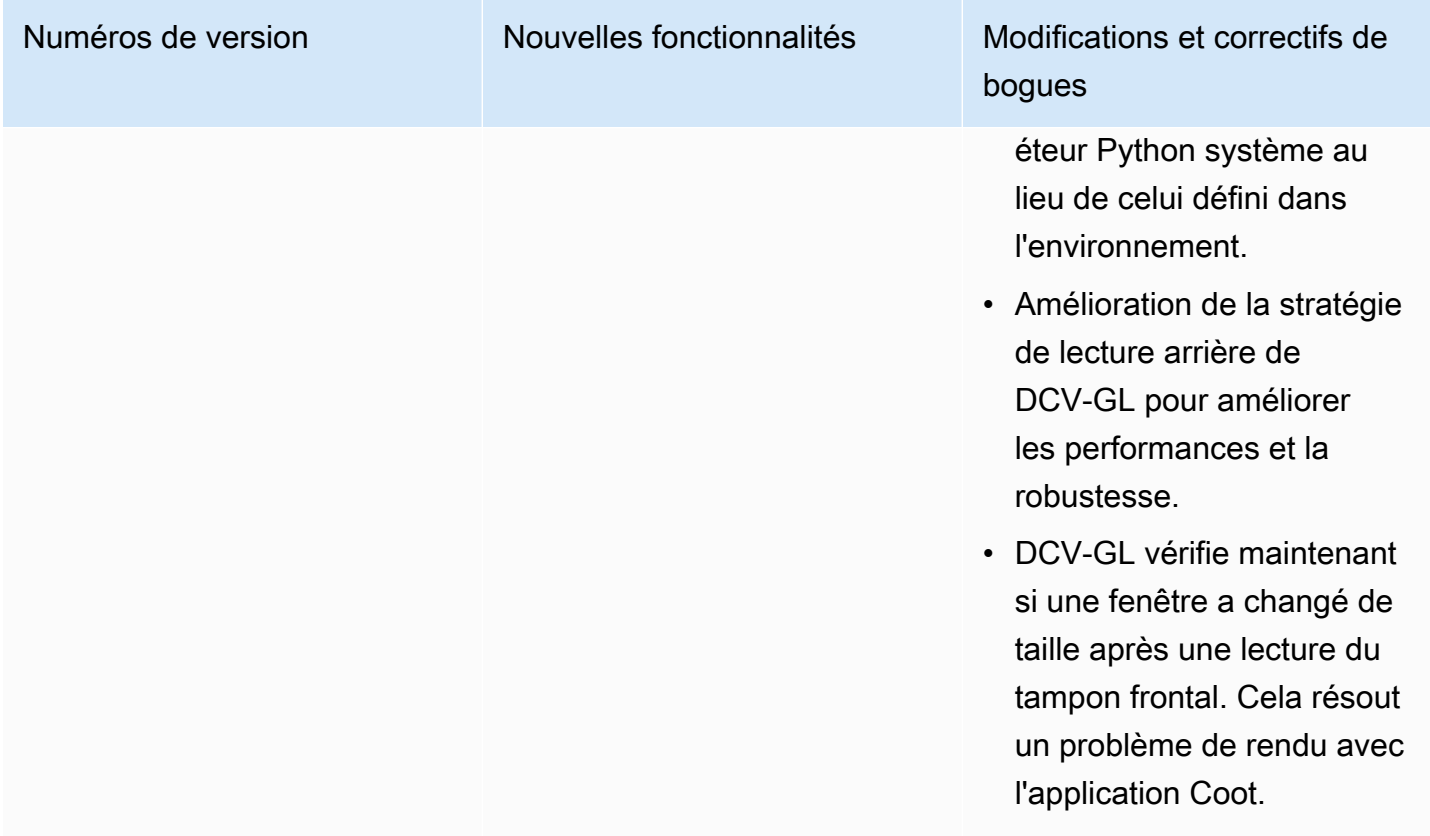

# DCV 2017.1-5870 — 6 août 2018

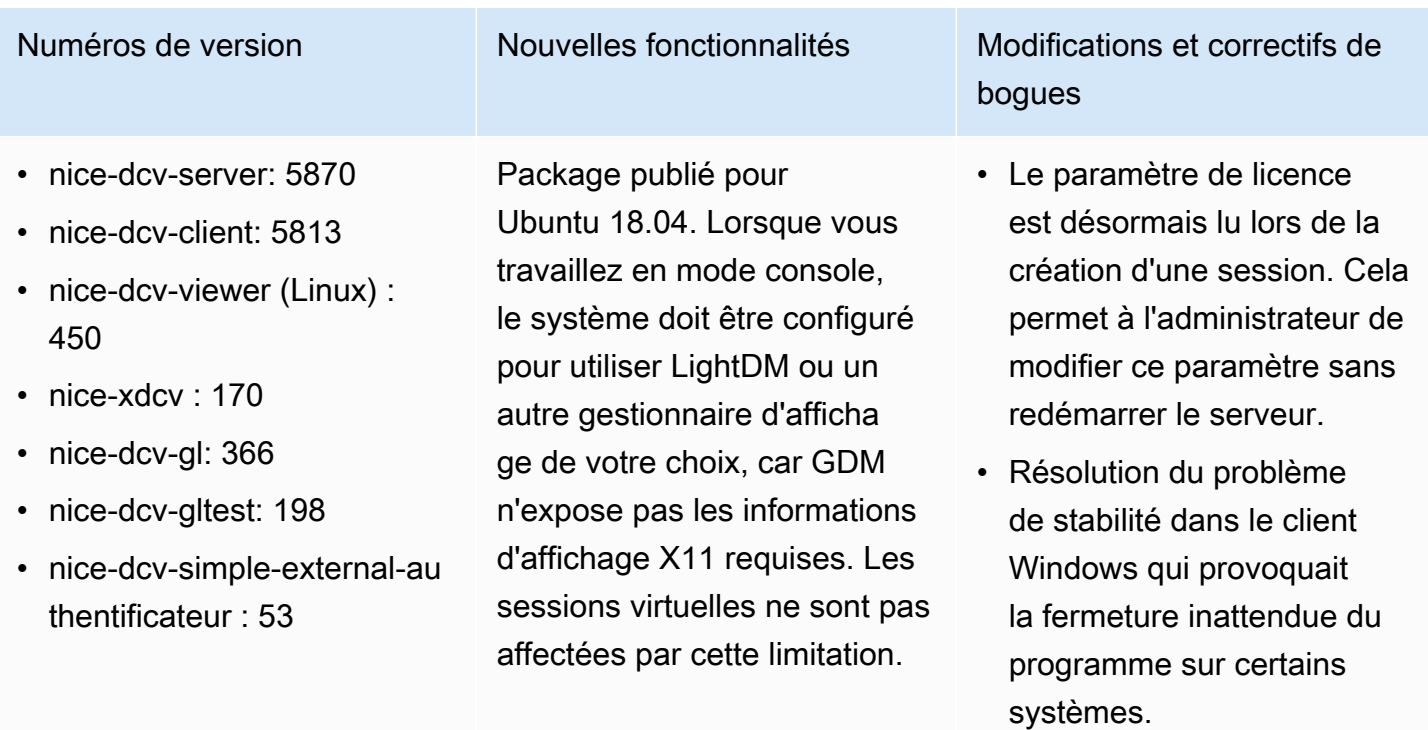

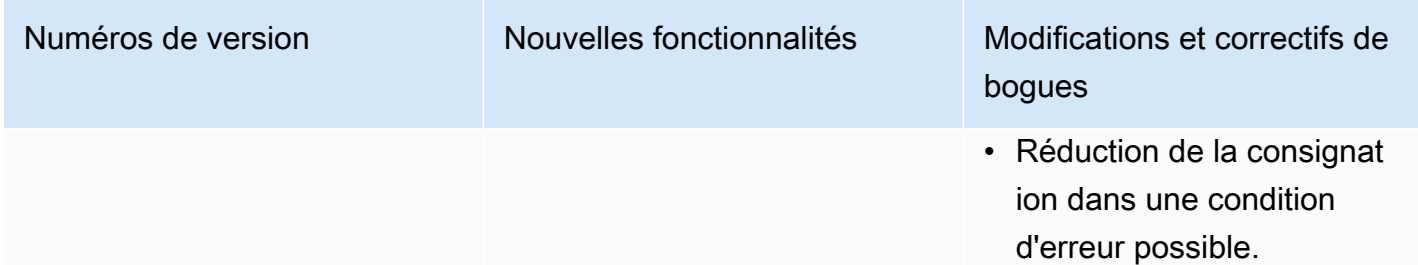

# DCV 2017.1-5777 — 29 juin 2018

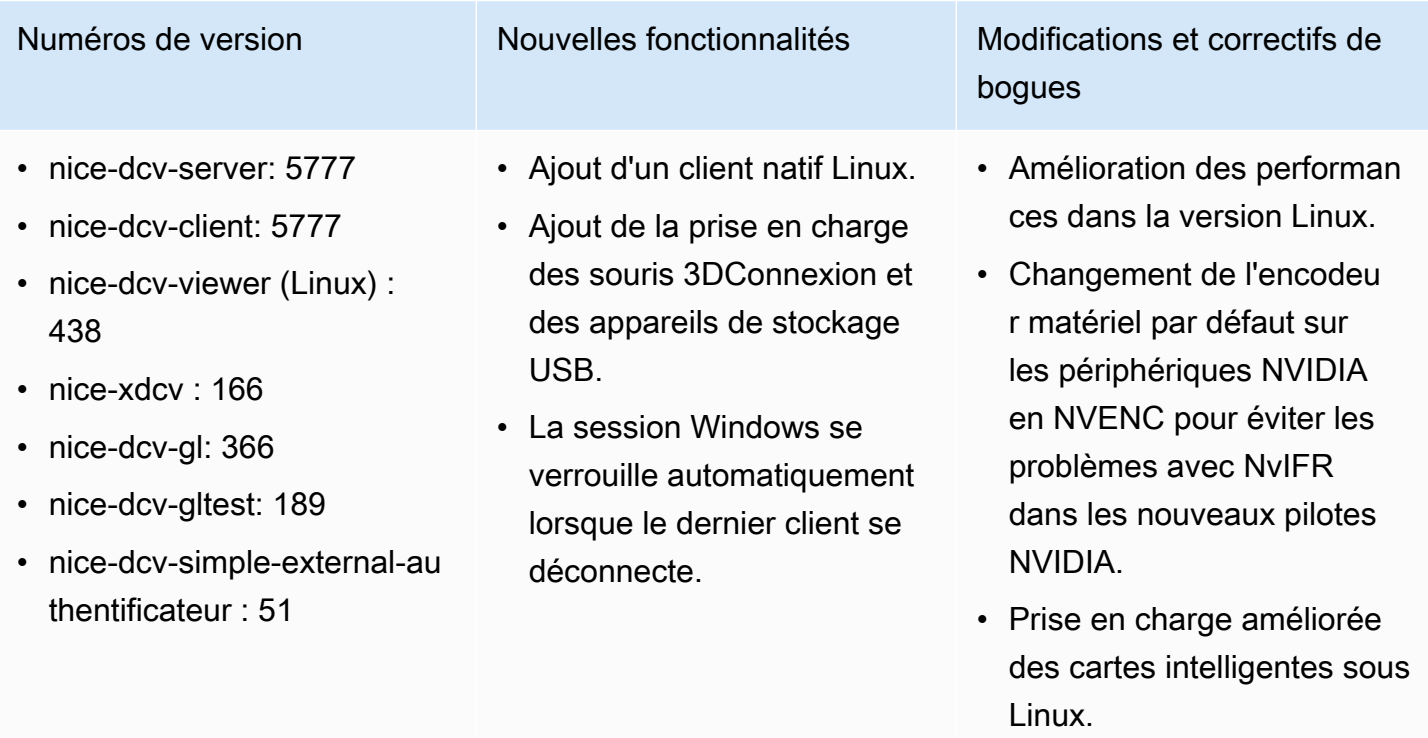

• Correction des autorisations de fichiers pour les fichiers téléchargés lors de l'utilisa tion de sessions de console Linux.

# DCV 2017.0-5600 — 4 juin 2018

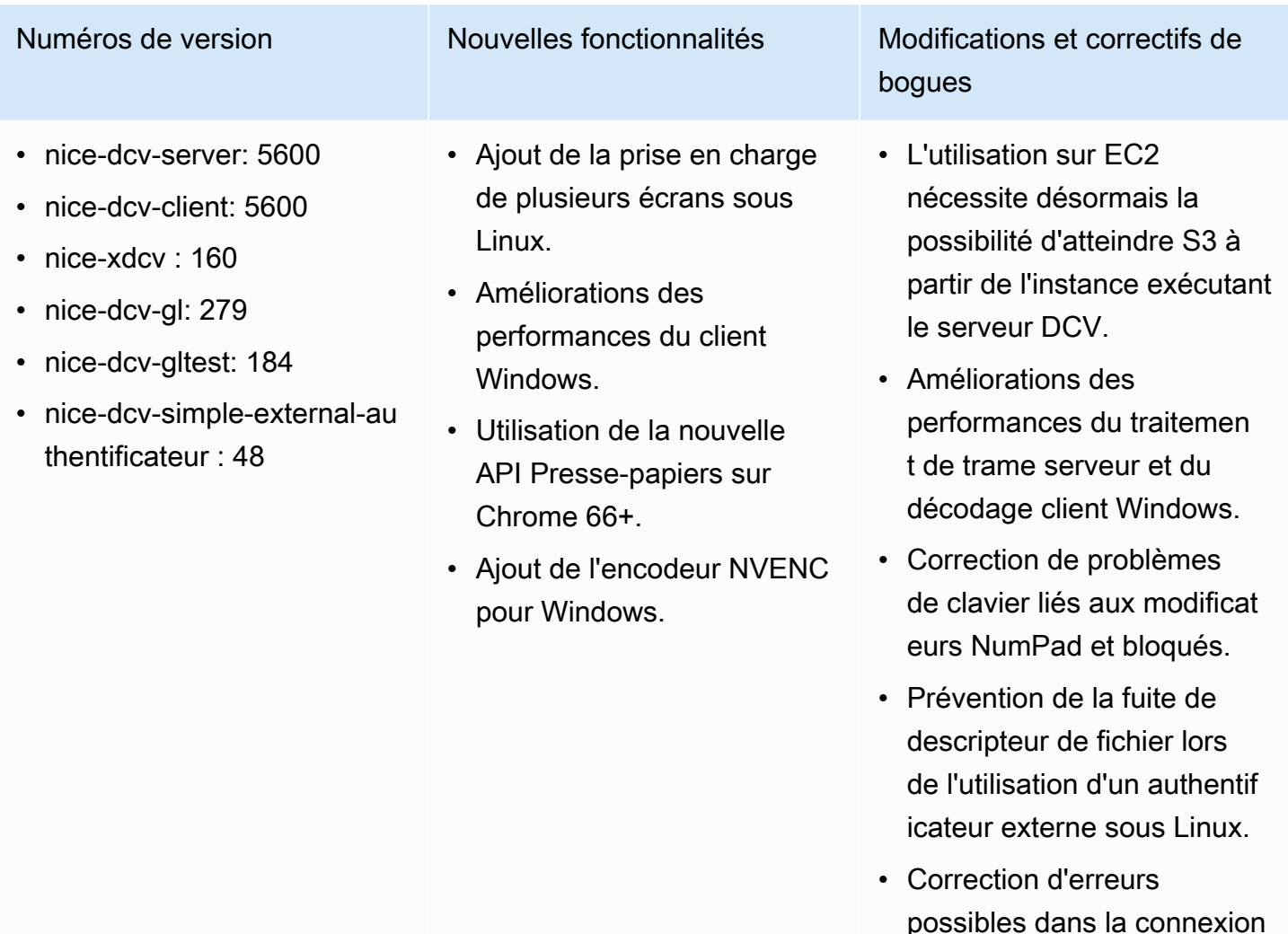

## DCV 2017.0-5121 — 18 mars 2018

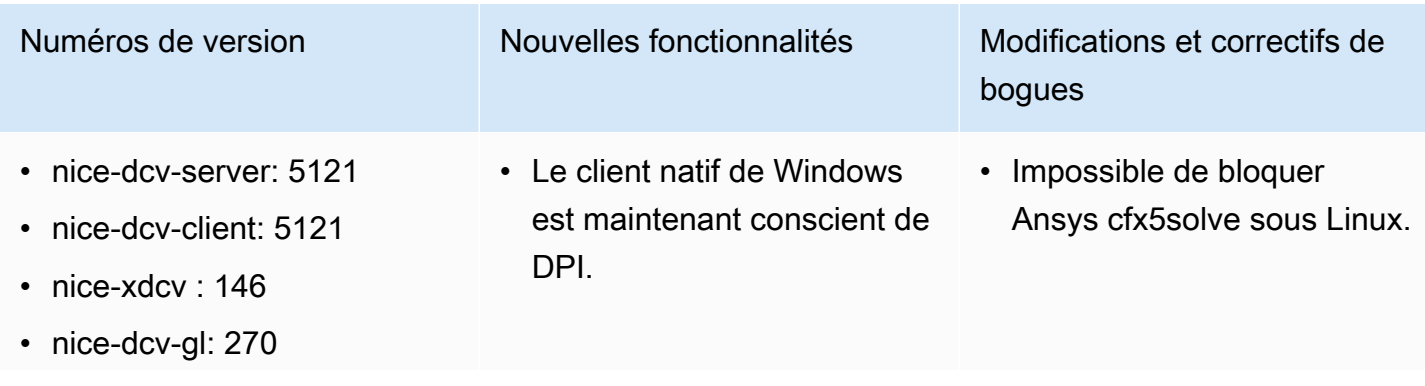

à la carte intelligente.

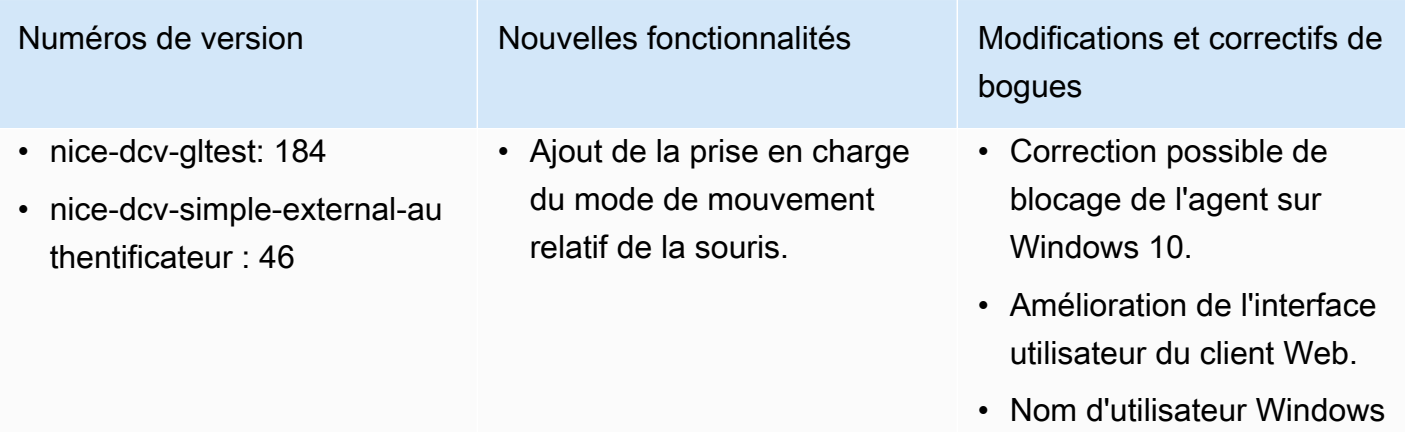

### DCV 2017.0-4334 — 24 janvier 2018

- nice-dcv-server: 4334
- nice-dcv-client: 4334
- nice-xdcv: 137
- nice-dcv-gl: 254
- nice-dcv-gltest: 184
- nice-dcv-simple-external-authentificateur : 45

Numéros de version Modifications et correctifs de bogues

- Amélioration de la gestion du clavier.
- Correction d'un problème DBus sur RHEL6 où la fermeture d'une session ne permettait pas d'en créer une nouvelle.

normalisé lorsqu'un domaine est spécifié.

• Correction de l'authent

ificateur externe sur RHEL6.

- Prise en charge améliorée du proxy SOCKS5 sur le client natif.
- Correction du bogue qui provoquait des pannes sur Headwave lors de l'exécution sur des sessions virtuelles et sur Chimera lors de l'exécution sur des sessions virtuelles.
- Amélioration de la prise en charge des polices sur les sessions virtuelles.

## DCV 2017.0-4100 — 18 décembre 2017

#### Numéros de version

- nice-dcv-server: 4100
- nice-dcv-client: 4100
- nice-xdcv: 118
- nice-dcv-gl: 229
- nice-dcv-gltest: 158
- nice-dcv-simple-external-authentificateur : 35

## Historique de la documentation

Le tableau suivant décrit la documentation de cette version de NICE DCV.

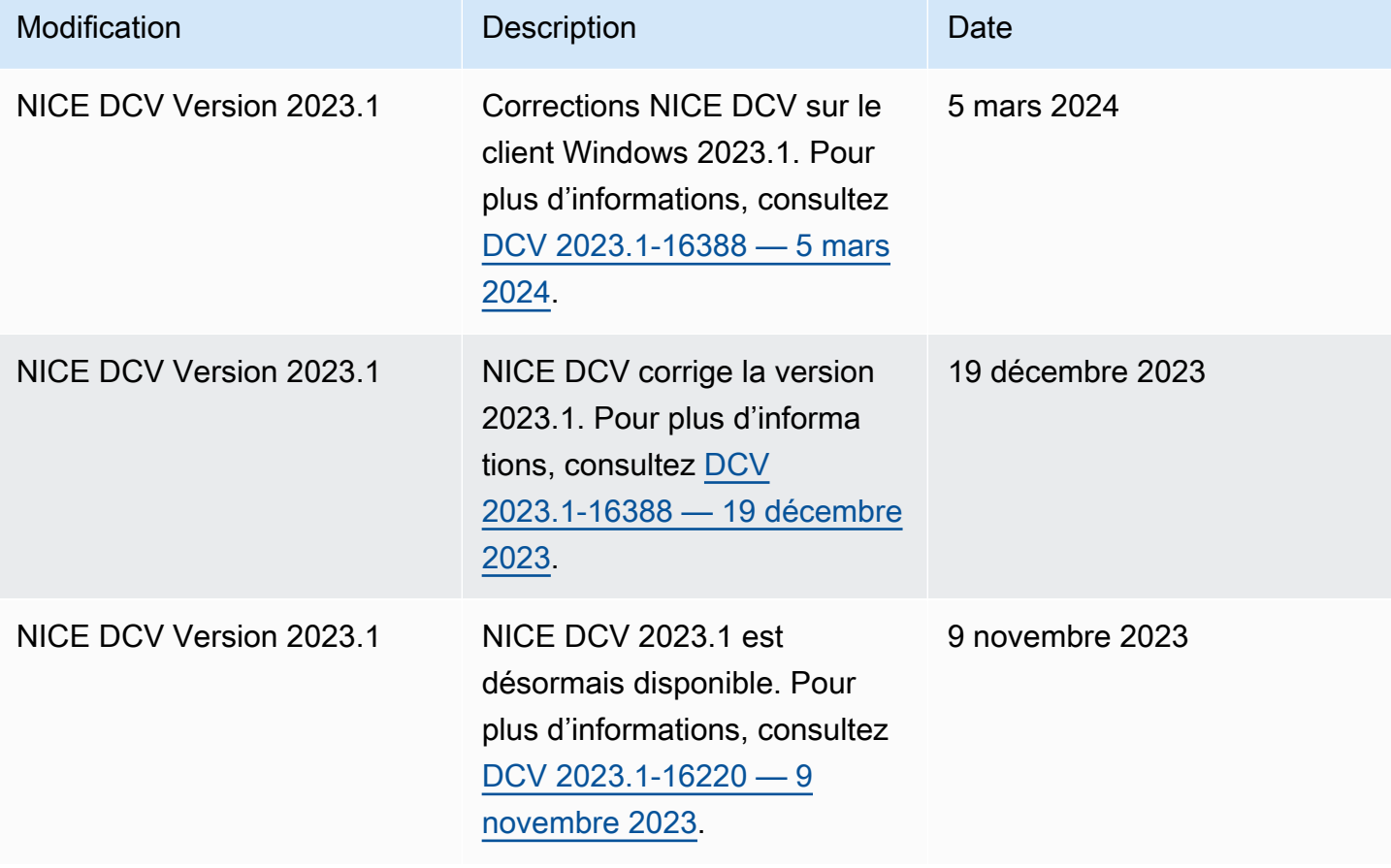

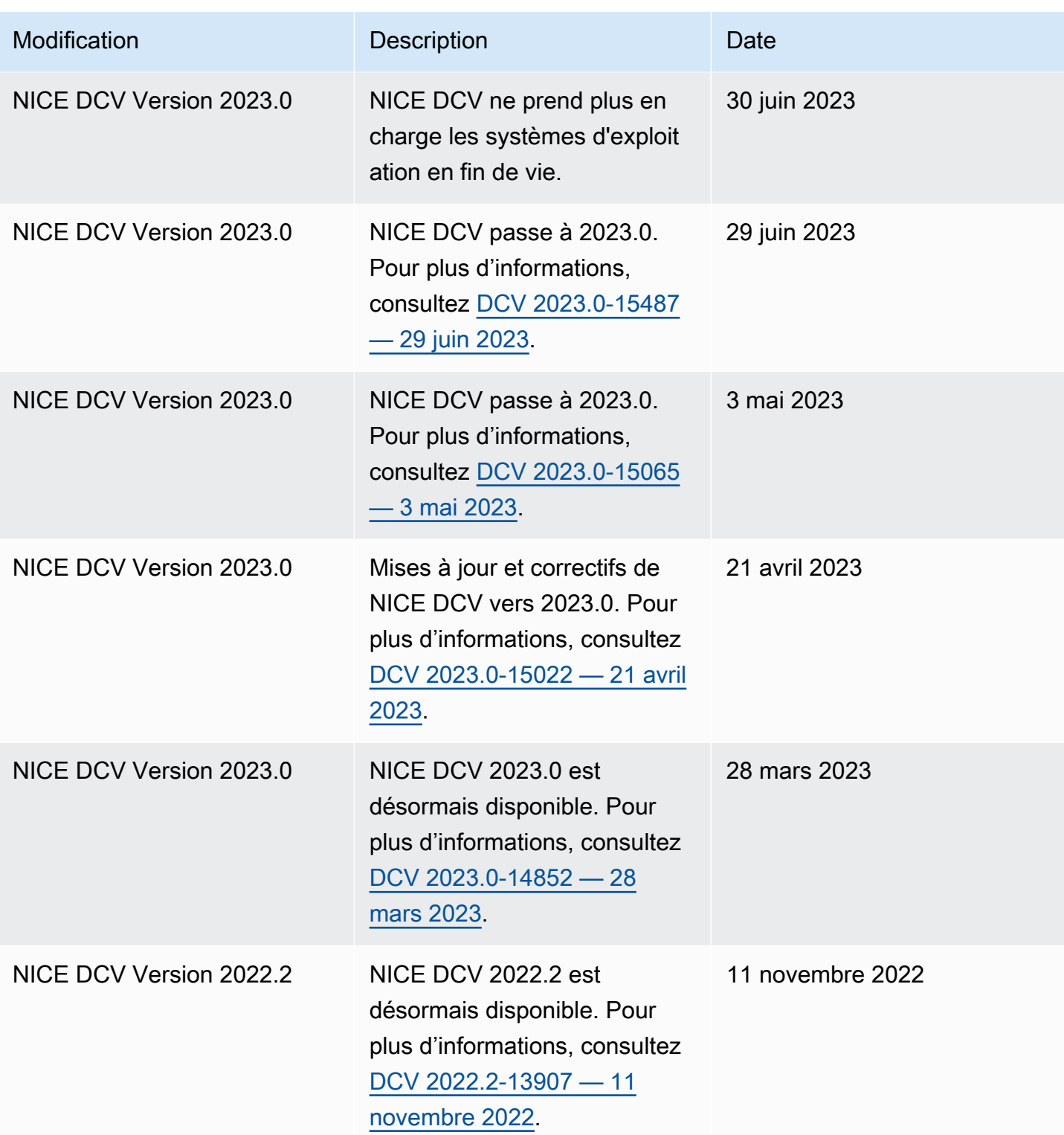
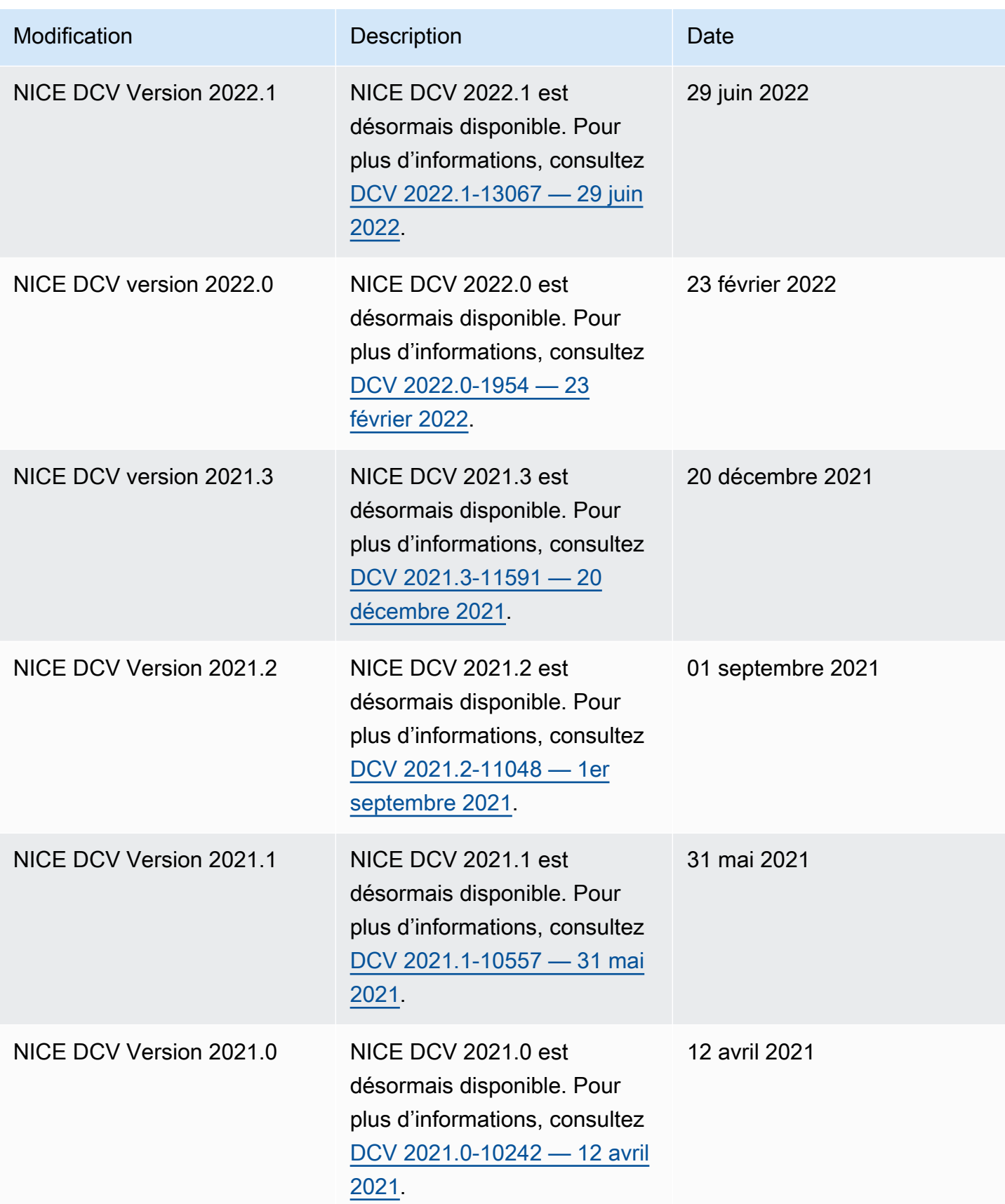

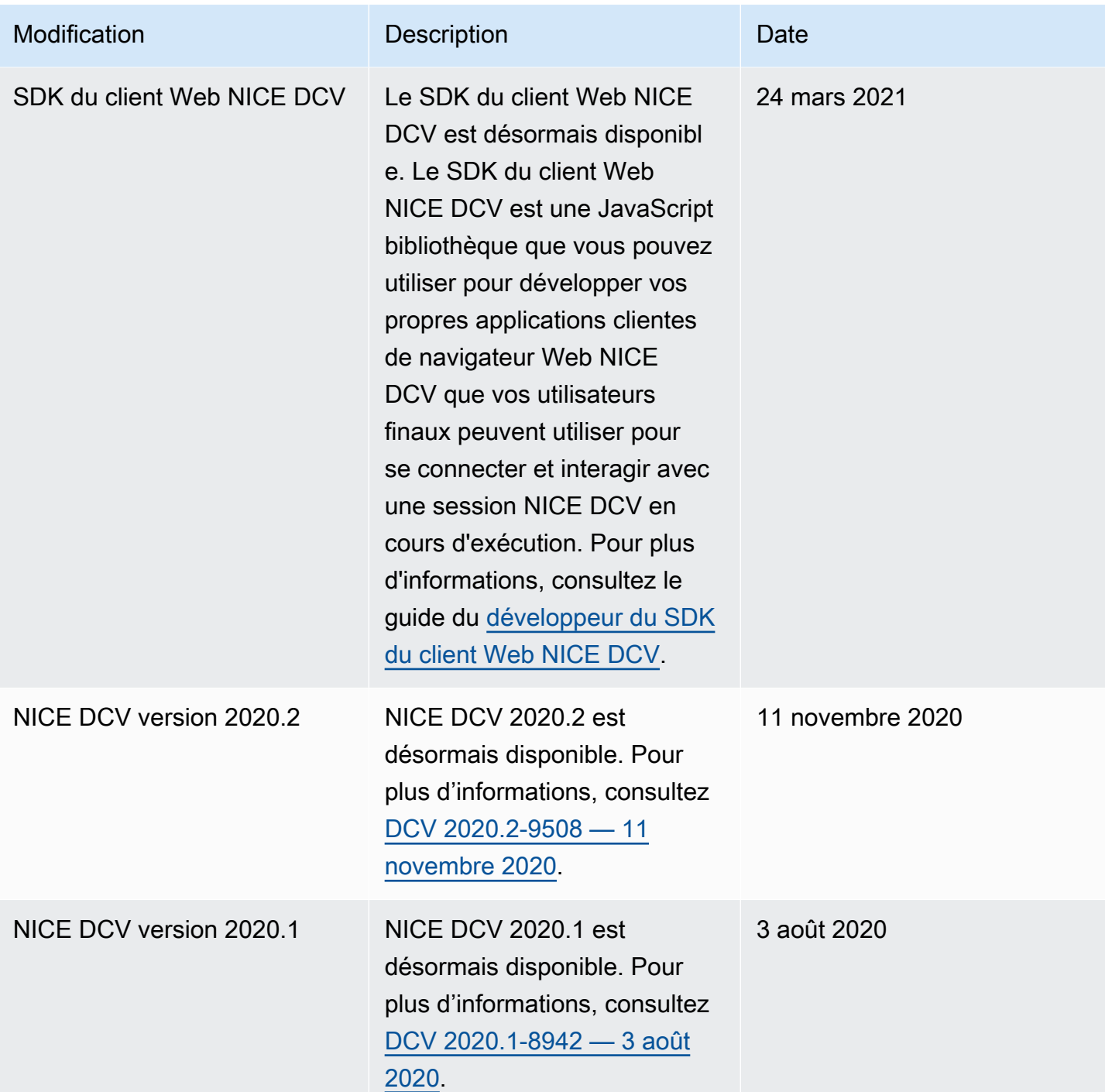

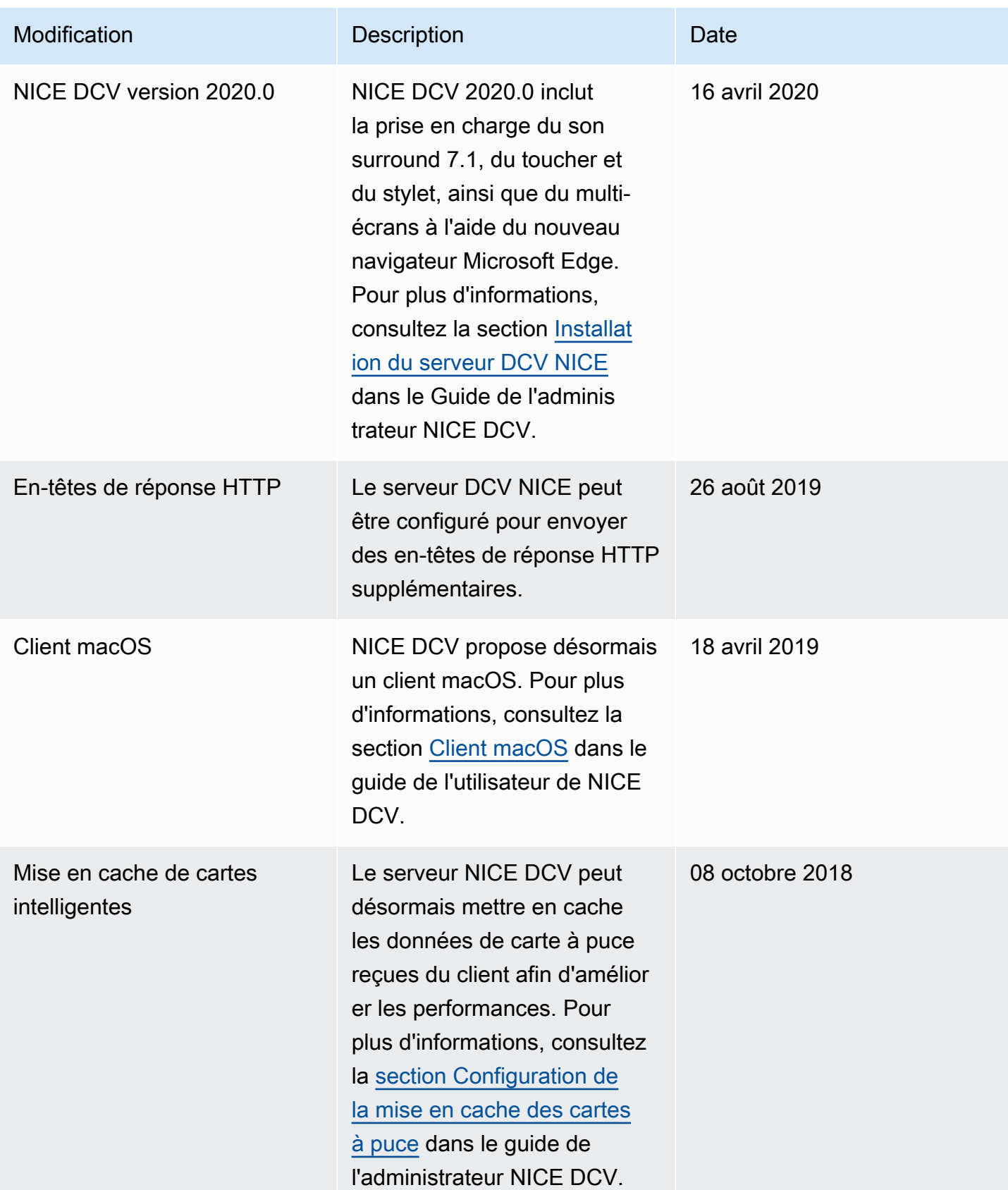

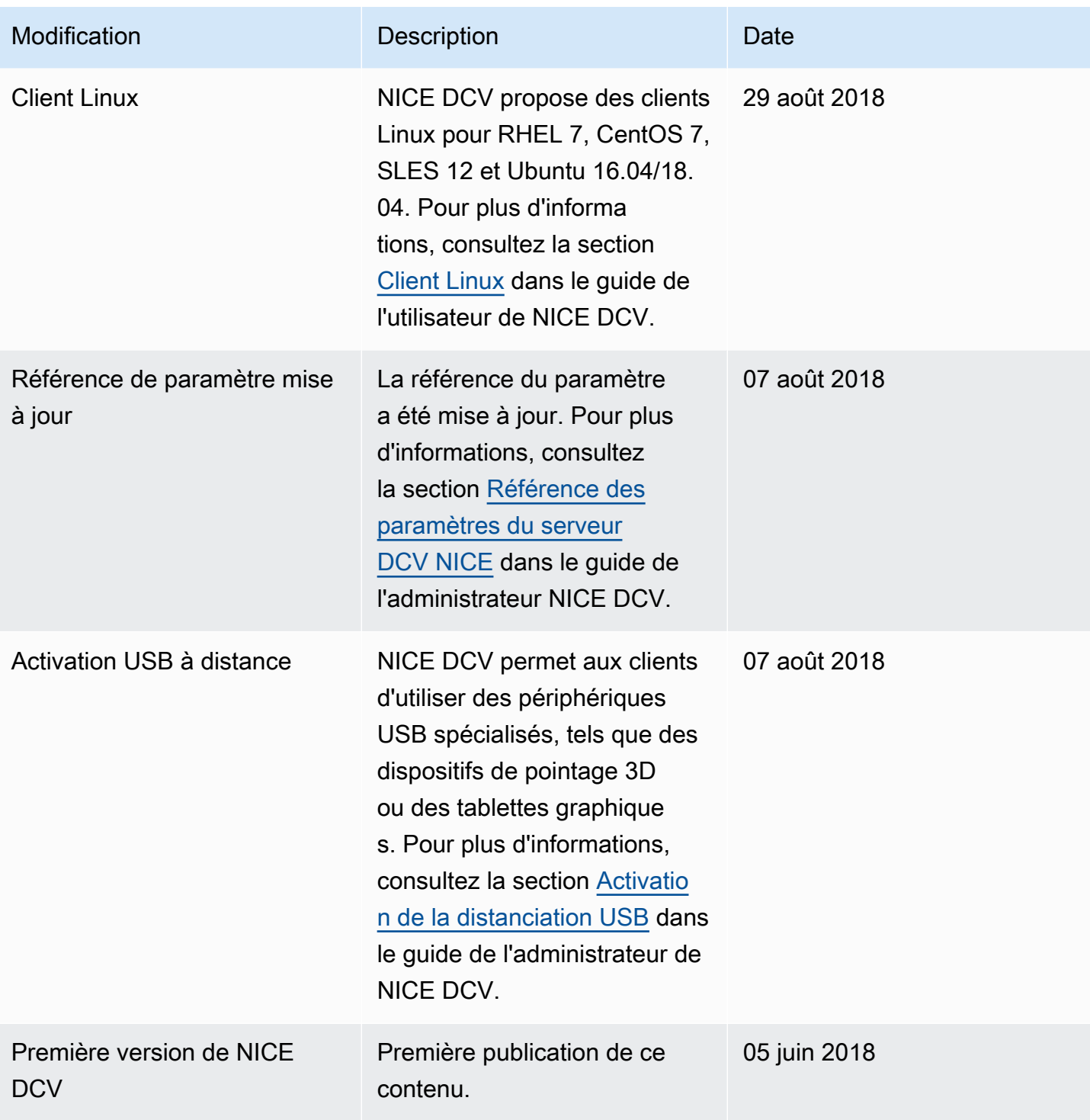

Les traductions sont fournies par des outils de traduction automatique. En cas de conflit entre le contenu d'une traduction et celui de la version originale en anglais, la version anglaise prévaudra.